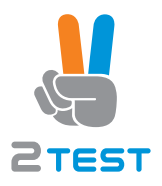

# **ShockLine™ MS46121A/B, MS46122A/B MS46322A/B Series Vector Network Analyzers**

**MS46121A/B-004, 40 MHz to 4 GHz, 1-Port MS46121A/B-006, 150 kHz to 6 GHz, 1-Port MS46122A/B-010, 1 MHz to 8 GHz, 2-Port MS46122A/B-020, 1 MHz to 20 GHz, 2-Port MS46122A/B-040, 1 MHz to 43.5 GHz, 2-Port MS46322A-004 VNA, 1 MHz to 4 GHz, 2-Port MS46322A/B-010 VNA, 1 MHz to 8 GHz, 2-Port MS46322A-014 VNA, 1 MHz to 14 GHz, 2-Port MS46322A/B-020 VNA, 1 MHz to 20 GHz, 2-Port MS46322A-030 VNA, 1 MHz to 30 GHz, 2-Port MS46322A/B-040 VNA, 1 MHz to 43.5 GHz, 2-Port**

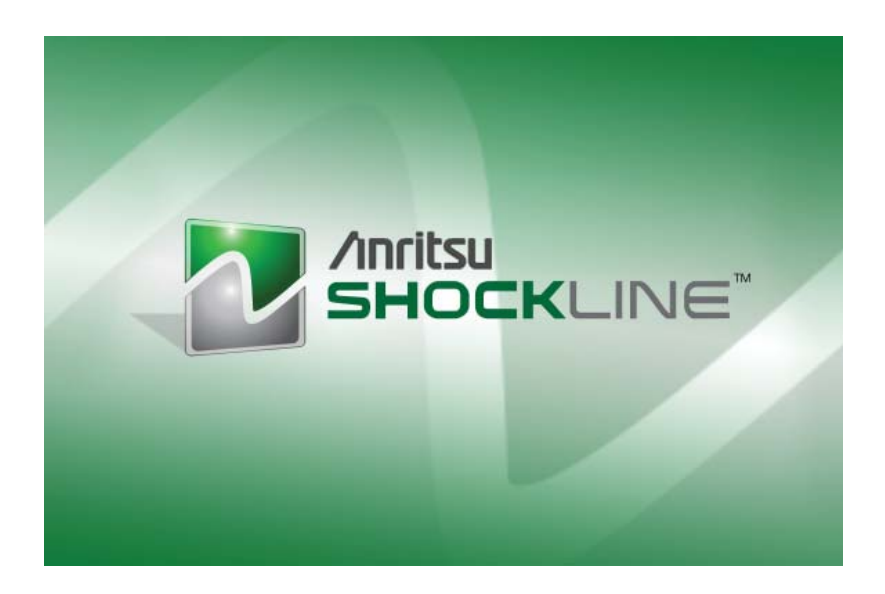

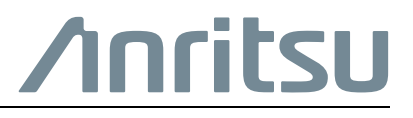

Цены и срок поставки уточняйте на сайте [www.2test.ru](https://www.2test.ru/solutions/proizvodstvo-radioelektroniki/kontrolno-izmeritelnye-pribory-kip-dlya-radioelektroniki/analizatory-tsepey/vektornye-analizatory-tsepey-anritsu-ms46322b.html), по телефону: + 7 495 215-57-17 или  $in$  fo@2test.ru

# **[Chapter 1 — Overview](#page-18-0)**

[This manual is a reference document for the Anritsu ShockLine™ VNA user interface \(UI\) menus and](#page-18-1)  [dialog boxes. This chapter describes the document conventions used in this manual and lists related](#page-18-1)  [ShockLine VNA documentation.](#page-18-1)

# **[Chapter 2 — Menu Bar, Icon Bar, and Main Menu](#page-22-0)**

[This chapter describes the user interface screen layout, and navigation tools including the Menu Bar,](#page-22-1)  [Icon Bar, and MAIN MENU.](#page-22-1)

## **[Chapter 3 — Channel Menus](#page-26-0)**

[This chapter describes how to set the number of channels used and how they are displayed on the](#page-26-1)  [instrument. Up to 16 channels can be configured, each with up to 16 traces per channel. For the](#page-26-1)  MS46121A/B only, each channel is dedicated to an individual 1-port VNA. Only those channels [associated with VNA hardware will have active trace displays.](#page-26-1)

#### **[Chapter 4 — Frequency Menus](#page-34-0)**

[This chapter covers the](#page-34-1) FREQUENCY menu which allows the user to set frequency start, stop, span, number of points, and CW mode parameters for the currently active (selected) channel. The FREQUENCY menu has several variants; the one that is displayed depends on the SWEEP TYPES setting for the current channel. The sweep type is set on the SWEEP SETUP menu.

## **[Chapter 5 — Power Menus: 2-Port VNAs](#page-40-0)**

[This chapter provides information on port power control in 2-port VNAs. Power conditions for sweeps](#page-40-1)  are set in different places in the ShockLine application, depending on the sweep type: 1) for [frequency-based sweeps, the Power menu is used to set power parameters, and 2\) for segmented and](#page-40-1)  indexed sweeps, the power setup controls are in segment or index setup characteristics areas of the [sweep table \(see Sweep chapter for details\).](#page-40-1)

## **[Chapter 6 — Sweep Menus](#page-44-0)**

[This chapter describes sweep types supported by the VNA and how to set and configure them.](#page-44-1)

## **[Chapter 7 — Averaging Menu](#page-58-0)**

[The](#page-58-1) AVERAGING menu allows users to turn averaging on or off, set the averaging factor, and select whether the averaging type is per point or per sweep. Control is also provided for IFBW and trace smoothing.

## **[Chapter 8 — Calibration Menus: 1-Port and 2-Port VNAs](#page-62-0)**

[This chapter describes the menus used when calibrating 1- and 2-Port ShockLine™ VNAs. It is](#page-62-1)  organized to follow the flows in the progressions of menus and dialog boxes for calibration control. Though it provides representative examples of dialogs, it does not show all the possible dialog contents. [This is because their appearance changes dynamically based on combination of instrument calibration](#page-62-1)  ports, AutoCal, manual calibration, calibration methods, line types, and connectors. However, basic elements in the combinations are explained. The calibration menus for MS46121A/B with option 21 [are explained.](#page-62-1)

## **[Chapter 9 — Measurement Menus](#page-180-0)**

[This chapter provides information for the measurement menu system which controls the](#page-180-1)  [embed/de-embed functions, the impedance transformations, reference plane location, post-processing](#page-180-1)  order functions, and dielectric parameters along with their related configuration dialog boxes. [Impedance transformation and post-processing order functions do not apply to the MS46121A/B.](#page-180-1)

# **[Chapter 10 — Time Domain Menu](#page-198-0)**

[The](#page-198-1) Time Domain (TDOMAIN) menu provides a convenient way to access all time domain-related parameter setup items. Although these parameters are also accessible in other places throughout the ShockLine application, the user must shift among menus to reach them. Here, the Measurement Setup dialog collects all of them for access on one screen.

# **[Chapter 11 — Application Menu](#page-204-0)**

[This chapter provides information for the](#page-204-1) APPLICATION menu that is used for Receiver Configuration. The default measurement mode setting is for Standard S-Parameters.

# **[Chapter 12 — Trace Menus](#page-206-0)**

[This chapter provides information on traces. You can set the number of traces that appear for each](#page-206-1)  [channel and how those traces are arranged on the main display. Up to 16 traces can be defined and](#page-206-1)  [there are 22 available trace layouts. Traces can be detached as free-floating windows.](#page-206-1)

## **[Chapter 13 — Response Menus: 1-Port and 2-Port VNAs](#page-212-0)**

[This chapter provides information on the 1- and 2-port VNA Response menus used to configure](#page-212-1)  [S-Parameters using standard options, or to configure user-defined parameters. Only 1-port related](#page-212-1)  [response menu items apply to the MS46121A/B.](#page-212-1)

## **[Chapter 14 — Display Menus](#page-222-0)**

[This chapter provides information for setup and configuration for the instrument displays. Selections](#page-222-1)  [provide control over the trace formats, with over nine different major display types. Each display type](#page-222-1)  can be further modified with parameters applicable to that display format. The control also provides control for trace memory and trace math modifications. The trace limit functions allow maximum/minimum parameters to be set for each trace and provide visual and/or programmatic [indications of pass/fail.](#page-222-1)

## **[Chapter 15 — Scale Menus](#page-292-0)**

[This chapter provides information about the button controls for the](#page-292-1) SCALE menu variants. SCALE menus provide trace display control of settings such as resolution, reference value, and the scale of units. The number of buttons on a SCALE menu depends on the settings on the TRACE FORMAT menu.

## **[Chapter 16 — Marker Menus](#page-324-0)**

[This chapter provides information for configuring and controlling the marker functions. The](#page-324-1)  [instrument provides up to thirteen markers per trace of which twelve can be direct markers and one a](#page-324-1)  reference marker. Each marker can be individually controlled on/off and positioned as required. If the reference marker is off, each marker provides measurement data based on its display position. If the reference marker is on, each marker provides differential measurement data based on its position relative the reference. Other functions for display options and various types of single-peak search are [available.](#page-324-1)

# **[Chapter 17 — System Menus](#page-348-0)**

[This chapter provides information for various system and instrument management and configuration](#page-348-1)  [functions including initial setup, power-on options, preset options, network interface, self-test, and](#page-348-1)  [diagnostics.](#page-348-1)

## **[Chapter 18 — File Management Menus](#page-366-0)**

[This chapter provides information for management of various system output and configuration files](#page-366-1)  [including Active channel TXT files, Active channel S2P files, Active channel CSV files, Active trace](#page-366-1)  [data \(Formatted\), and Active trace data \(Unformatted\).](#page-366-1)

# **[Appendix A — File Specifications](#page-378-0)**

[This appendix defines the file directory structure used on default-configuration ShockLine Series](#page-378-1)  [VNAs and provides the general file extensions and specifications used in the instrument.](#page-378-1)

# **[Appendix B — Error Messages](#page-384-0)**

[This appendix lists, describes, and provides corrective action for error messages that appear on the](#page-384-1)  instrument display. Messages that require action by a service representative are also listed. The tables [herein describe the name of the message, the typical reason for its occurrence, and recommended error](#page-384-1)  [correction methods.](#page-384-1)

## **[Appendix C — Anritsu easyTest](#page-388-0)**

[This appendix outlines using easyTest with ShockLine VNAs. The easyTest Tools application is used](#page-388-1)  [to create easyTest .ett files having step sequences that can be run \(displayed\) on the instrument.](#page-388-1)

# **Table of Contents**

# **[Chapter 1 — Overview](#page-18-0)**

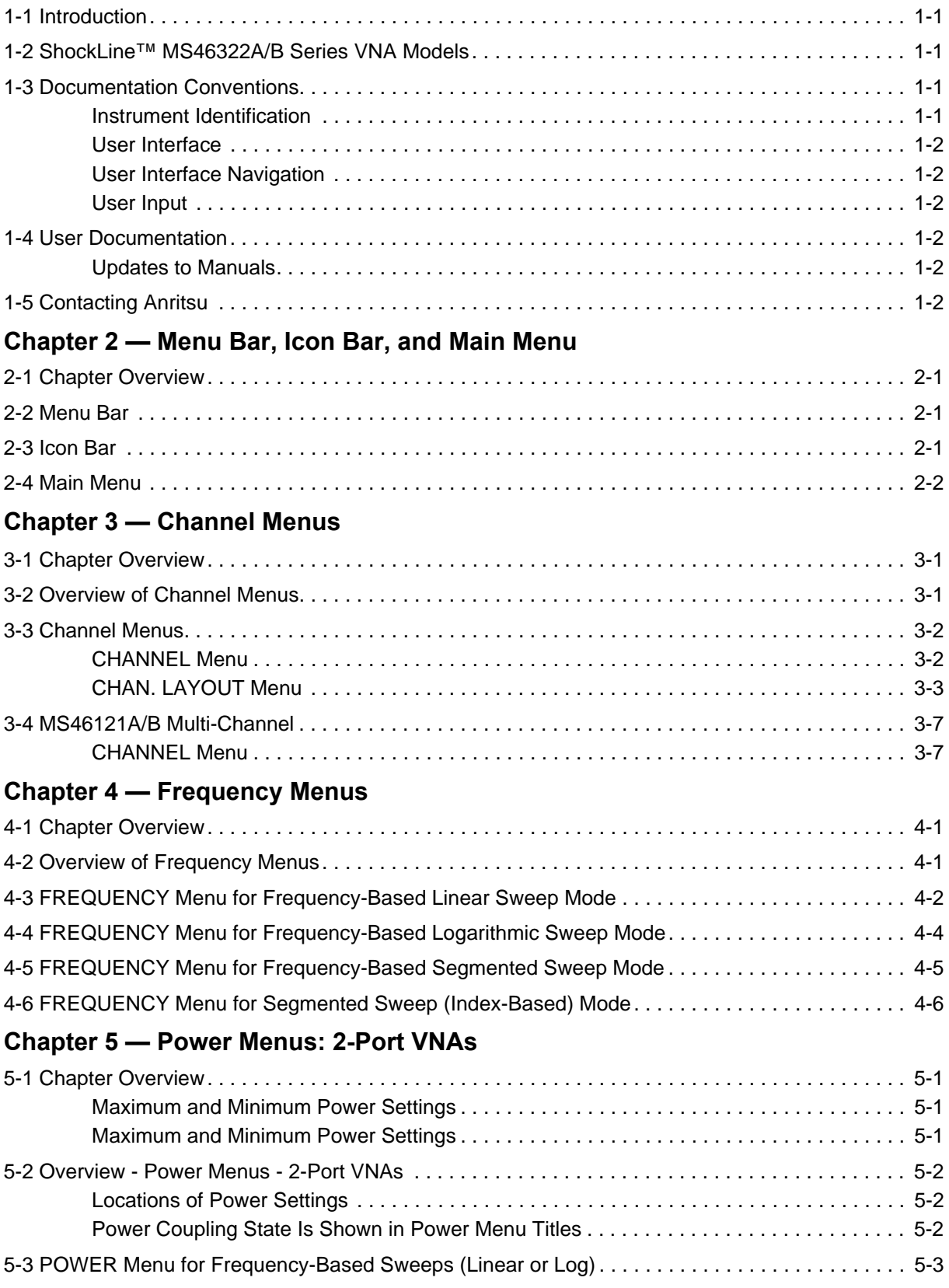

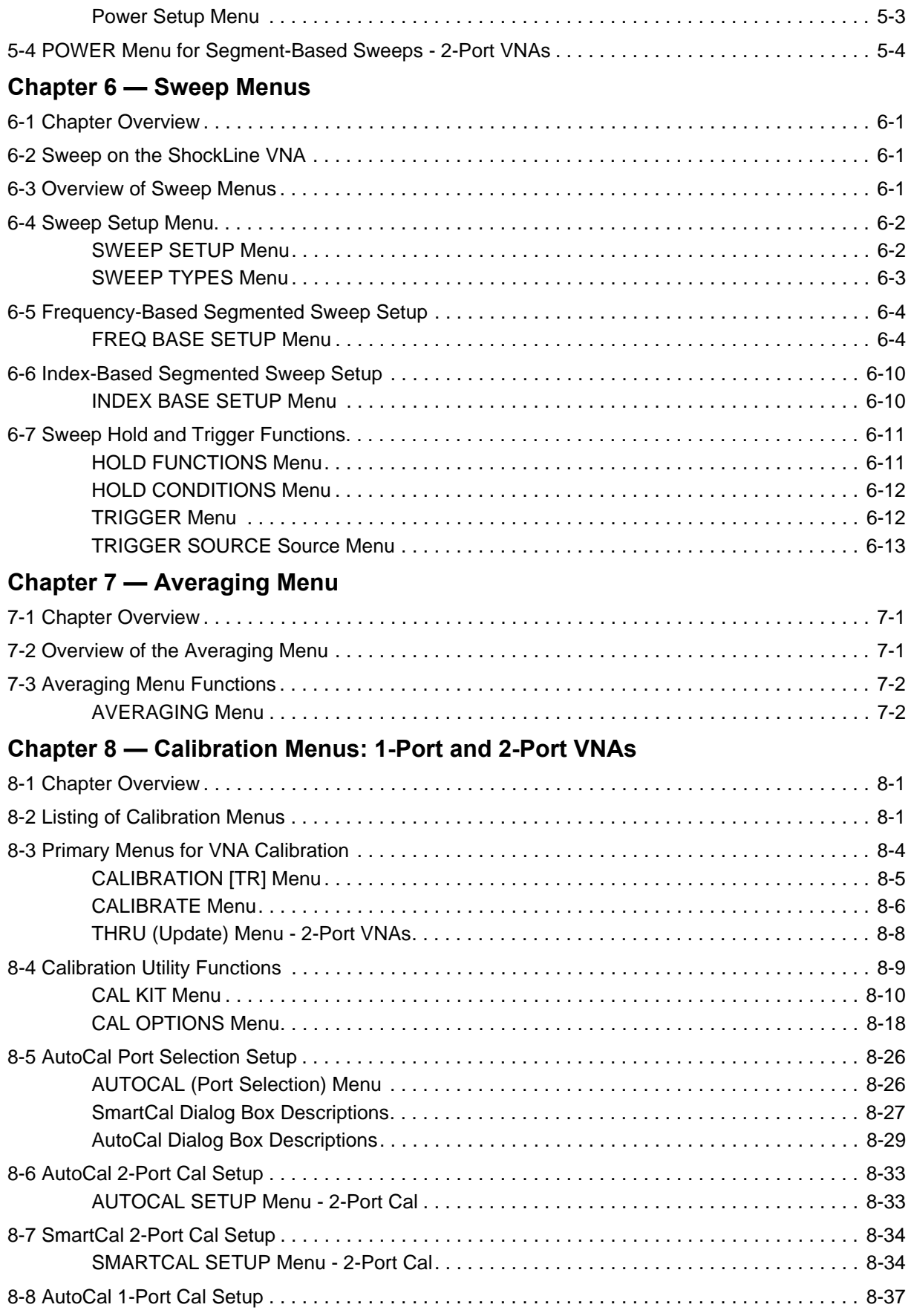

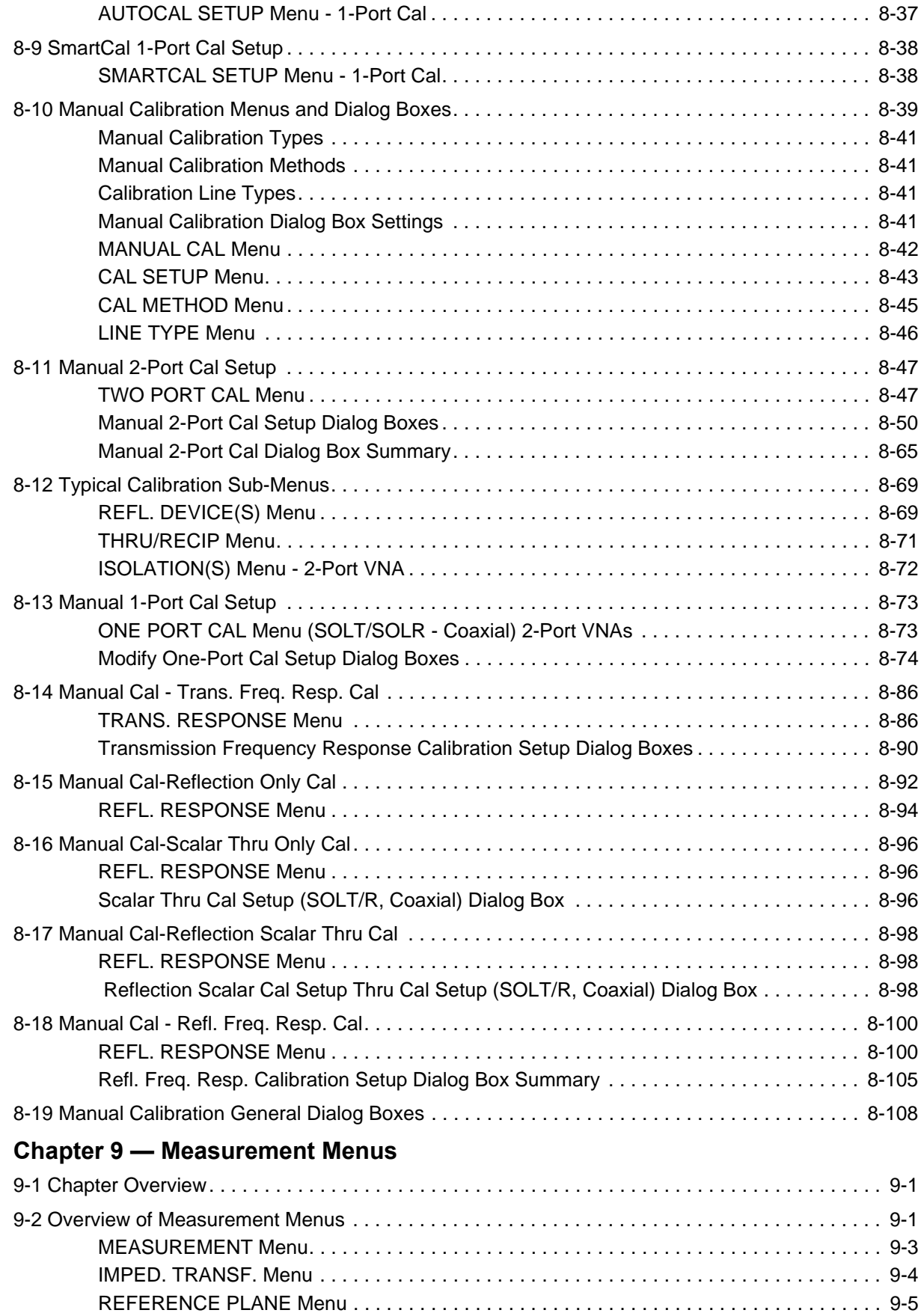

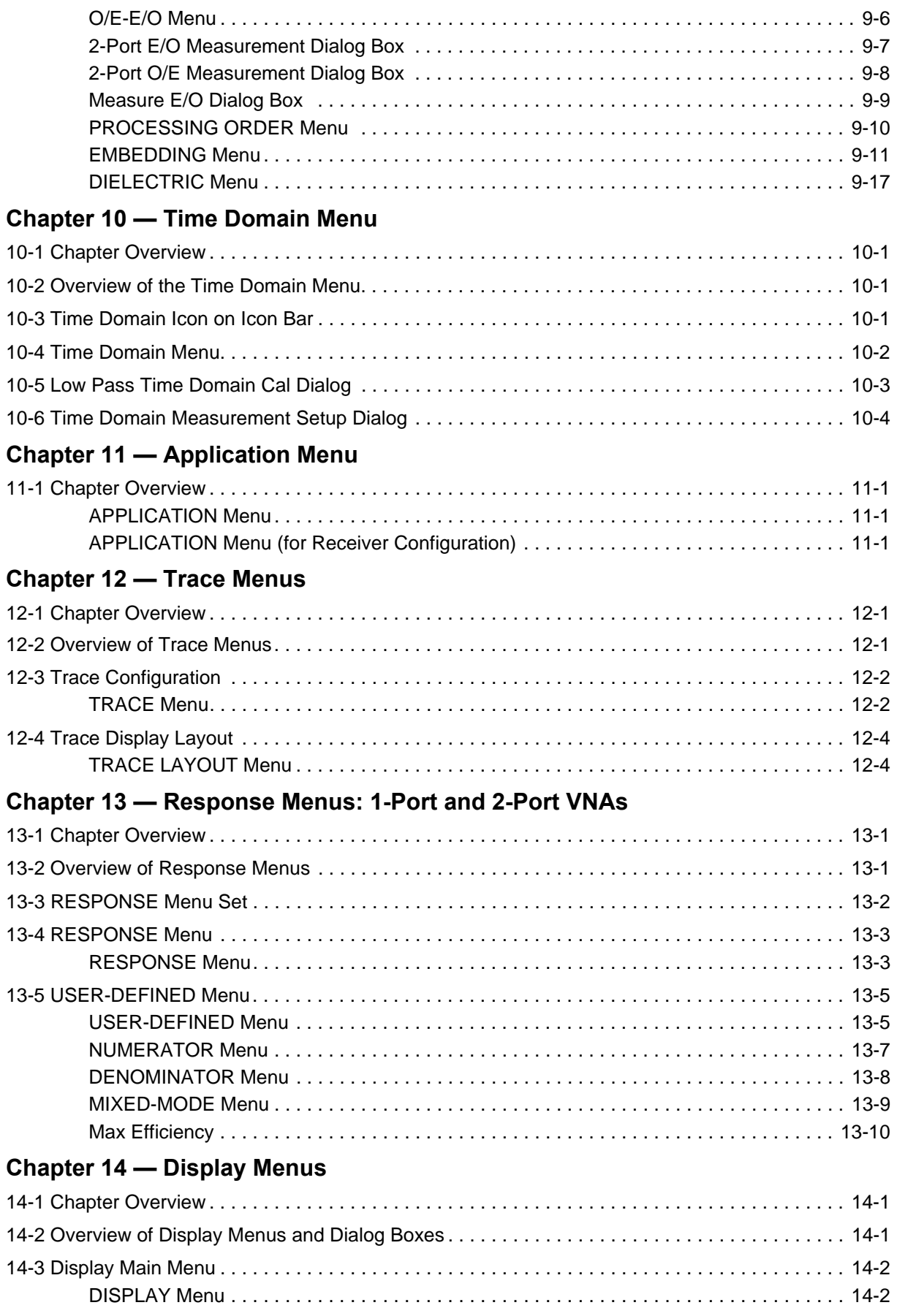

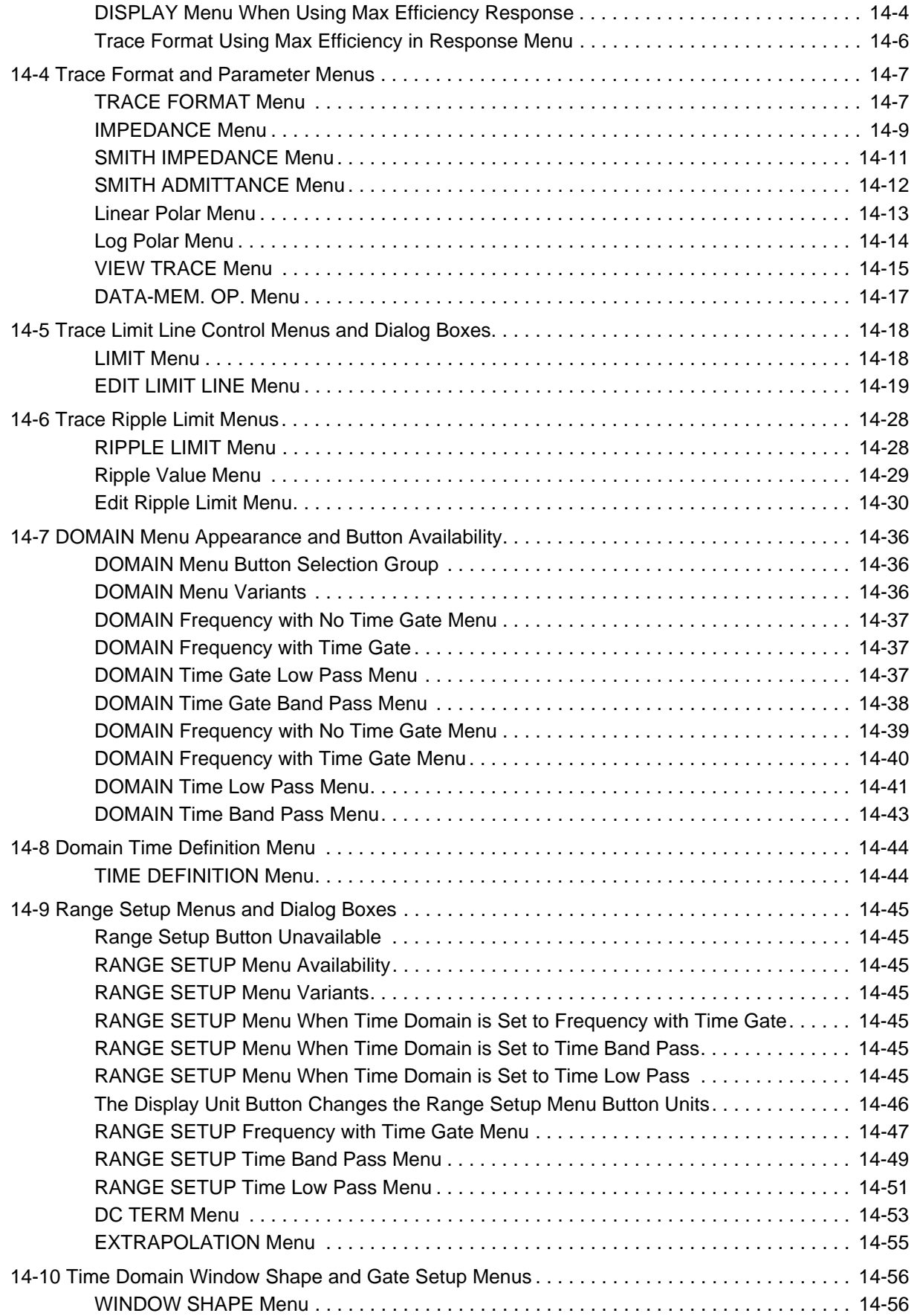

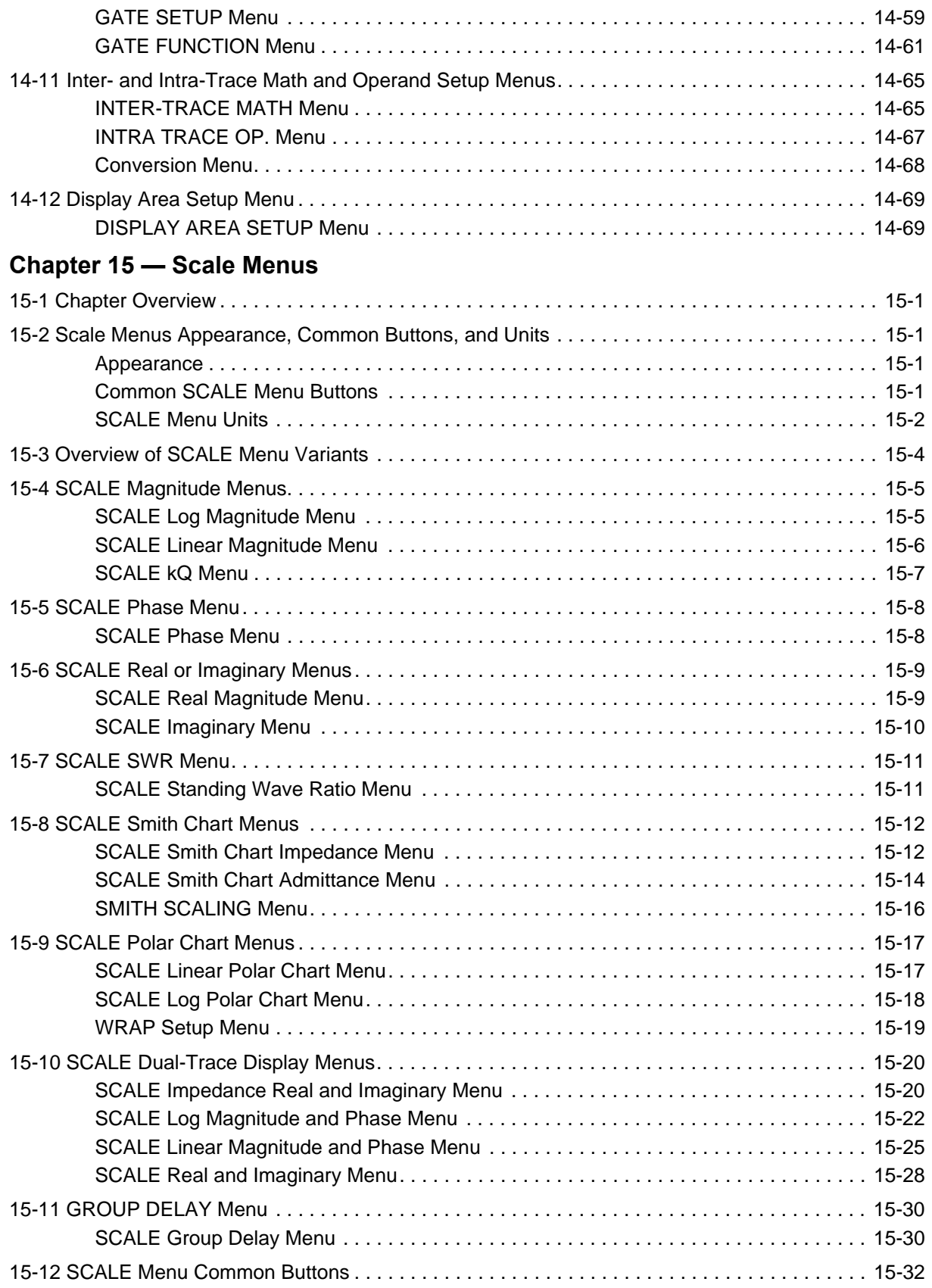

# **[Chapter 16 — Marker Menus](#page-324-0)**

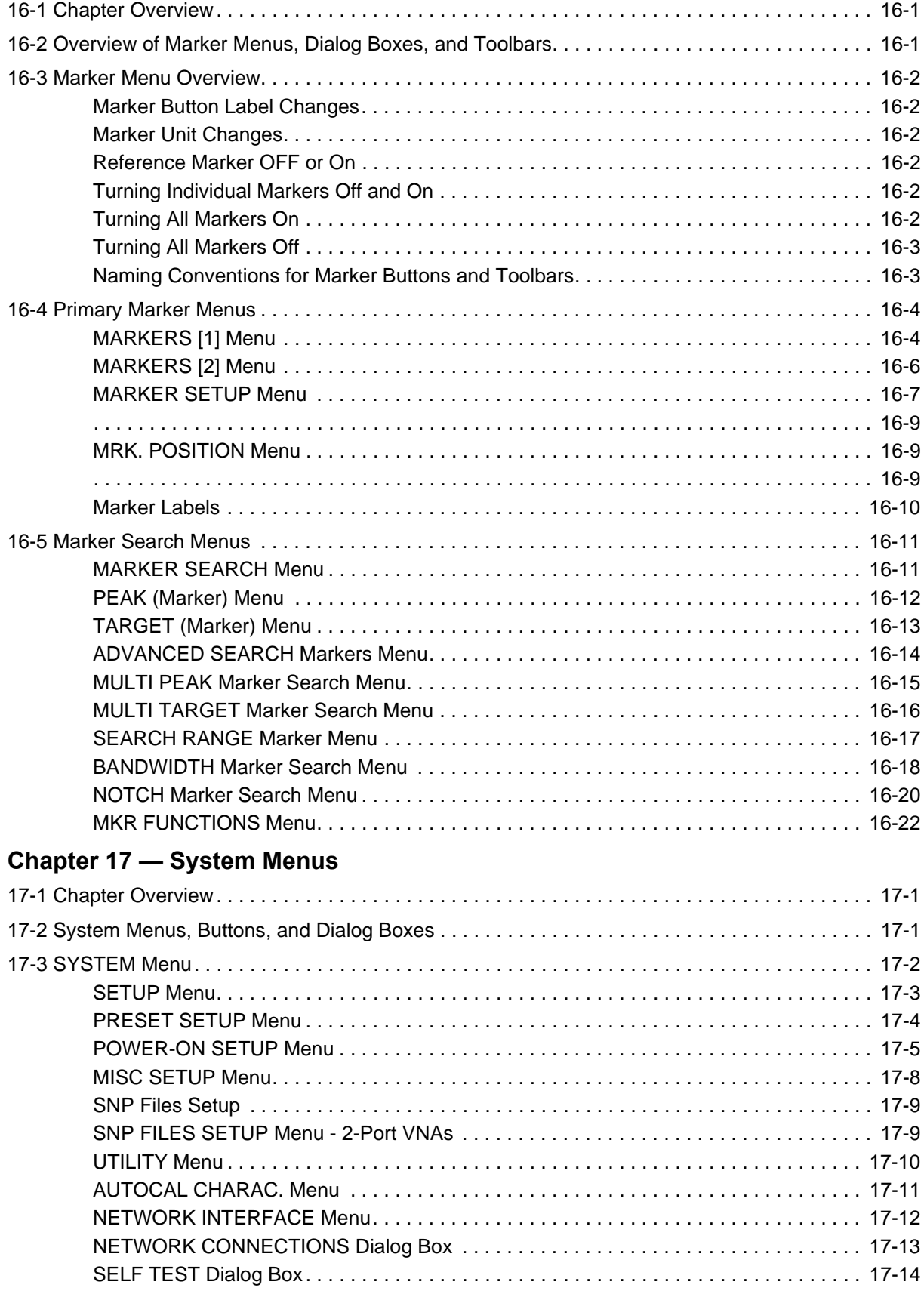

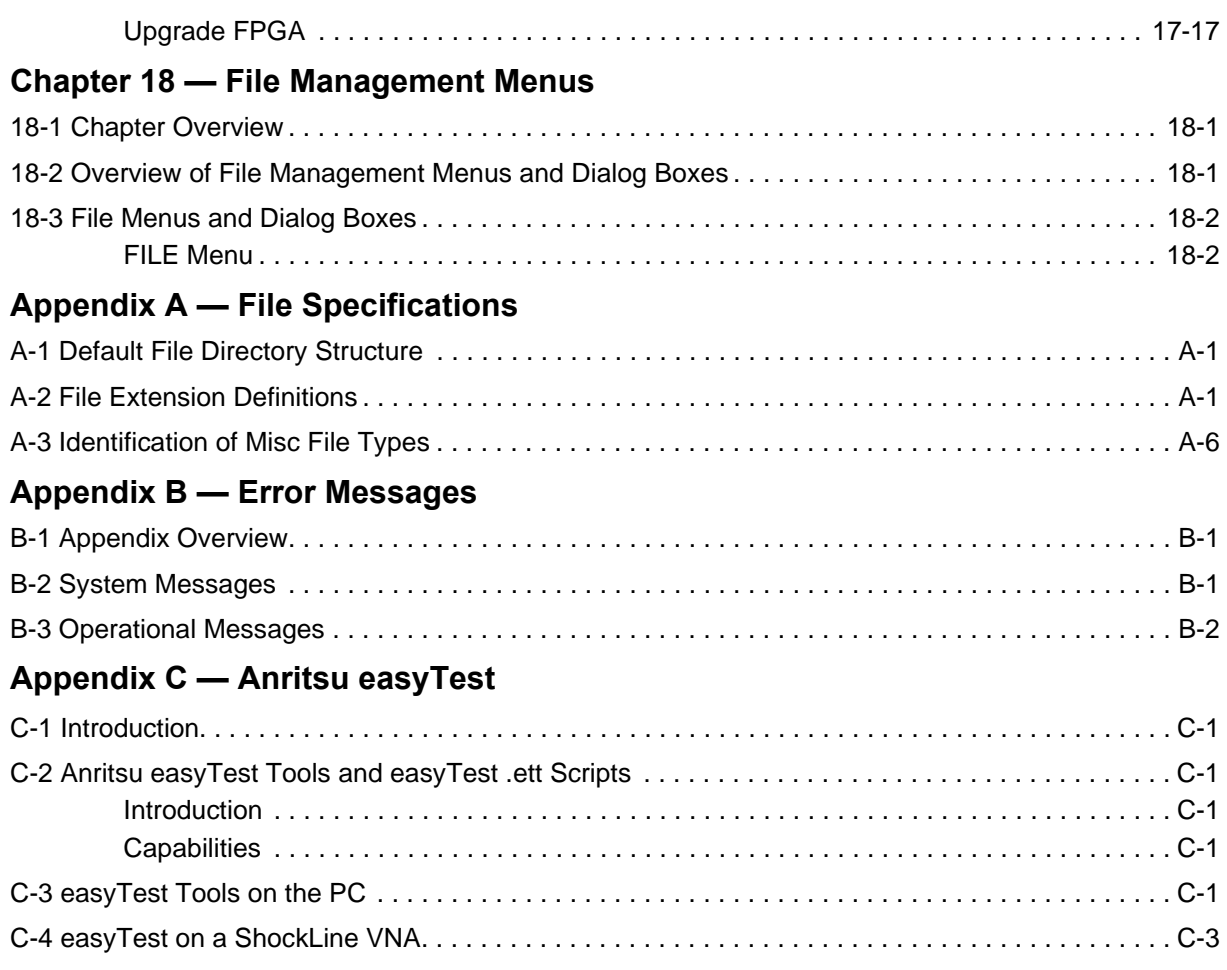

# **List of Figures**

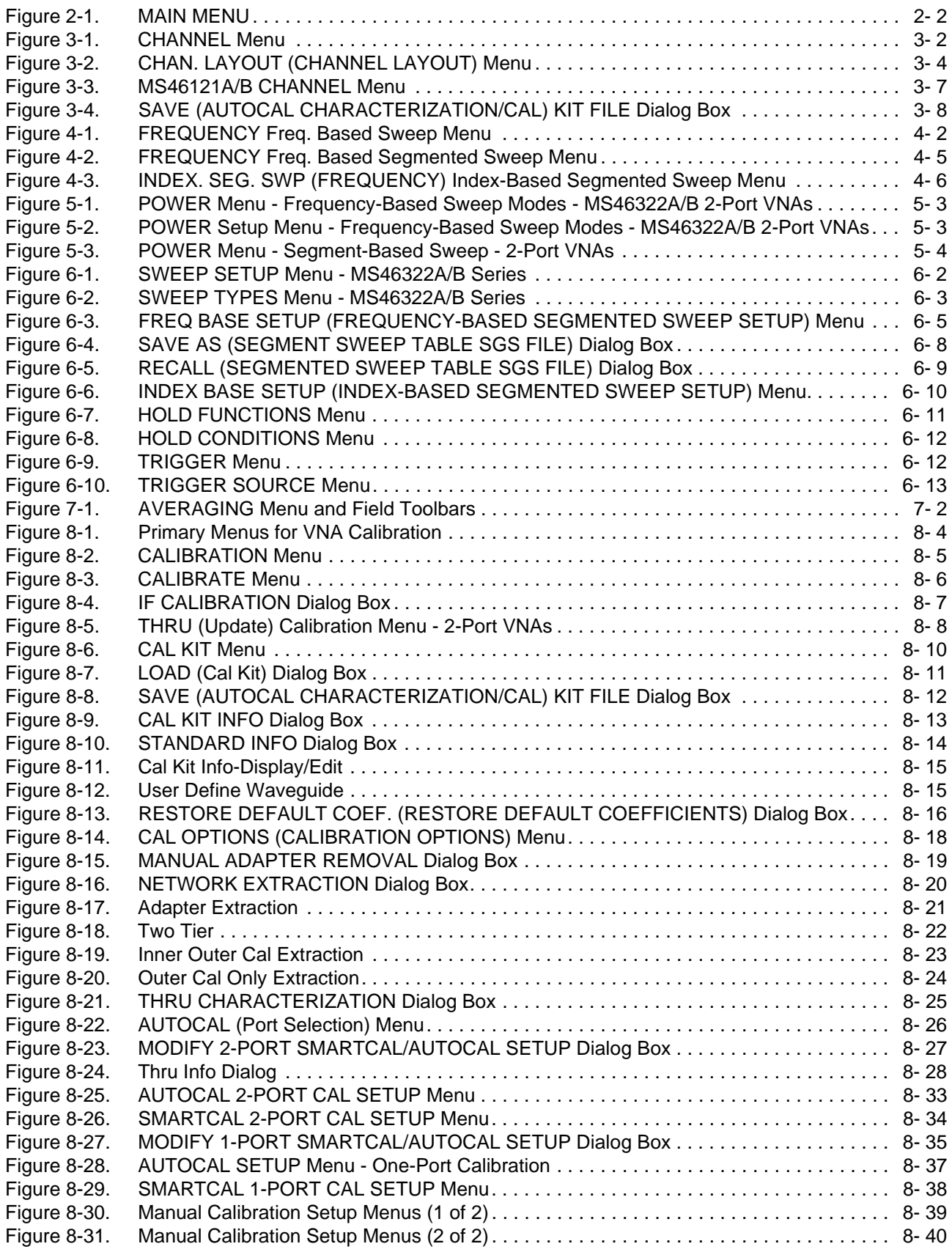

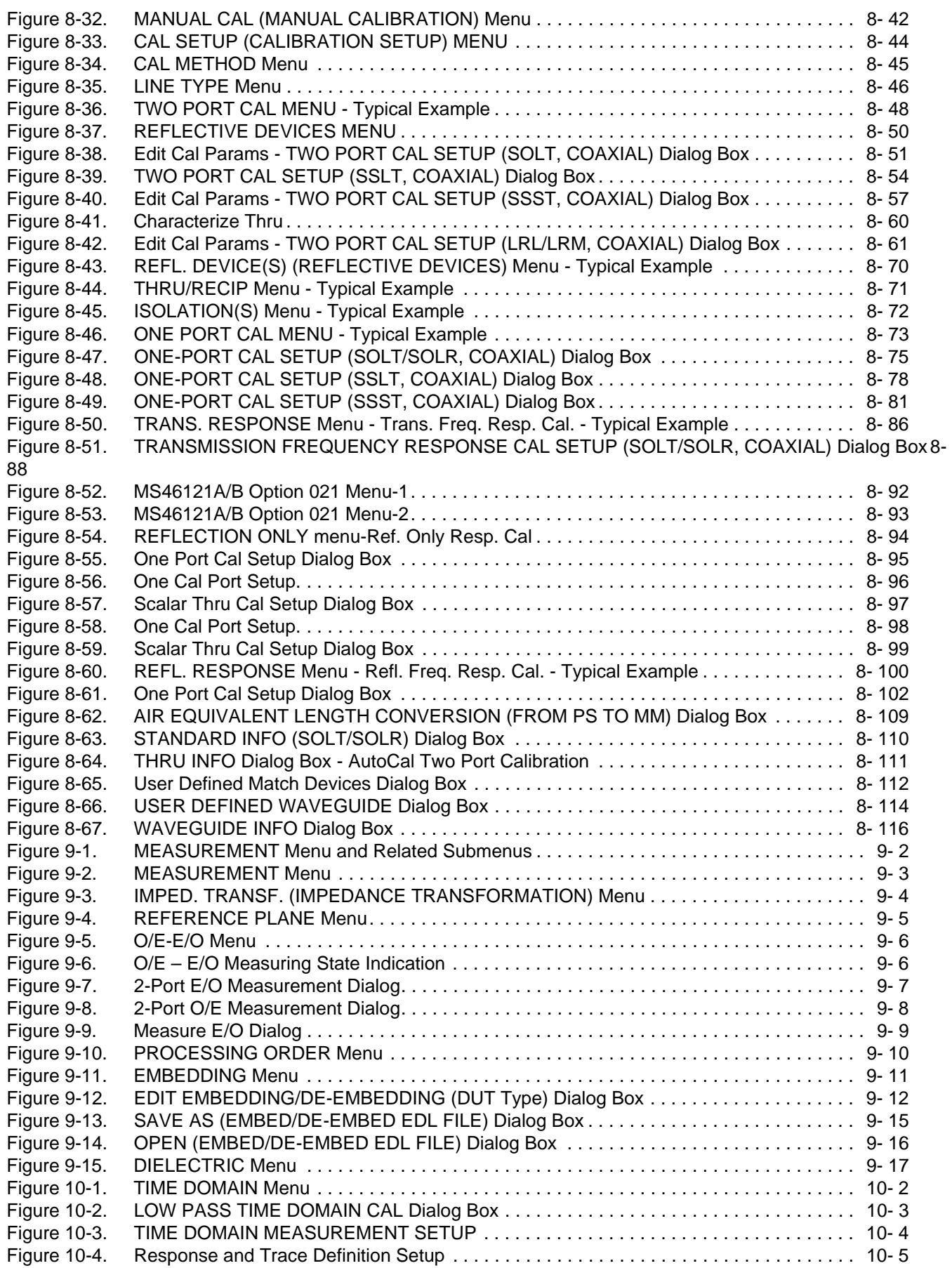

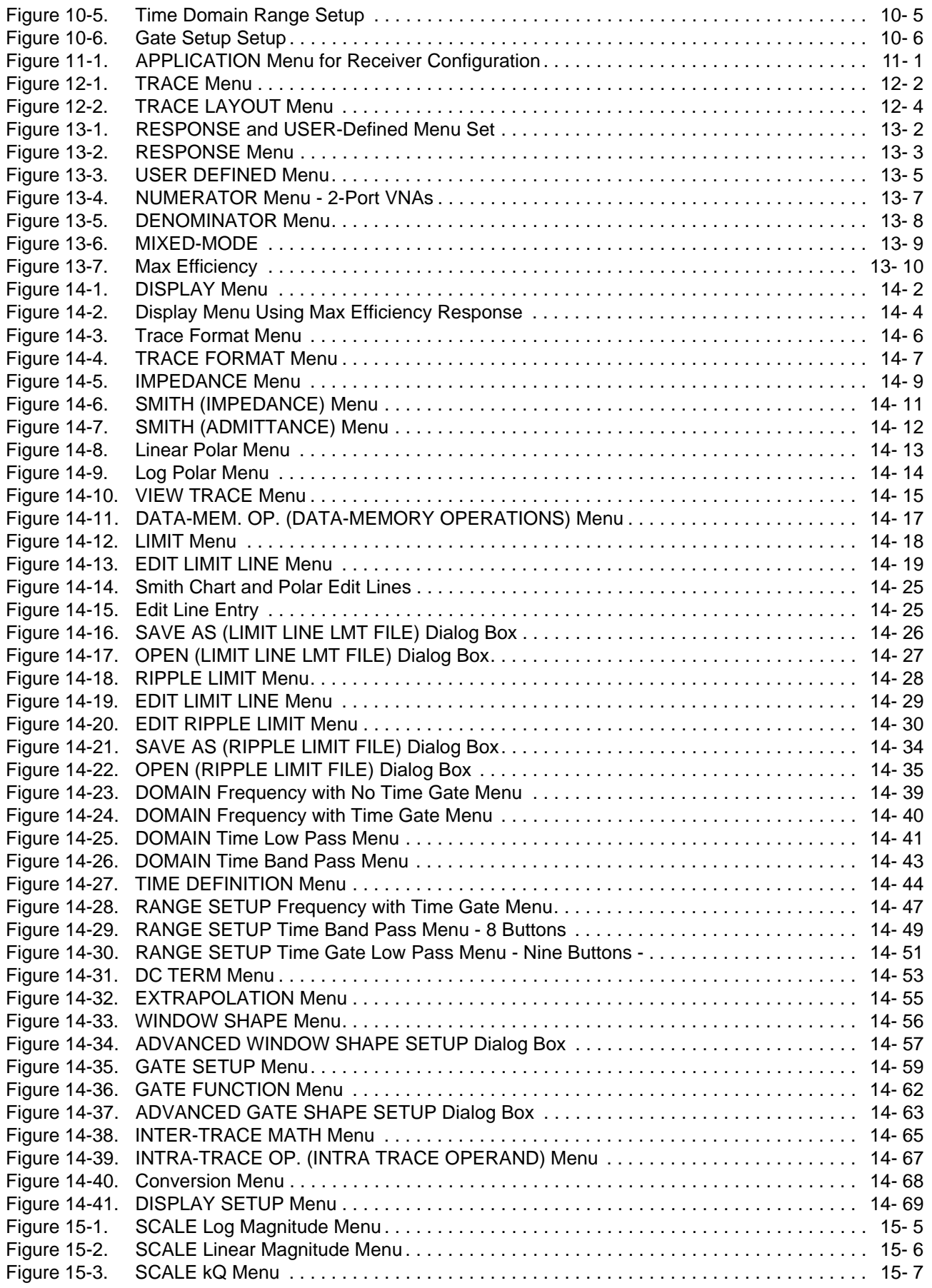

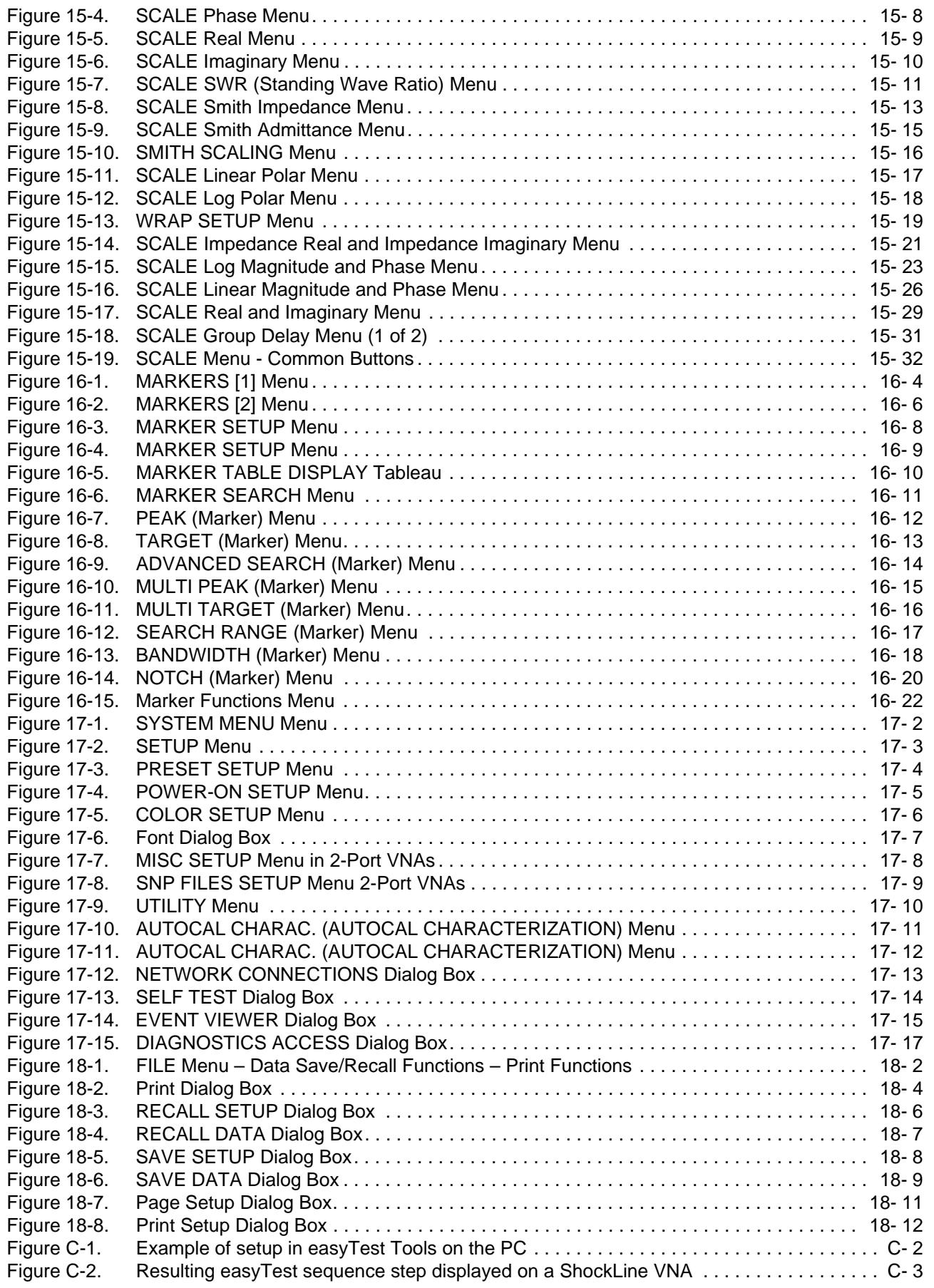

# <span id="page-18-0"></span>**Chapter 1 — Overview**

# <span id="page-18-2"></span>**1-1 Introduction**

<span id="page-18-1"></span>This manual is a reference document for the Anritsu ShockLine™ VNA user interface (UI) menus and dialog boxes. This chapter describes the document conventions used in this manual and lists related ShockLine VNA documentation.

Maintenance manuals are available by contacting Anritsu Customer Service. Refer to other MS46121A/B, MS46122A/B, /MS46322A/B VNA documentation for detailed explanations and procedures in [Section 1-4 "User](#page-19-3)  [Documentation" on page 1-2](#page-19-3).

This document assumes readers have reviewed the introduction to the ShockLine application User Interface presented in the Operation Manual or User Guide.

# <span id="page-18-3"></span>**1-2 ShockLine™ MS46322A/B Series VNA Models**

[Table 1-1](#page-18-6) lists the six basic models:

<span id="page-18-6"></span>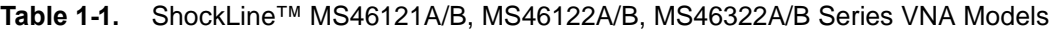

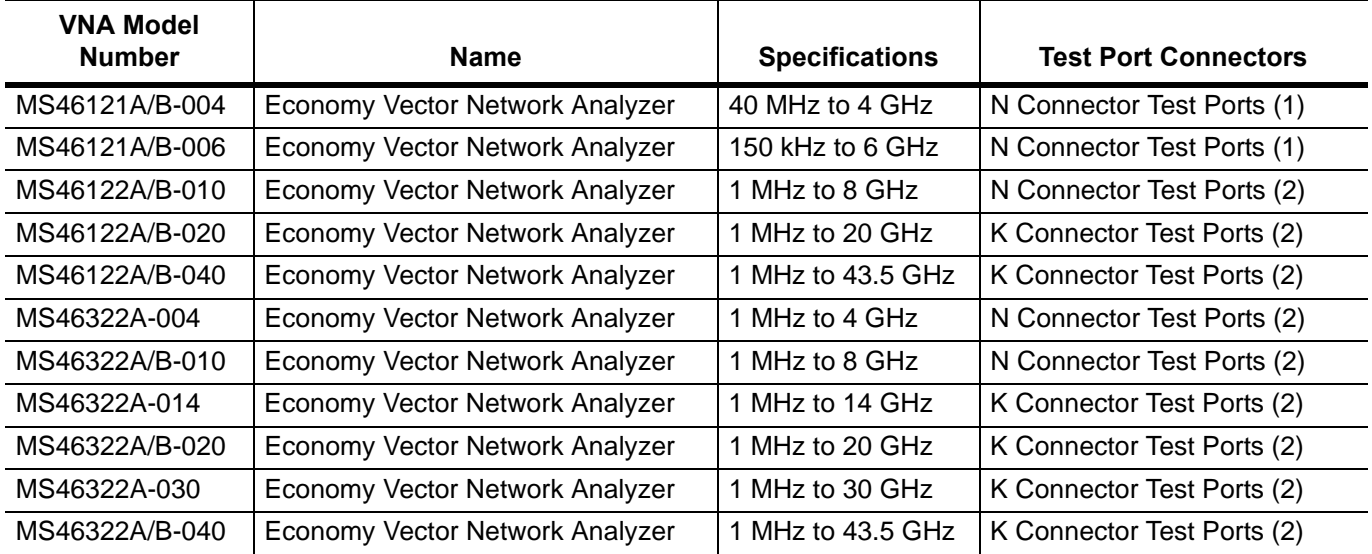

# <span id="page-18-4"></span>**1-3 Documentation Conventions**

The following conventions are used throughout the entire ShockLine VNA Series documentation set.

# <span id="page-18-5"></span>**Instrument Identification**

Throughout this manual, the following term definitions are used:

**•** ShockLine™ VNA or VNA refers to any ShockLine™ VNA module.

When identifying a frequency option for a VNA model, that option number is appended after the model number; example: MS46322A/B-010.

**Note** Many of the images in this document are used as typical representations of the product, product features, or the user interface. Your instrument and instrument displays may vary slightly from these images.

# <span id="page-19-0"></span>**User Interface**

The ShockLine VNA user interface consists of menus, sub-menus, buttons, toolbars, and dialog boxes.

# <span id="page-19-1"></span>**User Interface Navigation**

In ShockLine VNA documentation:

- **•** regular text uses a Serif font (example: this is Serif text).
	- **•** All references to UI elements use Sans Serif font (example: this is a Sans Serif font)
	- **•** Menu and dialog box names are formatted in ALL CAPITALS
	- **•** Button names are in Initial Capitals

For example, "on the MAIN MENU, click the Calibration button."

**•** Elements in navigation paths are separated with a vertical bar or "pipe" symbol ("|"). For example, the path to the CALIBRATE menu is:

MAIN | Calibration | CALIBRATION [TR] | Calibrate | CALIBRATE |

which means: MAIN menu -> Calibration button -> CALIBRATION [TR] MENU -> Calibrate button -> CALIBRATE Menu

# <span id="page-19-2"></span>**User Input**

User input such as entering values or other information is denoted in a mono-spaced font such as:

This font denotes a string of user input.

# <span id="page-19-3"></span>**1-4 User Documentation**

- **•** ShockLine™ Product Information, Compliance, and Safety (PICS) 10410-00067
- **•** MS46121A/B Series VNA User Guide 10410-00344
- **•** MS46121A/B, MS46122A/B, MS46322A/B Series VNA Programming Manual 10410-00338
- **•** MS46121A Series VNA Technical Data Sheet 11410-00839
- **•** MS46122A Series VNA Technical Data Sheet 11410-00822
- **•** MS46122B Series VNA Technical Data Sheet 11410-00995
- **•** MS46122A/B, MS46322A/B Series VNA User Interface Reference Manual 10410-00337
- **•** MS46122A/B Series VNA Operation Manual 10410-00340
- **•** MS46322A Series VNA Technical Data Sheet 11410-00751
- **•** MS46322B Series VNA Technical Data Sheet 11410-00996
- **•** MS46322A/B Series VNA Operation Manual 10410-00335
- <span id="page-19-5"></span><span id="page-19-4"></span>**•** MS46322A/B Series VNA Measurement Guide – 10410-00336

# <span id="page-22-0"></span>**Chapter 2 — Menu Bar, Icon Bar, and Main Menu**

# <span id="page-22-2"></span>**2-1 Chapter Overview**

<span id="page-22-1"></span>This chapter describes the user interface screen layout, and navigation tools including the Menu Bar, Icon Bar, and MAIN MENU.

Because the Menu Bar and Icon Bar are fully covered in the Operations Manual, these topics are only summarized here. For full discussions, see the Operation Manual.

# <span id="page-22-3"></span>**2-2 Menu Bar**

The menu bar at the top of the screen provides drop-down menus for access to major ShockLine™ VNA functions and dialogs. The bar is shown below.

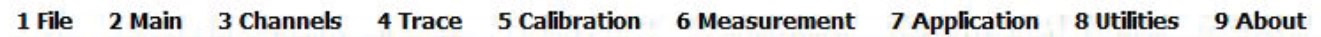

# <span id="page-22-4"></span>**2-3 Icon Bar**

The Icon Toolbar is located immediately below the Menu Bar and allows single-click access to many menus and functions. The icon toolbar is user-configurable and up to 13 icons can be displayed in any configuration.

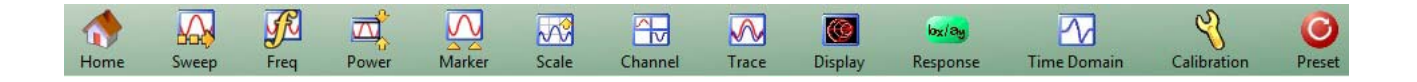

# <span id="page-23-2"></span><span id="page-23-0"></span>**2-4 Main Menu**

The Main Menu allows navigating to all functions of the software application. It is located at the right side of the ShockLine screen. The split/collapsed view in the diagram below shows all of what is seen when the main menu is scrolled down.

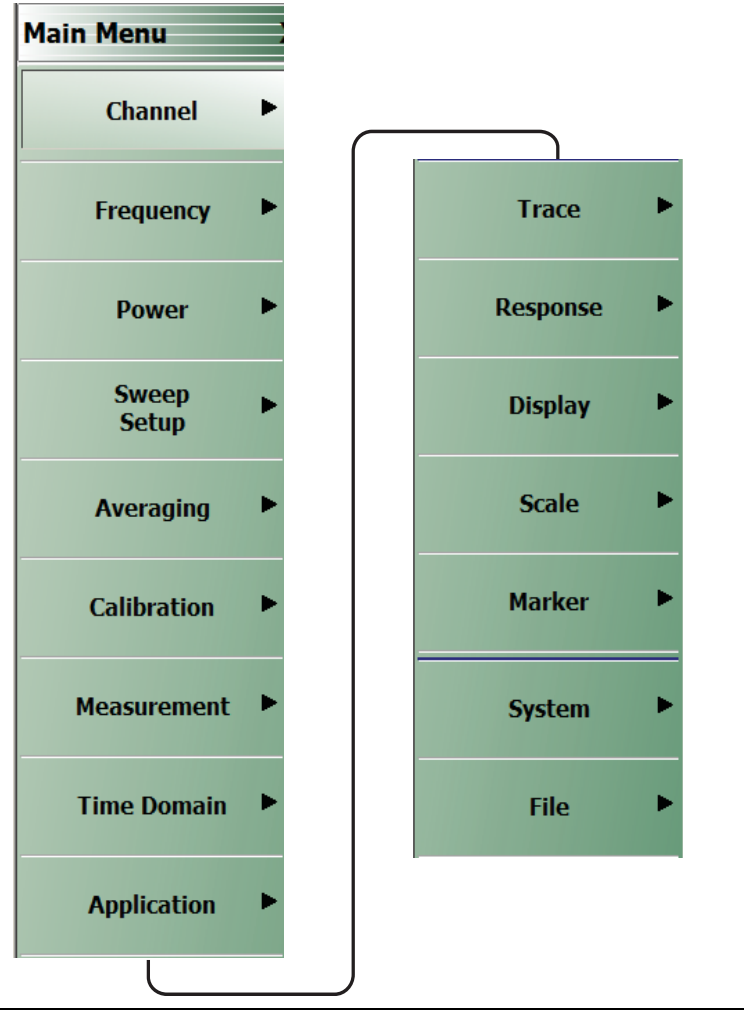

<span id="page-23-1"></span>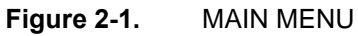

## **Channel**

Selection displays the CHANNEL menu.

**•** ["Channel Menus" on page 3-2](#page-27-3)

#### **Frequency**

Selection displays the FREQUENCY menu.

**•** ["Overview of Frequency Menus" on page 4-1](#page-34-4)

# **Power**

Select displays the POWER menu.

**•** ["Maximum and Minimum Power Settings" on page 5-1](#page-40-5)

#### **Sweep Setup**

Select displays the SWEEP SETUP menu.

**•** ["Sweep Setup Menu" on page 6-2](#page-45-3)

#### **Averaging**

Select displays the AVERAGING menu.

**•** ["Overview of the Averaging Menu" on page 7-1](#page-58-4)

#### **Calibration**

Select displays the CALIBRATION menu.

**•** ["CALIBRATION \[TR\] Menu" on page 8-5](#page-66-2)

#### **Measurement**

Select displays the MEASUREMENT menu.

**•** ["MEASUREMENT Menu" on page 9-3](#page-182-2)

#### **Time Domain**

Selection displays the Time Domain menu.

**•** [Section 10-2 "Overview of the Time Domain Menu" on page 10-1](#page-198-5)

#### **Application**

Select displays the APPLICATION menu.

**•** ["APPLICATION Menu \(for Receiver Configuration\)" on page 11-1](#page-204-6)

#### **Trace**

Select displays the TRACE menu.

**•** ["TRACE Menu" on page 12-2](#page-207-3)

#### **Response**

Select displays the RESPONSE menu.

**•** ["RESPONSE Menu" on page 13-3](#page-214-3)

#### **Display**

Select displays the DISPLAY menu.

**•** ["DISPLAY Menu" on page 14-2](#page-223-3)

#### **Scale**

Select displays the SCALE menu which allows the user to change the scaling and other attributes of a trace display.

**•** ["Overview of SCALE Menu Variants" on page 15-4](#page-295-1)

The available SCALE menu buttons change based on the settings on the DISPLAY Menu's submenu TRACE FORMAT.

**•** ["TRACE FORMAT Menu" on page 14-7](#page-228-3)

## **Marker**

Select displays the MARKERS [1] menu.

**•** ["MARKERS \[1\] Menu" on page 16-4](#page-327-3)

# **System**

Select displays the SYSTEM menu.

**•** ["SETUP Menu" on page 17-3](#page-350-2)

# **File**

Select displays the FILE menu.

**•** ["FILE Menu" on page 18-2](#page-367-3)

# <span id="page-26-0"></span>**Chapter 3 — Channel Menus**

# <span id="page-26-2"></span>**3-1 Chapter Overview**

<span id="page-26-1"></span>[This chapter describes how to set the number of channels used and how they are displayed on the instrument.](#page-26-1)  Up to 16 channels can be configured, each with up to 16 traces per channel. For the MS46121A/B only, each channel is dedicated to an individual 1-port VNA. Only those channels associated with VNA hardware will [have active trace displays.](#page-26-1)

# <span id="page-26-3"></span>**3-2 Overview of Channel Menus**

There are two channel menus:

- **•** ["CHANNEL Menu" on page 3-2](#page-27-1)
- **•** ["CHAN. LAYOUT Menu" on page 3-3](#page-28-0)

# <span id="page-27-3"></span><span id="page-27-0"></span>**3-3 Channel Menus**

The CHANNEL menu and the CHAN. LAYOUT menus are related in that the setting on one menu affects the setting on the other menu.

# <span id="page-27-1"></span>**CHANNEL Menu**

#### **Previous**

**•** ["Main Menu" on page 2-2](#page-23-2)

### **Navigation**

**•** MAIN | Channel | CHANNEL

You can move between channels either by clicking on a channel on-screen, or from the keyboard by pressing ALT and holding it, and pressing 3 followed by the menu number of the operation you want (such as 1 - Menu, 2 - Max, 3 - Previous, or 4 -Next).

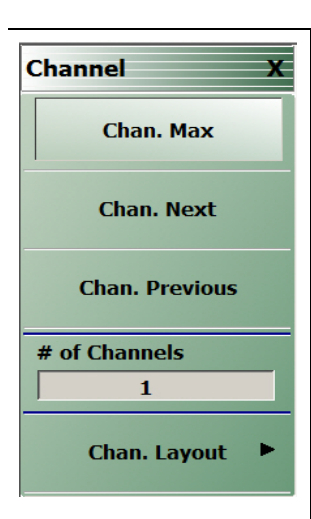

#### **Chan. Max**

When multiple channels are displayed, use the Channel Maximum button to maximize the active channel to fill the display area. Clicking a second time returns to the prior multi-channel view.

#### **Chan. Next**

When multiple channels are displayed, the Channel Next button activates the next higher channel number. When the highest channel number is reached, the next click activates channel 1.

### **Chan. Previous**

When multiple channels are displayed, the Channel Previous button activates the next lower channel number. When channel 1 is reached, the next click activates the highest channel number.

## **# of Channels**

Select displays the Number of Channels field toolbar below the icon toolbar. The toolbar allows the user to set the number of displayed channels in discrete values of 1 (one), 2, 3, 4, 6, 8, 9, 10, 12, or 16 channels. If other channel settings are applied (5, 7, 11, 13, 14, or 15), the instrument applies the next permitted channel setting. The Channel Layout (described below) is automatically set to the number of selected channels.

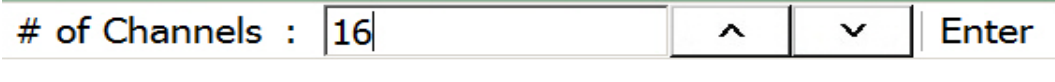

# **Chan. Layout**

The Channel Layout button displays the CHAN. LAYOUT menu which defines how multiple channels are displayed on the screen.

**•** ["CHAN. LAYOUT Menu" on page 3-3](#page-28-0)

<span id="page-27-2"></span>**Figure 3-1.** CHANNEL Menu

# <span id="page-28-0"></span>**CHAN. LAYOUT Menu**

The CHANNEL LAYOUT menu allows the user to select from 22 selectable channel views. The channel view buttons are not labeled, but instead provide a representative icon of each view configuration. For example, the Single Channel View button provides a channel view where one channel is displayed in one display area. Once the desired view is selected, click the Back button at the bottom of the CHAN. LAYOUT menu to return to the CHANNEL menu. Note that CHAN. LAYOUT menu setting and the # of Channels setting on the CHANNEL menu are linked. Changing the number of channels selects an appropriate channel layout. Changing the channel layout where the number of displayed channels changes, changes the number of channels set on the CHANNEL menu.

#### **Full Name**

**•** CHANNEL LAYOUT Menu

**Previous**

**•** ["CHANNEL Menu" on page 3-2.](#page-27-1)

#### **Navigation**

.

**•** MAIN | Channel | CHANNEL | Chan. Layout | CHAN. LAYOUT

**Note** The **Chan. Layout** buttons do not have labels, but do have tool tips that appear if the mouse pointer is hovered over the button. The selected channel layout view is indicated by the button selected icon. For VNA programmatic control, note also that each channel layout is described by the appropriate SCPI parameter. For example, to program a three across channel layout, use the R1C3 parameter.

The long CHAN LAYOUT menu is immediately below. The names of the different channel layout displays are shown in the [Table 3-1, "Channel Layout Options" on page 3-5](#page-30-0) below.

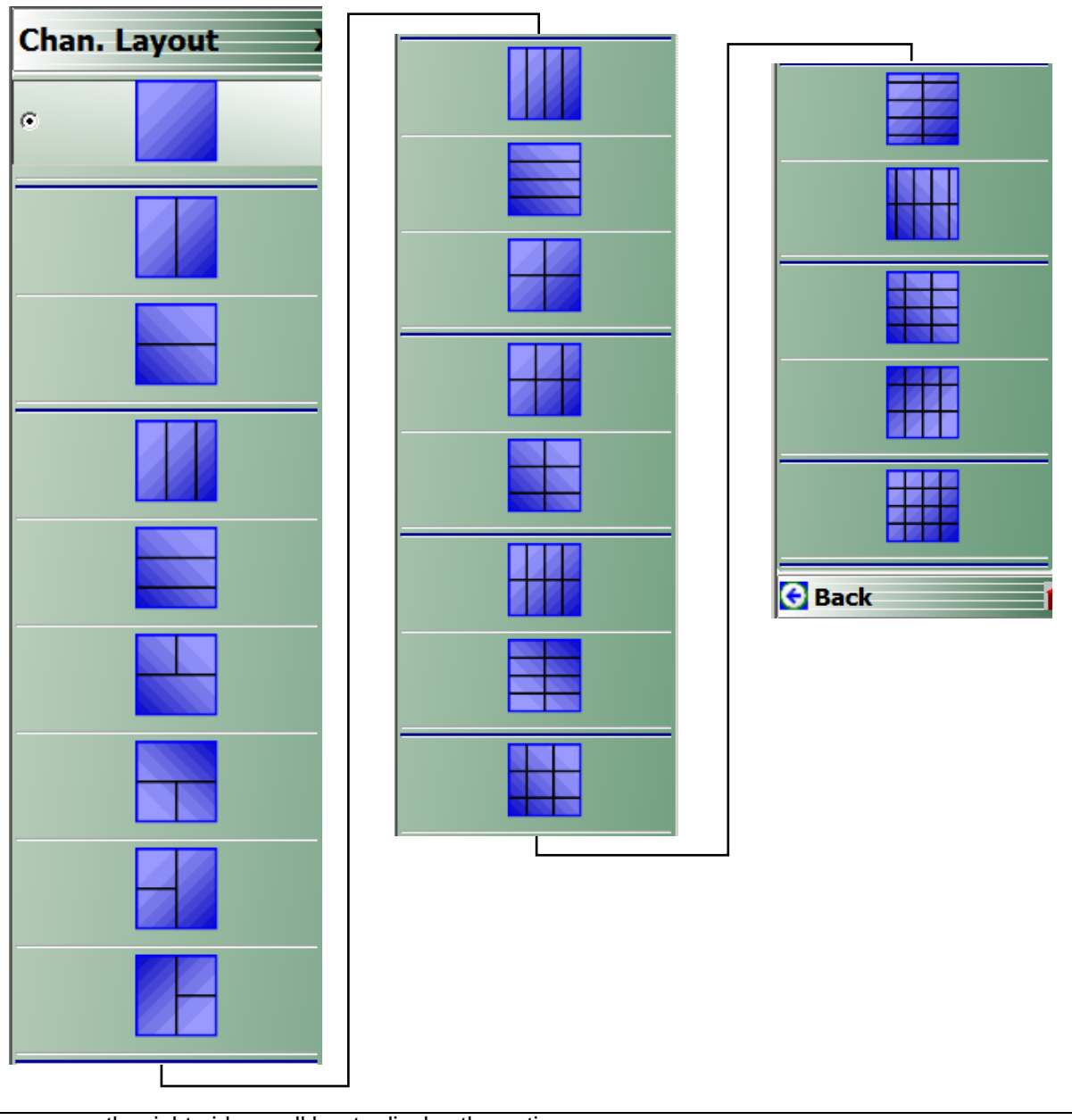

The menu uses the right-side scroll bar to display the entire menu.

<span id="page-29-0"></span>**Figure 3-2.** CHAN. LAYOUT (CHANNEL LAYOUT) Menu

The table below describes each Channel Layout option.

<span id="page-30-0"></span>Table 3-1. Channel Layout Options (1 of 2)

| <b>Graphic</b> | <b>Description</b>                          |
|----------------|---------------------------------------------|
|                | <b>Single Channel View</b>                  |
|                | Click Back to return to the CHANNEL menu.   |
|                | R1C1 for SCPI programs.                     |
|                | Two Channel View - 2 Across x 1 Down        |
|                | Click Back to return to the CHANNEL menu.   |
|                | R1C2 for SCPI programs.                     |
|                | Two Channel View - 1 Across x 2 Down        |
|                | Click Back to return to the CHANNEL menu.   |
|                | R2C1 for SCPI programs.                     |
|                | <b>Three Channel View - 3 Across</b>        |
|                | Click Back to return to the CHANNEL menu.   |
|                | R1C3 for SCPI programs.                     |
|                | <b>Three Channel View - 3 Down</b>          |
|                | Click Back to return to the CHANNEL menu.   |
|                | R3C1 for SCPI programs.                     |
|                | Three Channel View - 2 on Top x 1 on Bottom |
|                | Click Back to return to the CHANNEL menu.   |
|                | R2C2C1 for SCPI programs.                   |
|                | Three Channel View - 1 on Top x 2 on Bottom |
|                | Click Back to return to the CHANNEL menu.   |
|                | R2C1C2 for SCPI programs.                   |
|                | Three Channel View - 2 on Left x 1 on Right |
|                | Click Back to return to the CHANNEL menu.   |
|                | C2R2R1 for SCPI programs.                   |
|                | Three Channel View - 1 on Left x 2 on Right |
|                | Click Back to return to the CHANNEL menu.   |
|                | C2R1R2 for SCPI programs.                   |
|                | <b>Four Channel View - 4 Across</b>         |
|                | Click Back to return to the CHANNEL menu.   |
|                | R1C4 for SCPI programs.                     |
|                | Four Channel View - 4 Down                  |
|                | Click Back to return to the CHANNEL menu.   |
|                | R4C1 for SCPI programs.                     |
|                | Four Channel View - 2 Across x 2 Down       |
|                | Click Back to return to the CHANNEL menu.   |
|                | R2C2 for SCPI programs.                     |

**Table 3-1.** Channel Layout Options (2 of 2)

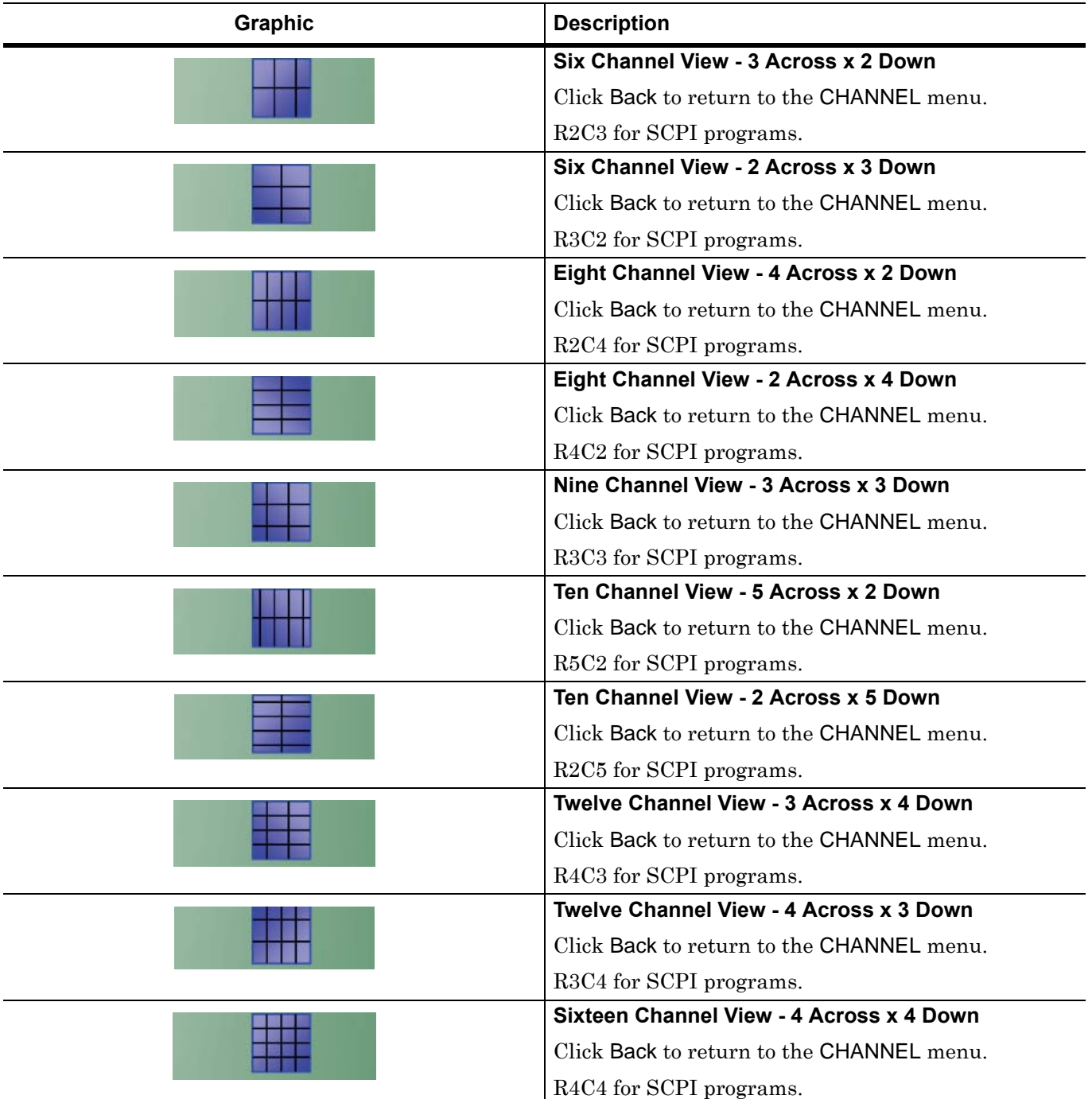

# <span id="page-32-0"></span>**3-4 MS46121A/B Multi-Channel**

For the 1-port MS46212A/B VNA the CHANNEL menu and the CHAN. LAYOUT menus are related in that the setting on one menu affects the setting on the other menu.

# <span id="page-32-1"></span>**CHANNEL Menu**

#### **Previous**

**•** ["Main Menu" on page 2-2](#page-23-2)

#### **Navigation**

**•** MAIN | Channel | CHANNEL

You can move between channels either by clicking on a channel on-screen, or from the keyboard by pressing ALT and holding it, and pressing 3 followed by the menu number of the operation you want (such as 1 - Menu, 2 - Max, 3 - Previous, or 4 -Next).

|                                         | Chan. Max                                                                                                    |  |
|-----------------------------------------|----------------------------------------------------------------------------------------------------|--|
| <b>Channel</b><br>难<br><b>Chan. Max</b> | When multiple channels are displayed, use the Channel Maximum button to<br>maximize the active channel to fill the display area. Clicking a second time returns to<br>the prior multi-channel view. |  |
| <b>Chan. Next</b>                       | <b>Chan. Next</b>                                                                                                    |  |
|                                         | When multiple channels are displayed, the Channel Next button activates the next                                                                                                    |  |
| <b>Chan. Previous</b>                   | higher channel number. When the highest channel number is reached, the next click<br>activates channel 1.                                                                                           |  |
|                                         |                                                                                                    |  |
| Chan. Layout                            | <b>Chan. Previous</b>                                                                                                    |  |
|                                         | When multiple channels are displayed, the Channel Previous button activates the                                                                                                    |  |
| <b>Reconfigure</b>                      | next lower channel number. When channel 1 is reached, the next click activates the<br>highest channel number.                                                                                       |  |
|                                         | <b>Chan. Layout</b>                                                                                                    |  |
|                                         | The Channel Layout button displays the CHAN. LAYOUT menu.                                                                                                    |  |
|                                         | Reconfigure                                                                                                    |  |
|                                         |                                                                                                    |  |
|                                         | The Reconfigure Dialog button allows the user to select channels for each 1 port<br>device based on the device's serial number.                                                                     |  |

<span id="page-32-2"></span>**Figure 3-3.** MS46121A/B CHANNEL Menu

# **Reconfigure Dialog Box**

The channel Reconfiguration allows the user to set multiple channels on each MS46121A/B device attached. A maximum total of 16 channels can be set between all MS46121A/B devices.

#### **Previous**

**•** ["CHANNEL Menu" on page 3-7](#page-32-1)

#### **Navigation**

**•** MAIN | Channel | CHANNEL | Reconfigure

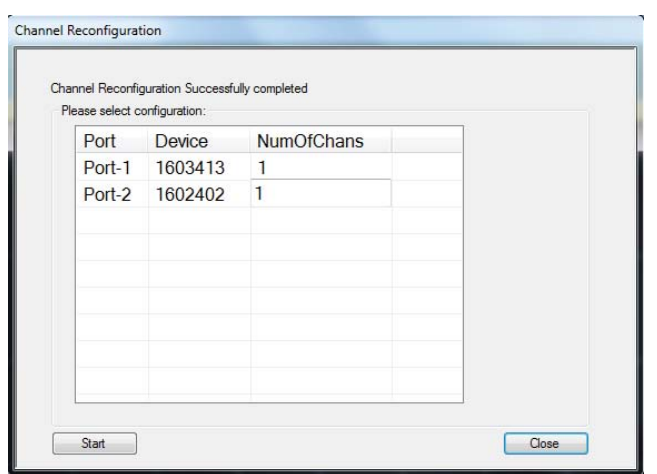

## <span id="page-33-0"></span>**Figure 3-4.** SAVE (AUTOCAL CHARACTERIZATION/CAL) KIT FILE Dialog Box

#### **Port**

This provides the assignment of channels for a given device.

#### **Device**

This is the MS46121A/B device and is listed by serial number

#### **NumOfChans**

This field is used to add or delete the number of channels per device. When inputting NumOfChans, each entry requires the user to press "Enter" on the keyboard or the value will reset to a default of 1.

# <span id="page-34-0"></span>**Chapter 4 — Frequency Menus**

# <span id="page-34-2"></span>**4-1 Chapter Overview**

<span id="page-34-1"></span>This chapter covers the FREQUENCY menu which allows the user to set frequency start, stop, span, number of points, and CW mode parameters for the currently active (selected) channel. The FREQUENCY menu has several variants; the one that is displayed depends on the SWEEP TYPES setting for the current channel. The sweep type is set on the SWEEP SETUP menu.

# <span id="page-34-4"></span><span id="page-34-3"></span>**4-2 Overview of Frequency Menus**

The appearance and content of the FREQUENCY menu and sub menus depend on the current channel's sweep mode, set by the SWEEP TYPES menu. The settings on the FREQUENCY menu apply to the currently active channel.

The setup sequence is:

- 1. Select a channel
- 2. Select a sweep type for the channel.

See ["SWEEP TYPES Menu" on page 6-3](#page-46-2)

- **•** MAIN | Sweep Setup | SWEEP SETUP | Sweep Types | SWEEP TYPES
- 3. Set the channel's frequency parameters on the FREQUENCY menu variant appropriate for your situation.

This chapter covers the sweep-based variants of the FREQUENCY menu. They are:

- **•** ["FREQUENCY Menu for Frequency-Based Linear Sweep Mode" on page 4-2](#page-35-0)
- **•** ["FREQUENCY Menu for Frequency-Based Logarithmic Sweep Mode" on page 4-4](#page-37-0)
- **•** ["FREQUENCY Menu for Frequency-Based Segmented Sweep Mode" on page 4-5](#page-38-0)
- **•** ["FREQUENCY Menu for Segmented Sweep \(Index-Based\) Mode" on page 4-6](#page-39-0)

# <span id="page-35-0"></span>**4-3 FREQUENCY Menu for Frequency-Based Linear Sweep Mode**

## **Function(s)**

This menu controls linear sweeps.

#### **Displays**

**•** Traces for the channel will show linear axes.

## **Prerequisites**

- **•** User has selected a channel to set up.
- **•** This menu is enabled by selection of Frequency Sweep on the SWEEP TYPES menu. Menu

## **Navigation**

• MAIN | Frequency | FREQUENCY

#### **Appearance and Controls**

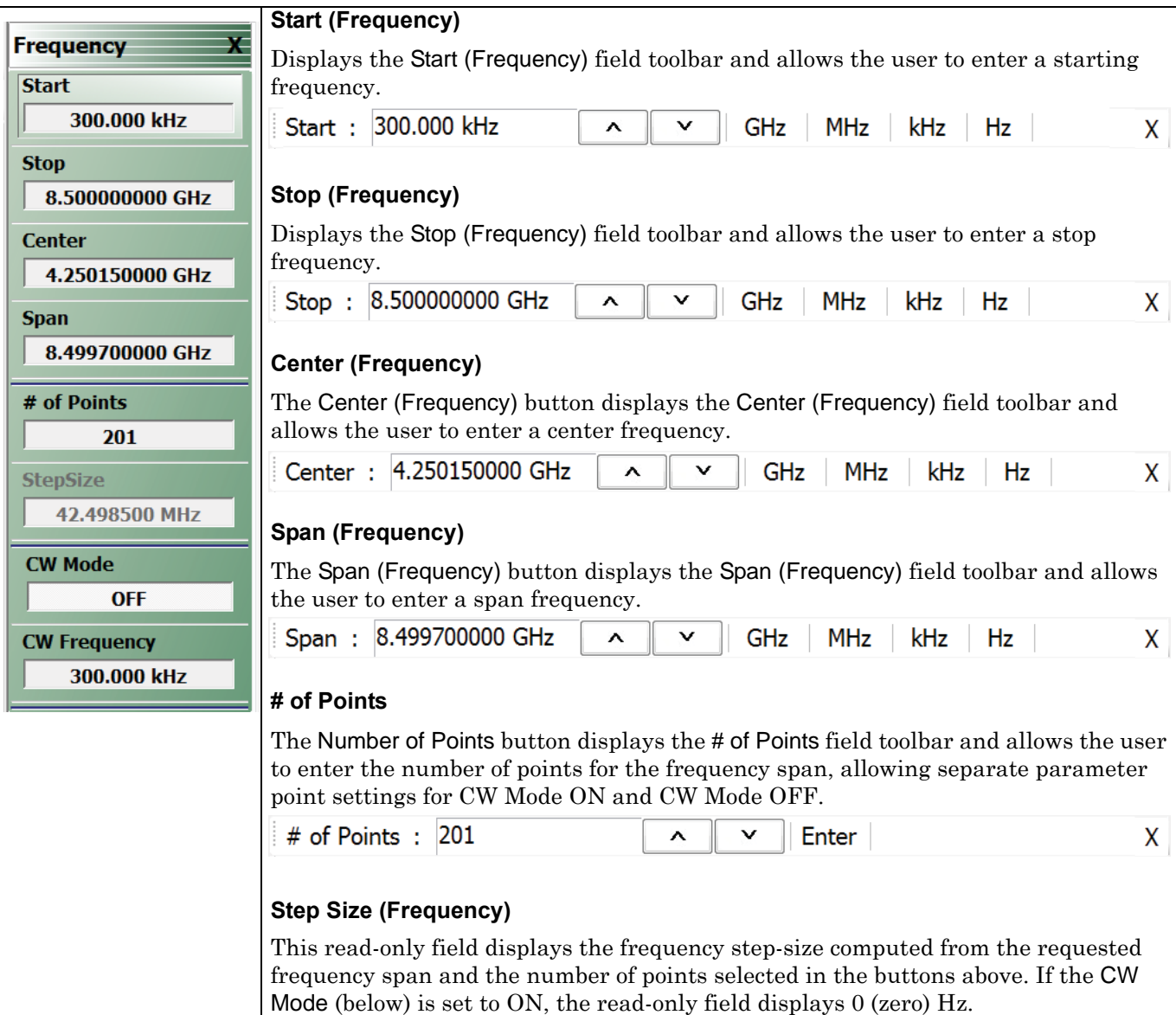

#### <span id="page-35-1"></span>Figure 4-1. FREQUENCY Freq. Based Sweep Menu (1 of 2)
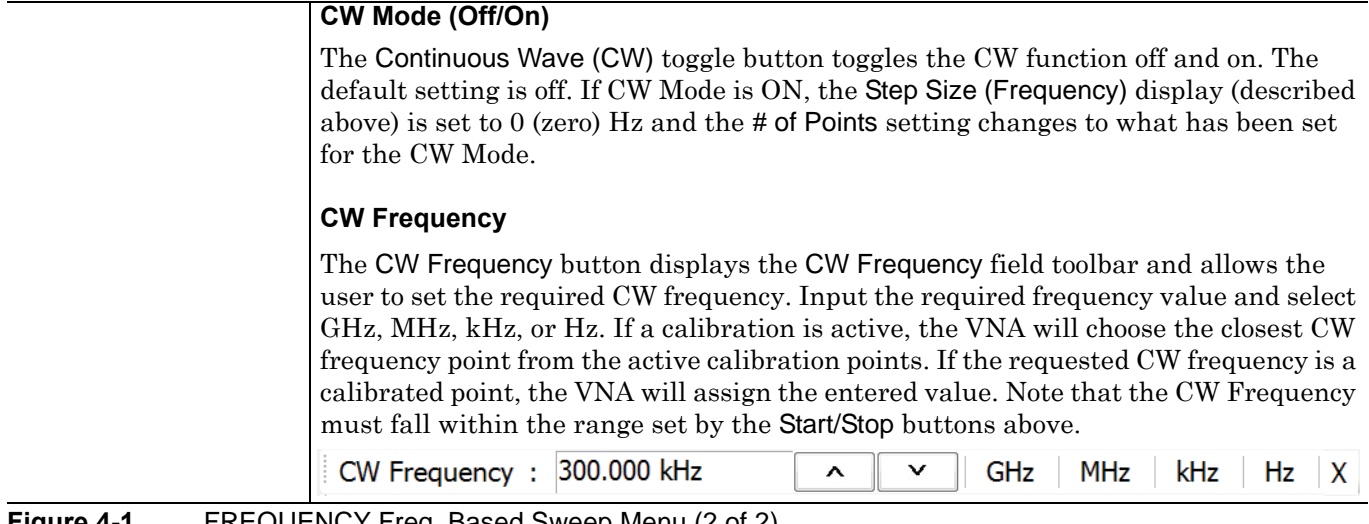

**Figure 4-1.** FREQUENCY Freq. Based Sweep Menu (2 of 2)

# **4-4 FREQUENCY Menu for Frequency-Based Logarithmic Sweep Mode**

## **Function(s)**

This menu controls logarithmic sweeps.

## **Displays**

**•** Traces for the channel will show logarithmic axes.

## **Prerequisites**

- **•** User has selected a channel to set up.
- **•** This menu is enabled by selection of Frequency Sweep (Log) on the SWEEP TYPES menu

## **Navigation**

• MAIN | Frequency | FREQUENCY

## **Appearance and Controls**

The menu appearance and controls are exactly the same as for Frequency-Based Linear Sweep shown in ["FREQUENCY Menu for Frequency-Based Linear Sweep Mode" on page 4-2](#page-35-0). Traces appear the same except that the graph bars are logarithmic.

# **4-5 FREQUENCY Menu for Frequency-Based Segmented Sweep Mode**

## **Function(s)**

This menu controls frequency-based segmented sweeps. (Parameters are also set at the SWEEP Setup Menu's Freq-based Seg. Sweep Setup button and its menu.)

## **Displays**

**•** Traces for the channel will show linear axes.

## **Prerequisites**

- **•** User has selected a channel to set up.
- **•** This menu is enabled by selection of Segmented (Freq) sweep type on the Sweep Setup menu's Sweep Types button.

#### **Navigation**

• MAIN | Frequency | FREQUENCY

## **Appearance and Controls**

- **•** The three active buttons are Start Range, Stop Range, and Maximize Range
- **•** The three read-only buttons are Display Start, Display Stop, and DataPoints.

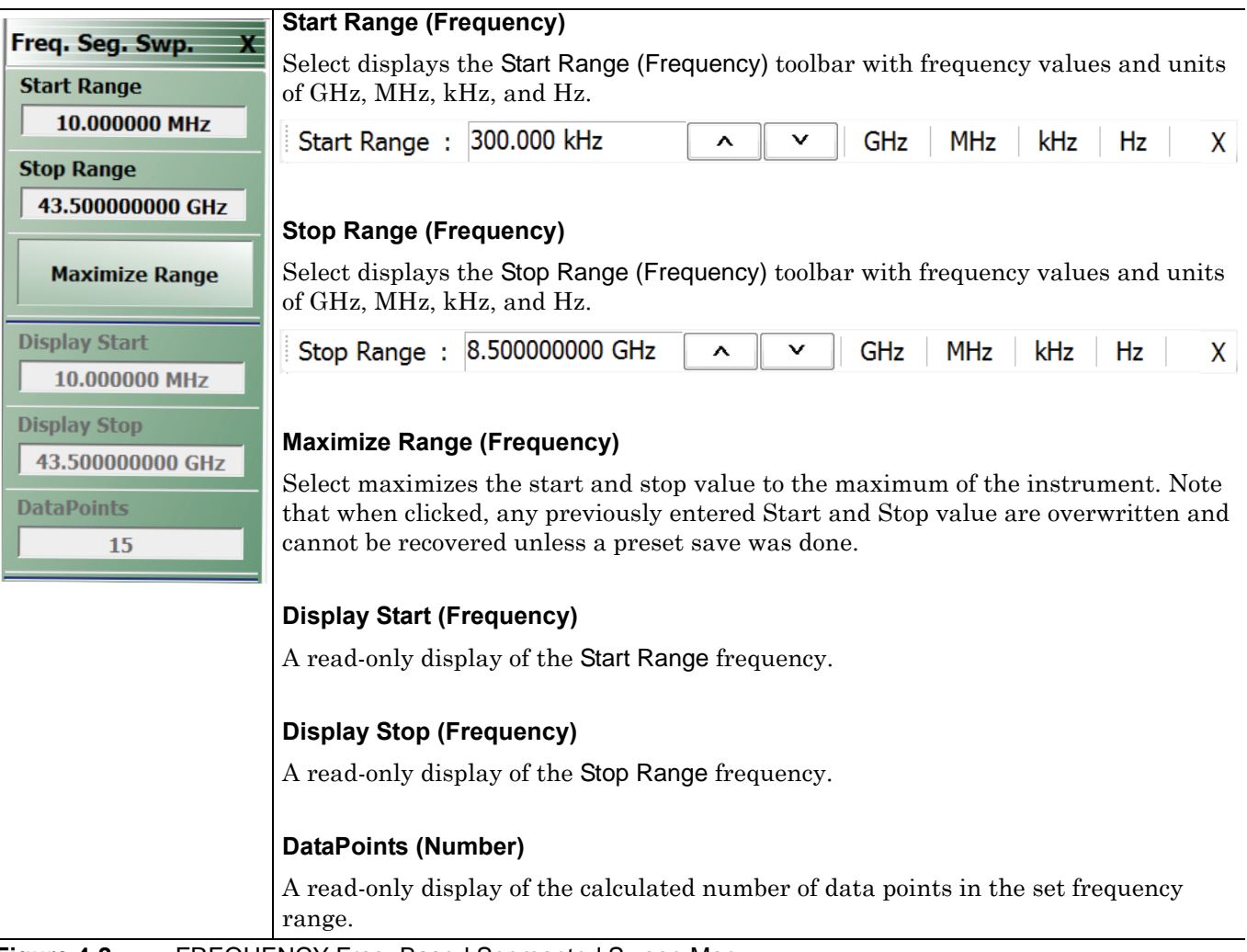

Figure 4-2. FREQUENCY Freq. Based Segmented Sweep Menu

# **4-6 FREQUENCY Menu for Segmented Sweep (Index-Based) Mode**

## **Function(s)**

This menu controls index-based segmented sweeps. (Parameters are also set at the SWEEP Setup Menu's Index-based Seg. Sweep Setup button and its menu.)

## **Displays**

Sweeps showing index-based data.

## **Prerequisites**

- **•** User has selected a channel to set up.
- **•** This menu is available when Segmented Sweep (Index-based) is selected on the SWEEP TYPES menu's Sweep Types button to produce a linear sweep.

## **Navigation**

**•** MAIN | Frequency | FREQUENCY

#### **Appearance**

- **•** The three (3) active buttons are Start Index, Stop Index, and Maximize Range
- **•** The three read-only buttons are Display Start Index, Display Stop Index, and DataPoints

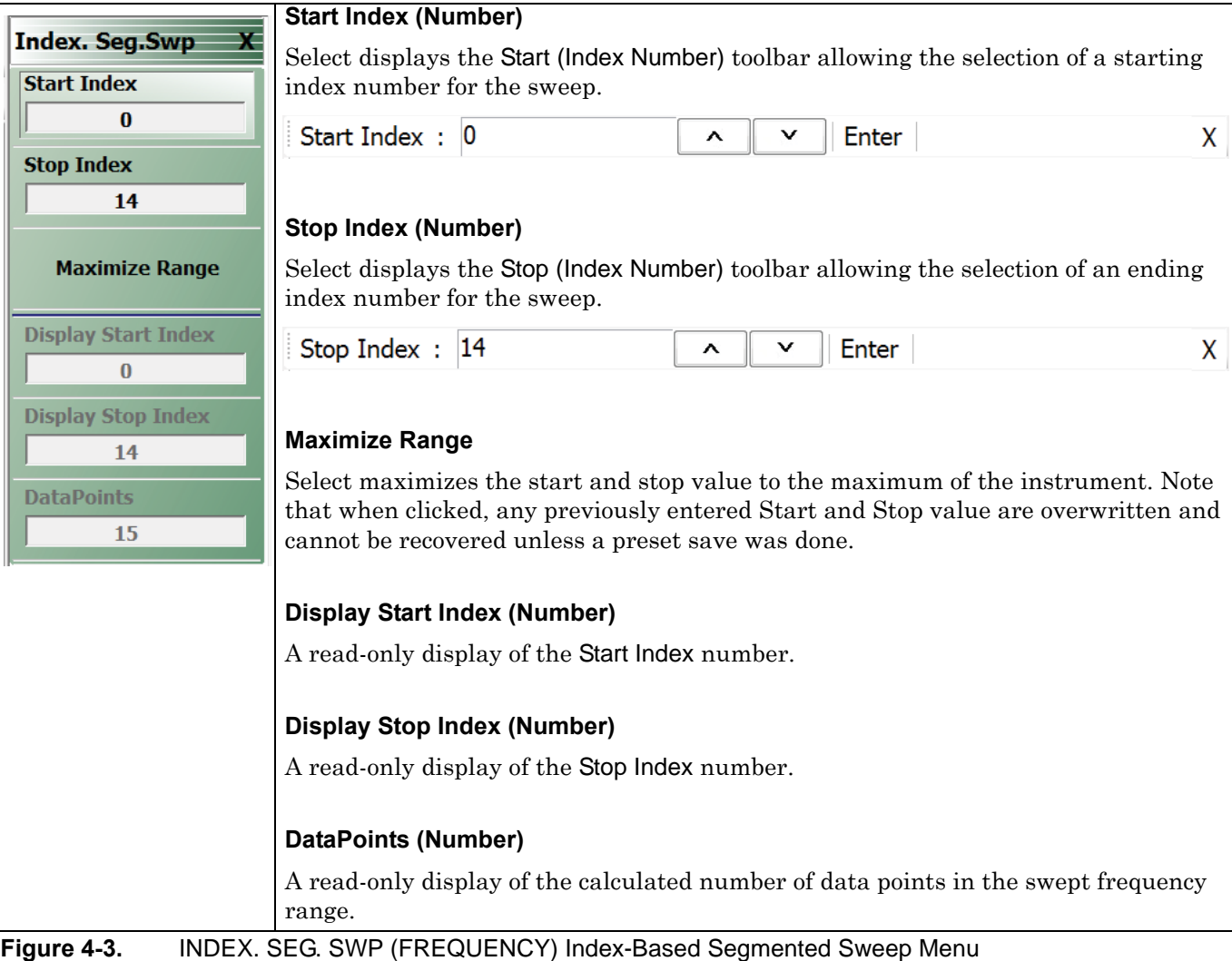

# **Chapter 5 — Power Menus: 2-Port VNAs**

# **5-1 Chapter Overview**

This chapter provides information on port power control in 2-port VNAs. Power conditions for sweeps are set in different places in the ShockLine application, depending on the sweep type: 1) for frequency-based sweeps, the Power menu is used to set power parameters, and 2) for segmented and indexed sweeps, the power setup controls are in segment or index setup characteristics areas of the sweep table (see Sweep chapter for details).

**Note** The MS46121A/B 1-port VNA has only one default power level so the power menu is not applicable and not available.

## **Maximum and Minimum Power Settings**

The VNAs in the MS46322A/B series support using one of two power levels - High or Low - in normal use.

For all configurations, the maximum power setting is High.

[Table 5-1](#page-40-0) below shows values for the two standard power settings.

<span id="page-40-0"></span>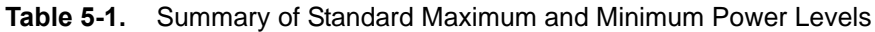

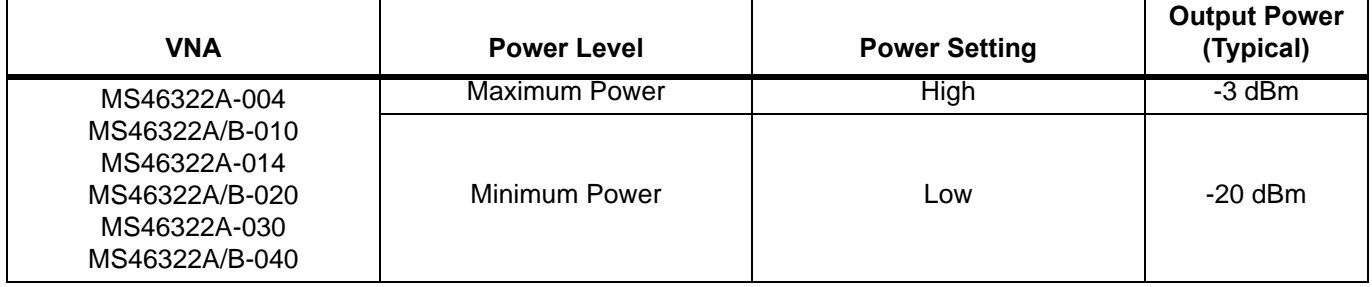

## **Maximum and Minimum Power Settings**

The VNAs in the MS46122A/B series support using one of two power levels - High or Low - in normal use.

For all configurations, the maximum power setting is High.

[Table 5-2](#page-40-1) below shows values for the two standard power settings.

<span id="page-40-1"></span>**Table 5-2.** Summary of Standard Maximum and Minimum Power Levels

| VNA                                          | <b>Power Level</b> | <b>Power Setting</b> | <b>Output Power</b><br>(Typical) |
|----------------------------------------------|--------------------|----------------------|----------------------------------|
| MS46122A-010<br>MS46122A-020<br>MS46122A-040 | Maximum Power      | High                 | $-3$ dBm                         |
|                                              | Minimum Power      | LOW                  | $-20$ dBm                        |

## **5-2 Overview - Power Menus - 2-Port VNAs**

## **Locations of Power Settings**

There are two main things to know about the VNA power controls:

- **1.** The sweep type determines where the power controls are found. For basic frequency-based sweeps the controls are in the POWER menus. For segment or index sweeps, the controls are both in the POWER menus and in SWEEP menu setup tables.
- **2.** The POWER menu contents such as menu title text, buttons, and available functions, may vary depending on selected sweep type, instrument model (2 or 4 port), and installed options.

This chapter organizes discusses of power menus by sections reflecting the sweep type. The following is a quick reference:

## **1. POWER Settings for Frequency-Based Sweeps**

If SWEEP Menu SWEEP TYPES is set to either Frequency Sweep (for linear sweep) or to Frequency Sweep (Log), the power settings are under the POWER menu and its submenus.

## **2. POWER Settings for Segment-Based Sweeps**

If SWEEP Menu SWEEP TYPES is set to a Segment-Based Sweep type (Frequency or Index), the per-port power and effective power are set on a per-segment basis in the Segmented Sweep Setup Tableau dialog area. To reach that dialog:

How to Navigate to Power Settings for Frequency-Segment-Based Sweeps

- **•** MAIN | Sweep Setup | SWEEP SETUP | Freq-Based Seg Sweep Setup | FREQ BASE SETUP
- **•** For use see ["FREQ BASE SETUP Menu" on page 6-4](#page-47-0)

How to Navigate to Power Settings for Index-Based Segmented Sweeps

- **•** MAIN | Sweep Setup | SWEEP SETUP | Index-Based Seg Sweep Setup | INDEX BASE SETUP
- **•** For use see ["INDEX BASE SETUP Menu" on page 6-10](#page-53-0)

## **Power Coupling State Is Shown in Power Menu Titles**

- **•** POWER menu title text of 'POWER [COUPLED]' or 'POWER [C]' indicates that all port powers are coupled.
- **•** POWER menu title text of 'POWER' indicates that the port powers are not coupled.
- **•** To enable/disable port power coupling
	- **•** Navigate to: MAIN | Power | POWER |
	- **•** Click the POWER menu's Other Setup button to open the POWER SETUP menu.
	- **•** Use the Port Power button to toggle between Not Coupled and Coupled.

# **5-3 POWER Menu for Frequency-Based Sweeps (Linear or Log)**

## **Navigation**

**•** MAIN | Power | POWER

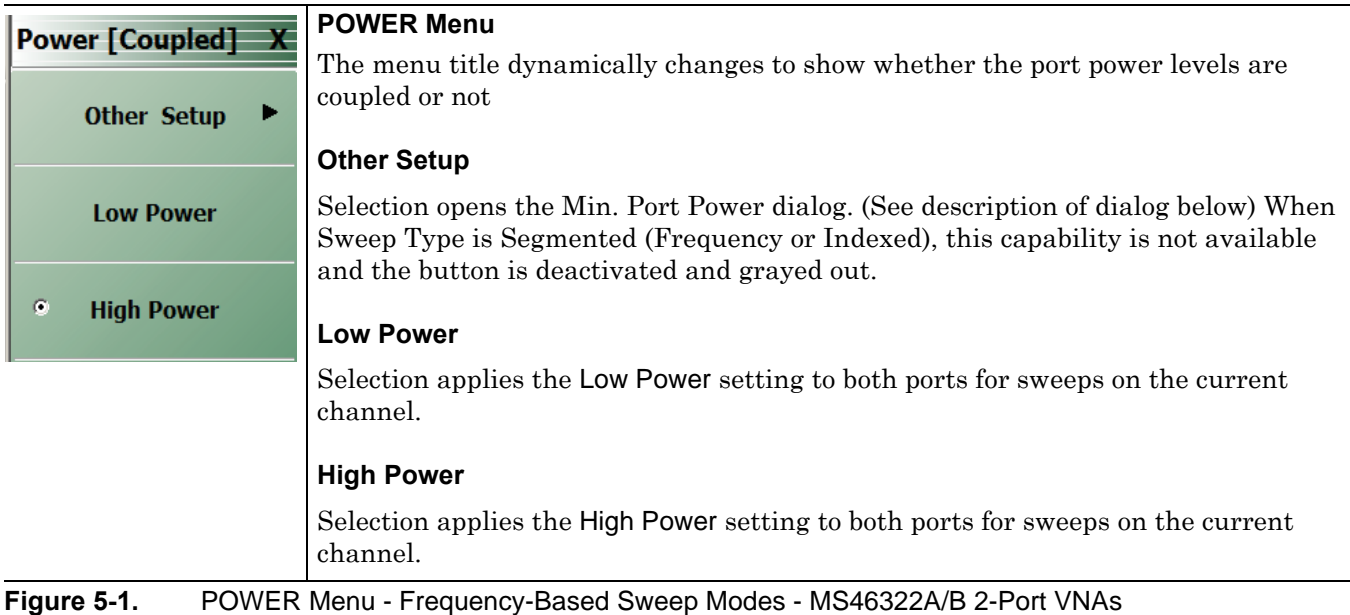

## **Power Setup Menu**

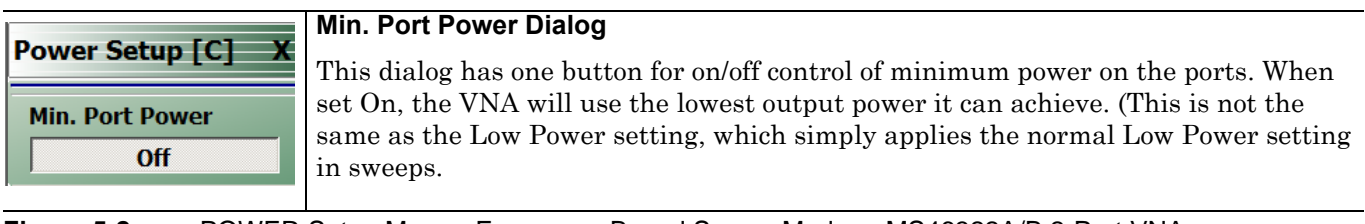

**Figure 5-2.** POWER Setup Menu - Frequency-Based Sweep Modes - MS46322A/B 2-Port VNAs

# **5-4 POWER Menu for Segment-Based Sweeps - 2-Port VNAs**

## **Previous**

**•** ["Main Menu" on page 2-2](#page-23-0)

## **Navigation**

**•** MAIN | Power | POWER

## **Prerequisites**

- **•** SWEEP TYPES = Frequency-Based Segmented Sweep or Index-Based Segmented Sweep
- **•** Segmented Sweep Frequency-Based Setup
	- **•** MAIN | Sweep Setup | SWEEP SETUP | Sweep Type | SWEEP TYPES | Segmented Sweep (Freq-Based)
	- **•** ["SWEEP SETUP Menu" on page 6-2](#page-45-0)
- **•** SWEEP TYPES Segmented Sweep Index-Based Setup
	- **•** MAIN | Sweep Setup | SWEEP SETUP | Sweep Type | SWEEP TYPES | Segmented Sweep (Index-Based)

## ["SWEEP SETUP Menu" on page 6-2](#page-45-0)

|                                                                            | <b>POWER Menu</b>                                                                               |  |
|----------------------------------------------------------------------------|-------------------------------------------------------------------------------------------------|--|
| <b>Power [Coupled]</b><br>▶<br><b>Other Setup</b>                          | The menu title dynamically changes to show whether the port power levels are<br>coupled or not. |  |
|                                                                            | <b>Other Setup (Power)</b>                                                                      |  |
| <b>Low Power</b>                                                           | <b>OTHER SETUP</b> is not available, nor applicable, under this sweep mode.                     |  |
|                                                                            | <b>Low Power</b>                                                                                |  |
| <b>High Power</b><br>$\bullet$                                             | Selection applies the Low Power setting to both ports for sweeps on the current<br>channel.     |  |
|                                                                            | <b>High Power</b>                                                                               |  |
|                                                                            | Selection applies the High Power setting to both ports for sweeps on the current<br>channel.    |  |
| $D\bigcap U/FD M_{2n}$ . Compared Desay Curson $D\bigcap_{x}U\bigcap_{x}I$ |                                                                                                 |  |

**Figure 5-3.** POWER Menu - Segment-Based Sweep - 2-Port VNAs

# **Chapter 6 — Sweep Menus**

## **6-1 Chapter Overview**

This chapter describes sweep types supported by the VNA and how to set and configure them.

# **6-2 Sweep on the ShockLine VNA**

The Sweep menu is used to select sweep type for a channel, and to set key sweep parameters. You can choose from these types:

## **A. Basic (continuous) frequency sweeps:**

- **•** Frequency-based (linear) sweep you can set start and end frequency values for the sweep. All traces in the display have linear frequency axes.
- **•** Frequency-based (logarithmic) sweep you can set start and end frequency values for the sweep. All traces in the display have logarithmic frequency axes

This sweep type is configured for frequency on the Frequency menu and port power is set at the Power menu.

#### **B. Segmented frequency sweeps:**

- **•** Segmented frequency-based sweep you can create multiple linear segments each with its own independent start and end frequencies.
- **•** Segmented index-based sweep you can create a collection of index-based specific frequencies that the instrument steps through. Any index point can have any frequency assigned.

Segments for these sweep types are configured through the Sweep Setup menu. Segment parameters for frequency, power, and number of points are set on the Sweep Setup tableau at the bottom of the display window. You can also set parameters for segments at the Frequency menu.

In all cases, the sweep type selected for a channel applies to all traces of that channel.

All sweep configurations can be saved or recalled individually and/or can be assigned to a user-defined preset setup configuration. The configuration can be recalled at any time. You can configure the hold and trigger conditions for a sweep type.

## **6-3 Overview of Sweep Menus**

These are the sweep control menus and dialog boxes:

- **•** ["SWEEP SETUP Menu" on page 6-2](#page-45-1)
- **•** ["FREQ BASE SETUP Menu" on page 6-4](#page-47-1)
- **•** ["SEGMENTED SWEEP DEFINITION Table" on page 6-6](#page-49-0)
- **•** ["SAVE AS \(SEGMENT SWEEP TABLE SGS FILE\) Dialog Box" on page 6-8](#page-51-0)
- **•** ["RECALL SEGMENTED SWEEP TABLE SGS FILE Dialog Box" on page 6-9](#page-52-0)
- **•** ["INDEX BASE SETUP Menu" on page 6-10](#page-53-1)
- **•** ["HOLD FUNCTIONS Menu" on page 6-11](#page-54-0)
- **•** ["TRIGGER Menu" on page 6-12](#page-55-0)
- **•** ["TRIGGER SOURCE Source Menu" on page 6-13](#page-56-0)

# **6-4 Sweep Setup Menu**

## <span id="page-45-1"></span><span id="page-45-0"></span>**SWEEP SETUP Menu**

## **Purposes**

Select sweep type, and set up sweep parameters.

## **Navigation**

MAIN | Sweep Setup | SWEEP SETUP

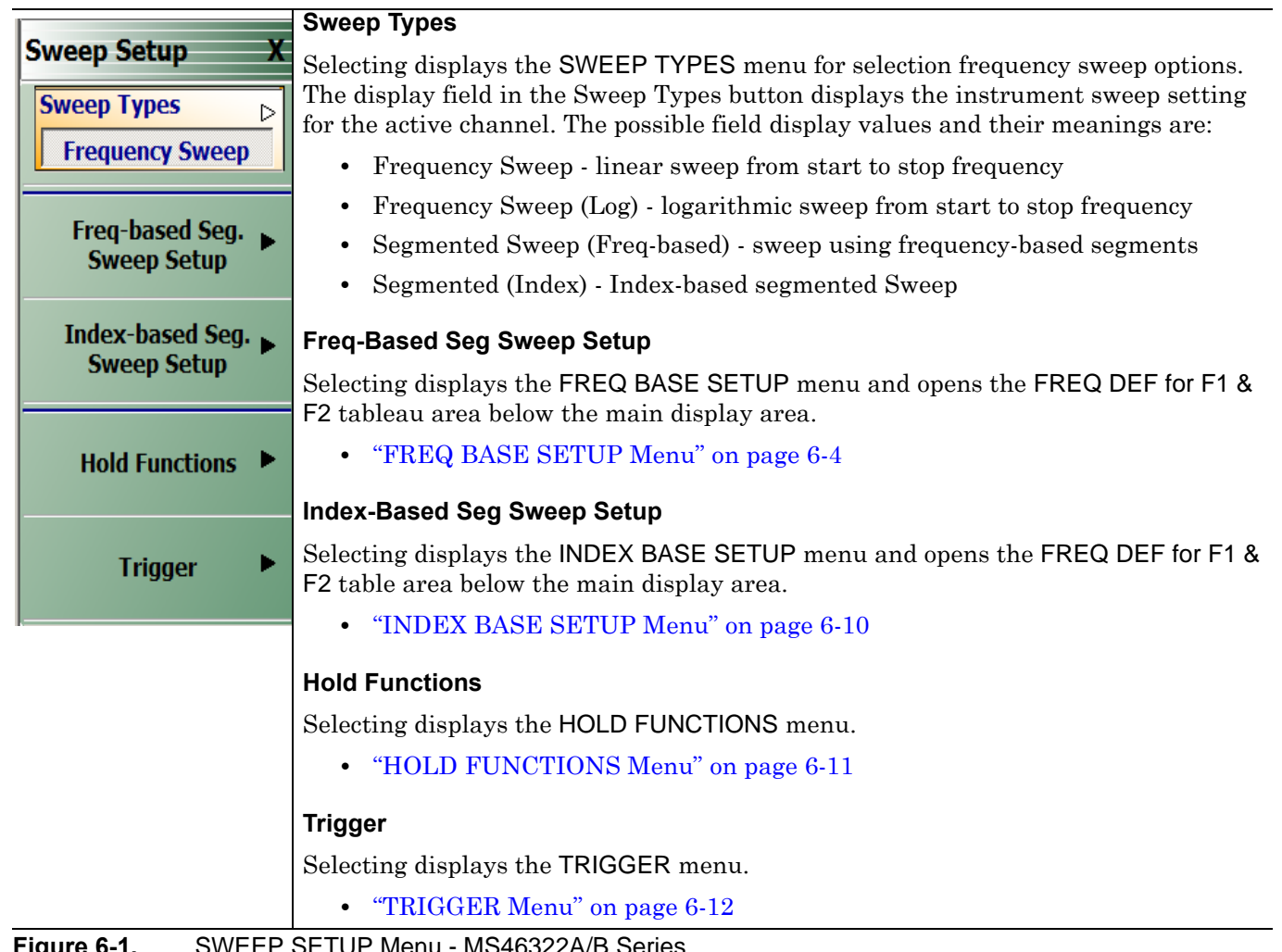

**Figure 6-1.** SWEEP SETUP Menu - MS46322A/B Ser

## **SWEEP TYPES Menu**

## **Purposes**

Select sweep type.

## **Navigation**

MAIN | Sweep Setup | SWEEP SETUP | Sweep Types | SWEEP TYPES

## **Notes**

Several classes of sweep type appear here, invoked by control buttons:

- linear or  $log$  frequency sweep
- **•** segmented sweep (either normal segments each with a start and end frequency, or indexed segments each having a start and end frequency)

## **Segmented Sweep: Introduction**

Segmented Sweep allows selections of different frequency segments, each monotonic in frequency, and where each segment can have a different number of points, power level, and Averaging. There are two types of segmented sweep. In the frequency-based version, segments can have many points in a short segment or no points within a long segment. In index based, the sweep has all points are plotted with equal spacing, and any point can have any frequency

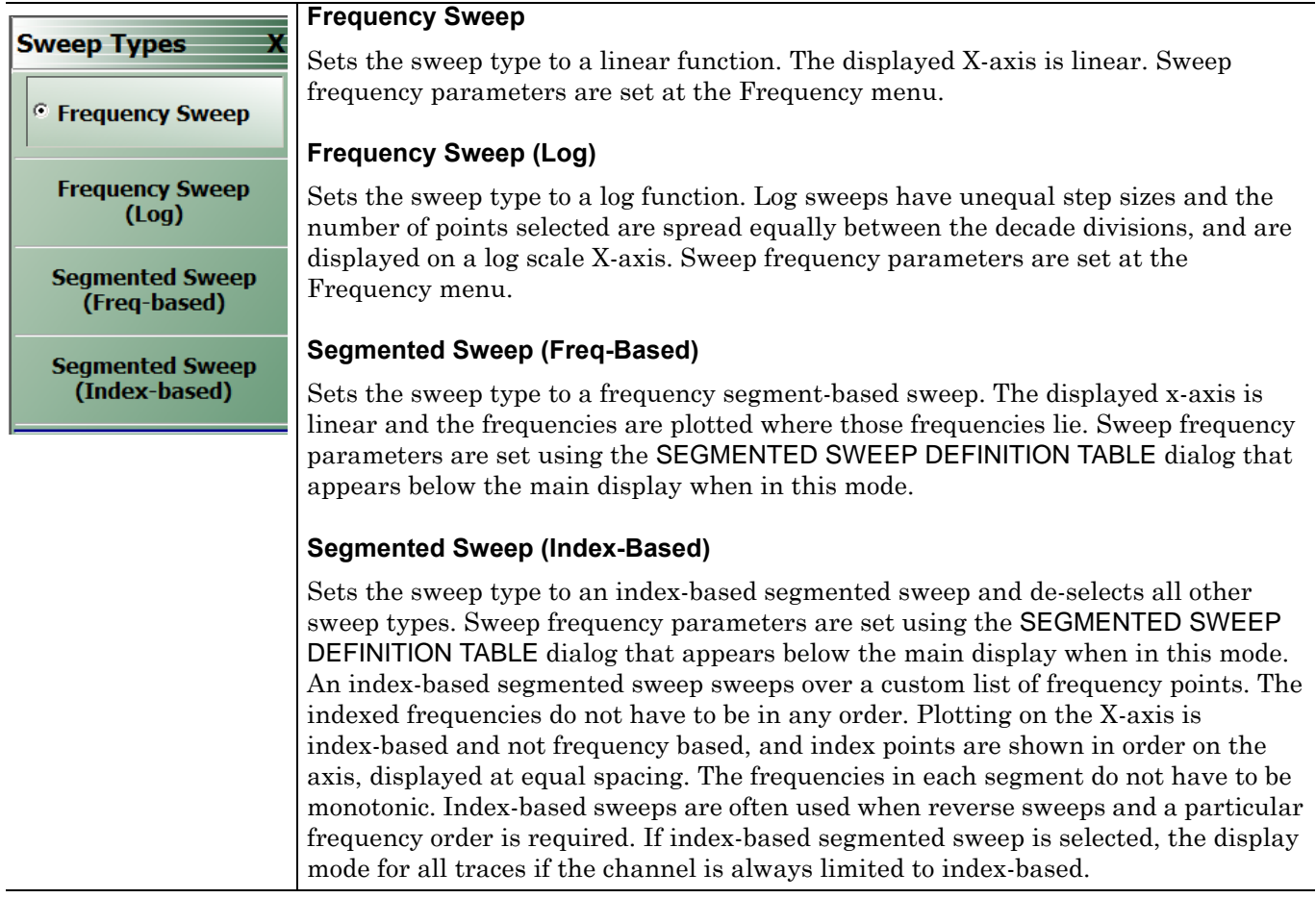

**Figure 6-2.** SWEEP TYPES Menu - MS46322A/B Series

# **6-5 Frequency-Based Segmented Sweep Setup**

## <span id="page-47-1"></span><span id="page-47-0"></span>**FREQ BASE SETUP Menu**

## **Purposes**

Used to set up frequency-based segment sweep parameters.

## **Navigation**

MAIN | Sweep Setup | SWEEP SETUP | Freq-Based Seg Sweep Setup | FREQ BASE SETUP

**Notes:**

When the FREQ BASE SETUP menu appears, the companion set of controls, SEGMENTED SWEEP DEFINITION TABLE dialog, also appears. The table display at the bottom of the main display area. allows the configuration of frequency segments for sweep management. See instructions in ["SEGMENTED SWEEP](#page-49-0)  [DEFINITION Table" on page 6-6](#page-49-0).

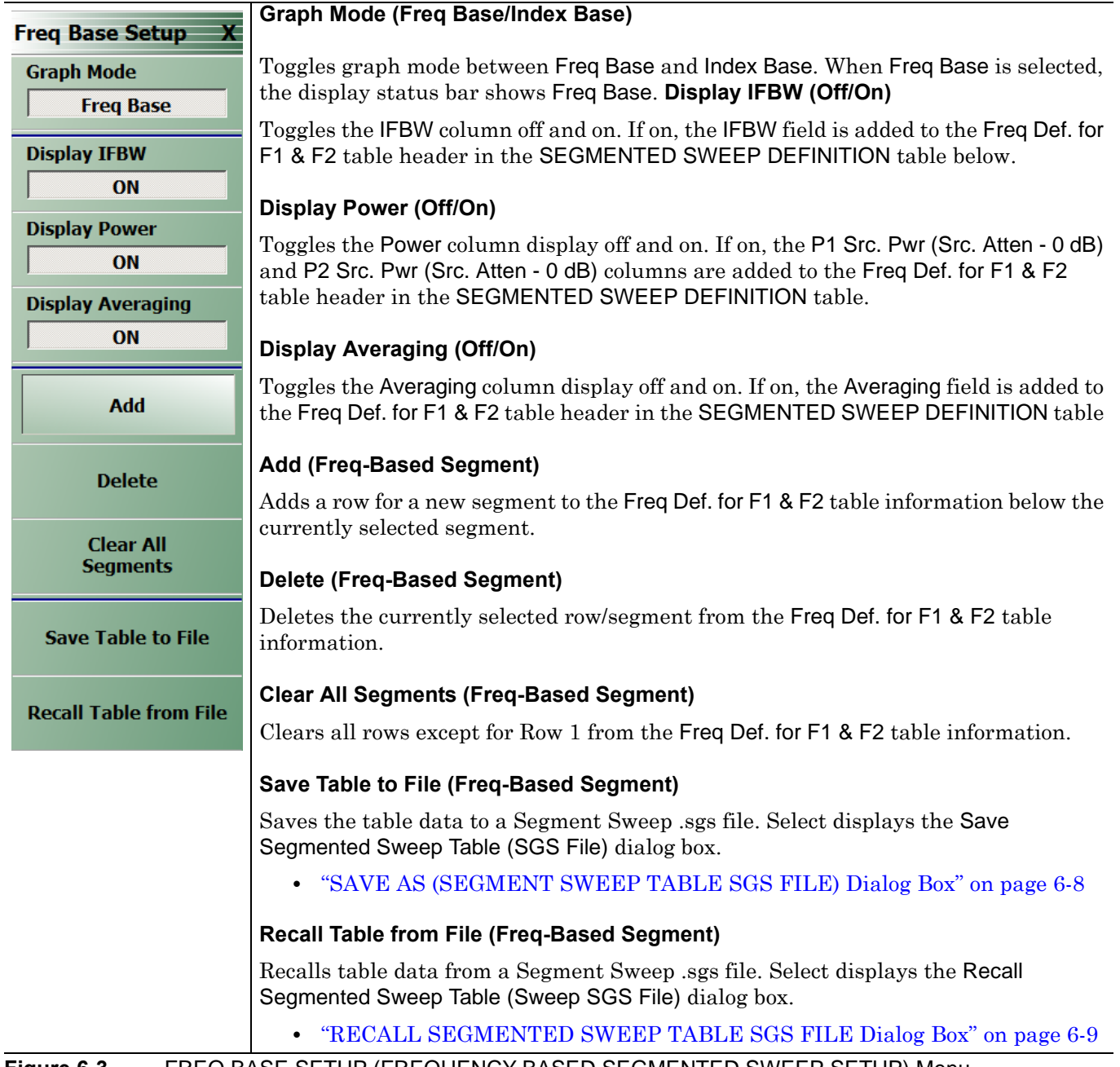

**Figure 6-3.** FREQ BASE SETUP (FREQUENCY-BASED SEGMENTED SWEEP SETUP) Menu

## <span id="page-49-0"></span>**SEGMENTED SWEEP DEFINITION Table**

#### **Purposes**

Used to edit frequency-based segment sweep parameters.

#### **Navigation**

MAIN | Sweep Setup | SWEEP SETUP | Freq-Based Seg Sweep Setup | FREQ BASE SETUP

#### **Overview**

The Freq Def. for F1 and F2 (Segmented Sweep Definition) table information appears below the display area. The number of rows and columns displayed depend on the button settings in the Freq Base Setup menu. The default settings display the following column fields: IFBW, P1 source power, P2 source power, and Averaging.

#### **Default Appearance**

The following table displays all fields showing.

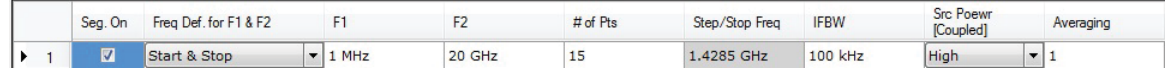

#### **Freq Def. for F1 & F2 Column, Sweep Segment Options Pull-Down Menu**

The Freq Def. for F1 & F2 pull-down menu allows each segments to be set as either a Stop & Start, Start & Step Size, or CW (F2 not used).

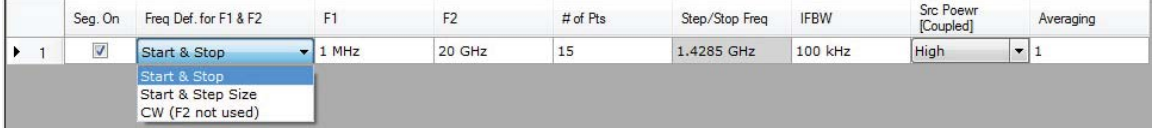

#### **Display IFBW Column, Toggle Off/On**

The Display IFBW button on the Freq Base Setup menu causes the IFBW column to disappear and appear.

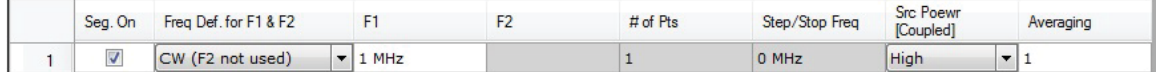

## **Display Power Column, Toggle Off/On**

The Display Power button on the Freq Base Setup menu causes the Power columns to disappear and appear.

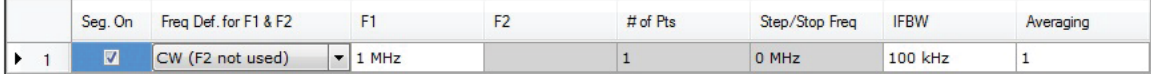

## **Display Averaging, Toggle Off/On**

The Display Averaging button on the Freq Base Setup menu causes the Averaging column to disappear and appear.

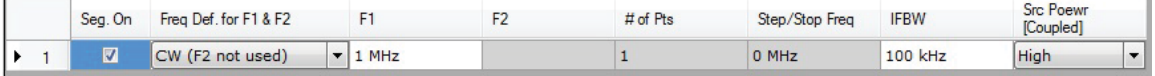

## **Adding Rows**

Selecting the Add button on the Freq Base Setup menu adds a row to the tableau so that another frequency segment can be added.

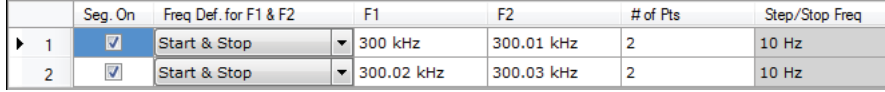

To add additional rows, repeat selecting the Add button. Note that the currently selected and editable row is indicated by the left arrow, as shown in Row 3 below.

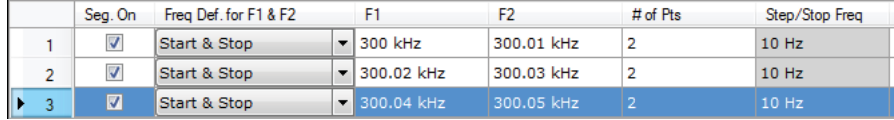

#### **Deleting Rows**

Select a row to delete it. A selected row is indicated by the right-facing arrow icon as shown for Row 2 below:

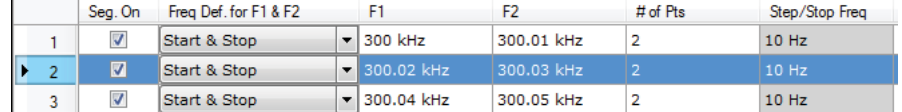

Click the Delete button on the Freq Base Setup menu to delete the row:

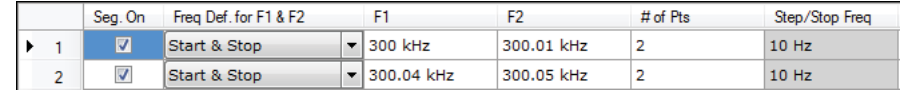

Click the Clear All Seg. button on the Freq Base Setup menu to clear all rows.

## <span id="page-51-0"></span>**SAVE AS (SEGMENT SWEEP TABLE SGS FILE) Dialog Box**

## **Purposes**

Used to save the frequency-based segment sweep table.

#### **Navigation**

MAIN | Sweep Setup | SWEEP SETUP | Freq-Based Seg Sweep Setup | FREQ BASE SETUP | Save Table to File | SAVE SEGMENTED SWEEP TABLE Dialog Box

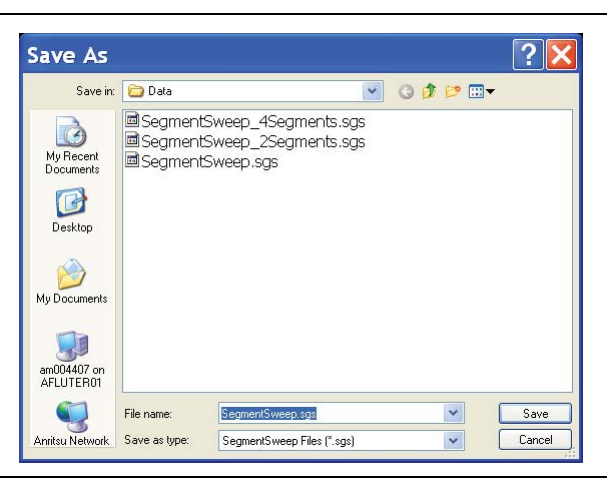

**Figure 6-4.** SAVE AS (SEGMENT SWEEP TABLE SGS FILE) Dialog Box

#### **Instructions**

Navigate to required location, enter unique file name, and click Save. Click Cancel to return to the Freq Base Setup menu.

## <span id="page-52-0"></span>**RECALL SEGMENTED SWEEP TABLE SGS FILE Dialog Box**

## **Purposes**

Used to load and use a frequency-based segment sweep table.

#### **Navigation**

MAIN | Sweep Setup | SWEEP SETUP | Freq-Based Seg Sweep Setup | FREQ BASE SETUP | Recall Table from File | RECALL SEGMENTED SWEEP TABLE SGS FILE Dialog Box

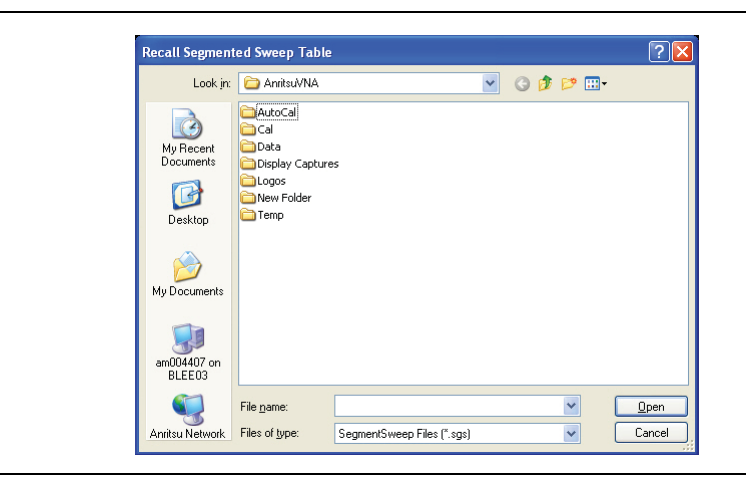

**Figure 6-5.** RECALL (SEGMENTED SWEEP TABLE SGS FILE) Dialog Box

#### **Instructions**

Navigate to required location, select the required SGS file, and click Open. Click Cancel to return to the Freq Base Setup menu.

# **6-6 Index-Based Segmented Sweep Setup**

## <span id="page-53-1"></span><span id="page-53-0"></span>**INDEX BASE SETUP Menu**

## **Purposes**

Used to set up index-based segment sweep parameters.

## **Navigation**

MAIN | Sweep Setup | SWEEP SETUP | Index-Based Seg Sweep Setup | INDEX BASE SETUP

## **Notes:**

When the INDEX BASE SETUP menu appears, the companion set of controls, SEGMENTED SWEEP DEFINITION TABLE dialog, also appears. The table display at the bottom of the main display area. allows the configuration of frequency segments for sweep management. For Add, Delete, and Clear, see instructions in

["SEGMENTED SWEEP DEFINITION Table" on page 6-6](#page-49-0).

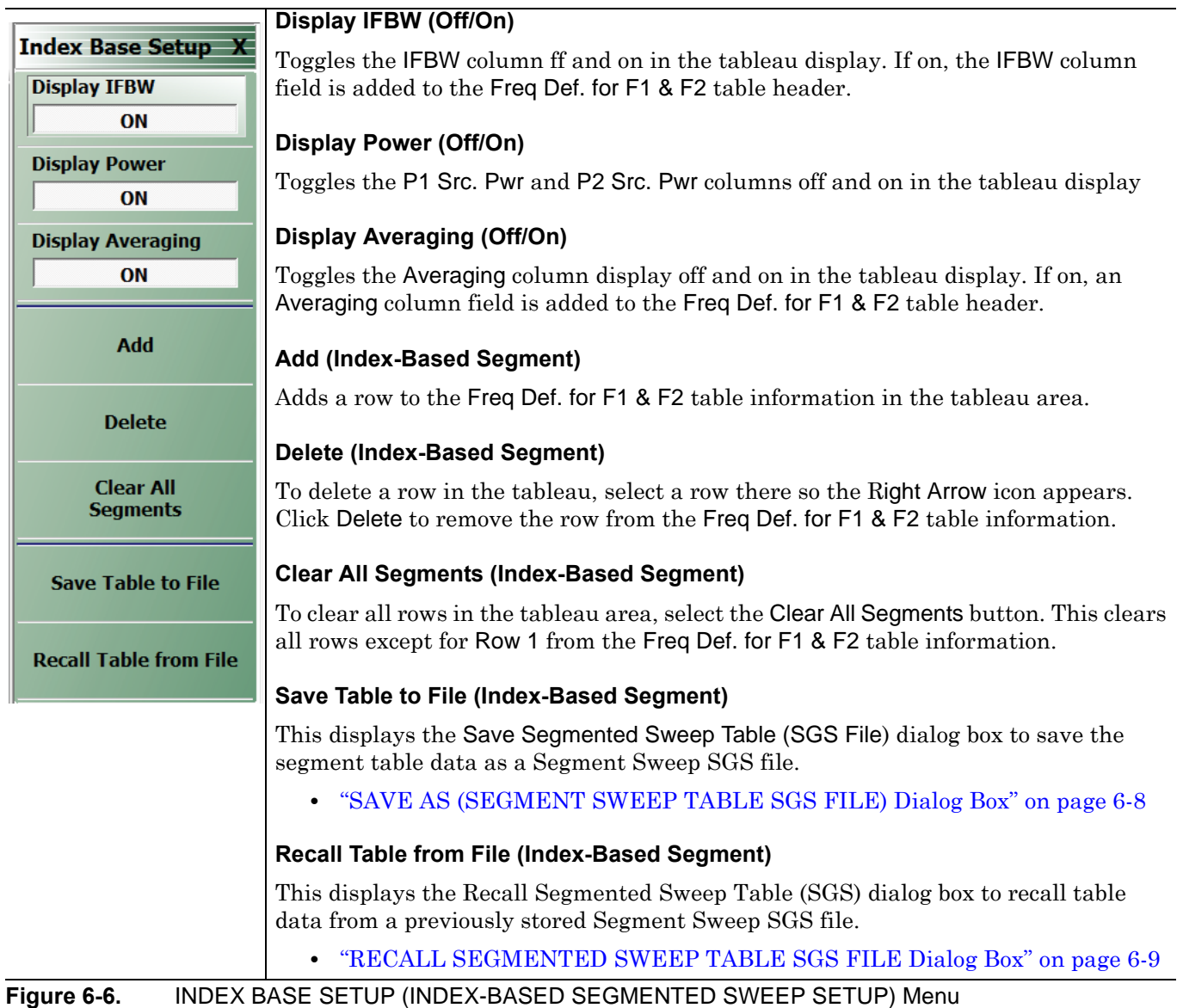

# **6-7 Sweep Hold and Trigger Functions**

## <span id="page-54-0"></span>**HOLD FUNCTIONS Menu**

## **Purposes**

Provides hold control over sweep in the current display channel.

## **Navigation**

MAIN | Sweep Setup | SWEEP SETUP | Hold Functions | HOLD FUNCTIONS

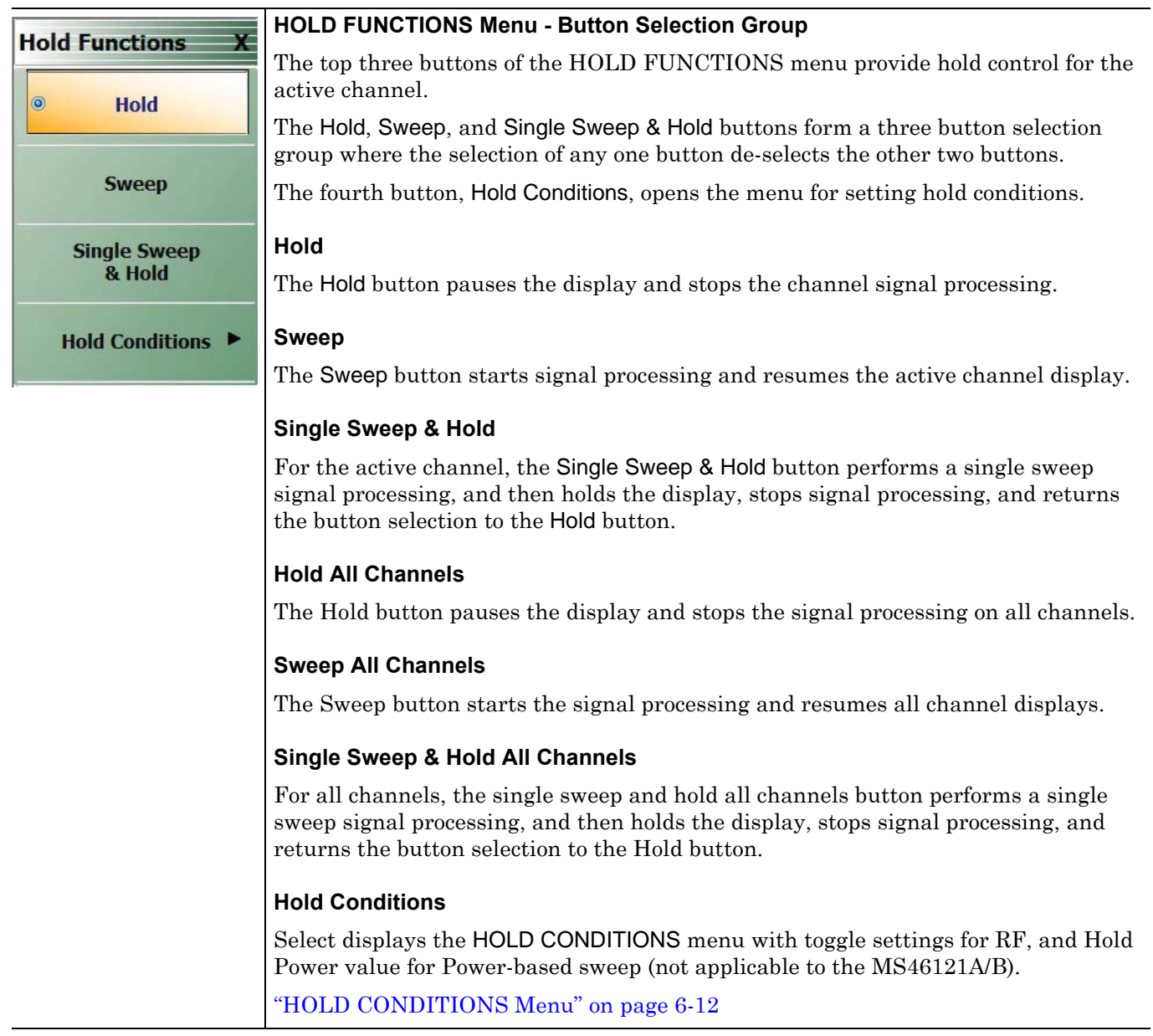

## **Figure 6-7.** HOLD FUNCTIONS Menu

## <span id="page-55-1"></span>**HOLD CONDITIONS Menu**

## **Previous**

**•** [HOLD FUNCTIONS Menu](#page-54-0)

## **Navigation**

**•** MAIN | Sweep Setup | SWEEP SETUP | Hold Functions | HOLD FUNCTIONS| HOLD CONDITIONS

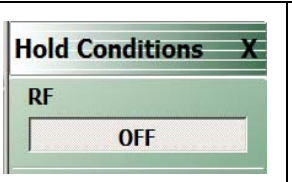

## **HOLD CONDITIONS Menu**

The HOLD CONDITIONS menu sets hold conditions for the active channel. The HOLD POWER field appears only when Sweep is the selected sweep mode.

## **RF (Off/On)**

Select toggles the Radio Frequency (RF) option off and on during Hold mode.

**Figure 6-8.** HOLD CONDITIONS Menu

## <span id="page-55-0"></span>**TRIGGER Menu**

## **Purposes**

Access to trigger controls for the sweep in the current display channel. The MS46121A/B is internal trigger only. This menu is not applicable to the MS46121A/B.

## **Navigation**

MAIN | Sweep Setup | SWEEP SETUP | Trigger | TRIGGER

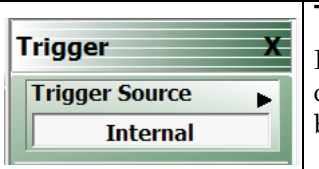

## **Trigger Source**

Displays the Trigger Source menu for choice of Internal or External trigger source. The configuration and settings for each trigger source type are defined by the buttons below.

**•** ["TRIGGER SOURCE Source Menu" on page 6-13](#page-56-0)

**Figure 6-9.** TRIGGER Menu

## <span id="page-56-0"></span>**TRIGGER SOURCE Source Menu**

## **Purposes**

Set trigger controls for the sweep in the current display channel.

#### **Navigation**

**•** MAIN | Sweep Setup | SWEEP SETUP | Trigger | TRIGGER | Trigger Source | TRIGGER SOURCE

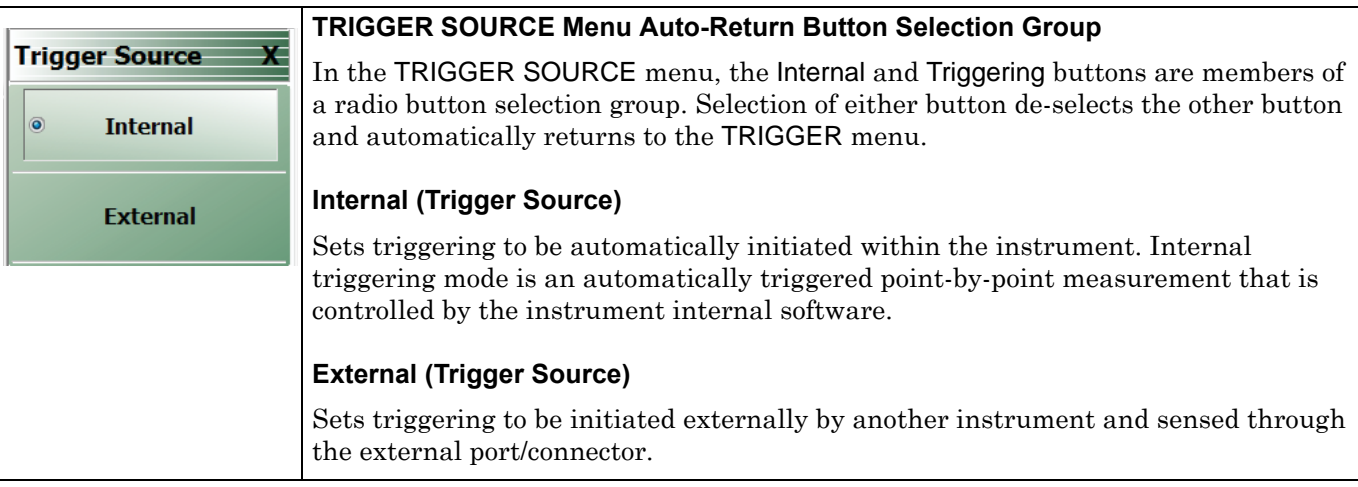

**Figure 6-10.** TRIGGER SOURCE Menu

# **Chapter 7 — Averaging Menu**

# **7-1 Chapter Overview**

The AVERAGING menu allows users to turn averaging on or off, set the averaging factor, and select whether the averaging type is per point or per sweep. Control is also provided for IFBW and trace smoothing.

# **7-2 Overview of the Averaging Menu**

There is one averaging menu:

**•** ["AVERAGING Menu" on page 7-2](#page-59-0)

# **7-3 Averaging Menu Functions**

## <span id="page-59-0"></span>**AVERAGING Menu**

## **Previous**

**•** ["Main Menu" on page 2-2](#page-23-0)

## **Navigation**

**•** MAIN | Averaging | AVERAGING

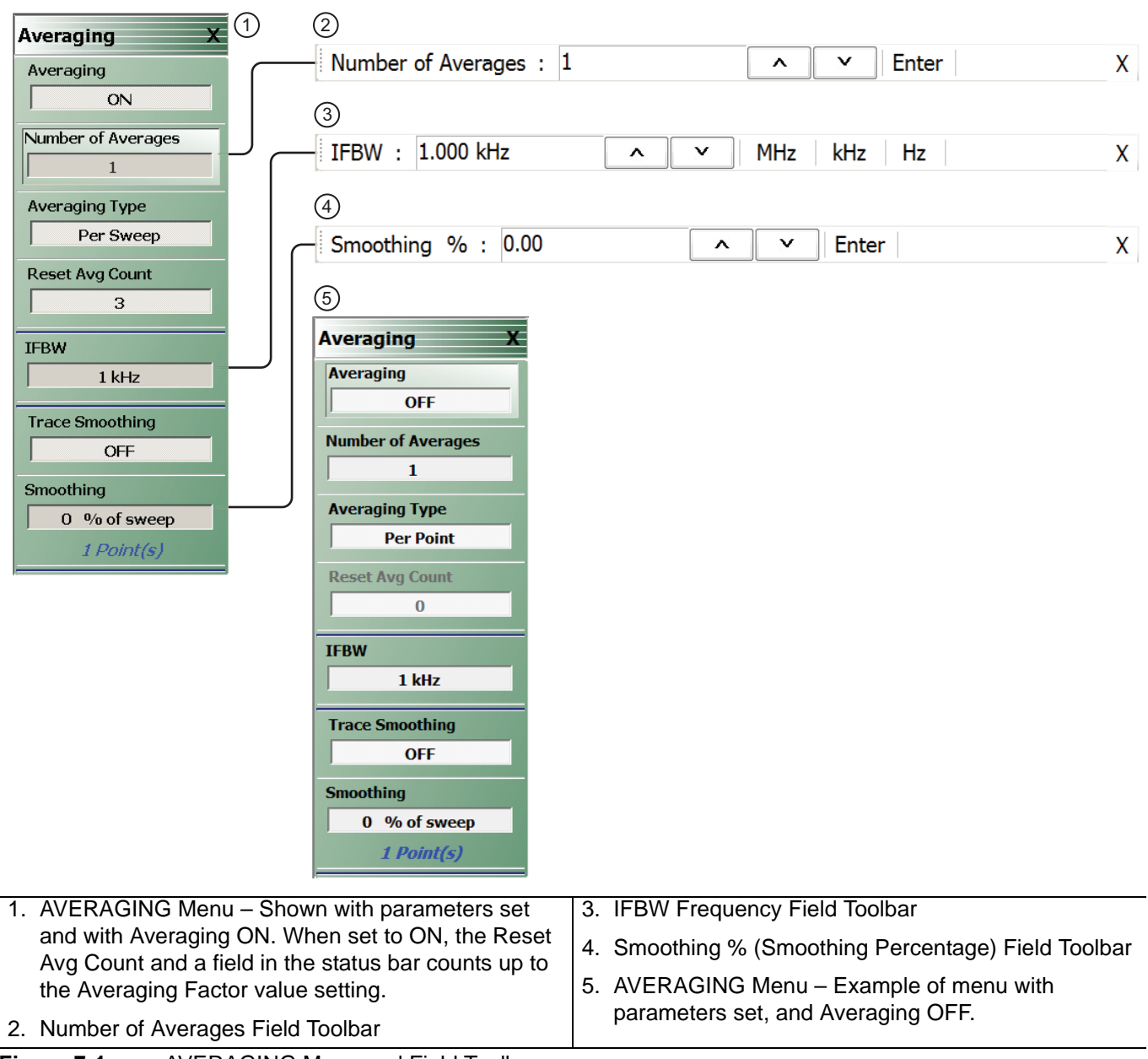

**Figure 7-1.** AVERAGING Menu and Field Toolbars

## **Averaging**

Select toggles trace averaging OFF and ON.

#### **Number of Averages**

Select displays the Number of Averages field toolbar.

#### **Averaging Type**

Select toggles between averaging Per Point and averaging Per Sweep.

#### **Reset Average Count**

Read only display field. Counts up to the Averaging Factory value as the averaging session proceeds. Select resets the averaging count to 0 (zero), and the averaging session starts anew.

#### **IFBW**

#### **NOTE: for frequencies below 10MHz the maximum IFBW is 100 Hz.**

Button present for all frequency-based sweeps. Select displays the IFBW field toolbar for setting the Intermediate Frequency Bandwidth frequency. The toolbar allows discrete values of:

10 Hz, 20 Hz, 30 Hz, 50 Hz, 70 Hz

100 Hz, 200 Hz, 300 Hz, 500 Hz, 700 Hz

1 kHz, 2 kHz, 3 kHz, 5 kHz, 7 kHz,

10 kHz, 20 kHz, 30 kHz, 50 kHz, 70 kHz

100 kHz, 200 kHz, 300 kHz.

**Note** 10 kHz is the lowest IFBW for MS46121A/B-021 without an external reference. When an external reference is used, the lowest IFBW is 30 Hz.

#### **Trace Smoothing**

On a per-trace basis, toggles trace smoothing OFF and ON.

#### **Smoothing**

On a per-trace basis, select displays the Smoothing % field toolbar. The toolbar allows the user to set the percentage of trace smoothing in use. A display below the button field shows the number of points that are smoothed.

# **Chapter 8 — Calibration Menus: 1-Port and 2-Port VNAs**

# **8-1 Chapter Overview**

This chapter describes the menus used when calibrating 1- and 2-Port ShockLine™ VNAs. It is organized to follow the flows in the progressions of menus and dialog boxes for calibration control. Though it provides representative examples of dialogs, it does not show all the possible dialog contents. This is because their appearance changes dynamically based on combination of instrument calibration ports, AutoCal, manual calibration, calibration methods, line types, and connectors. However, basic elements in the combinations are explained. The calibration menus for MS46121A/B with option 21 are explained.

# **8-2 Listing of Calibration Menus**

This section lists coverage in this chapter of the calibration menu types for a 2-port VNA, including

## **Primary Calibration Menus**

The primary calibration menus are:

- **•** ["CALIBRATION \[TR\] Menu" on page 8-5](#page-66-0)
- **•** ["CALIBRATE Menu" on page 8-6](#page-67-0)
- **•** ["THRU \(Update\) Menu 2-Port VNAs" on page 8-8](#page-69-0)

## **General Setup and Utilities for Calibration**

The calibration utility and setup function and management menus, key buttons, and dialog boxes are:

- **•** ["CAL OPTIONS Menu" on page 8-18](#page-79-0)
	- **•** ["MANUAL ADAPTER REMOVAL Dialog Box" on page 8-19](#page-80-0)
- **•** ["CAL KIT Menu" on page 8-10](#page-71-0)
	- Load Kit/Charac. button -- ["Load \(Cal Kit\) Dialog Box" on page 8-11](#page-72-0)
	- Save Kit/Charac. button  $-$  ["SAVE \(Cal Kit\) Dialog Box" on page 8-12](#page-73-0)
	- Create/Edit Kit button  $-$  ["CAL KIT INFO Dialog Box" on page 8-13](#page-74-0)
	- Restore Default Coef. button -- ["RESTORE DEFAULT COEF. Dialog Box" on page 8-16](#page-77-0)
- **•** ["CAL SETUP Menu" on page 8-43](#page-104-0)
- **•** ["CAL METHOD Menu" on page 8-45](#page-106-0)

## **Auto Calibration on MS46322A/B Series**

- **•** ["AutoCal Port Selection Setup" on page 8-26](#page-87-0)
- **•** ["AUTOCAL \(Port Selection\) Menu" on page 8-26](#page-87-1)

## **Menus for Performing 2-port Auto Cal**

- **•** ["AUTOCAL SETUP Menu 2-Port Cal" on page 8-33](#page-94-0)
- Modify Cal Setup button -- ["AutoCal 1-Port Cal Setup" on page 8-37](#page-98-0)

Menus for Performing 1-port Auto Cal

- **•** ["AUTOCAL SETUP Menu 1-Port Cal" on page 8-37](#page-98-1)
- **•** ["MODIFY 1-PORT SMARTCAL or AUTOCAL SETUP Dialog Box" on page 8-35](#page-96-0)

## **Manual Calibration on MS46121A/B, MS46122A/B, MS46322A/B Series**

Start at CALIBRATION [TR] menu, and do setup as needed with any of:

## **Setup and Configuration Menus**

- **•** ["CAL KIT Menu" on page 8-10](#page-71-0)
	- **•** ["Load \(Cal Kit\) Dialog Box" on page 8-11](#page-72-0)
	- **•** ["SAVE \(Cal Kit\) Dialog Box" on page 8-12](#page-73-0)
	- **•** ["CAL KIT INFO Dialog Box" on page 8-13](#page-74-0)

Once a calibration type is selected from the MANUAL CALIBRATION menu, the next menus are used to set up the calibration method and line type. The settings for calibration parameters in these three menus determine which dialog boxes will be available and which procedural menus will appear:

- **•** ["CAL SETUP Menu" on page 8-43](#page-104-0)
- **•** ["MANUAL CAL Menu" on page 8-42](#page-103-0)
- **•** ["CAL METHOD Menu" on page 8-45](#page-106-0)
- **•** ["LINE TYPE Menu" on page 8-46](#page-107-0)

#### **Menus and Dialogs for Performing 2-port Manual Calibration**

**Note** LRL, LRM, and SOLR are available with the "B" models only.

- **•** ["MANUAL CAL Menu" on page 8-42](#page-103-0)
- **•** ["Manual 2-Port Cal Setup Dialog Box Summary" on page 8-65](#page-126-0)
- **•** ["TWO PORT CAL SETUP \(SOLT/SOLR, COAXIAL\) Dialog Box" on page 8-51](#page-112-0)
- **•** ["TWO PORT CAL SETUP \(SSLT, COAXIAL\) Dialog Box" on page 8-54](#page-115-0)
- **•** ["TWO PORT CAL SETUP \(SSST, COAXIAL\) Dialog Box 2-Port VNA" on page 8-57](#page-118-0)
- **•** ["TWO PORT CAL SETUP \(LRL/LRM, COAXIAL\) Dialog Box 2-Port VNA" on page 8-61](#page-122-0)

The LRL/LRM calibration methods are available in the "B" models only.

**•** ["THRU/RECIP Menu" on page 8-71](#page-132-0)

#### **Menus for Performing 1-port Manual Calibration**

- **•** ["ONE PORT CAL Menu \(SOLT/SOLR Coaxial\) 2-Port VNAs" on page 8-73](#page-134-0)
- **•** ["Modify One-Port Cal Setup Dialog Boxes" on page 8-74](#page-135-0)
- **•** ["ONE-PORT CAL SETUP \(SOLT/SOLR, COAXIAL\) Dialog Box" on page 8-75](#page-136-0)
- **•** ["ONE-PORT CAL SETUP \(SSLT, COAXIAL\) Dialog Box" on page 8-78](#page-139-0)
- **•** ["ONE-PORT CAL SETUP \(SSST, COAXIAL\) Dialog Box" on page 8-81](#page-142-0)
- **•** ["REFL. DEVICE\(S\) Menu" on page 8-69](#page-130-0)

## **Additional Menus and Dialogs**

- **•** ["TRANS. RESPONSE Menu" on page 8-86](#page-147-0)
- **•** ["TRANSMISSION FREQUENCY RESPONSE CAL SETUP \(SOLT Coaxial\) Dialog Box" on page 8-88](#page-149-0)
- **•** ["Manual Cal Trans. Freq. Resp. Cal" on page 8-86](#page-147-1)
- **•** ["REFL. RESPONSE Menu" on page 8-100](#page-161-0)
- ["REFLECTION FREQ. RESPONSE CAL SETUP \(SOLT/SOLR, COAXIAL\) Dialog Box" on page 8-102](#page-163-0)
- **•** ["Manual Cal-Reflection Only Cal" on page 8-92](#page-153-0)

#### **General Purpose Manual Calibration Dialog Boxes**

These dialog boxes are representative of those that can be linked-to from multiple locations. Not all possible dialog boxes are shown:

- **•** ["AIR EQUIVALENT LENGTH CONVERSION \(FROM PS TO MM\) Dialog Box" on page 8-109](#page-170-0)
- **•** ["STANDARD INFO Dialog Box" on page 8-110](#page-171-0). Exists in different variants from the normal one, with differences in cal type and line type.
- **•** ["THRU INFO Dialog Box" on page 8-111](#page-172-0)
- **•** ["USER DEFINED WAVEGUIDE Dialog Box" on page 8-114](#page-175-0)

# **8-3 Primary Menus for VNA Calibration**

The menus shown in [Figure 8-1](#page-65-0) provide access to all 2-Port VNA calibration functions. Additional menus and dialog boxes accessed from the MANUAL CAL menu provide configuration and setup for 2-Port, 1-Port, Transmission Frequency Response, and Reflection Frequency Response manual calibration procedures.

This section provides descriptions for each primary menu.

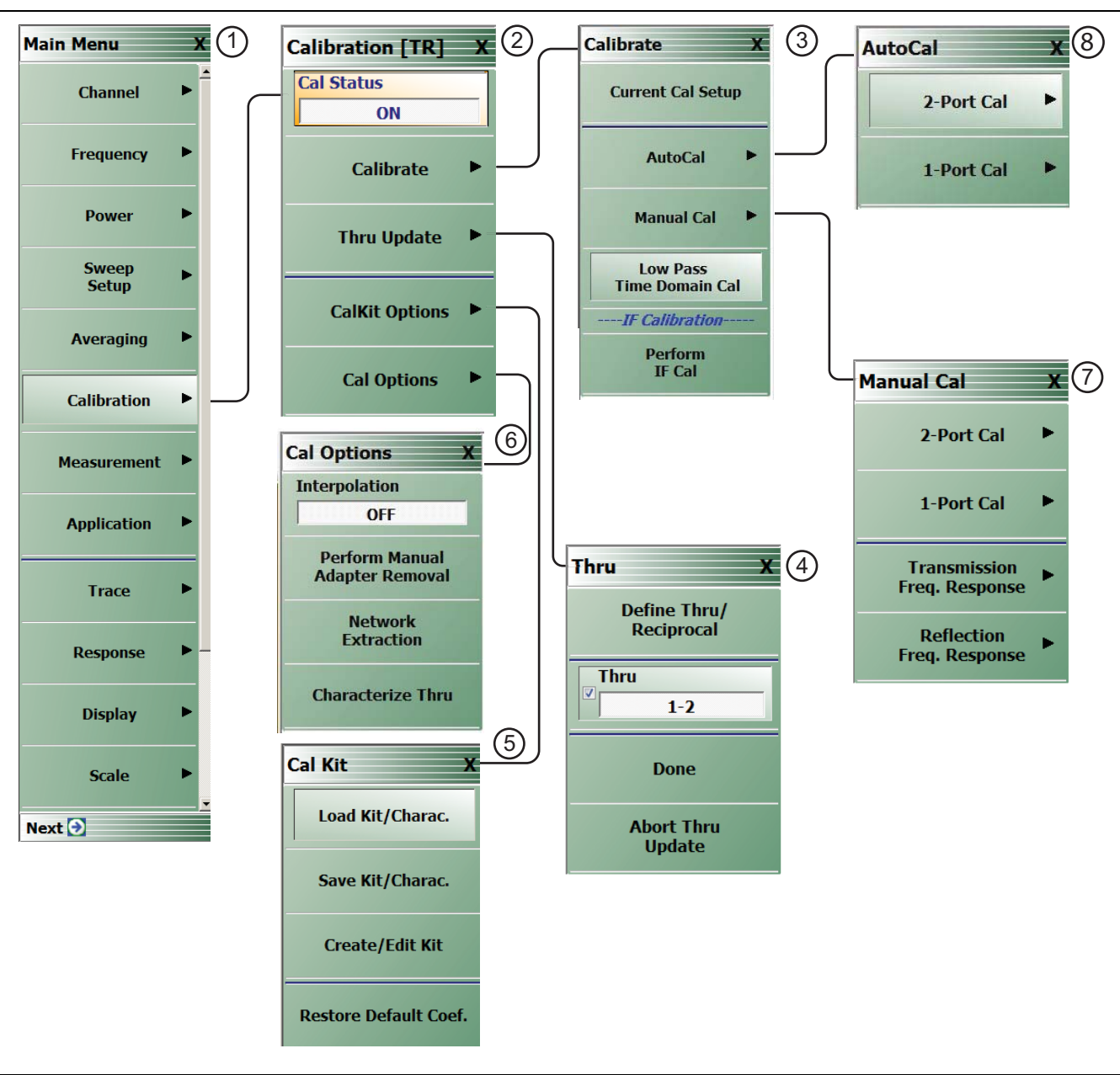

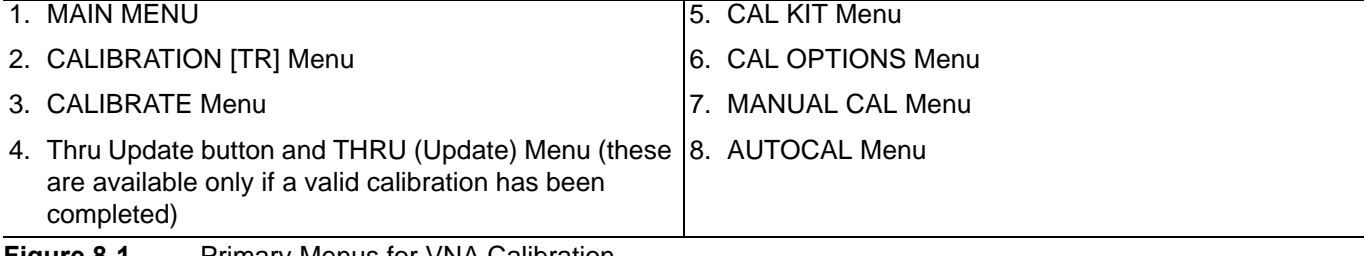

<span id="page-65-0"></span>**Figure 8-1.** Primary Menus for VNA Calibration

## <span id="page-66-0"></span>**CALIBRATION [TR] Menu**

## **Full Name**

**•** CALIBRATION [TRANSMISSION-REFLECTION] Menu

## **Purpose**

The CALIBRATION [TR] menu provides options to configure and run calibration routines, to configure cal kit characterization files, to enable /disable interpolation, and to perform manual adapter removal.

## **Prerequisites**

**•** Availability of the Thru Update button on the CALIBRATION [TR] menu requires successful completion of a full 4-Port, 3-Port, 2-Port, or 1 Path-2 Port calibration.

## **Navigation**

**•** MAIN | Calibration | CALIBRATION

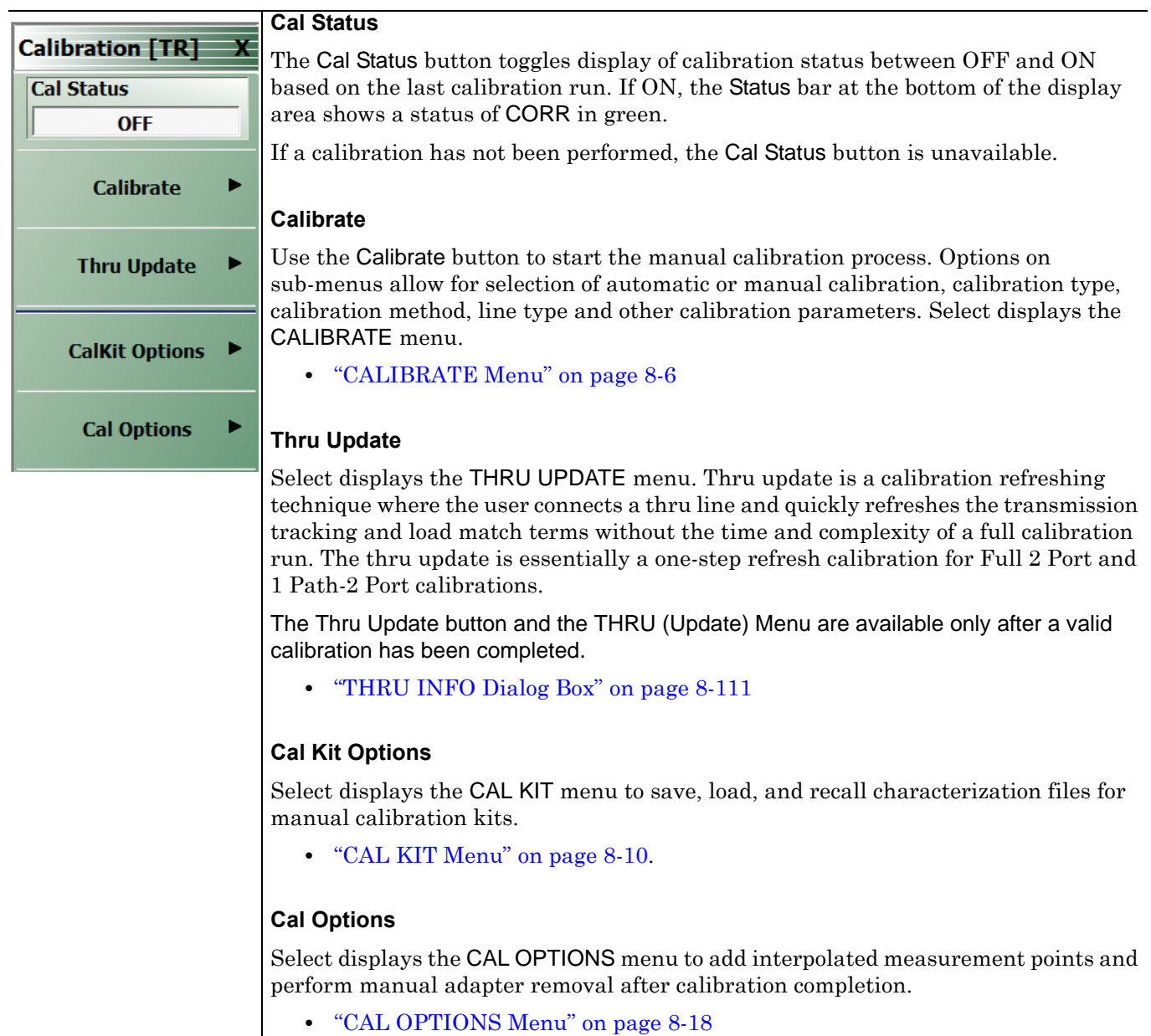

**Figure 8-2.** CALIBRATION Menu

## <span id="page-67-0"></span>**CALIBRATE Menu**

The CALIBRATE menu initiates the manual calibration process with the selection of calibration parameters, calibration types, calibration methods, line types, and test port connectors.

## **Previous**

**•** ["CALIBRATION \[TR\] Menu" on page 8-5](#page-66-0)

## **Navigation**

**•** MAIN | Calibration | CALIBRATION [TR] | Calibrate | CALIBRATE

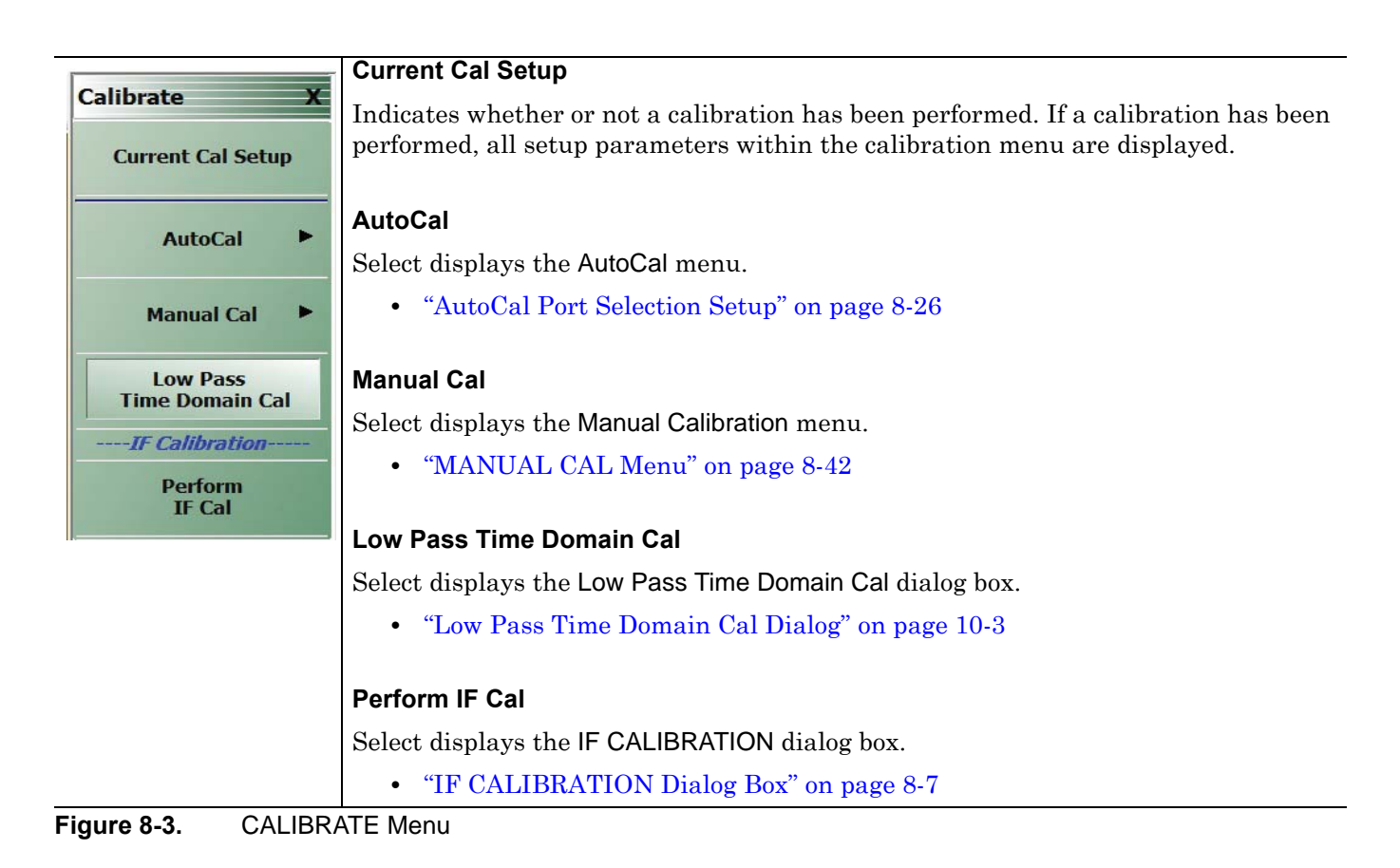

## <span id="page-68-0"></span>**IF CALIBRATION Dialog Box**

## **Previous**

**•** ["CALIBRATE Menu"](#page-67-0)

## **Navigation**

**•** MAIN | Calibration | CALIBRATION [TR] | Calibrate | CALIBRATE | Perform IF Cal | IF CALIBRATION dialog box

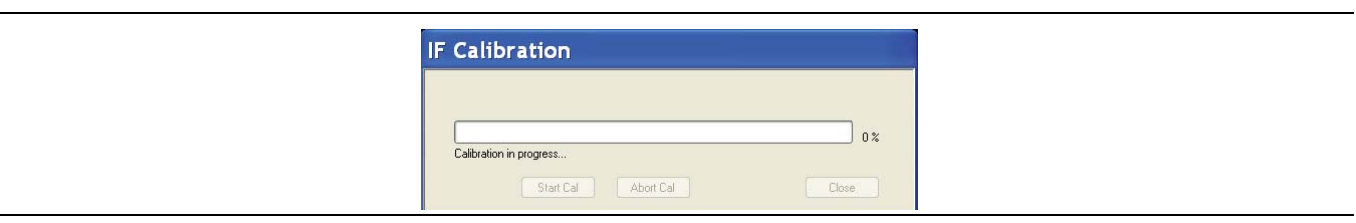

**Figure 8-4.** IF CALIBRATION Dialog Box

## **Instructions**

Click Start Cal button to begin calibration; click Abort Cal to cancel calibration; click Close to exit the dialog box.

## <span id="page-69-0"></span>**THRU (Update) Menu - 2-Port VNAs**

The THRU (Update) menu is a completion button menu. When the through update calibration procedure is complete, the menu's Thru button is annotated with a completion checkmark as shown in the figure below.

## **Prerequisites**

**•** You must be first perform a successful Full 2-Port, or a 1 Path-2 Port calibration (AutoCal or manual) before the Thru Update button on the MANUAL CALIBRATION menu is available. The button will be grayed out before that.

## **Previous**

**•** ["CALIBRATION \[TR\] Menu" on page 8-5](#page-66-0)

## **Navigation**

**•** MAIN | Calibration | CALIBRATION [TR] | Thru Update | THRU (Update)

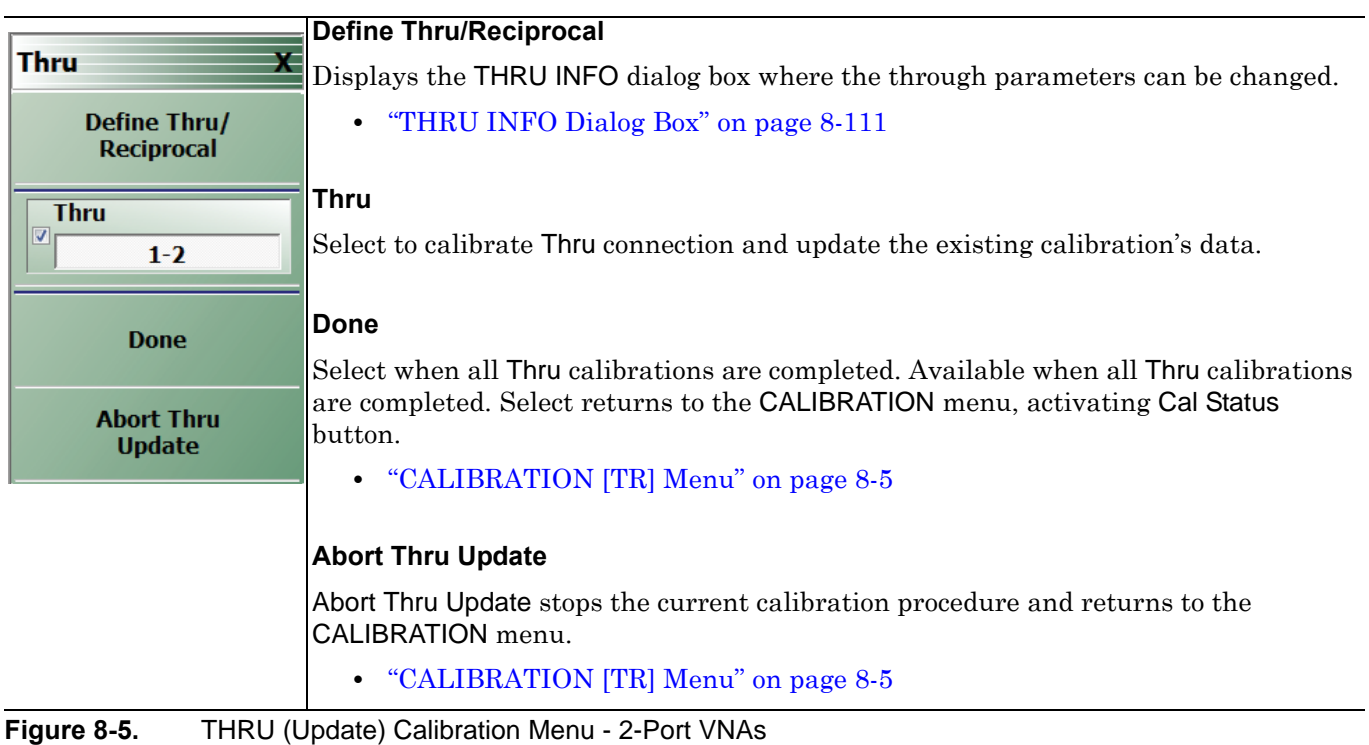

# **8-4 Calibration Utility Functions**

The calibration utility function and management menus and dialog boxes are:

- **•** ["CAL OPTIONS Menu" on page 8-18](#page-79-0)
	- **•** ["MANUAL ADAPTER REMOVAL Dialog Box" on page 8-19](#page-80-0)
- **•** ["CAL KIT Menu" on page 8-10](#page-71-0)
	- Load Kit/Charac. button -- ["Load \(Cal Kit\) Dialog Box" on page 8-11](#page-72-0)
	- Save Kit/Charac. button  $-$  ["SAVE \(Cal Kit\) Dialog Box" on page 8-12](#page-73-0)
	- Create/Edit Kit button ["CAL KIT INFO Dialog Box" on page 8-13](#page-74-0)
	- Restore Default Coef. button -- ["RESTORE DEFAULT COEF. Dialog Box" on page 8-16](#page-77-0)
- **•** ["CAL SETUP Menu" on page 8-43](#page-104-0)
- **•** ["CAL METHOD Menu" on page 8-45](#page-106-0)

## <span id="page-71-0"></span>**CAL KIT Menu**

The CAL KIT menu provides tools to load, save, and create, and edit calibration kit characterization files between an external memory device, the instrument firmware, and a hard drive on the instrument or on a network.

## **Previous**

## **•** ["CALIBRATION \[TR\] Menu" on page 8-5](#page-66-0)

## **Navigation**

MAIN | Calibration | CALIBRATION [TR]| CalKit Options| CAL KIT

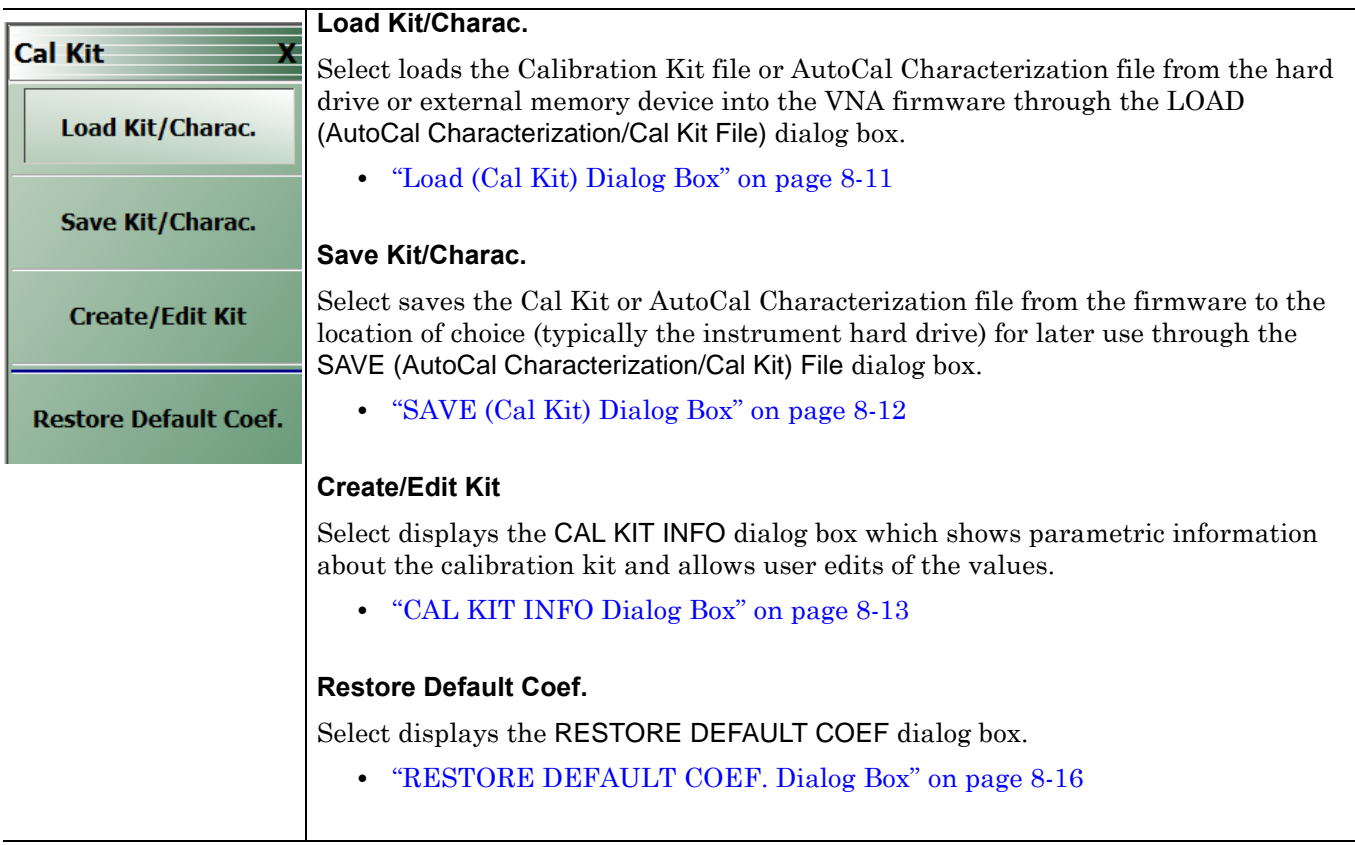

**Figure 8-6.** CAL KIT Menu
# **Load (Cal Kit) Dialog Box**

The LOAD (Cal Kit) dialog box is used to install a calibration kit coefficients file in the instrument for subsequent use. A recommended best practice is to keep the cal kit serial number as part of the file name.

# **Previous**

**•** ["CAL KIT Menu" on page 8-10](#page-71-0)

## **Navigation**

**•** MAIN | Calibration | CALIBRATION [TR] | Cal Kit Options| CAL KIT | Load Kit/Charac. | LOAD Dialog Box

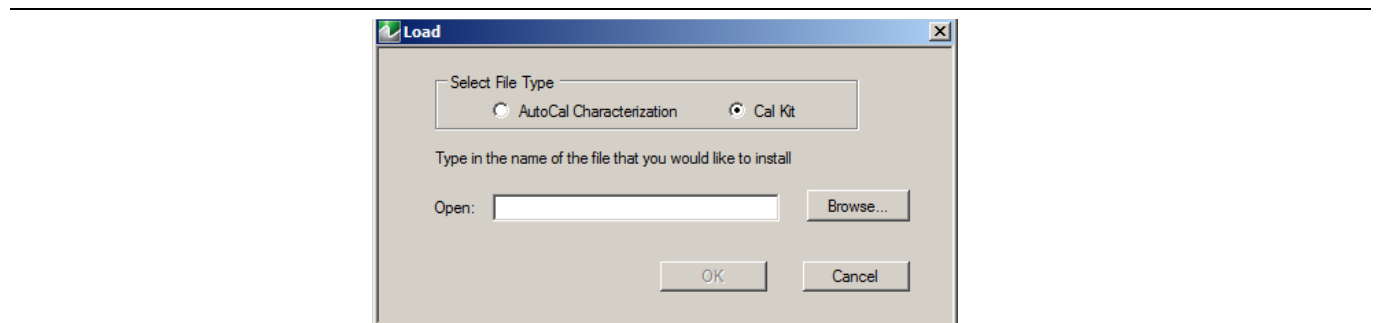

# **Figure 8-7.** LOAD (Cal Kit) Dialog Box

- **1.** In the Select File Type area, select either the AutoCal Characterization or the Cal Kit radio button.
- **2.** In the Open field, either enter the file name or click Browse to navigate manually.
- **3.** If AutoCal Characterization was selected, the file type will be an AutoCal Characterization ACD file.
- **4.** If Cal Kit was selected, the file types will be a Cal Kit Coefficient (.ccf), or LRL/LRM Cal Kit Files (.lcf).
- **5.** Click Open to load the file or Cancel to return to the menu.

# **SAVE (Cal Kit) Dialog Box**

The SAVE (Cal Kit) dialog is used to save Cal Kit Coefficient Files from the VNA firmware to other locations such as the instrument hard drive, a network drive, or an external memory device, allowing storage of multiple files from available cal kits.

An alternate method is to a Windows program such as File Manager to copy files from the supplied USB flash drive to the recommended internal hard drive location C:\AnritsuVNA\Data.

### **Previous**

**•** ["CAL KIT Menu" on page 8-10](#page-71-0)

### **Navigation**

**•** MAIN | Calibration | CALIBRATION [TR] | Cal Kit Options| CAL KIT | Save Kit/Charac | SAVE (Cal Kit) Dialog Box

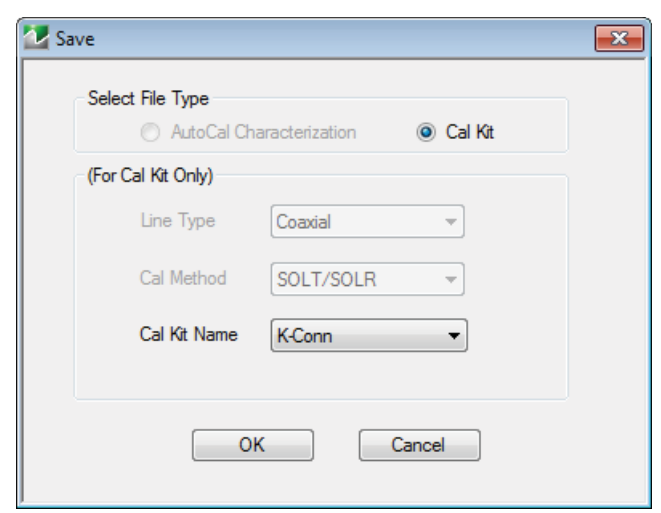

**Figure 8-8.** SAVE (AUTOCAL CHARACTERIZATION/CAL) KIT FILE Dialog Box

- **1.** Cal Kit is the default selection under Select File Type.
- **2.** Select a calibration kit characterization file from the Cal Kit Name drop-down menu:
	- **•** K-Conn
	- **•** GPC-3.5
	- **•** SMA
	- **•** N-Conn
	- **•** other types in the menu
- **3.** Click OK to proceed or Cancel to return to the menu.
- **4.** A SAVE AS dialog box appears with a default Cal Kit Coefficient Files (\*.ccf) file name.
- **5.** Navigate to a storage location:
	- **•** C:\AnritsuVNA\Data is recommended.
- **6.** Click Save to save the file or Cancel to return to the menu.

# **CAL KIT INFO Dialog Box**

The CAL KIT INFO dialog box provides access to instrument calibration kit information that is read-only for selections from the Cal Standard drop-down menu, but editable for user-defined cal kits.

### **Previous**

**•** ["CAL KIT Menu" on page 8-10](#page-71-0)

### **Navigation**

**•** MAIN | Calibration | CALIBRATION [TR] | Cal Kit Options| CAL KIT | Create/Edit Kit | CAL KIT INFO Dialog Box

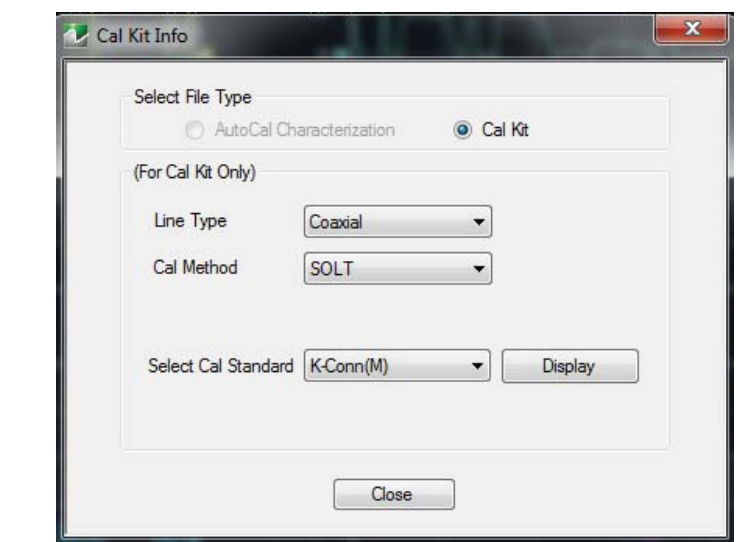

<span id="page-74-0"></span>**Figure 8-9.** CAL KIT INFO Dialog Box

- **1.** Cal Kit is the default selection under Select File Type.
- **2.** Select a connector type from the Select Cal Standard drop-down menu:
	- **•** K-Conn (M)
	- **•** K-Conn (F)
	- **•** GPC-3.5 (M)
	- **•** GPC-3.5 (F)
	- **•** SMA (M)
	- **•** SMA (F)
	- **•** N-Conn (M)
	- **•** N-Conn (F)
	- **•** 2.4 mm (M)
	- **•** 2.4 mm (F)
	- **•** TNC (M)
	- **•** TNC (F)
	- **•** V-conn (M)
	- **•** V-conn (F)
	- **•** W1-conn (M)
- **•** W1-conn (F)
- **•** 7/16 (M)
- **•** 7/16 (F)
- **•** GPC-7
- **•** N-conn(75) (M)
- **•** N-conn(75) (F)
- **•** user defined 1 through 8 (M or F)
- **3.** Depending on how the pre-condition parameters are defined will determine whether the Display or Display/Edit button appears.

If the pre-condition parameters in the Cal Kit Info dialog box [Figure 8-9, "CAL KIT INFO Dialog Box"](#page-74-0) are defined and Display appears:

- **4.** Click Display
- **5.** The STANDARD INFO read-only dialog box opens [\(Figure 8-10\)](#page-75-0).
	- **•** Note that the dialog box title and content fields reflect selections made in the CAL SETUP menu ["CAL SETUP Menu" on page 8-43](#page-104-0). These are "read-only" parameters.
- **6.** Click OK to close the STANDARD INFO dialog box.
- **7.** Click Close to close the CAL KIT INFO dialog box.

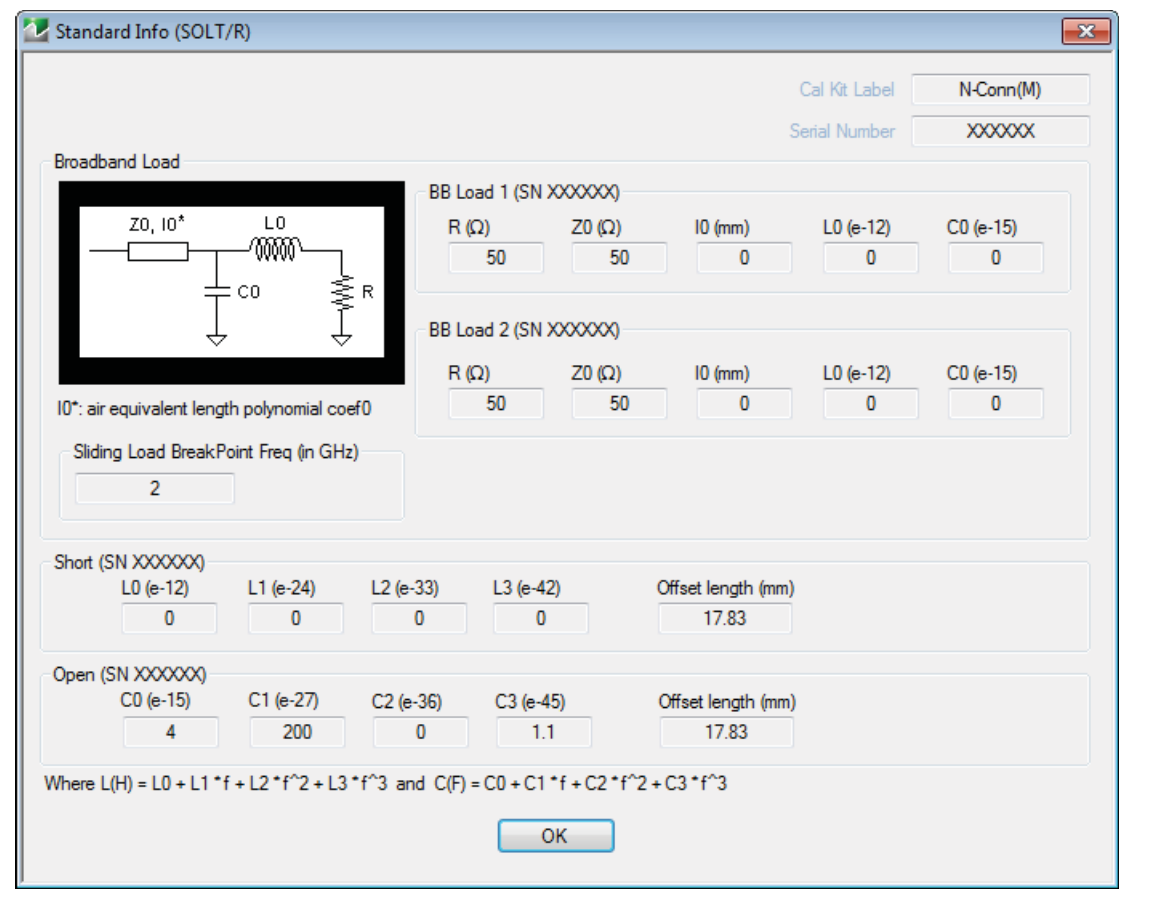

<span id="page-75-0"></span>**Figure 8-10.** STANDARD INFO Dialog Box

If the

When the parameters selected in the Cal Kit Info dialog box [Figure 8-9, "CAL KIT INFO Dialog Box"](#page-74-0) are defined and Display/Edit menu bar appears, Figure 8-11, "Cal Kit Info-Display/Edit" the User must define the parameter fields in [Figure 8-12, "User Define Waveguide".](#page-76-1)

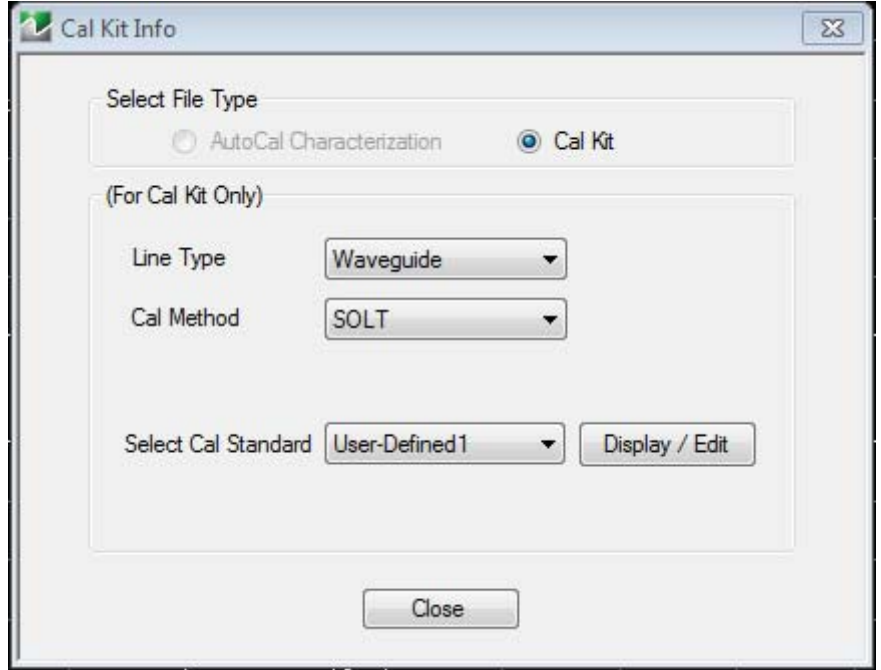

<span id="page-76-0"></span>**Figure 8-11.** Cal Kit Info-Display/Edit

**8.** Click Display/Edit.

You see the User Define menu appear as in [Figure 8-12, "User Define Waveguide".](#page-76-1)

**9.** Select the open parameter fields and edit.

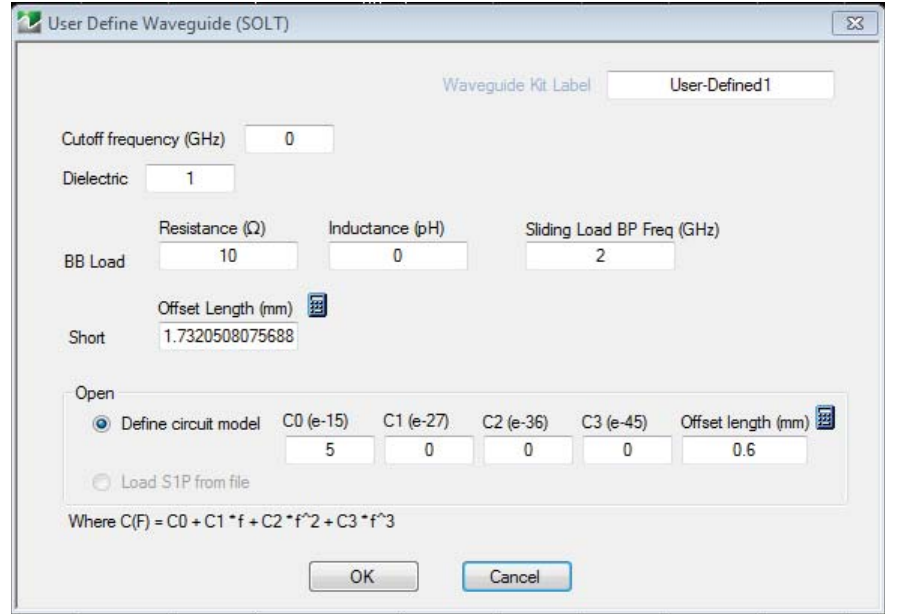

<span id="page-76-1"></span>**Figure 8-12.** User Define Waveguide

# **RESTORE DEFAULT COEF. Dialog Box**

Use the RESTORE DEFAULT COEF. dialog box to restore firmware-stored Cal Kit Coefficients fields back to their default coefficients. For best performance, either install the cal kit coefficients file supplied with your cal kit, or enter your user-defined coefficients before starting this procedure. The restore function is not available to AutoCal kits as they do not have restorable characterization data.

# **Previous**

**•** ["CAL KIT Menu" on page 8-10](#page-71-0)

# **Navigation**

**•** MAIN | Calibration | CALIBRATION [TR]| Cal Kit Options | CAL KIT | Restore Default Coef. | RESTORE DEFAULT COEF. Dialog Box

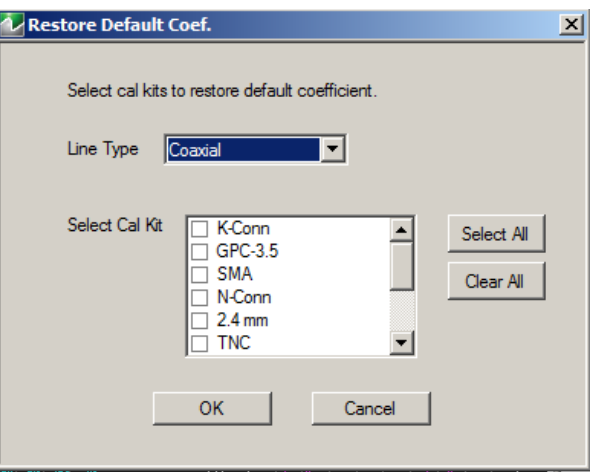

**Figure 8-13.** RESTORE DEFAULT COEF. (RESTORE DEFAULT COEFFICIENTS) Dialog Box

# **Instructions Restore Default Calibration Coefficients**

Use this dialog to restore factory coefficients to available calibration kits.

- **1.** Select the Line Type as required.
- **2.** Select the Calibration Kits as required to be restored.
- **3.** Click OK.

## **Available Selections**

The table below shows the available calibration kits in the Select Cal Kit field of the RESTORE DEFAULT COEFFICIENTS dialog box. The available kits depend on the input combination selected for Line Type Media and Cal Method

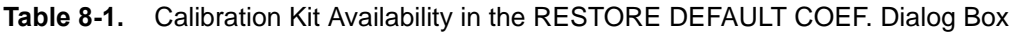

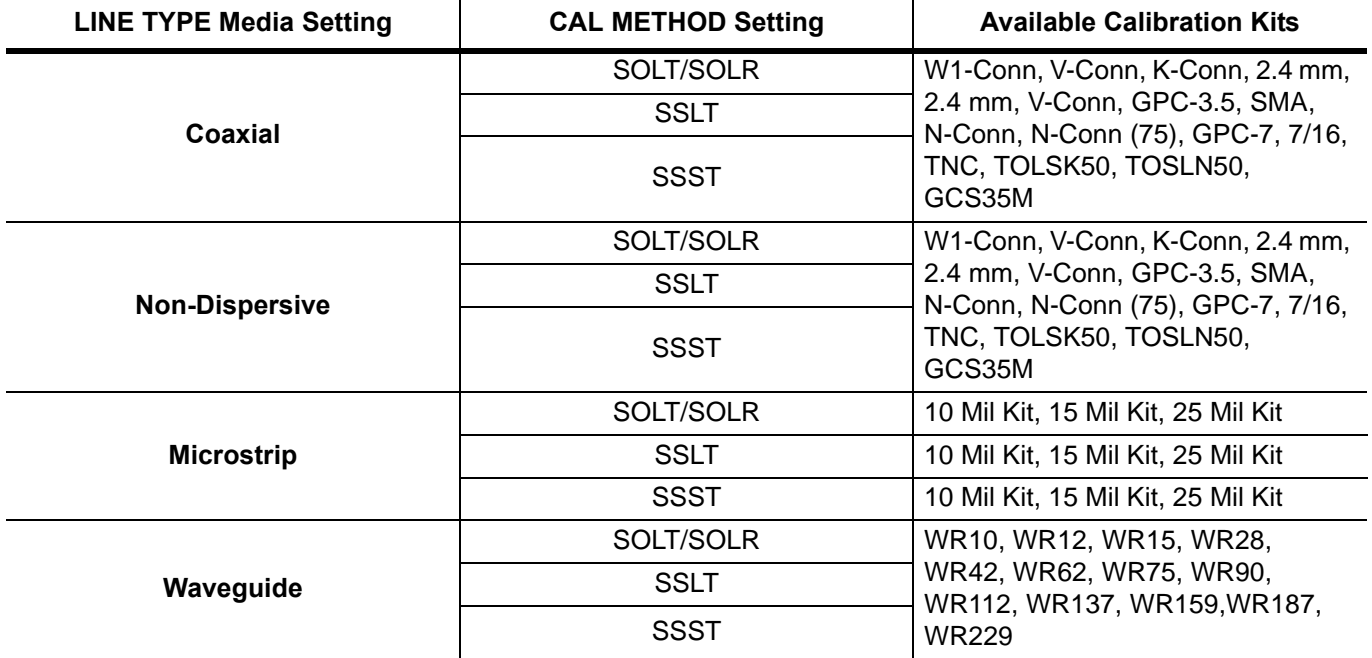

# <span id="page-79-0"></span>**CAL OPTIONS Menu**

The CAL OPTIONS menu provides control for use of interpolation and procedure for manual adapter removal. Only Interpolation is available for the MS46121A/B.

## **Previous**

**•** ["CALIBRATION \[TR\] Menu" on page 8-5](#page-66-0)

## **Navigation**

**•** MAIN | Calibration | CALIBRATION [TR] | Cal Options | CAL OPTIONS

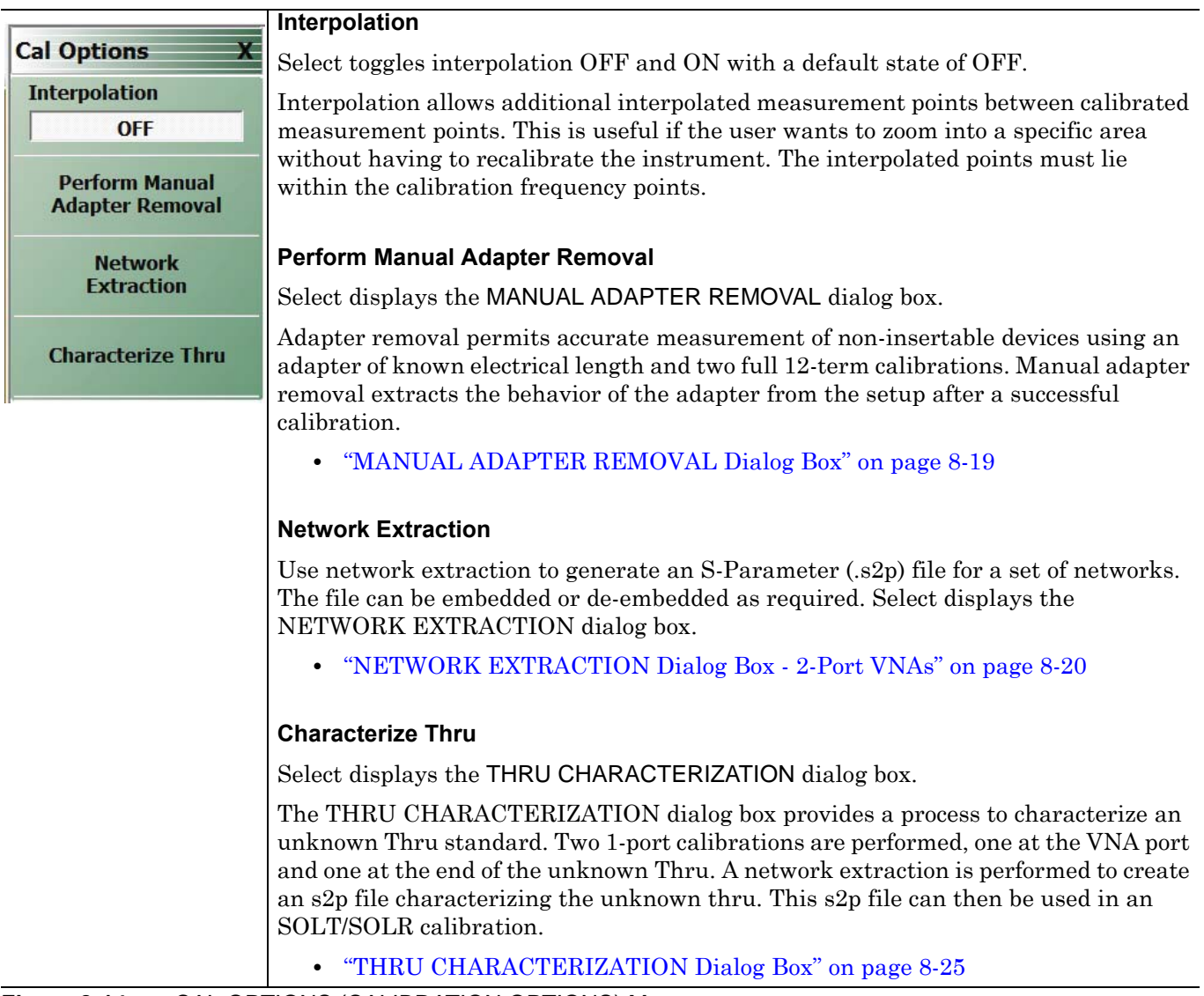

**Figure 8-14.** CAL OPTIONS (CALIBRATION OPTIONS) Menu

# <span id="page-80-0"></span>**MANUAL ADAPTER REMOVAL Dialog Box**

The MANUAL ADAPTER REMOVAL dialog box provides a process to extract the electrical behavior of an adapter after completion of a calibration procedure using different connectors at each end that are incompatible with the DUT configuration.

### **Previous**

**•** ["CAL OPTIONS Menu" on page 8-18](#page-79-0)

## **Navigation**

**•** MAIN | Calibration | CALIBRATION [TR] | Cal Options | CAL OPTIONS | Perform Manual Adapter Removal | MANUAL ADAPTER REMOVAL Dialog Box

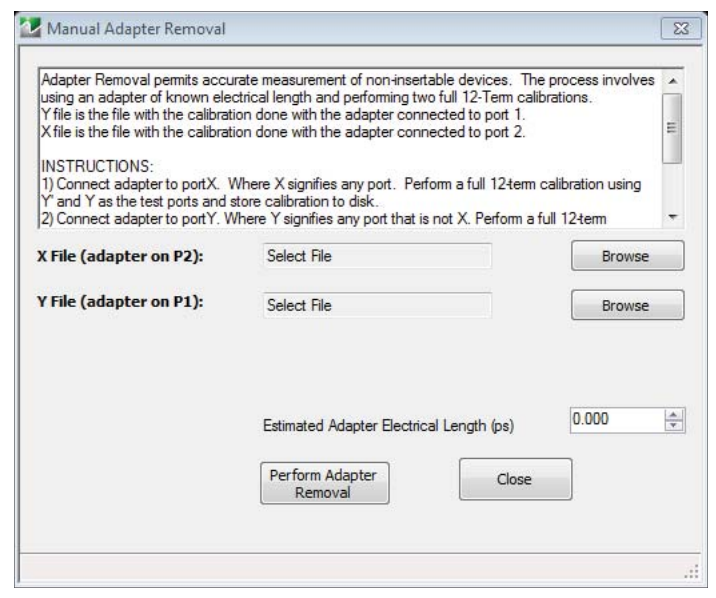

**Figure 8-15.** MANUAL ADAPTER REMOVAL Dialog Box

### **Instructions**

Adapter removal permits accurate measurement of non-insertable devices. The process involves using an adapter of known electrical length and performing two full 12-term calibrations. In the procedure below:

- **•** The Y file is the file with the calibration when the adapter connected to Port 1.
- **•** The X file is the file with the calibration when the adapter connected to Port 2

### **Procedure**

- **1.** Connect the adapter to port X, where X signifies any port. Perform a full 12-term (Full 2 Port) calibration using Y' and Y as the test ports and store the calibration to disk.
- **2.** Connect the adapter to port Y, where Y signifies any port that is not X. Perform a full 12-term calibration using X and X' as the test ports and store calibration to disk.
- **3.** Call up the X and Y files.
- **4.** Input the estimated adapter electrical length.
- **5.** Select Perform Adapter Removal to remove adapter.

# <span id="page-81-0"></span>**NETWORK EXTRACTION Dialog Box - 2-Port VNAs**

The network extraction features provides a method of generating an S-Parameter (.s2p) file for a set of networks. The.s2p file can then be embedded or de-embedded into the error coefficient of the VNA as required. Four extractable network configurations are provided:

- **•** Type A Adapter Extraction Extract one 2-port network
- **•** Type B Two Tier Calibration Extract one 2-port network
- **•** Type C Inner and Outer Calibrations Available Extract two 2-port networks
- **•** Type D Outer Cal Only Extract two 2-port networks.

### **Previous**

**•** ["CAL OPTIONS Menu" on page 8-18](#page-79-0)

### **Navigation**

**•** MAIN | Calibration | CALIBRATION | Cal Options | CAL OPTIONS | Network Extraction | NETWORK EXTRACTION Dialog Box

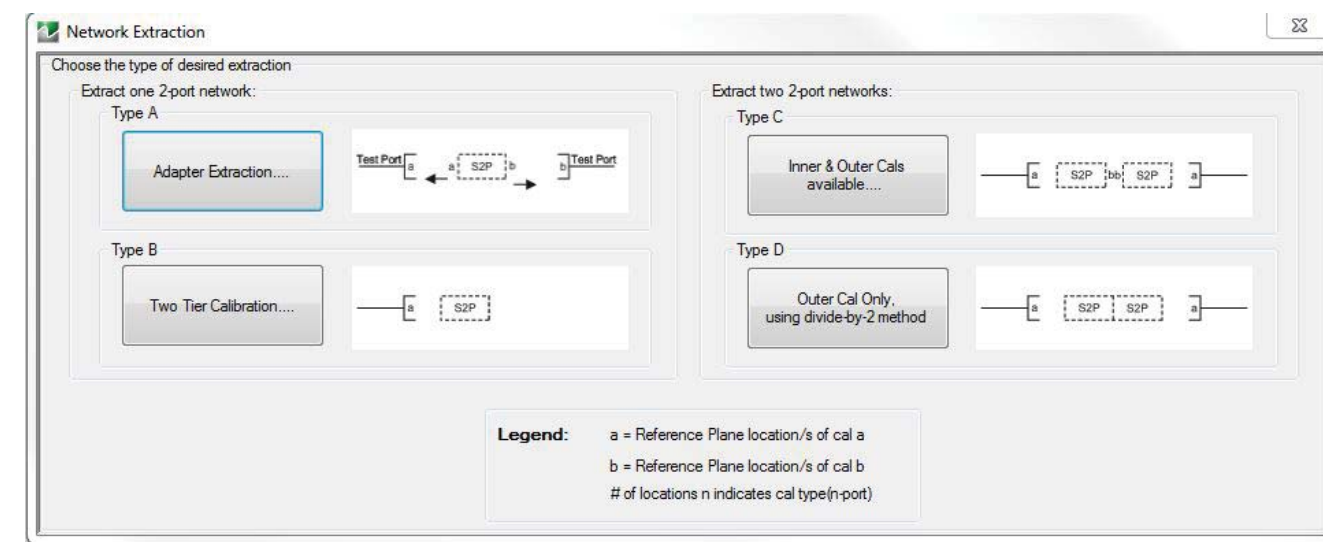

NETWORK EXTRACTION Dialog Box – Choose the type of desired extraction from the buttons below:

- Type A Extract one (1) 2-Port Network Adapter Extraction [Figure 8-17, "Adapter Extraction"](#page-82-0)
- Type B Extract one (1) 2-Port Network Two Tier Calibration [Figure 8-18, "Two Tier"](#page-83-0)
- Type C Extract two (2) 2-Port Networks Inner and Outer Cals Available [Figure 8-19, "Inner Outer Cal](#page-84-0) [Extraction"](#page-84-0)
- Type D Extract two (2) 2-Port Networks Outer Cal Only using divided-by-2 method [Figure 8-20, "Outer Cal](#page-85-0) [Only Extraction"](#page-85-0)

**Figure 8-16.** NETWORK EXTRACTION Dialog Box

### **Adapter Extraction**

Network Extraction provides the means of generating SnP files of networks. The generated files can than be embedded or de-embedded. Based on the type of extraction chosen, multiple SnP files may be generated, as shown in the graphics for each extraction type. Port Swapping can be performed in the Embedding/De-embedding menus. All calibration files must be Full cals, of the same Cal type, and over the

same exact frequency points.

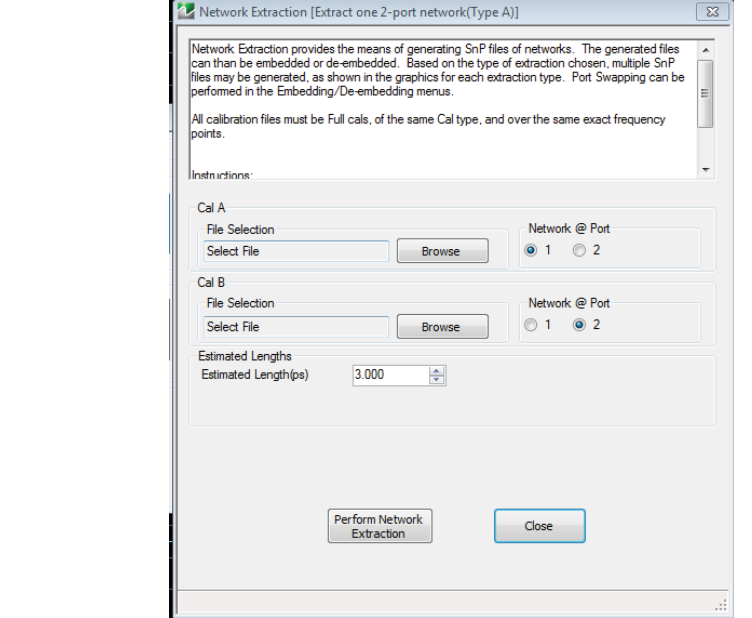

<span id="page-82-0"></span>**Figure 8-17.** Adapter Extraction

- **1.** Select "Browse" to select the appropriate cal file/s.
- **2.** Select "Perform Network Extraction" to perform the extraction.
- **3.** If the extraction is successful, follow the prompt to save the generated SnP files/s.

### **Two Tier Extraction**

Network Extraction provides the means of generating SnP files of networks. The generated files can than be embedded or de-embedded. Based on the type of extraction chosen, multiple SnP files may be generated, as shown in the graphics for each extraction type. Port Swapping can be performed in the Embedding/De-embedding menus.

Cal a and b must share a common test port. Cal b in this extraction type must only be a full 1-port cal, which is ideal if a Thru is not available. Both cals must have the exact same frequency points.

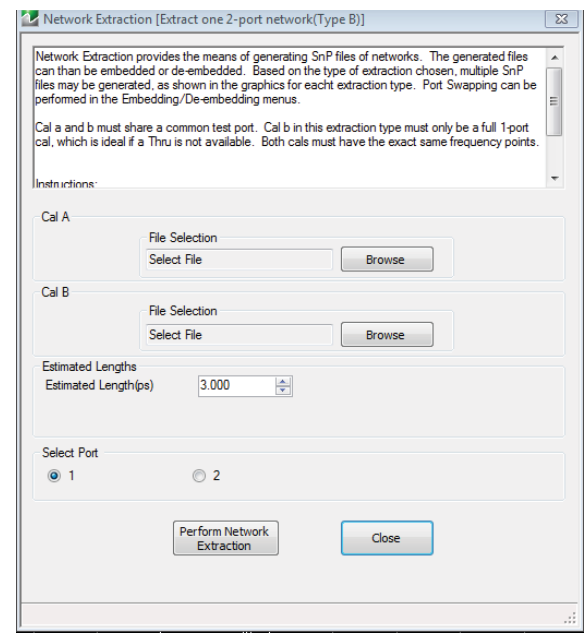

<span id="page-83-0"></span>**Figure 8-18.** Two Tier

- **1.** Sleet "Browse" to select the appropriate cal file/s.
- **2.** Select "Perform Network Extraction" to perform the extraction.
- **3.** If the extraction is successful, follow the prompt to save the generated SnP files/s.

### **Inner and Outer Cal Available**

Network Extraction provides the means of generating SnP files of networks. The generated files can than be embedded or de-embedded. Based on the type of extraction chosen, multiple SnP files may be generated, as shown in the graphics for each extraction type. Port Swapping can be performed in the Embedding/De-embedding menus.

All calibration files must be Full cals, of the same Cal type, and over the same exact frequency points.

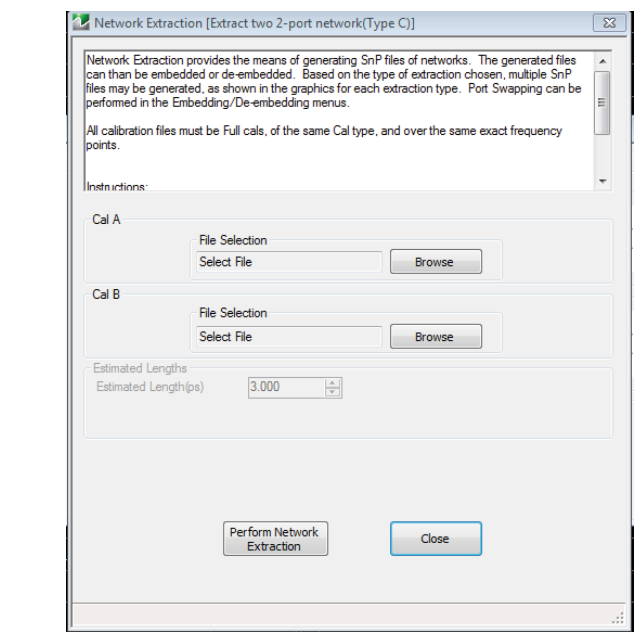

<span id="page-84-0"></span>**Figure 8-19.** Inner Outer Cal Extraction

- **1.** Select "Browse" to select the appropriate cal file/s. Note CalA is the inner file and CalB is the outer file.
- **2.** Select "Perform Network Extraction" to perform the extraction.
- **3.** If the extraction is successful, follow the prompt to save the generated SnP files/s.

### **Outer Cal Only**

Network Extraction provides the means of generating SnP files of networks. The generated files can then be embedded or de-embedded. Based on the type of extraction chosen, multiple SnP files may be generated, as shown in the graphics for each extraction type. Port Swapping can be performed in the Embedding/De-embedding menus.

These extraction types are for cases where an inner-cal is not possible. The network measured is assumed symmetrical, and SnP files generated using Divide by 2 schemes. An option is given to zero-out the match terms instead of fully allocating them to the outer-ports.

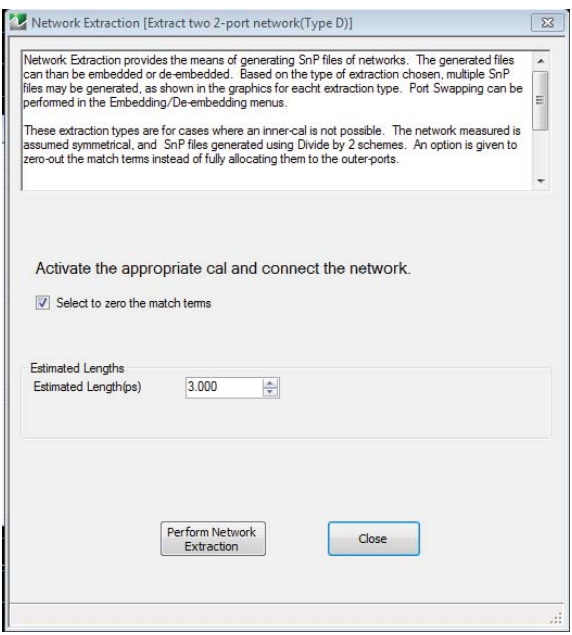

<span id="page-85-0"></span>**Figure 8-20.** Outer Cal Only Extraction

- **1.** Make sure the appropriate calibration is active.
- **2.** Zero-out the match terms if needed.
- **3.** Connect the network and select "Perform Network Extraction" to perform the extraction.
- **4.** If the extraction is successful, follow the prompt to save the generated SnP files/s.

# <span id="page-86-0"></span>**THRU CHARACTERIZATION Dialog Box**

The THRU CHARACTERIZATION dialog box provides a process to characterize an unknown Thru standard. Two 1-port calibrations are performed, one at the VNA port and one at the end of the unknown Thru. A network extraction is performed to create an s2p file characterizing the unknown thru. This s2p file can then be used in an SOLT/SOLR calibration.

### **Previous**

**•** ["CAL OPTIONS Menu" on page 8-18](#page-79-0)

### **Navigation**

**•** MAIN | Calibration | CALIBRATION [TR] | Cal Options | CAL OPTIONS | Thru Characterization | THRU CHARACTERIZATOIN Dialog Box

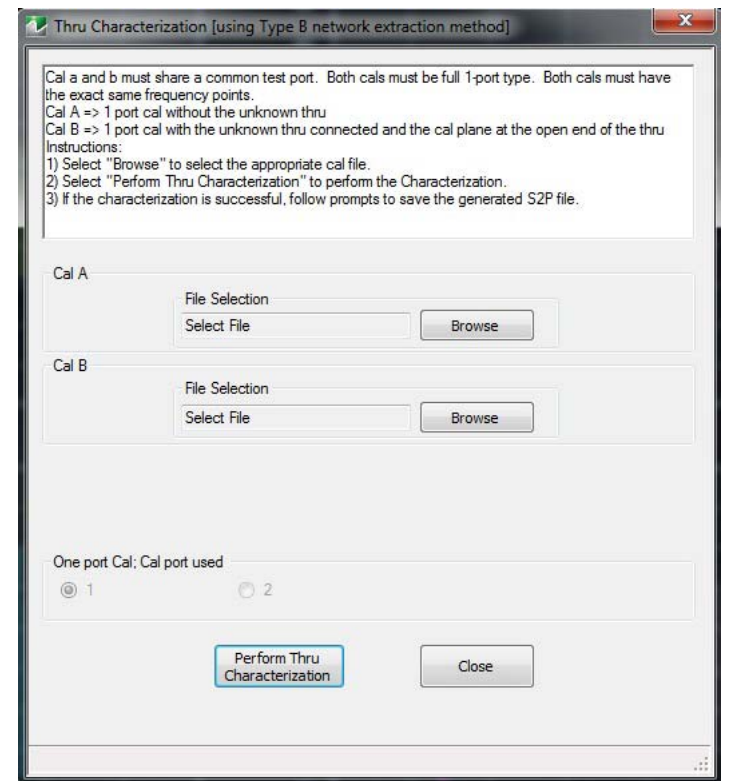

**Figure 8-21.** THRU CHARACTERIZATION Dialog Box

## **Thru Characterization**

Cal a and b must share a common test port. Both cals must be full 1-port type. Both cals must have the exact same frequency points.

 $Cal A \Rightarrow 1$  port cal without the unknown thru

Cal  $B \geq 1$  port cal with the unknown thru connected and the cal plane at the open end of the thru Instructions:

- **1.** Select "Browse" to select the appropriate cal file.
- **2.** Select "Perform Thru Characterization" to perform the Characterization.
- **3.** If the characterization is successful, follow prompts to save the generated S2P file.

# **8-5 AutoCal Port Selection Setup**

# <span id="page-87-0"></span>**AUTOCAL (Port Selection) Menu**

Use the AUTOCAL menu to define whether the AutoCal procedure or the SmartCal procedure will be for two-ports or only for one-port.

**NOTE**: To use the 36585 Series autocal with ShockLine VNAs, a serial to USB converter (Anritsu part number 2000-1809-R USB to Serial adapter) must be employed to enable communication between the autocal unit and the VNA. The proper comm port will need to be selected once the adapter has been installed.

# **Previous**

**•** ["CALIBRATE Menu" on page 8-6](#page-67-0)

# **Navigation**

**•** MAIN | Calibration | CALIBRATION [TR] | Calibrate | CALIBRATE | AutoCal | AUTOCAL

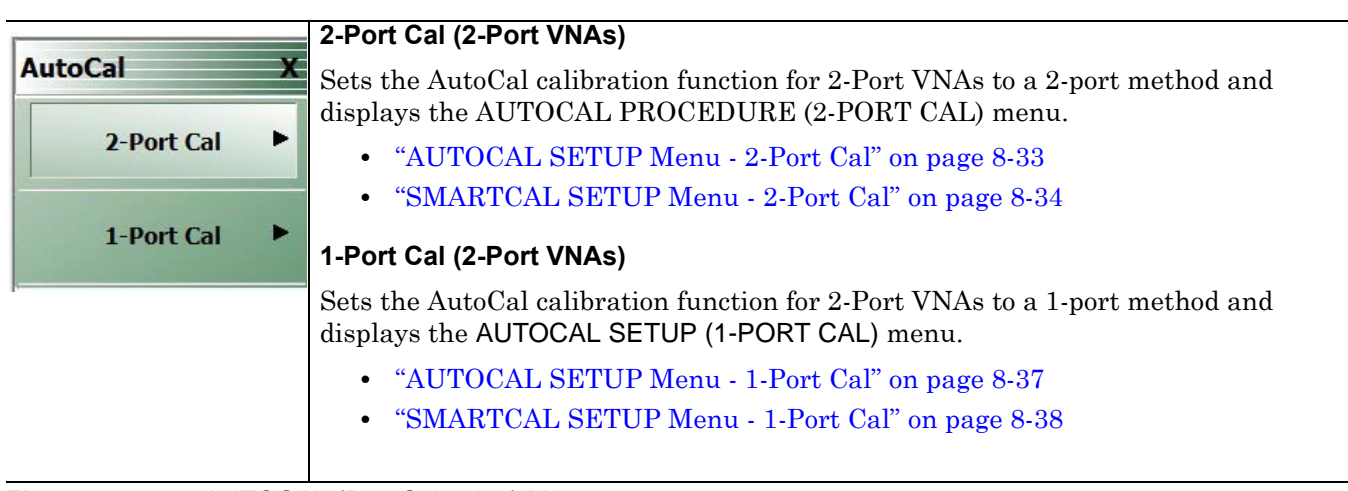

**Figure 8-22.** AUTOCAL (Port Selection) Menu

# <span id="page-88-1"></span>**MODIFY 2-PORT SMARTCAL or AUTOCAL SETUP Dialog Box**

Use the MODIFY 2-PORT SMARTCAL or AUTOCAL SETUP dialog box to change the calibration parameters prior to an SmartCal or AutoCal calibration procedure. Options include the calibration and thru types to be used. If required, an adapter removal calibration can be configured. For production installations, the left/right port sense can be automatically or manually configured.

## **Previous**

**•** ["AUTOCAL SETUP Menu - 2-Port Cal" on page 8-33](#page-94-0)

### **SmartCal Navigation**

**•** MAIN | Calibration | CALIBRATION [TR] | Calibrate | CALIBRATE | AutoCal | AUTOCAL PORT | 2-Port Cal | AUTOCAL SETUP | Modify Cal Setup | MODIFY 2-Port AUTOCAL SETUP Dialog Box |

### **AutoCal Navigation**

**•** MAIN | Calibration | CALIBRATION [TR] | Calibrate | CALIBRATE | AutoCal | AUTOCAL PORT | 2-Port Cal | AUTOCAL SETUP | Modify Cal Setup | MODIFY 2-Port AUTOCAL SETUP Dialog Box

(The dialog box in the image below varies depending if SmartCal or Autocal is selected)

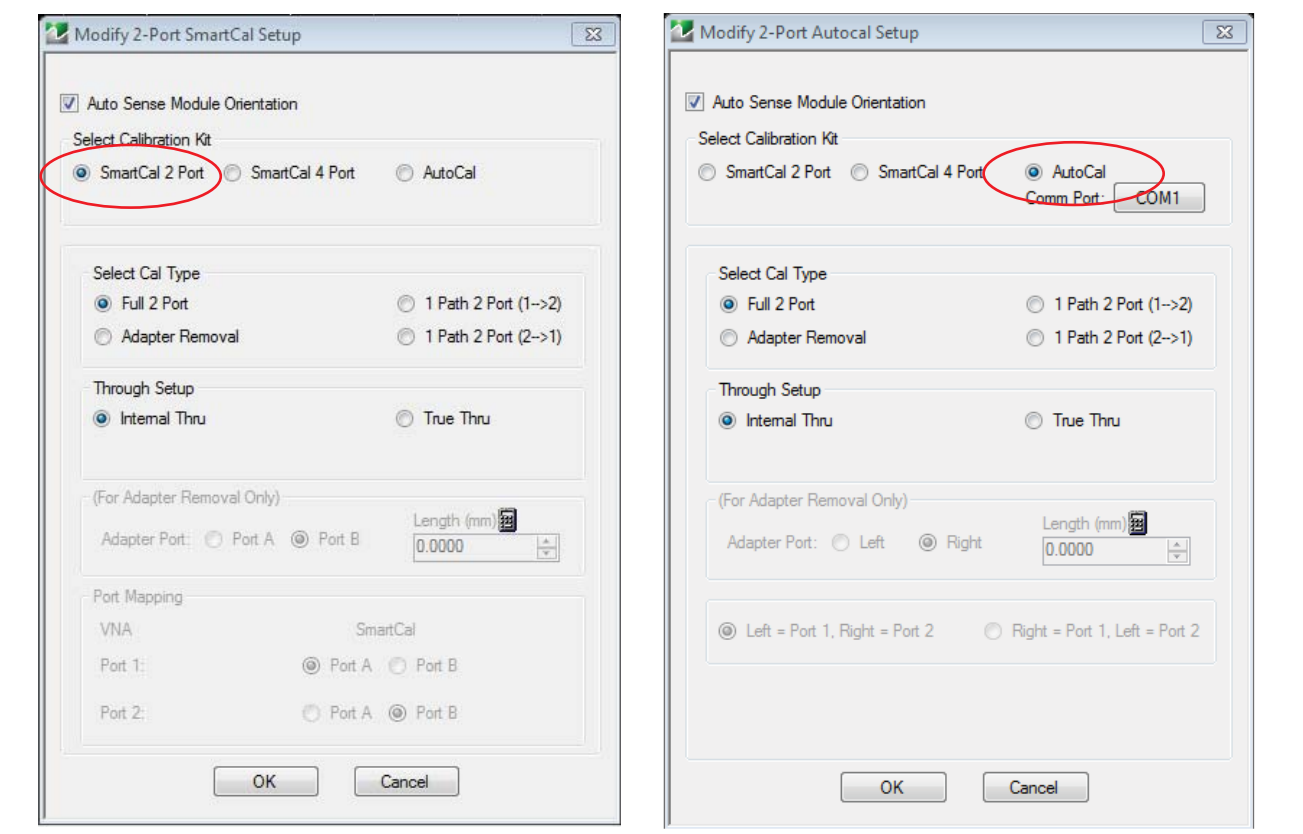

<span id="page-88-0"></span>**Figure 8-23.** MODIFY 2-PORT SMARTCAL/AUTOCAL SETUP Dialog Box

# **SmartCal Dialog Box Descriptions**

For AutoCal dialog box descriptions see, ["AutoCal Dialog Box Descriptions" on page 8-29](#page-90-0)

## **Auto Sense Module Orientation Check Box**

- **•** If selected, the AutoCal Module determines the Port A/B assignments.
- **•** If not selected, manual port assignment is available in the port mapping section of the dialog box. The user can select a radio button to assign ports A and B.

### **Select Cal Type Area**

Select one of the following using the provided radio buttons:

- **•** Full 2 Port
	- **•** When selected, the Through Select area becomes available.
	- **•** When selected, the For Adapter Removal Only area is unavailable.
- **•** Adapter Removal
	- **•** When selected, the Thru Setup area becomes available and when AutoCal is selected, the Thru Info button appears.
	- Select the Thru Info button to display the THRU INFO dialog box, [Figure 8-24.](#page-89-0)

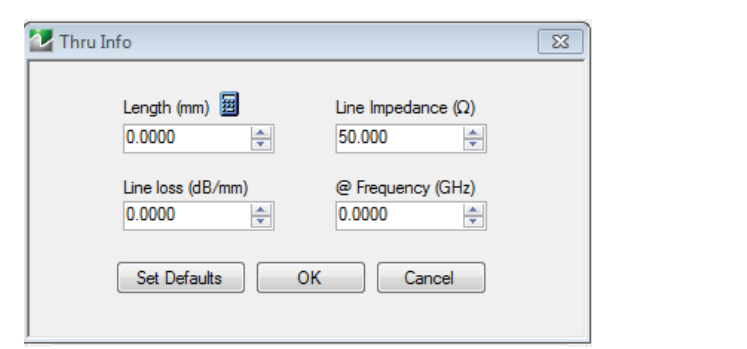

### <span id="page-89-0"></span>**Figure 8-24.** Thru Info Dialog

- **•** Select the Calculator icon to display the AIR EQUIVALENT LENGTH CONVERSION dialog box. Use the calculator to convert length in ps to air equivalent length in mm.
- **•** 1 Path 2 Port (1-->2)
	- **•** When selected, the Thru Select area becomes available
	- **•** When selected, the For Adapter Removal Only area is unavailable.
- **•** 1 Path 2 Port (2-->1)
	- **•** When selected, the Thru Select area becomes available.
	- **•** When selected, the For Adapter Removal Only area is unavailable.

## **Through Setup Area**

This area is available for all AutoCal Types. The button selection options are:

- **•** Internal Thru
	- **•** If selected, the AutoCal module uses internal circuitry to determine the through values.
	- **•** The Thru Info button is unavailable.
- **•** True Thru
	- **•** If selected, the AutoCal module will prompt the user to remove the module and connect the ports with a through line.
	- **•** If selected, the Thru Info button becomes available. When clicked, the THRU INFO dialog box appears and allows input of values for Thru Length, Thru Line Impedance, Thru Line Loss, and Thru Frequency Setting.
		- **•** In the Thru Line Length field, enter the line length in mm. For example, enter a value of 30 mm.
		- **•** In the Line Impedance field, enter the impedance in ohms. For example, use the default value of 50 ohms.
		- In the Line Loss field, enter the loss as dB per mm. For example, enter a value of 0.1 dB/mm.
		- **•** In the @ Frequency field, enter the working frequency in GHz. For example, enter a value of 45 GHz.
- When all entries are complete, click OK to return to the Modify 2-Port AutoCal Setup dialog box.
- **•** ["THRU INFO Dialog Box" on page 8-111](#page-172-0)

### **For Adapter Removal Only Area**

This area is only available if Adapter Removal button was selected in the Select Cal Type area above. The adapter removal controls are:

### **Adapter Port Select Radio Buttons**

- **•** Port A
- **•** Port B

## **Adapter Length (mm) Field**

Available as either a direct entry field or using the dialog box below to calculate the parameters.

- **•** To use the calculator dialog, click the Calculator icon.
- **•** The AIR EQUIVALENT LENGTH CONVERSION CALCULATOR dialog box appears. Entries can be typed in or incremented by clicking the field up/down arrows, or by pressing the keyboard up/down arrow keys.
	- **•** Enter the adapter length in ps. For example, enter a length of 100 ps.
	- **•** Enter the adapter dielectric constant. For example, enter a dielectric constant for polyethylene of 2.26.
	- **•** Click the Calculate Air Equivalent Length button.
	- **•** The air equivalent length in mm is: 9.9778515... or 9.9779.
	- **•** Click OK and the result appears in the For Adapter Removal Only Length field.
	- ["AIR EQUIVALENT LENGTH CONVERSION \(FROM PS TO MM\) Dialog Box" on page 8-109](#page-170-0)

### **Manual Port Orientation Area**

This area is only available if the Auto Sense Module Orientation check box at the top of the dialog box is deselected. Refer to [Figure 8-23 on page 8-27.](#page-88-0)

- If the Auto Sense check box is selected, the Port A / Port B buttons at the bottom of the dialog box are unavailable. The instrument identifies the Port A / Port B and directs the user to the appropriate port.
- **•** If the Auto Sense check box is deselected, the Port A / Port B buttons at the bottom of the dialog box are available. The user defines which port is "Port A" and which port is "Port B". This is especially useful if the instrument is oriented differently from the work environment. Options are:
	- **•** Port 1=Port A, Port 2=Port B
	- **•** Port 1=Port B, Port 2=Port A

### **Completing AutoCal Setup**

When all AutoCal Setup functions are completed, click OK to return to the AutoCal menu. Click Cancel to make no changes and close the dialog box.

# <span id="page-90-0"></span>**AutoCal Dialog Box Descriptions**

### **Auto Sense Module Orientation Check Box**

- **•** If selected, the AutoCal Module determines the Port Left/Right assignments.
- **•** If not selected, the Left/Right manual assignment area at the bottom of the dialog box is available. The user can select a radio button for either:
	- Left = Port 1, Right = Port 2
	- Right = Port 1, Left = Port 2

### **Select Cal Type Area**

Select one of the following using the provided radio buttons:

**•** Full 2 Port

- **•** When selected, the Thru Select area becomes available.
- **•** When selected, the For Adapter Removal Only area is unavailable.
- **•** Adapter Removal
	- **•** When selected, the Thru Select area becomes available and the Thru Info button appears.
	- **•** Select the Thru Info button to display the THRU INFO dialog box.
	- **•** When selected, the For Adapter Removal Only area becomes available.
	- **•** Select the Calculator icon to display the AIR EQUIVALENT LENGTH CONVERSION dialog box. Use the calculator to convert length in ps to air equivalent length in mm.
- 1 Path 2 Port (1-->2)
	- **•** When selected, the Thru Select area becomes available.
	- **•** When selected, the For Adapter Removal Only area is unavailable.
- 1 Path 2 Port (2-->1)
	- **•** When selected, the Thru Select area becomes available.
	- **•** When selected, the For Adapter Removal Only area is unavailable.

## **Through Setup Area**

This area is available for all AutoCal Types. The button selection options are:

- **•** Internal Thru
	- If selected, the AutoCal module uses internal circuitry to determine the through values.
	- **•** The Thru Info button is unavailable.
- **•** True Thru
	- **•** If selected, the AutoCal module will prompt the user to remove the module and connect the ports with a through line.
	- **•** If selected, the Thru Info button becomes available. When clicked, the THRU INFO dialog box appears and allows input of values for Thru Length, Thru Line Impedance, Thru Line Loss, and Thru Frequency Setting. See [Figure 8-24 on page 8-28](#page-89-0)
		- **•** In the Thru Line Length field, enter the line length in mm. For example, enter a value of 30 mm.
		- **•** In the Line Impedance field, enter the impedance in ohms. For example, use the default value of 50 ohms.
		- In the Line Loss field, enter the loss as dB per mm. For example, enter a value of 0.1 dB/mm.
		- **•** In the @ Frequency field, enter the working frequency in GHz. For example, enter a value of 45 GHz.
		- **•** When all entries are complete, click OK to return to the Modify 2-Port AutoCal Setup dialog box.
		- **•** ["THRU INFO Dialog Box" on page 8-111](#page-172-0)

# **For Adapter Removal Only Area**

This area is only available if Adapter Removal button was selected in the Select Cal Type area above. The adapter removal controls are:

# **Adapter Port Select Radio Buttons**

- **•** Left
- **•** Right

# **Adapter Length (mm) Field**

Available as either a direct entry field or using the dialog box below to calculate the parameters.

- **•** To use the calculator dialog, click the Calculator icon.
- **•** The AIR EQUIVALENT LENGTH CONVERSION CALCULATOR dialog box appears. Entries can be typed in or incremented by clicking the field up/down arrows, or by pressing the keyboard up/down arrow keys.
- **•** Enter the adapter length in ps. For example, enter a length of 100 ps.
- **•** Enter the adapter dielectric constant. For example, enter a dielectric constant for polyethylene of 2.26.
- **•** Click the Calculate Air Equivalent Length button.
- **•** The air equivalent length in mm is: 9.9778515... or 9.9779.
- **•** Click OK and the result appears in the For Adapter Removal Only Length field.
- **•** ["AIR EQUIVALENT LENGTH CONVERSION \(FROM PS TO MM\) Dialog Box" on page 8-109](#page-170-0)

#### **Manual Port Orientation Area**

This area is only available if the Auto Sense Module Orientation check box at the top of the dialog box is deselected. Refer to [Figure 8-23 on page 8-27.](#page-88-0)

- **•** If the Auto Sense check box is selected, the Left / Right buttons at the bottom of the dialog box are unavailable. The instrument identifies the Left / Right and directs the user to the appropriate port.
- **•** If the Auto Sense check box is deselected, the Left / Right buttons at the bottom of the dialog box are available. The user defines which port is "Left" and which port is "Right". This is especially useful if the instrument is oriented differently from the work environment. Options are:

### **Completing AutoCal Setup**

When all AutoCal Setup functions are completed, click OK to return to the AutoCal menu. Click Cancel to make no changes and close the dialog box.

### **For Adapter Removal Only Area**

This area is only available if Adapter Removal button was selected in the Select Cal Type area above. The adapter removal controls are:

#### **Adapter Port Select Radio Buttons**

- **•** Left
- **•** Right

### **Adapter Length (mm) Field**

Available as either a direct entry field or using the dialog box below to calculate the parameters.

- **•** To use the calculator dialog, click the Calculator icon.
- **•** The AIR EQUIVALENT LENGTH CONVERSION CALCULATOR dialog box appears. Entries can be typed in or incremented by clicking the field up/down arrows, or by pressing the keyboard up/down arrow keys.
	- **•** Enter the adapter length in ps. For example, enter a length of 100 ps.
	- **•** Enter the adapter dielectric constant. For example, enter a dielectric constant for polyethylene of 2.26.
	- **•** Click the Calculate Air Equivalent Length button.
	- **•** The air equivalent length in mm is: 9.9778515... or 9.9779.
	- **•** Click OK and the result appears in the For Adapter Removal Only Length field.
	- ["AIR EQUIVALENT LENGTH CONVERSION \(FROM PS TO MM\) Dialog Box" on page 8-109](#page-170-0)

### **Manual Port Orientation Area**

This area is only available if the Auto Sense Module Orientation check box at the top of the dialog box is deselected.

- **•** If the Auto Sense check box is selected, the Left/Right buttons at the bottom of the dialog box are unavailable. The instrument identifies the left/right ports, and directs the user to the appropriate port.
- **•** If the Auto Sense check box is deselected, the Left/Right buttons (Callout 8) at the bottom of the dialog box are available. The user defines which port is "Left" and which port is "Right". This is especially useful if the instrument is oriented differently from the work environment. Options are:
	- Left = Port 1, Right = Port 2
	- Right = Port 1, Left = Port 2

# **Completing AutoCal Setup**

When all AutoCal Setup functions are completed, click OK to return to the AutoCal menu. Click Cancel to make no changes and close the dialog box.

[Figure 8-25 on page 8-33](#page-94-1)

# **8-6 AutoCal 2-Port Cal Setup**

# <span id="page-94-0"></span>**AUTOCAL SETUP Menu - 2-Port Cal**

## **Instrument Mode**

**•** 2-Port VNA Mode

# **Previous**

- **•** ["AUTOCAL \(Port Selection\) Menu" on page 8-26](#page-87-0)
- **•** ["MODIFY 2-PORT SMARTCAL or AUTOCAL SETUP Dialog Box" on page 8-27](#page-88-1)

## **Navigation**

**•** MAIN | Calibration | CALIBRATION [TR] | Calibrate | CALIBRATE | AutoCal | AUTOCAL | 2-Port Cal | AUTOCAL SETUP

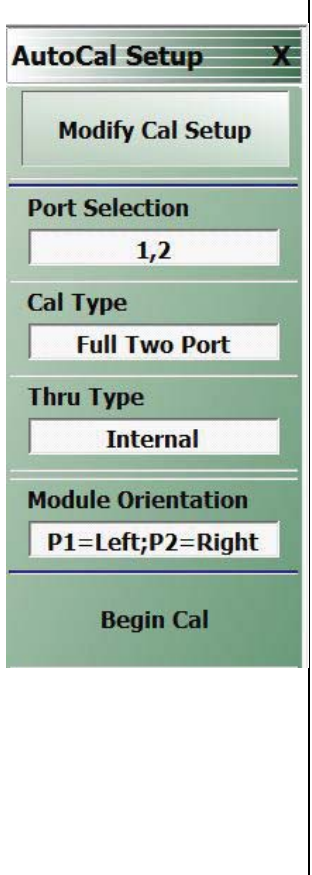

## **Modify Cal Setup**

Select displays the MODIFY 2-PORT AUTOCAL SETUP dialog box. The dialog box provides control settings for Auto Sense Module Orientation, Select Cal Type, Through Setup, Adapter Removal Port, and links to the THRU INFO and AIR EQUIVALENT LENGTH CALCULATOR dialog boxes.

**•** ["AutoCal 1-Port Cal Setup" on page 8-37](#page-98-1)

# **Port Selection (Read Only)**

Displays the Ports selected for the AutoCal procedure. The settings are determined in the MODIFY 2-PORT AUTOCAL SETUP dialog box.

# **Cal Type (Read Only)**

Displays the Cal Type selected for the AutoCal procedure. The settings are determined in the MODIFY 2-PORT AUTOCAL SETUP dialog box.

# **Thru Type (Read Only)**

Displays the Thru Type selected for the AutoCal procedure as either Internal Thru or True Thru. The settings are determined in the MODIFY 2-PORT AUTOCAL SETUP dialog box.

# **Module Orientation (Read Only)**

Displays the left/right VNA Port orientation and assignment for the AutoCal procedure. Options are either Left=P1 Right =P1 or Left=P2 and Right=P1. The settings are determined in the MODIFY 2-PORT AUTOCAL SETUP dialog box.

# **Begin Cal (AutoCal 4-Port Cal)**

Starts the AutoCal procedure. On-screen dialogs and prompts provide user instructions for the selected calibration procedure. When the calibration is complete, the display returns to the CALIBRATION [TR] menu where the Cal Status button is enabled and set to ON.

<span id="page-94-1"></span>**Figure 8-25.** AUTOCAL 2-PORT CAL SETUP Menu

# **8-7 SmartCal 2-Port Cal Setup**

# <span id="page-95-0"></span>**SMARTCAL SETUP Menu - 2-Port Cal**

## **Instrument Mode**

**•** 2-Port VNA Mode

### **Previous**

- **•** ["AUTOCAL \(Port Selection\) Menu" on page 8-26](#page-87-0)
- **•** ["MODIFY 2-PORT SMARTCAL or AUTOCAL SETUP Dialog Box" on page 8-27](#page-88-1)

### **Navigation**

**•** MAIN | Calibration | CALIBRATION [TR] | Calibrate | CALIBRATE | AutoCal | AUTOCAL | 2-Port Cal | SMARTCAL SETUP

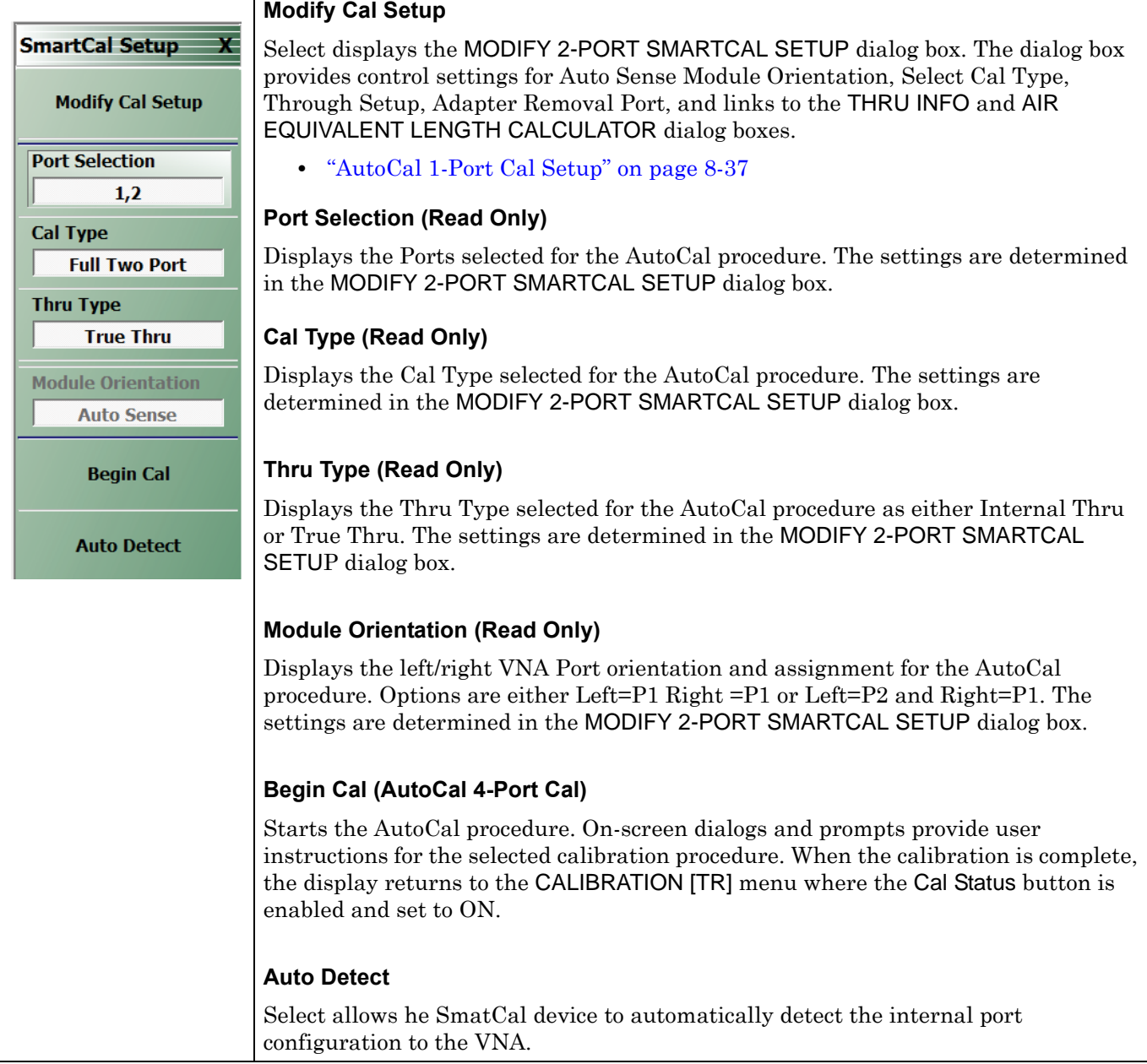

**Figure 8-26.** SMARTCAL 2-PORT CAL SETUP Menu

# <span id="page-96-0"></span>**MODIFY 1-PORT SMARTCAL or AUTOCAL SETUP Dialog Box**

Use the MODIFY 2-PORT SMARTCAL or AUTOCAL SETUP dialog box to change the calibration parameters prior to an SmartCal or AutoCal calibration procedure. Options include the calibration and thru types to be used. If required, an adapter removal calibration can be configured. For production installations, the left/right port sense can be automatically or manually configured.

## **Previous**

**•** ["AUTOCAL SETUP Menu - 1-Port Cal" on page 8-37](#page-98-0)

### **SmartCal Navigation**

**•** MAIN | Calibration | CALIBRATION [TR] | Calibrate | CALIBRATE | AutoCal | AUTOCAL | 1-Port Cal |SMARTCAL SETUP | Modify Cal Setup | MODIFY 1-PORT AUTOCAL SETUP Dialog Box

### **AutoCal Navigation**

**•** MAIN | Calibration | CALIBRATION [TR] | Calibrate | CALIBRATE | AutoCal | AUTOCAL | 1-Port Cal | AUTOCAL SETUP | Modify Cal Setup | MODIFY 1-PORT AUTOCAL SETUP Dialog Box

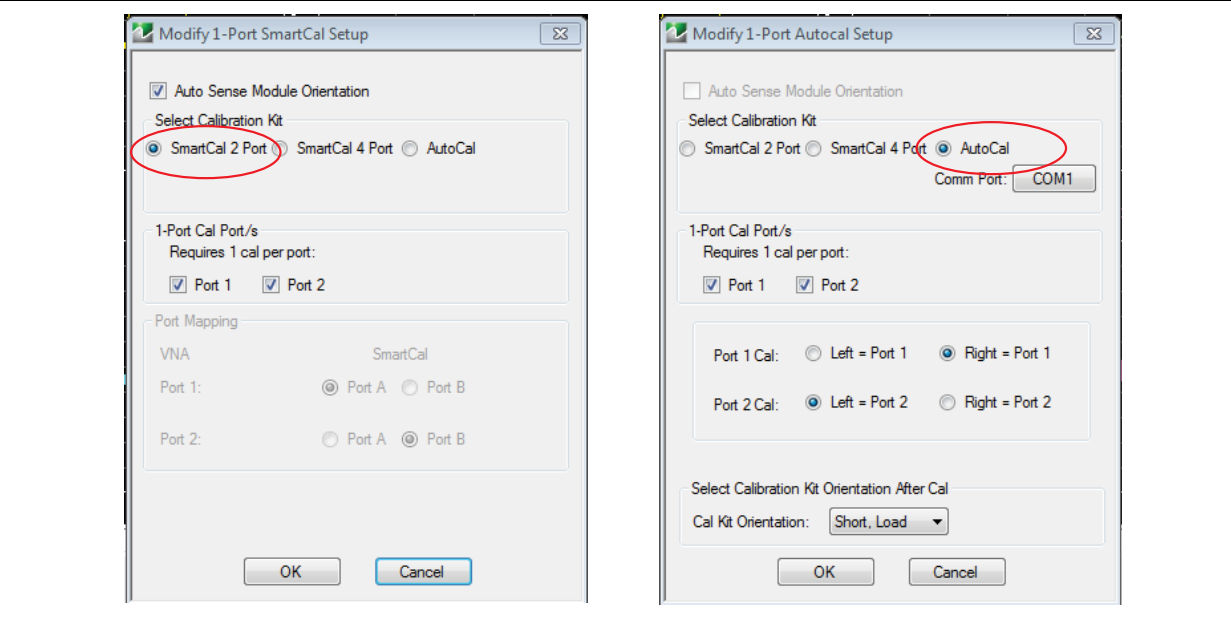

## **Figure 8-27.** MODIFY 1-PORT SMARTCAL/AUTOCAL SETUP Dialog Box

## **SmartCal Dialog Box Descriptions**

### **Auto Sense Cal Port(s)**

The Auto Sense selection check box is on by default in the SmartCal option. Auto sense is not available in the Autocal option.

# **1-Port Cal Port(s)**

Select either one or both of the available ports. Ports will be automatically mapped depending on the choice for one port cal or both.

- **•** Port 1 Only
	- **•** If selected, the Port 1 Cal Left/Right area is available.
- **•** Port 1 and Port 2
	- **•** If selected, the Port 1 Cal Left/Right area is available.
- **•** Port 2 Only
	- **•** If selected, the Port 2 Cal Left/Right area is available.

# **Port 1 Cal Left/Right Radio Buttons**

Port 1 above must be selected to make the radio buttons available. If available, allows the following port left/right options:

- Left =  $Port 1$
- Right = Port 1.

# **Port 2 Cal Left/Right Radio Buttons**

Port 2 above must be selected to make the radio buttons available. If available, allows the following port left/right options:

- **•** Left = Port 2
- Right = Port  $2$

# **AutoCal Dialog Box Descriptions**

## **Auto Sense Cal Port(s)**

The Auto Sense selection check box is not available in AutoCal 1-Port1 Select either one or both of the available ports.

- **•** Port 1 Only
	- **•** If selected, the Port 1 Cal Left/Right area is available.
- **•** Port 1 and Port 2
	- **•** If selected, the Port 1 Cal Left/Right area is available.
- **•** Port 2 Only
- If selected, the Port 2 Cal Left/Right area is available.

# **Port 1 Cal Left/Right Radio Buttons**

Port 1 above must be selected to make the radio buttons available. If available, allows the following port left/right options:

- Left =  $Port 1$
- **•** Right = Port 1

## **Port 2 Cal Left/Right Radio Buttons**

Port 2 above must be selected to make the radio buttons available. If available, allows the following port left/right options:

- Left = Port  $2$
- Right = Port  $2$

# <span id="page-98-1"></span>**8-8 AutoCal 1-Port Cal Setup**

# <span id="page-98-0"></span>**AUTOCAL SETUP Menu - 1-Port Cal**

# **Previous**

- **•** ["AUTOCAL \(Port Selection\) Menu" on page 8-26](#page-87-0)
- **•** ["MODIFY 1-PORT SMARTCAL or AUTOCAL SETUP Dialog Box" on page 8-35](#page-96-0)

## **Navigation**

**•** MAIN | Calibration | CALIBRATION [TR] | Calibrate | CALIBRATE | AutoCal | AUTOCAL | 1-PORT CAL | 1-Port Cal | SMARTCAL SETUP

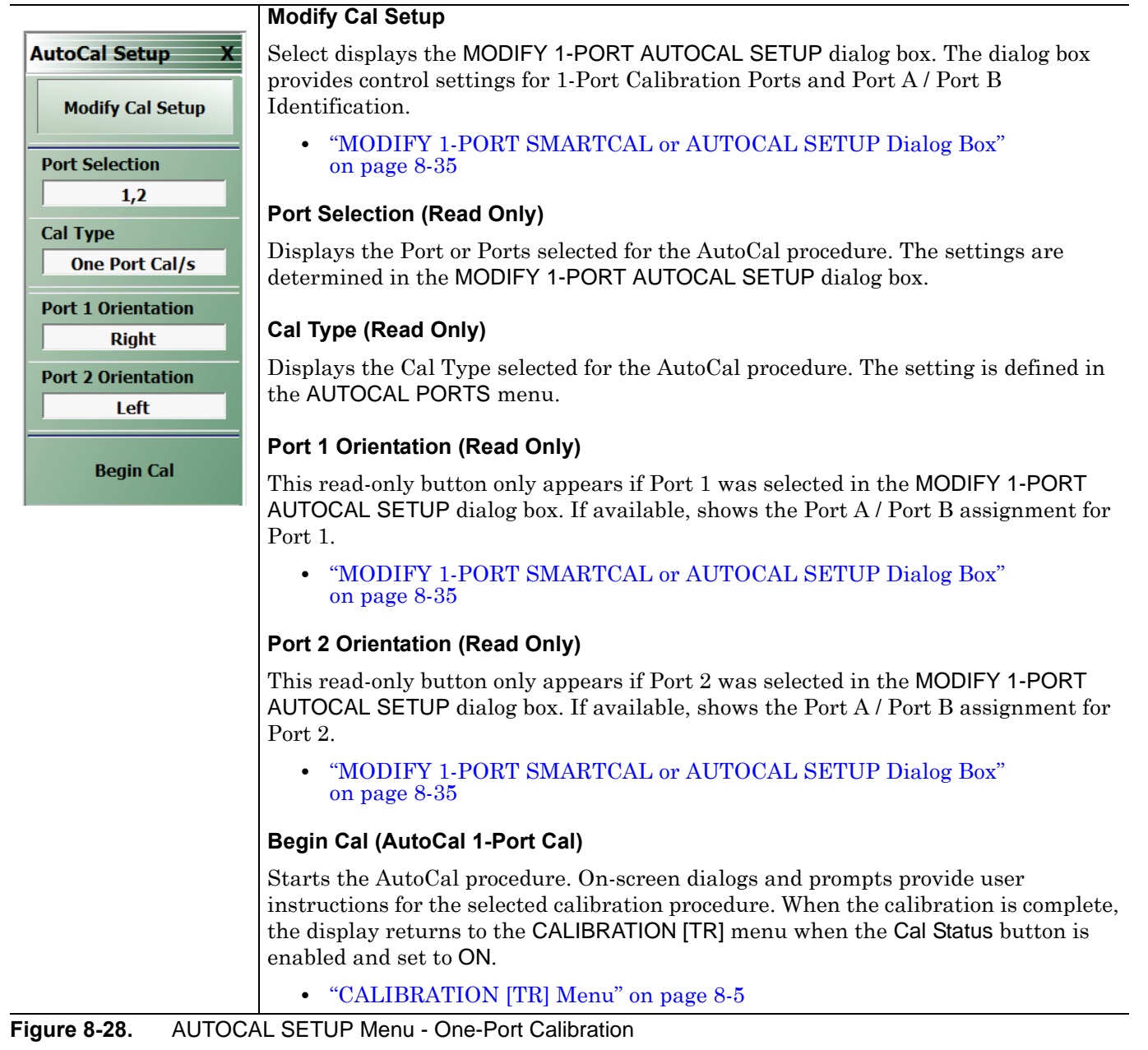

# **8-9 SmartCal 1-Port Cal Setup**

# <span id="page-99-0"></span>**SMARTCAL SETUP Menu - 1-Port Cal**

## **Instrument Mode**

**•** 2-Port VNA Mode

### **Previous**

- **•** ["AUTOCAL \(Port Selection\) Menu" on page 8-26](#page-87-0)
- **•** ["MODIFY 1-PORT SMARTCAL or AUTOCAL SETUP Dialog Box" on page 8-35](#page-96-0)

### **Navigation**

**•** MAIN | Calibration | CALIBRATION [TR] | Calibrate | CALIBRATE | AutoCal | AUTOCAL | 1-Port Cal | SMARTCAL SETUP

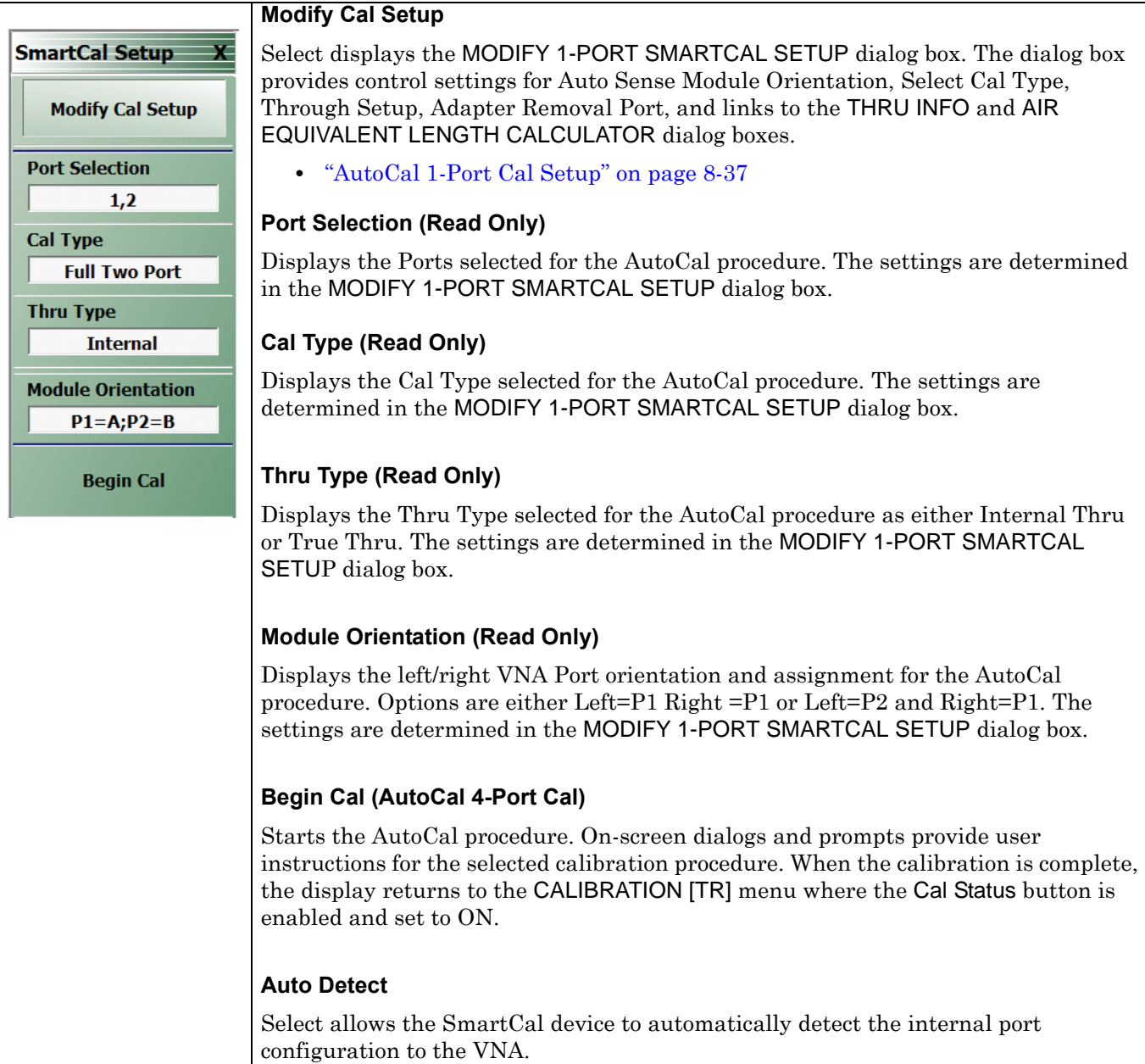

**Figure 8-29.** SMARTCAL 1-PORT CAL SETUP Menu

# **8-10 Manual Calibration Menus and Dialog Boxes**

The MANUAL CAL menu buttons select a calibration type and then open the main setup menu for that type.

In main setup menus, the Modify Cal Setup button opens the CAL SETUP menu which has CAL METHOD, LINE TYPE, and Edit Cal Params buttons. Edit Cal Params opens a calibration parameter configuration dialog box showing parameters appropriate to the cal type, cal method, and line type.

The selection of parameters shown on a menu or dialog depends on the configuration set by previous parameter selections higher in the tree.

The figure ["Manual Calibration Setup Menus \(1 of 2\)" on page 8-39](#page-100-0) summarizes the configuration menus and dialogs.

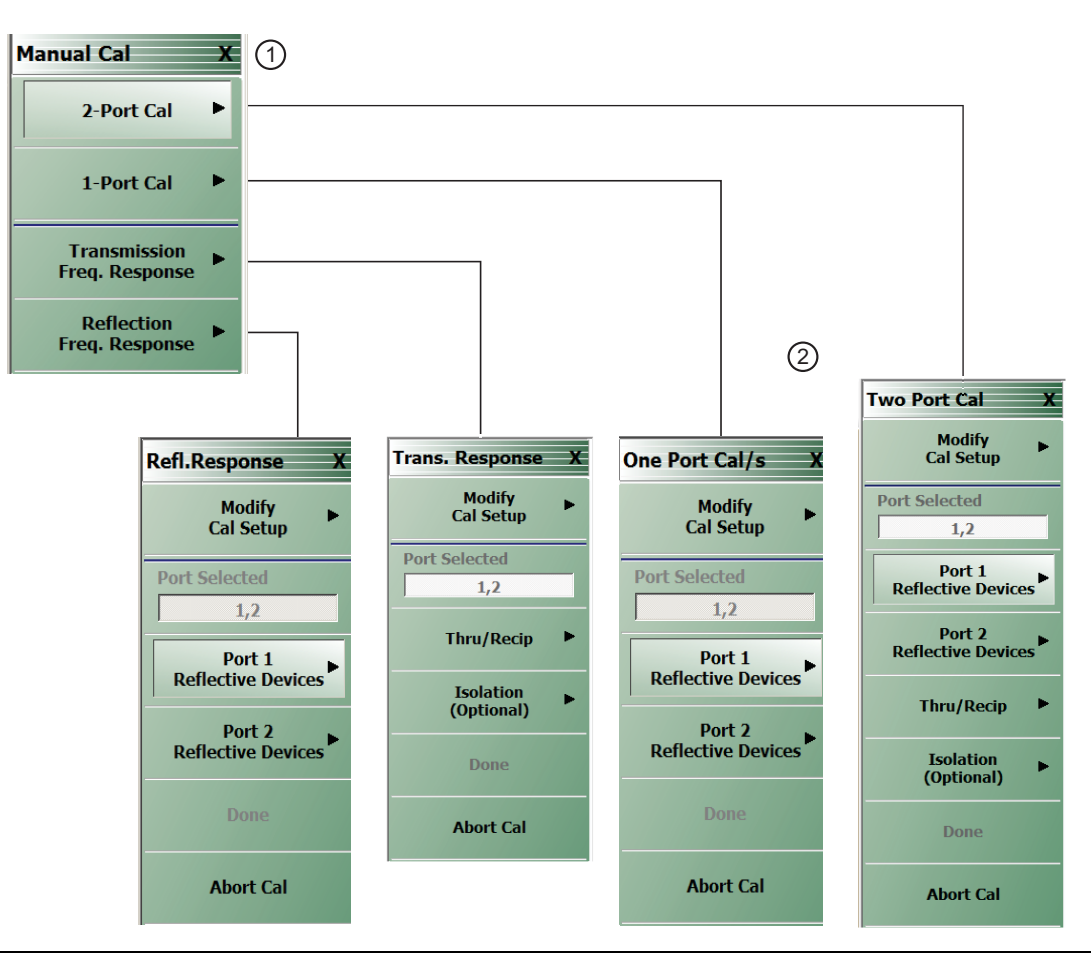

### 1. MANUAL CAL menu

2. TWO PORT CAL, ONE PORT CAL (select cal for a specific single port), TRANSMISSION RESPONSE, REFLECTION RESPONSE menus

<span id="page-100-0"></span>**Figure 8-30.** Manual Calibration Setup Menus (1 of 2)

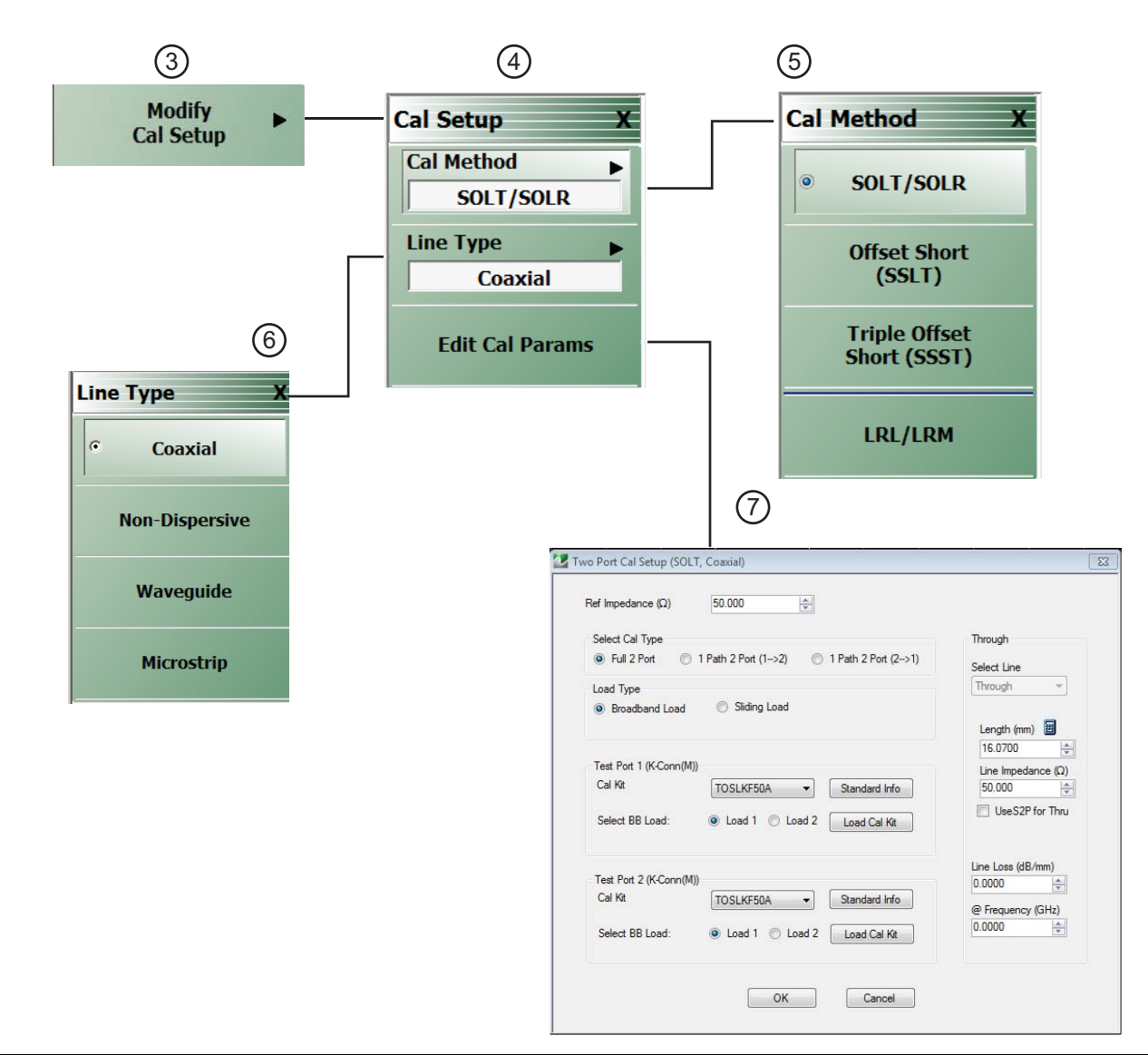

# 3. MODIFY CAL SETUP menu

- 4. CAL SETUP menu
- 5. CAL METHOD menu
- 6. LINE TYPE menu
- 7. TWO PORT CAL SETUP (example: SOLT/SOLR, COAXIAL) dialog box
- **Figure 8-31.** Manual Calibration Setup Menus (2 of 2)

# **Manual Calibration Types**

- **•** 2-Port Calibration
- **•** 1-Port Calibration
- **•** Transmission Frequency Response Calibration
- **•** Reflection Frequency Response Calibration

# **Manual Calibration Methods**

- **•** SOLT/SOLR Short-Open-Load-Thru / Short-Open-Load-Return
- **•** SSLT Offset Short or Short-Short-Load-Thru
- **•** SSST Triple Offset Short or Short-Short-Short-Thru
- **•** LRL/LRM Line-Reflect-Line/Line-Reflect-Match. (Available in the MS46122B, MS46322B, and MS4652xB series)

# **Calibration Line Types**

- **•** Coaxial
- **•** Non-Dispersive Essentially the same as coaxial
- **•** Waveguide
- **•** Microstrip

# **Manual Calibration Dialog Box Settings**

All permissible combinations of the calibration parameters above can be further modified through a series of dialog boxes that control DUT connectors, load types such as broadband or sliding loads, port selection, through types, reference plane location, number of bands, and similar settings. Many of these dialog boxes are shown in this document and all are summarized in tables.

# **MANUAL CAL Menu**

# **Previous**

**•** ["CALIBRATE Menu" on page 8-6](#page-67-0)

# **Navigation**

**•** MAIN | Calibration | CALIBRATION [TR] | Calibrate | CALIBRATE | Manual Cal | MANUAL CAL

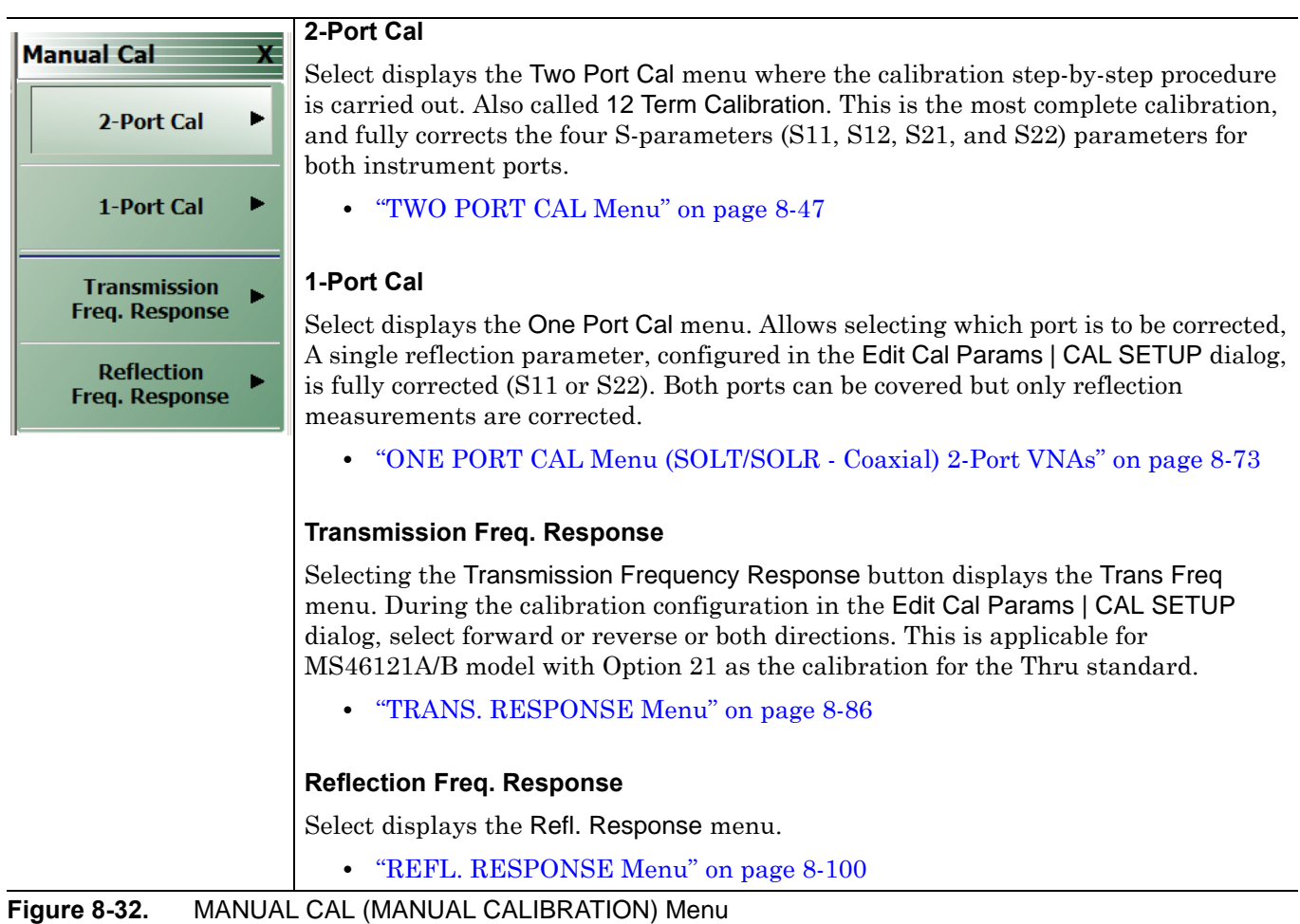

# <span id="page-104-0"></span>**CAL SETUP Menu**

Use the CAL SETUP menu to set the calibration method (for example SOLT/SOLR), the calibration line type (such as coaxial or microwave), and additional parameters for ports and connectors shown via the Edit Cal Parameters button and the linked CAL SETUP dialogs.

# **Previous**

- **•** The CAL SETUP menu can be accessed from multiple menus depending on the manual calibration type selected on the MANUAL CAL menu.
	- **•** ["TWO PORT CAL Menu" on page 8-47](#page-108-0)
	- **•** ["ONE PORT CAL Menu \(SOLT/SOLR Coaxial\) 2-Port VNAs" on page 8-73](#page-134-0)
	- **•** ["TRANS. RESPONSE Menu" on page 8-86](#page-147-0)
	- **•** ["REFL. RESPONSE Menu" on page 8-100](#page-161-0)

## **Navigation Alternatives**

- **•** MAIN | Calibration | CALIBRATION [TR] | Calibrate | CALIBRATE | Manual Cal | MANUAL CAL | 2-Port Cal | TWO PORT CAL | Modify Cal Setup | CAL SETUP
- **•** MAIN | Calibration | CALIBRATION [TR] | Calibrate | CALIBRATE | Manual Cal | MANUAL CAL | 1-Port Cal | ONE PORT CAL | Modify Cal Setup | CAL SETUP
- **•** MAIN | Calibration | CALIBRATION [TR] | Calibrate | CALIBRATE | Manual Cal | MANUAL CAL | Transmission Freq, Response | TRANS. RESPONSE | Modify Cal Setup | CAL SETUP
- **•** MAIN | Calibration | CALIBRATION [TR] | Calibrate | CALIBRATE | Manual Cal | MANUAL CAL | Reflection Freq, Response | REFL. RESPONSE | Modify Cal Setup | CAL SETUP

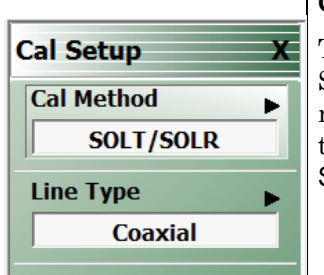

**Edit Cal Params** 

### **Cal Method**

The field displays the currently selected calibration method (either SOLT/SOLR, SSLT, SSST, and the LRL/LRM. (SOLR and LRL/LRM are available for the "B" models only.) Clicking the button displays the CAL METHOD menu for selection of the calibration method. Once a selection is made, the display returns to the CAL SETUP menu.

**•** ["CAL METHOD Menu" on page 8-45](#page-106-0)

# **Line Type**

The field displays the currently selected line type such as Coaxial (the default value) or others. The button opens the LINE TYPE menu which allows selecting a line type. Once a selection is made, the display returns to the CAL SETUP menu.

**•** ["LINE TYPE Menu" on page 8-46](#page-107-0)

## **Edit Cal Params**

The button opens a calibration setup dialog box with parameters appropriate to the configuration. The displayed name of the dialog box always changes to match the combination of selected calibration type, calibration method, and line type.

- **•** Dialog box name format: [Cal Type] [Cal Method] Cal Setup [Line Type]
- **•** For example, if Full 2 Port, SOLT/SOLR, and Coaxial were selected, the dialog box name is:
	- **•** Full Two Port Cal Setup (SOLT/SOLR, Coaxial)
- **•** Examples of Cal Setup dialog boxes using Coaxial line type are available in the links below:
	- **•** ["TWO PORT CAL SETUP \(SOLT/SOLR, COAXIAL\) Dialog Box"](#page-112-0)  [on page 8-51](#page-112-0)
- **•** A summary table lists dialog box contents for all other combinations of method and line type:
- **•** [Table 8-2, "Manual 2-Port Cal Setup Dialog Box Summary" on page 8-65](#page-126-0)

**Figure 8-33.** CAL SETUP (CALIBRATION SETUP) MENU

# <span id="page-106-0"></span>**CAL METHOD Menu**

Use the CAL METHOD menu to select whether the method of SOLT/SOLR, SSLT, SSST or LRL/LRM will be used during the calibration (SOLR and LRL/LRM are available for the "B" models only).

# **Previous**

**•** ["CAL SETUP Menu" on page 8-43](#page-104-0)

# **Navigation**

- **•** MAIN | Calibration | CALIBRATION [TR] | Calibrate | CALIBRATE | Manual Cal | MANUAL CAL | 2-Port Cal | TWO PORT CAL | Modify Cal Setup | CAL SETUP | Cal Method | CAL METHOD
- **•** The navigation path above assumes that Two Port Cal calibration type was selected on the Manual Cal menu.

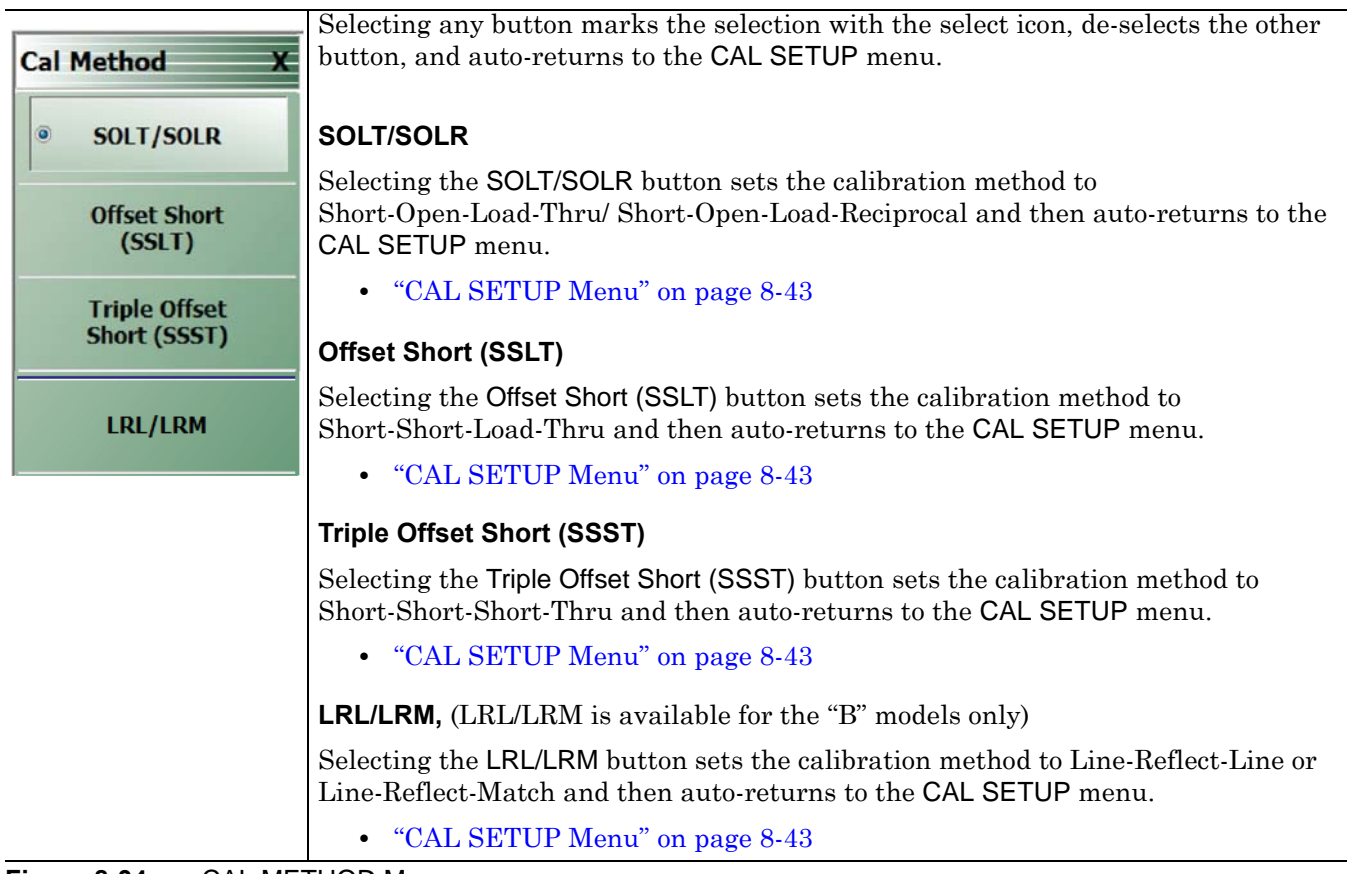

**Figure 8-34.** CAL METHOD Menu

# <span id="page-107-0"></span>**LINE TYPE Menu**

Use the LINE TYPE menu to select from coaxial, non-dispersive, waveguide, or microstrip line types. Non-dispersive is for line types such as coplanar waveguide, stripline, or twin-lead and is treated the same as coaxial line.

## **Previous**

**•** ["CAL SETUP Menu" on page 8-43.](#page-104-0)

### **Navigation**

**•** MAIN | Calibration | CALIBRATION [TR] | Calibrate | CALIBRATE | Manual Cal | MANUAL CAL | 2-Port Cal | TWO PORT CAL | Modify Cal Setup | CAL SETUP | Line Type | LINE TYPE

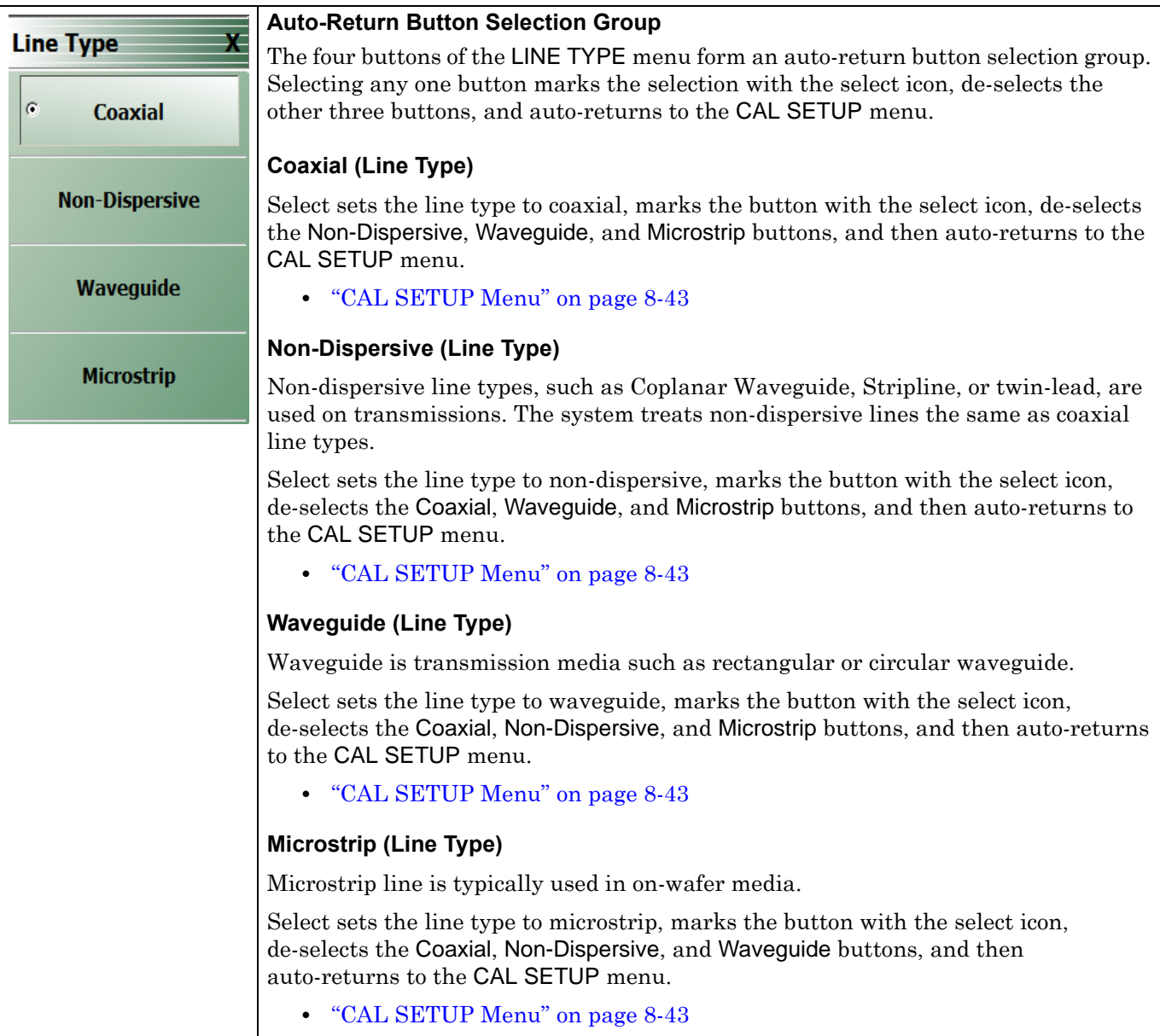

**Figure 8-35.** LINE TYPE Menu
# **8-11 Manual 2-Port Cal Setup**

# <span id="page-108-0"></span>**TWO PORT CAL Menu**

## **Button Availability**

- **•** The exact composition of the menu depends on the settings made on the CAL SETUP, CAL METHOD, and LINE TYPE menus and on the resultant TWO PORT CAL SETUP dialog box.
- **•** A representative menu is shown below.
- **•** The example procedures at the end of this chapter show examples of various TWO PORT CAL menus.

## **Previous**

**•** ["MANUAL CAL Menu" on page 8-42](#page-103-0)

## **Navigation**

**•** MAIN | Calibration | CALIBRATION [TR] | Calibrate | CALIBRATE | Manual Cal | MANUAL CAL | 2-Port Cal | TWO PORT CAL

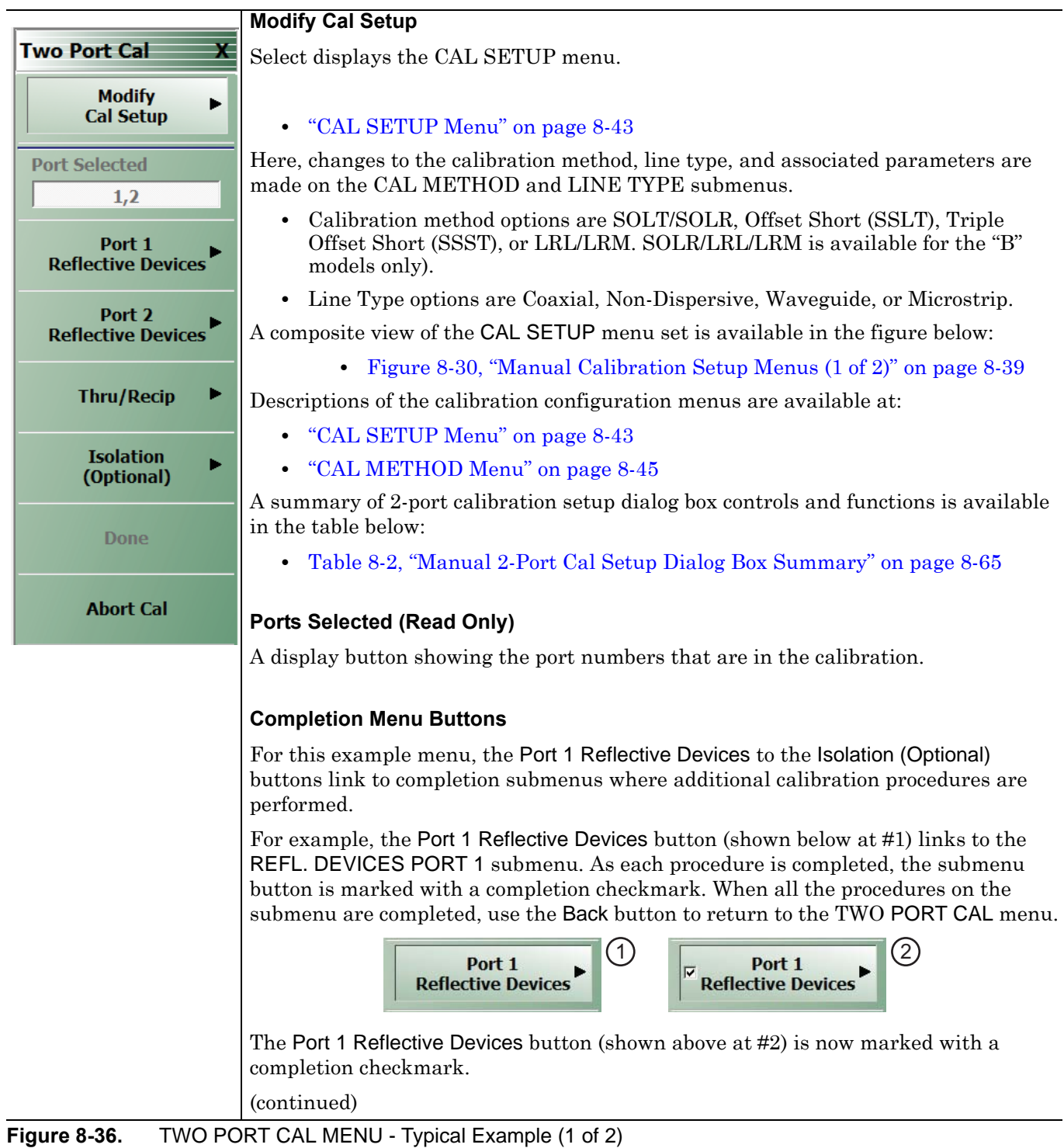

#### **Port 1 Reflective Devices**

When selected, provides the REFL. DEVICES PORT 1 menu. Each button represents a completion task. When ready for the task, click the button, and the instrument performs the calibration. When the calibration task is successfully completed, the button is marked with a completion checkmark. When all tasks are completed on the menu, return to the TWO PORT CAL menu.

#### **Port 2 Reflective Devices**

When selected, displays the REFL. DEVICES PORT 2 menu. When all tasks are completed, return to the TWO PORT CAL menu.

#### **Port 1-2 Reflective Devices**

When Cal Method selected is LRL/LRM, the Port 1 Reflective Devices button label changes to Port 1-2 Reflective Devices and the menu that opens from there offers selections in accordance with the settings made in the 2 Port Cal Setup Dialog. (SOLR/LRL/LRM is available for the "B" models only.)

#### **Port 1-2 Lines/Matches**

When Cal Method selected is LRL/LRM, the Port 1 Reflective Devices button label changes to Port 1-2 Lines/Matches and select opens a menu offering selections in accordance with the settings made in the 2 Port Cal Setup Dialog. This offers selections of up to 5 bands and ten devices. (SOLR/LRL/LRM is available for the "B" models only.)

#### **Thru/Recip**

When selected, displays the THRU/RECIP menu. When all tasks are completed, return to the TWO PORT CAL menu.

#### **Isolation (Optional)**

When selected, displays the ISOLATION menu. When all tasks are completed, return to the TWO PORT CAL menu.

#### **Done**

This button is unavailable until all calibration tasks have been successfully completed. When available, select the button to return to the CALIBRATION menu when the Cal Status is set to ON.

**•** ["CALIBRATION \[TR\] Menu" on page 8-5](#page-66-0)

#### **Abort Cal**

Select aborts the current calibration and returns to the CALIBRATION menu.

**•** ["CALIBRATION \[TR\] Menu" on page 8-5](#page-66-0)

**Figure 8-36.** TWO PORT CAL MENU - Typical Example (2 of 2)

# **REFLECTIVE DEVICES Menu**

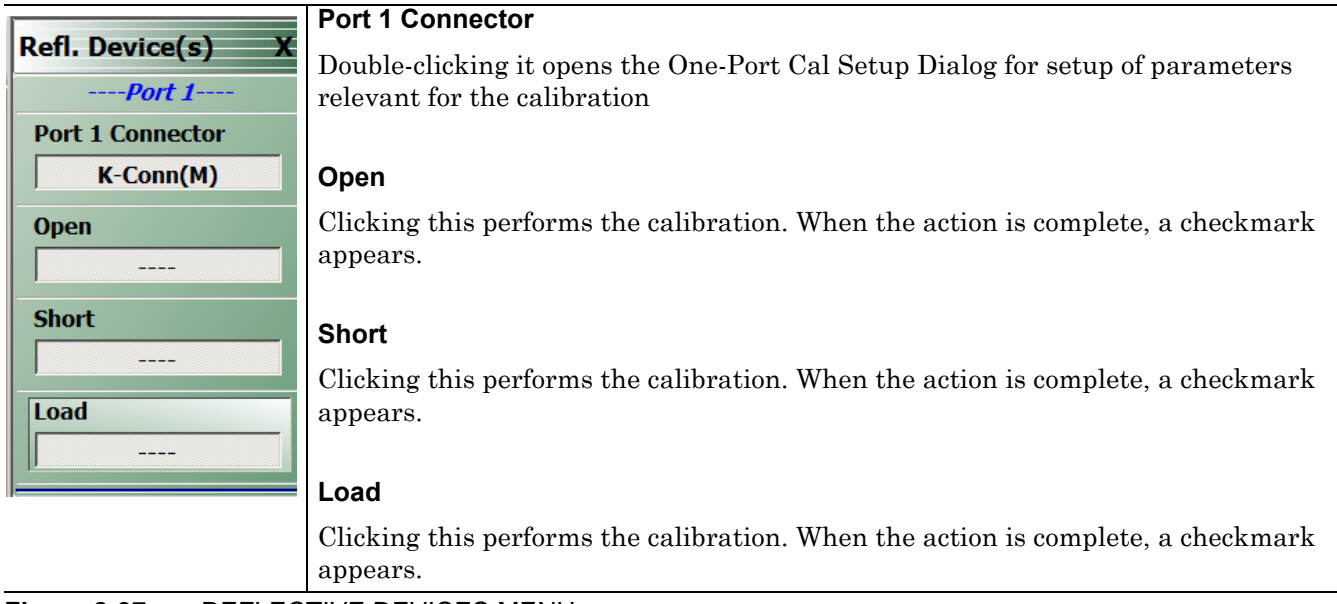

**Figure 8-37.** REFLECTIVE DEVICES MENU

# **Manual 2-Port Cal Setup Dialog Boxes**

From the TWO PORT CAL menu, Modify Cal Setup button links to the CAL SETUP menu, where the Edit Cal Params button displays the appropriate configuration dialog box with that vary depending on the settings made in the MANUAL CAL, CAL SETUP, CAL METHOD, and LINE TYPE menus. Sample dialog boxes are described in the sections below for:

- **•** ["TWO PORT CAL SETUP \(SOLT/SOLR, COAXIAL\) Dialog Box" on page 8-51](#page-112-0)
- **•** ["TWO PORT CAL SETUP \(SSLT, COAXIAL\) Dialog Box" on page 8-54](#page-115-0)
- **•** ["TWO PORT CAL SETUP \(SSST, COAXIAL\) Dialog Box 2-Port VNA" on page 8-57](#page-118-0)
- **•** ["TWO PORT CAL SETUP \(LRL/LRM, COAXIAL\) Dialog Box 2-Port VNA" on page 8-61](#page-122-0)

For all other calibration combinations, see the summary table of all dialog boxes and their controls:

**•** Table: ["Manual 2-Port Cal Setup Dialog Box Summary" on page 8-65.](#page-126-0)

# <span id="page-112-0"></span>**TWO PORT CAL SETUP (SOLT/SOLR, COAXIAL) Dialog Box**

LRL, LRM, and SOLR is available for the "B" models only.

## **Prerequisites**

- **•** Cal Method = SOLT/SOLR
- Line Type = Coaxial

## **Previous**

**•** ["CAL SETUP Menu" on page 8-43](#page-104-0)

## **Navigation**

**•** MAIN | Calibration | CALIBRATION [TR] | Calibrate | CALIBRATE | Manual Cal | MANUAL CAL | 2-Port Cal | TWO-PORT CAL | Modify Cal Setup | CAL SETUP | Edit Cal Params | TWO-PORT CAL SETUP (SOLT/SOLR, COAXIAL Dialog Box

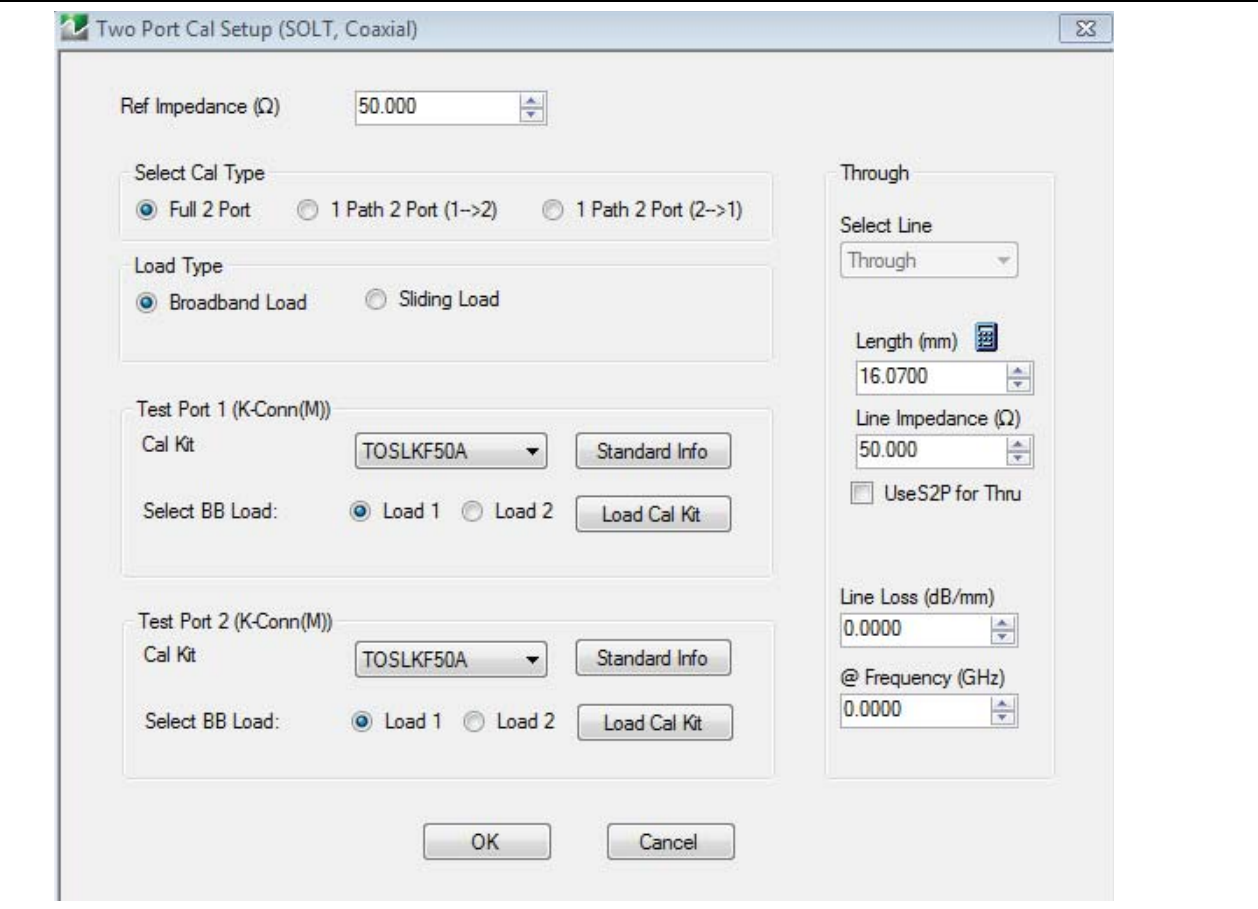

**Figure 8-38.** Edit Cal Params - TWO PORT CAL SETUP (SOLT, COAXIAL) Dialog Box

#### **Reference Impedance**

Reference Impedance is 50 ohms.

## **Select Cal Type**

Select from three radio button controlled options:

- **•** Full 2 Port
- 1 Path 2 Port (1 --> 2)
- 1 Path 2 Port  $(2 > 1)$

## **Load Type Area**

Select from two radio button controlled options:

- **•** Broadband Load
- **•** Sliding Load. If Sliding Load is selected:
	- **•** A message appears in the "Still requires broadband loads below sliding load breakpoint frequency."
	- **•** A Sliding Load button appears on the PORT 1 REFLECTIVE DEVICES menu and on the PORT 2 REFLECTIVE DEVICES menu.

## <span id="page-113-0"></span>**Test Port 1 Connector Type Area**

Select the DUT Connector Type from a drop-down menu list with options of:

- **•** K-Conn (M)
- **•** K-Conn (F)
- **•** GPC-3.5 (M)
- **•** GPC-3.5 (F)
- **•** SMA (M)
- **•** SMA (F)
- **•** N-Conn (M)
- **•** N-Conn (F)
- **•** 2.4 mm (M)
- **•** 2.4 mm (F)
- **•** TNC (M)
- **•** TNC (F)
- **•** V-conn (M)
- **•** V-conn (F)
- **•** W1-conn (M)
- **•** W1-conn (F)
- **•** 7/16 (M)
- **•** 7/16 (F)
- **•** GPC-7
- **•** N-conn(75) (M)
- N-conn(75) (F)
- **•** user defined 1 through 8 (M or F)

#### **Select BB Load for Test Port 1 Area**

Select BB Load number for Test Port 1:

- **•** Load 1
- **•** Load 2

#### **Load Cal Kit**

Prompts the LOAD dialog box.

#### **Test Port 1 Connector Standard Info Button**

Select displays the Standard Info dialog box for the selected connector and calibration method that displays the connector calibration coefficients. The dialog box contents depends on the connector selected above and on the Cal Method selected.

#### **Test Port 2 Connector Type Area**

Select the DUT Connector Type from a drop-down menu list with options the same as the Test Port 1 Connector area above [see "Test Port 1 Connector Type Area" on page 8-52](#page-113-0).

#### **Test Port 2 Connector Standard Info Button**

Select displays the Standard Info dialog box for the selected connector and calibration method that displays the connector calibration coefficients. The dialog box contents depends on the connector selected above and on the Cal Method selected.

## **Select BB Load for Test Port 2 Area**

Select BB Load number for Test Port 2:

- **•** Load 1
- **•** Load 2.

#### **Load Cal Kit**

Prompts the LOAD dialog box.

#### **Through/Reciprocal Area**

Located on the right side of the dialog box, these controls allow characterization of the through/reciprocal line settings.

- **•** Select Line. Allows options of:
	- **•** Through
	- **•** Reciprocal
- **•** Length (mm)
	- **•** Input line length in mm.
	- **•** Calculator icon displays the AIR EQUIVALENT LENGTH CONVERSION dialog box.
		- **•** ["AIR EQUIVALENT LENGTH CONVERSION \(FROM PS TO MM\) Dialog Box"](#page-170-0)  [on page 8-109](#page-170-0)
- **•** Line Impedance (Ohms)
	- **•** Input defaults to be 50 Ohms. Any numeric value accepted.
- **•** Line Loss (dB/mm)
	- **•** Allows input of a line loss in dB per mm at the frequency specified in the field below.
- **•** @ Frequency (GHz)
	- **•** Allows input of a frequency setting for the Line Loss factor input above.

#### **OK / Cancel**

Click OK to accept the changes and return to the CAL SETUP menu.

# <span id="page-115-0"></span>**TWO PORT CAL SETUP (SSLT, COAXIAL) Dialog Box**

#### **Prerequisites**

- **•** Cal Method = SSLT
- Line Type = Coaxial

#### **Previous**

**•** ["CAL SETUP Menu" on page 8-43](#page-104-0)

#### **Navigation**

**•** MAIN | Calibration | CALIBRATION [TR] | Calibrate | CALIBRATE | Manual Cal | MANUAL CAL | 2-Port Cal | TWO-PORT CAL | Modify Cal Setup | CAL SETUP | Edit Cal Params | TWO-PORT CAL SETUP (SSLT, COAXIAL Dialog Box

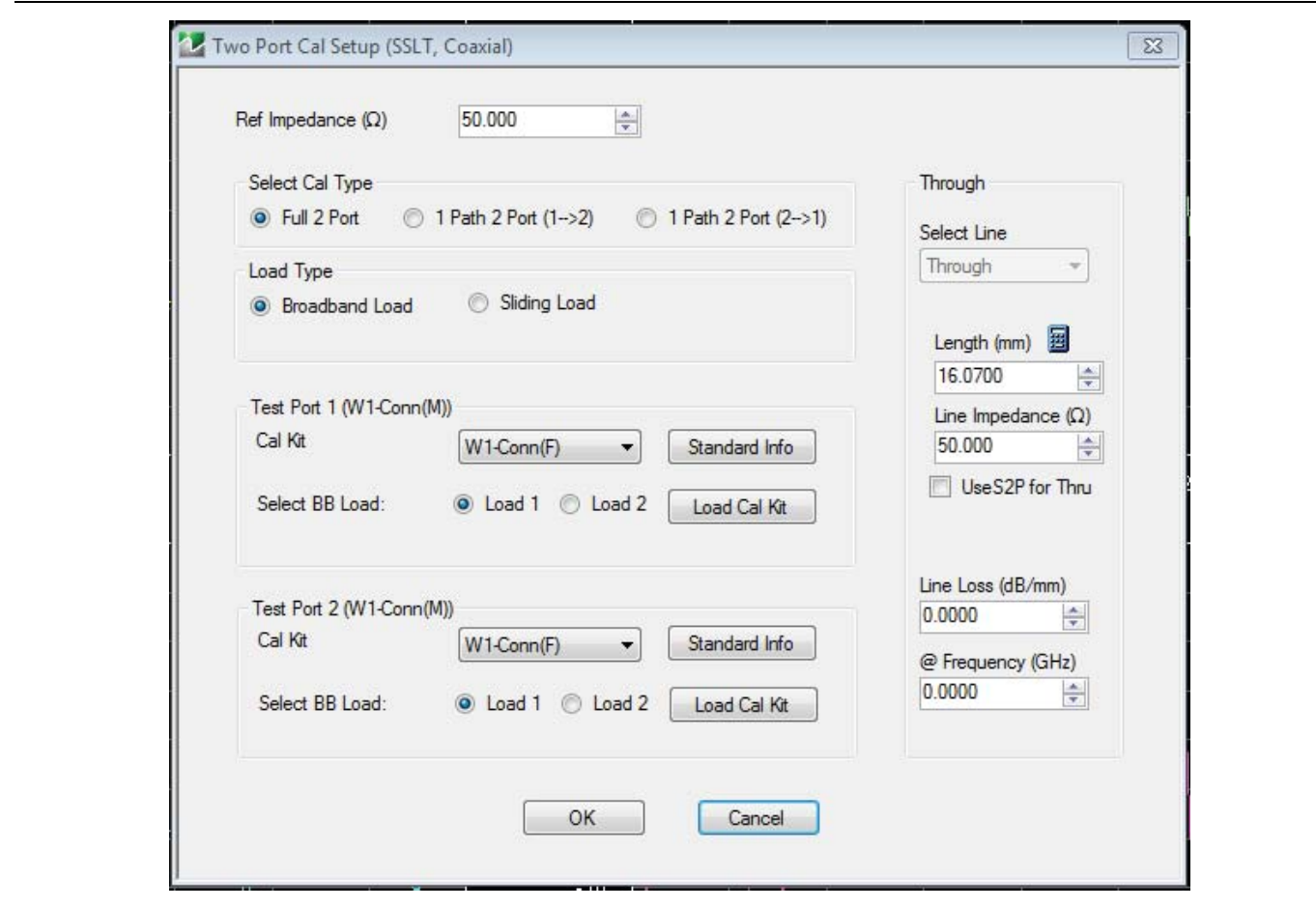

**Figure 8-39.** TWO PORT CAL SETUP (SSLT, COAXIAL) Dialog Box

#### **Reference Impedance**

Input the reference impedance.

- **•** Input field defaulted to 50 Ohms.
- Any numerical value accepted although input values <0.01 Ohms are converted to 0.01 Ohms.

## **Select Cal Type**

Select from three radio button controlled options:

- **•** Full 2 Port
- 1 Path 2 Port (1 --> 2)
- 1 Path 2 Port (2 --> 1)

## **Load Type Area**

Select from two radio button controlled options:

- **•** Broadband Load
- **•** Sliding Load. If Sliding Load is selected:
	- **•** A message appears in the "Still requires broadband loads below sliding load breakpoint frequency."
	- **•** A Sliding Load button appears on the PORT 1 REFLECTIVE DEVICES menu and on the PORT 2 REFLECTIVE DEVICES menu.

## **Test Port 1 Connector Type Area**

Select the DUT Connector Type from a drop-down menu list with options of:

- **•** W1-Conn (M)
- **•** W1-Conn (F)
- **•** User-Defined1 (M) through User-Defined8 (M)
- **•** User-Defined1 (F) through User-Defined8 (F)

## **Select BB Load for Test Port 1 Area**

Select BB Load number for Test Port 1:

- **•** Load 1
- **•** Load 2

## **Test Port 1 Connector Standard Info Button**

Select displays the STANDARD INFO dialog box for the selected connector and calibration method that displays the connector calibration coefficients. The dialog box contents depends on the connector selected above and on the Cal Method selected.

## **Test Port 2 Connector Type Area**

Select the DUT Connector Type from a drop-down menu list with options the same as the Test Port 1 Connector area above.

## **Test Port 2 Connector Standard Info Button**

Select displays the STANDARD INFO dialog box for the selected connector and calibration method that displays the connector calibration coefficients. The dialog box contents depends on the connector selected above and on the Cal Method selected.

## **Select BB Load for Test Port 2 Area**

Select BB Load number for Test Port 2:

- **•** Load 1
- **•** Load 2

## **Through/Reciprocal Area**

Located on the right side of the dialog box, these controls allow characterization of the through/reciprocal line settings.

- **•** Select Line. Allows options of:
	- **•** Reciprocal
	- **•** Through
- **•** Length (mm)
	- **•** Input line length in mm.
	- **•** Calculator icon displays the AIR EQUIVALENT LENGTH CONVERSION dialog box.
- **•** Line Impedance (Ohms)
	- **•** Input defaults to be 50 Ohms. Any numeric value accepted.
- **•** Line Loss (dB/mm)
	- **•** Allows input of a line loss in dB per mm at the frequency specified in the field below.
- **•** @ Frequency (GHz)
	- **•** Allows input of a frequency setting for the Line Loss factor input above.

## **OK / Cancel**

Click OK to accept the changes and return to the CAL SETUP menu.

# <span id="page-118-0"></span>**TWO PORT CAL SETUP (SSST, COAXIAL) Dialog Box - 2-Port VNA**

#### **Prerequisites**

- **•** Cal Method = SSST
- Line Type = Coaxial

#### **Previous**

**•** ["CAL SETUP Menu" on page 8-43](#page-104-0)

#### **Navigation**

**•** MAIN | Calibration | CALIBRATION [TR] | Calibrate | CALIBRATE | Manual Cal | MANUAL CAL | 2-Port Cal | TWO-PORT CAL | Modify Cal Setup | CAL SETUP | Edit Cal Params | TWO-PORT CAL SETUP (SSST, COAXIAL Dialog Box

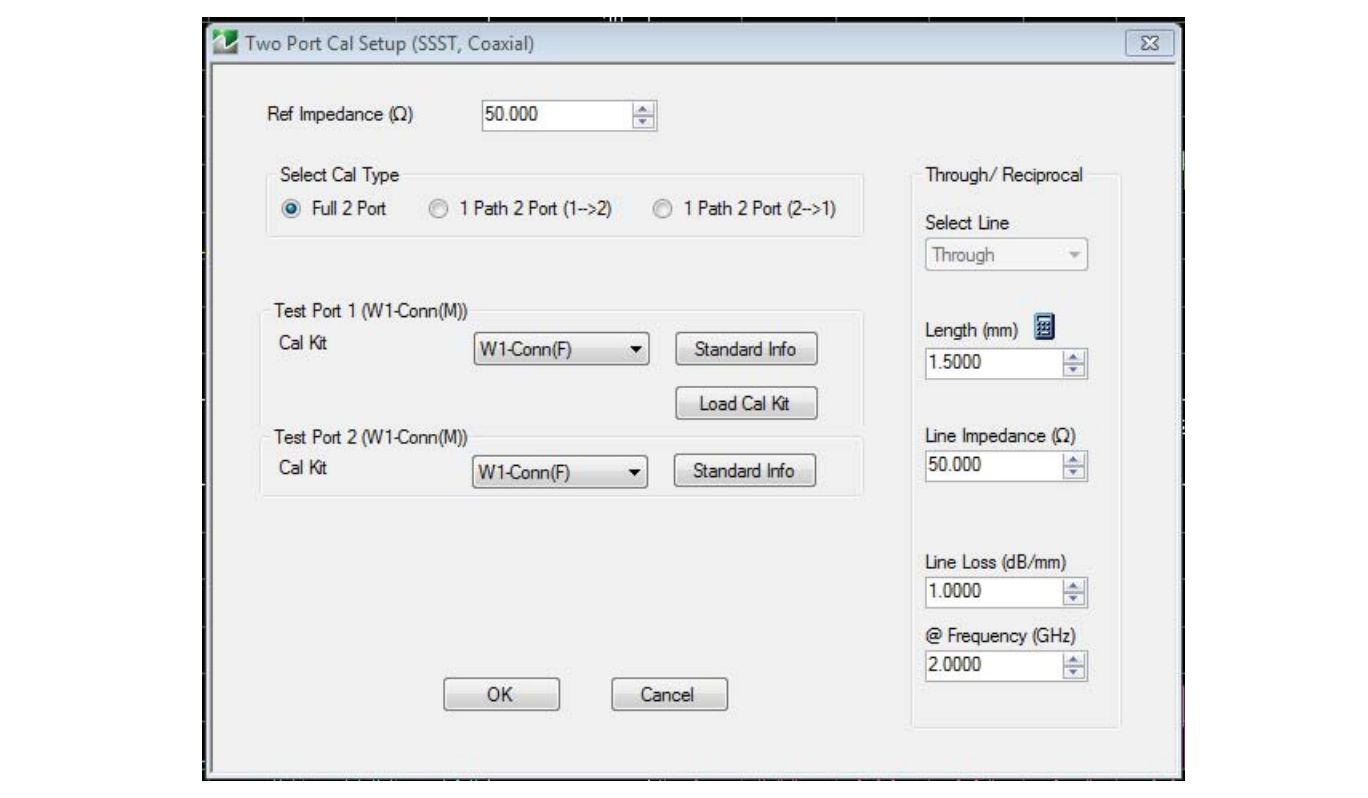

**Figure 8-40.** Edit Cal Params - TWO PORT CAL SETUP (SSST, COAXIAL) Dialog Box

#### **Reference Impedance**

Input the reference impedance.

- **•** Input field defaulted to 50 Ohms.
- Any numerical value accepted although input values <0.01 Ohms are converted to 0.01 Ohms.

## **Select Cal Type**

Select from three radio button controlled options:

- **•** Full 2 Port
- 1 Path 2 Port (1 --> 2)
- 1 Path 2 Port (2 --> 1)

## **Test Port 1 Connector Type Area**

Select the DUT Connector Type from a drop-down menu list with options of:

- **•** W1-Conn (M)
- **•** W1-Conn (F)
- **•** User-Defined1 (M) through User-Defined8 (M)
- **•** User-Defined1 (F) through User-Defined8 (F)

## **Test Port 1 Connector Standard Info Button**

Select displays the STANDARD INFO dialog box for the selected connector and calibration method that displays the connector calibration coefficients. The dialog box contents depends on the connector selected above and on the Cal Method selected.

## **Test Port 2 Connector Type Area**

Select the DUT Connector Type from a drop-down menu list with options the same as the Test Port 1 Connector area above.

## **Test Port 2 Connector Standard Info Button**

Select displays the STANDARD INFO dialog box for the selected connector and calibration method that displays the connector calibration coefficients. The dialog box contents depends on the connector selected above and on the Cal Method selected.

## **Through/Reciprocal Area**

Located on the right side of the dialog box, these controls allow characterization of the through/reciprocal line settings.

- **•** Select Line. Allows options of:
	- **•** Reciprocal
	- **•** Through
- **•** Length (mm)
	- **•** Input line length in mm.
	- **•** Calculator icon displays the AIR EQUIVALENT LENGTH CONVERSION dialog box.
- **•** Line Impedance (Ohms)
	- **•** Input defaults to be 50 Ohms. Any numeric value accepted.
- **•** Use S2P for Thru
- **•** Select displays Load S2p for Thru and Characterize Thru Buttons
- **•** LoadS2P allows search for file location.
- **•** Characterize Thru [Figure 8-41, "Characterize Thru"](#page-121-0)
- **•** Line Loss (dB/mm)
	- **•** Allows input of a line loss in dB per mm at the frequency specified in the field below.
- **•** @ Frequency (GHz)
	- Allows input of a frequency setting for the Line Loss factor input above.

## **OK / Cancel**

Click OK to accept the changes and return to the CAL SETUP menu.

## .**Characterize Thru**

Cal a and b must share a common test port. Both cals must be full 1-port type. Both cals must have the exact same frequency points.

 $Cal A \Rightarrow 1$  port cal without the unknown thru

Cal  $B \geq 1$  port cal with the unknown thru connected and the cal plane at the open end of the thru

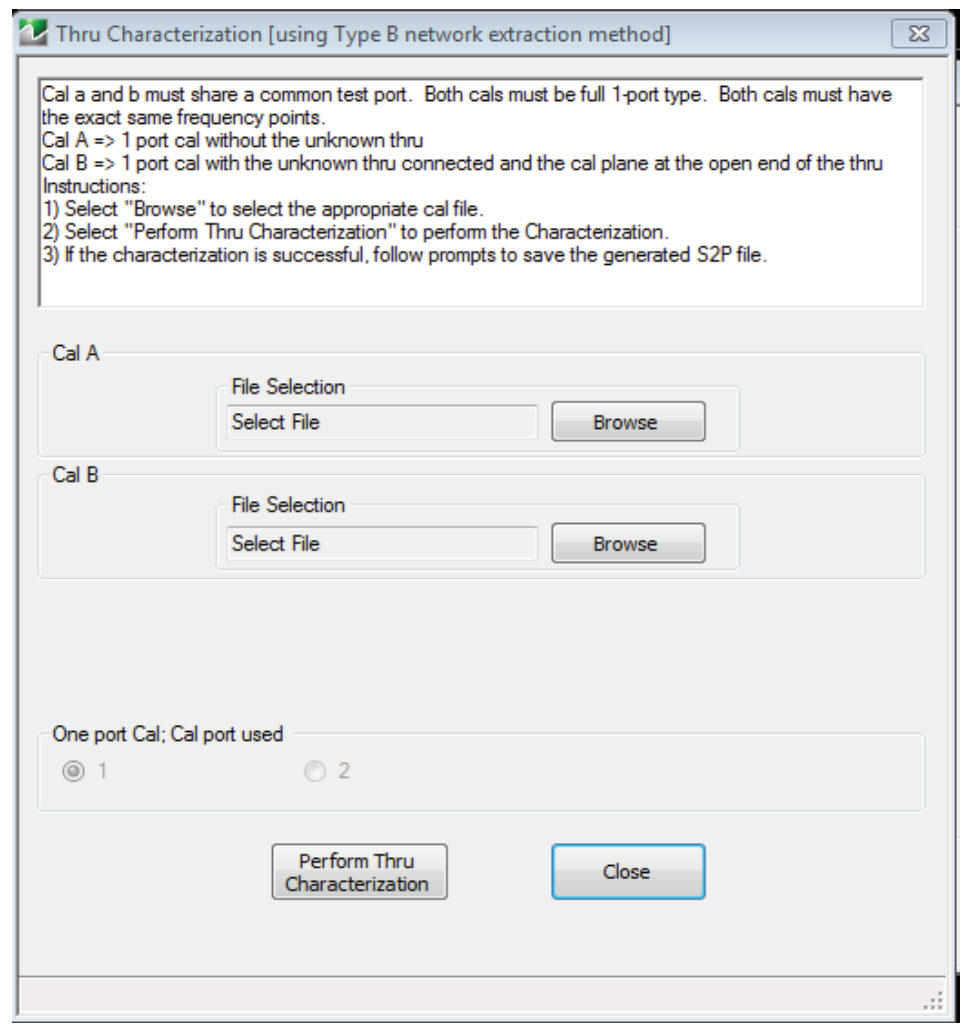

<span id="page-121-0"></span>**Figure 8-41.** Characterize Thru

#### **Instructions**

- 1) Select "Browse" to select the appropriate cal file.
- 2) Select "Perform Thru Characterization" to perform the Characterization.
- 3) If the characterization is successful, follow prompts to save the generated S2P file.

## <span id="page-122-0"></span>**TWO PORT CAL SETUP (LRL/LRM, COAXIAL) Dialog Box - 2-Port VNA**

**Note** LRL/LRM calibration methods are available for the "B" model only.

When LRL/LRM Cal Method is selected, the Edit Cal Parameters LRL/LRM Dialog provides for up to 2 bands and 4 devices.

#### **Prerequisites**

- **•** Cal Method = LRL/LRM
- Line Type = Coaxial

#### **Previous**

**•** ["CAL SETUP Menu" on page 8-43](#page-104-0)

#### **Navigation**

**•** MAIN | Calibration | CALIBRATION | Calibrate | CALIBRATE | Manual Cal | MANUAL CAL | 2-Port Cal | TWO-PORT CAL | Modify Cal Setup | CAL SETUP | Edit Cal Params | TWO-PORT CAL SETUP (LRL/LRM, COAXIAL) Dialog Box

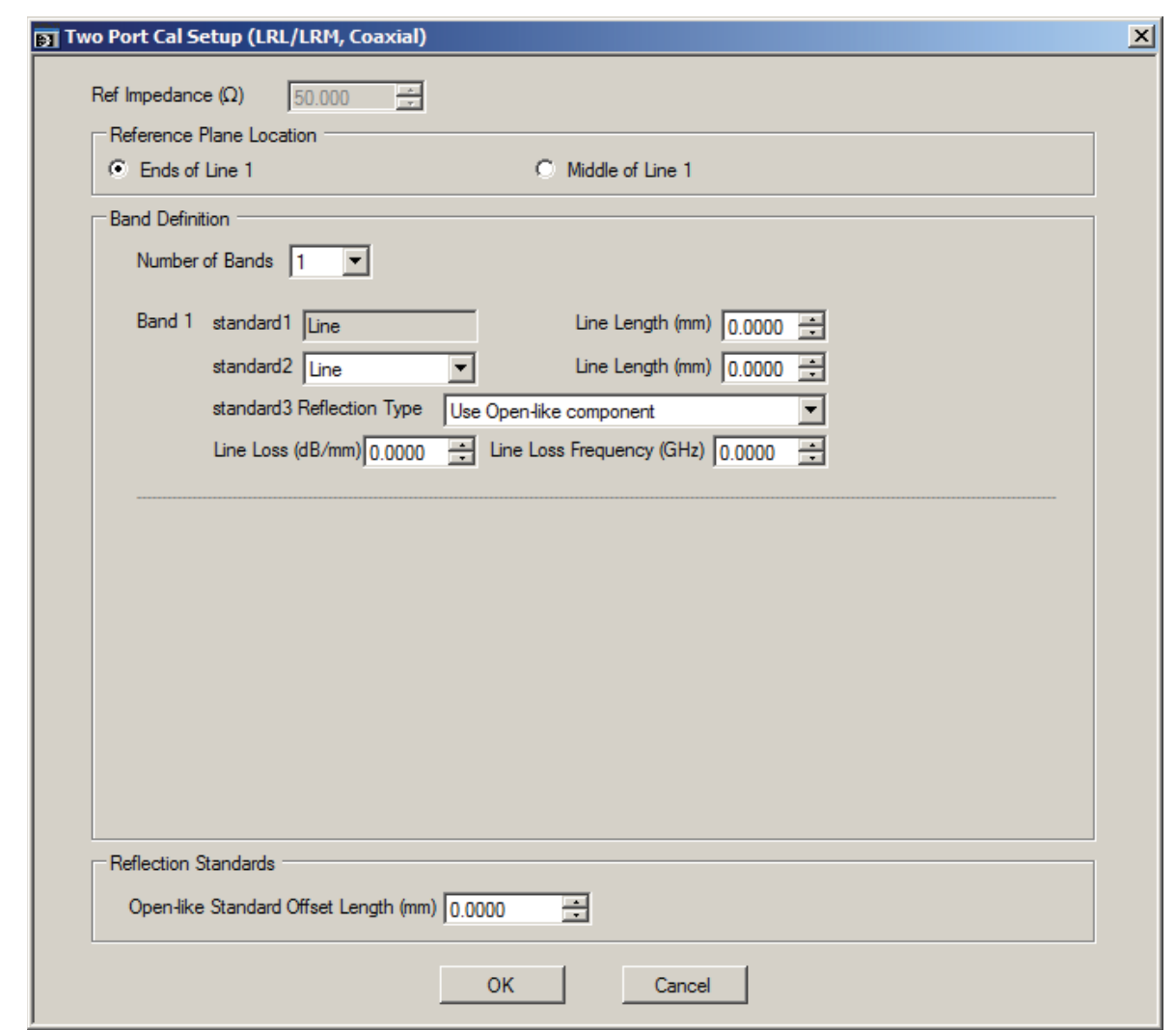

**Figure 8-42.** Edit Cal Params - TWO PORT CAL SETUP (LRL/LRM, COAXIAL) Dialog Box

## **Reference Impedance**

Reference impedance 50 Ohms.

## **Reference Plane Location**

Select from two radio button controlled options:

- **•** Ends of Line 1
- **•** Middle of Line 1

## **Band Definition**

Select one or two bands from the pull-down menu.

- Number of Bands = 1. Only the Band 1 Definition Area is present.
- **•** Number of Bands = 2. The Band 1 Definition and the Band Break Point areas appear.

## **Band 1 Definition**

Provides the following fields and controls for Band 1:

- Band 1 Standard 1 = Defaulted to Line.
	- **•** Line Length (mm) for Standard 1. Allows input of the line length in mm.
	- Line Loss (dB/mm). Allows input of a line loss in dB per mm at the frequency specified in the field below.
	- **•** @ Frequency (GHz). Allows input of a frequency setting for the Line Loss factor input above.
- **•** Band 1 Standard 2. Select from Line or Match in pull-down menu.
	- **•** If Line is selected, Standard 3 Reflection Type allows selection of Use Open-like component or Use Short-like component.
	- **•** If Match is selected, standard3 Reflection Type allows selection of Use Open-like component or Use Short-like component, and displays a Match Info button, which opens the User Define Match Devices dialog box

## **Band 2 Definition**

The Number of Bands field above must be set to "2" for this area and the Band Break Point area described below to be displayed. Provides the following fields and controls for Band 2.

## **Band 2 Standard 4**

A pull-down menu with selection of:

**•** Line Match

## **Band 2 Standard 5**

A pull-down menu with selections of:

- **•** Use device 1
- **•** Use device 2
- **•** Use new line. If selected, additional fields appear as Line Length (mm), Line Loss (dB/mm), and

@ Frequency (GHz).

If Line is selected for Standard 4, the Line Length (mm) field is available. The standard6 Reflection Type field

choices are limited to:

- **•** Use Short-like component. If selected, the Reflection Component area below has two fields of Open-like Offset Length (mm) and Short-like Offset Length (mm).
- **•** Use Open-like component. If selected, the Reflection Component area below has one field of Open-like Offset Length (mm).

If Match is selected for Standard 4, the Match Info button is available with choices of:

**•** The Match Info button appears. Select displays the USER DEFINED MATCH DEVICES dialog box appears which allows configuration of the match devices. Per Stan, no match available.

## **Band Break Point**

This area only appears if the Number of Bands in the Band Definition area is set to "2".

The Calculate Recommended Value button calculates the recommended break point value based on the input parameters in the fields above. Clicking the button calculates a break point frequency value and populates the Use Recommended Frequency (GHz) field.

A radio button set allows selection of either:

- **•** Use Recommended Frequency (GHz) which was calculated by the button above.
- **•** Define New Frequency (GHz) field which allows direct user input of a break frequency value.

## **Reflection Standards**

Depending on the settings in the fields above, this area provides up to two input fields.

- **•** Open-like Offset Length (mm)
- **•** Short-like Offset Length (mm)

## **OK / Cancel**

Click OK to accept the changes and return to the CAL SETUP menu.

# **Manual 2-Port Cal Dialog Box Summary**

The table below summarizes the available fields in all 2-port calibration setup dialog boxes. If the dialog box is described above, a link is provided to that description. To view each dialog box, set the CAL METHOD and LINE TYPE menus to the appropriate settings, and then select the Edit Cal Params button. All dialog boxes are named "Two Port Cal Setup (*Cal Method, Line Type*)"

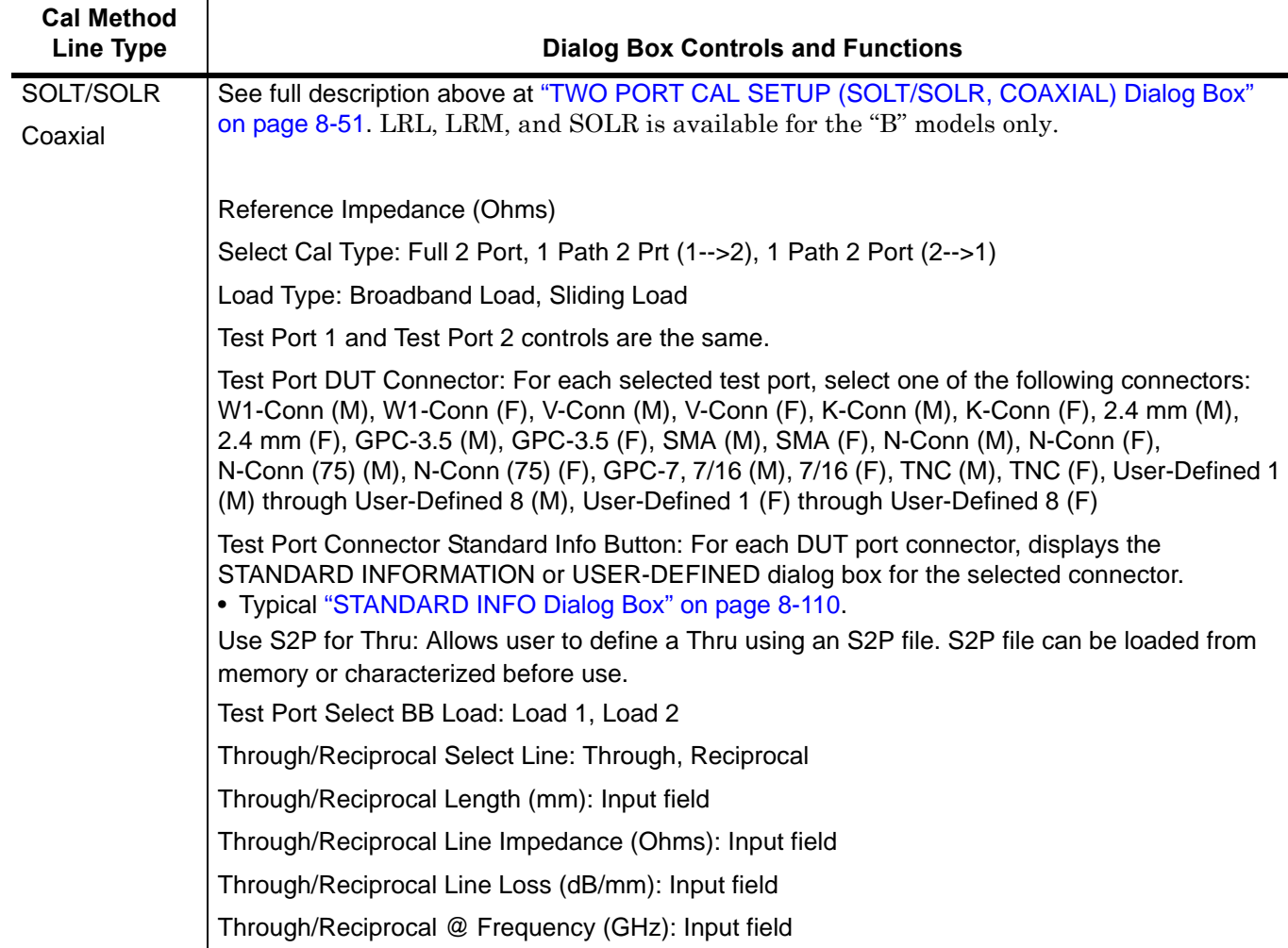

<span id="page-126-0"></span>**Table 8-2.** Manual 2-Port Cal Setup Dialog Box Summary (1 of 4)

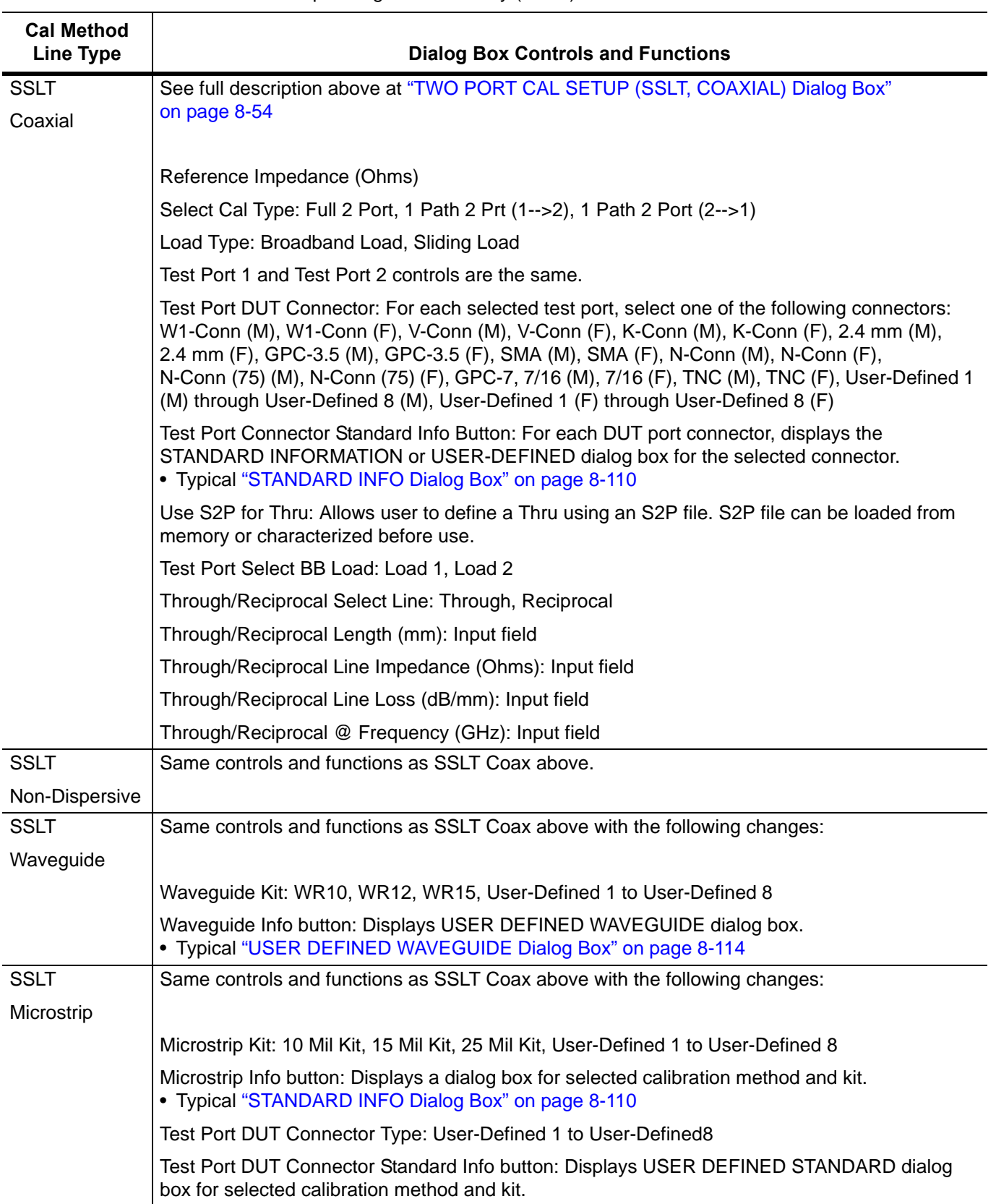

#### **Table 8-2.** Manual 2-Port Cal Setup Dialog Box Summary (2 of 4)

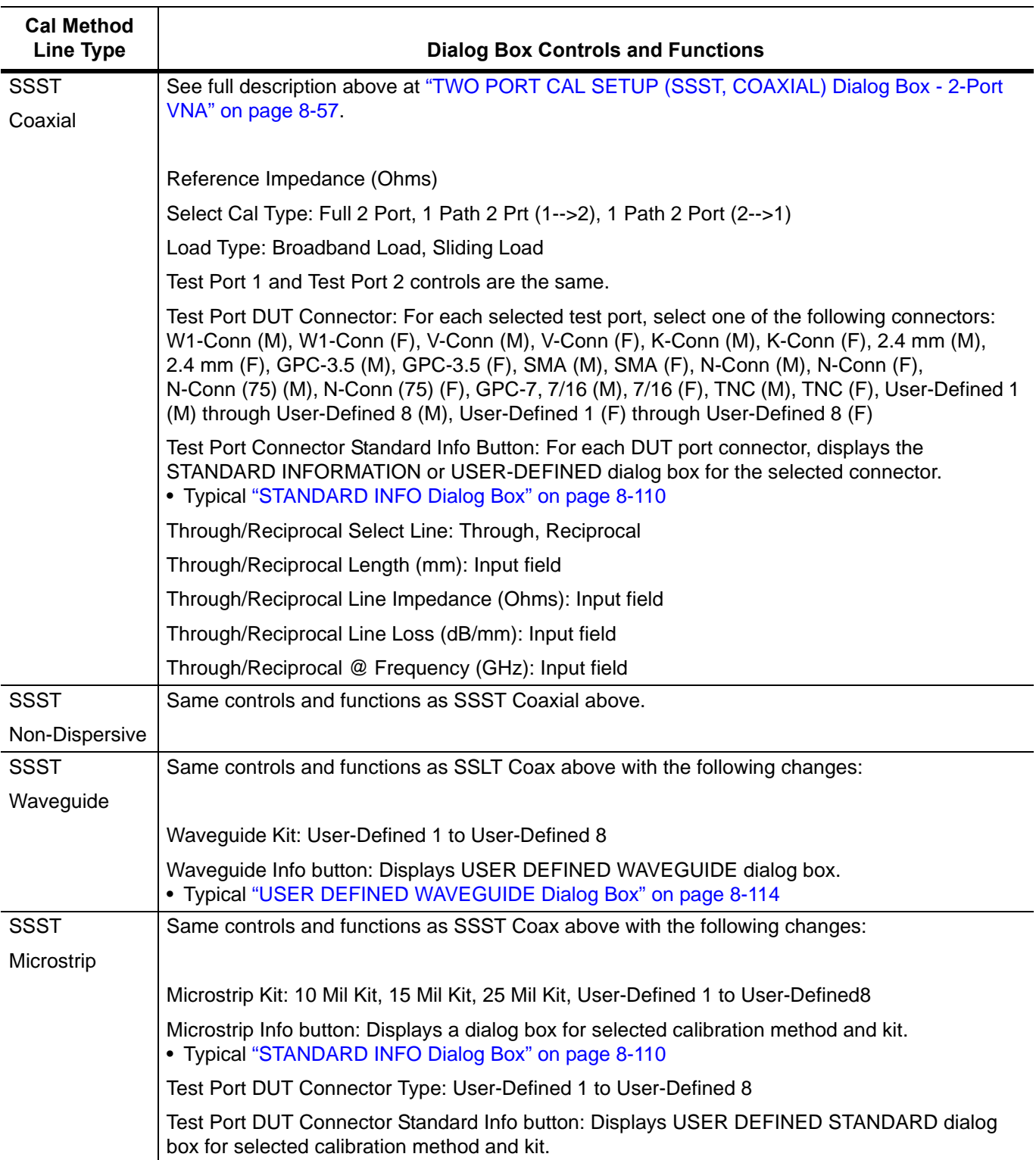

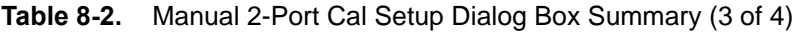

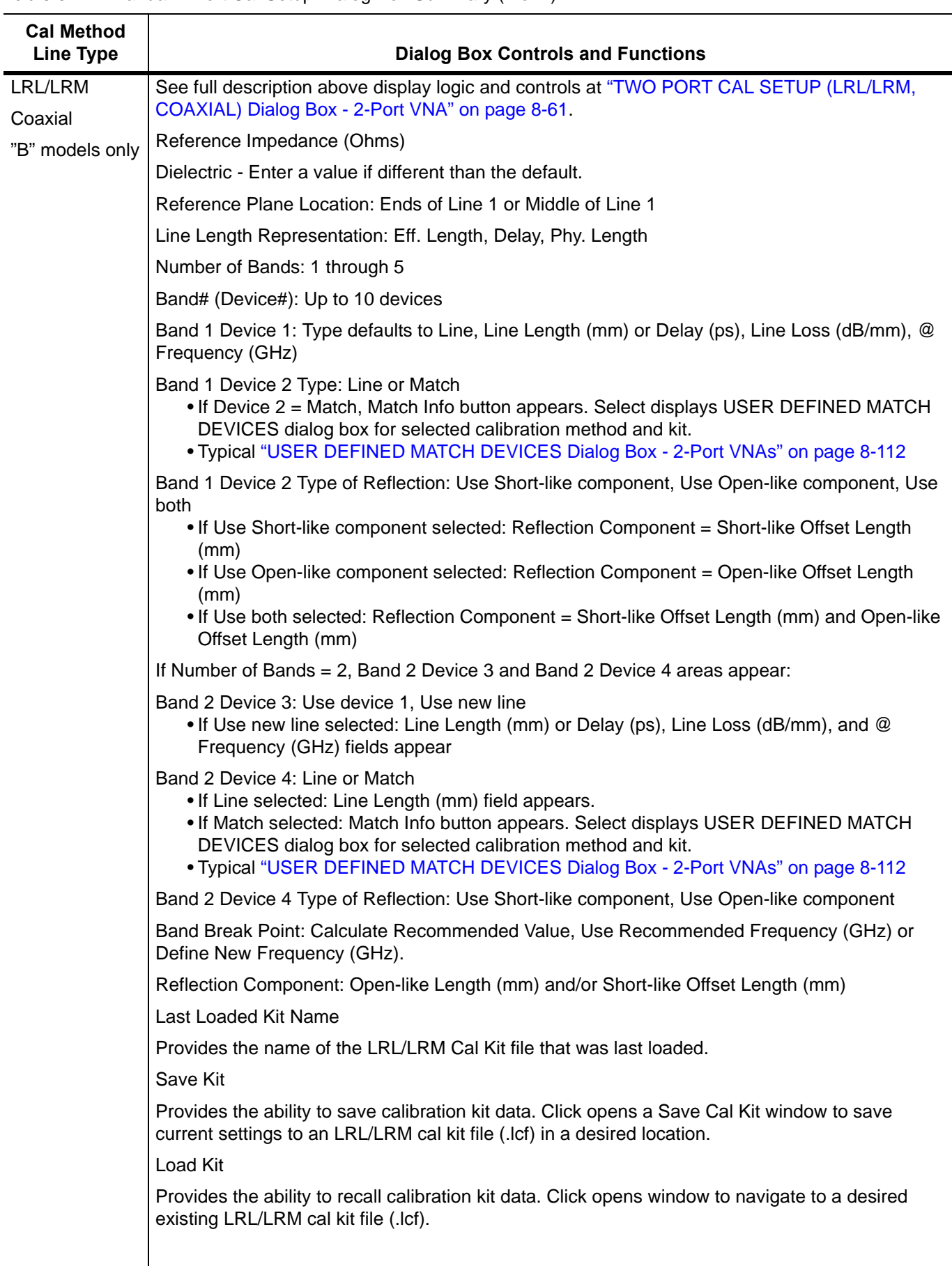

#### **Table 8-2.** Manual 2-Port Cal Setup Dialog Box Summary (4 of 4)

# **8-12 Typical Calibration Sub-Menus**

The menus in this section are example menus for the calibration step procedures. The exact content and presence of each menu is dependent on the settings for each calibration run.

# <span id="page-130-0"></span>**REFL. DEVICE(S) Menu**

This example is a representative menu based on the following configuration:

- **•** VNA is in 2-port mode
- **•** A 2-port calibration
- **•** A SOLT/SOLR calibration method. LRL, LRM, and SOLR is available for the "B" models only.
- **•** A coaxial line type
- **•** Connector

Using a different configuration set can change the appearance of the REFL. DEVICE(S) menu.

## **Full Name**

**•** REFLECTIVE DEVICE(S) Menu

## **Previous**

- **•** The previous menu can be any of the following manual calibration menus and their associated configuration dialog boxes.
	- **•** ["TWO PORT CAL Menu" on page 8-47](#page-108-0)
	- **•** ["ONE PORT CAL Menu \(SOLT/SOLR Coaxial\) 2-Port VNAs" on page 8-73](#page-134-0)
	- **•** ["TRANS. RESPONSE Menu" on page 8-86](#page-147-0)
	- **•** ["REFL. RESPONSE Menu" on page 8-100](#page-161-0)
- **•** The REFL. DEVICE(s) menu controls and functions are also subject to the settings in the following:
	- **•** ["CAL SETUP Menu" on page 8-43](#page-104-0)
	- **•** ["CAL METHOD Menu" on page 8-45](#page-106-0)
	- **•** ["LINE TYPE Menu" on page 8-46](#page-107-0)

## **Similar Menus**

**•** The REFL. DEVICE(S) Port 1 menu is nearly identical to the typical REFL. DEVICE(S) Port 2 menu (not shown).

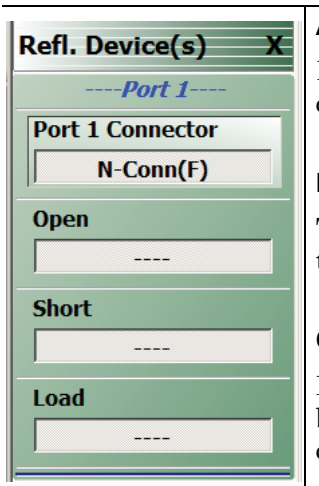

## **A typical REFL. DEVICE(S) menu.**

Each button is a completion task button and marked with a checkmark when the calibration task is complete.

## **Port 1 Connector**

This button returns user to the Two Port Cal Setup dialog box, allowing changes to the connector type.

## **Open**

In general, prepare the indicated connections and components and then select the button. Starts the open calibration procedure for the indicated port. When the calibration task is completed, the button is marked with a checkmark.

## **Short**

Starts the short calibration procedure for the indicated port. When the calibration task is completed, the button is marked with a checkmark.

## **Load**

Starts the load calibration procedure for the indicated port. When the calibration task is completed, the button is marked with a checkmark.

## **Sliding Load**

If present, selecting this button displays the SLIDING LOADS menu which is described in the section below.

**Figure 8-43.** REFL. DEVICE(S) (REFLECTIVE DEVICES) Menu - Typical Example

# **THRU/RECIP Menu**

This menu example is a representative menu based on the following configuration:

- **•** VNA is in 2-port mode
- **•** A 2-port calibration
- **•** A SOLT/SOLR calibration method. SOLR is available for the "B" models only.
- **•** Sliding loads selected
- **•** A coaxial line type
- **•** Connector

Using a different configuration set can change the appearance of the THRU/RECIP menu.

## **Previous**

- **•** The previous menu can be any of the following manual calibration menus and their associated configuration dialog boxes.
	- **•** ["TWO PORT CAL Menu" on page 8-47](#page-108-0)
	- **•** ["ONE PORT CAL Menu \(SOLT/SOLR Coaxial\) 2-Port VNAs" on page 8-73](#page-134-0)
	- **•** ["TRANS. RESPONSE Menu" on page 8-86](#page-147-0)
	- **•** ["REFL. RESPONSE Menu" on page 8-100](#page-161-0)
- **•** The THRU/RECIP menu controls and functions are also subject to the settings in the following:
	- **•** ["CAL SETUP Menu" on page 8-43](#page-104-0)
	- **•** ["CAL METHOD Menu" on page 8-45](#page-106-0)

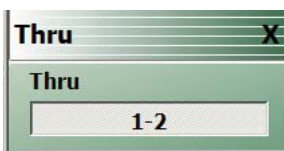

## **A typical THRU/RECIP menu.**

Each button is a completion task button and marked with a checkmark when the calibration task is complete.

## **Thru (Port Pair 1-2)**

In general, prepare the indicated connections and components and then select the button. Starts the through calibration procedure for the indicated port pair. When the calibration task is completed, the button is marked with a checkmark.

When all calibration procedures are complete, use the Back button to return to the REFL DEVICE menu.

• **"REFL. DEVICE(S) Menu"** on page 8-69

**Figure 8-44.** THRU/RECIP Menu - Typical Example

## **ISOLATION(S) Menu - 2-Port VNA**

This menu example is a representative menu based on the following configuration:

- **•** VNA is in 2-port mode
- **•** A 2-port calibration
- **•** A SOLT/SOLR calibration method. SOLR is available for the "B" models only.
- **•** A coaxial line type
- **•** A K (f) Connector

Using a different configuration set can change the appearance of the THRU/RECIP menu.

#### **Previous**

- **•** The previous menu can be any of the following manual calibration menus and their associated configuration dialog boxes.
	- **•** ["TWO PORT CAL Menu" on page 8-47](#page-108-0)
	- **•** ["ONE PORT CAL Menu \(SOLT/SOLR Coaxial\) 2-Port VNAs" on page 8-73](#page-134-0)
	- **•** ["TRANS. RESPONSE Menu" on page 8-86](#page-147-0)
	- **•** ["REFL. RESPONSE Menu" on page 8-100](#page-161-0)
- **•** The THRU/RECIP menu controls and functions are also subject to the settings in the following:
	- **•** ["CAL SETUP Menu" on page 8-43](#page-104-0)
	- **•** ["CAL METHOD Menu" on page 8-45](#page-106-0)

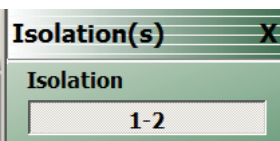

#### **A typical ISOLATION(S) menu.**

Each button is a completion task button and marked with a checkmark when the calibration task is complete.

#### **Isolation (Port Pair 1-2)**

In general, prepare the indicated connections and components and then select the button. Starts the optional isolation calibration procedure for the indicated port pair. When the calibration task is completed, the button is marked with a checkmark.

When all calibration procedures are complete, use the Back button to return to the REFL DEVICE menu.

**•** ["REFL. DEVICE\(S\) Menu" on page 8-69](#page-130-0)

**Figure 8-45.** ISOLATION(S) Menu - Typical Example

# **8-13 Manual 1-Port Cal Setup**

**Note** The appearance and button availability of the calibration menus depends on the settings established in the CAL SETUP, CAL METHOD, LINE TYPE menus and in the associated dialog boxes that appear from the Edit Cal Params button.

# <span id="page-134-0"></span>**ONE PORT CAL Menu (SOLT/SOLR - Coaxial) 2-Port VNAs**

SOLR is available for the "B" models only.

#### **Previous**

**•** ["MANUAL CAL Menu" on page 8-42](#page-103-0)

#### **Navigation**

**•** MAIN | Calibration | CALIBRATION [TR] | Calibrate | CALIBRATE | Manual Cal | MANUAL CAL | 1-Port Cal | ONE PORT CAL/S menu

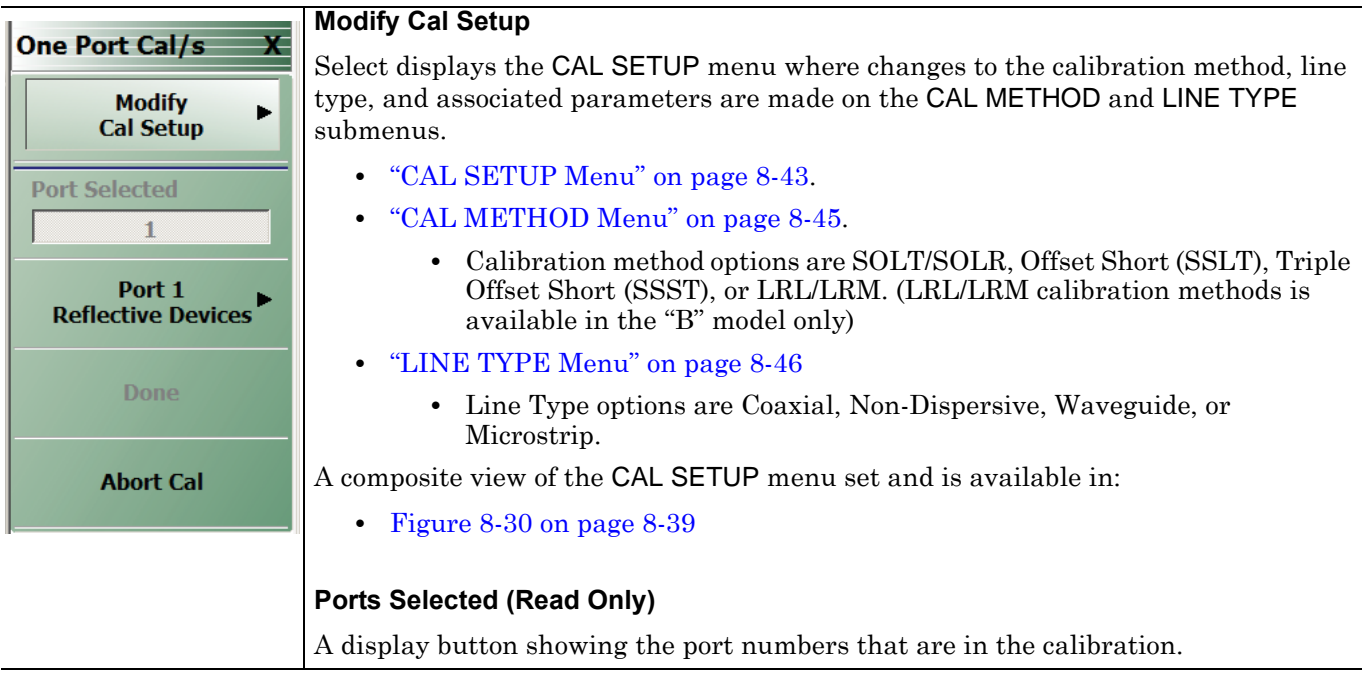

**Figure 8-46.** ONE PORT CAL MENU - Typical Example (1 of 2)

#### **Completion Menu Buttons**

For this example menu, the Port 1 Reflective Devices to the Isolation (Optional) buttons link to completion submenus where additional calibration procedures are performed.

For example, the Port 1 Reflective Devices button (shown below at #1) links to the REFL. DEVICES PORT 1 submenu. As each procedure is completed, the submenu button is marked with a completion checkmark. When all the procedures on the submenu are completed, use the Back button to return to the FOUR PORT CAL menu.

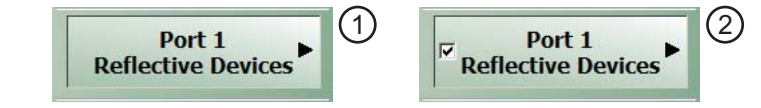

The Port 1 Reflective Devices button (shown above at #2) is now marked with a completion checkmark.

#### **Port 1 Reflective Devices**

When selected, provides the PORT 1 REFLECTIVE DEVICES menu. Each button represents a completion task. When ready for the task, click the button, and the instrument performs the calibration. When the calibration task is successfully completed, the button is marked with a completion checkmark. When all tasks are completed on the menu, return to the ONE PORT CAL menu.

## **Done**

This button is unavailable until all calibration tasks have been successfully completed. When available, select the button to return to the CALIBRATION menu when the Cal Status is set to ON.

**•** ["CALIBRATION \[TR\] Menu" on page 8-5](#page-66-0)

#### **Abort Cal**

Select aborts the current calibration and returns to the CALIBRATION menu.

**•** ["CALIBRATION \[TR\] Menu" on page 8-5](#page-66-0)

**Figure 8-46.** ONE PORT CAL MENU - Typical Example (2 of 2)

## **Modify One-Port Cal Setup Dialog Boxes**

The controls and fields in Edit Cal Params dialog boxes depend on the settings made in the MANUAL CAL, CAL SETUP, CAL METHOD, and LINE TYPE menus. Dialog box examples are:

- **•** ["ONE-PORT CAL SETUP \(SOLT/SOLR, COAXIAL\) Dialog Box" on page 8-75](#page-136-0)
- **•** ["ONE-PORT CAL SETUP \(SSLT, COAXIAL\) Dialog Box" on page 8-78](#page-139-0)
- **•** ["ONE-PORT CAL SETUP \(SSST, COAXIAL\) Dialog Box" on page 8-81](#page-142-0)

**Note** The LRL/LRM calibration method is not available for One-Port Calibrations.

For all other combinations of calibration methods and line types, see the summary in [Table 8-3 on page 8-83](#page-144-0) for a listing of dialog box controls and functions.

# <span id="page-136-0"></span>**ONE-PORT CAL SETUP (SOLT/SOLR, COAXIAL) Dialog Box**

SOLR is available for the "B" models only.

#### **Prerequisites**

- **•** Calibration Method = SOLT/SOLR
- Line Type = Coaxial
- **•** Calibration Method = SOLT MS46121 Only

#### **Previous**

**•** ["ONE PORT CAL Menu \(SOLT/SOLR - Coaxial\) 2-Port VNAs" on page 8-73](#page-134-0)

#### **Navigation**

**•** MAIN | Calibration | CALIBRATION [TR] | Calibrate | CALIBRATE | Manual Cal | MANUAL CAL | 1-Port Cal | ONE-PORT CAL(S) | Modify Cal Setup | CAL SETUP | Edit Cal Params | ONE-PORT CAL SETUP (SOLT/SOLR, COAXIAL) Dialog Box

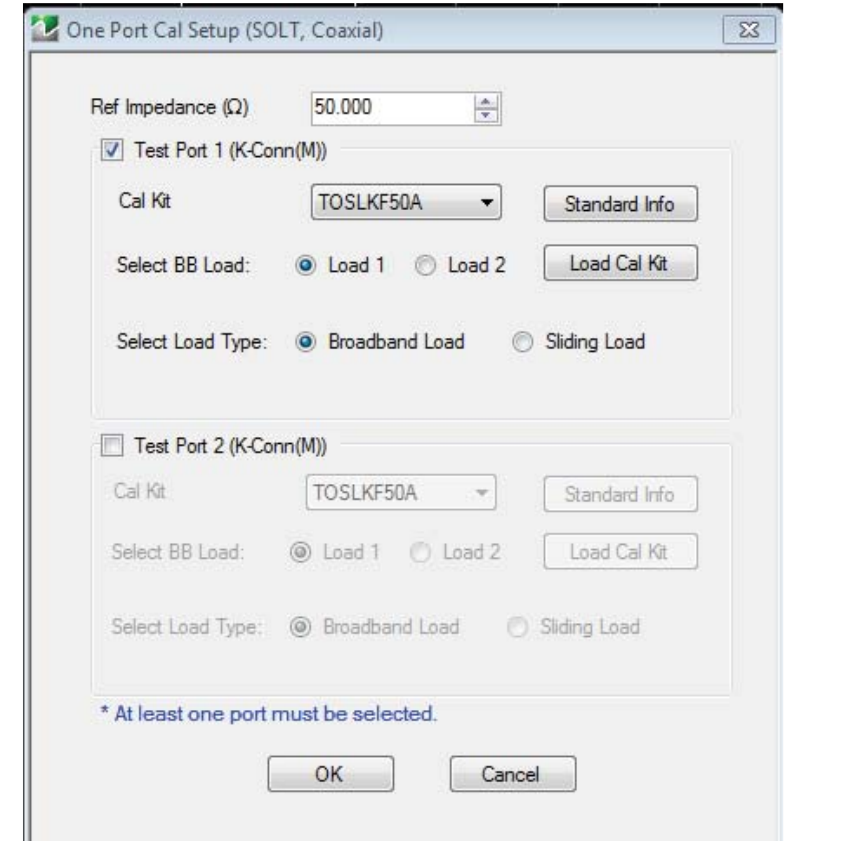

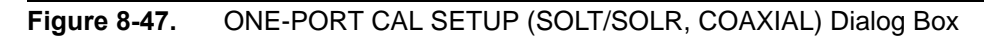

## **Reference Impedance**

Read-only field displays 50 Ohms reference impedance.

## **Test Port 1**

At least one test port (Test Port 1 or Test Port 2) must be selected. Both test ports may be selected.

Use the check box to select Test Port 1. If the check box is not selected, all Test Port 1 fields and controls are unavailable. If selected, the following controls are available:

## **Cal Kit (Connector) Type Field**

Select the DUT Connector Type from a drop-down menu list with options of:

- **•** K-Conn (M)
- **•** K-Conn (F)
- **•** GPC-3.5 (M)
- **•** GPC-3.5 (F)
- **•** SMA (M)
- **•** SMA (F)
- **•** N-Conn (M)
- **•** N-Conn (F)
- **•** 2.4 mm (M)
- **•** 2.4 mm (F)
- **•** TNC (M)
- **•** TNC (F)
- **•** V-conn (M)
- **•** V-conn (F)
- **•** W1-conn (M)
- **•** W1-conn (F)
- **•** 7/16 (M)
- **•** 7/16 (F)
- **•** GPC-7
- **•** N-conn(75) (M)
- **•** N-conn(75) (F)
- **•** user defined 1 through 8 (M or F)

## **Test Port 1 Connector Standard Info Button**

Select displays the Standard Info dialog box for the selected connector and calibration method that displays the connector calibration coefficients. The dialog box contents depends on the connector selected above and on the Cal Method selected.

## **Select BB Load for Test Port 1**

Select BB Load number for Test Port 1:

- **•** Load 1
- **•** Load 2

## **Load Cal Kit**

Prompts the LOAD dialog box.

## **Select Load Type for Test Port 1**

Select the load type for Test Port 1:

- **•** Broadband Load
- **•** Sliding Load. If Sliding Load is selected:
	- **•** A message appears in the "Still requires broadband loads below sliding load breakpoint frequency."
	- **•** A Sliding Load button appears on the PORT 1 REFLECTIVE DEVICES menu.

## **Test Port 2 Area**

Use the check box to select Test Port 2. If the check box is not selected, all Test Port 2 fields and controls are unavailable. If selected, the following controls are available:

## **DUT Connector Type Field:**

Select the DUT Connector Type from a drop-down menu list with the same options as in Test Port 1 above.

## **Test Port 2 Connector Standard Info Button**

Select displays the Standard Info dialog box for the selected connector and calibration method that displays the connector calibration coefficients. The dialog box contents depends on the connector selected above and on the Cal Method selected.

## **Select BB Load for Test Port 2**

Select BB Load number for Test Port 2:

- **•** Load 1
- **•** Load 2

## **Load Cal Kit**

Prompts the LOAD dialog box.

## **Select Load Type for Test Port 2**

Select the load type for Test Port 2:

- **•** Broadband Load
- **•** Sliding Load. If Sliding Load is selected:
	- **•** A message appears in the "Still requires broadband loads below sliding load breakpoint frequency."
	- **•** A Sliding Load button appears on the PORT 2 REFLECTIVE DEVICES menu.

## **OK / Cancel**

Click OK to accept the changes and return to the CAL SETUP menu.

# <span id="page-139-0"></span>**ONE-PORT CAL SETUP (SSLT, COAXIAL) Dialog Box**

#### **Prerequisites**

- **•** Calibration Method = SSLT
- **•** Line Type = Coaxial

#### **Previous**

**•** ["ONE PORT CAL Menu \(SOLT/SOLR - Coaxial\) 2-Port VNAs" on page 8-73](#page-134-0)

#### **Navigation**

**•** MAIN | Calibration | CALIBRATION [TR] | Calibrate | CALIBRATE | Manual Cal | MANUAL CAL | 1-Port Cal | ONE-PORT CAL | Modify Cal Setup | CAL SETUP | Edit Cal Params | ONE-PORT CAL SETUP (SSLT, COAXIAL) Dialog Box

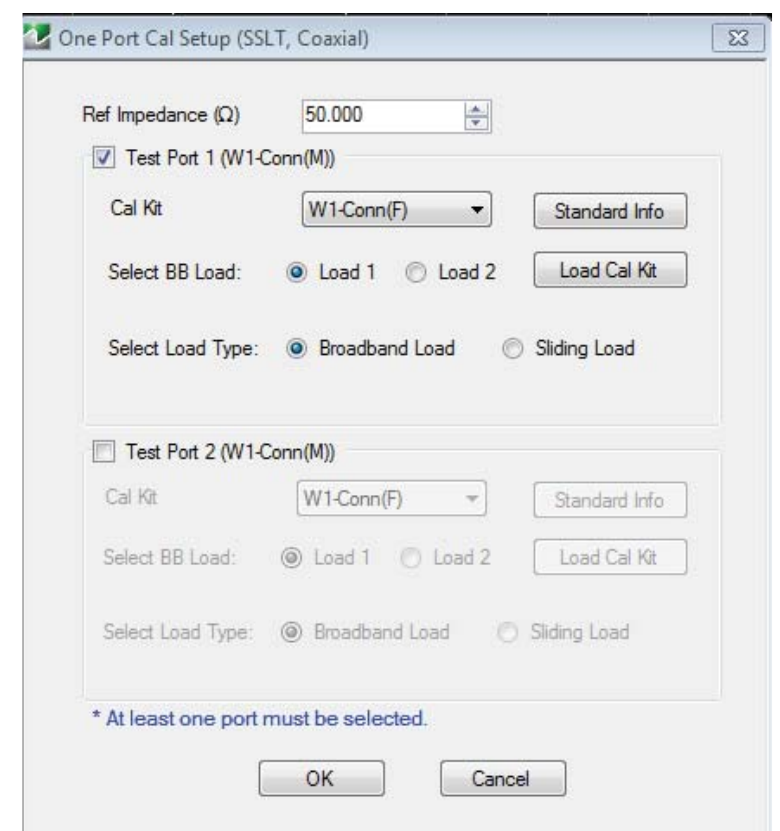

## **Figure 8-48.** ONE-PORT CAL SETUP (SSLT, COAXIAL) Dialog Box

#### **Reference Impedance**

Input the reference impedance.

- **•** Input field defaulted to 50 Ohms.
- Any numerical value accepted although input values <0.01 Ohms are converted to 0.01 Ohms.

#### **Test Port 1**

At least one test port (Test Port 1 or Test Port 2) must be selected. Both test ports may be selected.

Use the check box to select Test Port 1. If the check box is not selected, all Test Port 1 fields and controls are unavailable. If selected, the following controls are available:

## **Test Port 1 DUT Connector Type Field**

Select the DUT Connector Type from a drop-down menu list with options of:

- **•** W1-Conn (M)
- **•** W1-Conn (F)
- **•** User-Defined1 (M) through User-Defined8 (M)
- **•** User-Defined1 (F) through User-Defined8 (F)

## **Test Port 1 Connector Standard Info Button**

Select displays the Standard Info dialog box for the selected connector and calibration method that displays the connector calibration coefficients. The dialog box contents depends on the selected connector and Cal Method selected.

## **Select BB Load for Test Port 1**

Select BB Load number for Test Port 1:

- **•** Load 1
- **•** Load 2

## **Select Load Type for Test Port 1**

Select the load type for Test Port 1:

- **•** Broadband Load
- **•** Sliding Load. If Sliding Load is selected:
	- **•** A message appears in the "Still requires broadband loads below sliding load breakpoint frequency."
	- **•** A Sliding Load button appears on the PORT 1 REFLECTIVE DEVICES menu.

## **Test Port 2 Area**

Use the check box to select Test Port 2. If the check box is not selected, all Test Port 2 fields and controls are unavailable. If selected, the following controls are available:

## **Test Port 2 DUT Connector Type Field:**

Select the DUT Connector Type from a drop-down menu list with the same options as in Test Port 1 above.

## **Test Port 2 Connector Standard Info Button**

Select displays the Standard Info dialog box for the selected connector and calibration method that displays the connector calibration coefficients. The dialog box contents depends on the connector selected above and on the Cal Method selected.

## **Select BB Load for Test Port 2**

Select BB Load number for Test Port 2:

- **•** Load 1
- **•** Load 2

## **Select Load Type for Test Port 2**

Select the load type for Test Port 2:

- **•** Broadband Load
- **•** Sliding Load. If Sliding Load is selected:
	- **•** A message appears in the "Still requires broadband loads below sliding load breakpoint frequency."
	- **•** A Sliding Load button appears on the PORT 2 REFLECTIVE DEVICES menu.

## **OK / Cancel**

Click OK to accept the changes and return to the CAL SETUP menu.

# <span id="page-142-0"></span>**ONE-PORT CAL SETUP (SSST, COAXIAL) Dialog Box**

#### **Prerequisites**

- **•** Calibration Method = SSST
- Line Type = Coaxial
- **•** Calibration Method = SSS MS46121 Only

#### **Previous**

**•** ["ONE PORT CAL Menu \(SOLT/SOLR - Coaxial\) 2-Port VNAs" on page 8-73](#page-134-0)

#### **Navigation**

**•** MAIN | Calibration | CALIBRATION [TR] | Calibrate | CALIBRATE | Manual Cal | MANUAL CAL | 1-Port Cal | ONE-PORT CAL(S) | Modify Cal Setup | CAL SETUP | Edit Cal Params | ONE-PORT CAL SETUP (SSST, COAXIAL) Dialog Box

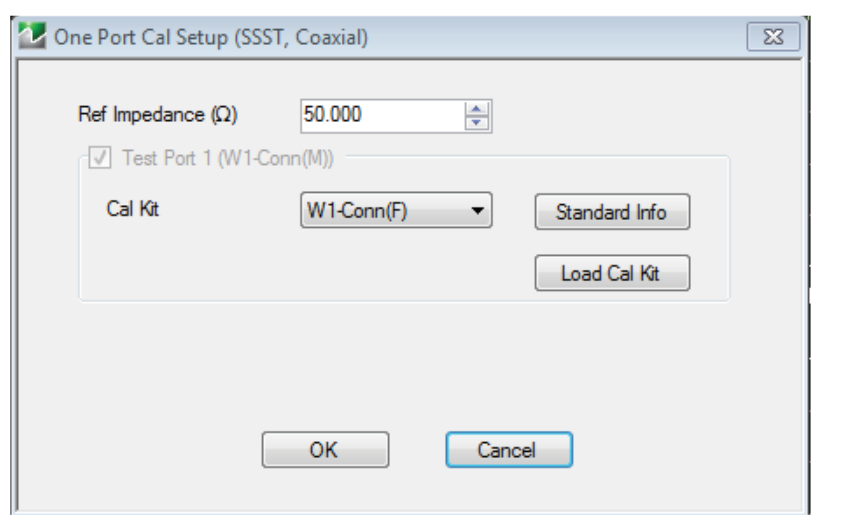

## **Figure 8-49.** ONE-PORT CAL SETUP (SSST, COAXIAL) Dialog Box

#### **Reference Impedance**

Input the reference impedance.

- **•** Input field defaulted to 50 Ohms.
- Any numerical value accepted although input values <0.01 Ohms are converted to 0.01 Ohms.

#### **Test Port 1**

At least one test port (Test Port 1 or Test Port 2) must be selected. Both test ports may be selected.

Use the check box to select Test Port 1. If the check box is not selected, all Test Port 1 fields and controls are unavailable. If selected, the following controls are available:

## **Test Port 1 DUT Connector Type**

Select the DUT Connector Type from a drop-down menu list with options of:

- **•** W1-Conn (M)
- **•** W1-Conn (F)
- **•** User-Defined1 (M) through User-Defined8 (M)
- **•** User-Defined1 (F) through User-Defined8 (F)

## **Test Port 1 Connector Standard Info Button**

Select displays the Standard Info dialog box for the selected connector and calibration method that displays the connector calibration coefficients. The dialog box contents depends on the connector selected above and on the Cal Method selected.

## **Test Port 2 Area**

Use the check box to select Test Port 2. If the check box is not selected, all Test Port 2 fields and controls are unavailable. If selected, the following controls are available:

## **Test Port 2 DUT Connector Type Field:**

Select the DUT Connector Type from a drop-down menu list with the same options as in Test Port 1 above.

## **Test Port 1 Connector Standard Info Button**

Select displays the Standard Info dialog box for the selected connector and calibration method that displays the connector calibration coefficients. The dialog box contents depends on the connector selected above and on the Cal Method selected.

## **OK / Cancel**

Click OK to accept the changes and return to the CAL SETUP menu.
# **Summary of 1-Port Calibration Setup Dialog Boxes**

The table below summarizes the available fields in other one-port calibration setup dialog boxes. To view each dialog box, set the CAL METHOD and LINE TYPE menus to the appropriate settings, and then select the Edit Cal Params button. All dialog boxes are named "One Port Cal Setup (*Cal Method*, *Line Type*)".

| <b>Cal Method</b>           |                                                                                                    |
|-----------------------------|----------------------------------------------------------------------------------------------------|
| <b>Line Type</b>            | <b>Dialog Box Input Selections and Controls</b>                                                                                                    |
| SOLT/SOLR<br>Coaxial        | See full description above at "ONE-PORT CAL SETUP (SOLT/SOLR, COAXIAL) Dialog Box"<br>on page 8-75. SOLR is available for the "B" models only.                                           |
|                             | Reference Impedance (Ohms)                                                                                                    |
|                             | Select Test Port: Port 1 and/or Port 2                                                                                                    |
|                             | Test Port 1 and Test Port 2 controls are the same. Port must be selected to enable controls.                                                                                             |
|                             | Test Port DUT Connector: For each selected test port, select one of the connector types.                                                                                                 |
|                             | Test Port Connector Standard Info Button: For each DUT port connector, displays the info dialog<br>box for the selected connector.<br>• Typical "STANDARD INFO Dialog Box" on page 8-110 |
|                             | Test Port BB Load: Load 1, Load 2                                                                                                    |
|                             | Test Port Load Type: Broadband Load, Sliding Load                                                                                                    |
| SOLT/SOLR<br>Non-Dispersive | Same controls and functions as SOLT/SOLR Coaxial above. SOLR is available for the "B"<br>models only.                                                                                    |
| SOLT/SOLR<br>Waveguide      | SOLT/SOLR is not recommended for Waveguide calibrations. SOLR is available for the "B"<br>models only.                                                                                   |
|                             | Same controls and functions as SOLT/SOLR Coaxial above with the following changes:                                                                                                    |
|                             | Reference Impedance (Ohms)                                                                                                    |
|                             | Waveguide Kit: User-Defined 1 to User-Defined8                                                                                                    |
|                             | Waveguide Info button: Displays USER DEFINED WAVEGUIDE dialog box.<br>• Typical "USER DEFINED WAVEGUIDE Dialog Box" on page 8-114                                                        |
| SOLT/SOLR<br>Microstrip     | Same controls and functions as SOLT/SOLR Coaxial above with the following changes: SOLR<br>is available for the "B" models only.                                                         |
|                             | Microstrip Kit: 10 Mil Kit, 15 Mil Kit, 25 Mil Kit, User-Defined 1 to User-Defined8                                                                                                    |
|                             | Microstrip Info button: Displays dialog box for selected calibration method and kit.<br>• Typical "STANDARD INFO Dialog Box" on page 8-110                                               |
|                             | Test Port DUT Connector Type: User-Defined1 to User-Defined8                                                                                                    |
|                             | Test Port Standard Info button: Displays info dialog box for selected calibration method and kit.<br>• Typical "STANDARD INFO Dialog Box" on page 8-110                                  |

**Table 8-3.** Manual Calibration - 1-Port Calibration Setup Dialog Box Contents (1 of 3)

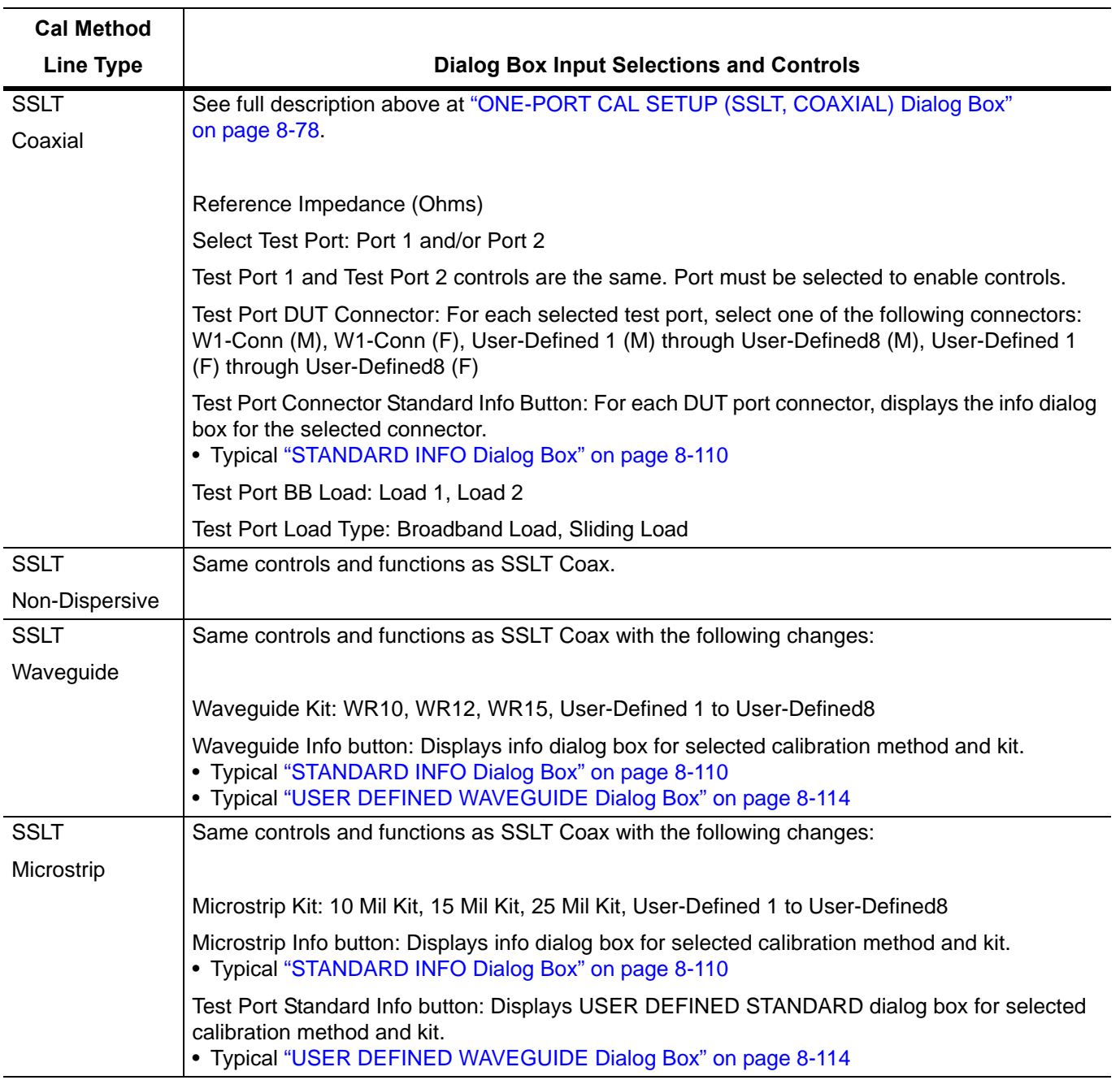

# **Table 8-3.** Manual Calibration - 1-Port Calibration Setup Dialog Box Contents (2 of 3)

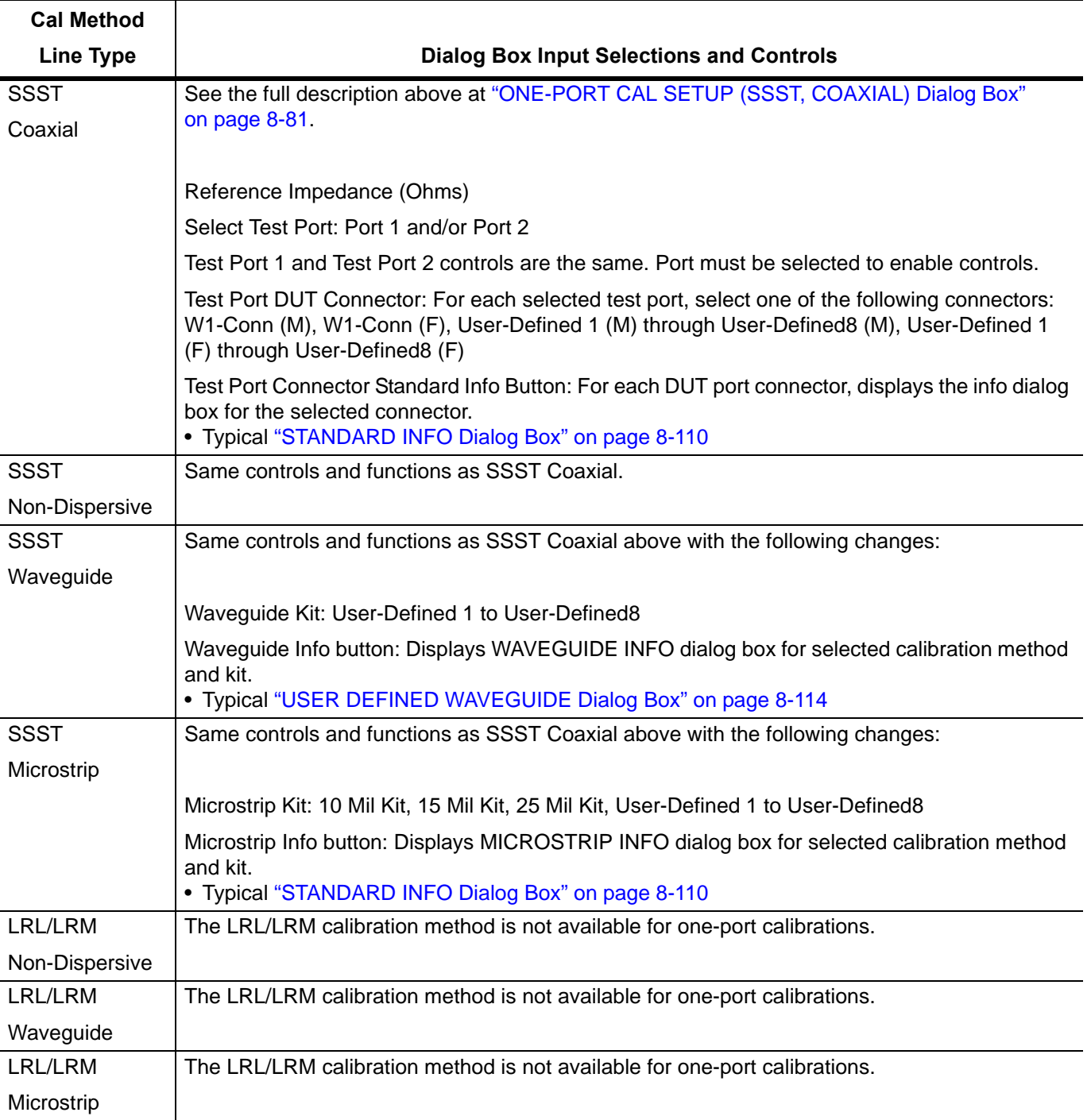

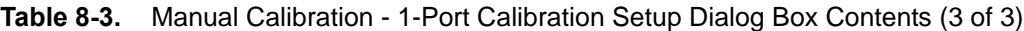

# **8-14 Manual Cal - Trans. Freq. Resp. Cal**

**Note**

The appearance and button availability of the calibration menus depends on the settings established in the CAL SETUP, CAL METHOD, LINE TYPE menus and in the associated dialog boxes that appear from the Edit Cal Params button.

#### **Full Name**

**•** Transmission Frequency Response Calibration

#### **Menu Name**

**•** TRANS. RESPONSE

## **Button Name**

**•** Transmission Freq. Response

# <span id="page-147-0"></span>**TRANS. RESPONSE Menu**

#### **Full Name**

**•** TRANSMISSION FREQUENCY RESPONSE CALIBRATION SETUP Menu

The exact composition of the menu depends on the settings made on the CAL SETUP, CAL METHOD, and LINE TYPE menus and on the resultant TRANSMISSION FREQUENCY REPONSE CAL SETUP dialog box. A representative menu is shown below. There is one example procedure of a TRANS. RESPONSE calibration in this chapter.

#### **Previous**

**•** ["MANUAL CAL Menu" on page 8-42](#page-103-0)

#### **Navigation**

**•** MAIN | Calibration | CALIBRATION [TR] | Calibrate | CALIBRATE | Manual Cal | MANUAL CAL | Transmission Freq. Response | TRANS. RESPONSE

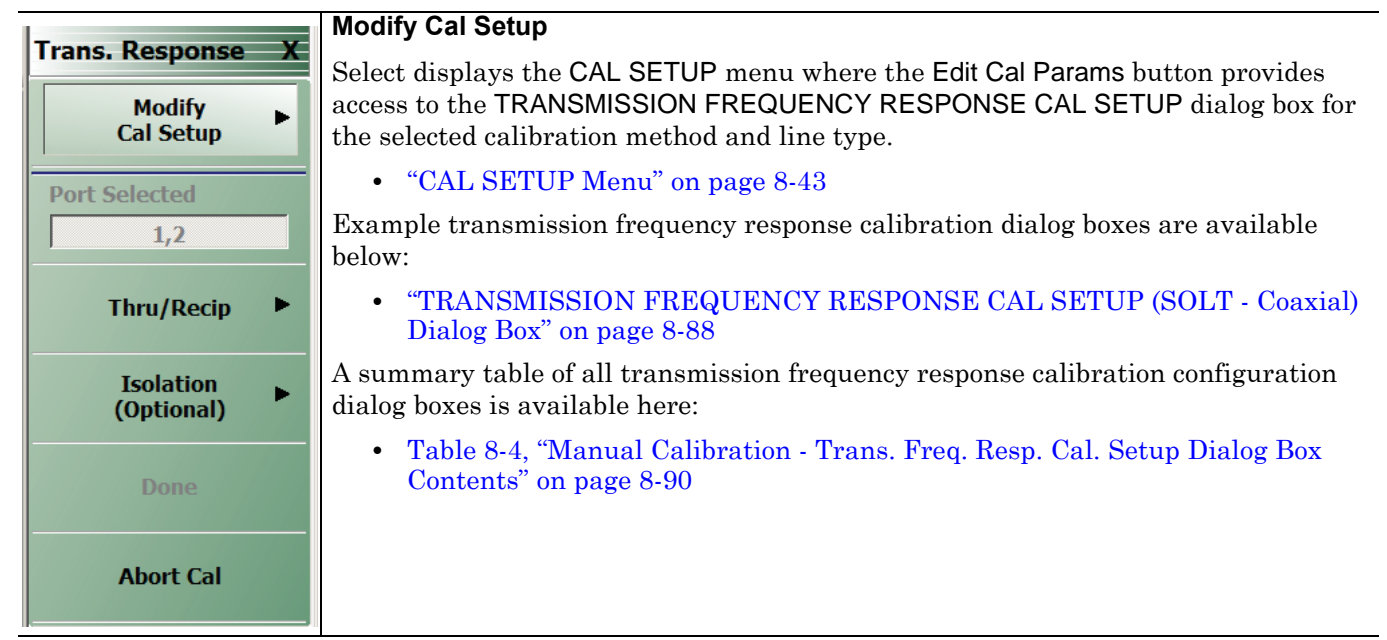

**Figure 8-50.** TRANS. RESPONSE Menu - Trans. Freq. Resp. Cal. - Typical Example (1 of 2)

#### **Port Selected**

Read-only display of the ports selected for the pending calibration.

#### **Completion Menu Buttons**

For this example menu, the Thru/Recip and Isolation (Optional) buttons link to completion submenus where additional calibration procedures are performed.

For example, the Thru/Recip button (shown below at #1) links to the THRU/RECIP submenu. As each procedure is completed, the submenu button is marked with a completion checkmark. When all the procedures on the submenu are completed, use the Back button to return to the TRANS. RESPONSE menu.

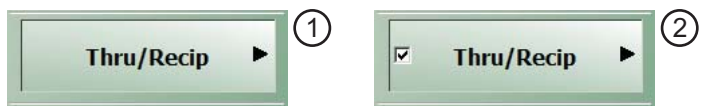

The Thru/Recip button (shown above at  $\#2$ ) is now marked with a completion checkmark.

#### **Thru/Recip**

When selected, displays the THRU/RECIP menu. When all tasks are complete, return to the TRANS. RESPONSE menu. Only the Thru option is available for the MS46121A/B. The Thru option is used for scalar calibration for the MS46121A/B.

#### **Isolation (Optional)**

When selected, s the ISOLATION menu. When all tasks are completed, return to the TRANS. RESPONSE menu. This menu is not applicable to MS46121A/B.

#### **Done**

This button is unavailable until all calibration tasks have been successfully completed. When available, select the button to return to the CALIBRATION menu when the Cal Status is set to ON.

**•** ["CALIBRATION \[TR\] Menu" on page 8-5](#page-66-0)

#### **Abort Cal**

Select aborts the current calibration and returns to the CALIBRATION menu.

**•** ["CALIBRATION \[TR\] Menu" on page 8-5](#page-66-0)

**Figure 8-50.** TRANS. RESPONSE Menu - Trans. Freq. Resp. Cal. - Typical Example (2 of 2)

# <span id="page-149-0"></span>**TRANSMISSION FREQUENCY RESPONSE CAL SETUP (SOLT - Coaxial) Dialog Box**

# **Full Name**

**•** Transmission Frequency Response Calibration Setup Dialog Box

**Note** This menu is not applicable for the MS46121A/B.

#### **Prerequisites**

- **•** Cal Method = SOLT/SOLR. SOLR is available for the "B" models only.
- Line Type = Coaxial

#### **Previous**

- **•** ["TRANS. RESPONSE Menu" on page 8-86](#page-147-0)
- **•** ["CAL SETUP Menu" on page 8-43](#page-104-0)

#### **Navigation**

**•** MAIN | Calibration | CALIBRATION [TR] | Calibrate | CALIBRATE | Manual Cal | MANUAL CAL | Transmission Freq Response | TRANS FREQ (TRANSMISSION FREQUENCY RESPONSE) | Modify Cal Setup | CAL SETUP | Edit Cal Params | TRANSMISSION FREQUENCY RESPONSE CAL SETUP (SOLT/SOLR, COAXIAL) Dialog Box

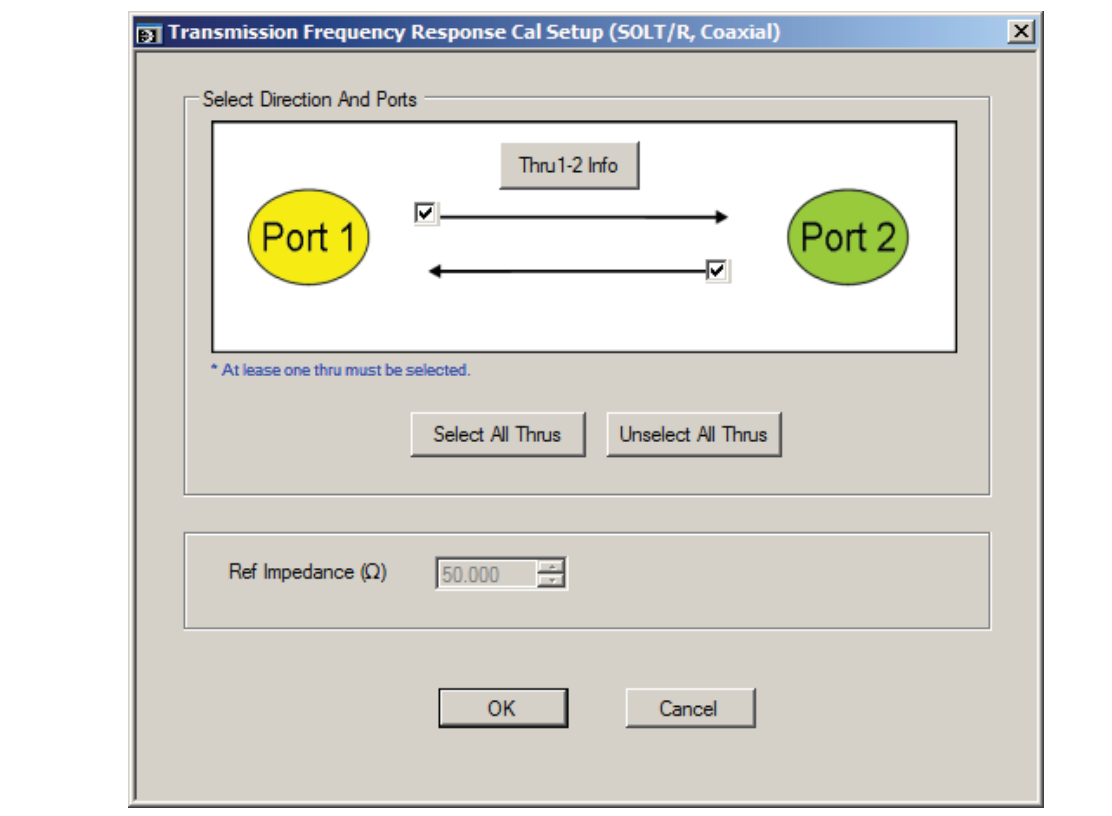

**Figure 8-51.** TRANSMISSION FREQUENCY RESPONSE CAL SETUP (SOLT/SOLR, COAXIAL) Dialog Box

## **Select Direction And Ports**

Select any combination of the two available throughs. At least one thru must be selected. Both the Thru Port 1 to Port 2 and the Thru Port 2 to Port 1 may be selected.

#### **Thru 1-2 Info Button**

Select the Thru 1-2 to display the THRU INFO dialog box.

**•** The THRU INFO dialog box is described above in ["THRU INFO Dialog Box" on page 8-111](#page-172-0)

The Calculator icon is available on the THRU INFO dialog box. Select displays the AIR EQUIVALENT LENGTH CONVERSION dialog box.

**•** The AIR EQUIVALENT LENGTH CONVERSION dialog box is described above in ["AIR EQUIVALENT](#page-170-0)  [LENGTH CONVERSION \(FROM PS TO MM\) Dialog Box" on page 8-109.](#page-170-0)

#### **Reference Impedance**

The reference impedance is 50 Ohms. This field is read only.

# **Transmission Frequency Response Calibration Setup Dialog Boxes**

The table below summarizes the available fields and controls in other transmission frequency response calibration setup dialog boxes (abbreviated in this section as Trans. Freq. Resp. Cal.). To view each dialog box, set the CAL METHOD and LINE TYPE menus to the appropriate settings, and then select the Edit Cal Params button.

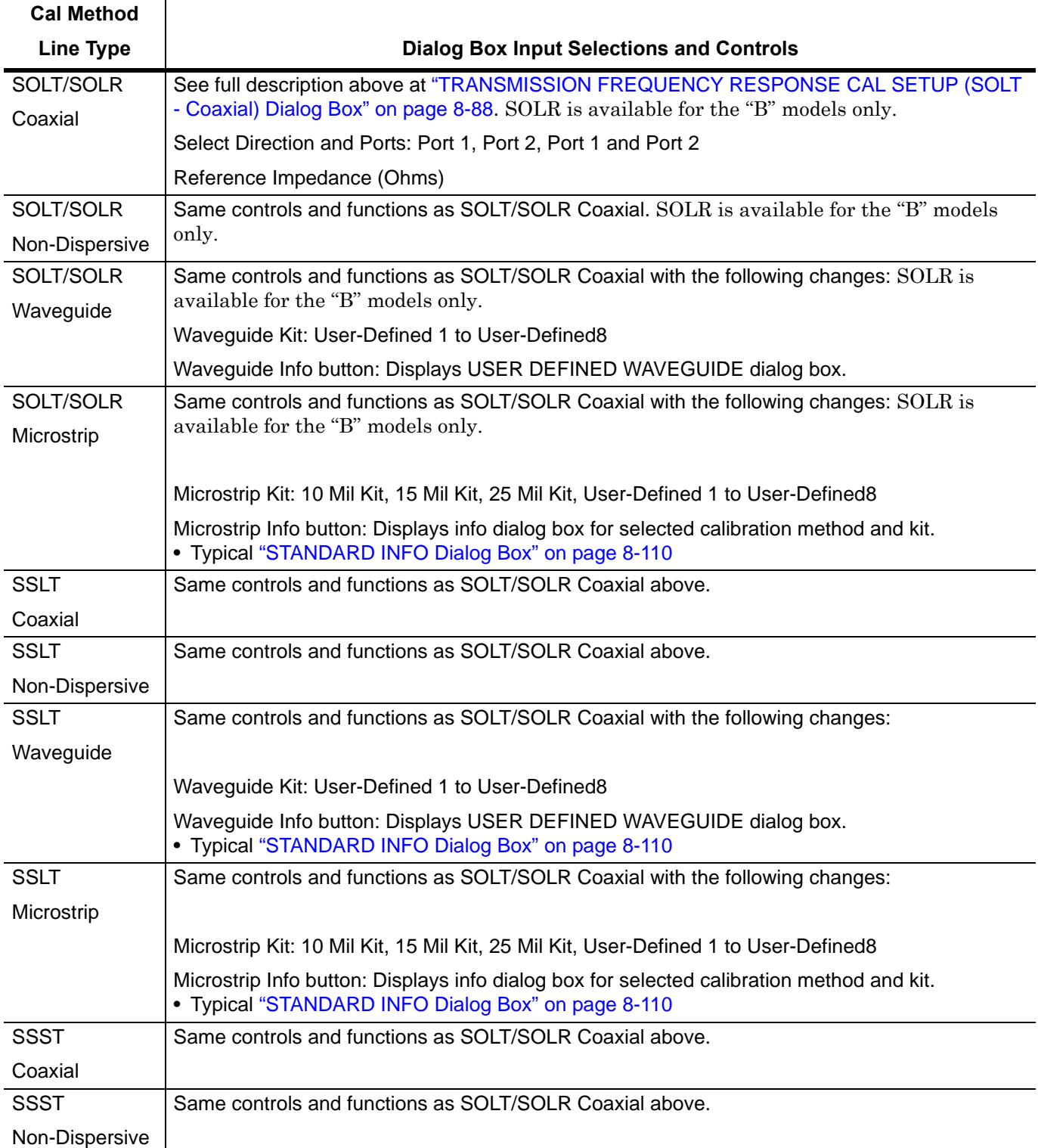

<span id="page-151-0"></span>**Table 8-4.** Manual Calibration - Trans. Freq. Resp. Cal. Setup Dialog Box Contents (1 of 2)

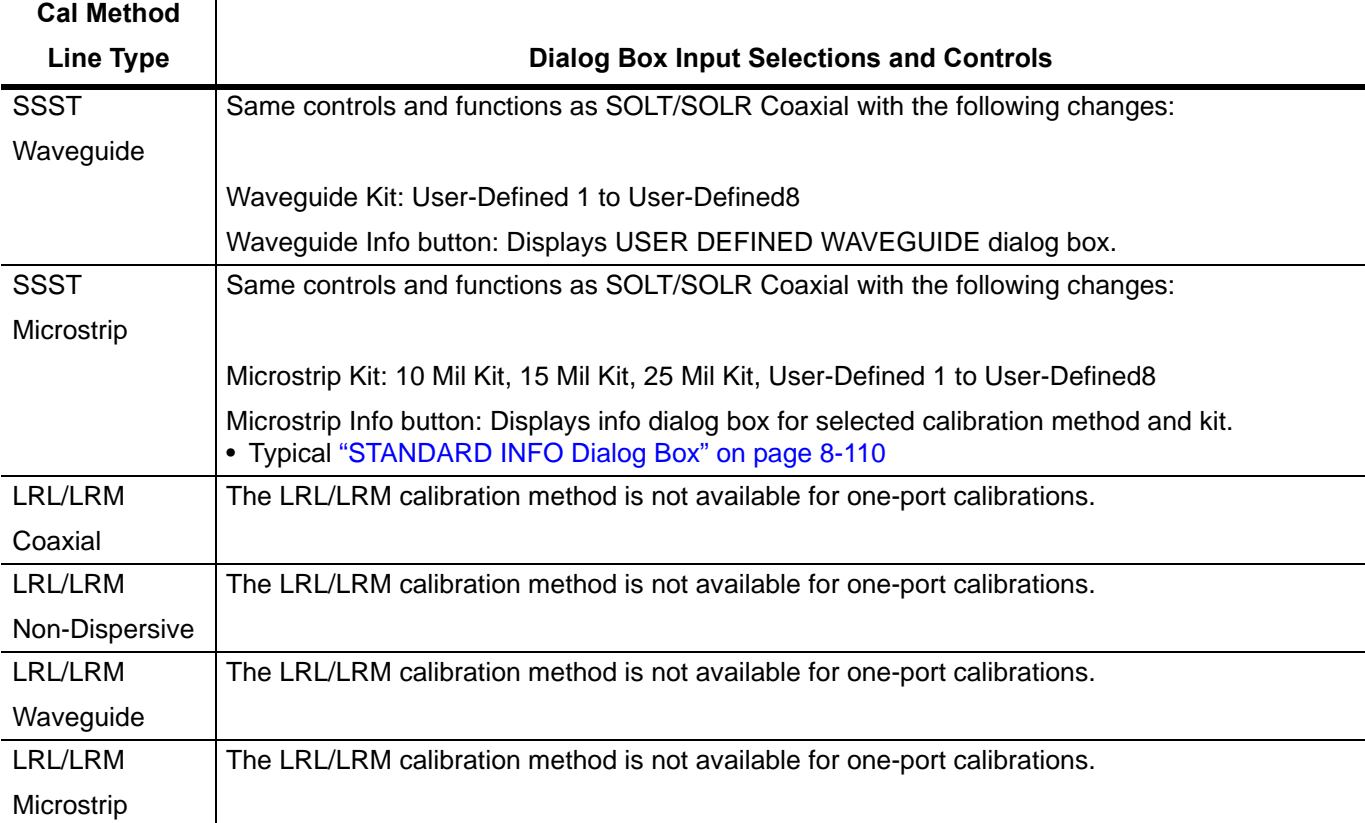

**Table 8-4.** Manual Calibration - Trans. Freq. Resp. Cal. Setup Dialog Box Contents (2 of 2)

# **8-15 Manual Cal-Reflection Only Cal**

The MS46121A/B with option 21 will be described in sections 8-13 through 8-15. MS46121A/B with option 21 can perform scalar transmission measurements in a (1 to 1) or a (1 to n). In (1 to 1), there is only one source and one receiver. In (1 to n), there is one source and n receivers.

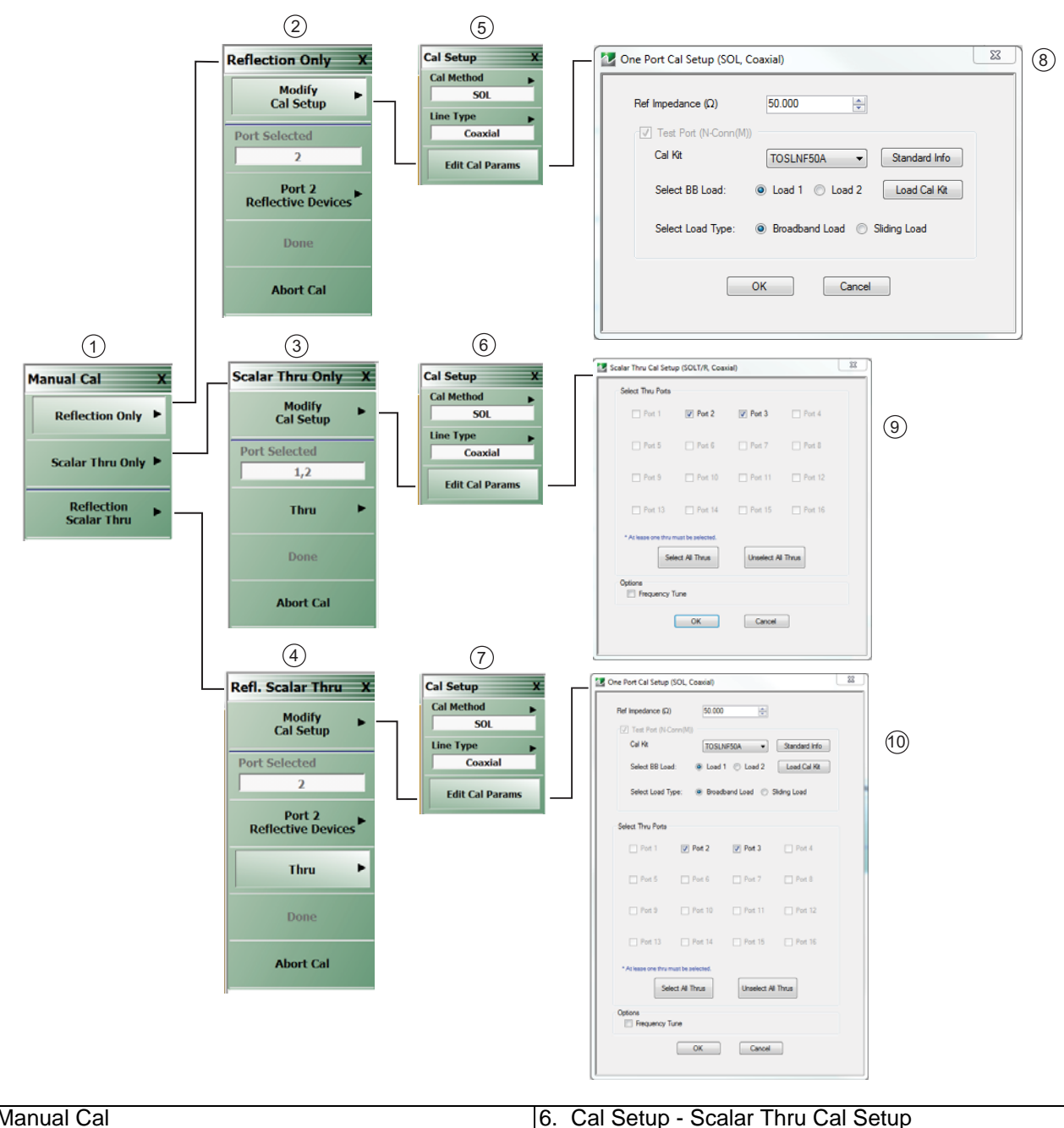

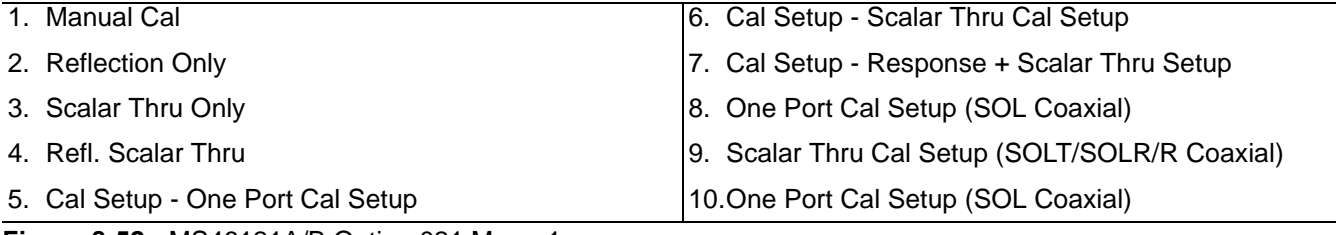

**Figure 8-52.** MS46121A/B Option 021 Menu-1

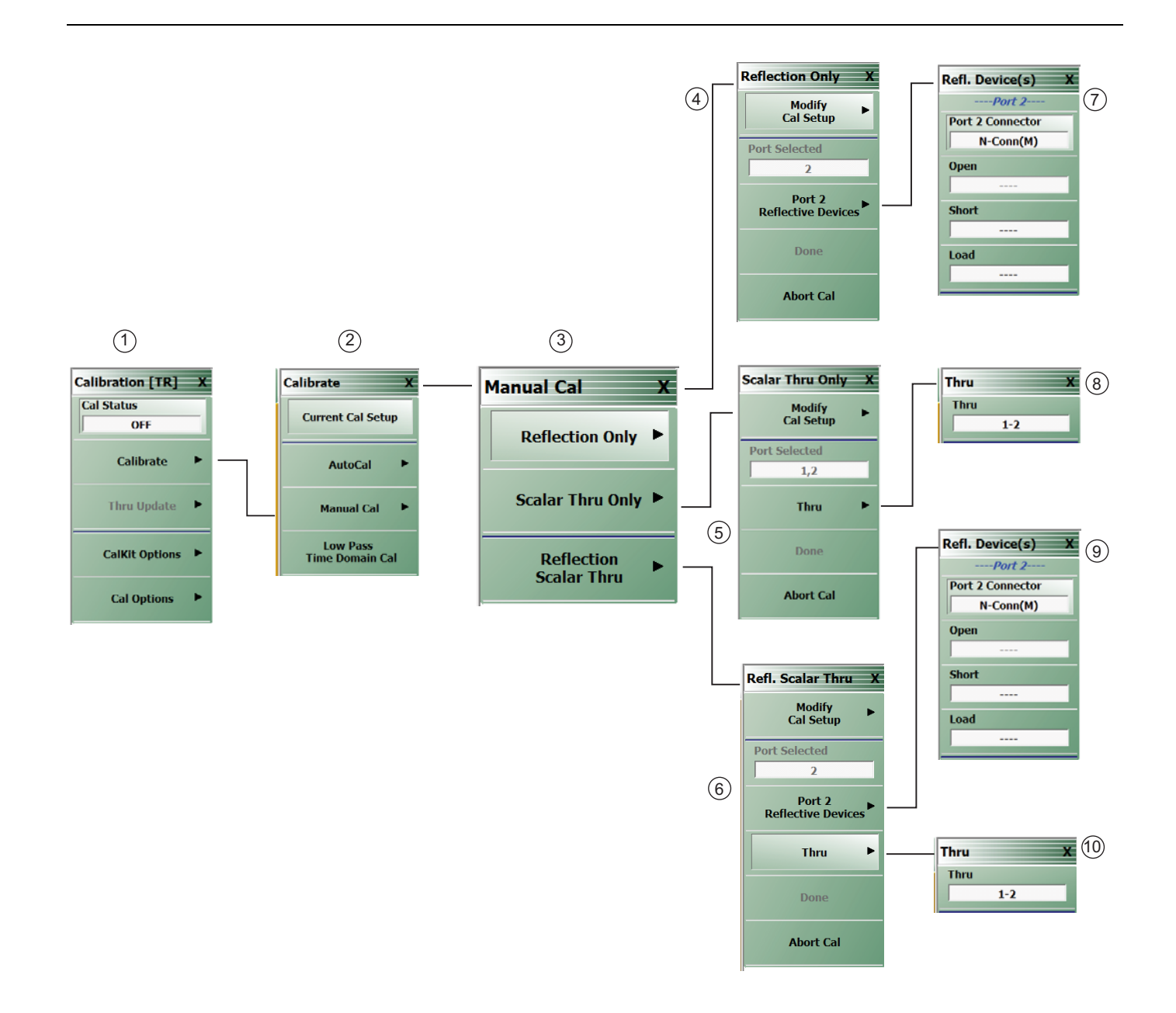

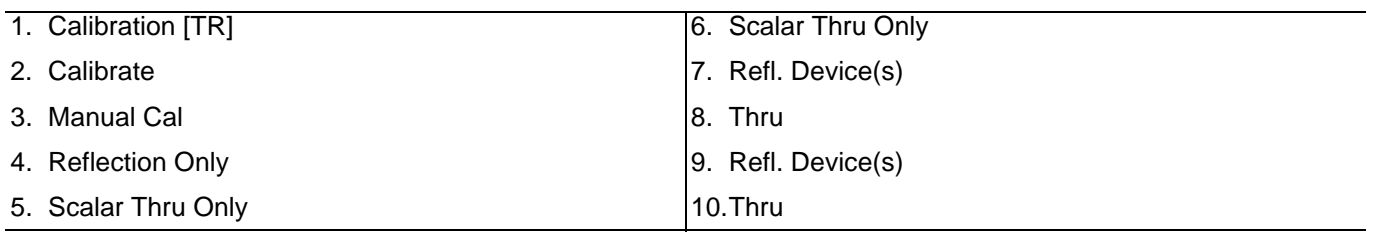

# **Figure 8-53.** MS46121A/B Option 021 Menu-2

## **Full Name**

**•** Reflection Only Response Calibration

#### **Menu Name**

**•** Manual Cal

# **Button Name**

**•** Reflection Only

# **REFL. RESPONSE Menu**

# **Full Name**

**•** REFLECTION ONLY RESPONSE CALIBRATION SETUP Menu

The composition of the menu depends on the CAL SETUP, CAL METHOD, and LINE TYPE menus.

# **Navigation**

**•** MAIN | Calibration | CALIBRATION [TR] | Calibrate | CALIBRATE | Manual Cal | MANUAL CAL | Reflection Only | REFLECTION ONLY

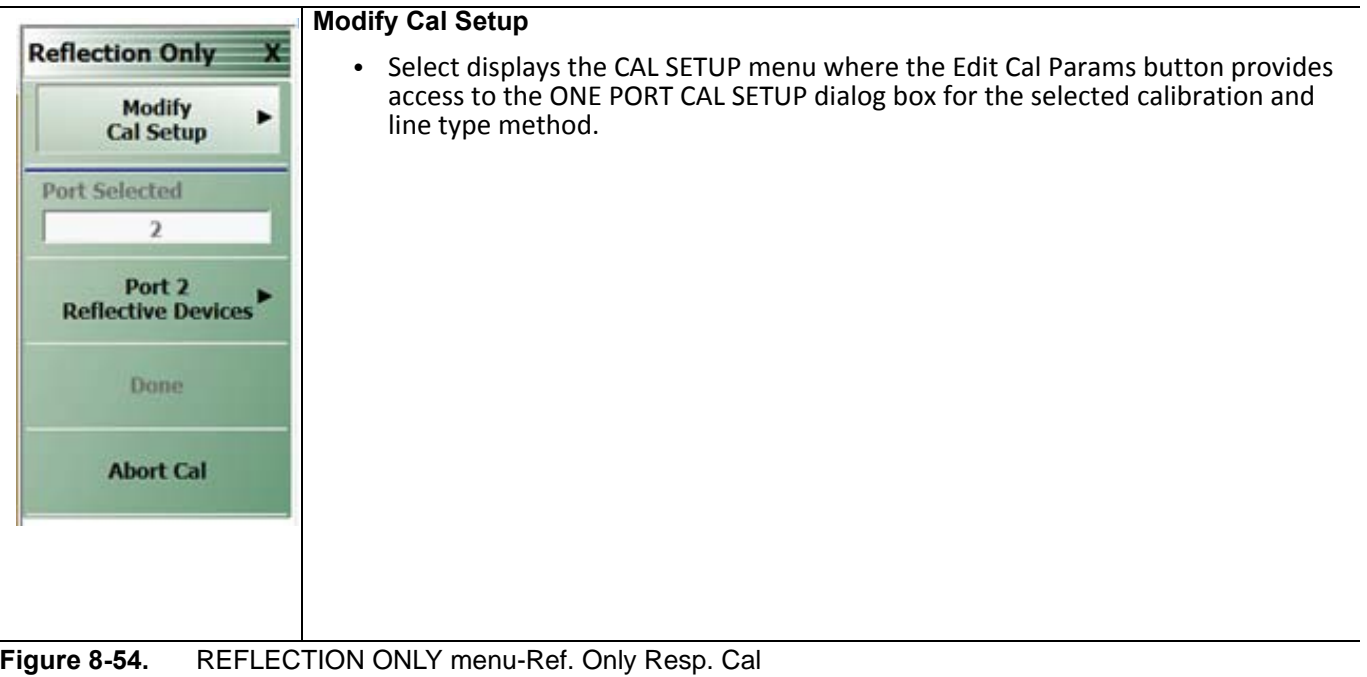

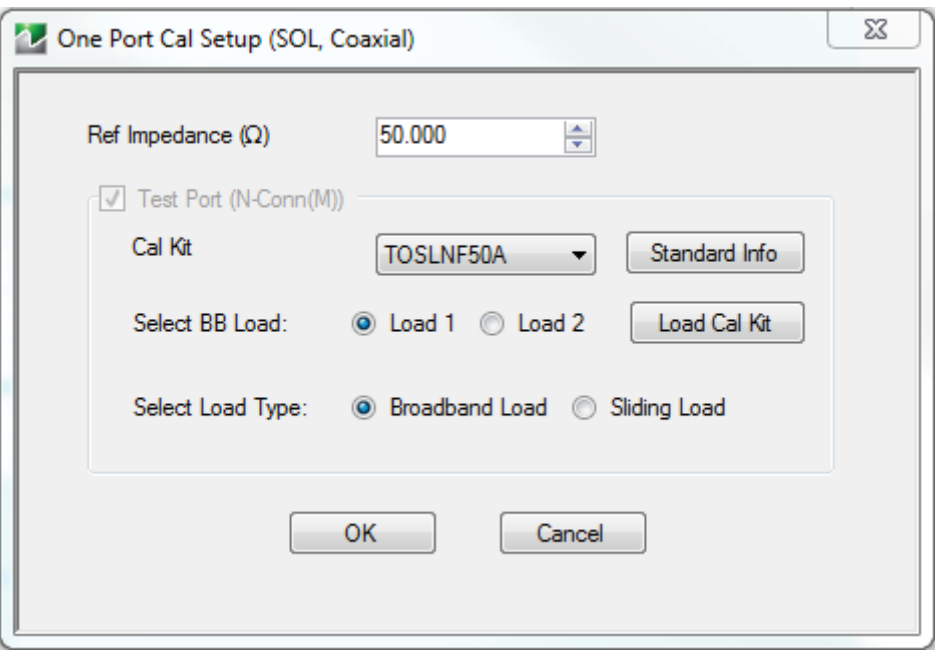

**Figure 8-55.** One Port Cal Setup Dialog Box

# **8-16 Manual Cal-Scalar Thru Only Cal**

# **Full Name**

**•** Scalar Thru Only Response Calibration

# **Menu Name**

**•** Manual Cal

# **Button Name**

**•** Scalar Thru Only

# **REFL. RESPONSE Menu**

# **Full Name**

**•** SCALAR THRU ONLY RESPONSE CALIBRATION SETUP Menu

The composition of the menu depends on the CAL SETUP, CAL METHOD, and LINE TYPE menus.

# **Navigation**

**•** MAIN | Calibration | CALIBRATION [TR] | Calibrate | CALIBRATE | Manual Cal | MANUAL CAL | Scalar Thru Only | SCALAR THRU ONLY

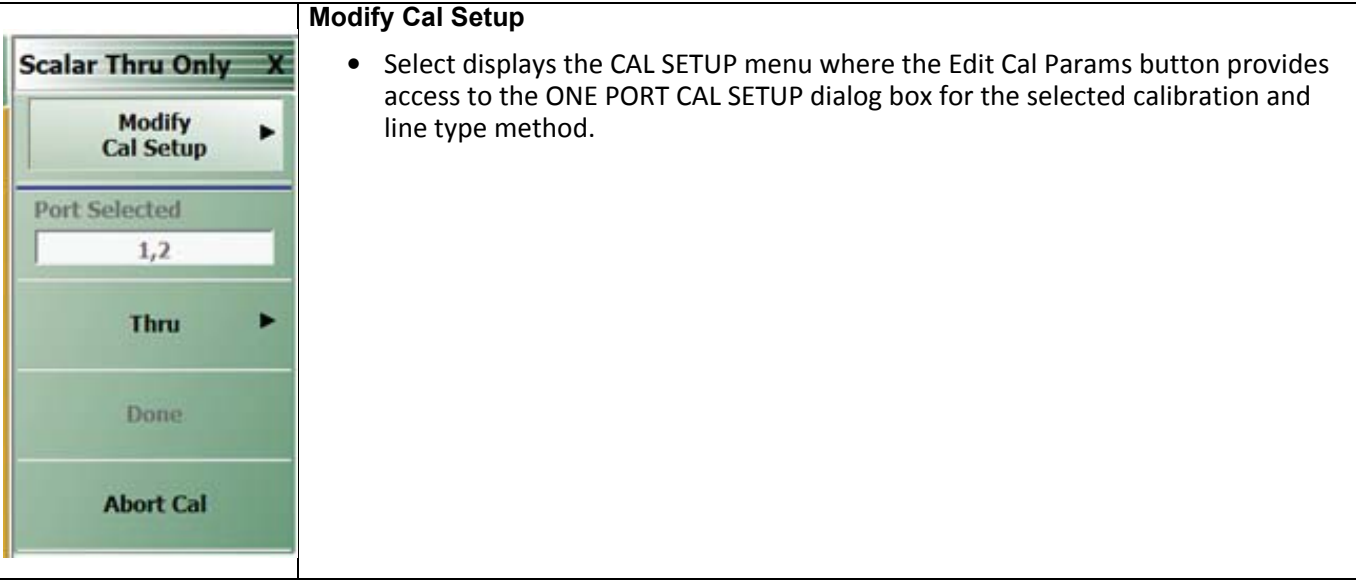

**Figure 8-56.** One Cal Port Setup.

# **Scalar Thru Cal Setup (SOLT/R, Coaxial) Dialog Box**

# **Full Name**

**•** Scalar Thru Cal Setup dialog box

# **Prerequisites**

- **•** Cal Method = Thru
- **•** Line Type= Coaxial

# **Navigation**

- MAIN | Calibration | CALIBRATION [TR] | Calibrate | CALIBRATE | Manual Cal | MANUAL CAL | Scalar Thru Only | SCALAR THRU ONLY | Modify Cal Setup | CAL SETUP | Edit Cal Params | SCALAR THRU CAL
- **•** SETUP (SOLT/R, COAXIAL) DIALOG BOX

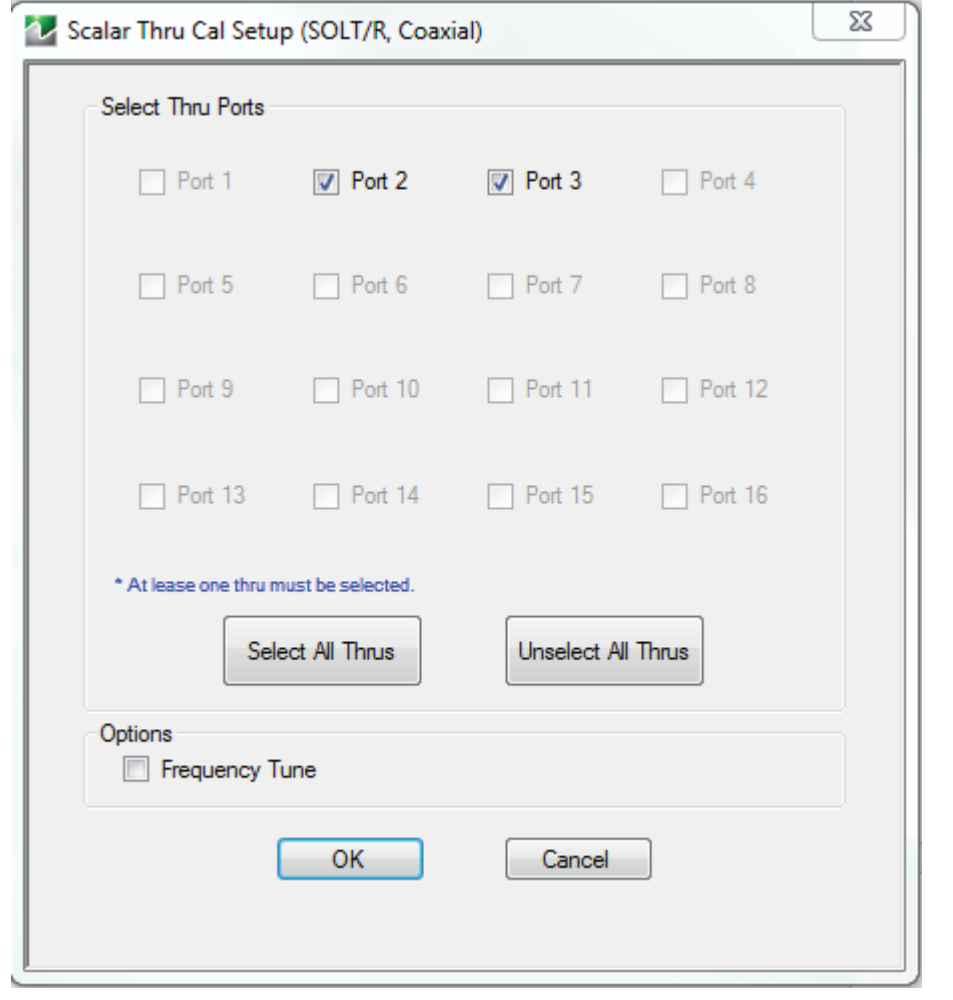

**Figure 8-57.** Scalar Thru Cal Setup Dialog Box

# **Select Direction And Ports**

Select any combination of the available thrus. At least one thru must be selected.

# **Frequency Tune**

Frequency tune is an algorithm used to align MS46121A/B cycles and is selectable. Frequency tune only has to be performed during the initial use of the MS46121A/B VNAs.

# **8-17 Manual Cal-Reflection Scalar Thru Cal**

# **Full Name**

**•** Reflection Scalar Thru Response Calibration

# **Menu Name**

**•** Manual Cal

# **Button Name**

**•** Reflection Scalar Thru

# **REFL. RESPONSE Menu**

## **Full Name**

**•** REFLECTION SCALAR THRU RESPONSE CALIBRATION SETUP Menu

The composition of the menu depends on the CAL SETUP, CAL METHOD, and LINE TYPE menus.

# **Navigation**

**•** MAIN | Calibration | CALIBRATION [TR] | Calibrate | CALIBRATE | Manual Cal | MANUAL CAL | Reflection Scalar Thru | REFLECTION SCALAR THRU

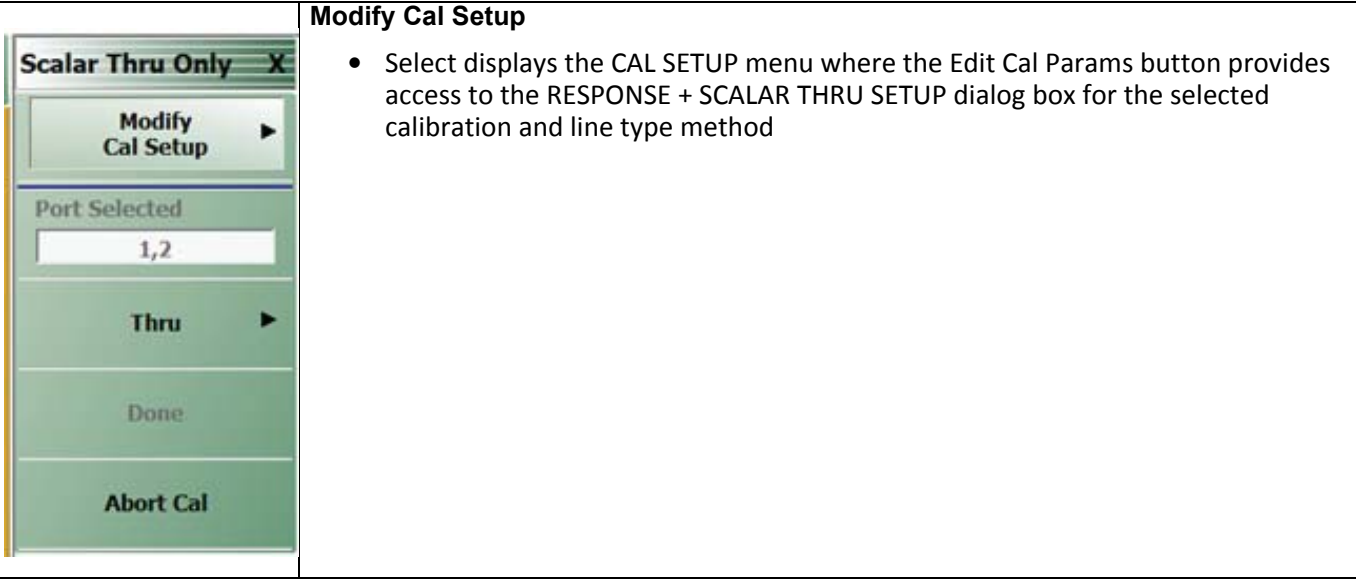

**Figure 8-58.** One Cal Port Setup.

# **Reflection Scalar Cal Setup Thru Cal Setup (SOLT/R, Coaxial) Dialog Box**

## **Full Name**

**•** Reflection Scalar Thru Cal Setup dialog box

## **Prerequisites**

- **•** Cal Method = Thru
- **•** Line Type= Coaxial

## **Navigation**

- **•** MAIN | Calibration | CALIBRATION [TR] | Calibrate | CALIBRATE | Manual Cal | MANUAL CAL | Scalar Thru Only | REFLECTION SCALAR THRU | Modify Cal Setup | CAL SETUP | Edit Cal Params | RESPONSE + SCALAR THRU SETUP (SOL, Coaxial)
- **•** SETUP (SOLT/R, COAXIAL) DIALOG BOX

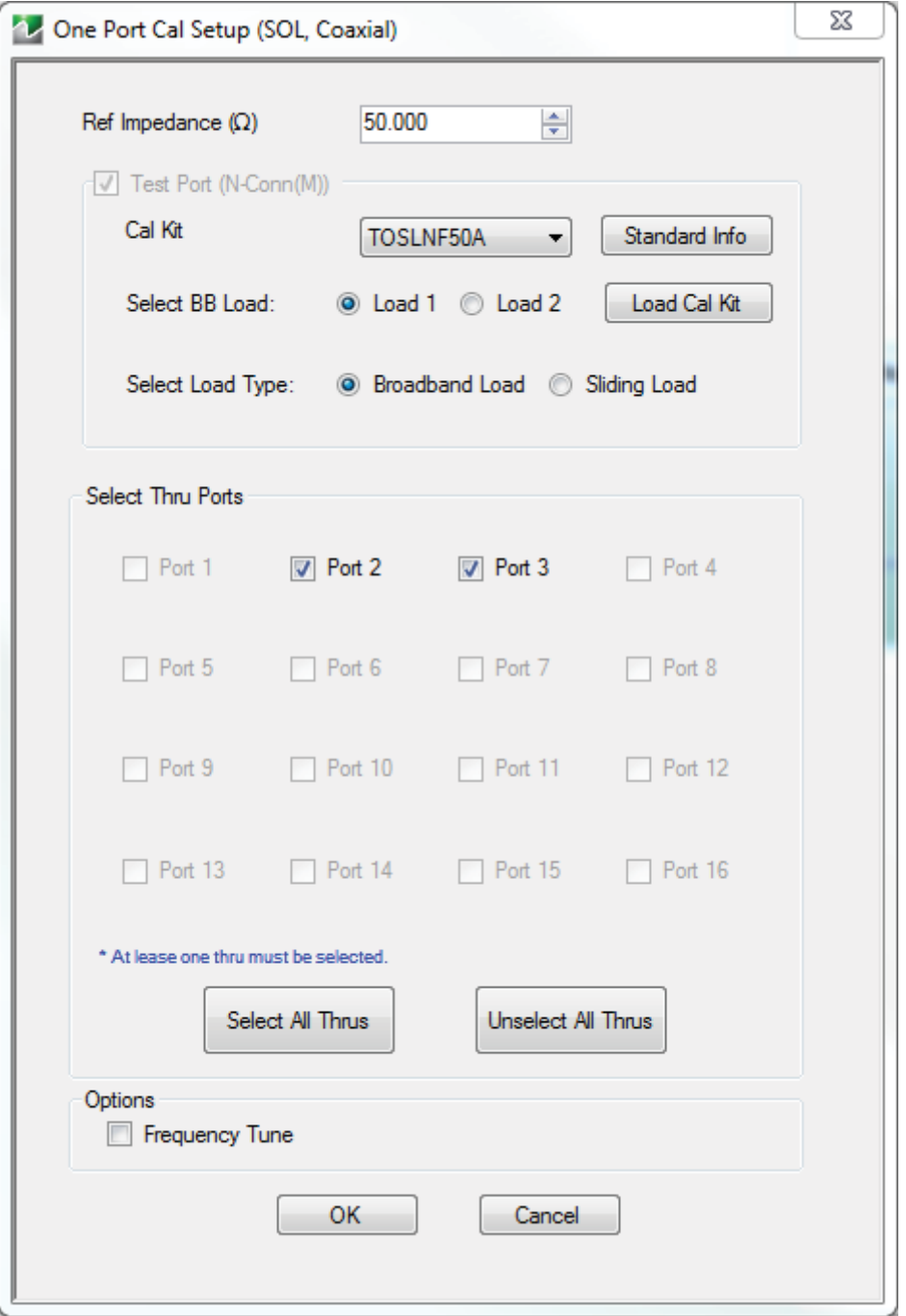

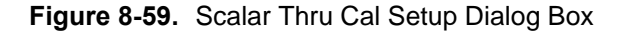

### **Select Direction And Ports**

Select any combination of the available thrus. At least one thru must be selected.

#### **Frequency Tune**

Frequency tune is an algorithm used to align MS46121A/B cycles and is selectable. Frequency tune only has to be performed during the initial use of the MS46121A/B VNAs.

# **8-18 Manual Cal - Refl. Freq. Resp. Cal**

# **Purpose**

Setup and configuration of reflection frequency response manual calibration for a 2-port VNA.

**Note** The appearance and button availability of the calibration menus depends on the settings established in the CAL SETUP, CAL METHOD, LINE TYPE menus and in the associated dialog boxes that appear from the Edit Cal Params button.

### **Full Name**

**•** Reflection Frequency Response Calibration

#### **Menu Name**

**•** REFL. RESPONSE

## **Button Name**

**•** Reflection Freq. Response

# <span id="page-161-0"></span>**REFL. RESPONSE Menu**

## **Full Name**

**•** REFLECTION RESPONSE Menu

The exact composition of the menu depends on the settings made on the CAL SETUP, CAL METHOD, and LINE TYPE menus and on the resultant REFLECTION FREQUENCY REPONSE CAL SETUP dialog box. A representative menu is shown below. There is one example procedure of a REFL. RESPONSE calibration in this chapter.

## **Previous**

**•** ["MANUAL CAL Menu" on page 8-42](#page-103-0)

## **Navigation**

**•** MAIN | Calibration | CALIBRATION [TR] | Calibrate | CALIBRATE | Manual Cal | MANUAL CAL | Reflection Freq. Response | REFL. RESPONSE

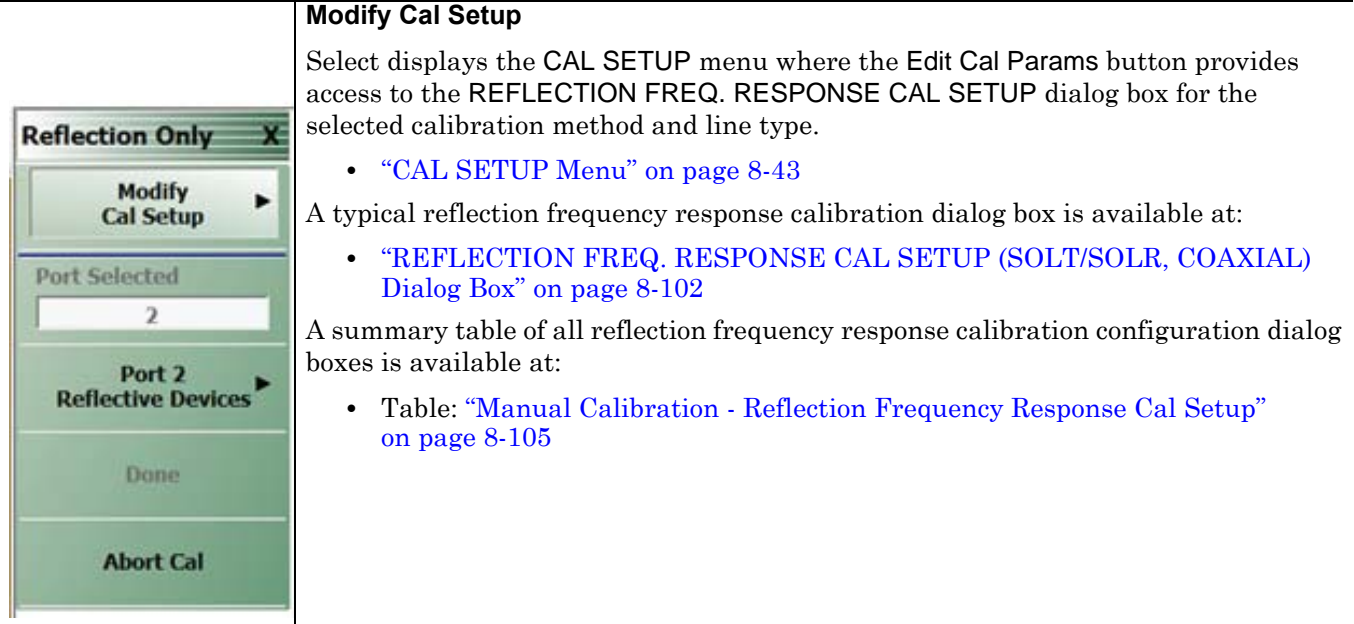

**Figure 8-60.** REFL. RESPONSE Menu - Refl. Freq. Resp. Cal. - Typical Example (1 of 2)

#### **Port Selected**

Read-only display of the ports selected for the pending calibration.

#### **Completion Menu Buttons**

For this example menu, the Port 1 Reflective Devices, Port 2 Reflective Devices, Thru/Recip, and Isolation (Optional) buttons link to completion submenus where additional calibration procedures are performed.

For example, the Port 1 Reflective Devices button (shown below at #1) links to the REFL. DEVICES PORT 1 submenu. As each procedure is completed, the submenu button is marked with a completion checkmark. When all the procedures on the submenu are completed, use the Back button to return to the REFL. RESPONSE menu.

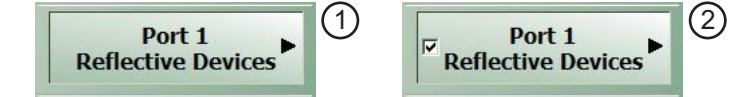

The Port 1 Reflective Devices button (shown above at #2) is now marked with a completion checkmark.

#### **Port 1 Reflective Devices**

When selected, the REFL. DEVICES PORT 1 menu appears where each button represents a completion task. When ready for the task, click the button, and the instrument performs the calibration. When the calibration task is successfully completed, the button is marked with a completion checkmark. When all tasks are completed on the menu, return to the REFL. RESPONSE menu.

#### **Port 2 Reflective Devices**

When selected, displays the REFL. DEVICES PORT 2 menu where each button represents a completion task. When ready for the task, click the button, and the instrument performs the calibration. When the calibration task is successfully completed, the button is marked with a completion checkmark. When all tasks are completed on the menu, return to the REFL. RESPONSE menu.

#### **Done**

This button is unavailable until all calibration tasks have been successfully completed. When available, select the button to return to the CALIBRATION menu when the Cal Status is set to ON.

**•** ["CALIBRATION \[TR\] Menu" on page 8-5](#page-66-0)

#### **Abort Cal**

Select aborts the current calibration and returns to the CALIBRATION menu.

**•** ["CALIBRATION \[TR\] Menu" on page 8-5](#page-66-0)

**Figure 8-60.** REFL. RESPONSE Menu - Refl. Freq. Resp. Cal. - Typical Example (2 of 2)

# <span id="page-163-0"></span>**REFLECTION FREQ. RESPONSE CAL SETUP (SOLT/SOLR, COAXIAL) Dialog Box**

SOLR is available for the "B" models only.

#### **Prerequisites**

- **•** Cal Method = SOLT/SOLR. SOLR is available for the "B" models only.
- Line Type = Coaxial

#### **Previous**

- **•** ["REFL. RESPONSE Menu" on page 8-100](#page-161-0)
- **•** ["CAL SETUP Menu" on page 8-43](#page-104-0)

#### **Navigation**

**•** MAIN | Calibration | CALIBRATION [TR] | Calibrate | CALIBRATE | Manual Cal | MANUAL CAL | Reflection Freq Response | REFL. RESPONSE | Modify Cal Setup | CAL SETUP | Edit Cal Params | REFLECTION FREQ REPONSE CAL SETUP (SOLT/SOLR, COAXIAL) Dialog Box

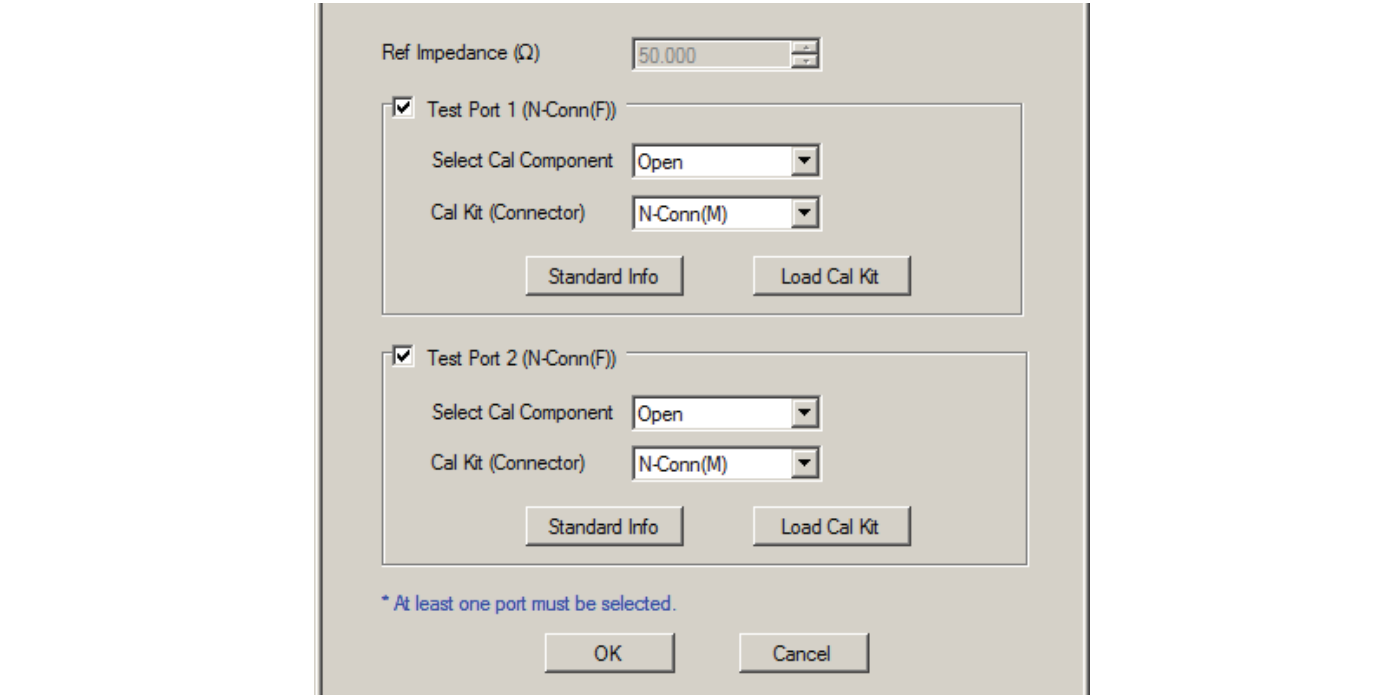

**Figure 8-61.** One Port Cal Setup Dialog Box

#### **Reference Impedance**

The reference impedance is 50 Ohms. This field is read only.

# **Test Port Selection**

Select any combination:

- **•** Test Port 1
- **•** Test Port 2
- **•** Test Port 1 and Test Port 2

# **Test Port 1 Select Cal Component**

Select either:

- **•** Open
- **•** Short

# **Test Port 1 Cal Kit (Connector)**

Select the Test Port 1 Connector type from the pull down menu with options of:

- **•** K-Conn (M)
- **•** K-Conn (F)
- **•** GPC-3.5 (M)
- **•** GPC-3.5 (F)
- **•** SMA (M)
- **•** SMA (F)
- **•** N-Conn (M)
- **•** N-Conn (F)
- **•** 2.4 mm (M)
- **•** 2.4 mm (F)
- **•** TNC (M)
- **•** TNC (F)
- **•** V-conn (M)
- **•** V-conn (F)
- **•** W1-conn (M)
- **•** W1-conn (F)
- **•** 7/16 (M)
- **•** 7/16 (F)
- **•** GPC-7
- **•** N-conn(75) (M)
- **•** N-conn(75) (F)
- **•** user defined 1 through 8 (M or F)

## **Test Port 1 Connector Standard Info Button**

Select displays the STANDARD INFO (SOLT) Dialog Box. Note that the name of this dialog changes depending on the selected Cal Method.

# **Load Cal Kit**

Prompts the LOAD dialog box.

## **Test Port 2 Select Cal Component**

Select either:

- **•** Open
- **•** Short

# **Test Port 2 Cal Kit (Connector)**

Select the Test Port 2 Connector type from the pull down menu. The options are the same as those for Test Port 1 above.

## **Test Port 2 Connector Standard Info Button**

Select displays the STANDARD INFO (SOLT) STANDARD LABEL (V-Conn M) Dialog Box. Note that the name of this dialog changes depending on the selected Cal Method and DUT Connector.

**•** Test Port 1 Connector Load Cal Kit Button Select displays the LOAD dialog box. The cal kit file can be loaded into memory from this menu.

## **Load Cal Kit**

Prompts the LOAD dialog box.

# **Refl. Freq. Resp. Calibration Setup Dialog Box Summary**

The table below summarizes the available fields and controls in other reflection frequency response calibration setup dialog boxes. To view each dialog box, set the CAL METHOD and LINE TYPE menus to the appropriate settings, and then select the Edit Cal Params button.

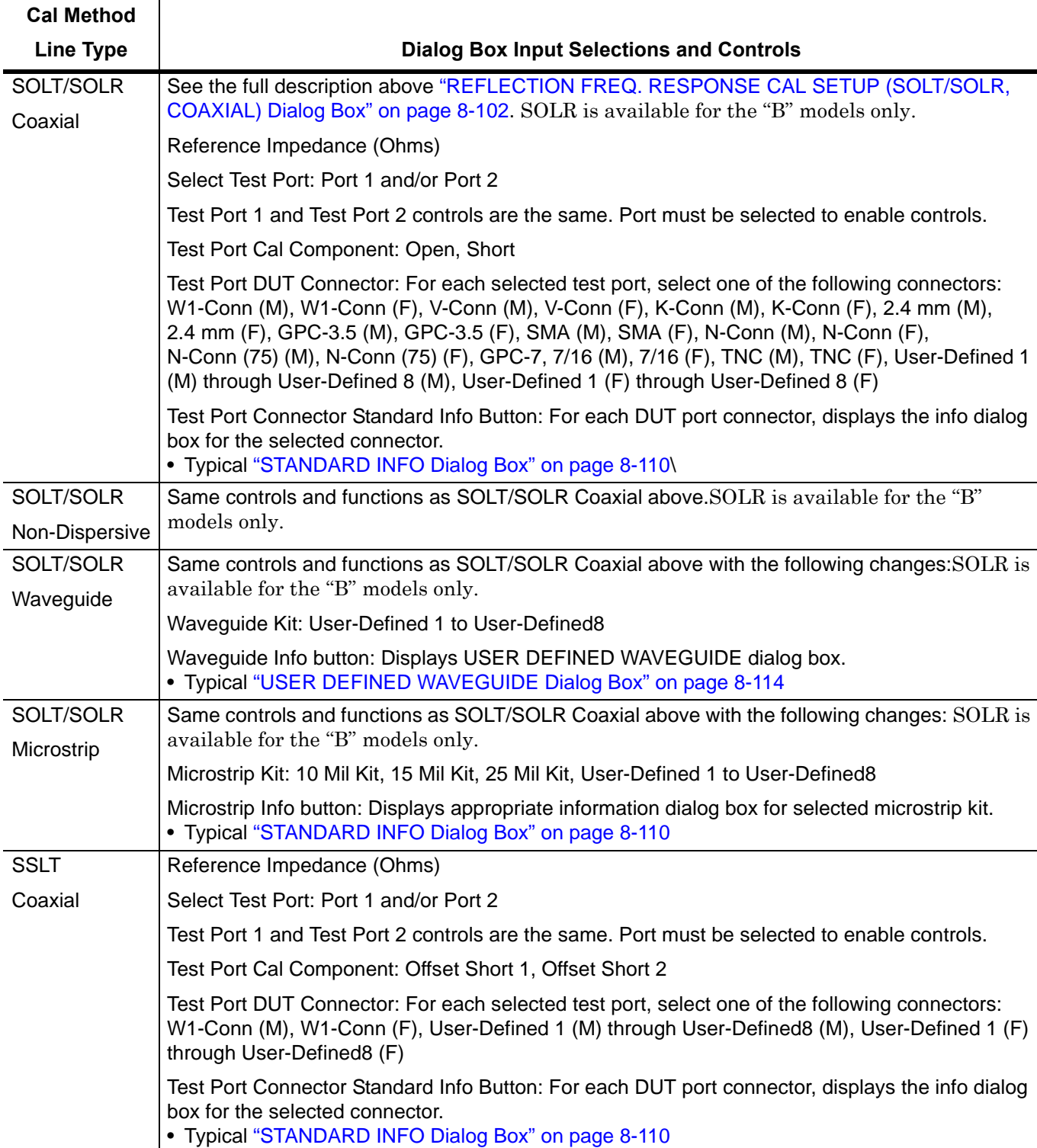

<span id="page-166-0"></span>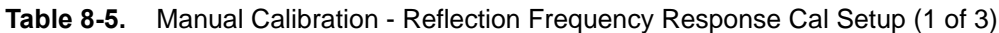

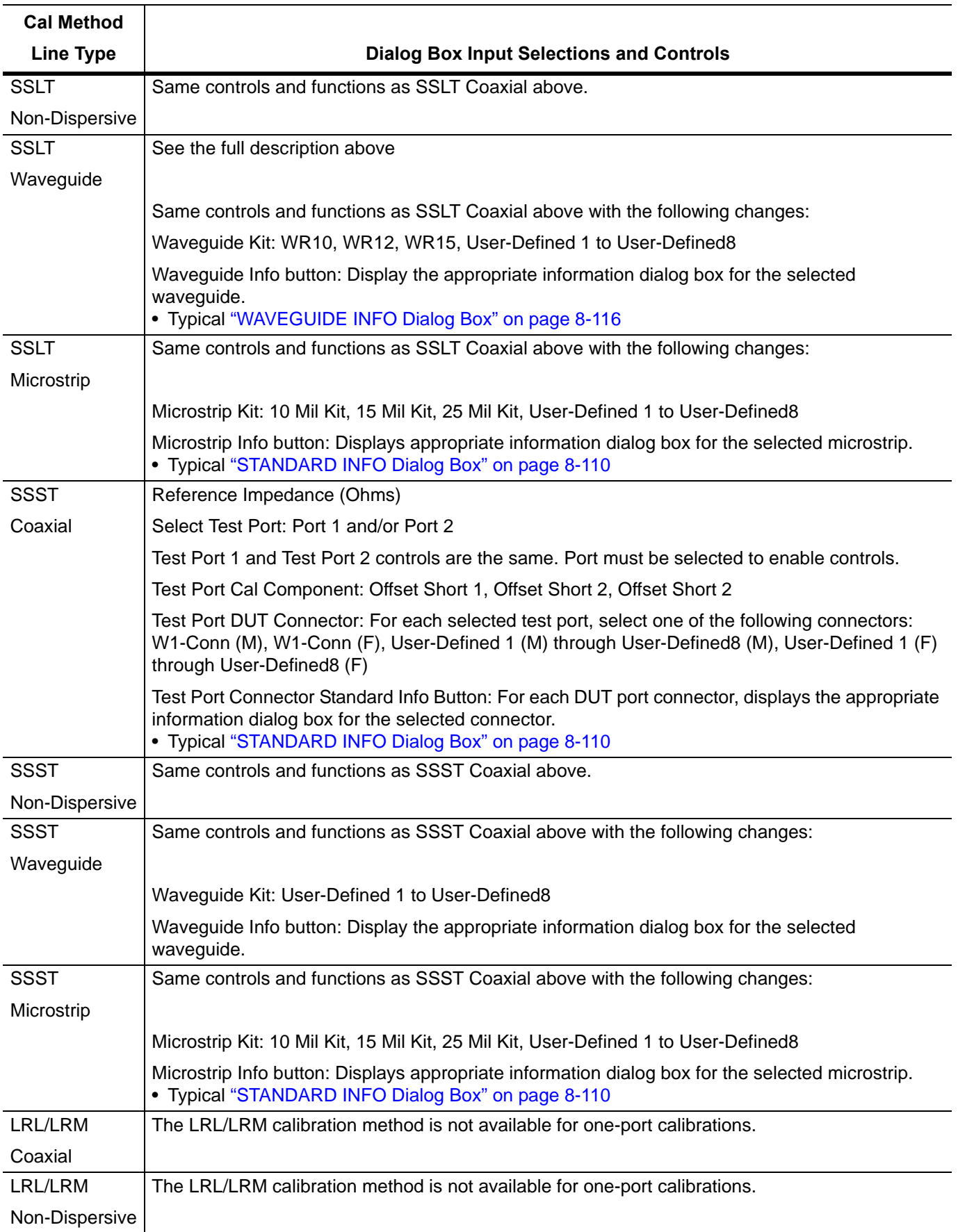

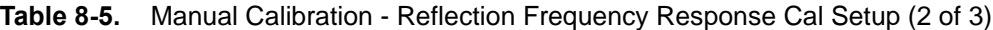

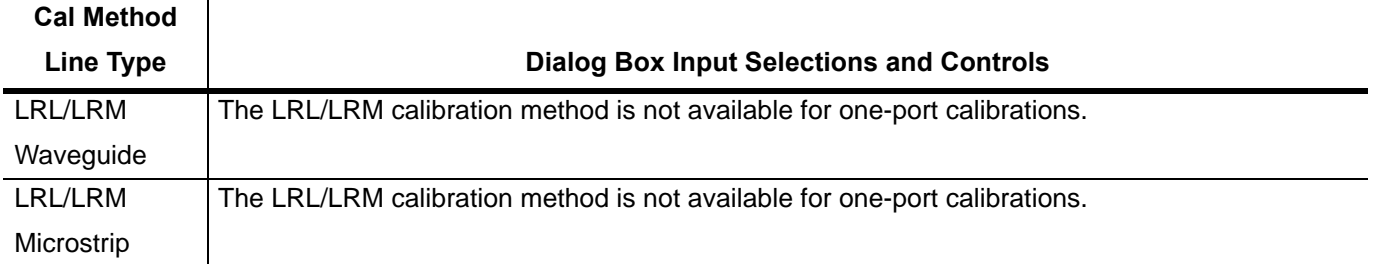

**Table 8-5.** Manual Calibration - Reflection Frequency Response Cal Setup (3 of 3)

# **8-19 Manual Calibration General Dialog Boxes**

The dialog boxes displayed below are representative of standard and user-defined dialog boxes associated with the calibration function. Most of these dialog boxes can be called from multiple locations.

- **•** ["AIR EQUIVALENT LENGTH CONVERSION \(FROM PS TO MM\) Dialog Box" on page 8-109](#page-170-0)
- **•** ["STANDARD INFO Dialog Box" on page 8-110](#page-171-0)
- **•** ["THRU INFO Dialog Box" on page 8-111](#page-172-0)
- **•** ["USER DEFINED WAVEGUIDE Dialog Box" on page 8-114](#page-175-0)

# <span id="page-170-0"></span>**AIR EQUIVALENT LENGTH CONVERSION (FROM PS TO MM) Dialog Box**

Use the AIR EQUIVALENT LENGTH calculator dialog box to speed configuration of a thru line by entering its length in picoseconds (ps) and its dielectric constant. The calculator returns the air equivalent length in millimeters (mm).

## **Previous**

- **•** The AIR EQUIVALENT LENGTH dialog box can be accessed from multiple locations.
- **•** ["TWO PORT CAL SETUP \(SOLT/SOLR, COAXIAL\) Dialog Box" on page 8-51](#page-112-0)
- **•** ["TWO PORT CAL SETUP \(SSLT, COAXIAL\) Dialog Box" on page 8-54](#page-115-0)
- **•** ["TWO PORT CAL SETUP \(LRL/LRM, COAXIAL\) Dialog Box 2-Port VNA" on page 8-61](#page-122-0)
- **•** ["ONE-PORT CAL SETUP \(SOLT/SOLR, COAXIAL\) Dialog Box" on page 8-75](#page-136-0)

### **Navigation**

**•** MAIN | Calibration | CALIBRATION [TR] | Calibrate | CALIBRATE | Manual Cal | MANUAL CAL | 2-Port Cal | TWO PORT CAL | Modify Cal Setup | CAL SETUP | Edit Cal Params | TWO PORT CAL SETUP dialog | Through/Reciprocal Length Calculator Icon | AIR EQUIVALENT LENGTH Dialog Box

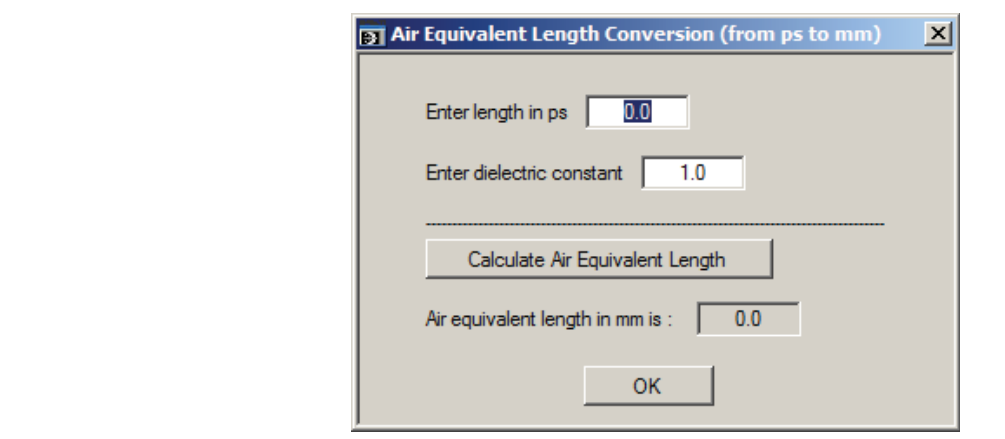

**Figure 8-62.** AIR EQUIVALENT LENGTH CONVERSION (FROM PS TO MM) Dialog Box

## **Using the Calculator**

- **1.** Use the Enter length in ps (picoseconds) to input a length.
	- **•** For example, enter a value of 250 ps.
- **2.** Use the Enter constant to change the dielectric constant as required.
	- **•** For example, change the dielectric constant to 1.2.
- **3.** Click the Calculate Air Equivalent Length button.
- **4.** The required value appears in the Air Equivalent Length in mm field.
	- **•** Using the examples above, an air equivalent length of 68.465319... appears in the field.
- **5.** Click OK.
- **6.** The Thru Info dialog box reappears with the calculated value in the Length (mm) field.
- **7.** Using the examples above, the Length (mm) field displays 68.4653 mm.
	- **•** ["THRU INFO Dialog Box" on page 8-111](#page-172-0)
- **8.** Click OK on the Thru Info dialog box.
- **9.** The Modify AutoCal Setup dialog box reappears.

# <span id="page-171-0"></span>**STANDARD INFO Dialog Box**

The exact title and contents of the dialog box depend on the calibration method and connector types selected. This dialog box displays parametric information for the standard connector selected previously.

#### **Prerequisites**

- Line Type = Coaxial
- **•** DUT Connector Type = N-Conn (M)

#### **Previous**

- **•** The STANDARD INFO dialog box can be accessed from multiple locations.
- **•** ["ONE-PORT CAL SETUP \(SOLT/SOLR, COAXIAL\) Dialog Box" on page 8-75](#page-136-0)
- **•** ["TWO PORT CAL SETUP \(SOLT/SOLR, COAXIAL\) Dialog Box" on page 8-51](#page-112-0)

#### **Navigation**

**•** MAIN | Calibration | CALIBRATION [TR] | Calibrate | CALIBRATE | Manual Cal | MANUAL CAL | 2-Port Cal | TWO PORT CAL | Modify Cal Setup | CAL SETUP | Cal Method = SOLT/SOLR | Line Type = Coaxial | Edit Cal Params | TWO PORT CAL SETUP (SOLT/SOLR, COAXIAL) | DUT Connector = N-Conn(M) | Standard Info button | STANDARD INFO (SOLT/SOLR) Dialog Box

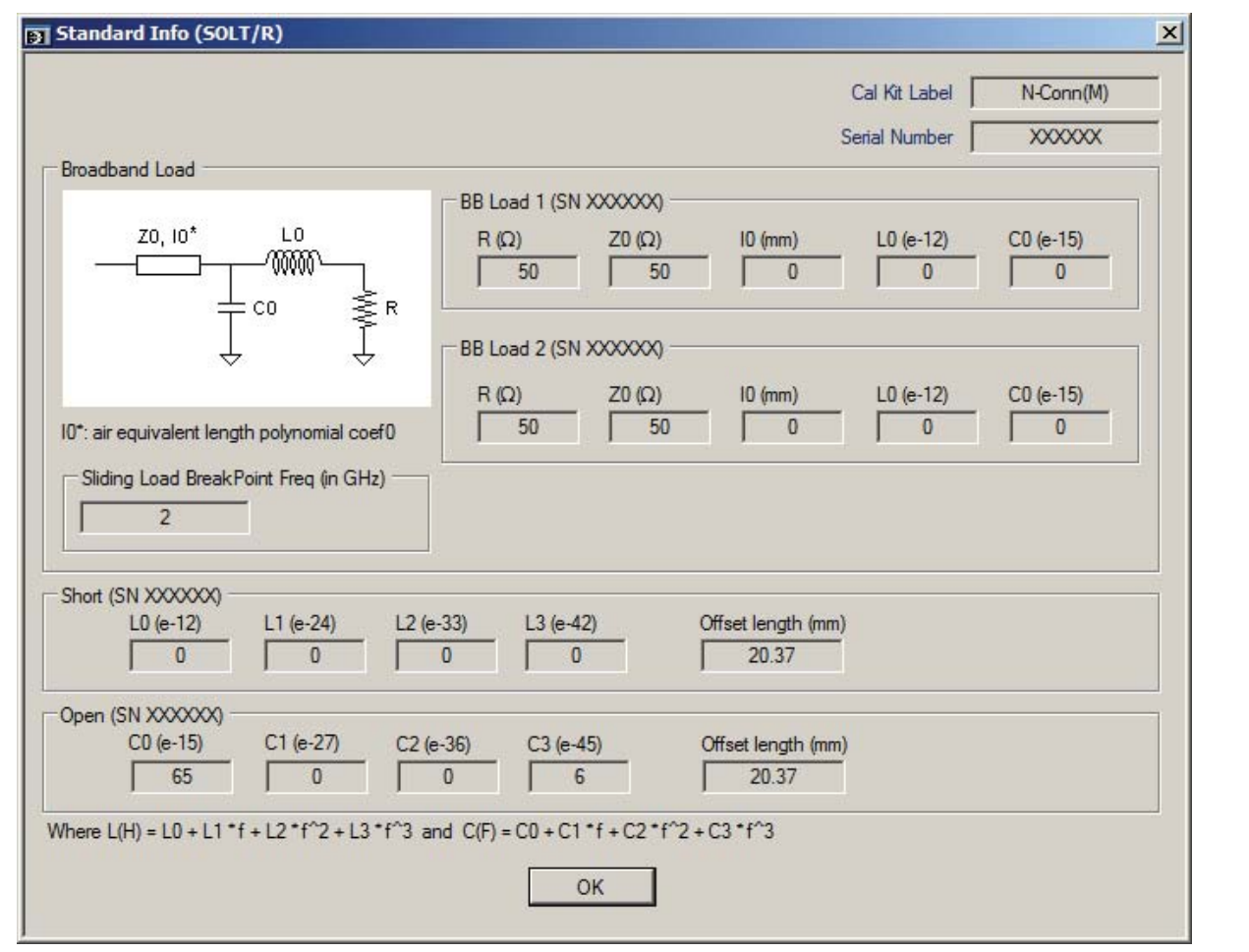

# **Figure 8-63.** STANDARD INFO (SOLT/SOLR) Dialog Box

The read-only dialog box provides the calibration parameters for the selected connector and calibration method.

# <span id="page-172-0"></span>**THRU INFO Dialog Box**

Use the THRU INFO dialog to update the thru information for most calibration types. The dialog includes access to the AIR EQUIVALENT LENGTH calculator function dialog box to speed configuration.

# **Previous**

- The THRU INFO dialog box can be accessed from multiple locations.
- **•** "MODIFY 2-PORT AUTOCAL SETUP Dialog Box" on page 9-46

## **Navigation**

**•** MAIN | Calibration | CALIBRATION [TR] | Thru Update | THRU | Define Thru/Reciprocal | THRU INFO Dialog Box

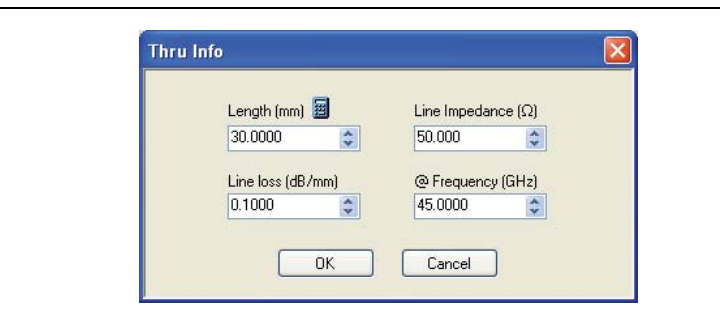

# **Figure 8-64.** THRU INFO Dialog Box - AutoCal Two Port Calibration

## **Thru Information Parameters and Calculator**

The Thru Info dialog box allows user input field for the thru connection parameters of:

- **•** Length (mm). If needed, click the Calculator icon to display the Air Equivalent Length Conversion Calculator dialog box.
	- **•** ["AIR EQUIVALENT LENGTH CONVERSION \(FROM PS TO MM\) Dialog Box" on page 8-109](#page-170-0)
- **•** Line Loss (dB/mm)
- Line Impedance  $(\Omega \text{ or Ohms})$
- **•** @ Frequency (GHz)

# **USER DEFINED MATCH DEVICES Dialog Box - 2-Port VNAs**

# **Prerequisites**

- **•** Calibration Method = LRL/LRM (LRL/LRM is only available for the "B" model)
- Line Type = Coaxial
- Band 1 Device 2 = Match

## **Previous**

- **•** The STANDARD INFO dialog box can be accessed from multiple locations.
- **•** ["TWO PORT CAL SETUP \(LRL/LRM, COAXIAL\) Dialog Box 2-Port VNA" on page 8-61](#page-122-0)

### **Navigation**

**•** • MAIN | Calibration | CALIBRATION [TR] | Calibrate | CALIBRATE | Manual Cal | MANUAL CAL | 2-Port Cal |TWO PORT CAL | Modify Cal Setup | CAL SETUP | Cal Method = LRL\LRM | Edit Cal Params | TWO PORT CAL SETUP (LRL/LRM, COAXIAL) | Band 1 Device 2 = Match | Match button | USER DEFINED MATCHDEVICES Dialog Box

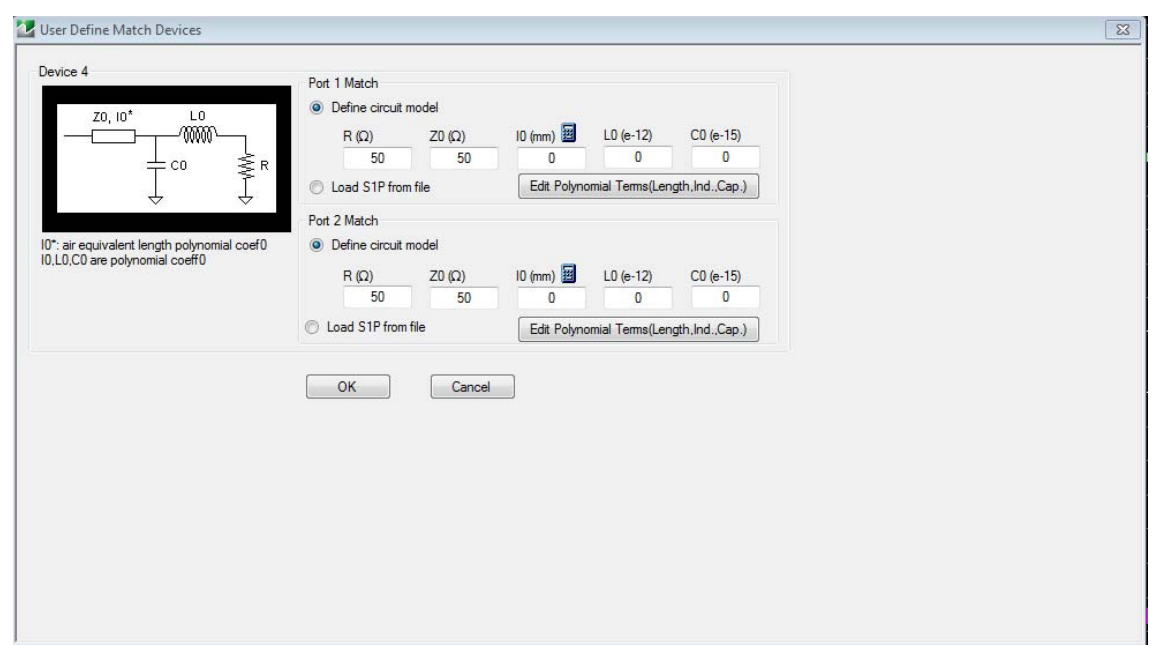

**Figure 8-65.** User Defined Match Devices Dialog Box

## **Description**

The dialog box allows the definition of a user-provided match device.

## **Port 1 Match**

Define the Port 1 Match device by entering the following parameters:

- **•** R (Ohms)
- **•** Z0 (Ohms)
- I0 (mm)
	- **•** If required, a link is available to the AIR EQUIVALENT LENGTH dialog box.
	- **•** ["AIR EQUIVALENT LENGTH CONVERSION \(FROM PS TO MM\) Dialog Box" on page 8-109](#page-170-0)
- **•** L0 (e-12)
- **•** C0 (e-15)
- **•** Provides the calibration parameters for the selected connector and calibration method.
- **•** Edit Polynomial Terms (Length, Ind., Cap) button opens a window for editing the polynomial terms.

#### **Port 2 Match**

The Port 2 Match parameters and controls are the same as the Port 1 Match.

# <span id="page-175-0"></span>**USER DEFINED WAVEGUIDE Dialog Box**

This dialog box displays parametric information for a user-defined waveguide. For the equivalent dialog box for a standard waveguide kit, see ["WAVEGUIDE INFO Dialog Box" on page 8-116](#page-177-0).

# **Prerequisites**

- **•** Line Type = Waveguide
- DUT Connector Type = User-Defined1 to User-Defined8

# **Previous**

- **•** Item 1 shows TWO PORT CAL SETUP (SSLT, WAVEGUIDE) Dialog Box
- **•** Item 2 in figure is the User Defined Waveguide dialog box titled WAVEGUIDE INFO, which is invoked by the Waveguide Info button in the TWO PORT CAL SETUP dialog box.

## **Navigation**

**•** MAIN | Calibration | CALIBRATION [TR] | Calibrate | CALIBRATE | Manual Cal | MANUAL CAL | 2-Port Cal | TWO PORT CAL | Modify Cal Setup | CAL SETUP | Cal Method = SSLT | Line Type = Waveguide | Edit Cal Params | TWO PORT CAL SETUP (SSLT, WAVEGUIDE) | Waveguide Kit = User-Defined 1 | Waveguide Info button | USER DEFINED WAVEGUIDE Dialog Box

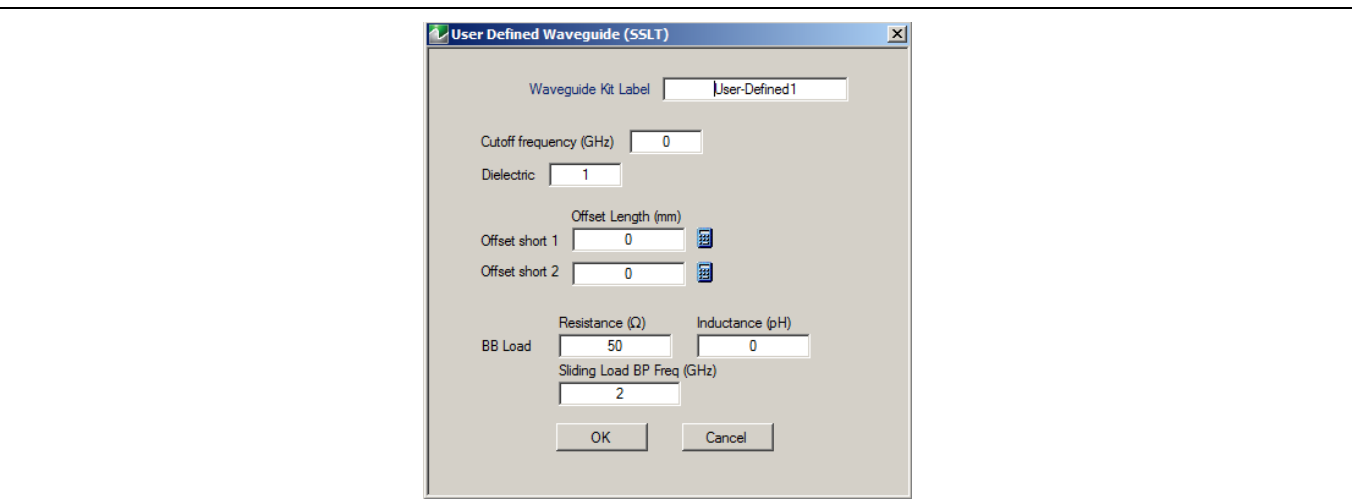

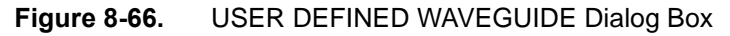

# **Description**

The USER DEFINED WAVEGUIDE dialog box allows the input of the calibration parameters for a user-defined device.

## **Standard Label**

Either leave as the pre-defined label or input a new label for the device.

# **Cutoff Frequency and Dielectric**

- **•** Cutoff frequency (GHz)
- **•** Dielectric value

# **Broadband Load Definition**

Define the broadband load with the following parameters:

- **•** Resistance (Ohms)
- **•** Inductance (pH)

**•** Sliding Load Break Point Frequency (GHz)

# **Short Definition**

- **•** Offset length (mm)
	- **•** If required, a link is available to the AIR EQUIVALENT LENGTH dialog box.
	- **•** ["AIR EQUIVALENT LENGTH CONVERSION \(FROM PS TO MM\) Dialog Box" on page 8-109](#page-170-0)

# **Open Circuit Model**

Define the Open Circuit Model with the following parameters:

- **•** C0 (e-15)
- **•** C1 (e-27)
- **•** C2 (e-36)
- **•** C3 (e-45)
- **•** Offset length (mm)
	- **•** If required, a link is available to the AIR EQUIVALENT LENGTH dialog box.
	- **•** ["AIR EQUIVALENT LENGTH CONVERSION \(FROM PS TO MM\) Dialog Box" on page 8-109](#page-170-0)

# <span id="page-177-0"></span>**WAVEGUIDE INFO Dialog Box**

This read-only dialog box displays parametric information for a standard waveguide kit. For the equivalent dialog box for a user-defined waveguide, see ["USER DEFINED WAVEGUIDE Dialog Box" on page 8-114](#page-175-0).

#### **Prerequisites**

- **•** Line Type = Waveguide
- DUT Connector Type = User-Defined1 to User-Defined8

#### **Previous**

- **•** The WAVEGUIDE INFO dialog box can be accessed from multiple locations when Line Type is set to Waveguide.
- **•** TWO PORT CAL SETUP (SSLT, WAVEGUIDE) Dialog Box

#### **Navigation**

**•** MAIN | Calibration | CALIBRATION [TR] | Calibrate | CALIBRATE | Manual Cal | MANUAL CAL | 2-Port Cal | TWO PORT CAL | Modify Cal Setup | CAL SETUP | Cal Method = SSLT | Line Type = Waveguide | Edit Cal Params | TWO PORT CAL SETUP (SSLT, WAVEGUIDE) | Waveguide Kit = WR10, WR12, or WR15 | Waveguide Info button | WAVEGUIDE Dialog Box

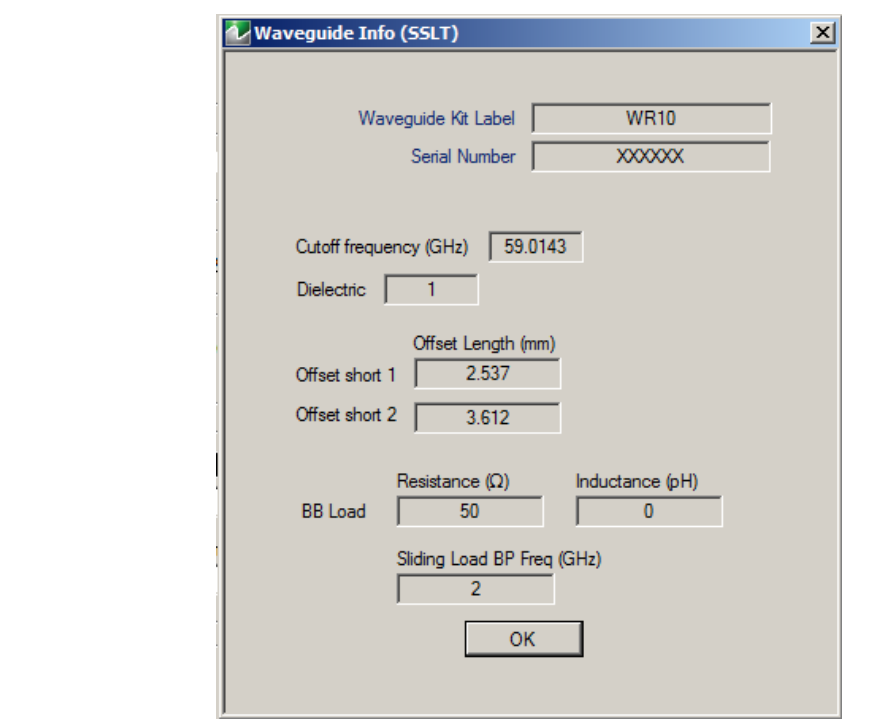

**Figure 8-67.** WAVEGUIDE INFO Dialog Box

# **Description**

The read-only WAVEGUIDE INFO dialog box provides the calibration parameters for the WR10, WR12, and WR15 waveguide kits.

# **Instructions**

The parameters are:

- **•** Waveguide Kit Label
- **•** Cutoff Frequency (GHz)
- **•** Dielectric value
- **•** Cutoff frequency (GHz)
- **•** Offset short 1 length (mm)
- **•** Offset short 2 length (mm)
- **•** Broadband Load Resistance (Ohms)
- **•** Broadband Load Inductance (pH)
- **•** Sliding Load Break Point Frequency (GHz)
# **Chapter 9 — Measurement Menus**

# **9-1 Chapter Overview**

This chapter provides information for the measurement menu system which controls the embed/de-embed functions, the impedance transformations, reference plane location, post-processing order functions, and dielectric parameters along with their related configuration dialog boxes. Impedance transformation and post-processing order functions do not apply to the MS46121A/B.

# **9-2 Overview of Measurement Menus**

There are six menus in the measurement menus:

- **•** ["MEASUREMENT Menu" on page 9-3](#page-182-0)
- **•** ["IMPED. TRANSF. Menu" on page 9-4](#page-183-0)
- **•** ["REFERENCE PLANE Menu" on page 9-5](#page-184-0)
- **•** ["O/E-E/O Menu" on page 9-6](#page-185-0)
	- **•** ["2-Port E/O Measurement Dialog Box" on page 9-7](#page-186-0)
	- **•** ["2-Port O/E Measurement Dialog Box" on page 9-8](#page-187-0)
	- **•** ["Measure E/O Dialog Box" on page 9-9](#page-188-0)
- **•** ["PROCESSING ORDER Menu" on page 9-10](#page-189-0)
- **•** ["EMBEDDING Menu" on page 9-11](#page-190-0)
- ["DIELECTRIC Menu" on page 9-17](#page-196-0)

The Measurement Menu Set is shown in the figure below.

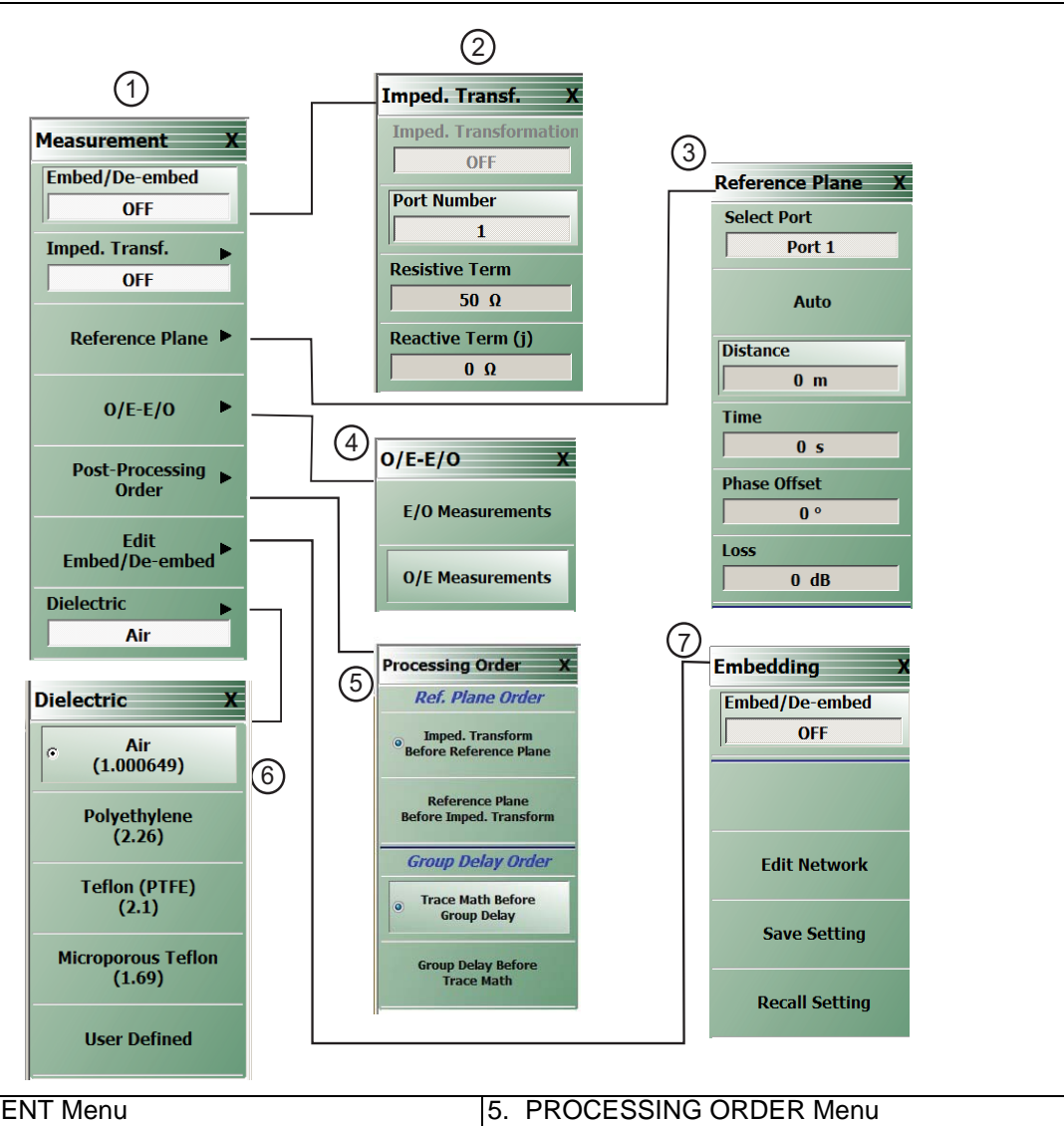

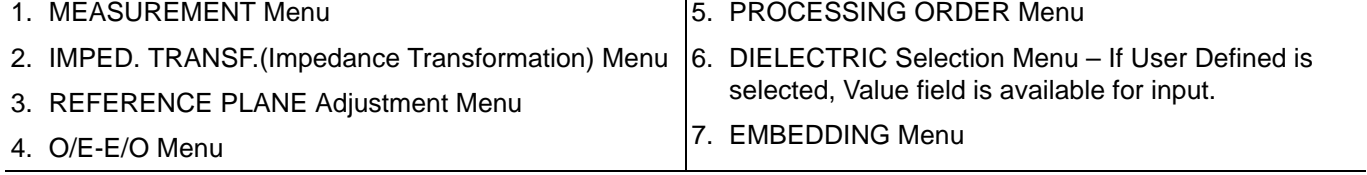

**Figure 9-1.** MEASUREMENT Menu and Related Submenus

## <span id="page-182-0"></span>**MEASUREMENT Menu**

#### **Previous**

**•** ["Main Menu" on page 2-2](#page-23-0)

#### **Navigation**

**•** MAIN | Measurement | MEASUREMENT

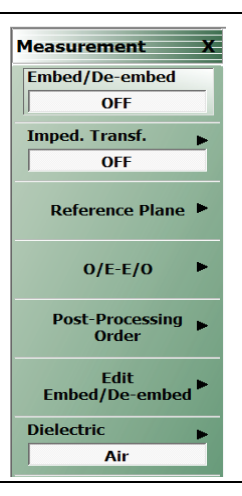

**Figure 9-2.** MEASUREMENT Menu

#### **Embed/De-embed (Off/On)**

Select toggles the embedding/de-embedding function off and on.

If no successful calibration has been performed, select displays a warning message. Click OK to clear.

#### **Imped Transf (Impedance Transformation)**

Select Impedance Transfer displays the IMPED TRANSF menu.

**•** ["IMPED. TRANSF. Menu" on page 9-4](#page-183-0)

#### **Reference Plane**

Select displays the REFERENCE PLANE menu.

**•** ["REFERENCE PLANE Menu" on page 9-5](#page-184-0)

#### **OE-EO**

Select displays the OE-EO menu.

**•** ["O/E-E/O Menu" on page 9-6](#page-185-0)

#### **Post-Processing Order**

Select displays the PROCESSING ORDER menu.

**•** ["PROCESSING ORDER Menu" on page 9-10](#page-189-0)

#### **Edit Embed/De-embed**

Select displays the EMBEDDING menu.

**•** ["EMBEDDING Menu" on page 9-11](#page-190-0)

#### **Dielectric**

Select displays the DIELECTRIC menu.

**•** ["DIELECTRIC Menu" on page 9-17](#page-196-0)

## <span id="page-183-0"></span>**IMPED. TRANSF. Menu**

#### **Full Name**

**•** IMPEDANCE TRANSFORMATION Menu

#### **Previous**

**•** ["MEASUREMENT Menu" on page 9-3](#page-182-0)

#### **Navigation**

**•** MAIN | Measurement | MEASUREMENT | Imped Transf | IMPED TRANSF (IMPEDANCE TRANSFORMATION)

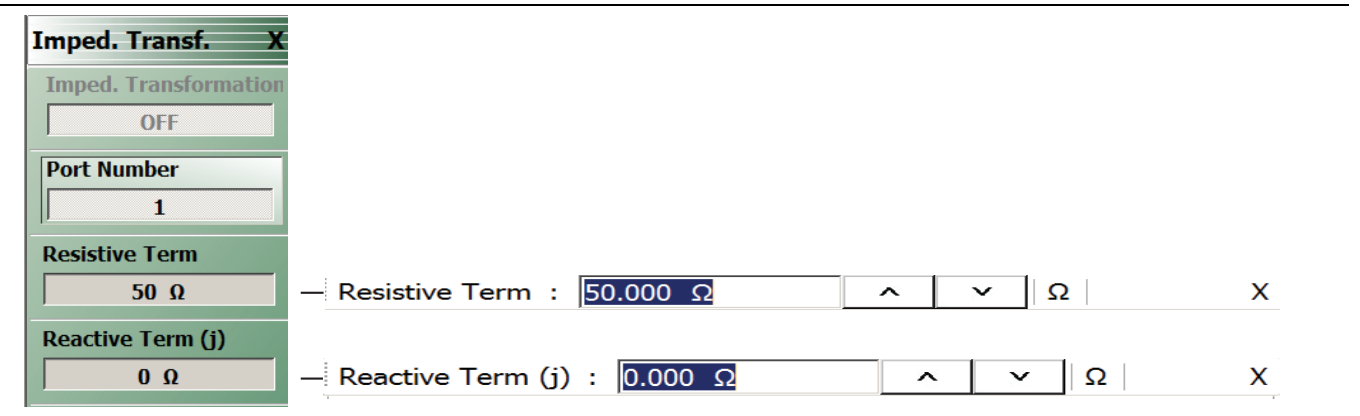

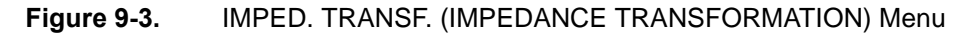

#### **Impedance Trans**

Select toggles impedance transformation off and on.

#### **Port Number**

When the VNA is in 2-Port Mode, select toggles between Port 1 or Port 2.

#### **Resistive Term**

Select displays the Resistive Term field toolbar and allows the user to define the resistive term in Ohms. The default value is 50.000 ohms.

#### **Reactive Term (j) (Ohms)**

Select displays the Reactive Term field toolbar and allows the user to define the reactive (j) term in Ohms.

## <span id="page-184-0"></span>**REFERENCE PLANE Menu**

#### **Previous**

**•** ["MEASUREMENT Menu" on page 9-3](#page-182-0)

#### **Navigation**

**•** MAIN | Measurement | MEASUREMENT | Reference Plane | REFERENCE PLANE

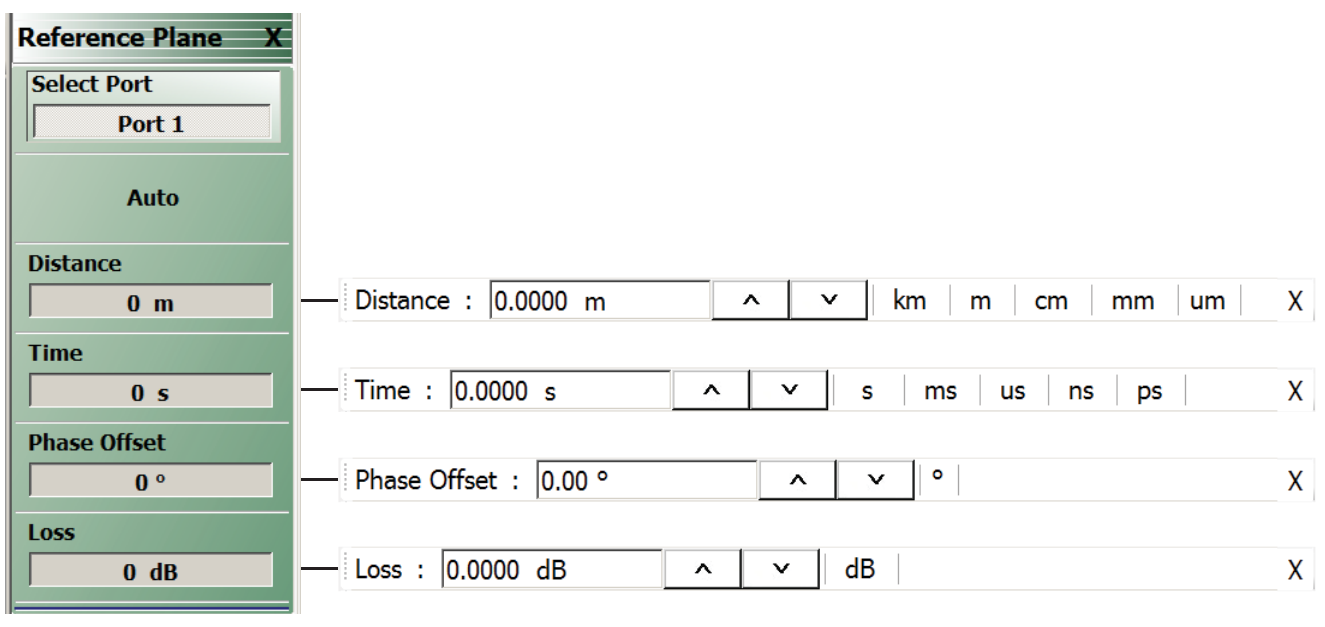

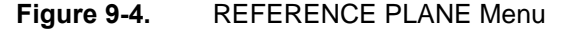

#### **Select Port**

When the VNA is in 2-Port Mode, select toggles between Port 1 or Port 2. Selecting a port auto-returns to the REFERENCE PLANE menu.

#### **Auto (Reference Plane)**

The Auto button automatically extends the test port location by removing the effects of the electrical delay of a device. If selected, the button dims until the calibration step is complete, when the button returns to normal appearance.

#### **Distance (Reference Plane)**

Select displays the Distance field toolbar. Allows the user to enter a distance in units of km (kilometers), m  $(meters)$ , cm (centimeters), mm  $(millimeters)$ , or  $\mu$ m  $(micrometers)$ .

#### **Time (Reference Plane)**

Select displays the Time field toolbar. Allows the user to enter a reference time in units of s (seconds), ms (milliseconds), us (microseconds), ns (nanoseconds), or ps (picoseconds).

#### **Phase Offset (Degrees) (Reference Plane)**

Select displays the Phase Offset field toolbar. Allows the user to enter a phase offset in degrees from –360º (degrees) to  $+360^\circ$  in  $0.01^\circ$  increments.

#### **Loss (dB) (Reference Plane)**

Displays the Loss (dB) field toolbar. Allows the user to enter a loss factor in dB.

## <span id="page-185-0"></span>**O/E-E/O Menu**

#### **Previous**

**•** ["MEASUREMENT Menu" on page 9-3](#page-182-0)

#### **Navigation**

**•** MAIN | Measurement | MEASUREMENT | O/E-E/O

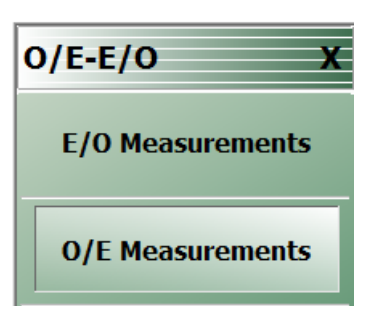

#### **Figure 9-5.** O/E-E/O Menu

**Note** Depending on the EO\_OE status in the CHX file, and once the E/O or O/E measurement setup through the O/E-E/O Dialog is complete, the Channel Status on the display will indicate an O/E, E/O, or O/O measuring state as shown in [Figure 9-6.](#page-185-1)

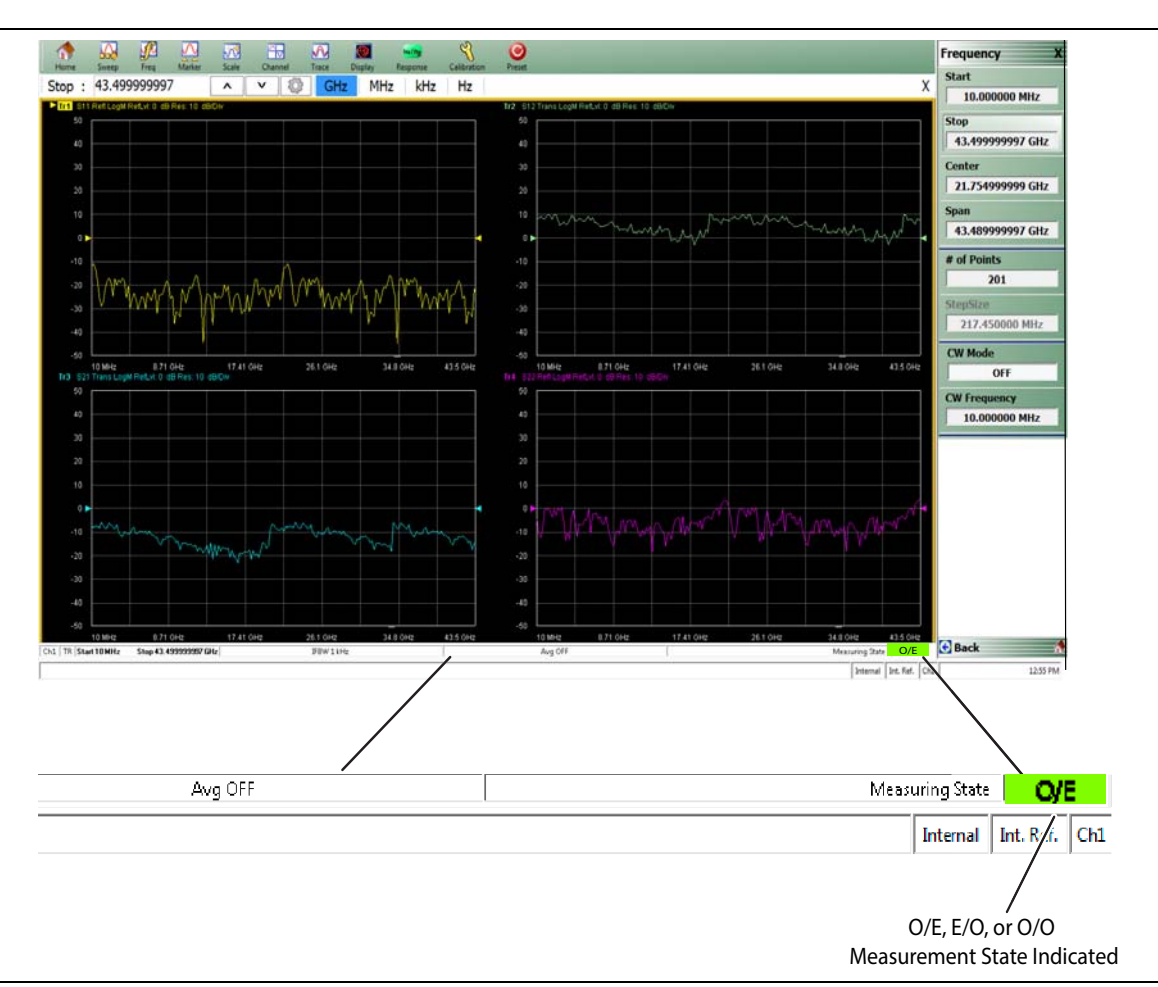

<span id="page-185-1"></span>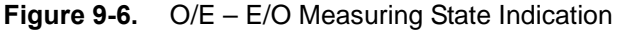

## <span id="page-186-0"></span>**2-Port E/O Measurement Dialog Box**

Upon clicking E/O Measurements button, the 2-port E/O Measurement dialog appears.

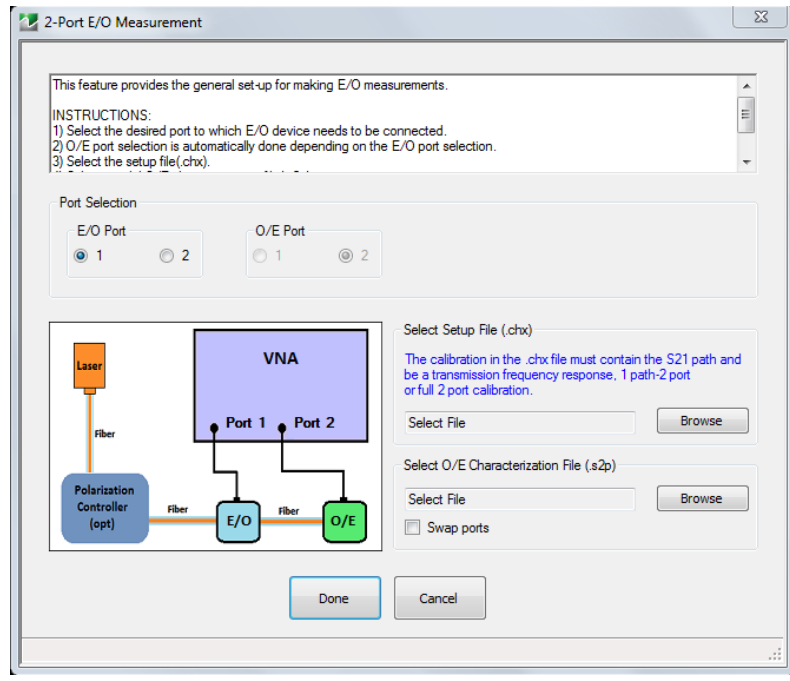

#### **Figure 9-7.** 2-Port E/O Measurement Dialog

#### **Port Selection Radio Buttons**

**•** Select a valid port configuration.

#### **Select Setup File (.chx)**

**•** Browse to CHX file and select.

## **Select O/E Characterization File (.s2p)**

**•** Browse to file and select.

On clicking Done button, the calibration in the selected CHX file is loaded and the calibration error terms are modified using the.s2p file data.

#### **Instructions**

This feature provides the general set-up for making E/O measurements.

- **1.** Select the desired port to which E/O device needs to be connected.
- **2.** O/E port selection is automatically done depending on the E/O port selection.
- **3.** Select the setup file(.chx).
- **4.** Select a valid O/E characterization file(.s2p).
- **5.** Check the "Swap ports" option, if the S-parameters assignment present in the file need to be swapped.
- **6.** Click "Done" to perform E/O measurement.

## <span id="page-187-0"></span>**2-Port O/E Measurement Dialog Box**

Upon clicking the O/E Measurements button, the 2-port O/E Measurement dialog appears.

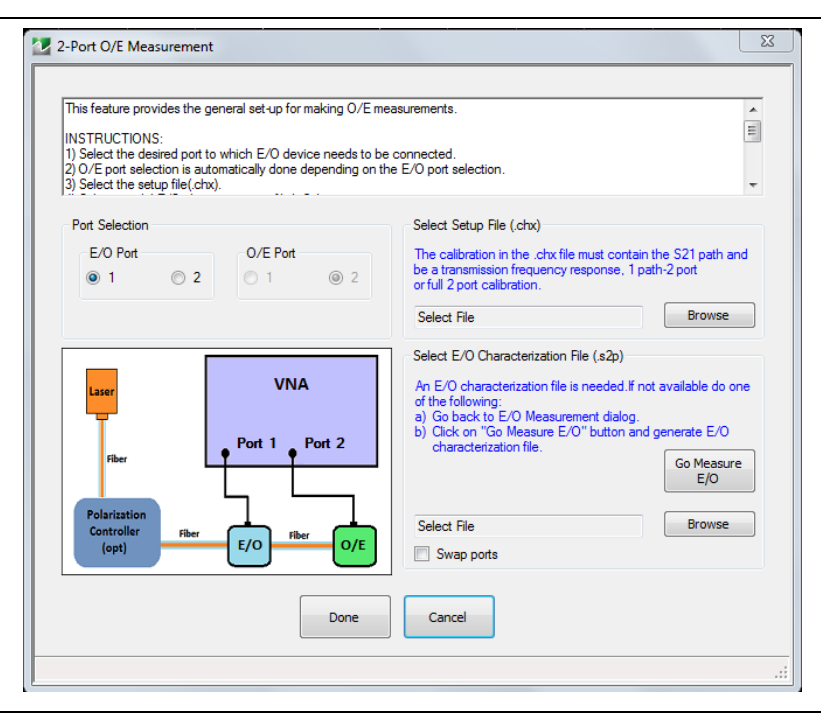

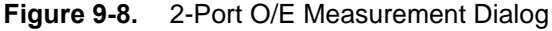

#### **Port Selection Radio Buttons**

• Select a valid port configuration.

#### **Select Setup File (.chx)**

**•** Browse to CHX file and select.

#### **Select O/E Characterization File (.s2p)**

**•** Browse to file and select.

On clicking the Done button, the calibration in the selected CHX file is loaded and the calibration error terms are modified using the .s2p file data.

**Note** If the E/O characterization file is not available, click the **Go Measure E/O** button and go to the **Measure E/O** dialog after selecting a valid port configuration and CHX file. In the spawned dialog, using the reference O/E file selected, the E/O data will be saved in a file (.s2p format). Now this saved E/O file is available for the O/E measurement in the parent dialog.

This feature provides the general set-up for making O/E measurements.

#### **Instructions**

- **1.** Select the desired port to which E/O device needs to be connected.
- **2.** O/E port selection is automatically done depending on the E/O port selection.
- **3.** Select the setup file(.chx).
- **4.** Select a valid E/O characterization file(.s2p).
- **5.** If file not available do any one of the following:
	- **a.** Go back to E/O Measurement dialog and after performing E/O measurement, save the data in .s2p format.Select this saved .s2p file as the E/O characterization file in this dialog.
- **b.** Click on "Go Measure E/O" button and generate .s2p file.
- **6.** On returning to this dialog, the E/O characterization file selected will be displayed in the text-box.
- **7.** Check the "Swap ports" option, if the S-parameters assignment present in the file need to be swapped.
- **8.** Click "Done" to perform O/E measurement.

### <span id="page-188-0"></span>**Measure E/O Dialog Box**

Click on Go Measure E/O button to display the Measure E/O dialog.

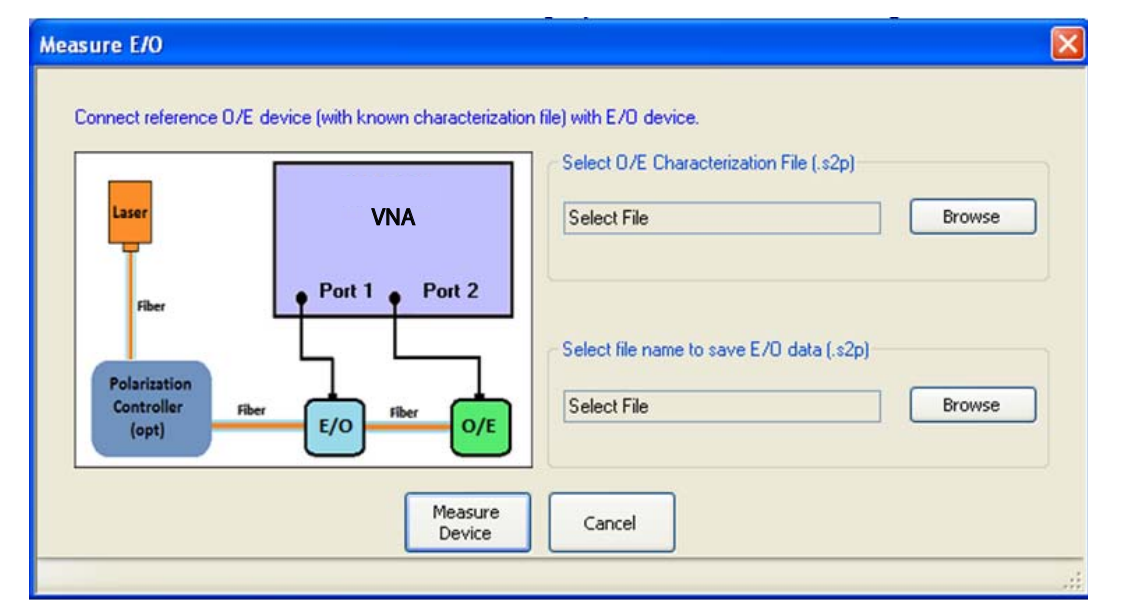

**Figure 9-9.** Measure E/O Dialog

#### **Select O/E Characterization File (.s2p)**

**•** Browse to and select the reference O/E characterization file(.s2p).

The calibration in the selected CHX file is loaded and the S-parameters related to the loaded calibration will be modified by the reference O/E characterization data. This modified S-parameter shall be saved in the desired location as E/O data.

#### **Select file tame to save E/O data (.s2p).**

• Browse to and select the reference E/O characterization file(.s2p).

#### **Click on Measure Device**

After saving the E/O data, the pre-existing setup is restored.

## <span id="page-189-0"></span>**PROCESSING ORDER Menu**

#### **Previous**

**•** ["MEASUREMENT Menu" on page 9-3](#page-182-0)

#### **Navigation**

**•** MAIN | Measurement | MEASUREMENT | Post-Processing Order | PROCESSING ORDER

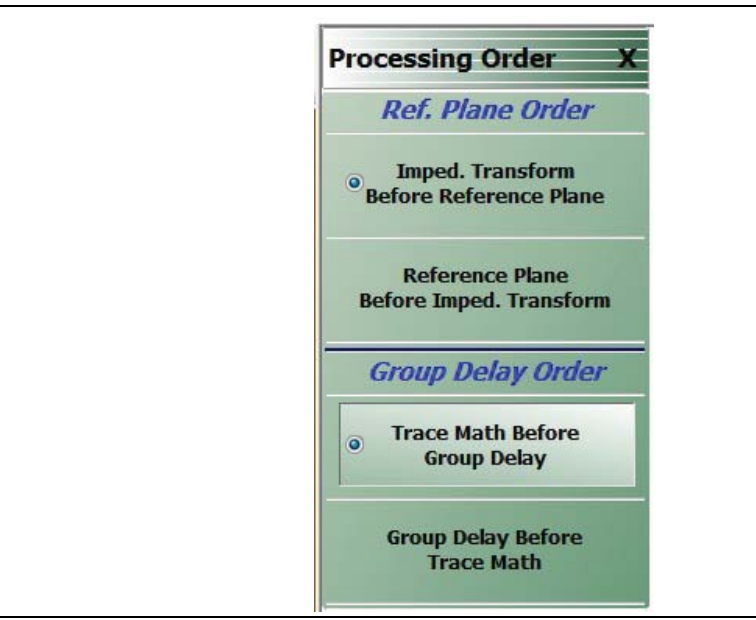

#### **Figure 9-10.** PROCESSING ORDER Menu

#### **Imped. Transform Before Reference Plane**

Select sets the processing order to first process the impedance transformation and then process the reference plane data. Click Back to return to the MEASUREMENT menu.

#### **Reference Plane Before Imped. Transform**

Select sets the processing order to first process the reference plane data and then process the impedance transformation. Click Back to return to the MEASUREMENT menu.

#### **Trace Math Before Group Delay**

Select sets the processing order to first process trace math and then process group delay. Click Back to return to the MEASUREMENT menu.

#### **Group Delay Before Trace Math**

Select sets the processing order to first process group delay and then process trace math. Click Back to return to the MEASUREMENT menu.

## <span id="page-190-0"></span>**EMBEDDING Menu**

### **Previous**

**•** ["MEASUREMENT Menu" on page 9-3](#page-182-0)

### **Navigation**

**•** MAIN | Measurement | MEASUREMENT | Edit Embed/De-embed | EMBEDDING

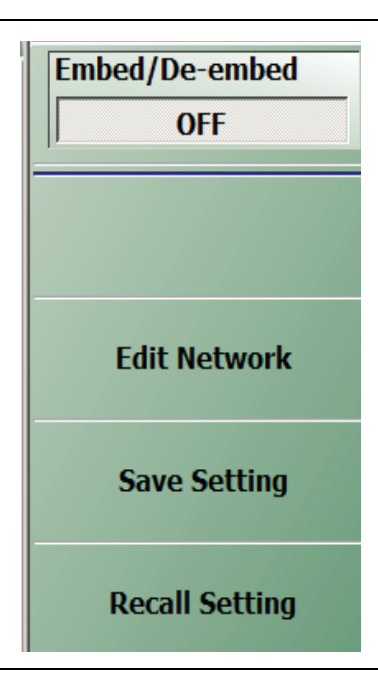

**Figure 9-11.** EMBEDDING Menu

#### **Embed/De-Embed (Off/On)**

Toggles embedding/de-embedding off and on.

If calibration has not been applied, and a toggle to ON is attempted, a Not Allowed warning message is displayed.

#### **Edit Network (Embedding)**

Select displays the EDIT EMBEDDING/DE-EMBEDDING (2 Port DUT) dialog box.

**•** ["EDIT EMBEDDING/DE-EMBEDDING \(2 Port DUT\) Dialog Box" on page 9-12](#page-191-0)

## **Save Setting (Embedding)**

Select displays the SAVE AS (Embed/De-Embed EDL File) dialog box.

**•** ["SAVE AS \(EMBED/DE-EMBED EDL FILE\) Dialog Box" on page 9-15](#page-194-0)

#### **Recall Setting (Embedding)**

Select displays the OPEN (Embed/De-Embed EDL File) dialog box.

**•** ["OPEN \(EMBED/DE-EMBED EDL File\) Dialog Box" on page 9-16](#page-195-0)

## <span id="page-191-0"></span>**EDIT EMBEDDING/DE-EMBEDDING (2 Port DUT) Dialog Box**

#### **Previous**

**•** ["EMBEDDING Menu" on page 9-11](#page-190-0)

#### **Navigation**

**•** MAIN | Measurement | MEASUREMENT | Edit Embed/De-embed | EMBEDDING | Edit Network | EDIT EMBEDDING/DE-EMBEDDING (DUT TYPE) Dialog Box

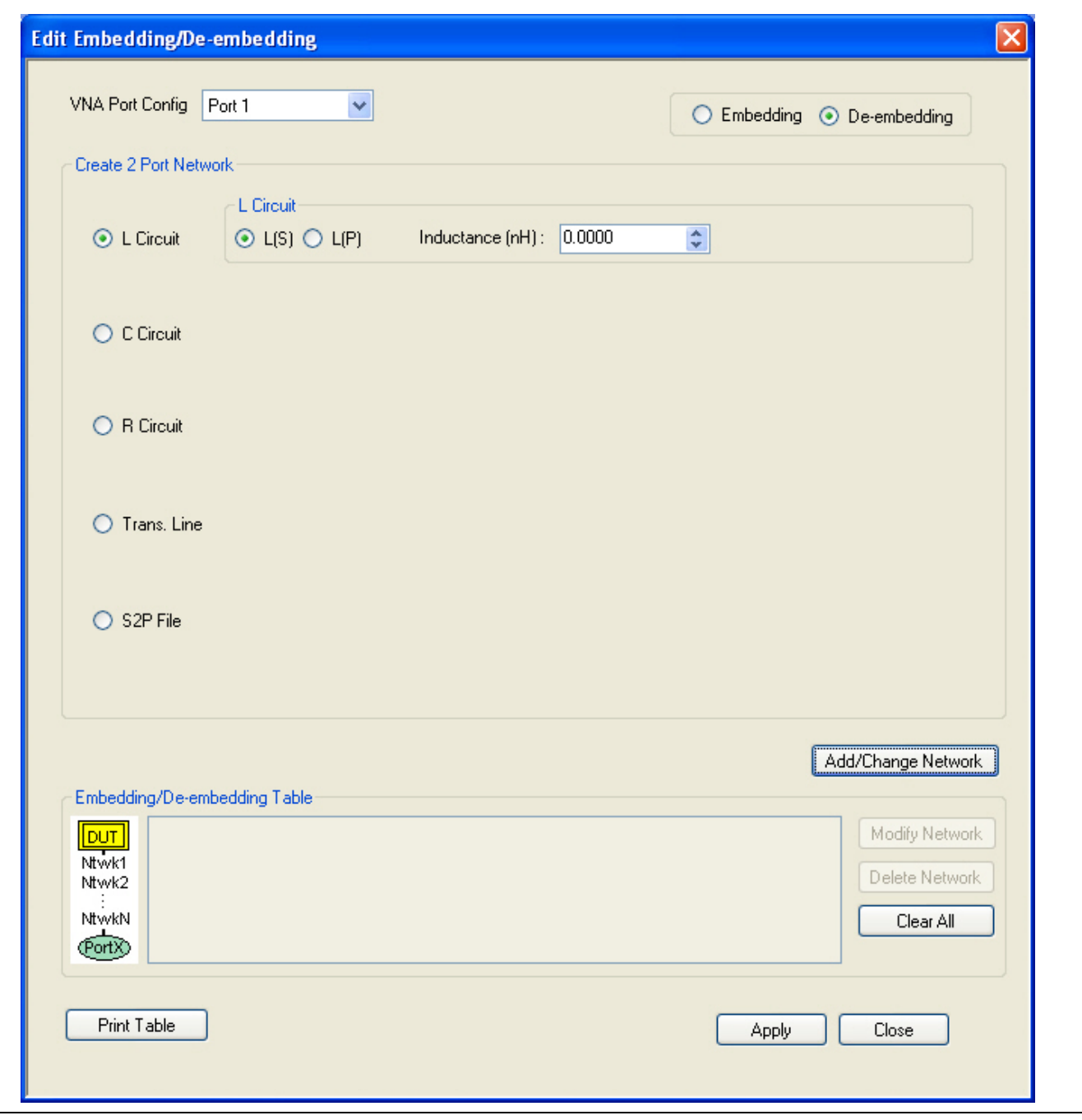

**Figure 9-12.** EDIT EMBEDDING/DE-EMBEDDING (DUT Type) Dialog Box

#### **Overview**

The dialog box allows user setup of the embedding/de-embedding for the DUT. The available parameters for each dialog box area are described below.

#### **VNA Port Configuration**

- **•** Port 1
- **•** Port 2
- **•** Ports 1,2

#### **Embedding/De-embedding Radio Buttons**

The configuration can be set to either embedding or de-embedding.

- **•** Embedding
- **•** De-embedding

#### **Create 2 Port Network**

Allows user selection of a specific type of 2-Port Networks:

- **•** L Circuit
- **•** C Circuit
- **•** R Circuit
- **•** Trans. (Transmission) Line
- **•** S2P File

Once an option above has been selected, other sub-options, described in the sections below, are available.

#### **L Circuit Selected in Create 2 Port Network**

If L Circuit is selected above in Create 2 Port Network, the L Circuit area appears with the following options:

- **•** Radio button selections for L(S) or L(P)
- **•** Input field for Inductance (nH)

#### **C Circuit Selected in Create 2 Port Network**

If C Circuit is selected above in Create 2 Port Network, the C Circuit area appears with the following options:

- **•** Radio button selections for C(S) or C(P)
- **•** Input field for Capacitance (pF)

#### **R Circuit Selected in Create 2 Port Network**

If R Circuit is selected above in Create 2 Port Network, the R Circuit area appears with the following options:

- **•** Radio button selections for R(S) or R(P)
- **•** Input field for Resistance (Ohms)

#### **Trans. Line Circuit Selected in Create 2 Port Network**

If Trans. Line is selected above in Create 2 Port Network, the Transmission Line area appears with the following options:

- **•** Input field for Impedance (Ohms)
- **•** Input field for Length (mm) or Calculator icon
	- **•** The transmission line length can be directly input in millimeters.
	- **•** If the Calculator icon is selected, the AIR EQUIVALENT LENGTH CONVERSION (from ps to mm) dialog appears. Enter the length in ps, enter dielectric constant, calculate equivalent air equivalent length, obtain the air equivalent length in millimeters. Click OK. The calculated value is entered into the Length field.
- **•** Input field for Loss (dB/mm)
- **•** Input field for @ Frequency (GHz)
- **•** Input field for Dielectric constant:
	- **•** Provides menu selections for Air (1.000649), Polyethylene (2.26), Teflon (2.10), Microporous Teflon (1.69), Other.
	- **•** If other is selected, an Other input field is provided for a user-defined dielectric constant.

#### **S2P File Selected in Create 2 Port Network**

If S2P File is selected above in Create 2 Port Network, the following options are available:

- **•** The Load S2P file button appears. Select displays the OPEN (Display S2P File) dialog box to allow the user to navigate to a previously saved S2P file. Once a file is selected, its path and file names appears in the field next to the button.
- **•** Swap Port Assignment Check Box. Normally, the network's Port 2 will be nearer the DUT. If the Swap Port check box is selected, the port assignments are swapped.

#### **Add/Change Network**

As each network is configured, select the Add/Change Network button to add it to the Embedding/De-embedding Table. The newest configured networks are entered closest to the Test Port.

To modify or delete a network, delete the network in the Embedding/De-embedding Table. The Modify Network and Delete Network buttons become available. Use the Clear All button to clear all entries. Use the Print Table button to output a network table to a connected printer.

When all network changes are made, select Apply and then Close. On the EMBEDDING menu, select Save Setting to store the network configuration.

# <span id="page-194-0"></span>**SAVE AS (EMBED/DE-EMBED EDL FILE) Dialog Box**

#### **Previous**

**•** ["EMBEDDING Menu" on page 9-11](#page-190-0)

#### **Navigation**

**•** MAIN | Measurement | MEASUREMENT | Edit Embed/De-embed | EMBEDDING | Save Setting | SAVE AS (EMBED/DE-EMBED EDL FILE) Dialog Box

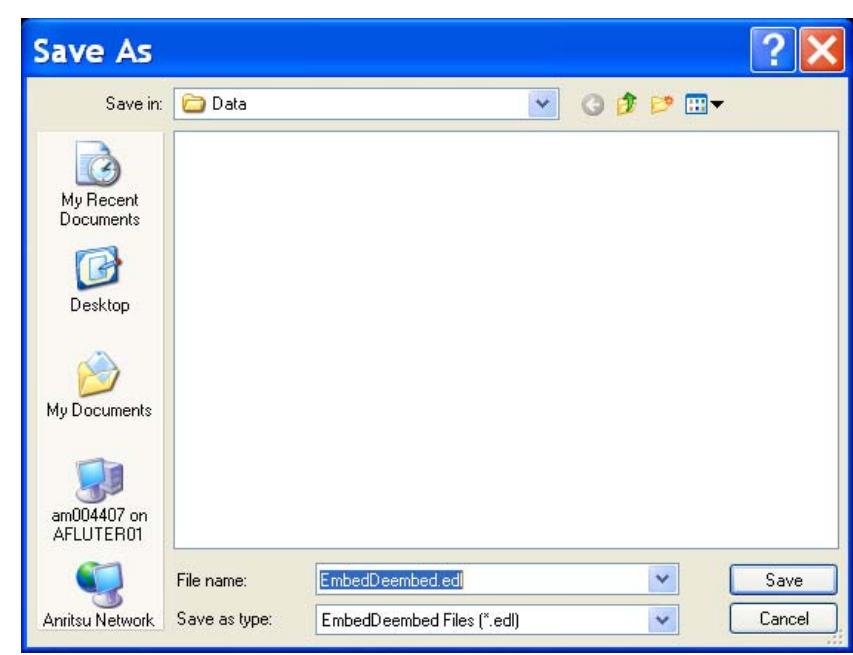

**Figure 9-13.** SAVE AS (EMBED/DE-EMBED EDL FILE) Dialog Box

# <span id="page-195-0"></span>**OPEN (EMBED/DE-EMBED EDL File) Dialog Box**

#### **Previous**

**•** ["EMBEDDING Menu" on page 9-11](#page-190-0)

#### **Navigation**

**•** MAIN | Measurement | MEASUREMENT | Edit Embed/De-embed | EMBEDDING | Recall Setting | OPEN (EMBED/DE-EMBED EDL FILE) Dialog Box

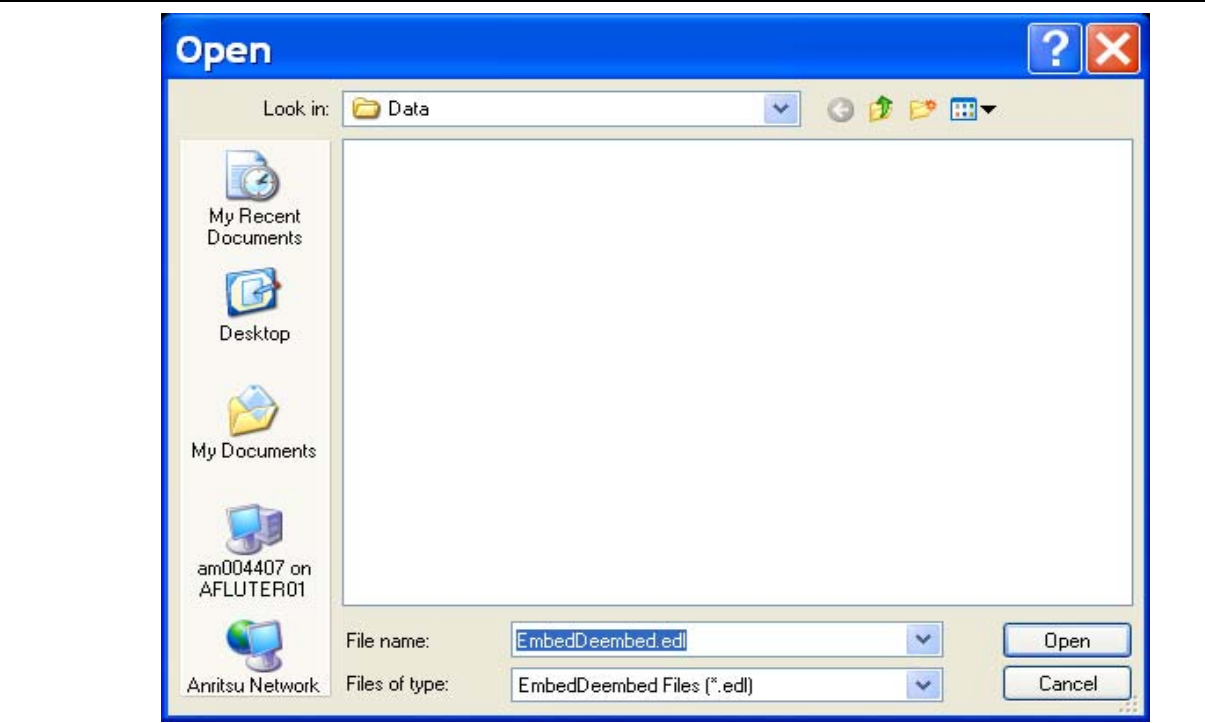

**Figure 9-14.** OPEN (EMBED/DE-EMBED EDL FILE) Dialog Box

## <span id="page-196-0"></span>**DIELECTRIC Menu**

### **Previous**

**•** ["MEASUREMENT Menu" on page 9-3](#page-182-0)

#### **Navigation**

**•** MAIN | Measurement | MEASUREMENT | Dielectric | DIELECTRIC

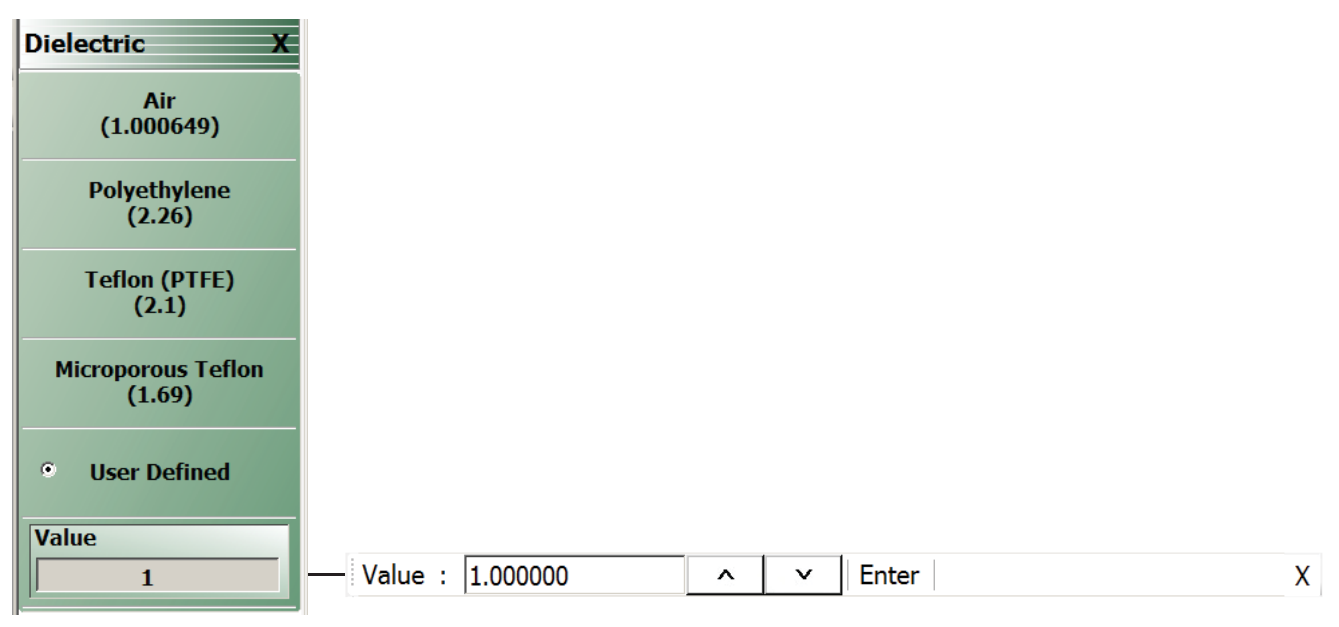

Select the User Defined button to access the Value button and related Field Toolbar.

**Figure 9-15.** DIELECTRIC Menu

#### **DIELECTRIC Menu Button Selection Group**

The DIELECTRIC menu variably displays either five (5) or six (6) buttons that are all members of a button selection group. If any single button is selected, the other buttons are deselected.

If the User Defined (Dielectric) button is selected, a sixth button, Value (Dielectric) appears at the bottom of the menu and allows the user to enter a user-defined dielectric constant.

The dielectric material selected here is displayed in the MEASUREMENT menu in the read-only Dielectric button field.

- **•** ["MEASUREMENT Menu" on page 9-3](#page-182-0)
- **•** MAIN | Measurement | MEASUREMENT

After selecting a dielectric value, click Back to return to the MEASURMENT menu.

#### **Air (1.000649) (Dielectric)**

Select sets the dielectric as air (1.000649) and de-selects Polyethylene, Teflon, Micr. Teflon, and User Defined.

#### **Polyethylene (2.26) (Dielectric)**

Select sets the dielectric as polyethylene (2.26) and de-selects Air, Teflon, Micr. Teflon, and User Defined.

#### **Teflon (2.1) (Dielectric)**

Select sets the dielectric as Teflon (2.1) and de-selects Air, Polyethylene, Micr. Teflon, and User Defined.

#### **Micr. Teflon (1.69) (Dielectric)**

Select sets the dielectric as Microporous Teflon (1.69) and de-selects Air, Polyethylene, Teflon, and User Defined.

#### User Defined **(Dielectric)**

Select sets the dielectric as User Defined (Dielectric) and de-selects Air, Polyethylene, Teflon, and Micr. Teflon. Select also displays the Value (Dielectric) button at the bottom of the menu.

#### **Value (Dielectric)**

The Value (Dielectric) button only appears if the User Defined button (above) has been selected. Once the Value (Dielectric) button is available, select displays the Value (Dielectric) field toolbar for entry of a user-defined dielectric constant.

# **Chapter 10 — Time Domain Menu**

# **10-1 Chapter Overview**

The Time Domain (TDOMAIN) menu provides a convenient way to access all time domain-related parameter setup items. Although these parameters are also accessible in other places throughout the ShockLine application, the user must shift among menus to reach them. Here, the Measurement Setup dialog collects all of them for access on one screen.

The Time Domain option must be installed for the TDOMAIN menu to be available.

**Note** For the MS46121A/B the Time Domain Measurement Setup dialog is standard and is the only method to access the time domain controls. The Domain menus found in the [Chapter 14 — Display](#page-222-0)  [Menus](#page-222-0) are not available for the MS46121A/B.

# **10-2 Overview of the Time Domain Menu**

The Time Domain menu offers the following selection buttons:

- **•** ["Low Pass Time Domain Cal Dialog" on page 10-3](#page-200-0)
- **•** ["Time Domain Measurement Setup Dialog" on page 10-4](#page-201-0)

# **10-3 Time Domain Icon on Icon Bar**

Although Time Domain is an item on the Main Menu, it does not appear on the Icon Bar unless placed there manually. To do that:

- 1. Select Utilities menu.
- 2. Select Customize Toolbar.

3. In the Customize Toolbar dialog box, locate the Time Domain icon in the Available Buttons scroll list then click the center-located Add button to add it to the displayed icons list on the right.

- 4. If desired, use the Up/Down buttons to adjust icon position on toolbar.
- 5. Click Close to exit the dialog.

# **10-4 Time Domain Menu**

#### **Previous**

**•** ["Main Menu" on page 2-2](#page-23-0)

## **Navigation**

**•** MAIN | Time Domain | TDOMAIN

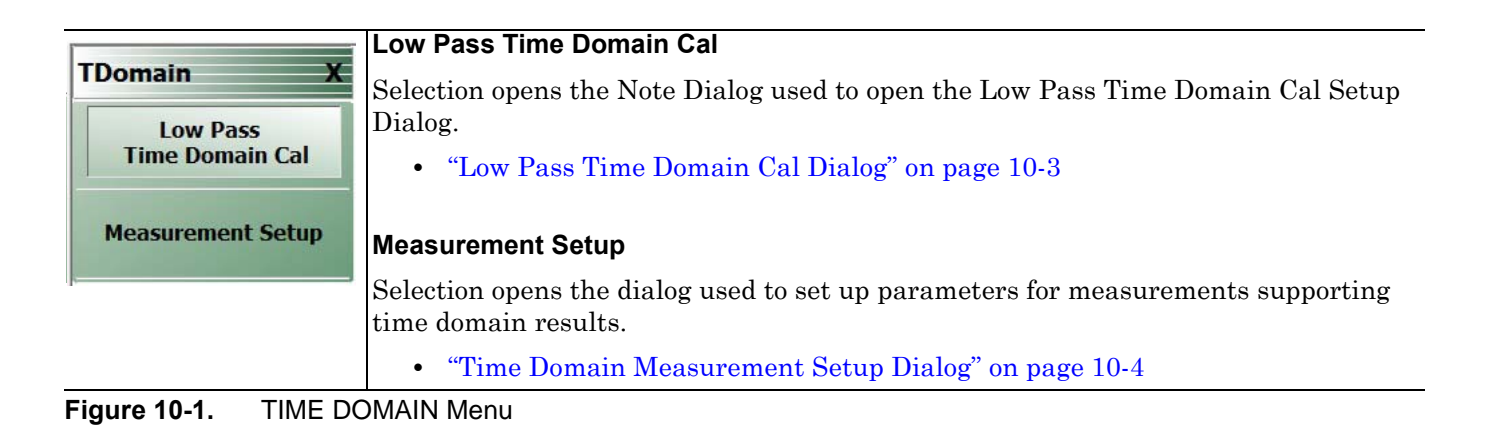

# <span id="page-200-0"></span>**10-5 Low Pass Time Domain Cal Dialog**

#### **Navigation**

**•** MAIN | Time Domain | TDOMAIN | Low Pass Time Domain Cal | LOW PASS TIME DOMAIN CAL Dialog

## **Low Pass Time Domain Cal Dialog**

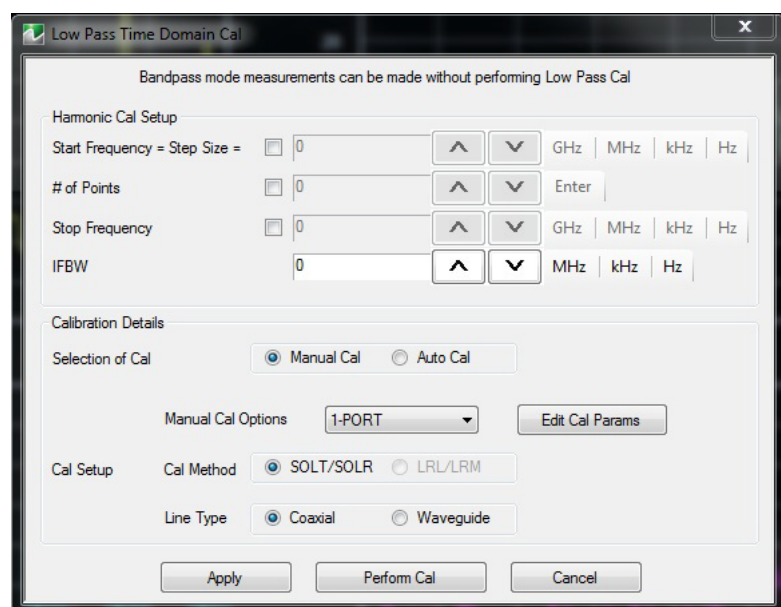

**Figure 10-2.** LOW PASS TIME DOMAIN CAL Dialog Box

The main sections of this dialog are:

#### **Harmonic Cal Setup**

This frame calculates the frequency sweep plan that satisfies the requirements for a low pass time domain measurement. The user sets two of the three sweep parameters and the calculator sets the third parameter such that the following equations are satisfied:

Stop frequency = start frequency \* number of points

Start frequency = sweep step size

Also note that when any parameter hits its range limit, the adjustment of the other parameters may then be limited according to the constraints of the equation.

In this frame you can also set the IF measurement bandwidth.

#### **Calibration Details**

This sets the calibration parameters: Measurement type (Manual or Auto), number of ports, calibration method and line type).

Edit Cal Params - This button opens the same dynamically composed dialog that appears through this Calibrate menu path:

Calibrate | Manual Cal | X-Port Cal (where X is the number of ports) | Modify Cal Setup | Edit Cal Params

Perform Cal - This button invokes a calibration; the application then asks you to complete the calibration using appropriate selections from the Manual Cal menu and its submenus.

# <span id="page-201-0"></span>**10-6 Time Domain Measurement Setup Dialog**

This dialog contains setup parameters for time domain measurements. It replicates and gathers in one place a number of parameters occurring under various ShockLine menus. For explanations of some items, this chapter refers to other chapters where the topic is already covered under a particular menu. For example, many functions invoked by Time Domain controls in this dialog are discussed in the Display chapter under DOMAIN. This dialog shows a tab for each trace in the current channel. There are four main controls frames on each tab.

- **•** Domain Definition contains controls for selecting domain qualities.
- **•** Response and Trace Definition controls are used to set up type of measurement and output formats.
- **•** Range Setup Controls the time or distance trace range of the DUT.
- **•** Gate Setup Controls the time or distance range for the notch or gate function.

 Also, visual behavior of controls that are dependent on other settings matches the behavior in the menus. For example, Range Setup and Gate Setup are grayed out if Domain Mode Frequency with No Time Gate is active.

#### **Navigation**

**•** MAIN | Time Domain | TIME DOMAIN | Measurement Setup | TIME DOMAIN MEASUREMENT SETUP

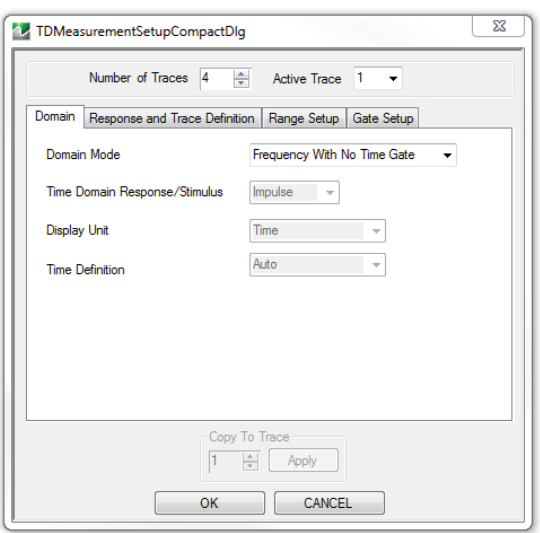

**Figure 10-3.** TIME DOMAIN MEASUREMENT SETUP

#### **Domain Definition**

To set the time domain type, select one of the four types (Time Domain - Low Pass; Time Domain - Band Pass; Frequency with Time Gate; or Frequency with No Time Gate). (Time Domain - Low Pass will not be enabled for selection until you have performed a Low Pass Time Domain calibration.

Display Unit: Button choices depend on the Domain Mode setting.

Time Definition : Button choices depend on the Domain Mode setting.

Next, set Time Domain Response/Stimulus as needed.

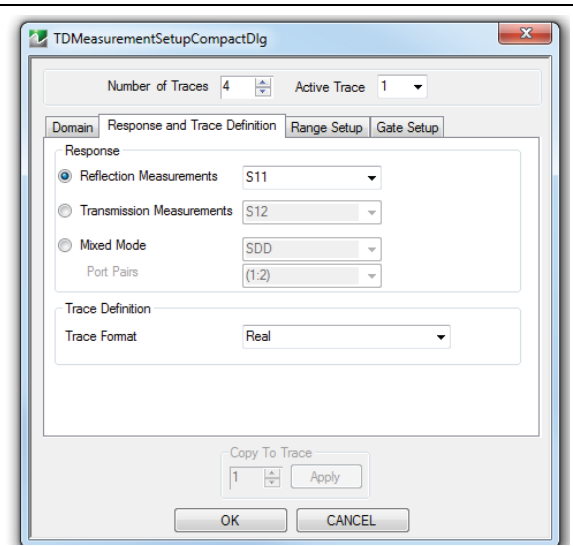

**Figure 10-4.** Response and Trace Definition Setup

#### **Response and Trace Definition**

The available choices here depend on the instrument model.

For 1-port model: MS46121A/B, parameter S11 is selectable.

For 2-port models: MS46122A/B and MS46322A/B parameters S11, S12, S21, and S22 are selectable.

**Trace Format** controls the display format for a trace. For information on all formats listed here, see [Chapter 14 — Display Menus.](#page-222-0)

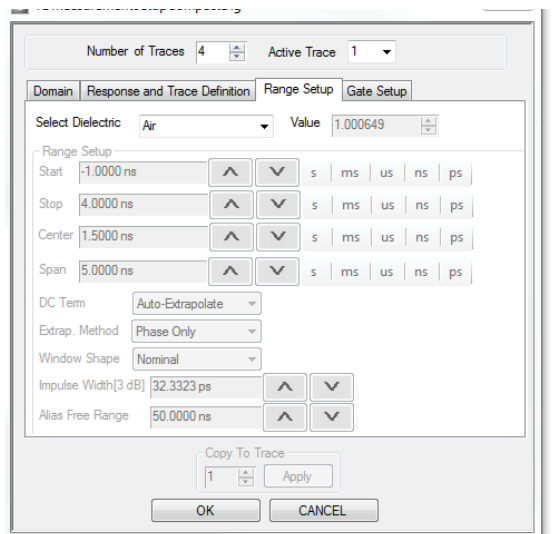

**Figure 10-5.** Time Domain Range Setup

#### **DUT Definition**

This frame's controls are:

Select Dielectric: This pull down menu allows the user to select the type of dielectric.

There are four standard choices of dielectric and one button allowing entry of a user defined dielectric constant value.

Range Setup: These parameters are grayed out if Domain Mode is set to Frequency With No Time Gate.

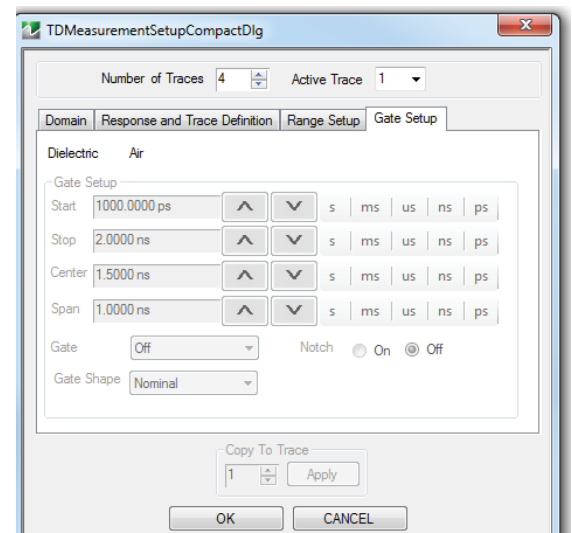

**Figure 10-6.** Gate Setup Setup

#### **Trace Coupling Definition, Gate Setup**

Gate Setup: These parameters are grayed out if Domain Mode is set to Frequency With No Time Gate. This menu can be used to gate or notch unwanted DUT trace information.

# **Chapter 11 — Application Menu**

# **11-1 Chapter Overview**

This chapter provides information for the APPLICATION menu that is used for Receiver Configuration. The default measurement mode setting is for Standard S-Parameters.

# **APPLICATION Menu**

# **APPLICATION Menu (for Receiver Configuration)**

#### **Previous**

**•** ["Main Menu" on page 2-2](#page-23-0)

#### **Navigation**

**•** MAIN | Application | APPLICATION

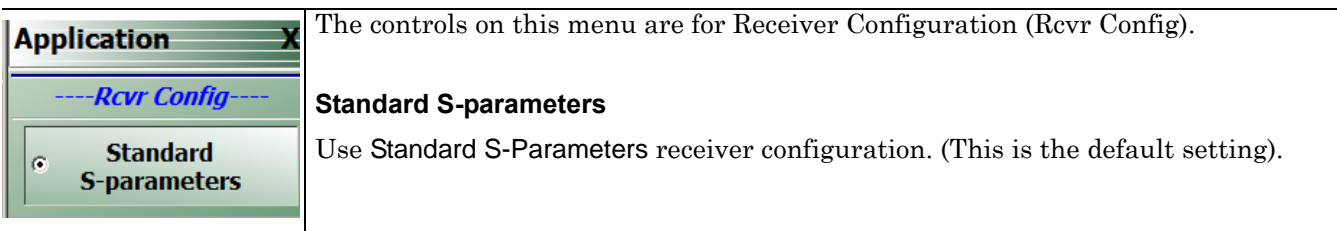

**Figure 11-1.** APPLICATION Menu for Receiver Configuration

# **Chapter 12 — Trace Menus**

# **12-1 Chapter Overview**

This chapter provides information on traces. You can set the number of traces that appear for each channel and how those traces are arranged on the main display. Up to 16 traces can be defined and there are 22 available trace layouts. Traces can be detached as free-floating windows.

Trace memory and trace format are controlled under Display controls (se[e"DISPLAY Menu" on page 14-2](#page-223-0).

# **12-2 Overview of Trace Menus**

There are two  $(2)$  trace menus:

- **•** ["TRACE Menu" on page 12-2](#page-207-0)
- **•** ["TRACE LAYOUT Menu" on page 12-4](#page-209-0)

# **12-3 Trace Configuration**

# <span id="page-207-0"></span>**TRACE Menu**

## **Previous**

**•** ["Main Menu" on page 2-2](#page-23-0)

### **Navigation**

**•** MAIN | Trace | TRACE

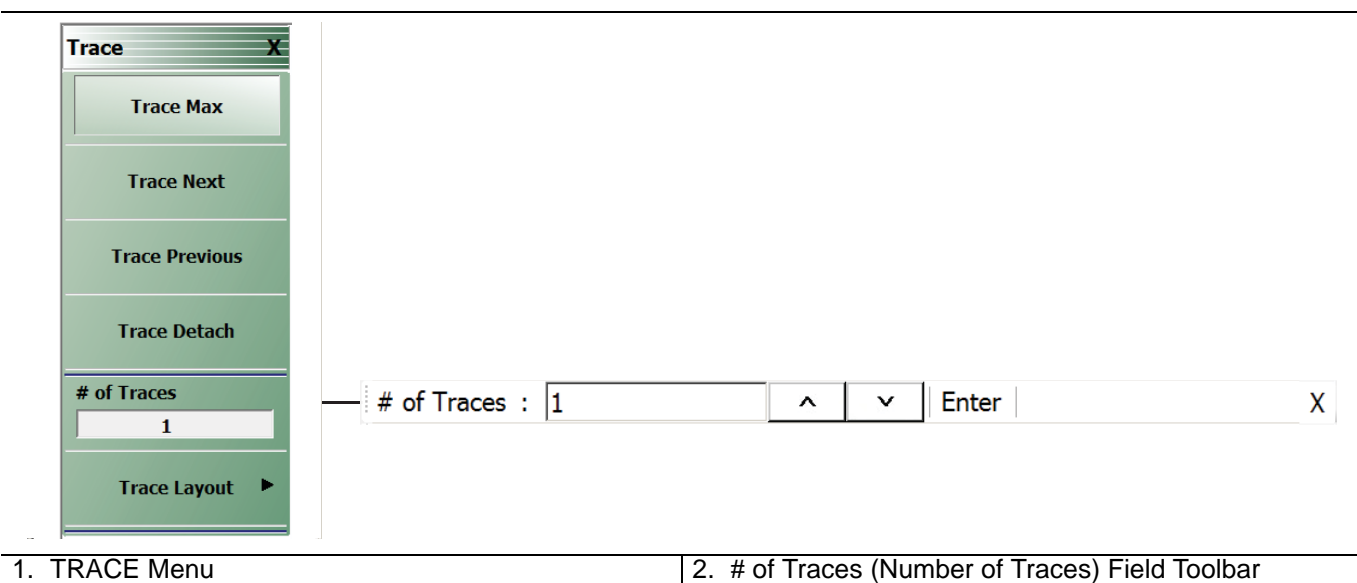

**Figure 12-1.** TRACE Menu

#### **Trace Max**

Select toggles between original trace layout and full screen display of the active trace.

#### **Trace Next**

Select activates adjacent traces in ascending order, looping to trace 1 from the highest trace number.

#### **Trace Previous**

Select activates adjacent traces in descending order, looping to the highest trace number from trace 1.

#### **Trace Detach**

Select allows traces to be detached and placed on remote monitors for viewing.

#### **# of Traces**

Select activates the # of Traces (Number of Traces) field toolbar, allowing the user to specify the number of traces displayed, to a maximum of 16.

- **•** When the number of traces specified is more than the number of trace displays in the layout, traces are overlaid sequentially with priority to the first display.
- **•** If the number of traces specified is less than the number of displays in the current layout, the remainder of display areas are blank.

## **Trace Layout**

Select displays the TRACE LAYOUT menu to change how the traces are displays on the screen.

**•** ["TRACE LAYOUT Menu" on page 12-4](#page-209-0)

# **12-4 Trace Display Layout**

# <span id="page-209-0"></span>**TRACE LAYOUT Menu**

The trace view buttons are not labeled but instead provide a representation icon of the available view. Click the required view to select it. Click the Back button at the bottom of the TRACE LAYOUT menu to return to the TRACE menu. If more traces than trace layouts are specified, some or all of the trace layouts will show multiple overlaid trace displays. If more trace layouts than trace are specified, some trace layout positions will be empty.

#### **Previous**

**•** ["TRACE Menu" on page 12-2](#page-207-0)

### **Navigation**

**•** MAIN | Trace | TRACE | Trace Layout | TRACE LAYOUT

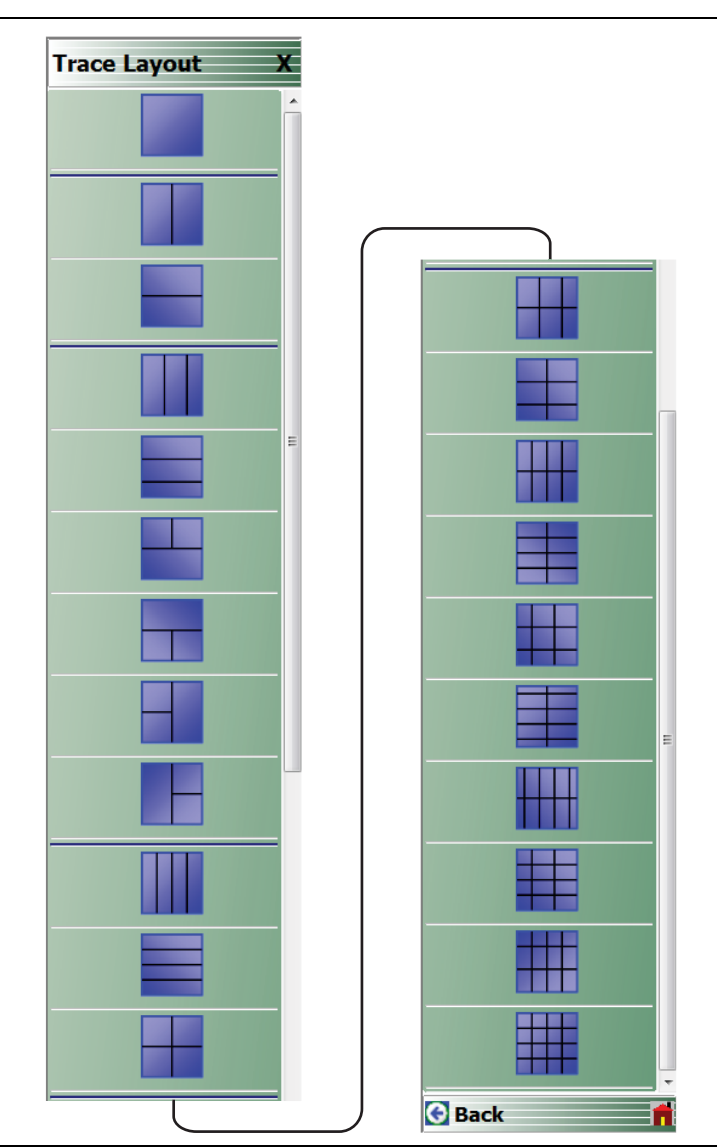

**Figure 12-2.** TRACE LAYOUT Menu (1 of 3)

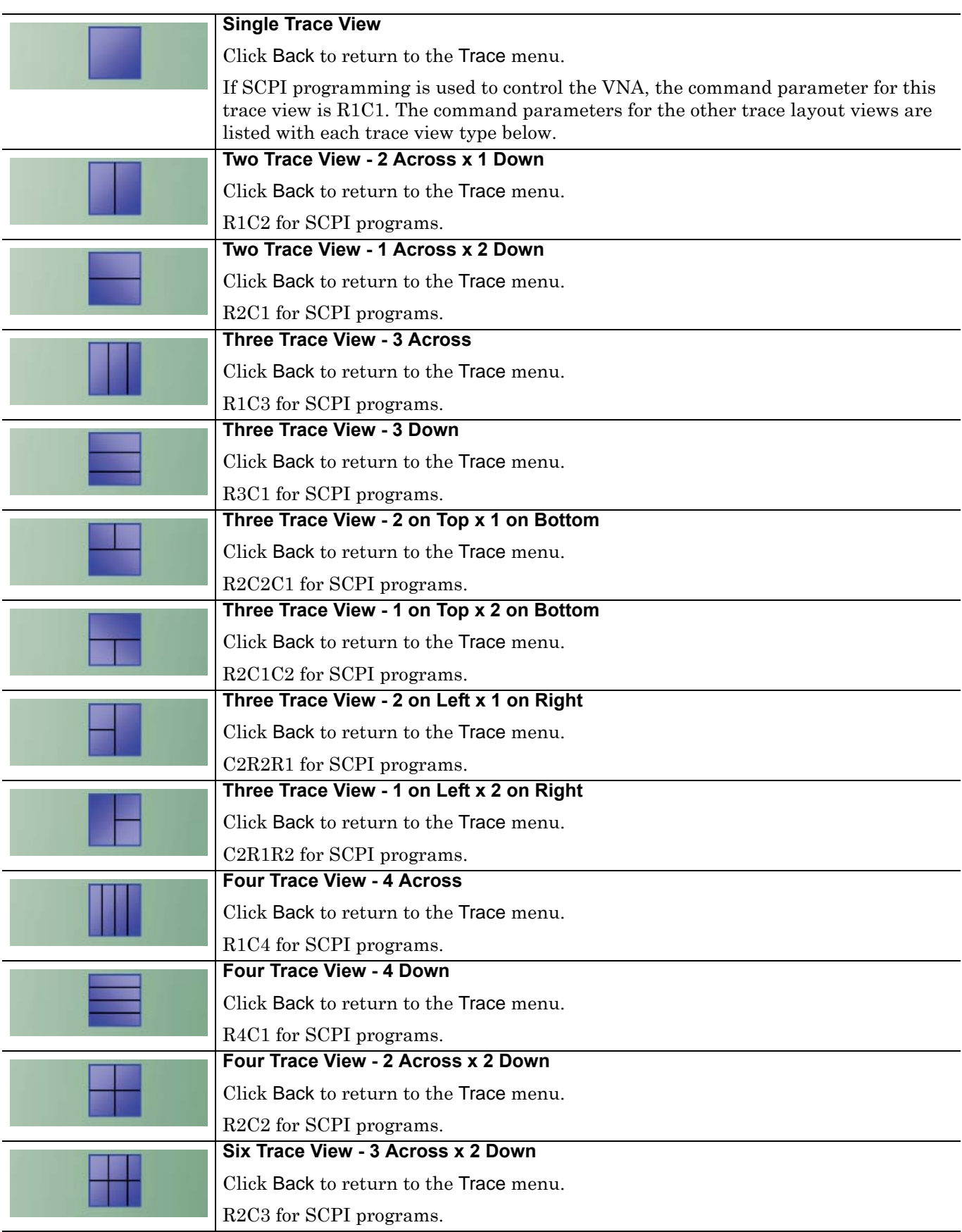

Figure 12-2. TRACE LAYOUT Menu (2 of 3)

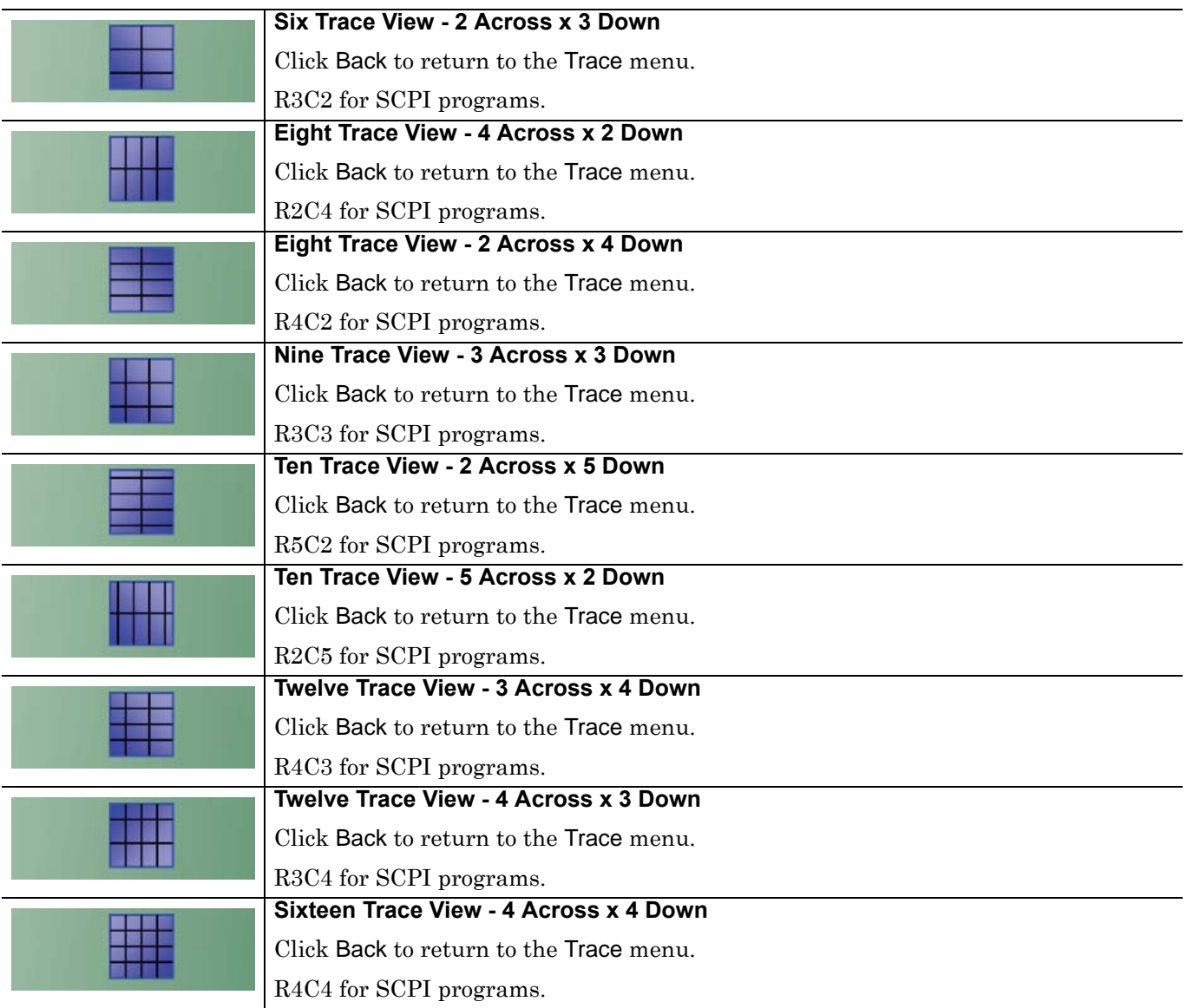

**Figure 12-2.** TRACE LAYOUT Menu (3 of 3)

# **Chapter 13 — Response Menus: 1-Port and 2-Port VNAs**

# **13-1 Chapter Overview**

This chapter provides information on the 1- and 2-port VNA Response menus used to configure S-Parameters using standard options, or to configure user-defined parameters. Only 1-port related response menu items apply to the MS46121A/B.

# **13-2 Overview of Response Menus**

The available 2-port Response menus are:

- **•** ["RESPONSE Menu" on page 13-3](#page-214-0)
- **•** ["USER-DEFINED Menu" on page 13-5](#page-216-0)
	- **•** ["NUMERATOR Menu" on page 13-7](#page-218-0)
	- **•** ["DENOMINATOR Menu" on page 13-8](#page-219-0)
- **•** ["MIXED-MODE Menu" on page 13-9](#page-220-0)

# **13-3 RESPONSE Menu Set**

The USER-DEFINED menu provides options to select numerator and denominator values of a user-defined parameter, and to select a driver port.

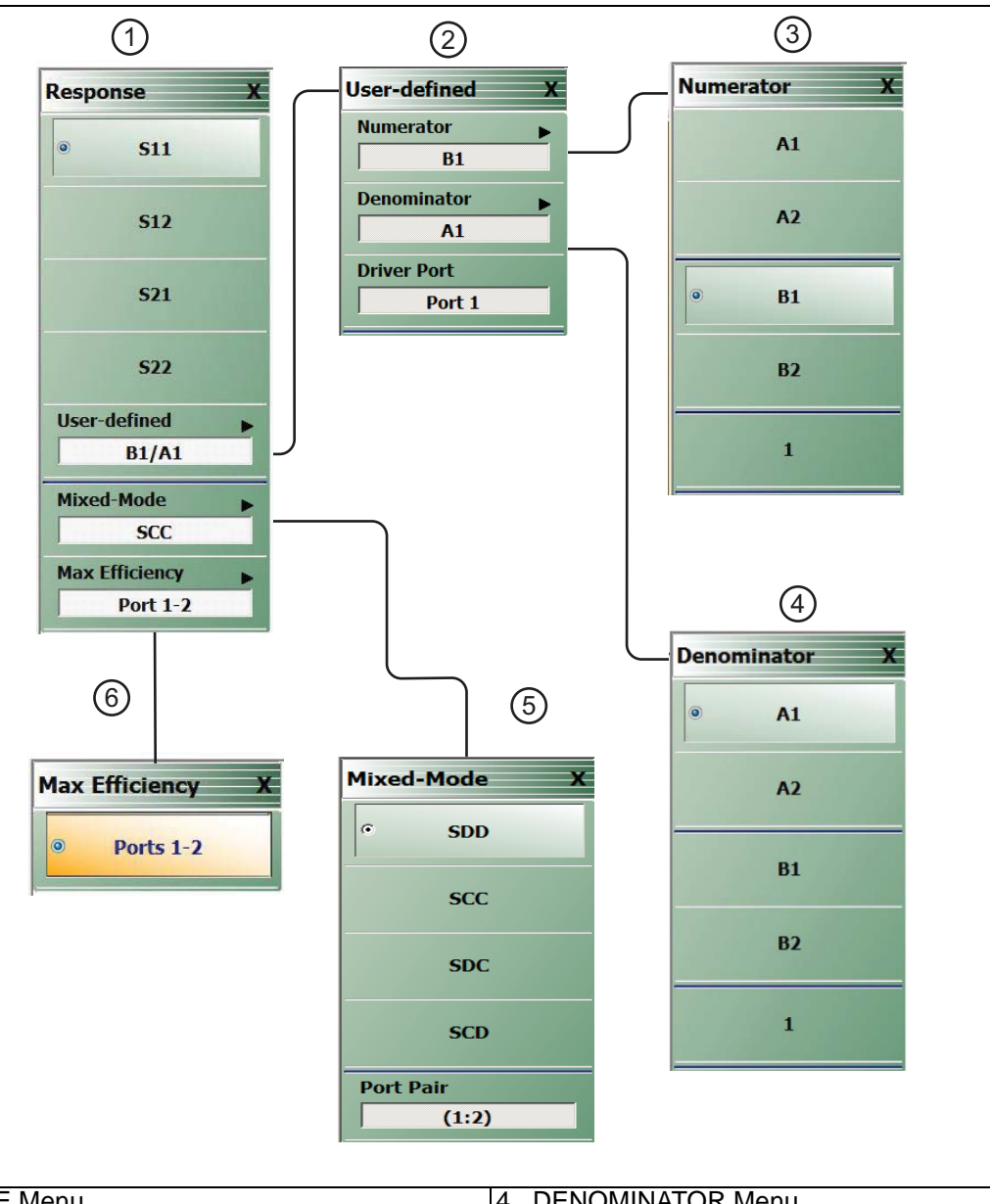

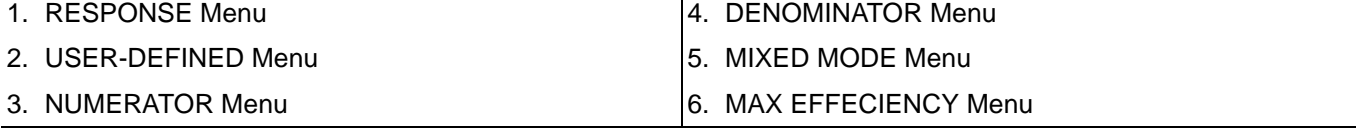

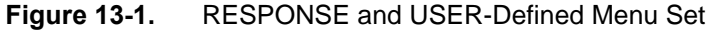

# **13-4 RESPONSE Menu**

## <span id="page-214-0"></span>**RESPONSE Menu**

### **Previous**

**•** ["Main Menu" on page 2-2](#page-23-0)

#### **Navigation**

**•** MAIN | Response | RESPONSE

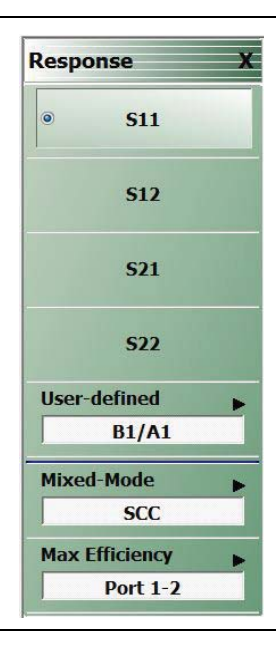

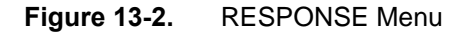

The RESPONSE menu provides access for setting S11, S12, S21, or S22 parameters to the active trace.

#### **S11**

Select sets the response to the input reflection coefficient (or S11 Forward Reflection).

#### **S12**

Select sets the response to the reverse transmission coefficient (or S12 Reverse Transmission).

#### **S21**

Select sets the response to the forward transmission coefficient (or S21 Forward Transmission).

#### **S22**

Select sets the response to the output reflection coefficient (or S22 Reverse Reflection).

#### **User-defined**

Select displays the USER-DEFINED menu.

**•** ["USER-DEFINED Menu" on page 13-5](#page-216-1)

#### **Mixed-Mode (Response 2-Port)**

Select displays the MIXED-MODE menu where mixed-mode response options of SDD, SCC, SDC, and SCD are available with a Port Pair assignment of either 1:2 or 2:1. Select also de-selects S12, S21, S22, and User-Defined,

**•** ["MIXED-MODE Menu" on page 13-9](#page-220-0)

#### **Max Efficiency**

Select displays the kQ product measurement or maximum power efficiency for wireless power transfer.
# **13-5 USER-DEFINED Menu**

# <span id="page-216-0"></span>**USER-DEFINED Menu**

The USER DEFINED menu is used to establish various mathematical combinations of incident and reflected power values. See [Table 13-1, "User-Defined Numerator/Denominator Combinations"](#page-217-0) for all possible combinations and definitions of common 2-port parameters.

#### **Previous**

**•** ["RESPONSE Menu" on page 13-3](#page-214-0)

#### **Navigation**

**•** MAIN | Response | RESPONSE | User Defined | USER DEFINED

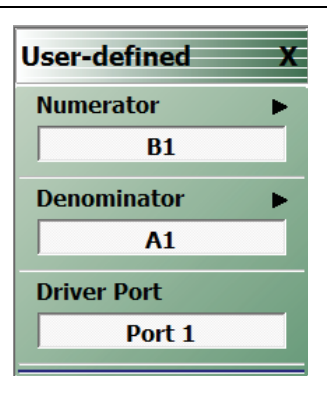

**Figure 13-3.** USER DEFINED Menu

#### **Numerator**

Select displays the NUMERATOR menu.

**•** ["NUMERATOR Menu" on page 13-7](#page-218-0)

#### **Denominator**

Select displays the DENOMINATOR menu.

**•** ["DENOMINATOR Menu" on page 13-8](#page-219-0)

## **Driver Port (Port 1/Port 2)**

Select toggles the driver port setting between Port 1 and Port 2.

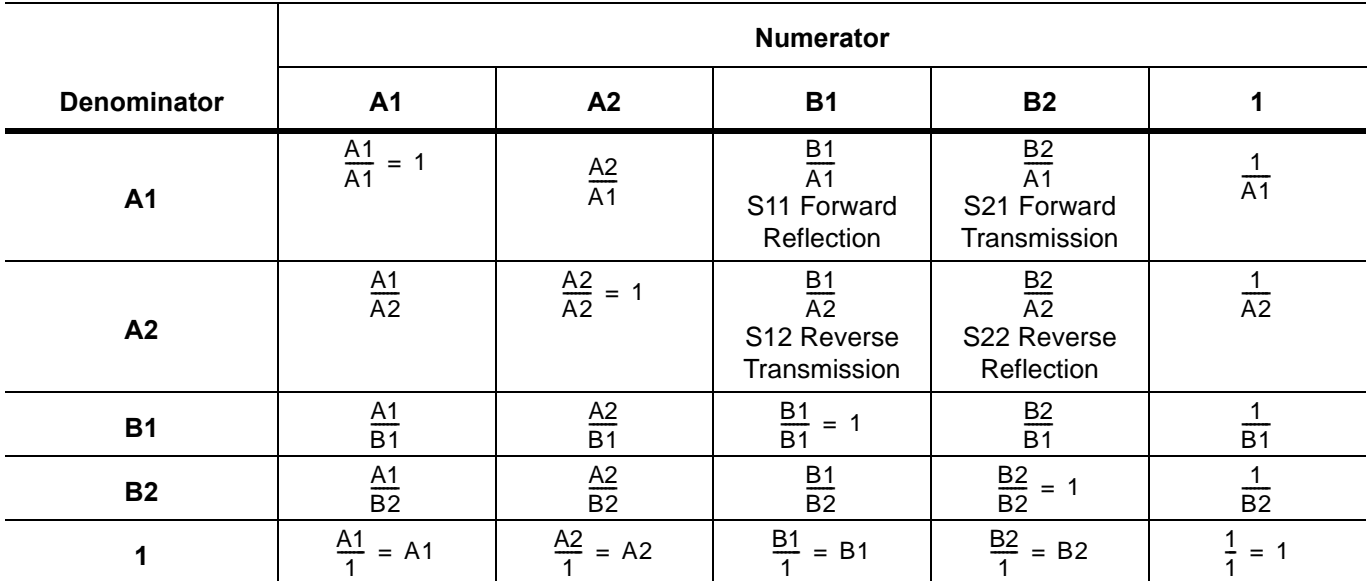

<span id="page-217-0"></span>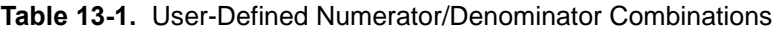

# <span id="page-218-0"></span>**NUMERATOR Menu**

Sets the response to a user-defined mathematical fraction using the USER DEFINED menu to select S11, S12, S21, S22, or 1 (one) as a numerator over S11, S12, S21, S22, or 1 as the denominator.

#### **Previous**

**•** ["USER-DEFINED Menu" on page 13-5](#page-216-0)

#### **Navigation**

**•** MAIN | Response | RESPONSE | User Defined | USER DEFINED | Numerator | NUMERATOR

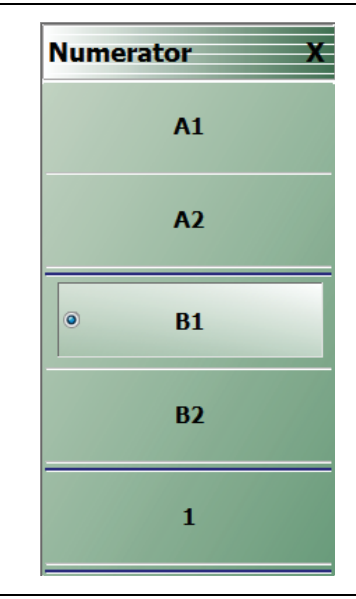

**Figure 13-4.** NUMERATOR Menu - 2-Port VNAs

# **A1**

Select sets A1 incident power on port 1 as the numerator value.

## **A2**

Select sets A2 incident power on port 2 as the numerator value.

## **B1**

Select sets B1 received power on port 1 as the numerator value.

## **B2**

Select sets B2 received power on port 2 as the numerator value.

## **1**

Select sets 1 (one) as the numerator value.

# <span id="page-219-0"></span>**DENOMINATOR Menu**

## **Previous**

**•** ["USER-DEFINED Menu" on page 13-5](#page-216-0)

# **Navigation**

**•** MAIN | Response | RESPONSE | User Defined | USER DEFINED | Denominator | DENOMINATOR

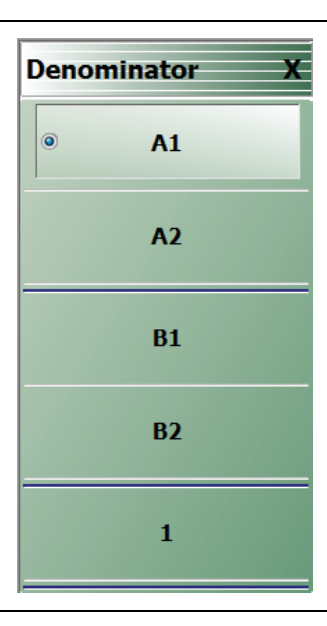

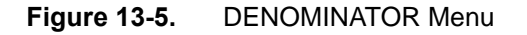

## **A1**

Select sets A1 incident power on port 1 as the denominator value.

## **A2**

Select sets A2 incident power on port 2 as the denominator value.

# **B1**

Select sets B1 received power on port 1 as the denominator value.

## **B2**

Select sets B2 received power on port 2 as the denominator value.

# **1**

Select sets 1 (one) as the denominator value.

# **MIXED-MODE Menu**

#### **Previous**

**•** ["RESPONSE Menu" on page 13-3](#page-214-0)

#### **Navigation**

**•** MAIN | Response | RESPONSE |Mixed-Mode | MIXED-MODE

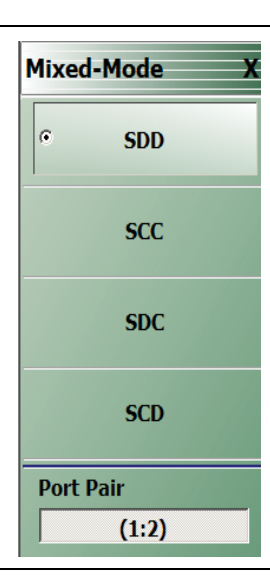

**Figure 13-6.** MIXED-MODE

#### **SDD**

Select sets the S-Parameter to differential reception with differential drive where the reception/driver ports are determined by the Port Pair button below.

## **SCC**

Select sets the S-Parameter to common-mode reception with common-mode drive where the reception/driver ports are determined by the Port Pair button below.

## **SDC**

Select sets the S-Parameter to differential reception with common-mode drive where the reception/driver ports are determined by the Port Pair button below.

#### **SCD**

Select sets the S-Parameter to common-mode reception with differential drive where the reception/driver ports are determined by the Port Pair button below.

# **Port Pair**

Toggles the reception/driver port pair between 1:2 and 2:1.

# **Max Efficiency**

## **Previous**

**•** ["RESPONSE Menu" on page 13-3](#page-214-0)

## **Navigation**

MAIN | Response | RESPONSE | Max Efficiency | Max Efficiency

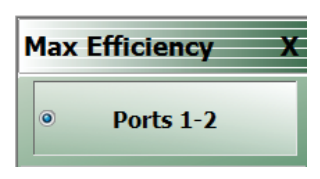

**Figure 13-7.** Max Efficiency

# **Port 1-2**

Select measures the maximum power efficiency or kQ product using a wireless power transfer system between ports 1 and 2.

# **Chapter 14 — Display Menus**

# **14-1 Chapter Overview**

This chapter provides information for setup and configuration for the instrument displays. Selections provide control over the trace formats, with over nine different major display types. Each display type can be further modified with parameters applicable to that display format. The control also provides control for trace memory and trace math modifications. The trace limit functions allow maximum/minimum parameters to be set for each trace and provide visual and/or programmatic indications of pass/fail.

# **14-2 Overview of Display Menus and Dialog Boxes**

The available display menus and dialog boxes are:

- **•** ["DISPLAY Menu" on page 14-2](#page-223-0)
- **•** ["TRACE FORMAT Menu" on page 14-7](#page-228-0)
- **•** ["IMPEDANCE Menu" on page 14-9](#page-230-0)
- **•** ["SMITH IMPEDANCE Menu" on page 14-11](#page-232-0)
- **•** ["VIEW TRACE Menu" on page 14-15](#page-236-0)
- **•** ["DATA-MEM. OP. Menu" on page 14-17](#page-238-0)
- **•** ["EDIT LIMIT LINE Menu" on page 14-19](#page-240-0)
	- **•** ["LIMIT LINE TYPE SETUP Tableau Dialog" on page 14-21](#page-242-0)
	- **•** ["SAVE AS \(LIMIT LINE LMT FILE\) Dialog Box" on page 14-26](#page-247-0)
	- **•** ["OPEN \(LIMIT LINE LMT FILE\) Dialog Box" on page 14-27](#page-248-0)
- **•** ["RIPPLE LIMIT Menu" on page 14-28](#page-249-0)
	- **•** ["EDIT RIPPLE LIMIT Tableau Dialog" on page 14-31](#page-252-0)
	- **•** ["SAVE AS \(RIPPLE LIMIT FILE\) Dialog Box" on page 14-34](#page-255-0)
	- **•** ["OPEN \(RIPPLE LIMIT FILE\) Dialog Box" on page 14-35](#page-256-0)
- **•** ["DOMAIN Frequency with No Time Gate Menu" on page 14-39](#page-260-0)
- **•** ["DOMAIN Frequency with Time Gate Menu" on page 14-40](#page-261-0)
- **•** ["DOMAIN Time Low Pass Menu" on page 14-41](#page-262-0)
- **•** ["DOMAIN Time Band Pass Menu" on page 14-43](#page-264-0)
- **•** ["TIME DEFINITION Menu" on page 14-44](#page-265-0)
- **•** ["RANGE SETUP Frequency with Time Gate Menu" on page 14-47](#page-268-0)
- **•** ["RANGE SETUP Time Band Pass Menu" on page 14-49](#page-270-0)
- **•** ["RANGE SETUP Time Low Pass Menu" on page 14-51](#page-272-0)
- **•** ["DC TERM Menu" on page 14-53](#page-274-0)
- **•** ["EXTRAPOLATION Menu" on page 14-55](#page-276-0)
- **•** ["WINDOW SHAPE Menu" on page 14-56](#page-277-0)
	- **•** ["ADVANCED WINDOW SHAPE SETUP Dialog Box" on page 14-57](#page-278-0)
- **•** ["GATE SETUP Menu" on page 14-59](#page-280-0)
- **•** ["GATE FUNCTION Menu" on page 14-61](#page-282-0)
	- **•** ["ADVANCED GATE SHAPE SETUP Dialog Box" on page 14-63](#page-284-0)

# <span id="page-223-0"></span>**DISPLAY Menu**

# **Previous**

**•** ["Main Menu" on page 2-2](#page-23-0)

# **Navigation**

**•** MAIN | Display | DISPLAY

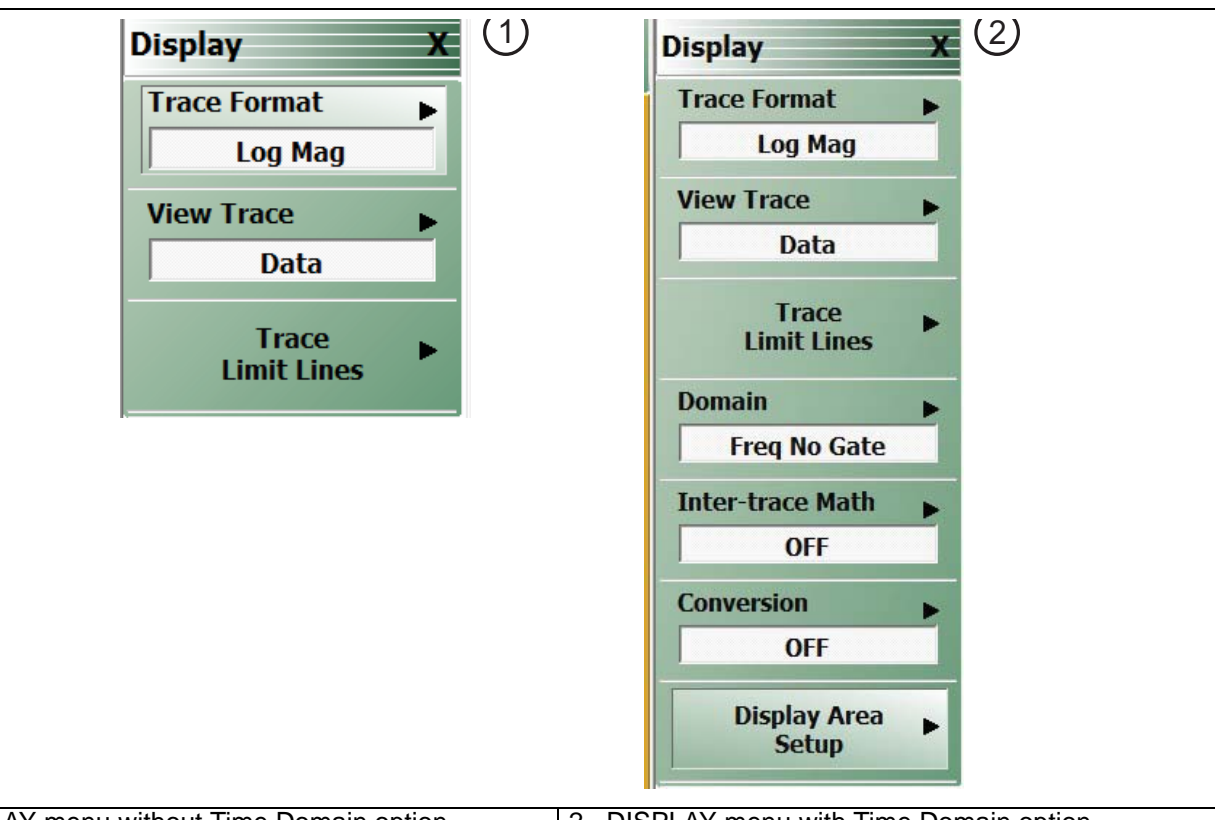

1. DISPLAY menu without Time Domain option. 2. DISPLAY menu with Time Domain option.

# **Figure 14-1.** DISPLAY Menu

# **Trace Format**

Displays the current trace format setting. Select displays the TRACE FORMAT menu.

**•** ["TRACE FORMAT Menu" on page 14-7](#page-228-0)

Displays the kQ product menu when Max Efficiency is selected in the Response Menu

**•** ["DISPLAY Menu When Using Max Efficiency Response" on page 14-4](#page-225-0)

# **View Trace**

Select displays the VIEW TRACE menu.

**•** ["VIEW TRACE Menu" on page 14-15](#page-236-0)

# **Trace Limit Lines**

Select displays the LIMIT menu.

- **•** ["LIMIT Menu" on page 14-18](#page-239-0)
- **•** [DOMAIN Menu Appearance and Button Availability on page 14-36](#page-257-0)

## **Trace Ripple Limit**

Select displays the RIPPLE LIMIT menu.

**•** ["Trace Ripple Limit Menus" on page 14-28](#page-249-1)

#### **Domain**

Option 002 must be installed for Domain to be available. Once installed, select displays the DOMAIN menu.The appearance and button availability of the DOMAIN menu depends on settings on other menus. This menu is not applicable for the MS46121A/B.

- **•** ["DOMAIN Menu Appearance and Button Availability" on page 14-36](#page-257-0)
- **•** ["DOMAIN Frequency with No Time Gate Menu" on page 14-39](#page-260-0)
- **•** ["DOMAIN Frequency with Time Gate Menu" on page 14-40](#page-261-0)
- **•** ["DOMAIN Time Low Pass Menu" on page 14-41](#page-262-0)
- **•** ["DOMAIN Time Band Pass Menu" on page 14-43](#page-264-0)

#### **Inter-Trace Math**

Select displays the INTER-TRACE MATH menu.

**•** ["INTER-TRACE MATH Menu" on page 14-65](#page-286-0)

#### **Conversion**

Conversion is a selection item and provides access to the conversion submenu. The conversion submenu provides Impedance (Z) and Admittance (Y) submenus.

#### **Display Area Setup**

Select displays the DISPLAY SETUP menu.

**•** ["DISPLAY AREA SETUP Menu" on page 14-69](#page-290-0)

# <span id="page-225-0"></span>**DISPLAY Menu When Using Max Efficiency Response**

# **Previous**

**•** ["Main Menu" on page 2-2](#page-23-0)

## **Prerequisite**

**•** MAIN | Response | RESPONSE | Max Efficiency

# **Navigation**

**•** MAIN | Display | DISPLAY

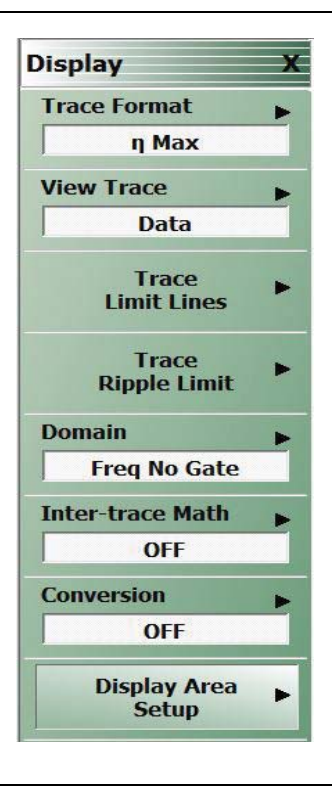

**Figure 14-2.** Display Menu Using Max Efficiency Response

## **Trace Format**

Displays the kQ product menu when Max Efficiency is selected in the Response Menu

**•** ["DISPLAY Menu When Using Max Efficiency Response" on page 14-4](#page-225-0)

## **View Trace**

Select displays the VIEW TRACE menu.

**•** ["VIEW TRACE Menu" on page 14-15](#page-236-0)

# **Trace Limit Lines**

Select displays the LIMIT menu.

- **•** ["LIMIT Menu" on page 14-18](#page-239-0)
- **•** [DOMAIN Menu Appearance and Button Availability on page 14-36](#page-257-0)

## **Trace Ripple Limit**

Select displays the RIPPLE LIMIT menu.

**•** ["Trace Ripple Limit Menus" on page 14-28](#page-249-1)

#### **Domain**

Option 002 must be installed for Domain to be available. Once installed, select displays the DOMAIN menu.The appearance and button availability of the DOMAIN menu depends on settings on other menus. This menu is not applicable for the MS46121A/B.

- **•** ["DOMAIN Menu Appearance and Button Availability" on page 14-36](#page-257-0)
- **•** ["DOMAIN Frequency with No Time Gate Menu" on page 14-39](#page-260-0)
- **•** ["DOMAIN Frequency with Time Gate Menu" on page 14-40](#page-261-0)
- **•** ["DOMAIN Time Low Pass Menu" on page 14-41](#page-262-0)
- **•** ["DOMAIN Time Band Pass Menu" on page 14-43](#page-264-0)

#### **Inter-Trace Math**

Select displays the INTER-TRACE MATH menu.

**•** ["INTER-TRACE MATH Menu" on page 14-65](#page-286-0)

#### **Conversion**

Conversion is a selection item and provides access to the conversion submenu. The conversion submenu provides Impedance (Z) and Admittance (Y) submenus.

#### **Display Area Setup**

Select displays the DISPLAY SETUP menu.

**•** ["DISPLAY AREA SETUP Menu" on page 14-69](#page-290-0)

# **Trace Format Using Max Efficiency in Response Menu**

# **Previous**

**•** ["Main Menu" on page 2-2](#page-23-0)

# **Prerequisite**

**•** MAIN | Response | RESPONSE | Max Efficiency

# **Navigation**

MAIN | Display | DISPLAY | Trace Format | TRACE FORMAT

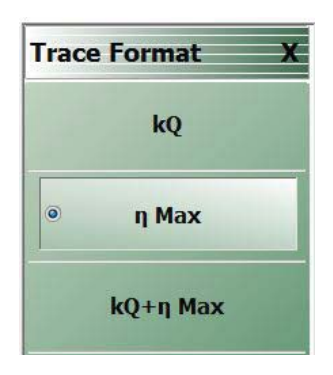

**Figure 14-3.** Trace Format Menu

# **kQ**

Displays the kQ product (an index showing the performance of a wireless transfer).

## **η Max**

Displays the maximum power transfer efficiency.

# **kQ + η Max**

Displays both kQ product and maximum power transfer efficiency.

# **14-4 Trace Format and Parameter Menus**

# <span id="page-228-0"></span>**TRACE FORMAT Menu**

# **Active Trace on Active Channel**

**•** The trace format selections below apply only to the currently active trace.

# **Previous**

**•** ["Main Menu" on page 2-2](#page-23-0)

# **Navigation**

**•** MAIN | Display | DISPLAY | Trace Format | TRACE FORMAT

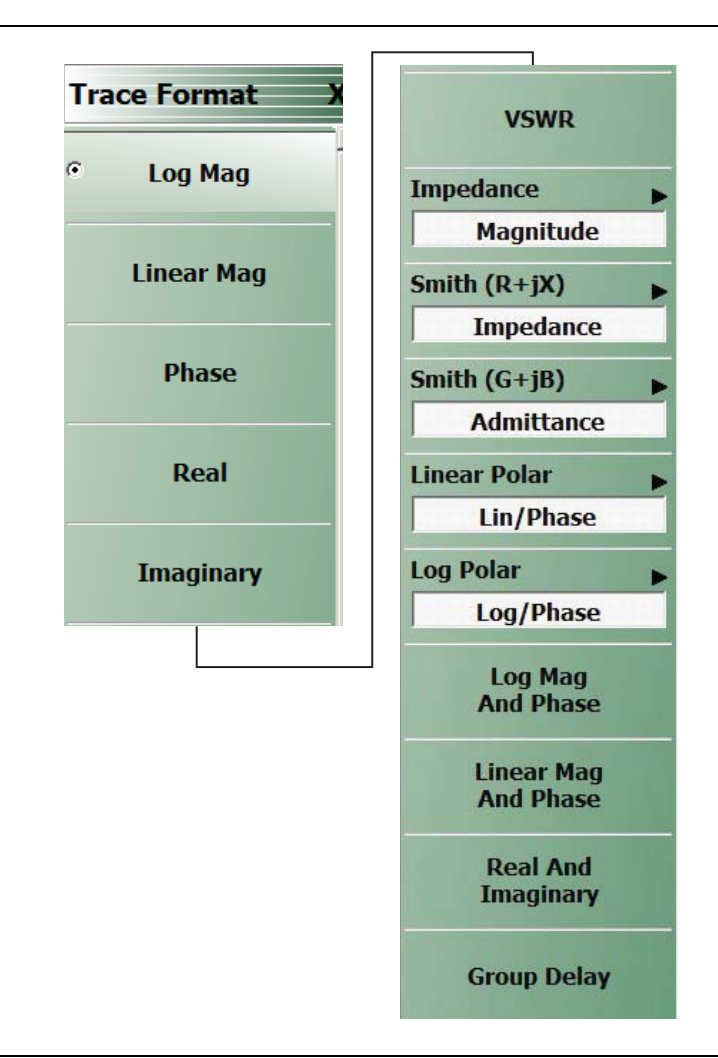

# **Figure 14-4.** TRACE FORMAT Menu

## **Log Mag**

Select sets a single rectilinear display. All other trace display graph types are deselected.

# **Linear Mag**

Select sets a single rectilinear display.

# **Phase**

Select sets a single rectilinear display.

#### **Real**

Select sets a single rectilinear display.

#### **Imaginary**

Select sets a single rectilinear display.

## **VSWR**

Select sets a single rectilinear display.

## **Impedance**

Select displays the Impedance submenu.

**•** ["IMPEDANCE Menu" on page 14-9](#page-230-0)

# **Smith (R+jX)**

Select displays the SMITH (with Impedance) submenu to configure the display of Smith Impedance charts.

**•** ["SMITH IMPEDANCE Menu" on page 14-11](#page-232-0)

# **Smith (G+jB)**

Select displays the SMITH (with Admittance) submenu to configure the display of Smith Impedance charts.

**•** ["SMITH IMPEDANCE Menu" on page 14-11](#page-232-0)

#### **Linear Polar**

Select gives access to Linear Polar Submenu.

#### **Log Polar**

Select gives access to Log Polar Submenu

## **Log Mag And Phase**

Selects sets a dual Refl Log Mag and Phase Ref Level display.

## **Linear Mag And Phase**

Select sets a dual Refl Linear Mag and Phase Ref Level display.

## **Real And Imaginary**

Select sets a dual Refl Real and Imaginary Ref Level display.

## **Group Delay**

Selects sets a single group delay display. Group Delay not applicable to the MS46121A/B.

# <span id="page-230-0"></span>**IMPEDANCE Menu**

#### **Previous**

**•** ["TRACE FORMAT Menu" on page 14-7](#page-228-0)

#### **Navigation**

**•** MAIN | Display | DISPLAY | Trace Format | TRACE FORMAT | Impedance | IMPEDANCE

#### **Auto-Return Button Selection Group**

**•** The first four (4) buttons (Real Imaginary, Magnitude, and Real & Imaginary) on the IMPEDANCE menu are configured as a button selection group with an auto-return function, where selection of any one button de-selects the other three (3) buttons, and then auto-returns to the TRACE FORMAT menu.

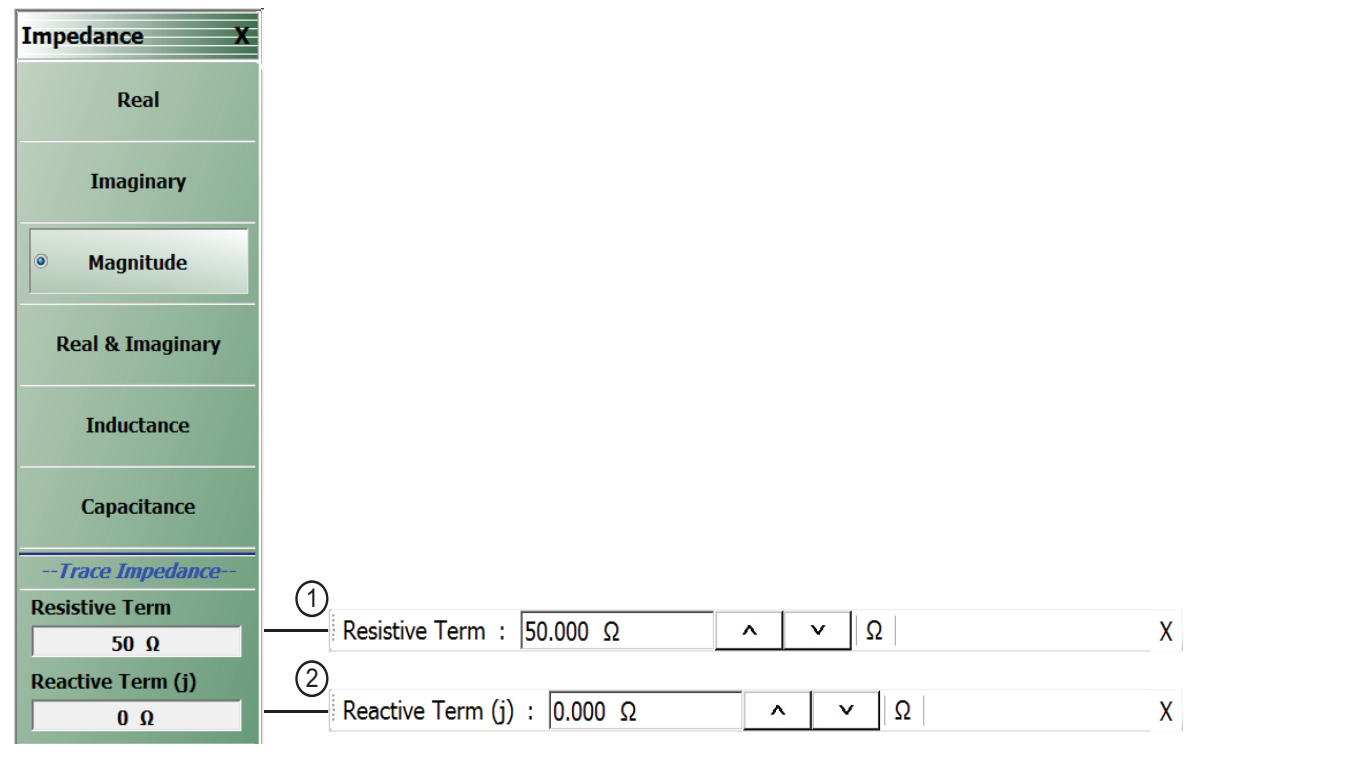

1. Resistive Term Field Toolbar in Ohms. 2. Reactive (j) Term Field Toolbar in Ohms.

#### **Figure 14-5.** IMPEDANCE Menu

#### **Real**

Select sets a rectilinear display, and de-selects Imaginary, Magnitude, and Real & Imaginary and auto-returns to TRACE FORMAT menu.

#### **Imaginary**

Select sets a rectilinear display, and de-selects Real, Magnitude, and Real & Imaginary and auto-returns to TRACE FORMAT menu.

#### **Magnitude**

Select sets a rectilinear display, and de-selects Real, Imaginary, and Real & Imaginary and auto-returns to TRACE FORMAT menu.

#### **Real & Imaginary**

Select sets a dual rectilinear display with Real data in the upper graph and Imaginary data in the lower graph. Select also de-selects Real, Imaginary, and Magnitude and auto-returns to TRACE FORMAT menu.

#### **Inductance**

Select enables marker Inductance measurement readout.

#### **Capacitance**

Select enables marker Capacitance measurement readout.

#### **Resistive Term**

Select allows the user to enter the trace impedance in Ohms and displays the Resistive Term toolbar. Use the toolbar to enter the required impedance for the currently active trace. The default value is 50.000 Ohms.

#### **Reactive (j)**

Select allows the user to enter trace reactive term in Ohms and displays the Reactive (j) toolbar.

# <span id="page-232-0"></span>**SMITH IMPEDANCE Menu**

#### **Previous**

**•** ["TRACE FORMAT Menu" on page 14-7](#page-228-0)

#### **Navigation**

**•** MAIN | Display | DISPLAY | Trace Format | TRACE FORMAT | Smith (R+jX) | SMITH (IMPEDANCE)

#### **Scaling**

- **•** Once the Smith Impedance display is selected, the scale of the display can be adjusted by using the SCALE menu.
- **•** ["SCALE Smith Chart Impedance Menu" on page 15-12](#page-303-0)
- **•** MAIN | Scale | SCALE | Scale Selection | SMITH SCALING

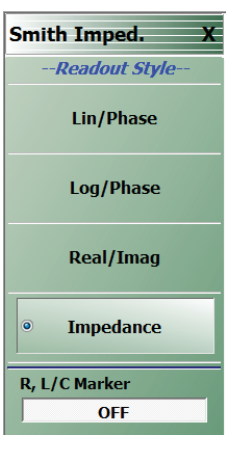

## **Figure 14-6.** SMITH (IMPEDANCE) Menu

#### **Lin/Phase**

Select creates a Smith Chart (Impedance) that plots with linear values and phase.

#### **Log/Phase**

Select creates a Smith Chart (Impedance) that plots with log values and phase.

#### **Real/Imag**

Select creates a Smith Chart (Impedance) that plots with real and imaginary values.

#### **Impedance**

Select creates a Smith Chart (Impedance) that plots only impedance.

#### **R,L/C Marker**

Select enables marker Reactance, Inductance or Capacitance measurement readout

# **SMITH ADMITTANCE Menu**

#### **Previous**

**•** ["TRACE FORMAT Menu" on page 14-7](#page-228-0)

## **Navigation**

• MAIN | Display | DISPLAY | Trace Format | TRACE FORMAT | Smith (G+jB) | SMITH (ADMITTANCE)

#### **Scaling**

- **•** Once the Smith Admittance display is selected, the scale of the display can be adjusted by using the SCALE menu.
- **•** ["SCALE Smith Chart Impedance Menu" on page 15-12](#page-303-0)
- **•** MAIN | Scale | SCALE | Scale Selection | SMITH SCALING

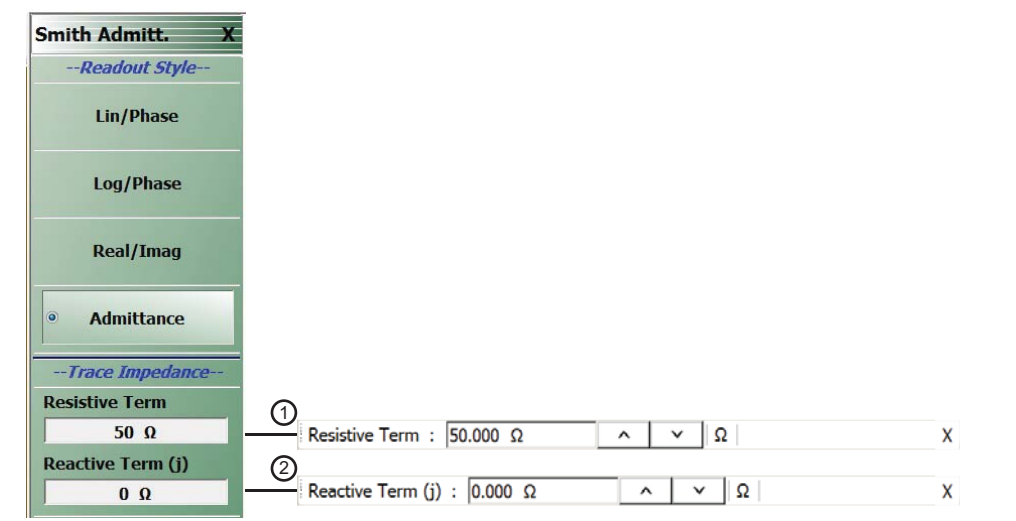

**Figure 14-7.** SMITH (ADMITTANCE) Menu

## **Lin/Phase**

Select creates a Smith Chart (Admittance) that plots with linear values and phase.

#### **Log/Phase**

Select creates a Smith Chart (Admittance) that plots with log values and phase.

## **Real/Imag**

Select creates a Smith Chart (Admittance) that plots with real and imaginary values.

#### **Admittance**

Select creates a Smith Chart (Admittance) that plots only admittance.

## **Resistive Term**

Select allows the user to enter the trace impedance in Ohms and displays the Resistive Term toolbar. Use the toolbar to enter the required impedance for the currently active trace. The default value is 50.000 Ohms.

## **Reactive (j)**

Select allows the user to enter trace reactive term in Ohms and displays the Reactive (j) toolbar.

# **Linear Polar Menu**

## **Previous**

```
• "TRACE FORMAT Menu" on page 14-7
```
#### **Navigation**

**•** MAIN | Display | DISPLAY | Trace Format | TRACE FORMAT | Linear Polar | LINEAR POLAR

## **Scaling**

- **•** Once the Linear Polar display is selected, the scale of the display can be adjusted by using the SCALE menu.
- **•** ["SCALE Polar Chart Menus" on page 15-17](#page-308-0)

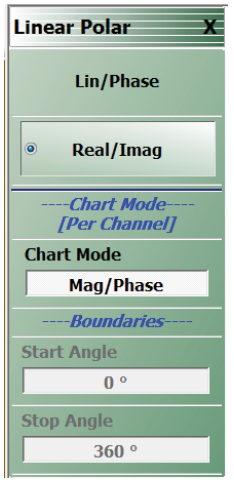

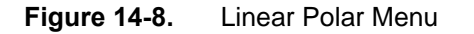

#### **Lin/Phase**

Select creates a Smith Chart (Impedance) that plots with linear values and phase.

#### **Real/Imag**

Select creates a Smith Chart (Impedance) that plots with real and imaginary values.

## **Chart Mode**

Select allows toggle between Mag/Phase and Mag/Sweep Position.

#### **Start Angle**

Active when Mag/Sweep Position selected. Allows entry in the start angle field.

#### **Stop Angle**

Active when Mag/Sweep Position selected. Allows entry in the stop angle field.

# **Log Polar Menu**

# **Previous**

**•** ["TRACE FORMAT Menu" on page 14-7](#page-228-0)

## **Navigation**

**•** MAIN | Display | DISPLAY | Trace Format | TRACE FORMAT | Linear Polar | LINEAR POLAR

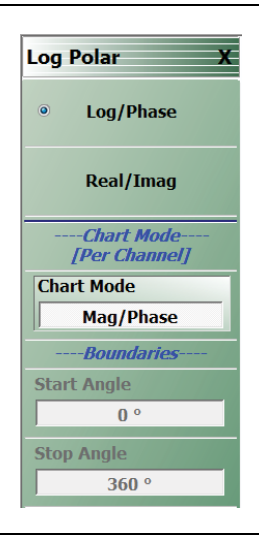

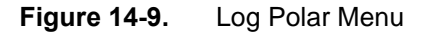

#### **Log/Phase**

Select creates a Smith Chart (Impedance) that plots with linear values and phase.

## **Real/Imag**

Select creates a Smith Chart (Impedance) that plots with real and imaginary values.

#### **Chart Mode**

Select allows toggle between Mag/Phase and Mag/Sweep Position.

#### **Start Angle**

Active when Mag/Sweep Position selected. Allows entry in the start angle field.

#### **Stop Angle**

Active when Mag/Sweep Position selected. Allows entry in the stop angle field.

# <span id="page-236-0"></span>**VIEW TRACE Menu**

## **Previous**

**•** ["TRACE FORMAT Menu" on page 14-7](#page-228-0)

## **Navigation**

**•** MAIN | Display | DISPLAY | View Trace | VIEW TRACE

## **Button Availability**

- **•** If trace data has not previously been stored to memory, only the Data, Off, Store Data to Memory, and Data Mem Op buttons (all described below) are available as shown left side of [Figure 14-10](#page-236-1) below.
- **•** The Memory, Data & Memory, and Data, Memory Math buttons are unavailable.
- **•** After one or more sweeps, select the Store Data to Memory button to enable the Memory, Data & Memory, Data Memory Math buttons.

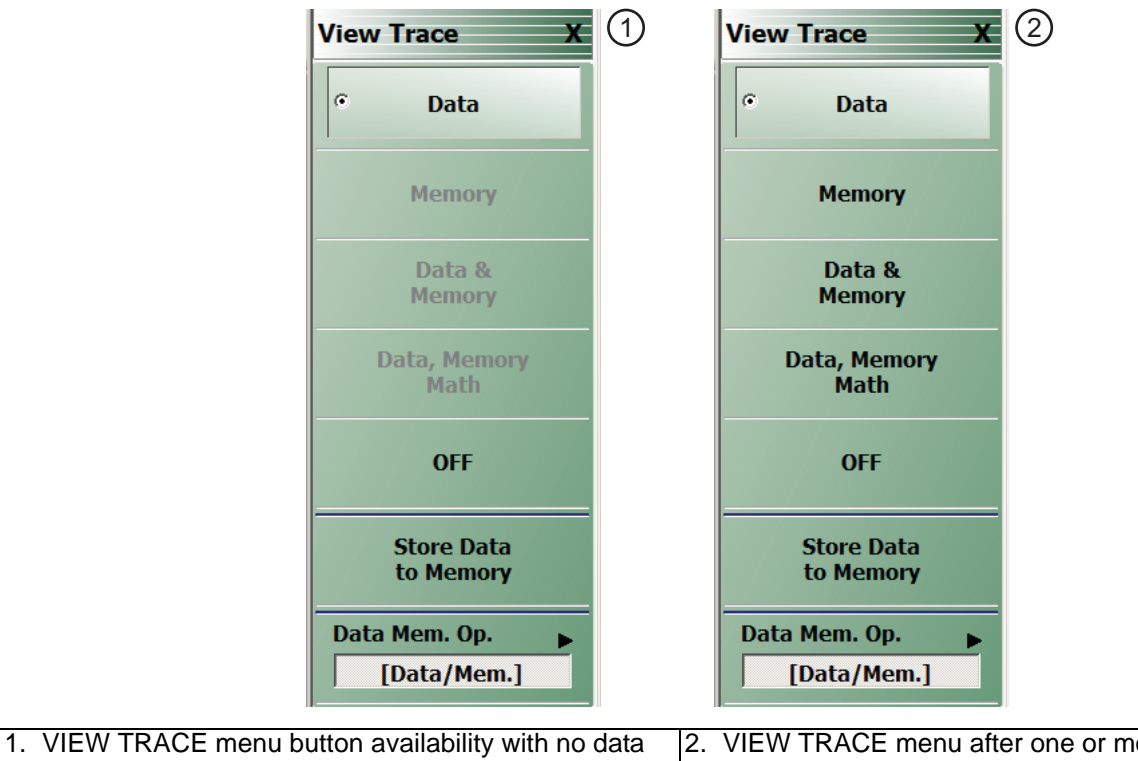

stored to memory.

2. VIEW TRACE menu after one or more sweeps and Store Data to Memory has been selected.

<span id="page-236-1"></span>**Figure 14-10.** VIEW TRACE Menu

## **View Trace Button Availability**

If trace data has not previously been stored to memory, only the Data, Off, Store Data to Memory, and Data Mem Op buttons are available.

## **Data**

The button is available but has no function until data has been stored as described below.

# **OFF (View Trace)**

If OFF (View Trace) is selected, the active trace on the active channel is removed from the trace graph display.

#### **Store Data to Memory**

Select causes data to be stored to memory.

#### **Data Mem. Op.**

Select displays the Data Mem Op menu.

**•** ["DATA-MEM. OP. Menu" on page 14-17](#page-238-0)

After one or more sweeps, select the Store Data to Memory button to enable the Memory, Data & Memory, Data Memory Math buttons described below.

#### **View Trace Menu Buttons**

The Data, Memory, Data and Memory, Data, Memory Math, and OFF buttons become available when data has been saved to memory.

#### **Data**

Select records data to memory where it can be stored or further manipulated. The Store Data MemMath to Memory button (below) is unavailable.

#### **Memory**

Memory recalls data from memory where it is displayed or further manipulated. The Store Data MemMath to Memory button (below) is unavailable.

#### **Data & Memory**

Data & Memory recalls data and uses the active memory for display and/or further manipulation.

The Store Data MemMath to Memory button (below) is unavailable.

#### **Data Memory Math**

The Data Memory Math button enabled the Store Data MemMath to Memory button (below) is available where the selected math operation is applied to the stored data.

#### **OFF (View Trace)**

If OFF (View Trace) is selected, the active trace on the active channel is removed from the trace graph display. The Store Data MemMath to Memory button (below) is unavailable.

#### **Store Data to Memory**

Select enables data to be stored to memory.

## **Data Mem. Op.**

Select displays the Data Mem Op menu.

**•** ["DATA-MEM. OP. Menu" on page 14-17](#page-238-0)

# <span id="page-238-0"></span>**DATA-MEM. OP. Menu**

# **Full Name**

**•** DATA-MEMORY OPERATIONS Setup Menu

# **Previous**

**•** ["VIEW TRACE Menu" on page 14-15](#page-236-0)

# **Navigation**

**•** MAIN | Display | DISPLAY | View Trace | VIEW TRACE | Data Mem Op | DATA MEM OP

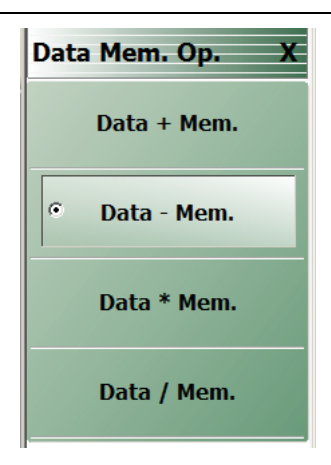

**Figure 14-11.** DATA-MEM. OP. (DATA-MEMORY OPERATIONS) Menu

# **Data + Mem.**

Select adds data value to the memory value.

# **Data – Mem.**

Select subtracts memory value from the data value.

# **Data \* Mem.**

Select multiplies data value times the memory value.

## **Data / Mem.**

Select divides data value by the memory value.

# **14-5 Trace Limit Line Control Menus and Dialog Boxes**

# <span id="page-239-0"></span>**LIMIT Menu**

#### **Previous**

**•** ["DISPLAY Menu" on page 14-2](#page-223-0)

# **Navigation**

**•** MAIN | Display | DISPLAY | Trace Limit Lines | LIMIT

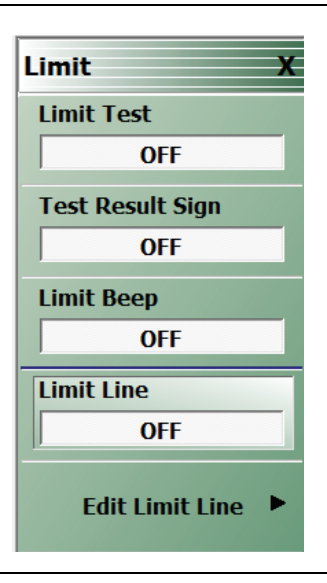

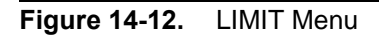

## **Limit Test**

On a per-system basis, select toggles Limit Test on and off.

## **Test Result Sign**

On a per-system basis, toggles the Test Result Sign on and off. If the Test Result Sign is enabled, a failed test icon appears. If the Test Result Sign is enabled, a passed test icon appears.

## **Limit Beep**

Select allows audible beep feature to be toggled on or off.

# **Limit Line**

On a per-trace basis, toggles Limit Lines off and on.

# **Edit Limit Line**

On a per-trace basis, displays the Edit Limit Line menu.

**•** ["EDIT LIMIT LINE Menu" on page 14-19](#page-240-0)

# <span id="page-240-0"></span>**EDIT LIMIT LINE Menu**

When this menu is selected, the bottom of the display moves up and the "LIMIT LINE TYPE SETUP Tableau [Dialog"](#page-242-0) is displayed. The number of limit lines that can be added depend on the type of display:

- **•** Single rectangular trace displays can have up to 100 limit line segments per trace.
- **•** Dual rectangular trace displays can have up to 100 limit line segments where each segment is the same on both trace displays.

#### **Previous**

**•** ["LIMIT Menu" on page 14-18](#page-239-0)

#### **Navigation**

**•** MAIN | Display | DISPLAY | Trace Limit Lines | LIMIT | Edit Limit Line | EDIT LIMIT LINE

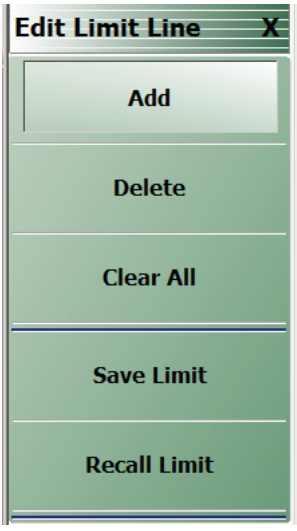

**Figure 14-13.** EDIT LIMIT LINE Menu

#### **EDIT LIMIT LINE Menu Button Availability**

The six (6) buttons of the EDIT LIMIT LINE menu are available to all rectangular, Smith Chart, and Polar Graph Chart displays.

Rectangular displays can have up to 100 limit line segments per trace. Smith Chart and Polar Graph circular displays can have an upper and lower limit only

#### **Add**

Select adds a new row of limit line information to the ["LIMIT LINE TYPE SETUP Tableau Dialog"](#page-242-0) at the bottom of the display. For example, if four (4) limit lines are displayed, selecting Add creates a new limit line at position five (5).

**•** ["LIMIT LINE TYPE SETUP Tableau Dialog" on page 14-21](#page-242-0)

#### **Delete**

After selecting a limit line row in the EDIT LIMIT LINE TABLEAU dialog, selecting the Delete button removes the limit line.

**•** ["LIMIT LINE TYPE SETUP Tableau Dialog" on page 14-21](#page-242-0)

# **Clear All**

Select deletes all recorded limit lint rows in the EDIT LIMIT LINE TABLEAU dialog.

**•** ["LIMIT LINE TYPE SETUP Tableau Dialog" on page 14-21](#page-242-0)

## **Save Limit**

Select displays the SAVE AS (LIMIT LINE LMT FILE) dialog box.

**•** ["SAVE AS \(LIMIT LINE LMT FILE\) Dialog Box" on page 14-26](#page-247-0)

## **Recall Limit**

Select displays the OPEN (LIMIT LINE LMT FILE) dialog box.

**•** ["OPEN \(LIMIT LINE LMT FILE\) Dialog Box" on page 14-27](#page-248-0)

# <span id="page-242-0"></span>**LIMIT LINE TYPE SETUP Tableau Dialog**

When the EDIT LIMIT LINE menu is selected, the ["LIMIT LINE TYPE SETUP Tableau Dialog"](#page-242-0) appears at the bottom of the display allowing creation of limit lines for each trace display. Both upper- and lower-segmented limits can be created by using the buttons in the EDIT LIMIT LINE menu and the segment controls in the tableau dialog.

#### **Previous**

#### **•** ["EDIT LIMIT LINE Menu" on page 14-19](#page-240-0)

#### **Navigation**

**•** MAIN | Display | DISPLAY | Trace Limit Lines | LIMIT | Edit Limit Line | EDIT LIMIT LINE

#### **Limit Line Rectangular Parameters**

The following eight parameters are used to define each rectangular limit line:

- **•** Limit line segment number
- **•** Limit line type. Each segment can be defined as an Upper limit, a Lower limit, or turned off.
- **•** X1 = The X-axis segment start frequency.
- **•** X2 = The X-axis segment stop frequency.
- **•** Y1 = The Y-axis starting constraint for the segment. The units for Y1 change depending on the trace display type. For example, if the display is set Log Magnitude, the Y1 units are in dB. If the display is set to Power Out, the Y1 units are in dBm.
- **•** Y2 = The Y-axis stopping constraint for the segment. As above, the Y2 units change depending on the trace display type.
- X Offset = The offset from the X1 value. This is useful if copying existing limit line segments where an incremental offset can be applied to a fundamental X1 value. Any offset is applied to both the X1 and X2 values.
- **•** Y Offset = The offset from the Y1 value. As above, the offset is applied to both the Y1 and Y2 values.

#### **Adding the First Limit Line**

Assuming that no limit lines have been added during the current session, the dialog area appears as just a title bar. If unwanted limit lines from a previous configuration appear, on the EDIT LIMIT LINE menu, click the Clear All button.

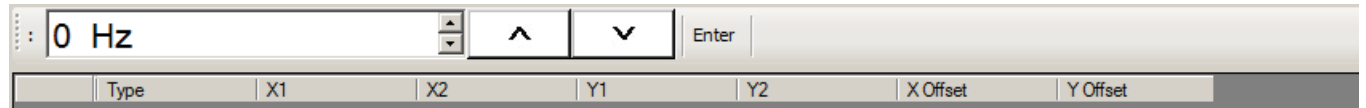

## **Adding a Limit Line Row**

On the EDIT LIMIT LINE menu, click Add. A default limit line appears in the tableau at row 1.

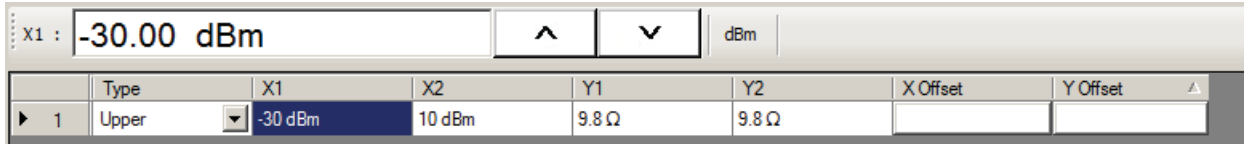

## **Type Selection Field**

In the Type field, click the down button icon to select whether the limit will be an Upper or Lower limit line or if it will be OFF.

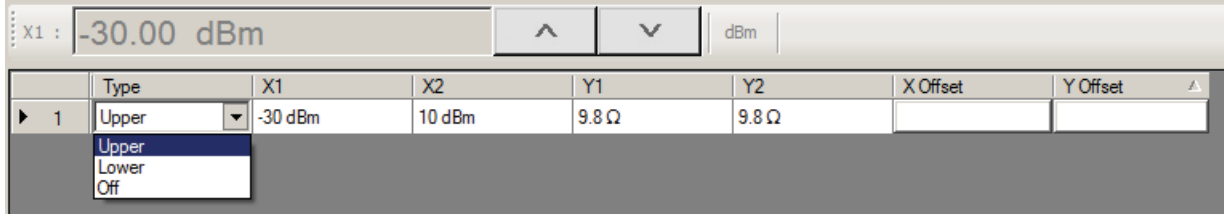

The OFF function is useful if you use a saved limit line file and want to temporarily disable some limits.

# **X1 Field**

In X1 column, click the X1 field which constrains the start point for the X-axis segment. Usually this will be frequency for linear, log, or segmented frequency-based sweeps. Alternatively, the units can be time (time domain) or power (CW power sweeps).

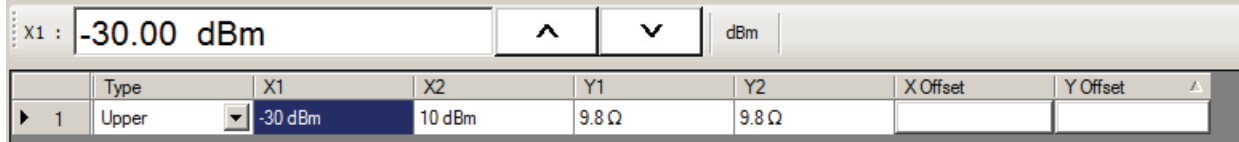

## **X1 Field Toolbar**

As shown above, the X1 field toolbar appears immediately above the tableau header row. If the units are frequency, enter the required X1 frequency, using the field toolbar buttons to select the required units of GHz, MHz, kHz, or Hz. If the units are time or power, the general operation is the same.

# **X2 Field**

In the X2 column, click the X2 field which constrains the end point for the X-axis segment. As above, the X2 field toolbar appears immediately above the tableau header row with units of frequency, time, or power.

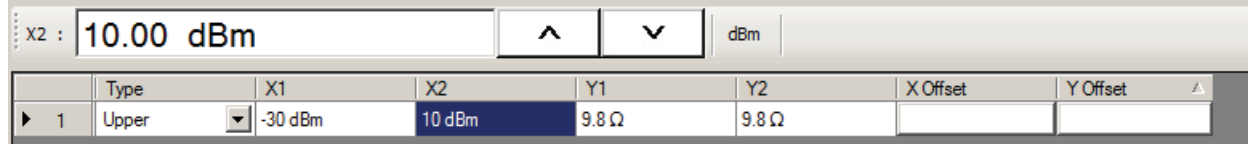

## **X2 Field Toolbar**

As shown above, use the toolbar to enter the required X2 value and units.

# **Y1 Field**

The Y1 and Y2 fields constrain the limit segment in the trace display Y-axis. The units used will match those of the selected trace display. In the Y1 column, click the Y1 field. The Y1 field toolbar appears immediately above the header row.

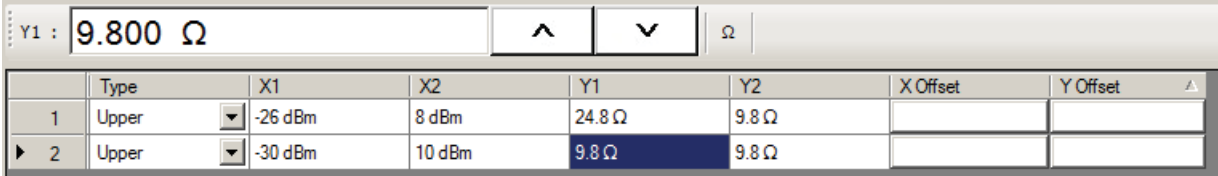

# **Y1 Field Toolbar**

As shown above, use the toolbar to enter the Y1 value and units.

## **Y2 Field**

In the Y2 column, click the Y2 field. As above in the Y1 field, the Y2 field toolbar appears immediately above the header row.

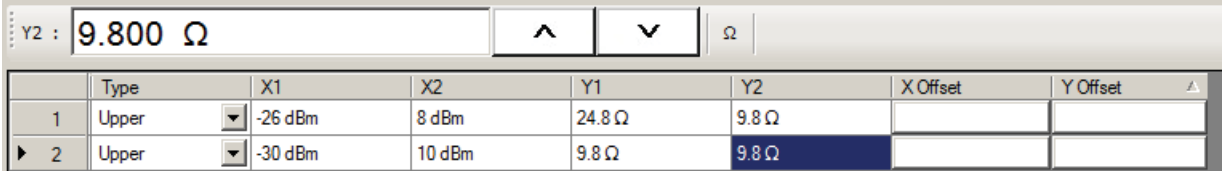

# **Y2 Field Toolbar**

As shown above, use the field toolbar to enter the required Y2 value and units.

# **X Offset Button**

On a per-row basis, the X Offset and Y Offset buttons allow the user to offset indices by a constant amount. This is useful for copying multiple rows and incrementing by a fixed frequency offset. In the X Offset column, click the X Offset button for the appropriate row. The X Offset field toolbar appears immediately above the tableau header row. Use the toolbar to enter the required value and units. When the units button is selected, the offset is applied to the X1 and X2 values. In the example in row 2 below, a lower limit line has already been established for  $X1 = 2.0$  GHz and  $X2 = 2.99$  GHz. To offset these by the same amount, select row 2, and then click the X Offset button. In the example, the offset required is –0.5 GHz. With row 2 selected, click the X Offset button and the X Offset field toolbar appears. Enter the required value and units.

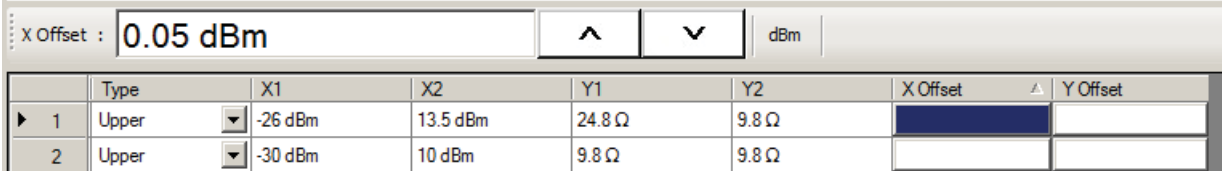

# **X Offset Field Toolbar**

As shown above, use the field toolbar to enter the required X Offset value and units.

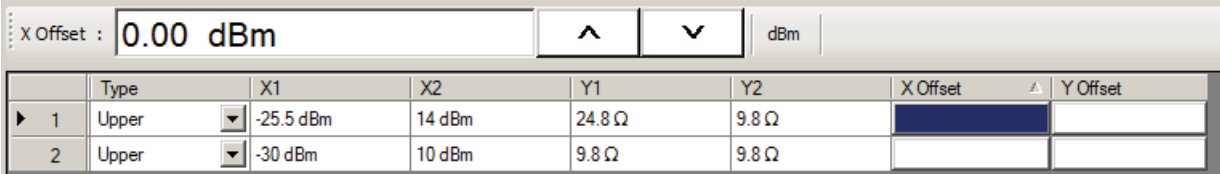

# **Y Offset Button**

The Y Offset button and field toolbar function the same as the X Offset button described above. Under the Y Offset column heading, click the Y Offset button. The Y Offset field toolbar appears immediately above the tableau header row.

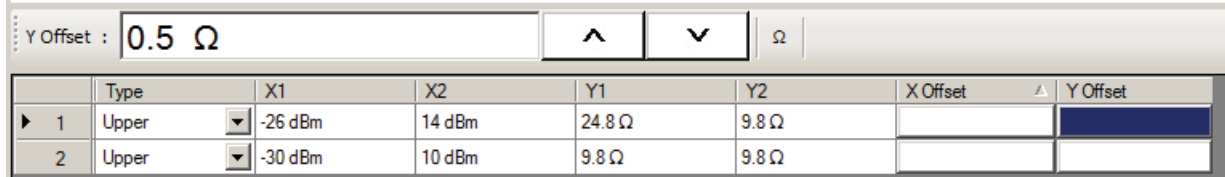

## **Y Offset Field Toolbar**

As shown above, use the field toolbar to enter the required Y Offset value and units. Once the units button has been selected, the Y1 and Y2 fields for row 1 are changed as shown below.

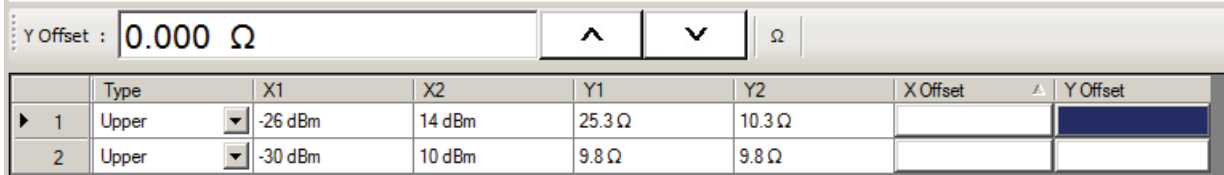

## **Adding a Limit Line Row**

To add more rows to the bottom of the ["LIMIT LINE TYPE SETUP Tableau Dialog"](#page-242-0) area, use the Add button on the EDIT LIMIT LINE menu and then complete the X1, X2, Y1, Y2, and offset parameters as described above.

If no rows are present, Add creates a new row 1 at the top of the tableau using the trace settings for X1 start and X2 stop values.

- **•** If one or more rows are present, the Add button places each new row at the bottom of the tableau.
- If no rows are present or the field of an existing row is selected, the **Insert** does not function.
- **•** If one or more rows are present and the entire row is selected by selecting the row number, Insert adds a row at the cursor position and pushes the current row and all those below down.

#### **Deleting a Limit Line**

To delete a limit line, select it as above, and then on the EDIT LIMIT LINE menu, select the Delete button on the EDIT LIMIT LINE menu. In the example below, row 1 is selected and ready to be deleted.

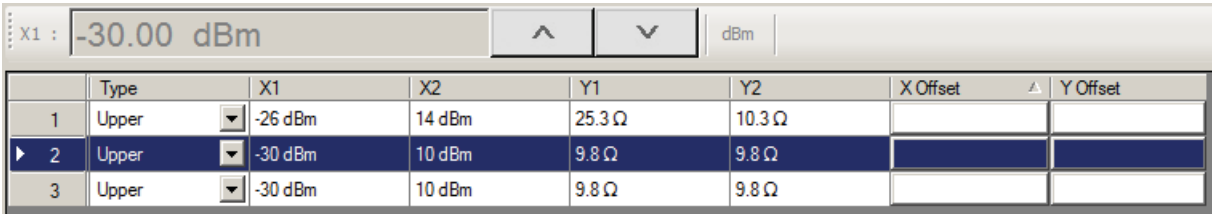

After the Delete button is selected, the row is removed and all rows below move up as shown below.

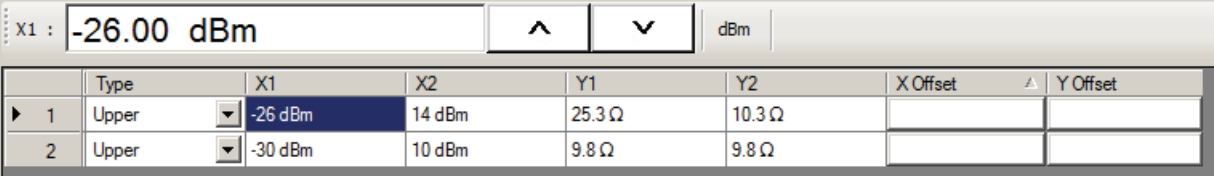

#### **Limit Line Smith Chart and Polar Parameters**

The following eight parameters are used to define each Smith Chart and Polar limit line:

- **•** Limit line segment number
- **•** Limit line type. Each segment can be defined as an Upper limit, a Lower limit, or turned off.
- Radius: Each segment can be defined.

#### **Adding the First Limit Line**

Assuming that no limit lines have been added during the current session, the dialog area appears as just a title bar. If unwanted limit lines from a previous configuration appear, on the EDIT LIMIT LINE menu, click the Clear All buttons.

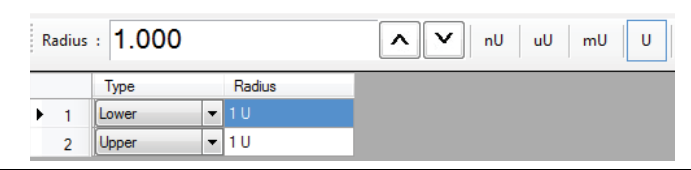

**Figure 14-14.**Smith Chart and Polar Edit Lines

On the EDIT LIMIT LINE menu, click Add. A default limit line appears in the tableau at row 1

## **Type Selection Field**

In the Type field, click the down button icon to select whether the limit will be an Upper or Lower limit line or if it will be OFF.

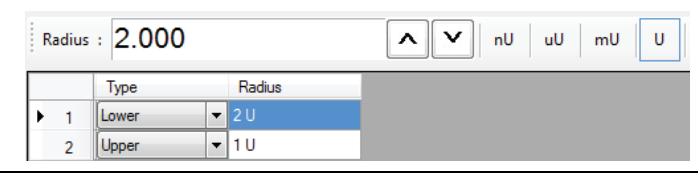

#### **Figure 14-15.**Edit Line Entry

#### **Radius Field Toolbar**

As shown above, the Radius field toolbar appears immediately above the tableau header row. If the units are time or power, enter the units using the field toolbar buttons to select the required units of nU, uU, mU, U or kU.

# <span id="page-247-0"></span>**SAVE AS (LIMIT LINE LMT FILE) Dialog Box**

# **Previous**

**•** ["EDIT LIMIT LINE Menu" on page 14-19](#page-240-0)

# **Navigation**

**•** MAIN | Display | DISPLAY | Trace Limit Lines | LIMIT | Edit Limit Line | EDIT LIMIT LINE | Save Limit | SAVE AS (LIMIT LINE LMT FILE) Dialog Box

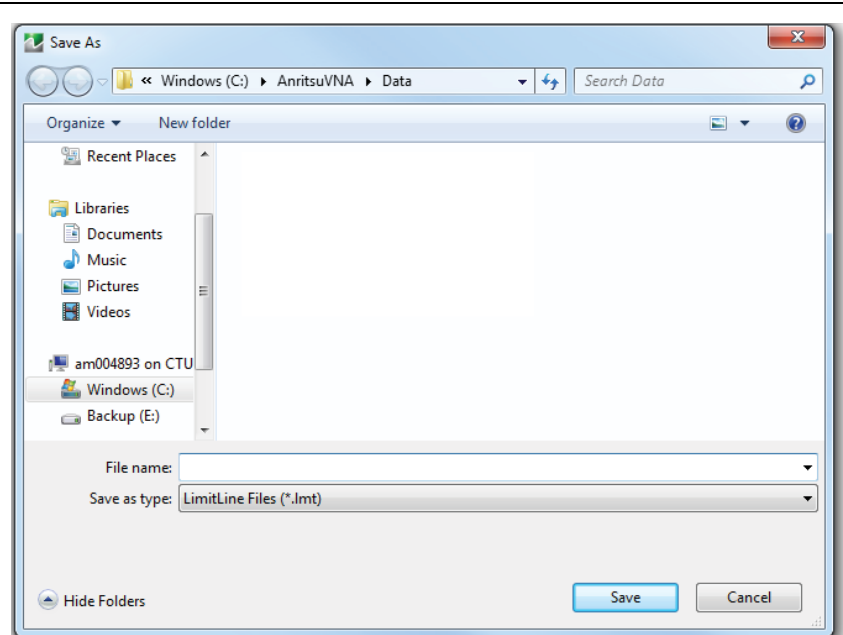

**Figure 14-16.** SAVE AS (LIMIT LINE LMT FILE) Dialog Box

## **Instructions**

Use the Save As dialog box to save the limit line settings as a Limit Line (LMT) file.

# <span id="page-248-0"></span>**OPEN (LIMIT LINE LMT FILE) Dialog Box**

# **Previous**

**•** ["EDIT LIMIT LINE Menu" on page 14-19](#page-240-0)

## **Navigation**

**•** MAIN | Display | DISPLAY | Trace Limit Lines | LIMIT | Edit Limit Line | EDIT LIMIT LINE | Recall Limit | OPEN (LIMIT LINE LMT FILE) Dialog Box

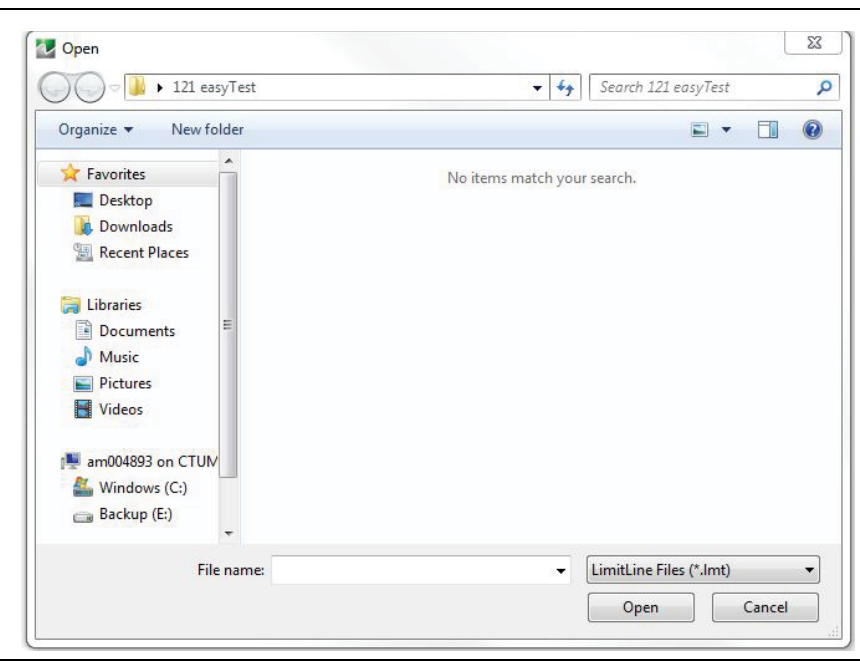

**Figure 14-17.** OPEN (LIMIT LINE LMT FILE) Dialog Box

## **Instructions**

Select the required LMT file and then click Open.

# <span id="page-249-1"></span>**14-6 Trace Ripple Limit Menus**

# <span id="page-249-0"></span>**RIPPLE LIMIT Menu**

# **Previous**

**•** ["DISPLAY Menu" on page 14-2](#page-223-0)

# **Navigation**

**•** MAIN | Display | DISPLAY | Trace Ripple Limit | RIPPLE LIMIT

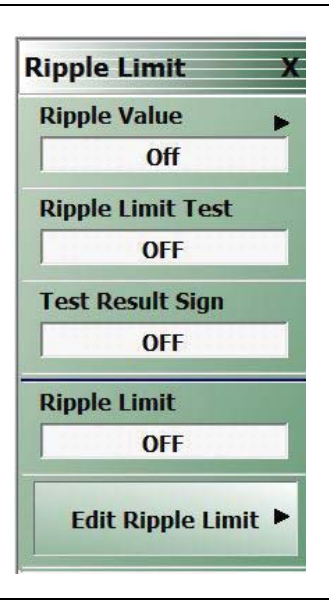

**Figure 14-18.** RIPPLE LIMIT Menu

## **Ripple Value**

Displays ["Ripple Value Menu" on page 14-29.](#page-250-0)

## **Ripple Limit Test**

Select activates ripple test and displays the readout on the corner of the active screen as Ripl: with either Pass or Fail.

# **Test Result Sign**

On a per-trace basis, select ON or OFF toggles the PASS or FAIL message displayed in the center of the monitor screen when Test Result Sign is ON. Note that Ripple Limit Test must be toggled ON for Test Result Sign to be active.

# **Ripple Limit**

On a per-trace basis, toggles the Ripple Limit Lines On or OFF.

## **Edit Ripple Limit**

On a per-trace basis, displays the ["Edit Ripple Limit Menu" on page 14-30.](#page-251-0)

# <span id="page-250-0"></span>**Ripple Value Menu**

# **Previous**

**•** ["RIPPLE LIMIT Menu" on page 14-28](#page-249-0)

# **Navigation**

**•** MAIN | Display | DISPLAY | Trace Ripple Limit | RIPPLE LIMIT | Ripple Value | RIPPLE VALUE

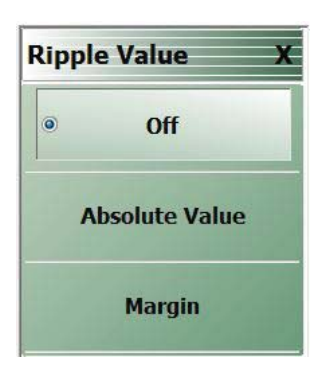

## **Figure 14-19.** EDIT LIMIT LINE Menu

## **OFF**

Turns off Ripple Value setting(s).

## **Absolute Value**

Displays the ripple Absolute Value (min-max).

# **Margin**

Displays the ripple difference relative within the ripple limit lines.

# <span id="page-251-0"></span>**Edit Ripple Limit Menu**

When this menu is selected, the bottom of the display moves up and the ["EDIT RIPPLE LIMIT Tableau](#page-252-0)  [Dialog" on page 14-31](#page-252-0) is displayed.

#### **Previous**

**•** ["RIPPLE LIMIT Menu" on page 14-28](#page-249-0)

#### **Navigation**

**•** MAIN | Display | DISPLAY | Trace Ripple Limit | RIPPLE LIMIT | Edit Ripple Limit | EDIT RIPPLE L

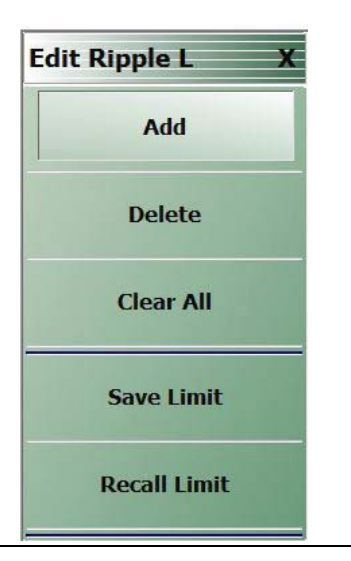

**Figure 14-20.** EDIT RIPPLE LIMIT Menu

## **EDIT RIPPLE LIMIT Menu Button Availability**

The six (5) buttons of the EDIT RIPPLE LIMIT menu are available to all rectangular, Smith Chart, and Polar Graph Chart displays.

## **Add**

Select adds a new row of ripple limit information to the ["EDIT RIPPLE LIMIT Tableau Dialog" on page 14-31](#page-252-0) at the bottom of the display. For example, if four (3) limit lines are displayed, selecting Add creates a new limit line at position five (4).

## **Delete**

The Delete button removes the selected ripple limit line.

#### **Clear All**

Select deletes all recorded limit line rows in the EDIT RIPPLE LIMIT TABLEAU dialog.

## **Save Limit**

Select displays the SAVE AS (LIMIT LINE LMT FILE) dialog box.

**•** ["SAVE AS \(RIPPLE LIMIT FILE\) Dialog Box" on page 14-34](#page-255-0)

# **Recall Limit**

Select displays the OPEN (LIMIT LINE LMT FILE) dialog box.

**•** ["OPEN \(RIPPLE LIMIT FILE\) Dialog Box" on page 14-35](#page-256-0)
# **EDIT RIPPLE LIMIT Tableau Dialog**

When the EDIT RIPPLE LIMIT menu is selected, the Edit Ripple Limit Tableau appears at the bottom of the display allowing creation of ripple limit lines for each trace display. Both upper- segmented and lower-segmented limits can be created by using the buttons in the RIPPLE EDIT LIMIT menu and the segment controls in the tableau dialog.

#### **Previous**

**•** ["Edit Ripple Limit Menu" on page 14-30](#page-251-0)

#### **Navigation**

**•** MAIN | Display | DISPLAY | Trace Ripple Limit | RIPPLE LIMIT | Edit Ripple Limit

#### **Limit Line Rectangular Parameters**

The following eight parameters are used to define each rectangular limit line:

- **•** Ripple Limit segment number
- **•** Active Each segment can be defined as an Upper limit, a Lower limit, or turned off
- **•** Start Enter segment start frequency
- Stop Enter segment start frequency
- Ripple Enter ripple variation limit line for the start frequency and stop frequency

#### **Adding the First Limit Line**

Assuming that no limit lines have been added during the current session, the dialog area appears as just a title bar. If unwanted limit lines from a previous configuration appear, on the EDIT LIMIT LINE menu, click the Clear All button.

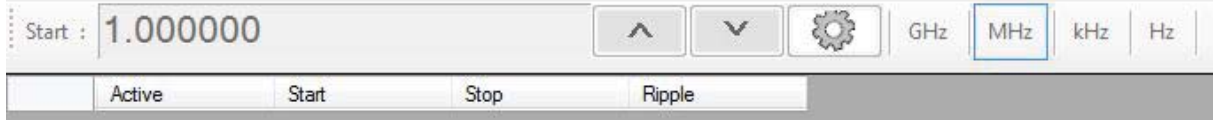

#### **Adding a Limit Line Row**

On the EDIT RIPPLE LIMIT menu, click Add. Up to 50 lines can be added.

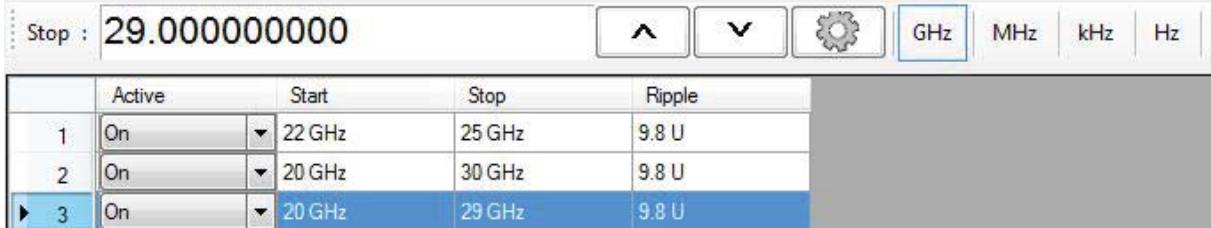

#### **Active Selection Field**

In the Active field, click the down button icon to select the ripple limit On or Off.

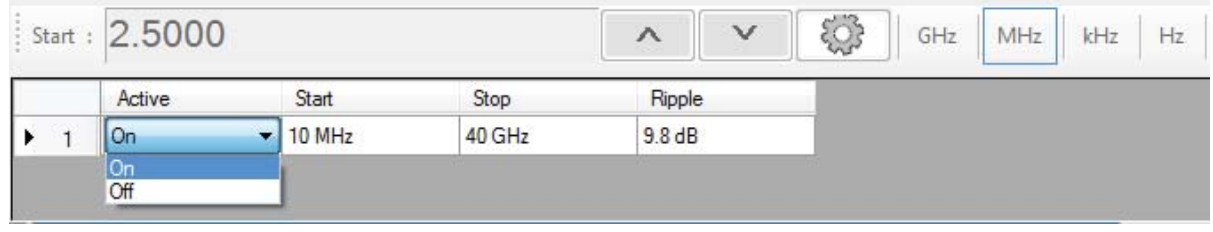

#### **Start Selection Field**

In the Start column, select and click the Start button icon to activate the start frequency ripple limit. Type in the start frequency of the ripple edit limit. Select either GHz, MHz, kHz or Hz to complete the frequency entry of the start frequency of the ripple limit.

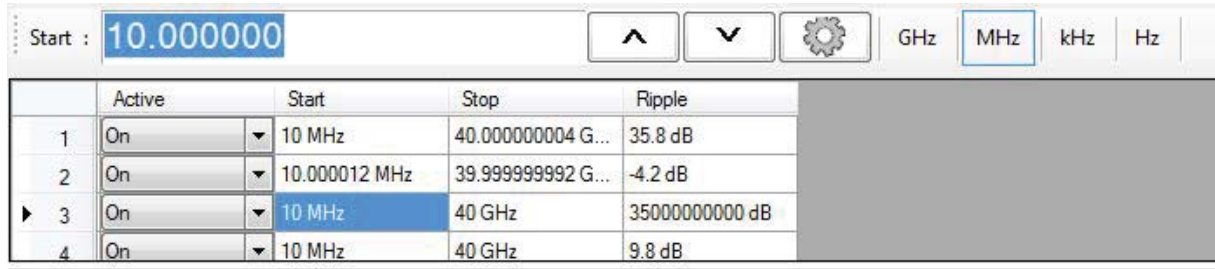

#### **Stop Selection Field**

In the Stop column, select and click the Stop button icon to activate the stop frequency ripple limit. Type in the stop frequency of the ripple edit limit. Select either GHz, MHz, kHz or Hz to complete the frequency entry of the Stop frequency of the ripple limit.

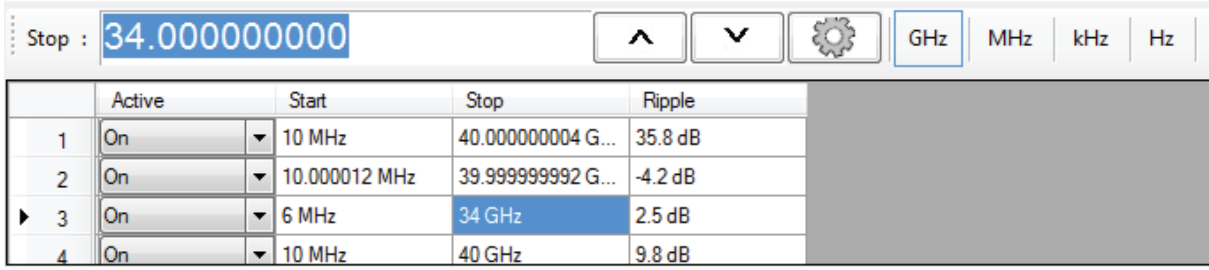

# **Ripple Selection Field**

In the RIPPLE column, select and click the Ripple button icon to activate the ripple limit range Type in the ripple limit.

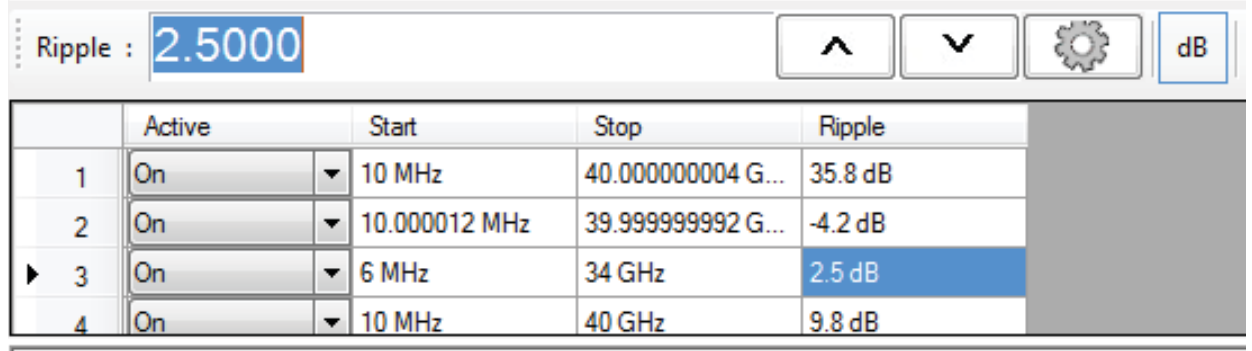

# **SAVE AS (RIPPLE LIMIT FILE) Dialog Box**

#### **Previous**

**•** ["Edit Ripple Limit Menu" on page 14-30](#page-251-0)

### **Navigation**

**•** MAIN | Display | DISPLAY | Trace Ripple Limit | RIPPLE LIMIT | Edit Ripple Limit | SAVE LIMIT | SAVE AS (RIPPLE LIMIT LMT FILE) Dialog Box

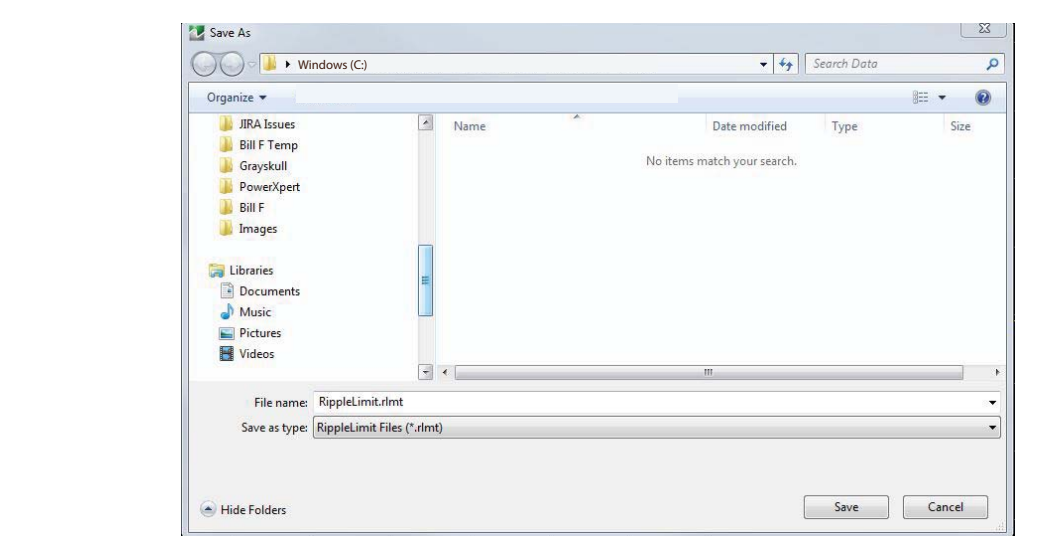

**Figure 14-21.** SAVE AS (RIPPLE LIMIT FILE) Dialog Box

#### **Instructions**

Use the Save As dialog box to save the ripple limit settings as a Ripple Limit (.rlmt) file.

# **OPEN (RIPPLE LIMIT FILE) Dialog Box**

#### **Previous**

**•** ["Edit Ripple Limit Menu" on page 14-30](#page-251-0)

#### **Navigation**

**•** MAIN | Display | DISPLAY | Trace Ripple Limit | RIPPLE LIMIT | Edit Ripple Limit | Recall Limit | OPEN (LIMIT LINE LMT FILE) Dialog Box

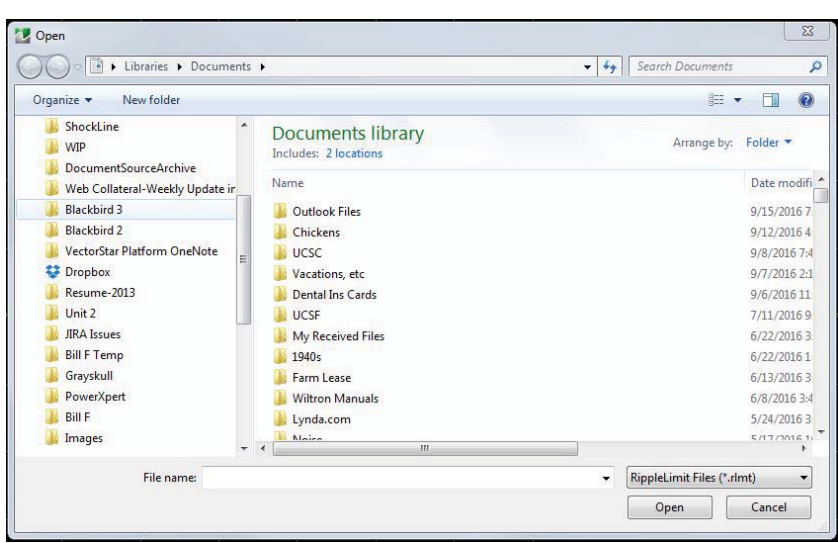

**Figure 14-22.** OPEN (RIPPLE LIMIT FILE) Dialog Box

#### **Instructions**

Select the required RLMT file and then click Open.

# <span id="page-257-0"></span>**14-7 DOMAIN Menu Appearance and Button Availability**

The presence and availability of the DOMAIN menu buttons depends on whether or not the Time Domain option (-002) is installed on the VNA. The selections on the SWEEP TYPE and FREQUENCY menus also affect the DOMAIN menu display. Use the descriptions below to determine which menu is currently present and then use the link to navigate to the correct menu description. The Domain menu is not available when using the MS46121A/B. All domain menu features must be accessed through the Time Domain Menu.

# **DOMAIN Menu Button Selection Group**

The top four (4) buttons on the DOMAIN menu form a button selection group where the selection of one (1) button de-selects the other three (3) buttons.

- **•** Frequency, with No Time Gate
- **•** Frequency, with Time Gate
- **•** Time, Low Pass
- **•** Time, Band Pass

# **DOMAIN Menu Variants**

Each DOMAIN menu variant is shown in the sections below.

- **•** Time Domain, Frequency with No Time Gate
- **•** Time Domain, Frequency with Time Gate
- **•** Time Domain, Time Gate Low Pass
- **•** Time Domain, Time Gate Band Pass

# **DOMAIN Frequency with No Time Gate Menu**

The DOMAIN Frequency with No Time Gate menu has only the Frequency with No Time Gate button available. No other menu options are available.

### **Menu Description**

**•** ["DOMAIN Frequency with No Time Gate Menu" on page 14-39](#page-260-0)

### **Prerequisites**

- **•** SWEEP TYPES = Power (CW Freq).
- **•** ["SWEEP TYPES Menu" on page 6-3](#page-46-0)
- **•** MAIN | Sweep Setup | SWEEP SETUP | Sweep Types | SWEEP TYPES | Power (CW Freq)

# **DOMAIN Frequency with Time Gate**

The DOMAIN Frequency with Time Gate menu has the Frequency with Time Gate button available.

### **Menu Description**

**•** ["DOMAIN Frequency with Time Gate Menu" on page 14-40](#page-261-0)

### **Prerequisites**

- **•** SWEEP TYPES = Freq Sweep (Linear) or Segmented Sweep (Freq-based)
- **•** ["SWEEP TYPES Menu" on page 6-3](#page-46-0)
- **•** MAIN | Sweep Setup | SWEEP SETUP | Sweep Types | SWEEP TYPES | Freq Sweep (Linear)
- **•** MAIN | Sweep Setup | SWEEP SETUP | Sweep Types | SWEEP TYPES | Segmented Sweep (Freq-based)

# **DOMAIN Time Gate Low Pass Menu**

The DOMAIN Time Gate Low Pass menu and the Time, Low Pass button is only available as a selection under certain conditions when a harmonic sweep condition is established. Sweep must be set to a frequency-based sweep: Frequency Sweep (Linear) or Segmented sweep (Frequency-based).

#### **Menu Unavailable**

- **•** The Time, Low Pass button is unavailable if:
	- **•** A power-based sweep of Power Sweep (CW Frequency) is set.
	- **•** A Segmented Sweep (Index-Based) is set.

#### **Menu Description**

**•** ["DOMAIN Time Low Pass Menu" on page 14-41](#page-262-0)

#### **Prerequisites**

- **•** SWEEP TYPES Menu = Freq Sweep (Linear) or Segmented Sweep (Freq-based)
	- **•** ["SWEEP TYPES Menu" on page 6-3](#page-46-0)
	- **•** MAIN | Sweep Setup | SWEEP SETUP | Sweep Types | SWEEP TYPES | Freq Sweep (Linear)
	- **•** MAIN | Sweep Setup | SWEEP SETUP | Sweep Types | SWEEP TYPES | Segmented Sweep (Freq-based)
- **•** For example, at the FREQUENCY menu, set the following:
	- **•** Start point of 1 GHz
	- **•** Stop point of 10 GHz
	- **•** # of Points set to 10
	- **•** The Time, Low Pass button available.
	- **•** ["FREQUENCY Menu for Frequency-Based Segmented Sweep Mode" on page 4-5](#page-38-0)
	- **•** MAIN | Frequency | FREQUENCY

# **DOMAIN Time Gate Band Pass Menu**

The DOMAIN Time Gate Band Pass menu and the Time, Band Pass button is only available as a selection when a frequency-based sweep: Frequency Sweep (Linear) or Segmented sweep (Frequency-based).

#### **Menu Unavailable**

- **•** The Time, Band Pass button is unavailable if:
	- **•** A power-based sweep of Power Sweep (CW Frequency) is set.
	- **•** A Segmented Sweep (Index-Based) is set.

#### **Menu Description**

**•** ["DOMAIN Time Band Pass Menu" on page 14-43](#page-264-0)

#### **Prerequisites**

- **•** SWEEP TYPES Menu = Freq Sweep (Linear), or Segmented Sweep (Freq-based)
	- **•** ["SWEEP TYPES Menu" on page 6-3](#page-46-0)
	- **•** MAIN | Sweep Setup | SWEEP SETUP | Sweep Types | SWEEP TYPES

# <span id="page-260-0"></span>**DOMAIN Frequency with No Time Gate Menu**

### **Menu Identification and Variants**

- **•** The appearance and button availability of the DOMAIN menu depends on settings on the SWEEP menu.
- **•** Consult the section above for menu identification and prerequisites.
- **•** ["DOMAIN Menu Appearance and Button Availability" on page 14-36](#page-257-0)

#### **Previous**

**•** ["DISPLAY Menu" on page 14-2](#page-223-0)

### **Navigation**

**•** MAIN | Display | DISPLAY | Domain | DOMAIN Frequency with No Time Gate

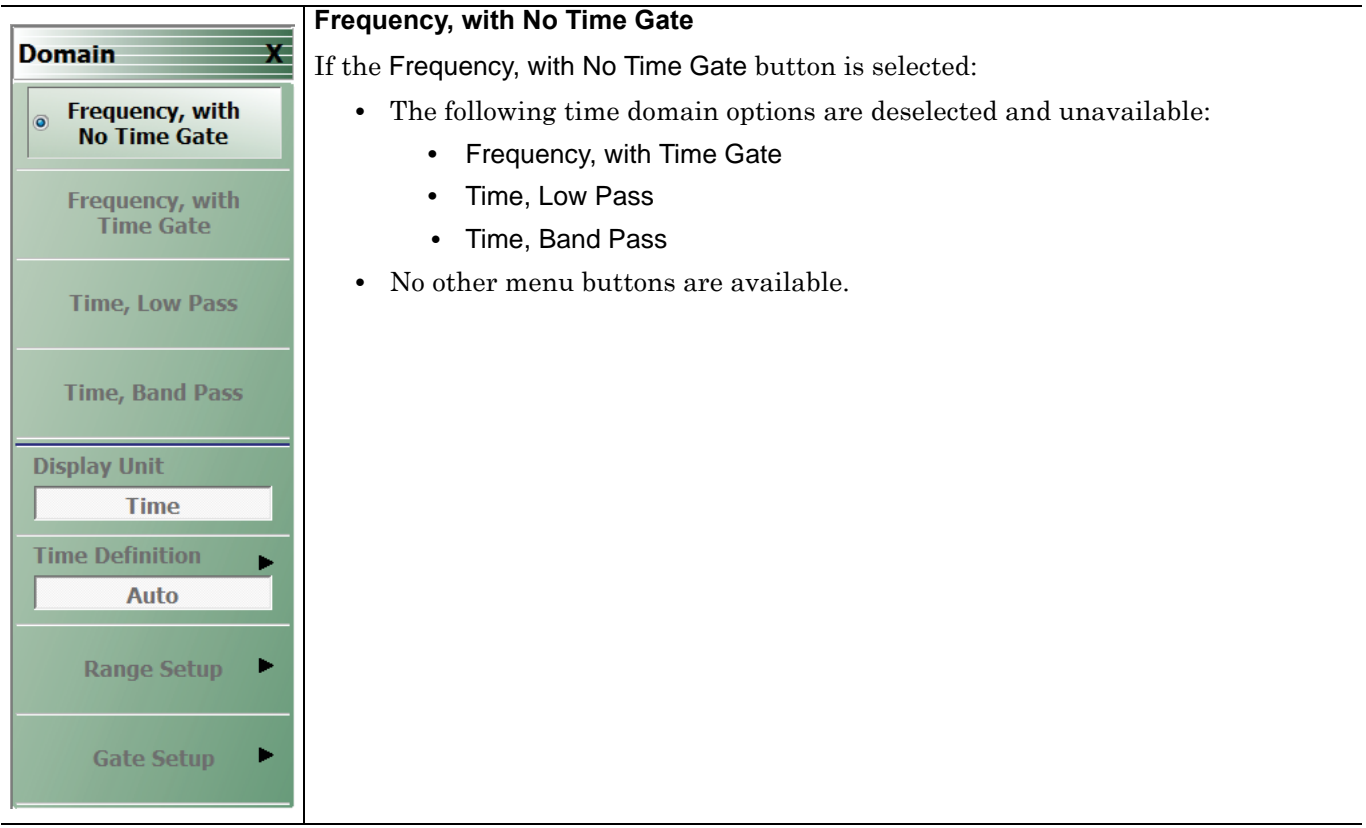

**Figure 14-23.** DOMAIN Frequency with No Time Gate Menu

# <span id="page-261-0"></span>**DOMAIN Frequency with Time Gate Menu**

## **Menu Identification and Variants**

- **•** The appearance and button availability of the DOMAIN menu depends on settings on the SWEEP menu.
- **•** Consult the section above for menu identification and prerequisites.
- **•** ["DOMAIN Menu Appearance and Button Availability" on page 14-36](#page-257-0)

### **Previous**

**•** ["DISPLAY Menu" on page 14-2](#page-223-0)

### **Navigation**

**•** MAIN | Display | DISPLAY | Domain | DOMAIN

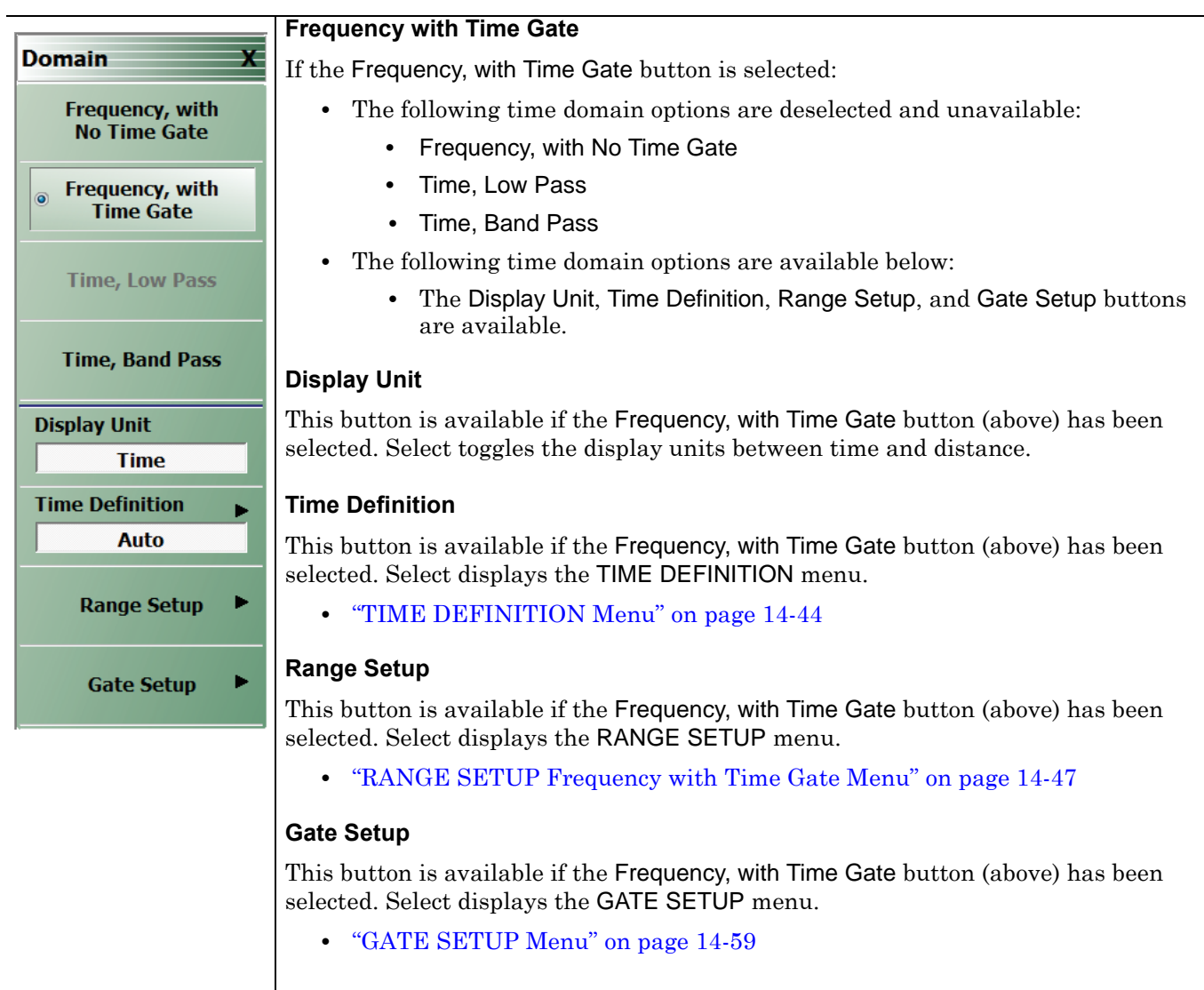

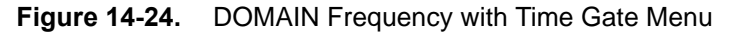

# <span id="page-262-0"></span>**DOMAIN Time Low Pass Menu**

The appearance and button availability of the DOMAIN menu depends on settings on the SWEEP and FREQUENCY menus. Consult the section above at ["DOMAIN Menu Appearance and Button Availability"](#page-257-0)  [on page 14-36](#page-257-0) for menu identification and prerequisites.

#### **Prerequisites**

- **•** The Time, Low Pass button is only available as a selection under certain conditions when a harmonic sweep condition is established.
- For example, at the FREQUENCY menu, a Start point of 1 GHz, a Stop point of 10 GHz, and the # of Points set to 10 makes the Time, Low Pass button available.
	- **•** ["FREQUENCY Menu for Frequency-Based Segmented Sweep Mode" on page 4-5](#page-38-0)
	- **•** MAIN | Frequency | FREQUENCY

#### **Previous**

**•** ["DISPLAY Menu" on page 14-2](#page-223-0)

#### **Navigation**

**•** MAIN | Display | DISPLAY | Domain | DOMAIN Time Low Pass

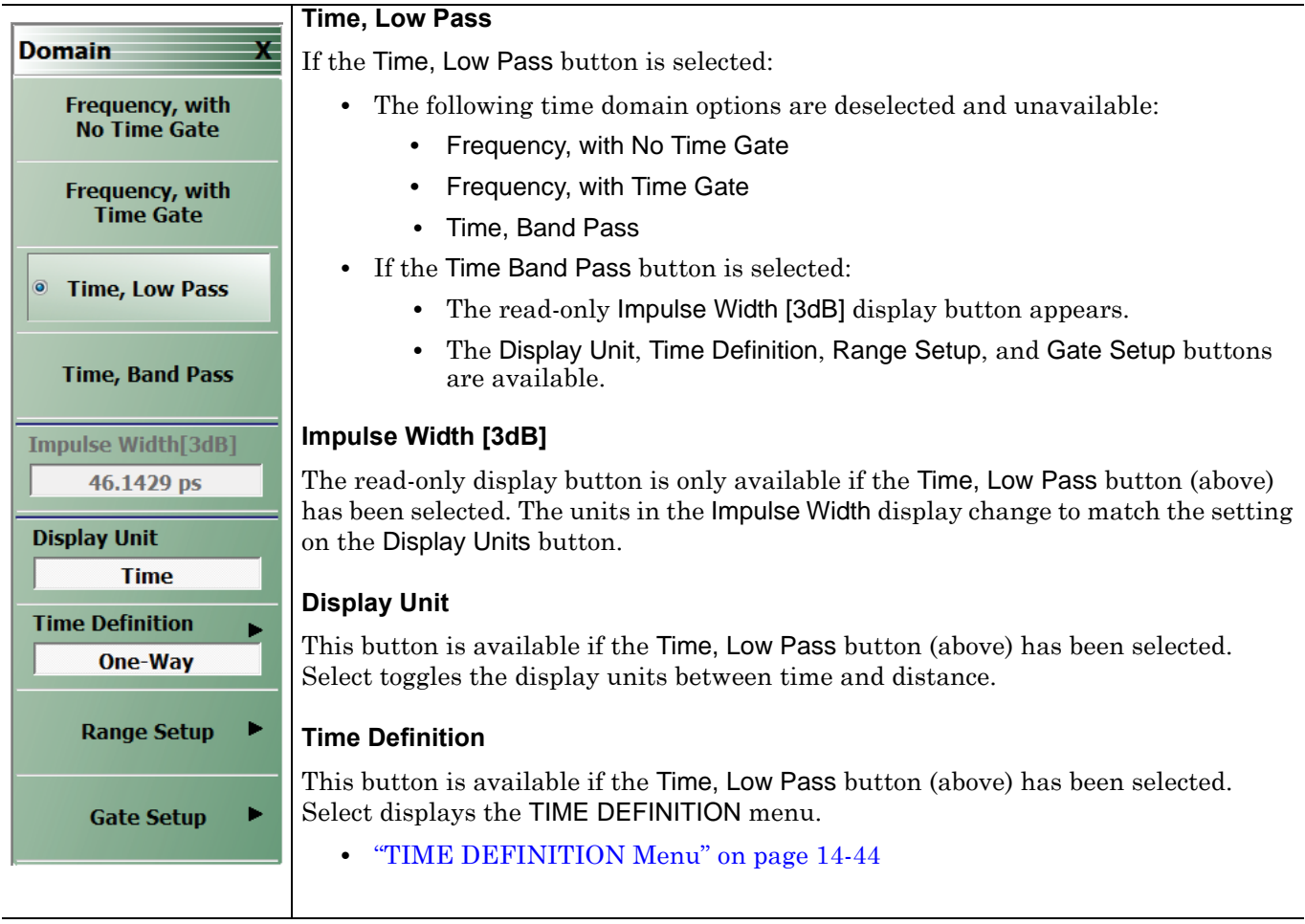

**Figure 14-25.** DOMAIN Time Low Pass Menu (1 of 2)

#### **Range Setup**

This button is available if the Time, Low Pass button (above) has been selected. Select displays the RANGE SETUP menu.

**•** ["RANGE SETUP Time Low Pass Menu" on page 14-51](#page-272-0)

#### **Gate Setup**

This button is available if the Time, Low Pass button (above) has been selected. Select displays the GATE SETUP menu.

**•** ["GATE SETUP Menu" on page 14-59](#page-280-0)

**Figure 14-25.** DOMAIN Time Low Pass Menu (2 of 2)

# <span id="page-264-0"></span>**DOMAIN Time Band Pass Menu**

### **Menu Identification and Variants**

- **•** The appearance and button availability of the DOMAIN menu depends on settings on the SWEEP menu.
- **•** Consult the section above for menu identification and prerequisites.
- **•** ["DOMAIN Menu Appearance and Button Availability" on page 14-36](#page-257-0)

### **Previous**

**•** ["DISPLAY Menu" on page 14-2](#page-223-0)

### **Navigation**

**Domain** 

**•** MAIN | Display | DISPLAY | Domain | DOMAIN Time Band Pass

Frequency, with **No Time Gate** 

> Frequency, with **Time Gate**

**Time, Low Pass** 

**Time, Band Pass** 

**Impulse Width[3dB]** 

76.0027 ps

- **Display Unit**
- **Time Time Definition**

**Auto Range Setup** 

▶

ь

**Gate Setup** 

**Time, Band Pass**

If the Time, Band Pass button is selected:

- **•** The following time domain options are deselected and unavailable:
	- **•** Frequency, with No Time Gate
	- **•** Frequency, with Time Gate
	- **•** Time, Low Pass
	- **•** These options are available:
		- **•** The read-only Impulse Width [3dB] display button appears.
		- **•** The Display Unit, Time Definition, Range Setup, and Gate Setup buttons are available.

## **Impulse Width [3dB]**

This display button is only available if the Time Band Pass button (above) has been selected. The units in the Impulse Width display changes to match the setting on the Display Units button.

## **Display Unit**

This button is available if the Time Band Pass button (above) has been selected. Select toggles the display units between time and distance.

#### **Time Definition**

This button is available if the Time Band Pass button (above) has been selected. Select displays the TIME DEFINITION menu.

**•** ["TIME DEFINITION Menu" on page 14-44](#page-265-0)

## **Range Setup**

This button is available if the Time Band Pass button (above) has been selected. Select displays the RANGE SETUP menu.

**•** ["RANGE SETUP Frequency with Time Gate Menu" on page 14-47](#page-268-0)

## **Gate Setup**

This button is available if the Time Band Pass button (above) has been selected. Select displays the GATE SETUP menu.

**•** ["GATE SETUP Menu" on page 14-59](#page-280-0)

**Figure 14-26.** DOMAIN Time Band Pass Menu

# **14-8 Domain Time Definition Menu**

# <span id="page-265-0"></span>**TIME DEFINITION Menu**

### **Prerequisites**

**•** The DOMAIN menu must be set to one of the following: Frequency, with Time Gate; Time, Low Pass; Time, Band Pass.

### **Previous**

- **•** ["DOMAIN Frequency with Time Gate Menu" on page 14-40](#page-261-0)
- **•** ["DOMAIN Time Low Pass Menu" on page 14-41](#page-262-0)
- **•** ["DOMAIN Time Band Pass Menu" on page 14-43](#page-264-0)

### **Navigation**

.

- **•** MAIN | Display | DISPLAY | Domain | DOMAIN Frequency with Time Gate | Time Definition | TIME **DEFINITION**
- **•** MAIN | Display | DISPLAY | Domain | DOMAIN Time Low Pass | Time Definition | TIME DEFINITION
- **•** MAIN | Display | DISPLAY | Domain | DOMAIN Time Band Pass | Time Definition | TIME DEFINITION

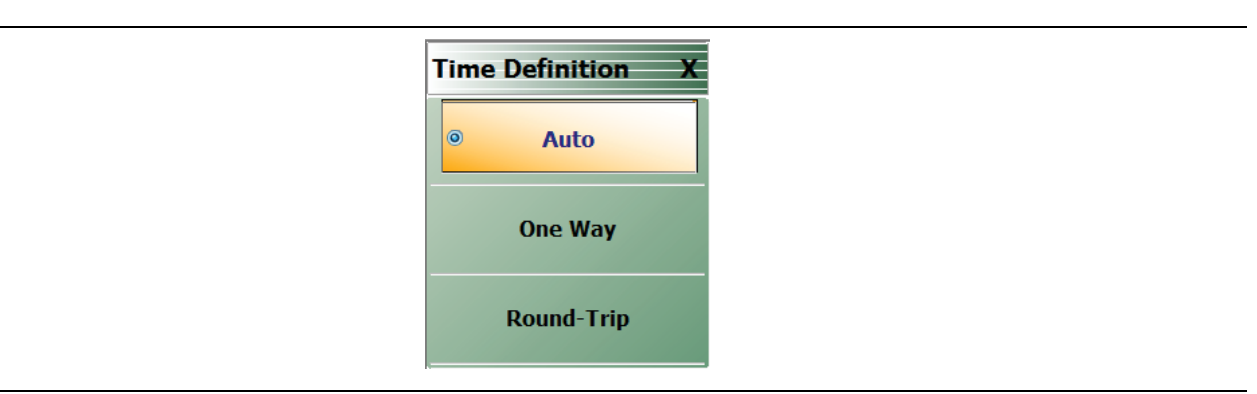

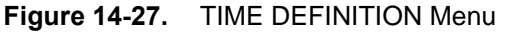

#### **Auto**

Selecting the Auto button de-selects the One Way and the Round-Trip buttons and auto-returns to the DOMAIN menu.

## **One Way**

Selecting the One Way button de-selects the Auto and the Round-Trip buttons and auto-returns to the DOMAIN menu.

#### **Round-Trip**

Selecting the Round-Trip button de-selects the Auto and the One Way buttons and auto-returns to the DOMAIN menu.

# <span id="page-266-0"></span>**14-9 Range Setup Menus and Dialog Boxes**

# **Range Setup Button Unavailable**

If the Domain Type on the DOMAIN menu is set to Frequency, with No Time Gate, the Range Setup button and the underlying RANGE SETUP menu are unavailable.

- **•** ["DOMAIN Frequency with No Time Gate Menu" on page 14-39](#page-260-0)
- **•** MAIN | Display | DISPLAY | Domain | DOMAIN

# **RANGE SETUP Menu Availability**

In order to view the RANGE SETUP menu, the Domain Type on the DOMAIN menu must be set to one of the following: Frequency, with Time Gate; Time, Low Pass; Time, Band Pass.

The Time, Low Pass button on the DOMAIN menu is only available if a harmonic sweep is set on the FREQUENCY menu such as: Start Frequency = 10 MHz; Stop Frequency = 50 MHz; # of Points = 5 points.

- **•** ["FREQUENCY Menu for Frequency-Based Segmented Sweep Mode" on page 4-5](#page-38-0)
- **•** MAIN | Frequency | FREQUENCY

# **RANGE SETUP Menu Variants**

The Time Domain type set in the DOMAIN menu affects which functions are displayed in buttons on the RANGE SETUP menu:

# **RANGE SETUP Menu When Time Domain is Set to Frequency with Time Gate**

If the Domain Type is set to Frequency, with Time Gate, the RANGE SETUP menu has these seven buttons: Display Unit, Start, Stop, Center, Span, Window Shape, and Alias Free Range.

#### **Menu Description**

**•** ["RANGE SETUP Frequency with Time Gate Menu" on page 14-47](#page-268-0)

#### **Prerequisites**

**•** Domain Type = Frequency with Time Gate

# **RANGE SETUP Menu When Time Domain is Set to Time Band Pass**

If the Domain Type is set to Time, Band Pass, the RANGE SETUP menu has these eight buttons: Display Unit, Start, Stop, Center, Span, Phasor Impulse, Window Shape, and Alias Free Range.

#### **Menu Description**

**•** ["RANGE SETUP Time Band Pass Menu" on page 14-49](#page-270-0)

#### **Prerequisites**

**•** Domain Type = Time Band Pass

## **RANGE SETUP Menu When Time Domain is Set to Time Low Pass**

If the Domain Type is set to Time, Low Pass, the RANGE SETUP menu has these nine buttons: Display Unit, Start, Stop, Center, Span, Response, DC Term, Window Shape, and Alias Free Range.

#### **Menu Description**

**•** ["RANGE SETUP Time Low Pass Menu" on page 14-51](#page-272-0)

#### **Prerequisites**

**•** Domain Type = Time Low Pass

# **The Display Unit Button Changes the Range Setup Menu Button Units**

The setting of the Display Unit toggle button on each RANGE SETUP menu changes the units of the RANGE SETUP menu. It changes the Start, Stop, Center, and Span buttons between Distance or Time. The RANGE SETUP (DISTANCE) menu is shown in the following section.

- **•** See also the GATE SETUP menu, ["GATE SETUP Menu" on page 14-59](#page-280-0), for an example of time setup values in a menu.
- **•** MAIN | Display | DISPLAY | Domain | DOMAIN | Gate Setup | GATE SETUP

# <span id="page-268-0"></span>**RANGE SETUP Frequency with Time Gate Menu**

#### **Menu Identification and Variants**

- **•** The appearance and button availability of the RANGE SETUP (Frequency with Time Gate) menu depends on settings on DOMAIN menu.
- **•** The RANGE SETUP Frequency with Time Gate menu has seven (7) buttons.
- **•** ["Range Setup Menus and Dialog Boxes" on page 14-45](#page-266-0)

#### **Prerequisites**

**•** On the DOMAIN menu, Domain Type is set to Frequency, with Time Gate

#### **Previous**

**•** ["DOMAIN Frequency with Time Gate Menu" on page 14-40](#page-261-0)

#### **Navigation**

**•** MAIN | Display | DISPLAY | Domain | DOMAIN Frequency with Time Gate | Range Setup | RANGE SETUP Frequency with Time Gate

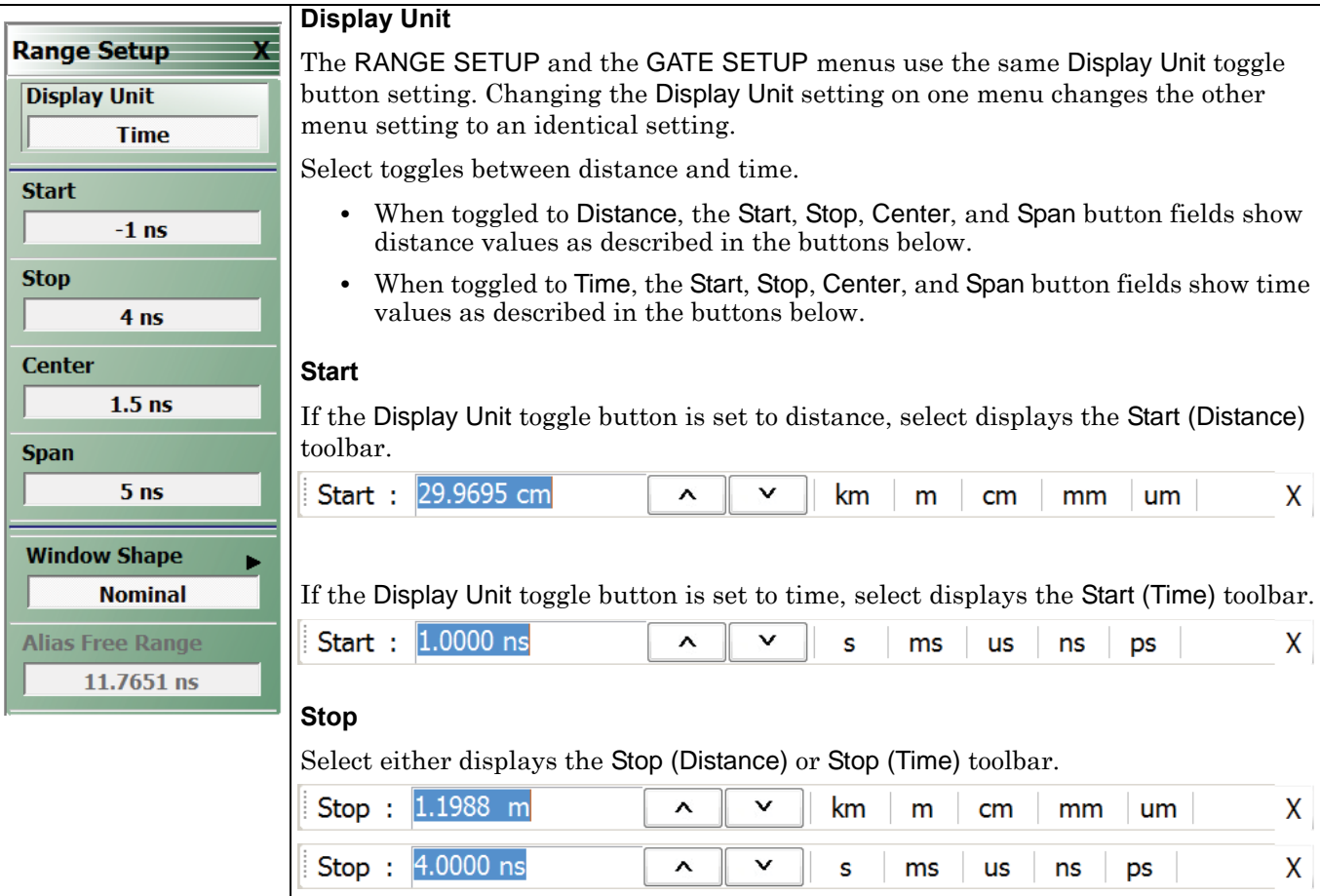

**Figure 14-28.** RANGE SETUP Frequency with Time Gate Menu (1 of 2)

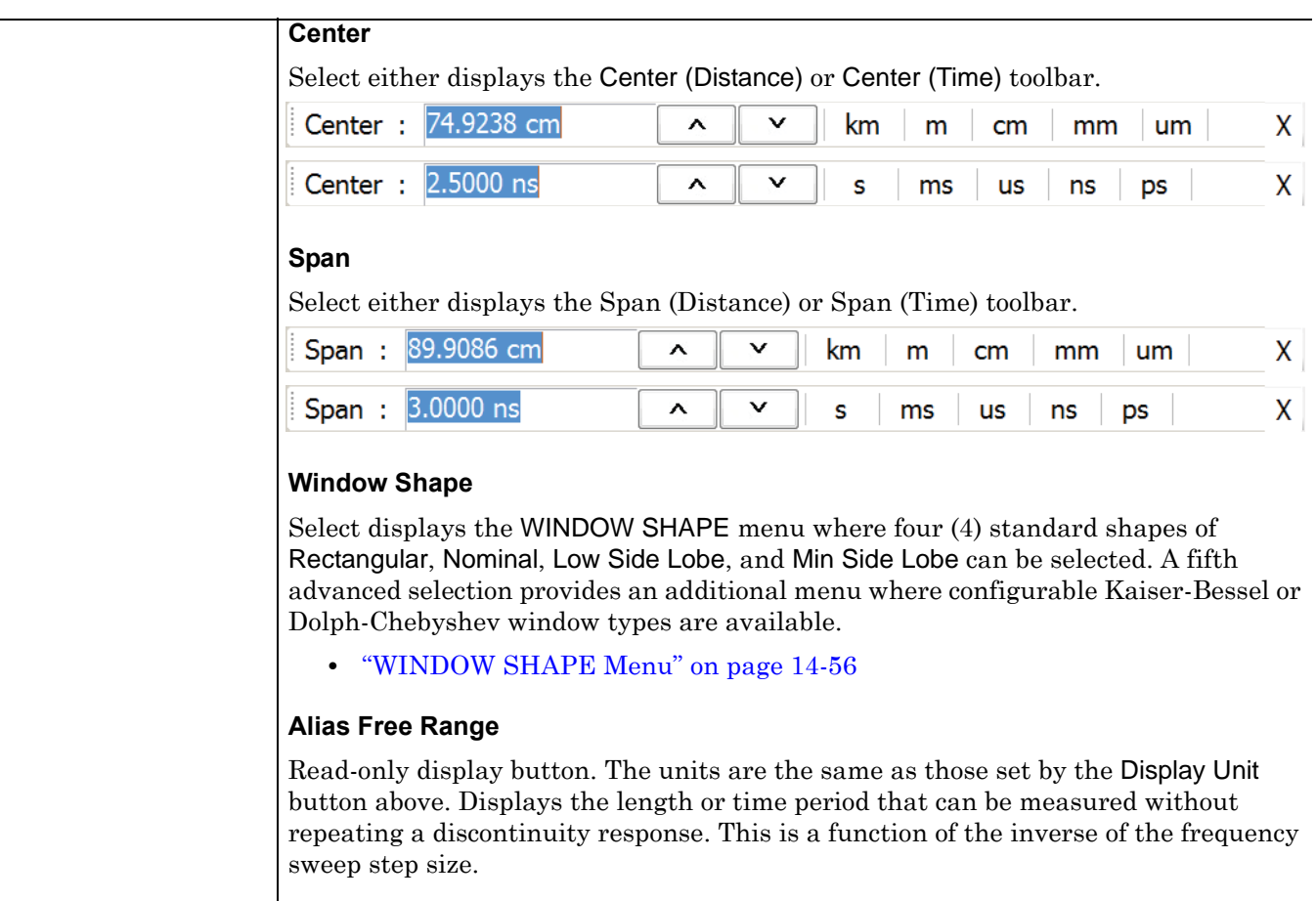

**Figure 14-28.** RANGE SETUP Frequency with Time Gate Menu (2 of 2)

# <span id="page-270-0"></span>**RANGE SETUP Time Band Pass Menu**

### **Menu Identification and Variants**

- **•** The appearance and button availability of the RANGE SETUP (Time Band Pass) menu depends on settings on DOMAIN menu.
- **•** This RANGE SETUP (Time Band Pass) menu has eight (8) buttons.
- **•** ["Range Setup Menus and Dialog Boxes" on page 14-45](#page-266-0)

#### **Prerequisites**

**•** On the DOMAIN menu, Domain Type is set to Time, Band Pass

#### **Previous**

**•** ["DOMAIN Time Band Pass Menu" on page 14-43](#page-264-0)

#### **Navigation**

**•** MAIN | Display | DISPLAY | Domain | DOMAIN Time, Band Pass | Range Setup | RANGE SETUP Time Band Pass

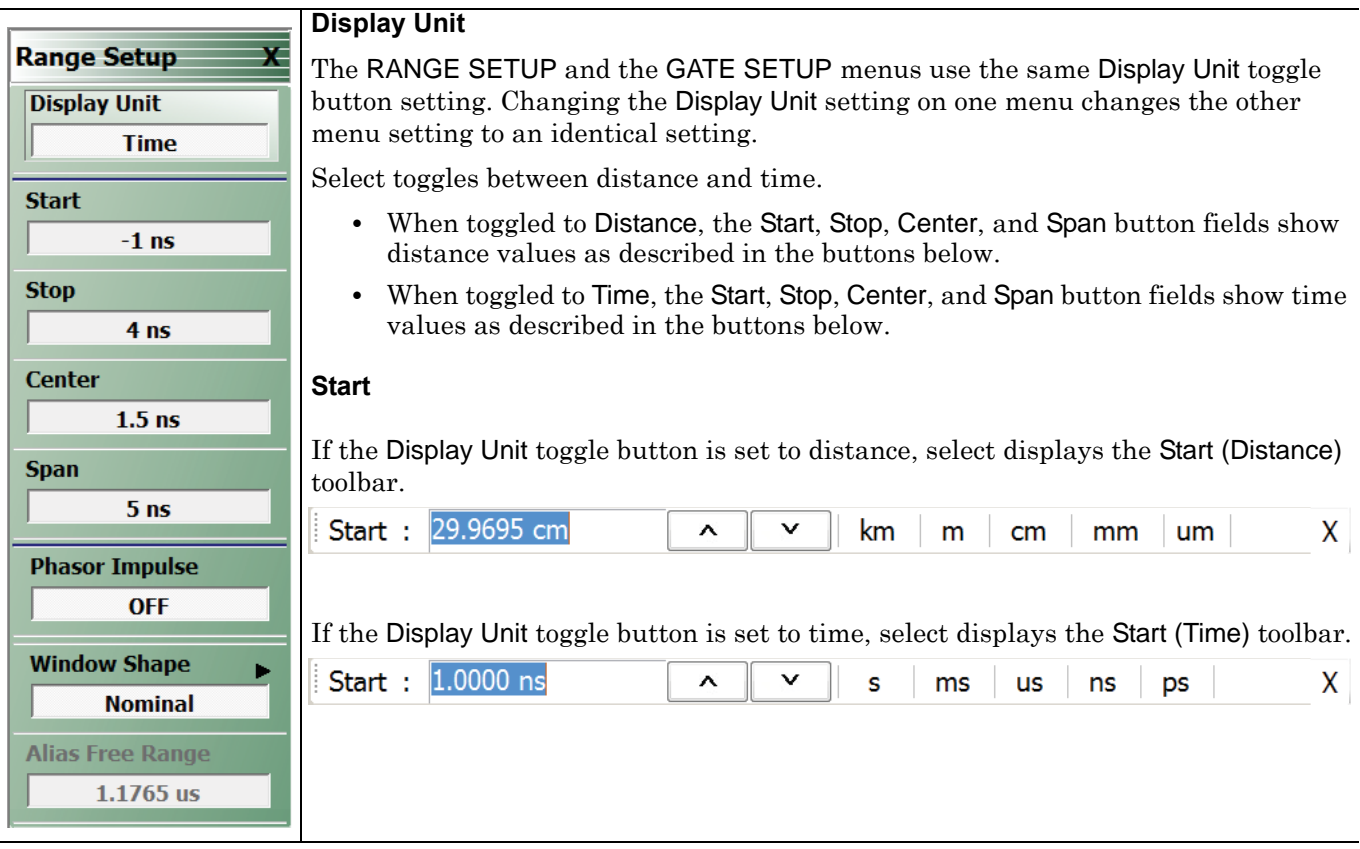

**Figure 14-29.** RANGE SETUP Time Band Pass Menu - 8 Buttons (1 of 2)

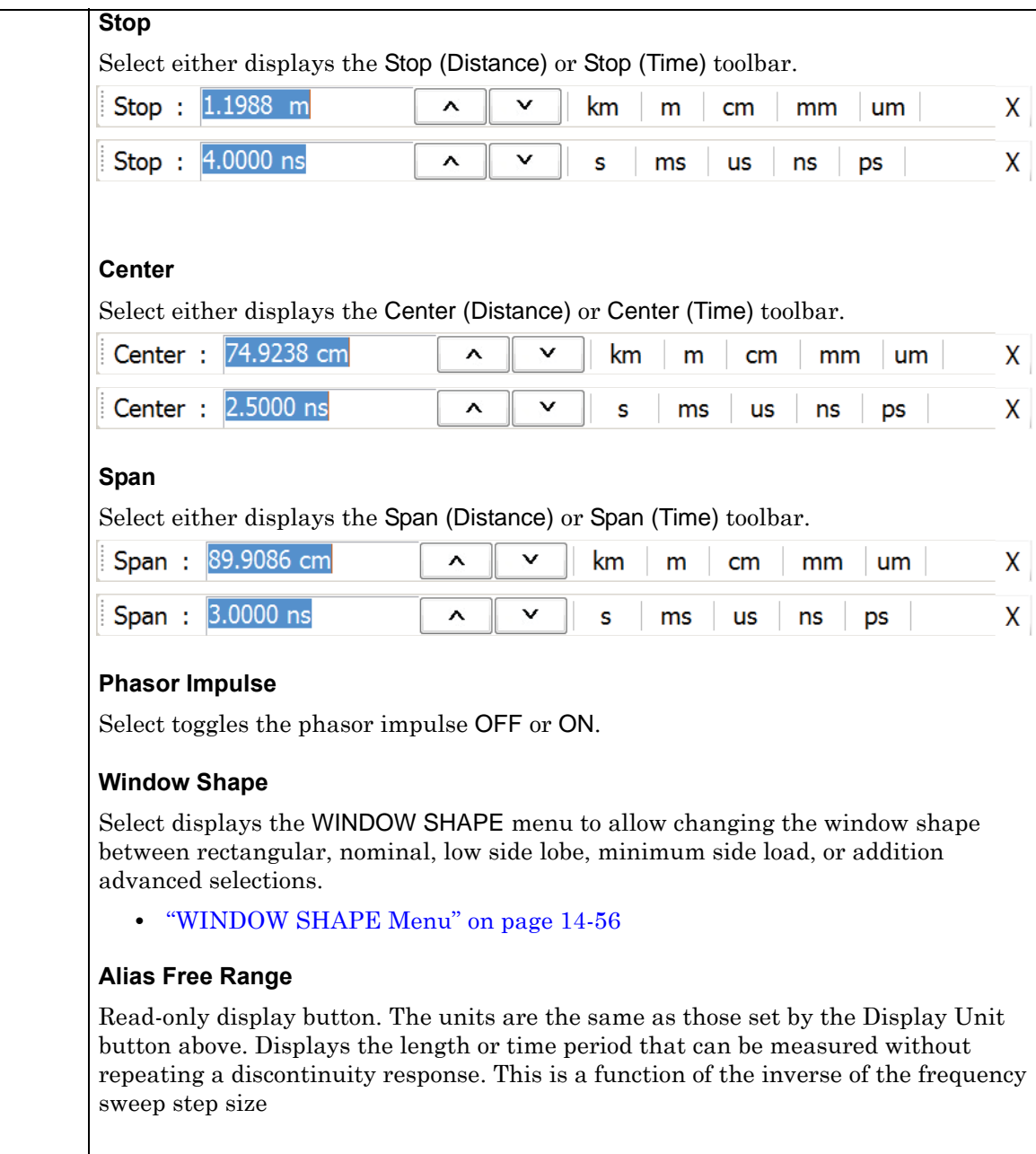

**Figure 14-29.** RANGE SETUP Time Band Pass Menu - 8 Buttons (2 of 2)

# <span id="page-272-0"></span>**RANGE SETUP Time Low Pass Menu**

### **Menu Identification and Variants**

- **•** The appearance and button availability of the RANGE SETUP (Time Band Pass) menu depends on settings on DOMAIN menu.
- **•** This RANGE SETUP (Time Low Pass) menu has nine (9) buttons.
- **•** ["Range Setup Menus and Dialog Boxes" on page 14-45](#page-266-0)

#### **Prerequisites**

- On the FREQUENCY menu, a harmonic sweep must be set such as: Start Frequency = 10 MHz; Stop Frequency =  $50$  MHz; # of Points =  $5$  points
	- **•** ["FREQUENCY Menu for Frequency-Based Segmented Sweep Mode" on page 4-5](#page-38-0)
	- **•** MAIN | Frequency | FREQUENCY
- **•** On the DOMAIN menu, Domain Type is set to Time, Low Pass

#### **Previous**

**•** ["DOMAIN Time Low Pass Menu" on page 14-41](#page-262-0)

#### **Navigation**

**•** MAIN | Display | DISPLAY | Domain | DOMAIN Time, Low Pass | Range Setup | RANGE SETUP Time Low Pass

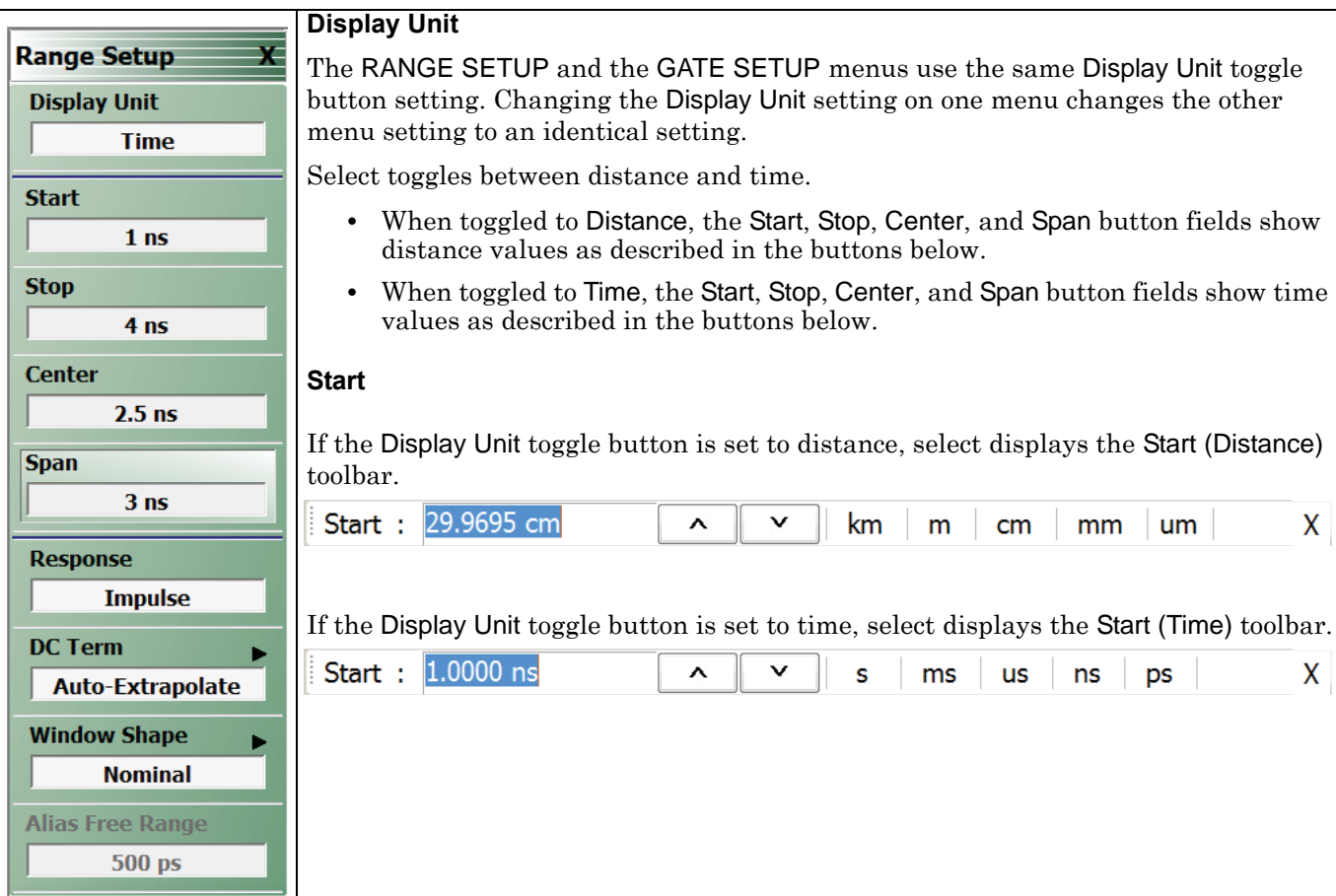

**Figure 14-30.** RANGE SETUP Time Gate Low Pass Menu - Nine Buttons - (1 of 2)

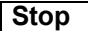

Select either displays the Stop (Distance) or Stop (Time) toolbar.

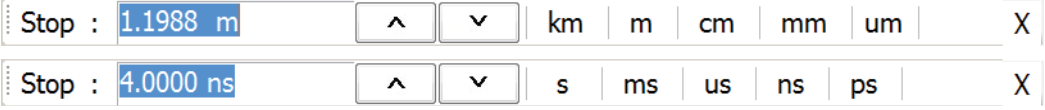

#### **Center**

Select either displays the Center (Distance) or Center (Time) toolbar.

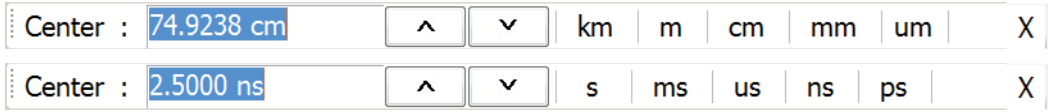

#### **Span**

Select either displays the Span (Distance) or Span (Time) toolbar.

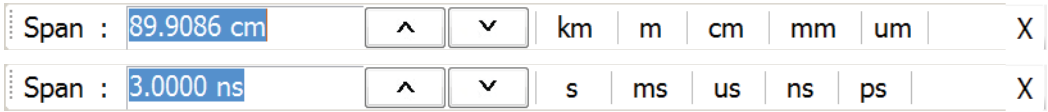

#### **Response**

Select toggles response between Impulse and Step.

#### **DC Term**

Select displays the DC TERM menu where Auto-Extrapolate or other extrapolation methods can be selected.

**•** ["DC TERM Menu" on page 14-53](#page-274-0)

#### **Window Shape**

Select displays the WINDOW SHAPE menu to allow changing the window shape between rectangular, nominal, low side lobe, minimum side load, or addition advanced selections.

**•** ["WINDOW SHAPE Menu" on page 14-56](#page-277-0)

#### **Alias Free Range**

Read-only display button. The units are the same as those set by the Display Unit button above. Displays the length or time period that can be measured without repeating a discontinuity response. This is a function of the inverse of the frequency sweep step size.

**Figure 14-30.** RANGE SETUP Time Gate Low Pass Menu - Nine Buttons - (2 of 2)

# <span id="page-274-0"></span>**DC TERM Menu**

# **Prerequisites**

- **•** On the FREQUENCY menu, a harmonic sweep must be set such as:
	- **•** Start Frequency = 10 MHz
	- **•** Stop Frequency = 50 MHz
	- $\#$  of Points = 5 points
- **•** FREQUENCY Menus
	- **•** ["FREQUENCY Menu for Frequency-Based Segmented Sweep Mode" on page 4-5](#page-38-0)
	- **•** MAIN | Frequency | FREQUENCY
- **•** On the DOMAIN menu, Domain Type is set to Time, Low Pass

### **Previous**

**•** ["RANGE SETUP Time Low Pass Menu" on page 14-51](#page-272-0)

### **Navigation**

**•** MAIN | Display | DISPLAY | Domain | DOMAIN Time, Low Pass | Range Setup | RANGE SETUP Time Low Pass | DC Term | DC TERM

### **Menu Button Availability**

The availability of buttons on the DC TERM menu change based on the setting on the Auto-Extrapolate and Other buttons. These two buttons also form a button selection group where the selection of one button de-selects the other button.

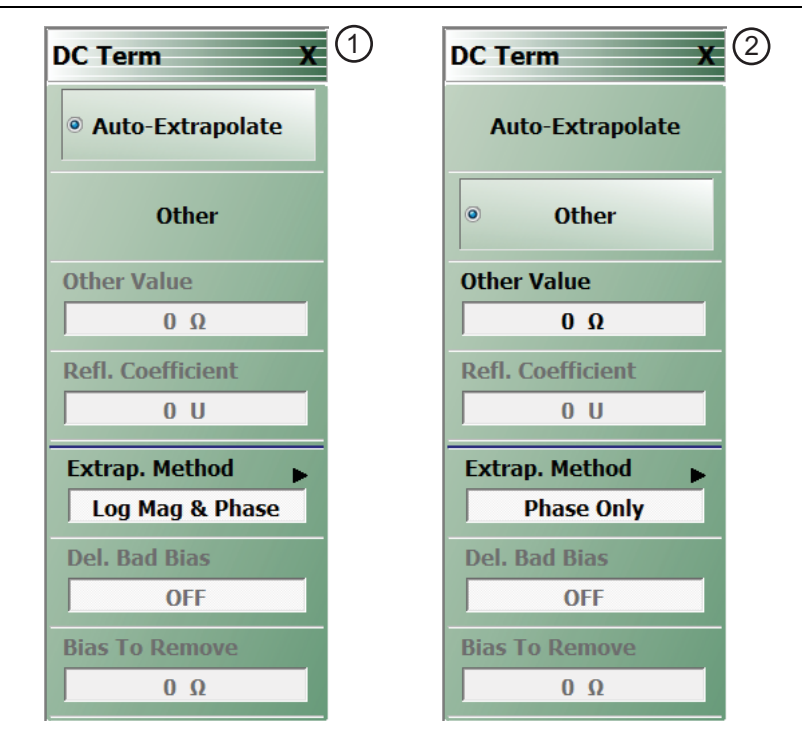

1. DC TERM menu with Auto-Extrapolate option selected. See below for button function descriptions. 2. DC TERM menu with Other option selected and Other Value field button now available. See below for button function descriptions.

**Figure 14-31.** DC TERM Menu

#### **Auto-Extrapolate**

Selection of the Auto-Extrapolate button de-selects the Other button (below) and sets the DC Term extrapolation to the method currently set in the Extrap Method button (described below).

#### **Other**

Selection of the Other button de-selects the Auto-Extrapolate button and enables the Other Value button below for input of a user-defined DC Term.

#### **Other Value**

This button is only available if the Other button above is selected. Displays the currently user-defined Other Value DC Term in Ohms. Select displays the Other Value (Ohms) field toolbar which allows user input of a custom user-defined DC Term in Ohms.

> Other Value:  $0.000 \Omega$ Ω  $\mathsf{X}$  $\lambda$

#### **Refl. Coefficient**

Reflection Coefficient button. Read-only display. The Reflection Coefficient display shows the calculated coefficient in Units.

#### **Extrap Method**

Extrapolation Method button. The Extrapolation Method button displays the currently selection DC term extrapolation method. Available options on the displayed EXTRAPOLATION menu are Log Mag & Phase, Phase Only, and User Defined.

**•** ["EXTRAPOLATION Menu" on page 14-55](#page-276-0)

#### **Del. Bad Bias**

The Delete Bad Bias toggle button is not available.

#### **Bias To Remove**

The Bias to Remove button and the related Bias to Remove (Ohms) field toolbar are not available.

# <span id="page-276-0"></span>**EXTRAPOLATION Menu**

### **Prerequisites**

- **•** On the FREQUENCY menu, a harmonic sweep must be set such as:
	- **•** Start Frequency = 10 MHz
	- **•** Stop Frequency = 50 MHz
	- $\#$  of Points = 5 points
- **•** FREQUENCY Menus
	- **•** ["FREQUENCY Menu for Frequency-Based Segmented Sweep Mode" on page 4-5](#page-38-0)
	- **•** MAIN | Frequency | FREQUENCY
- **•** On the DOMAIN menu, Domain Type is set to Time, Low Pass

#### **Previous**

**•** ["DC TERM Menu" on page 14-53](#page-274-0)

#### **Navigation**

**•** MAIN | Display | DISPLAY | Domain | DOMAIN Time, Low Pass | Range Setup | RANGE SETUP Time Low Pass | DC Term | DC TERM | Extrap Method | EXTRAPOLATION

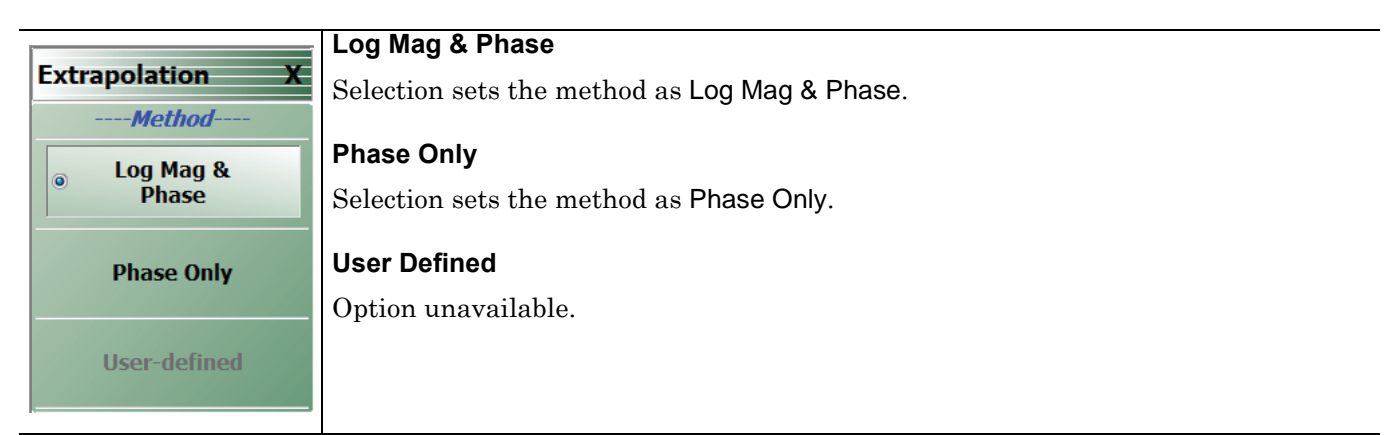

**Figure 14-32.** EXTRAPOLATION Menu

# **14-10 Time Domain Window Shape and Gate Setup Menus**

# <span id="page-277-0"></span>**WINDOW SHAPE Menu**

#### **Prerequisites**

- **•** On the DOMAIN menu, Domain Type is set to one of the following: Frequency, with Time Gate; Time, Band Pass; Time, Low Pass.
- Time Low Pass requires on the FREQUENCY menu, a harmonic sweep such as: Start Frequency = 10 MHz; Stop Frequency =  $50$  MHz; # of Points =  $5$  points
	- ["FREQUENCY Menu for Frequency-Based Segmented Sweep Mode" on page 4-5](#page-38-0)
	- **•** MAIN | Frequency | FREQUENCY

#### **Previous**

- **•** ["RANGE SETUP Frequency with Time Gate Menu" on page 14-47](#page-268-0)
- **•** ["RANGE SETUP Time Band Pass Menu" on page 14-49](#page-270-0)
- **•** ["RANGE SETUP Time Low Pass Menu" on page 14-51](#page-272-0)

#### **Navigation**

- **•** MAIN | Display | DISPLAY | Domain | DOMAIN Frequency with Time Gate | Range Setup | RANGE SETUP Frequency with Time Gate | Window Shape | WINDOW SHAPE
- **•** MAIN | Display | DISPLAY | Domain | DOMAIN Time Band Pass | Range Setup | RANGE SETUP Time Band Pass | Window Shape | WINDOW SHAPE
- **•** MAIN | Display | DISPLAY | Domain | DOMAIN Time Low Pass | Range Setup | RANGE SETUP Time Low Pass

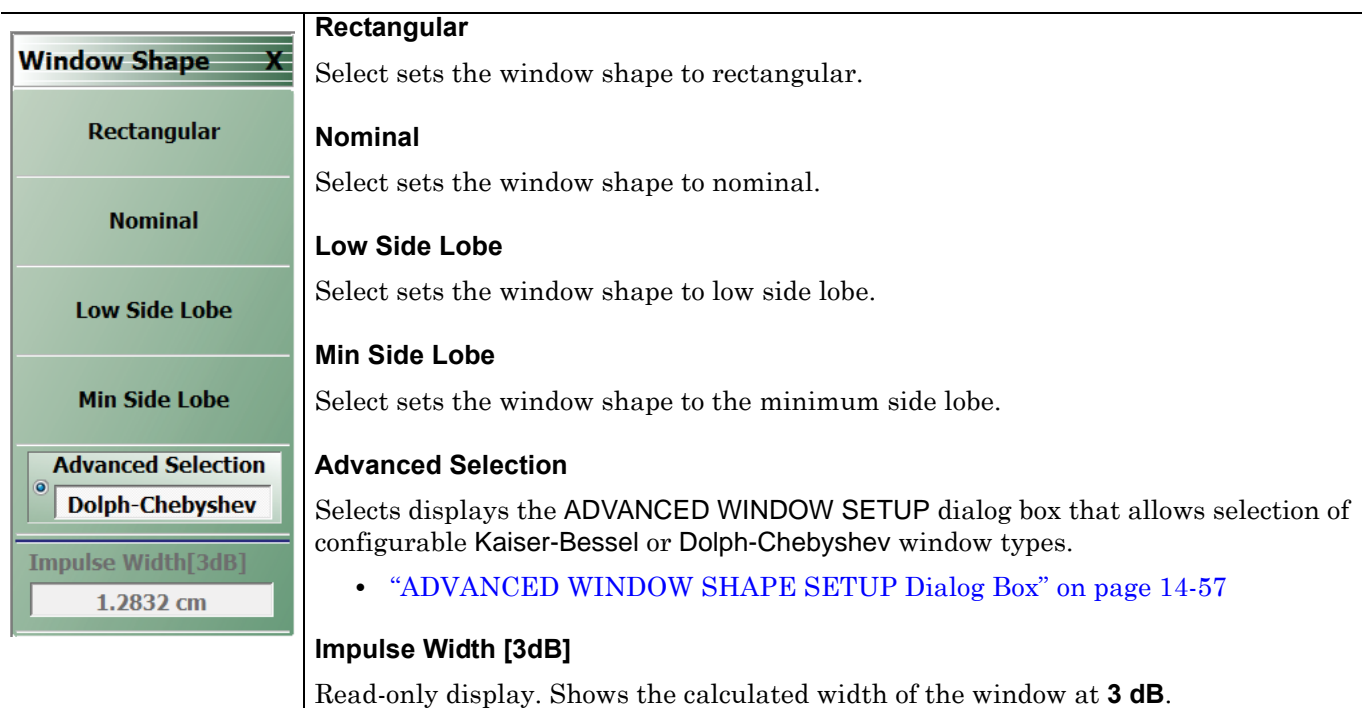

**Figure 14-33.** WINDOW SHAPE Menu

# <span id="page-278-0"></span>**ADVANCED WINDOW SHAPE SETUP Dialog Box**

#### **Prerequisites**

- **•** On the DOMAIN menu, Domain Type is set to one of the following: Frequency, with Time Gate; Time, Band Pass; Time, Low Pass
- Time Low Pass requires on the FREQUENCY menu, a harmonic sweep set such as: Start Frequency = 10 MHz; Stop Frequency =  $50$  MHz; # of Points =  $5$  points
	- **•** ["FREQUENCY Menu for Frequency-Based Segmented Sweep Mode" on page 4-5](#page-38-0)
	- **•** MAIN | Frequency | FREQUENCY

#### **Previous**

**•** ["WINDOW SHAPE Menu" on page 14-56](#page-277-0)

#### **Navigation**

- **•** MAIN | Display | DISPLAY | Domain | DOMAIN Frequency with Time Gate | Range Setup | RANGE SETUP Frequency with Time Gate | Window Shape | WINDOW SHAPE | Advanced Selection | ADVANCED WINDOW SHAPE SETUP Dialog Box
- **•** MAIN | Display | DISPLAY | Domain | DOMAIN Time Band Pass | Range Setup | RANGE SETUP Time Band Pass | Window Shape | WINDOW SHAPE | Advanced Selection | ADVANCED WINDOW SHAPE SETUP Dialog Box
- **•** MAIN | Display | DISPLAY | Domain | DOMAIN Time Low Pass | Range Setup | RANGE SETUP Time Low Pass | Window Shape | WINDOW SHAPE | Advanced Selection | ADVANCED WINDOW SHAPE SETUP Dialog Box

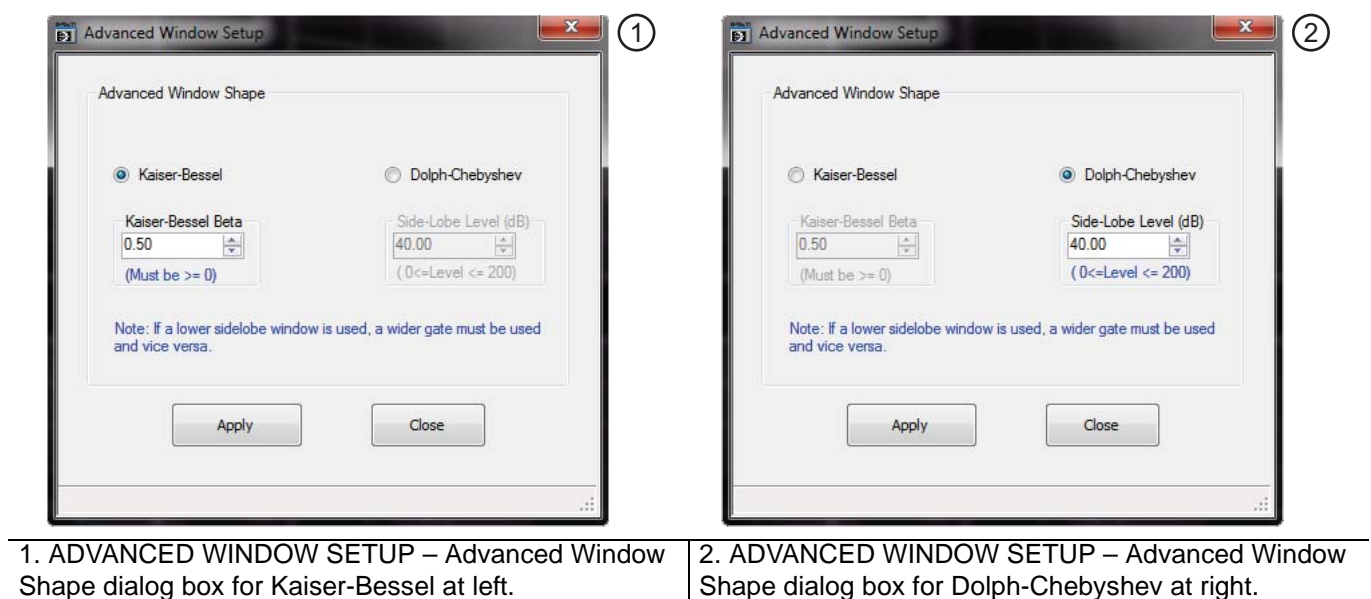

#### **Figure 14-34.** ADVANCED WINDOW SHAPE SETUP Dialog Box

#### **Instructions**

The Advanced Window Shape area provides the option to select Kaiser-Bessel or Dolph-Chebyshev window shapes.

**Note** If a lower side-lobe window is used, a wider gate must be used. If a higher side-lobe window is used, a narrower gate must be used.

**1.** Select Kaiser-Bessel to enter a Kaiser-Bessel Beta value:

- **•** Use the up/down arrows to select a pre-defined value, or enter a custom value.
- Note that the input value must be  $\geq 0$  (greater than or equal to zero).

**2.** Select Dolph-Chebyshev to enter a Side-Lobe Level (dB) value:

- **•** Use the up/down arrows to select a pre-defined value, or enter a custom value.
- Note that the input value must be  $0 \geq \text{Level} \geq 200$  (greater than or equal to zero and less than or equal to 200).

**3.** Click Apply to set the changes.

- **•** If you click Close without clicking the Apply button, any dialog box changes are discarded and the prior window shape state is retained.
- **4.** Click Close to close the dialog box and return to the ADVANCED WINDOW SHAPE SETUP dialog box.
	- **•** ["ADVANCED WINDOW SHAPE SETUP Dialog Box" on page 14-57](#page-278-0)

# <span id="page-280-0"></span>**GATE SETUP Menu**

### **Prerequisites**

- **•** On the DOMAIN menu, Domain Type is set to one of the following: Frequency, with Time Gate; Time, Band Pass; Time, Low Pass.
- Time Low Pass requires on the FREQUENCY menu, a harmonic sweep set such as: Start Frequency = 10 MHz; Stop Frequency =  $50$  MHz; # of Points =  $5$  points
	- **•** ["FREQUENCY Menu for Frequency-Based Segmented Sweep Mode" on page 4-5](#page-38-0)
	- **•** MAIN | Frequency | FREQUENCY

#### **Previous**

- **•** ["DOMAIN Frequency with Time Gate Menu" on page 14-40](#page-261-0)
- **•** ["DOMAIN Time Low Pass Menu" on page 14-41](#page-262-0)
- **•** ["DOMAIN Time Band Pass Menu" on page 14-43](#page-264-0)

#### **Navigation**

- MAIN | Display | DISPLAY | Domain | DOMAIN Frequency with Time Gate | Gate Setup | GATE SETUP
- **•** MAIN | Display | DISPLAY | Domain | DOMAIN Time Band Pass | Gate Setup | GATE SETUP
- **•** MAIN | Display | DISPLAY | Domain | DOMAIN Time Low Pass | Gate Setup | GATE SETUP

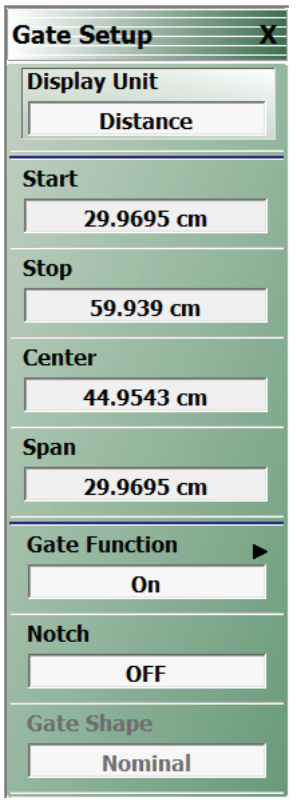

**Figure 14-35.** GATE SETUP Menu

### **GATE SETUP Menu Button Units**

The units of the GATE SETUP menu and its Start, Stop, Center, and Span buttons change between Distance or Time, depending on the setting of the Display Unit toggle button. This button is shared by the GATE SETUP and the RANGE SETUP menus. The GATE SETUP (Distance) menu is shown at left.

- **•** See the RANGE SETUP menu above for an example of time setup values in a menu.
- ["RANGE SETUP Frequency with Time Gate Menu" on page 14-47](#page-268-0)

#### **Display Unit**

The RANGE SETUP and the GATE SETUP menus use the same Display Unit button setting. Changing the Display Unit setting on one menu changes the other menu setting to an identical setting.

Select toggles between distance and time. When toggled to Distance, the Start, Stop, Center, and Span button fields show distance values as described in the buttons below.

#### **Start**

If the Display Unit toggle button is set to distance, select displays the Start (Distance) toolbar.

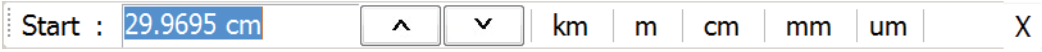

If the Display Unit toggle button is set to time, select displays the Start (Time) toolbar.

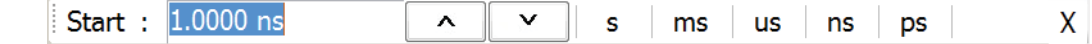

#### **Stop**

Select either displays the Stop (Distance) or Stop (Time) toolbar.

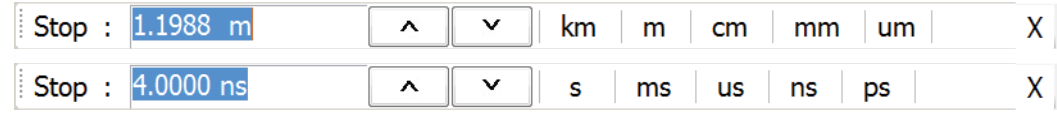

### **Center**

Select either displays the Center (Distance) or Center (Time) toolbar.

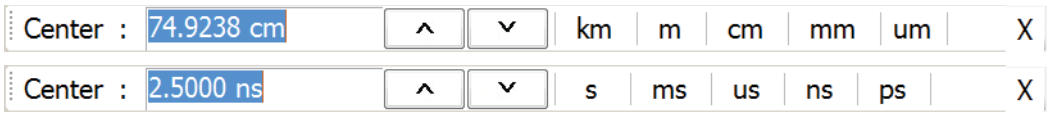

#### **Span**

Select either the Span (Distance) or Span (Time) toolbar.

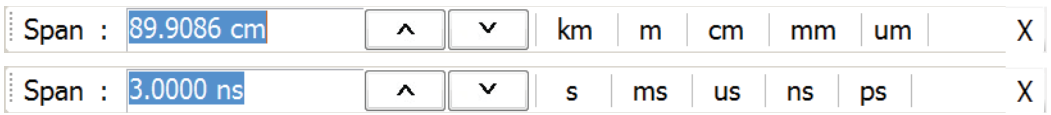

# **Gate Function (Off/On)**

Select displays the Gate Function menu.

**•** ["GATE FUNCTION Menu" on page 14-61](#page-282-0)

# **Notch (Off/On)**

Select toggles notch between off and on.

# **Gate Shape**

Read-only display of the Gate Slope setting.

# <span id="page-282-0"></span>**GATE FUNCTION Menu**

# **Prerequisites**

- **•** On the DOMAIN menu, Domain Type is set to one of the following: Frequency, with Time Gate; Time, Band Pass; Time, Low Pass.
- **•** Time Low Pass requires on the FREQUENCY menu, a harmonic sweep set such as:
	- **•** Start Frequency = 10 MHz
	- **•** Stop Frequency = 50 MHz
	- $\#$  of Points = 5 points
- **•** FREQUENCY Menus
	- **•** ["FREQUENCY Menu for Frequency-Based Segmented Sweep Mode" on page 4-5](#page-38-0)
	- **•** MAIN | Frequency | FREQUENCY

#### **Previous**

**•** ["GATE SETUP Menu" on page 14-59](#page-280-0)

### **Navigation**

- **•** MAIN | Display | DISPLAY | Domain | DOMAIN Frequency with Time Gate | Gate Setup | GATE SETUP | Gate Function | GATE FUNCTION
- **•** MAIN | Display | DISPLAY | Domain | DOMAIN Time Band Pass | Gate Setup | GATE SETUP | Gate Function | GATE FUNCTION
- **•** MAIN | Display | DISPLAY | Domain | DOMAIN Time Low Pass | Gate Setup | GATE SETUP | Gate Function | GATE FUNCTION

|                                  | ----Function----                                                                                                    |
|----------------------------------|----------------------------------------------------------------------------------------------------|
| <b>Gate Function</b>             | Off                                                                                                    |
| ----Function---                  |                                                                                                    |
| Off                              | Select turns OFF gate function on the active trace.                                                                                                    |
| <b>Display</b>                   | <b>Display</b>                                                                                                    |
|                                  | Select displays gate function on the active trace                                                                                                    |
| $\bullet$<br>On                  | On                                                                                                    |
| <b>Gate Shape</b>                | Select turns ON gate function on the active trace.                                                                                                    |
| <b>Minimum</b>                   | ----Gate Shape----                                                                                                    |
| $\circledcirc$<br><b>Nominal</b> | <b>Minimum</b>                                                                                                    |
|                                  | Select sets gate function to its minimum setting.                                                                                                    |
| <b>Wide</b>                      | <b>Nominal</b>                                                                                                    |
| <b>Maximum</b>                   | Select sets gate function to its nominal setting.                                                                                                    |
| <b>Advanced Selection</b>        | <b>Wide</b>                                                                                                    |
| <b>Kaiser-Bessel</b>             | Select sets gate function to its widest setting.                                                                                                    |
|                                  | <b>Maximum</b>                                                                                                    |
|                                  | Select sets gate function to its maximum setting.                                                                                                    |
|                                  | <b>Advanced Selection</b>                                                                                                    |
|                                  | Select displays the Advanced Gate (Shape) Setup dialog box which allows selection<br>either of a Kaiser-Bessel or Dolph-Chebyshev shaped gate. Each gate option allows<br>selectable parameters. |
|                                  | • "ADVANCED GATE SHAPE SETUP Dialog Box" on page 14-63                                                                                                    |

**Figure 14-36.** GATE FUNCTION Menu

# <span id="page-284-0"></span>**ADVANCED GATE SHAPE SETUP Dialog Box**

#### **Previous**

**•** ["GATE FUNCTION Menu" on page 14-61](#page-282-0)

#### **Navigation**

**•** MAIN | Display | DISPLAY | Domain | TIME DOMAIN | Gate Setup | GATE SETUP | Gate Function | GATE FUNCTION | Advanced Selection | ADVANCED GATE (SHAPE) SETUP Dialog Box

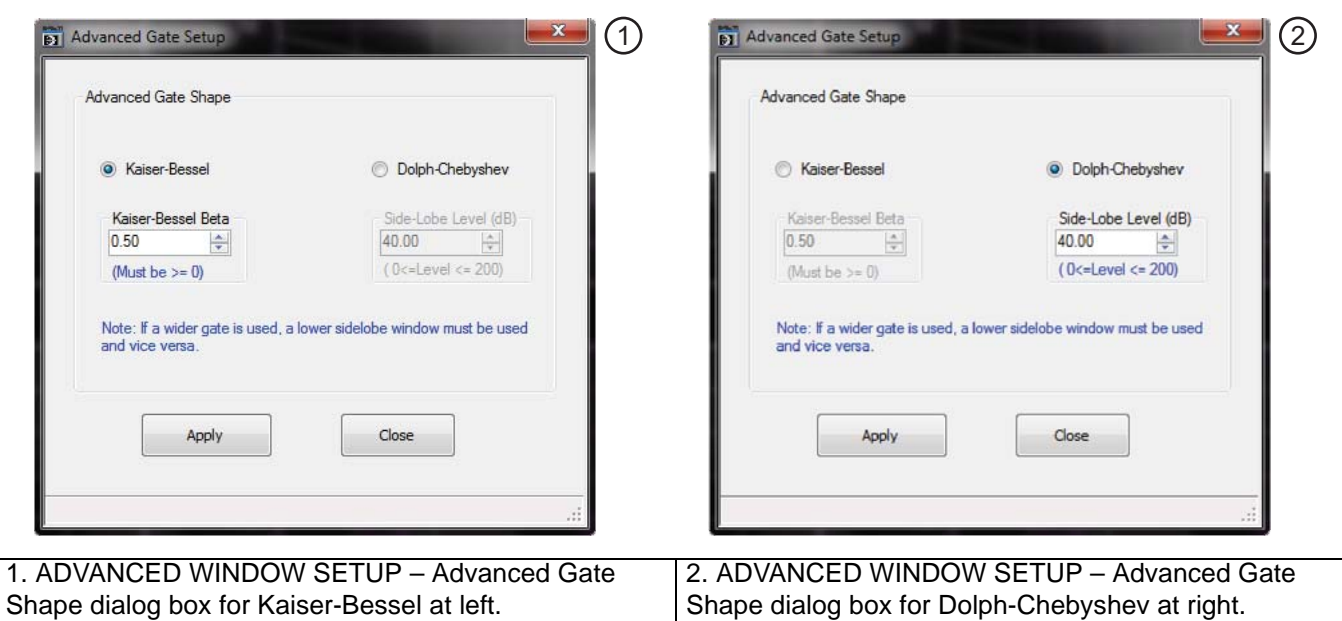

<span id="page-284-1"></span>**Figure 14-37.** ADVANCED GATE SHAPE SETUP Dialog Box

#### **Instructions**

The Advanced Gate Shape area provides a two-button selection group (Kaiser-Bessel or Dolph-Chebyshev) where the selection of one button deselects the other button. If selected, each button provides an additional configuration parameter.

**Note** If a lower side-lobe window is used, a wider gate must be used. If a higher side-lobe window is used, a narrower gate must be used.

- **1.** Make a selection of one of the two available choices.
	- **•** Kaiser-Bessel, shown at left at #1 in [Figure 14-37](#page-284-1) above.
	- **•** Dolph-Chebyshev, shown at right at #2 in [Figure 14-37](#page-284-1) above.
- **2.** If Kaiser-Bessel is selected, the Kaiser-Bessel Beta area below the button becomes available.
	- **•** Either use the up/down arrows to select a pre-defined value, or enter a value from the keyboard.
	- Note that the input value must be  $\geq 0$  (greater than or equal to zero).
- **3.** If Dolph-Chebyshev is selected, the Side-Lobe Level (dB) area button becomes available.
	- **•** Either use the up/down arrows to select a pre-defined value, or enter a value from the keyboard.
	- Note that the input value must be  $0 \geq \text{Level} \geq 200$  (greater than or equal to zero and less than or equal to 200).
- **4.** Click Apply to set the changes.
	- **•** If you click Close without clicking the Apply button, any dialog box changes are discarded and the prior window shape state is retained.
- **5.** Click Close to close the dialog box and return to the ADVANCED GATE (SHAPE) SETUP dialog box.

# **14-11 Inter- and Intra-Trace Math and Operand Setup Menus**

# **INTER-TRACE MATH Menu**

This menu allows operand setting and then mathematical comparisons between a user-defined trace 1 (one) and trace 2 (two). The two traces' values can be added together, subtracted from each other, multiplied, or divided. This is useful in such ways as subtracting results from each other to see small differences.

#### **Previous**

**•** ["DISPLAY Menu" on page 14-2](#page-223-0)

#### **Navigation**

**•** MAIN | Display | DISPLAY | Inter-Trace Math | INTER-TRACE MATH

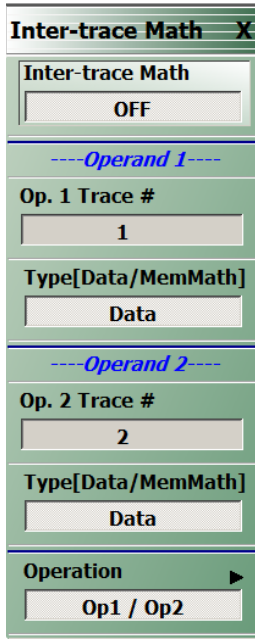

### **Figure 14-38.** INTER-TRACE MATH Menu

#### **Inter-Trace Math (Off/On)**

Toggles Inter-Trace Math off and on.

#### **Operand 1 Area**

#### **Op. 1 Trace #**

Operand One Trace Number. Select displays the Op 1 Trace # field toolbar which allows selection of the trace number of trace math operand 1 (one).

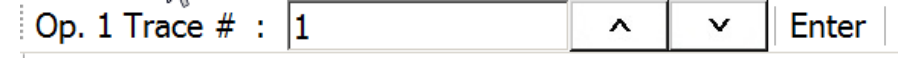

#### **(Op. 1) Type (Data/MemMath)**

The Operand 1 Type toggle button switches between DataMemMath and Data for Operand 1.

### **Operand 2 Area**

#### **Op. 2 Trace #**

Operand Two Trace Number. Select displays the Op 2 Trace # field toolbar which allows selection of the trace number of trace math operand 2 (two).

Op. 2 Trace  $# : \sqrt{2}$ Enter |  $\lambda$  $\checkmark$ 

### **(Op. 2) Type (Data/MemMath)**

The Operand 2 Type toggle button switches between DataMemMath and Data for Operand 2.

### **Operation Area**

### **Operation**

Select displays the INTRA TRACE OP. menu.

**•** ["INTRA TRACE OP. Menu" on page 14-67](#page-288-0)
# **INTRA TRACE OP. Menu**

#### **Full Name**

**•** INTRA-TRACE OPERAND Menu

The menu provides mathematical operations between the values on two separate traces.

#### **Previous**

**•** ["INTER-TRACE MATH Menu" on page 14-65](#page-286-0)

#### **Navigation**

**•** MAIN | Display | DISPLAY | Inter-trace Math | INTER-TRACE MATH | Operation | INTRA-TRACE OP

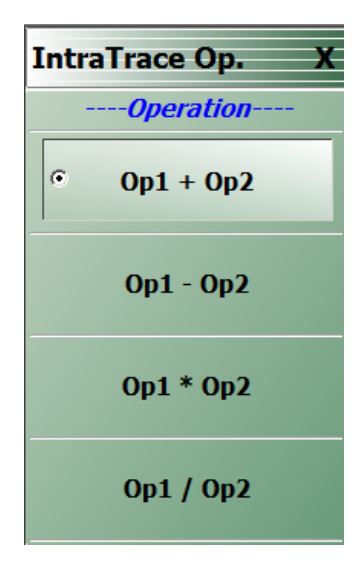

See below for button function descriptions.

**Figure 14-39.** INTRA-TRACE OP. (INTRA TRACE OPERAND) Menu

#### **INTRA TRACE OP. Menu Button Selection Group**

The four (4) buttons of the INTRA TRACE OPERATIONS menu form a button selection group where the selection of any one (1) button de-selects the other three (3) buttons.

#### **Operation Area**

#### **Op1 + Op2 (Operand Plus)**

The trace value assigned to Operand 1 is added to the trace value assigned to Operand 2.

#### **Op1 – Op2 (Operand Subtraction)**

The trace value assigned to Operand 2 is subtracted from the trace value assigned to Operand 1.

#### **Op1 \* Op2 (Operand Multiplication)**

The trace value assigned to Operand 1 is multiplied times the trace value assigned to Operand 2.

#### **Op1 / Op2 (Operand Division)**

The trace value assigned to Operand 1 is divided by the trace value assigned to Operand 2.

### **Conversion Menu**

#### **Previous**

**•** ["TRACE FORMAT Menu" on page 14-7](#page-228-0)

#### **Navigation**

**•** MAIN | Display | DISPLAY | Conversion | CONVERSION |

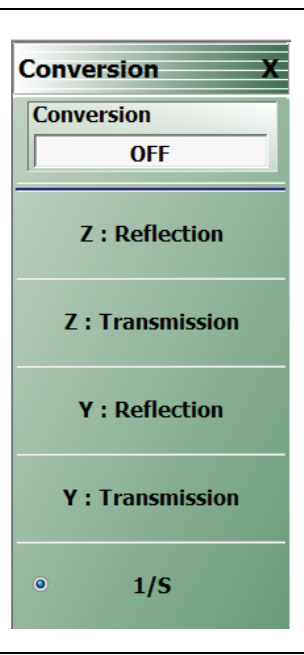

#### **Figure 14-40.** Conversion Menu

#### **Conversion (Off/On)**

Select toggles conversion OFF and ON.

#### **CONVERSION Menu Reflection/Transmission Button Selection Group**

The five (5) reflection, transmission, and 1/S buttons form a button selection group where the selection of any one button de-selects the other four buttons.

#### **Z: Reflection**

Select Z: Reflection de-selects the Z: Transmission, Y: Reflection, and 1/S buttons.

#### **Z: Transmission**

Select de-selects the Z: Reflection, Y: Reflection, and 1/S buttons.

# **Y: Reflection**

Select Y: Reflection de-selects the Z: Reflection, Z: Transmission, and 1/S buttons.

# **Y: Transmission**

Select Y: Transmission de-selects the Z: Reflection, Z: Transmission, and 1/S buttons.

# **1/S (One Divided By S)**

Select 1/S (One/S) de-selects the Z: Reflection, Z: Transmission, Y: Reflection, and the Z: Transmission buttons.

# **14-12 Display Area Setup Menu**

# **DISPLAY AREA SETUP Menu**

This menu allows the display area to be customized.

#### **Previous**

**•** ["DISPLAY Menu" on page 14-2](#page-223-0)

#### **Navigation**

**•** MAIN | Display | DISPLAY | Display Area Setup | DISPLAY SETUP

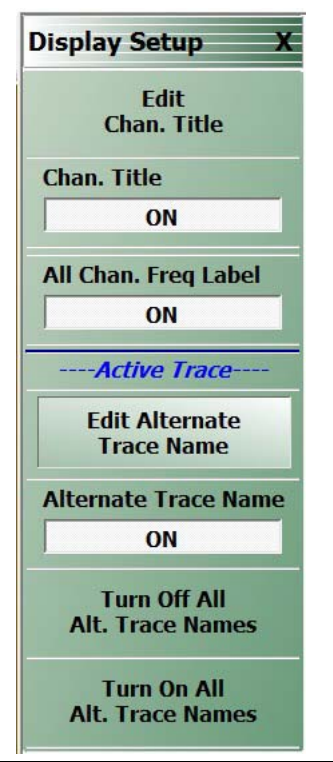

**Figure 14-41.** DISPLAY SETUP Menu

#### **Edit Chan. Title**

Select displays the channel title field toolbar which allows entry of a custom title.

#### **Channel Title**

Toggles the channel title display ON or OFF.

#### **All Chan. Freq Label**

Toggles the channel frequency labels ON or OFF.

#### **Edit Alternate Trace Name**

Select displays the alternate trace name field toolbar which allows entry of a custom trace name.

#### **Alternate Trace Name**

Toggles the alternate trace name display ON or OFF.

# **Chapter 15 — Scale Menus**

# **15-1 Chapter Overview**

This chapter provides information about the button controls for the SCALE menu variants. SCALE menus provide trace display control of settings such as resolution, reference value, and the scale of units. The number of buttons on a SCALE menu depends on the settings on the TRACE FORMAT menu.

The bottom three (3) buttons on the SCALE menu, always the same, apply settings to the active trace, and also control of the number of display vertical divisions.

# <span id="page-292-0"></span>**15-2 Scale Menus Appearance, Common Buttons, and Units**

# **Appearance**

The appearance of the SCALE menu label buttons, their units, and the menu area names change depending on the trace type selected in the TRACE FORMAT menu.

- **•** ["Trace Display Layout" on page 12-4](#page-209-0)
- **•** MAIN | Display | DISPLAY | Trace Format | TRACE FORMAT

# **Common SCALE Menu Buttons**

In all SCALE menus, the bottom three (3) buttons on the SCALE menu are always the same and described at the end of this section. The five common buttons are:

- **•** Auto Scale Active Trace
- **•** Auto Scale Active Channel
- **•** Auto Scale All Channels
- **•** # of Vert. Divisions
- **•** Apply # of Div. to All Channels

The description of these buttons is found at:

**•** [Section 15-12 "SCALE Menu Common Buttons" on page 15-32](#page-323-0)

# **SCALE Menu Units**

The table below summarizes the displayed fields and units available in the SCALE menu variants.

**Table 15-1.** SCALE Menu Parameter Buttons (1 of 2)

| Dual Entries - Table cells with dual entries are for SCALE menus that have separate<br>controls for dual displays with upper and lower traces. For example, the SCALE menu for<br>Log Mag and Phase, a dual display, has an upper menu area titled Log Mag with these<br>buttons: Resolution (dB/Division), Reference Value (dB), and Reference Position (Number).<br>The lower menu area is titled Phase with these buttons: Resolution (Deg/Division), |
|----------------------------------------------------------------------------------------------------|
| $\#$                                                                                                    |
| #                                                                                                    |
| $\#$                                                                                                    |
| $\#$                                                                                                    |
| #                                                                                                    |
| $\#$                                                                                                    |
| #                                                                                                    |
| #                                                                                                    |
| #                                                                                                    |
| #                                                                                                    |
| #                                                                                                    |
| #                                                                                                    |
| #                                                                                                    |
| #                                                                                                    |
| Time Units - The available time units are s (seconds), ms (milliseconds), us<br><b>YES</b><br><b>YES</b><br><b>YES</b><br><b>YES</b><br><b>YES</b><br><b>YES</b><br><b>YES</b><br><b>YES</b><br><b>YES</b><br><b>YES</b><br><b>YES</b><br><b>YES</b><br><b>YES</b><br><b>YES</b>                                                                                                    |

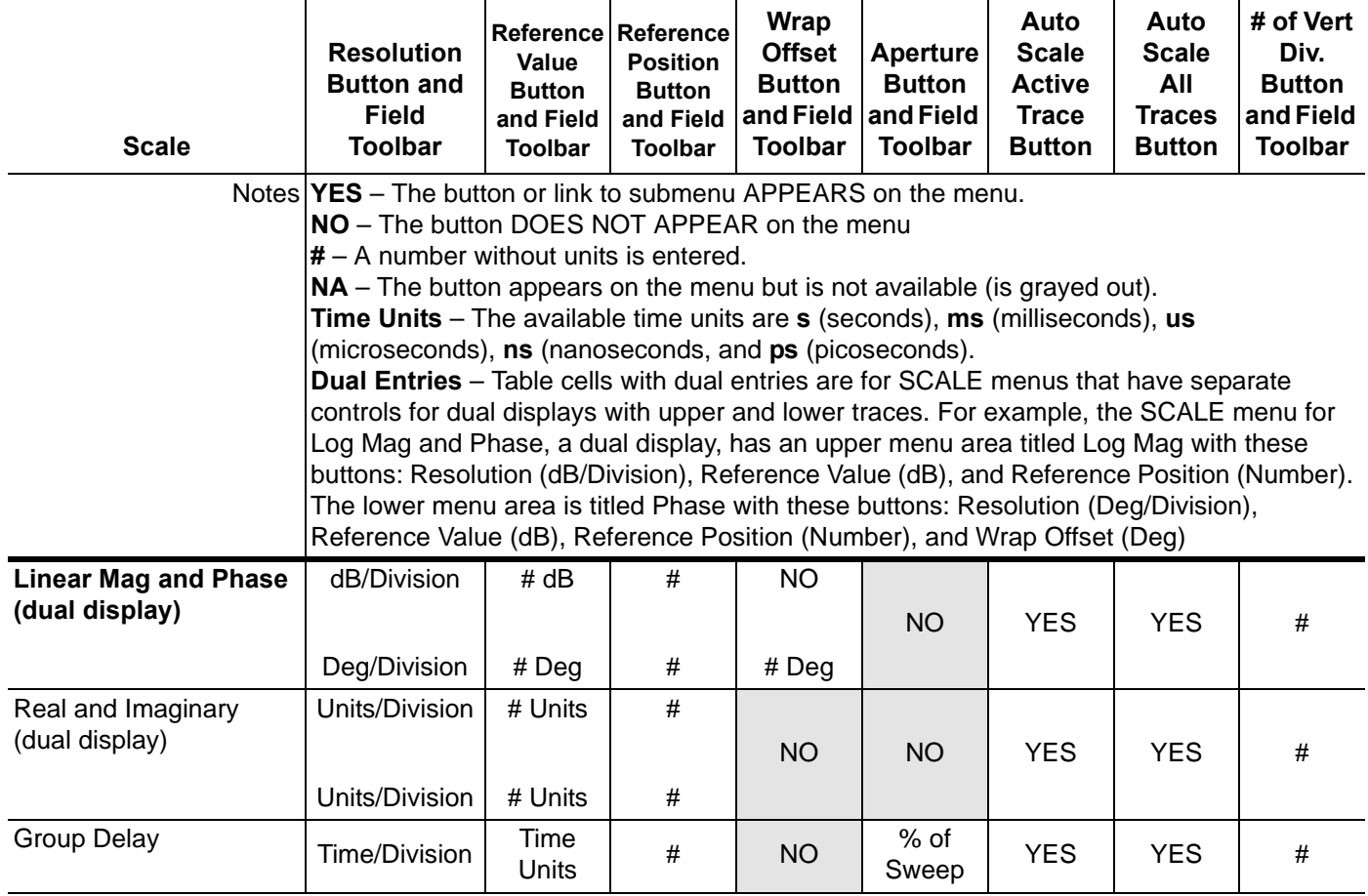

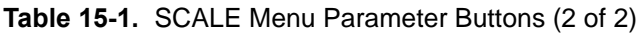

# **15-3 Overview of SCALE Menu Variants**

All SCALE menu variants are shown in the sections and links below:

- **•** ["SCALE Magnitude Menus" on page 15-5](#page-296-0)
	- **•** ["SCALE Log Magnitude Menu" on page 15-5](#page-296-1)
	- **•** ["SCALE Linear Magnitude Menu" on page 15-6](#page-297-0)
- **•** ["SCALE Phase Menu" on page 15-8](#page-299-0)
	- **•** ["SCALE Phase Menu" on page 15-8](#page-299-1)
- **•** ["SCALE Real or Imaginary Menus" on page 15-9](#page-300-0)
	- **•** ["SCALE Real Magnitude Menu" on page 15-9](#page-300-1)
	- **•** ["SCALE Imaginary Menu" on page 15-10](#page-301-0)
- **•** ["SCALE SWR Menu" on page 15-11](#page-302-0)
	- **•** ["SCALE Standing Wave Ratio Menu" on page 15-11](#page-302-1)
- **•** ["SCALE Smith Chart Menus" on page 15-12](#page-303-0)
	- **•** ["SCALE Smith Chart Impedance Menu" on page 15-12](#page-303-1)
- **•** ["SCALE Smith Chart Menus" on page 15-12](#page-303-0)
	- **•** ["SCALE Smith Chart Impedance Menu" on page 15-12](#page-303-1)
- **•** ["SCALE Menu Common Buttons" on page 15-32](#page-323-0)

# <span id="page-296-0"></span>**15-4 SCALE Magnitude Menus**

### <span id="page-296-1"></span>**SCALE Log Magnitude Menu**

#### **Menu Identification**

- The appearance and button availability of the SCALE menu depends on the settings on the DISPLAY menu.
- **•** Consult the section above for SCALE menu identification and prerequisites.
- **•** ["Scale Menus Appearance, Common Buttons, and Units" on page 15-1](#page-292-0)

#### **Prerequisite**

- **•** TRACE FORMAT is set to Log Mag
- **•** MAIN | Display | DISPLAY | Trace Format | TRACE FORMAT | Log Mag

#### **Previous**

**•** ["Main Menu" on page 2-2](#page-23-0)

#### **Navigation**

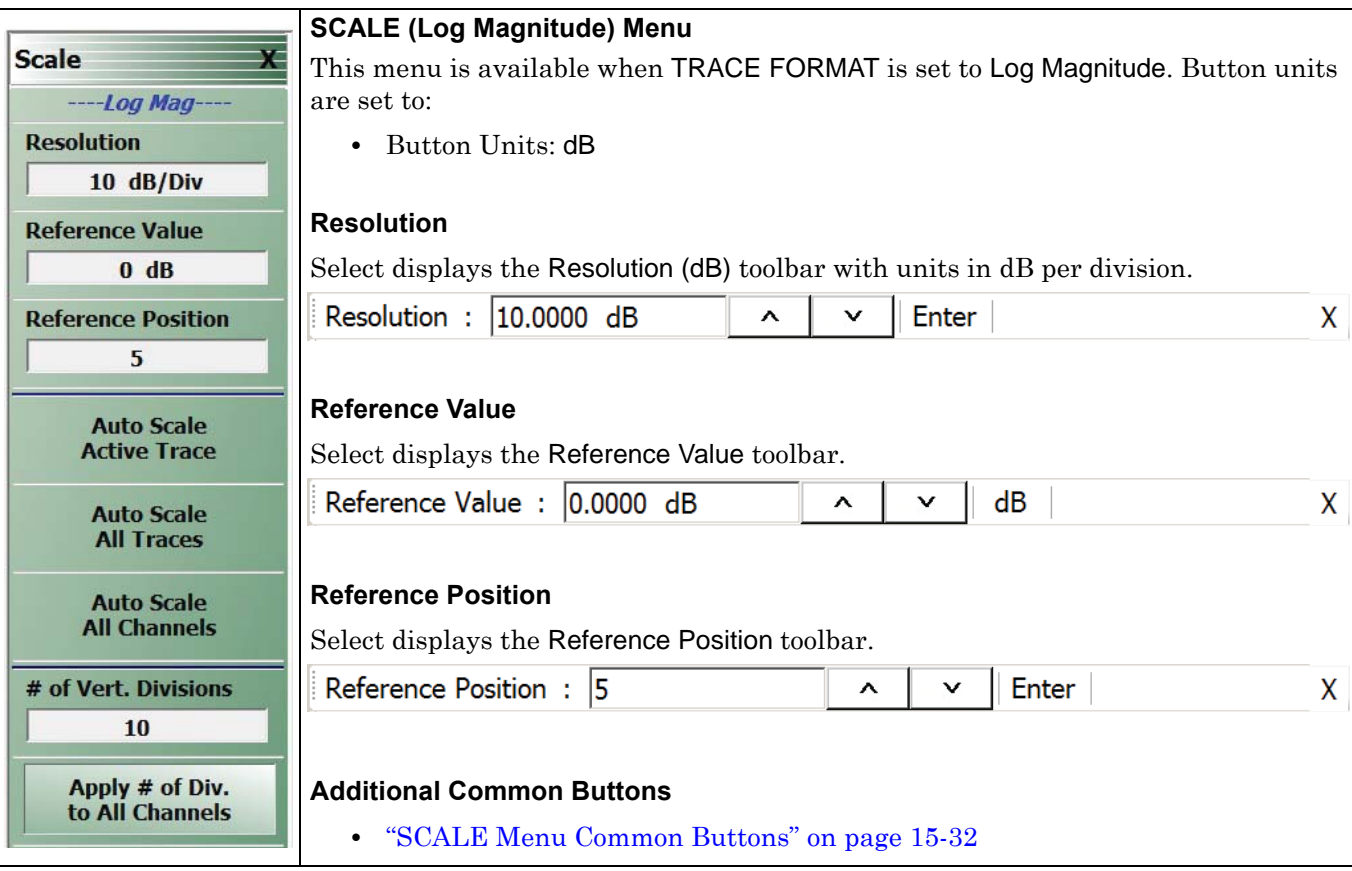

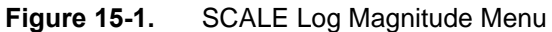

# <span id="page-297-0"></span>**SCALE Linear Magnitude Menu**

#### **Menu Identification**

- The appearance and button availability of the SCALE menu depends on the settings on the DISPLAY menu. Consult the section above for SCALE menu identification and prerequisites.
- **•** ["Scale Menus Appearance, Common Buttons, and Units" on page 15-1](#page-292-0)

#### **Prerequisite**

- **•** TRACE FORMAT is set to Lin Mag
- **•** MAIN | Display | DISPLAY | Trace Format | TRACE FORMAT | Lin Mag

#### **Previous**

**•** ["Main Menu" on page 2-2](#page-23-0)

#### **Navigation**

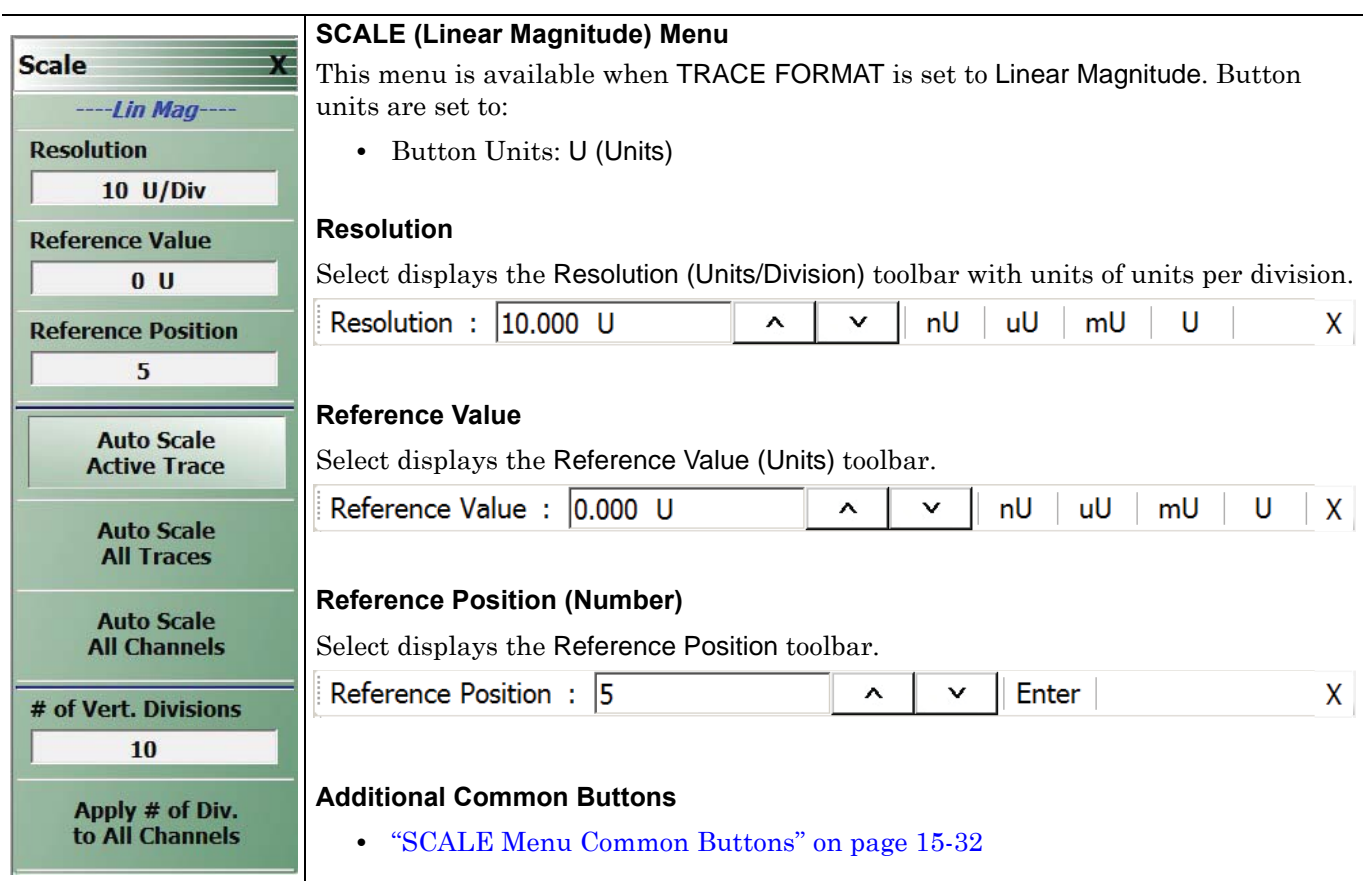

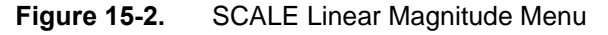

# **SCALE kQ Menu**

#### **Menu Identification**

- **•** The appearance and button availability of the SCALE menu depends on the settings on the DISPLAY menu. Consult the section above for SCALE menu identification and prerequisites.
- **•** ["Scale Menus Appearance, Common Buttons, and Units" on page 15-1](#page-292-0)

#### **Prerequisite**

- **•** TRACE FORMAT is set to kQ
- **•** MAIN | Response | RESPONCE | Max Efficiency
- **•** MAIN | Display | DISPLAY | Trace Format | TRACE FORMAT | kQ

#### **Previous**

**•** ["Main Menu" on page 2-2](#page-23-0)

#### **Navigation**

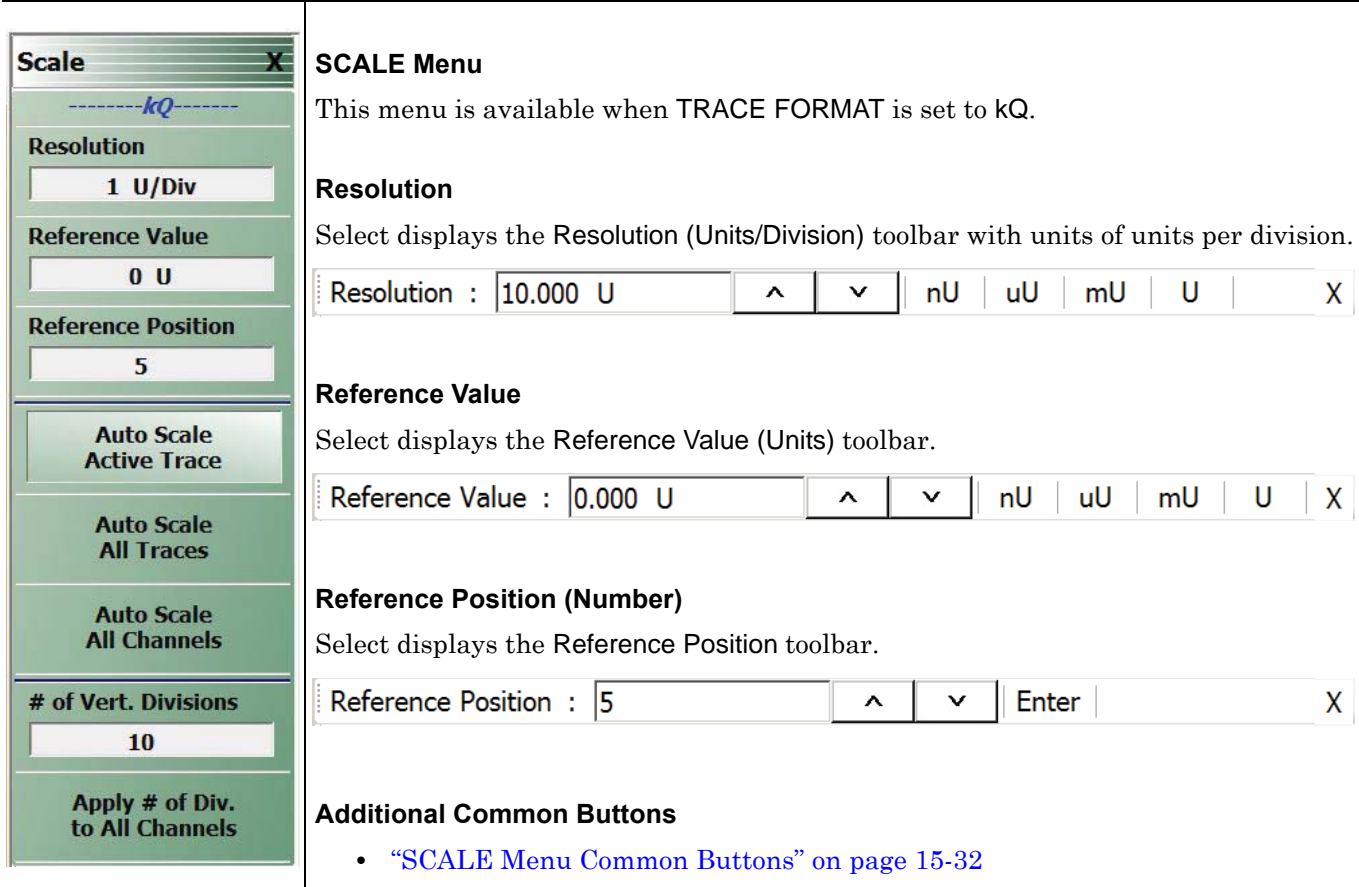

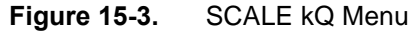

# <span id="page-299-0"></span>**15-5 SCALE Phase Menu**

### <span id="page-299-1"></span>**SCALE Phase Menu**

#### **Menu Identification**

- **•** The appearance and button availability of the SCALE menu depends on the settings on the DISPLAY menu. Consult the section above for SCALE menu identification and prerequisites.
- **•** ["Scale Menus Appearance, Common Buttons, and Units" on page 15-1](#page-292-0)

#### **Prerequisite**

- **•** TRACE FORMAT is set to Phase
- **•** MAIN | Display | DISPLAY | Trace Format | TRACE FORMAT | Phase

#### **Previous**

**•** ["Main Menu" on page 2-2](#page-23-0)

#### **Navigation**

**•** MAIN | Scale | SCALE

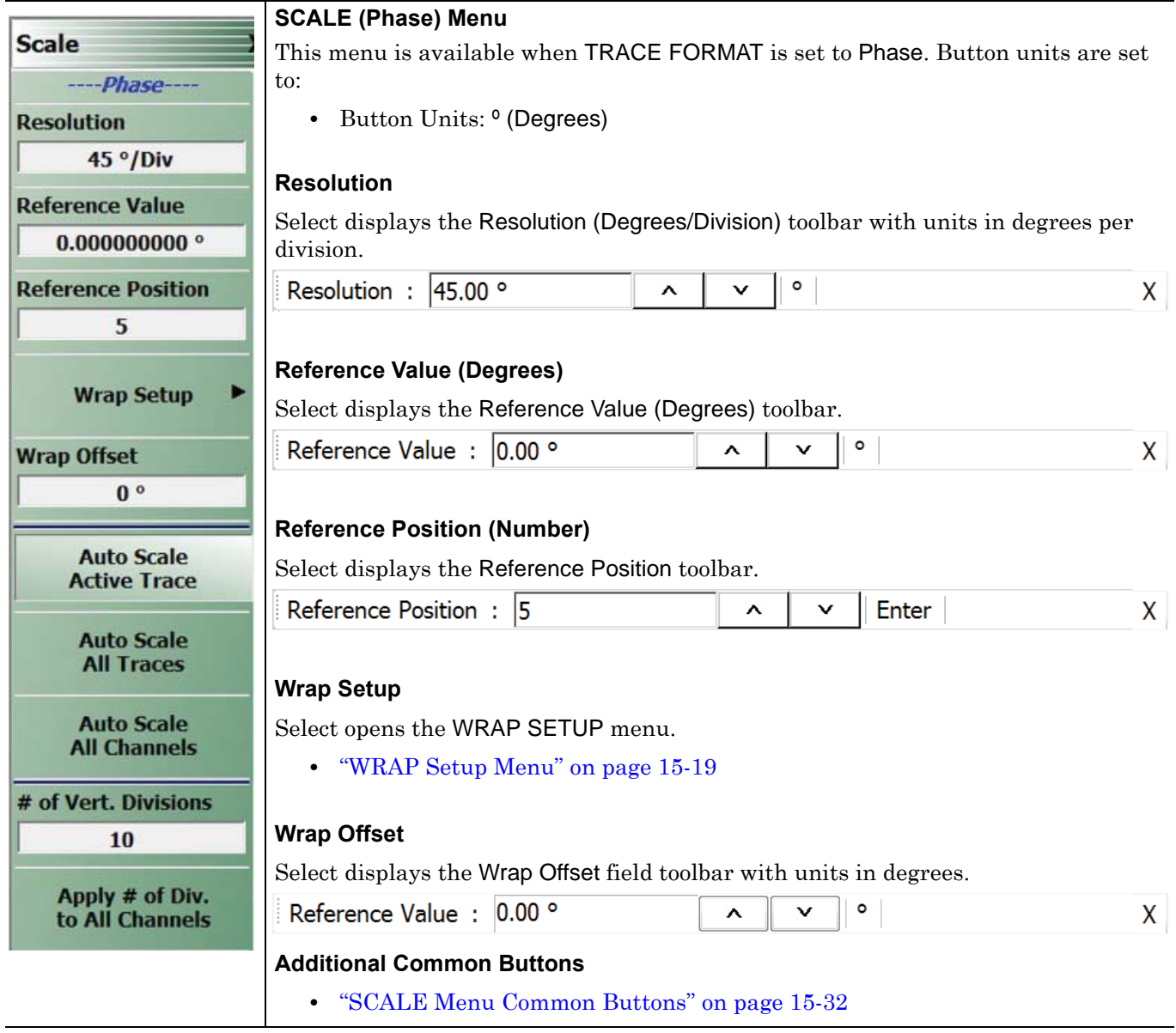

**Figure 15-4.** SCALE Phase Menu

# <span id="page-300-0"></span>**15-6 SCALE Real or Imaginary Menus**

# <span id="page-300-1"></span>**SCALE Real Magnitude Menu**

#### **Menu Identification**

- **•** The appearance and button availability of the SCALE menu depends on the settings on the DISPLAY menu. Consult the section above for SCALE menu identification and prerequisites.
- **•** ["Scale Menus Appearance, Common Buttons, and Units" on page 15-1](#page-292-0)

#### **Prerequisite**

- **•** TRACE FORMAT is set to Real
- **•** MAIN | Display | DISPLAY | Trace Format | TRACE FORMAT | Real

#### **Previous**

**•** ["Main Menu" on page 2-2](#page-23-0)

#### **Navigation**

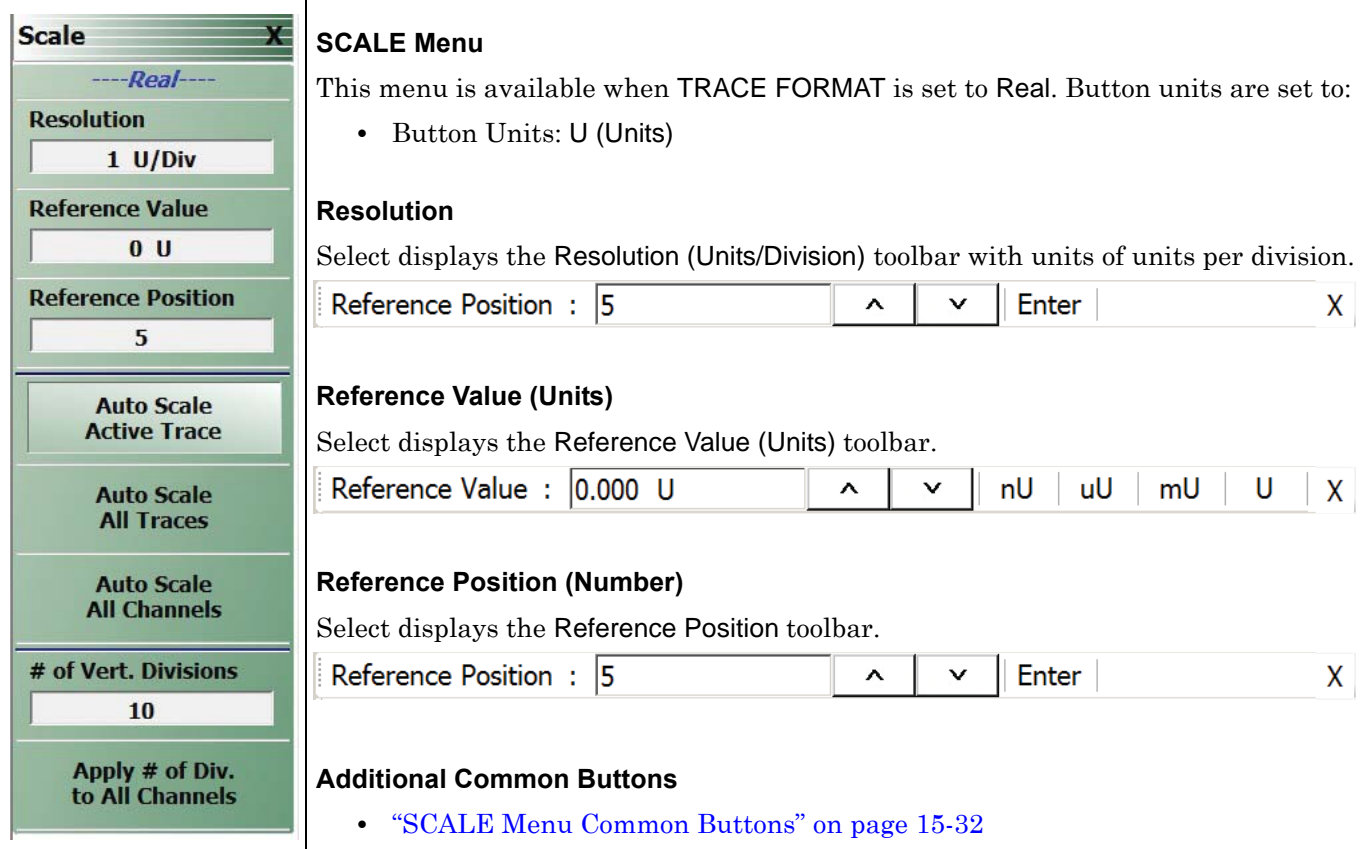

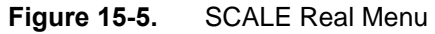

# <span id="page-301-0"></span>**SCALE Imaginary Menu**

#### **Menu Identification**

- The appearance and button availability of the SCALE menu depends on the settings on the DISPLAY menu. Consult the section above for SCALE menu identification and prerequisites.
- **•** ["Scale Menus Appearance, Common Buttons, and Units" on page 15-1](#page-292-0)

### **Prerequisite**

- **•** TRACE FORMAT is set to Imaginary
- **•** MAIN | Display | DISPLAY | Trace Format | TRACE FORMAT | Imaginary

#### **Previous**

**•** ["Main Menu" on page 2-2](#page-23-0)

#### **Navigation**

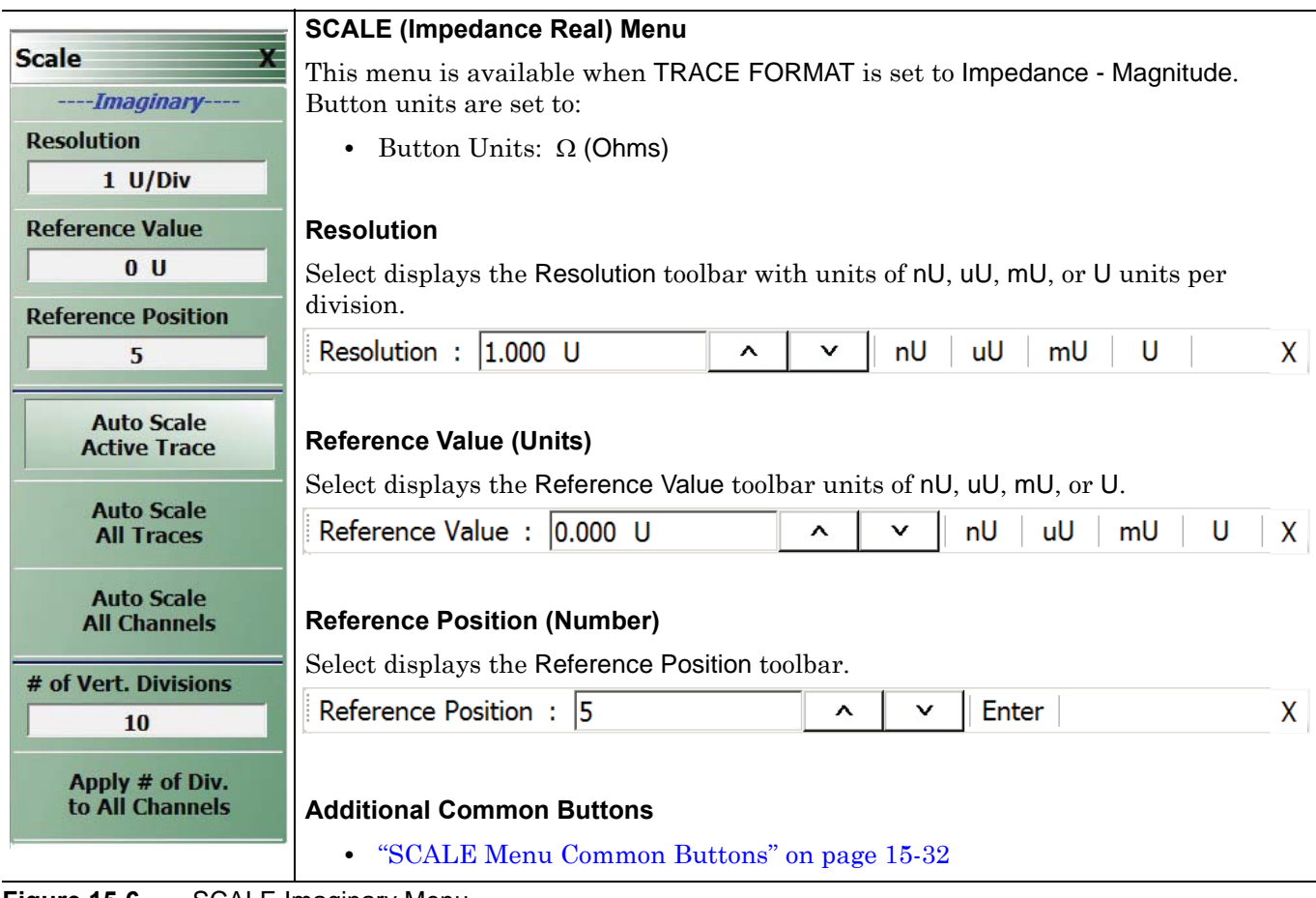

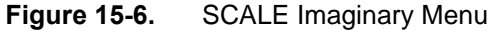

# <span id="page-302-0"></span>**15-7 SCALE SWR Menu**

### <span id="page-302-1"></span>**SCALE Standing Wave Ratio Menu**

#### **Menu Identification**

- The appearance and button availability of the SCALE menu depends on the settings on the DISPLAY menu. Consult the section above for SCALE menu identification and prerequisites.
- **•** ["Scale Menus Appearance, Common Buttons, and Units" on page 15-1](#page-292-0)

#### **Prerequisite**

- **•** TRACE FORMAT is set to VSWR
- **•** MAIN | Display | DISPLAY | Trace Format | TRACE FORMAT | VSWR

#### **Previous**

**•** ["Main Menu" on page 2-2](#page-23-0)

#### **Navigation**

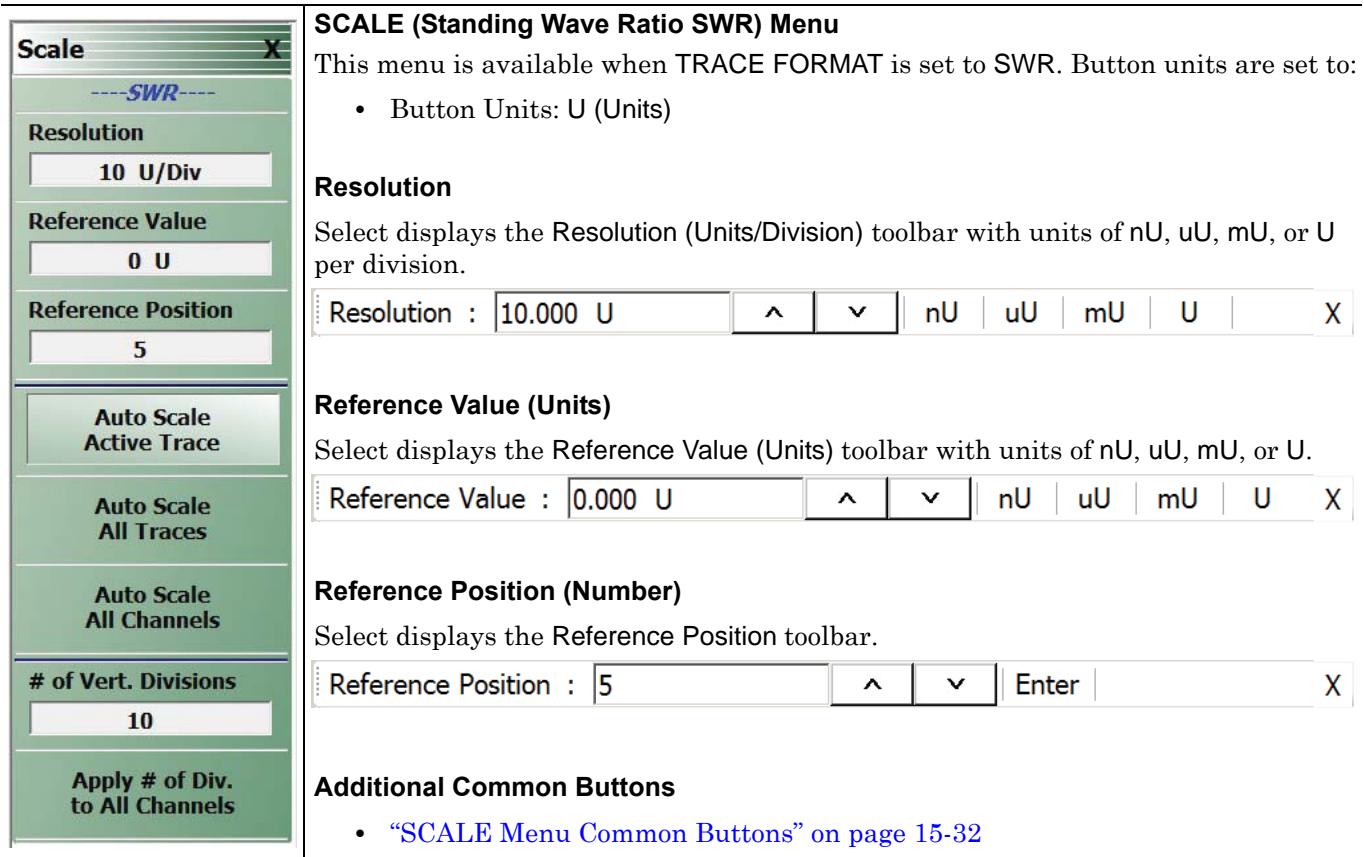

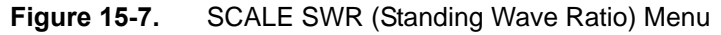

# <span id="page-303-0"></span>**15-8 SCALE Smith Chart Menus**

The SCALE menu for Smith Charts contain two unique buttons to control the display scale (Scale Selection) and control of the phase wrapping (Wrap Setup). Both are described in the sections below.

# <span id="page-303-1"></span>**SCALE Smith Chart Impedance Menu**

#### **Menu Identification**

- **•** The appearance and button availability of the SCALE menu depends on the settings on the DISPLAY menu. Consult the section above for SCALE menu identification and prerequisites
- **•** ["Scale Menus Appearance, Common Buttons, and Units" on page 15-1](#page-292-0)

#### **Prerequisites**

- **•** TRACE FORMAT is set to Smith (R+jX Impedance)
	- **•** ["DISPLAY Menu" on page 14-2](#page-223-1)
	- MAIN | Display | DISPLAY | Trace Format | TRACE FORMAT | Smith (R+jX)
- **•** SMITH readout style is set to Linear/Phase, Log/Phase, Real/Imaginary, or Impedance
	- **•** ["SMITH IMPEDANCE Menu" on page 14-11](#page-232-0)
	- **•** MAIN | Display | DISPLAY | Trace Format | TRACE FORMAT | Smith (R+jX) | SMITH IMPED.

#### **Previous**

**•** ["Main Menu" on page 2-2](#page-23-0)

#### **Navigation**

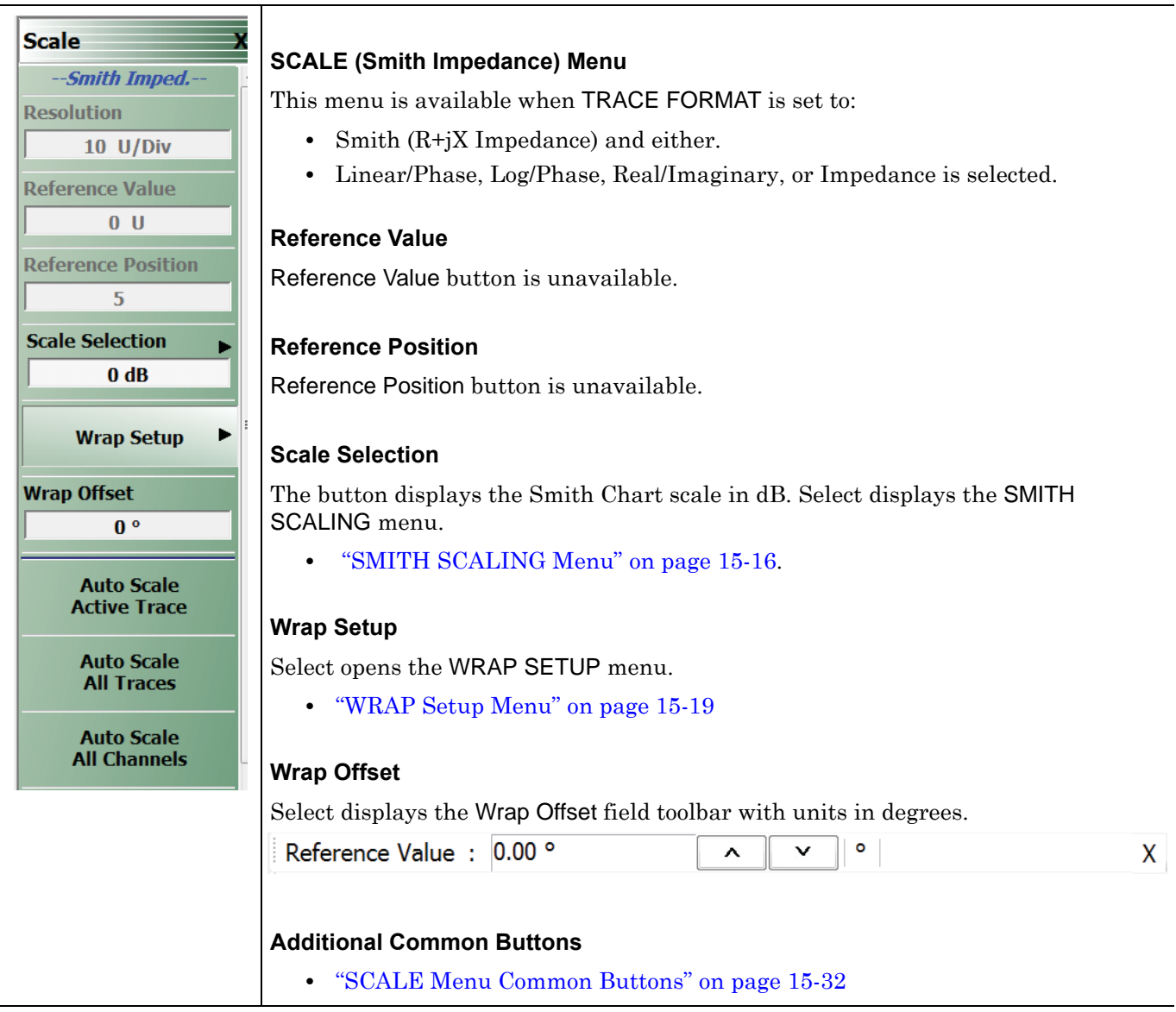

**Figure 15-8.** SCALE Smith Impedance Menu

# <span id="page-305-0"></span>**SCALE Smith Chart Admittance Menu**

#### **Menu Appearance**

- The appearance and button availability of the SCALE menu depends on the settings on the DISPLAY menu.
- **•** ["Scale Menus Appearance, Common Buttons, and Units" on page 15-1](#page-292-0)

#### **Prerequisites**

- **•** TRACE FORMAT is set to Smith (G+jB Admittance)
	- **•** ["DISPLAY Menu" on page 14-2](#page-223-1)
	- MAIN | Display | DISPLAY | Trace Format | TRACE FORMAT | Smith (G+jB)
- **•** SMITH readout style is set to Linear/Phase, Log/Phase, Real/Imaginary, or Admittance
	- **•** ["SMITH IMPEDANCE Menu" on page 14-11](#page-232-0)
	- **•** MAIN | Display | DISPLAY | Trace Format | TRACE FORMAT | Smith (G+jB) | SMITH ADMITT.

#### **Previous**

**•** ["Main Menu" on page 2-2](#page-23-0)

#### **Navigation**

|                                          | <b>SCALE (Smith Admittance) Menu</b>                                                                                                    |
|------------------------------------------|----------------------------------------------------------------------------------------------------|
| <b>Scale</b><br>--Smith Admitt.--        | This menu is available when TRACE FORMAT is set to Smith (G+jB Admittance) and<br>either Linear/Phase, Log/Phase, Real/Imaginary, or Impedance is selected. Button<br>units are set to: |
| <b>Resolution</b><br>$10$ U/Div          | • Button Units: <sup>o</sup> (Degrees)                                                                                                    |
| <b>Reference Value</b>                   | <b>Reference Value</b>                                                                                                    |
| 0 <sub>U</sub>                           | Reference Value button is unavailable.                                                                                                    |
| <b>Reference Position</b><br>5           | <b>Reference Position</b>                                                                                                    |
|                                          | Reference Position button is unavailable.                                                                                                    |
| <b>Scale Selection</b>                   |                                                                                                    |
| 0 <sub>d</sub> B                         | <b>Scale Selection</b>                                                                                                    |
| <b>Wrap Setup</b>                        | Opens the "SMITH SCALING Menu" on page 15-16.                                                                                                    |
|                                          | <b>Wrap Setup</b>                                                                                                    |
| <b>Wrap Offset</b>                       | Select displays the WRAP SETUP menu which allows the user to define if wrapping                                                                                                    |
| 0 <sup>o</sup>                           | of on or off, and if on, the wrap offset in degrees. Additional Common Buttons                                                                                                    |
| <b>Auto Scale</b>                        | • "WRAP Setup Menu" on page 15-19                                                                                                    |
| <b>Active Trace</b>                      | <b>Wrap Offset</b>                                                                                                    |
| <b>Auto Scale</b>                        | Select displays the Wrap Offset field toolbar with units in degrees.                                                                                                    |
| <b>All Traces</b>                        | ۰<br>Reference Value : 0.00 °<br>X<br>ᄉ<br>v                                                                                                    |
| <b>Auto Scale</b><br><b>All Channels</b> | <b>Additional Common Buttons</b>                                                                                                    |
|                                          | • "SCALE Menu Common Buttons" on page 15-32                                                                                                    |

**Figure 15-9.** SCALE Smith Admittance Menu

### <span id="page-307-0"></span>**SMITH SCALING Menu**

#### **Menu Appearance**

- **•** The appearance and button availability of the SCALE menu depends on the settings on the DISPLAY menu.
- **•** ["Scale Menus Appearance, Common Buttons, and Units" on page 15-1](#page-292-0)

#### **Prerequisites**

- **•** TRACE FORMAT is set to Smith (R+jX Impedance) or Smith (G+jB Admittance)
	- **•** ["DISPLAY Menu" on page 14-2](#page-223-1)
	- MAIN | Display | DISPLAY | Trace Format | TRACE FORMAT | Smith (R+jX)
	- MAIN | Display | DISPLAY | Trace Format | TRACE FORMAT | Smith (G+jB)
- **•** SMITH readout style is set to Linear/Phase, Log/Phase, Real/Imaginary, Impedance or Admittance
	- **•** ["SMITH IMPEDANCE Menu" on page 14-11](#page-232-0)
	- **•** MAIN | Display | DISPLAY | Trace Format | TRACE FORMAT | Smith (R+jX) | SMITH IMPED.
	- **•** MAIN | Display | DISPLAY | Trace Format | TRACE FORMAT | Smith (G+jB) | SMITH ADMITT.

#### **Previous**

- **•** ["SCALE Smith Chart Impedance Menu" on page 15-12](#page-303-1)
- **•** ["SCALE Smith Chart Admittance Menu" on page 15-14](#page-305-0)

#### **Navigation**

**•** MAIN | Scale | SCALE

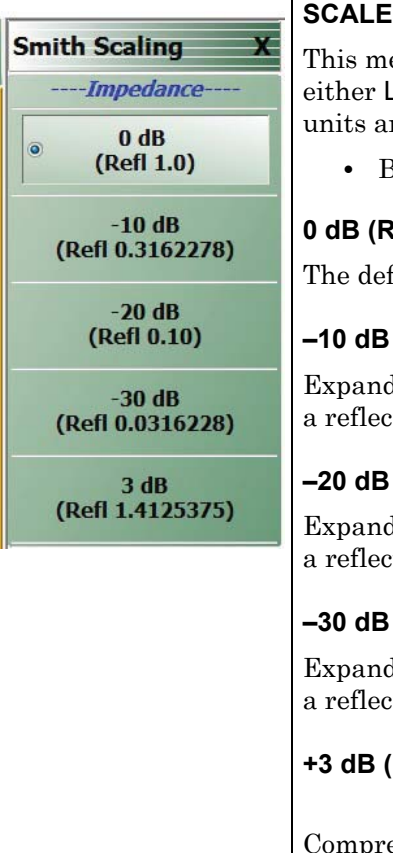

#### **Menu**

enu is available when TRACE FORMAT is set to Smith (G+jB Admittance) and Linear/Phase, Log/Phase, Real/Imaginary, or Impedance is selected. Button re set to:

**•** Button Units: º (Degrees)

#### **defl 1.0)**

fault Smith Chart Impedance scale is 0 dB with a reflection coefficient of 1.0.

#### **–10 dB (Refl 0.3162278)**

ds the Smith Chart Impedance trace display and sets the scale to  $-10$  dB with  $a$  reflection coefficient of  $0.3162278$ .

#### **–20 dB (Refl 0.10)**

ds the Smith Chart Impedance trace display and sets the scale to  $-20$  dB with tion coefficient of 0.10.

#### **–30 dB (Refl 0.0316228)**

ds the Smith Chart Impedance trace display and sets the scale to –30 dB with tion coefficient of 0.03162278.

#### **+3 dB (Refl 1.4125375)**

esses the Smith Chart Impedance trace display and sets the scale to  $+3$  dB with a reflection coefficient of 1.4125375.**)**

**Figure 15-10.** SMITH SCALING Menu

# **15-9 SCALE Polar Chart Menus**

# **SCALE Linear Polar Chart Menu**

#### **Menu Identification**

- **•** The appearance and button availability of the SCALE menu depends on the settings on the DISPLAY menu.
- **•** ["Scale Menus Appearance, Common Buttons, and Units" on page 15-1](#page-292-0)

#### **Prerequisites**

- **•** The SCALE (Linear Polar) menu is available when TRACE FORMAT on the Display menu is set to either Linear Polar (Linear/Phase) or Linear Polar (Real/Imaginary).
- **•** Button Units: U (Units)
- **•** Button Units: º (Degrees)
- **•** The Reference Position button is unavailable.

#### **Previous**

**•** ["Main Menu" on page 2-2](#page-23-0)

#### **Navigation**

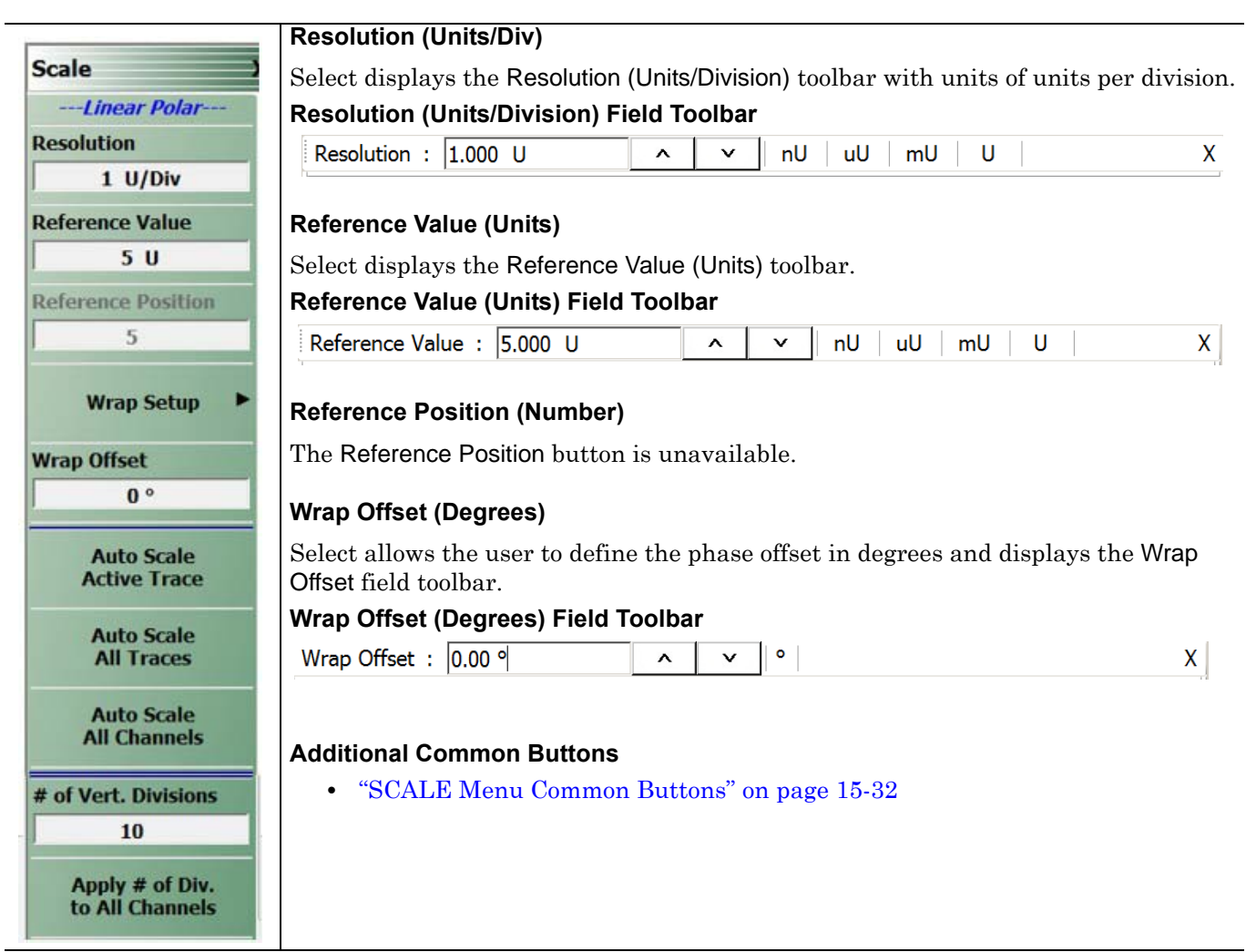

**Figure 15-11.** SCALE Linear Polar Menu

# **SCALE Log Polar Chart Menu**

#### **Menu Identification**

- The appearance and button availability of the SCALE menu depends on the settings on the DISPLAY menu. Consult the section above for SCALE menu identification and prerequisites.
- **•** ["Scale Menus Appearance, Common Buttons, and Units" on page 15-1](#page-292-0)

#### **Prerequisites**

- **•** The SCALE (Log Polar) menu is available when TRACE FORMAT is set to either Log Polar (Linear/Phase) or Log Polar (Real/Imaginary).
- **•** Button Units: dB
- **•** Button Units: º (Degrees)

#### **Previous**

**•** ["Main Menu" on page 2-2](#page-23-0)

#### **Navigation**

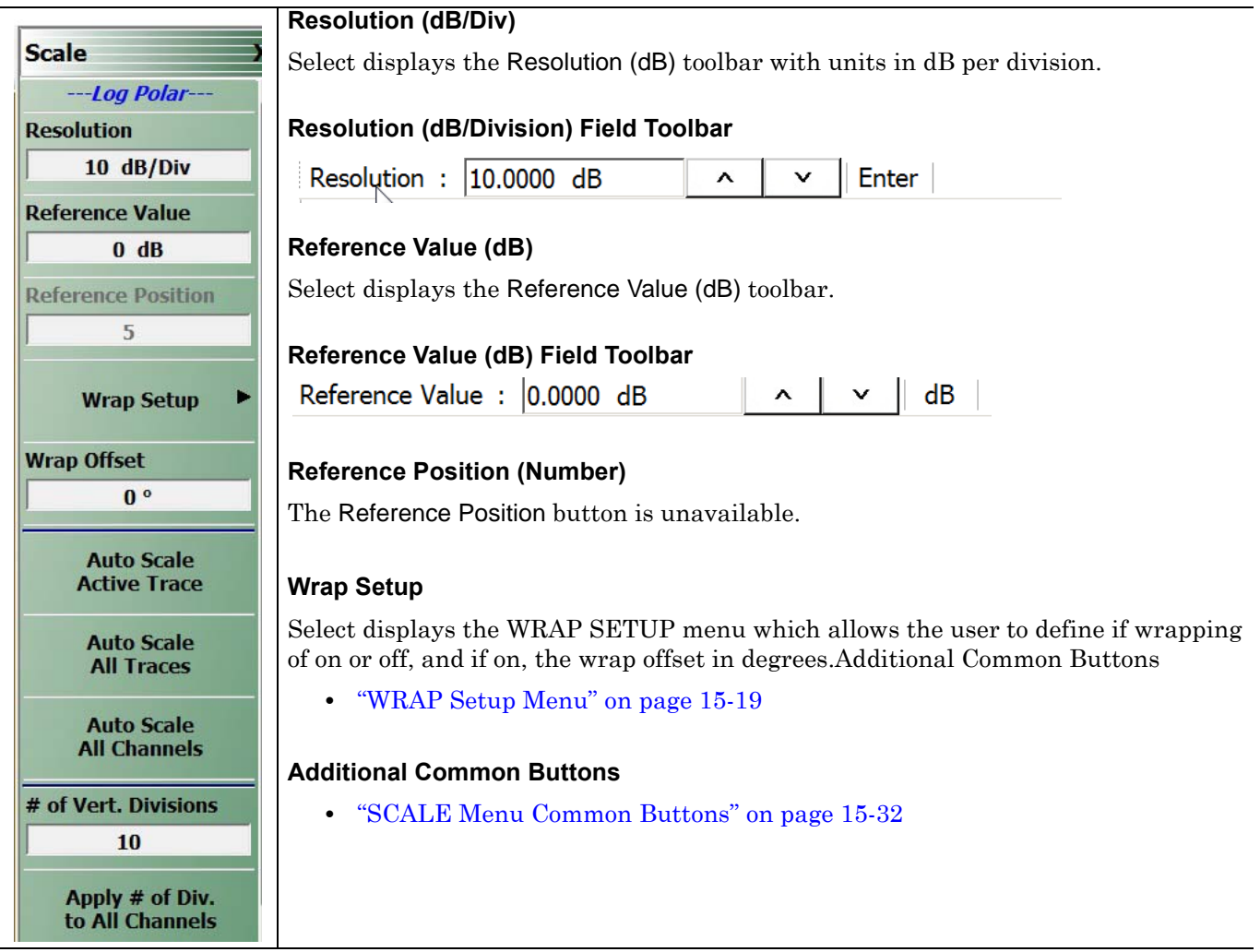

**Figure 15-12.** SCALE Log Polar Menu

# <span id="page-310-0"></span>**WRAP Setup Menu**

#### **Prerequisites**

- **•** The WRAP SETUP submenu is linked to the SCALE Smith Impedance or the SCALE Smith Admittance menus and is only available if the DISPLAY menu is set to a Smith Impedance (R+jX) or Smith Admittance (G+jB) trace display.
- **•** ["DISPLAY Menu" on page 14-2](#page-223-1)

#### **Previous**

- **•** ["SCALE Smith Chart Impedance Menu" on page 15-12](#page-303-1)
- **•** ["SCALE Smith Chart Admittance Menu" on page 15-14](#page-305-0)

#### **Navigation**

- **•** MAIN | Scale | SCALE Smith Impedance | Wrap Setup | WRAP SETUP
- **•** MAIN | Scale | SCALE Smith Admittance | Wrap Setup | WRAP SETUP

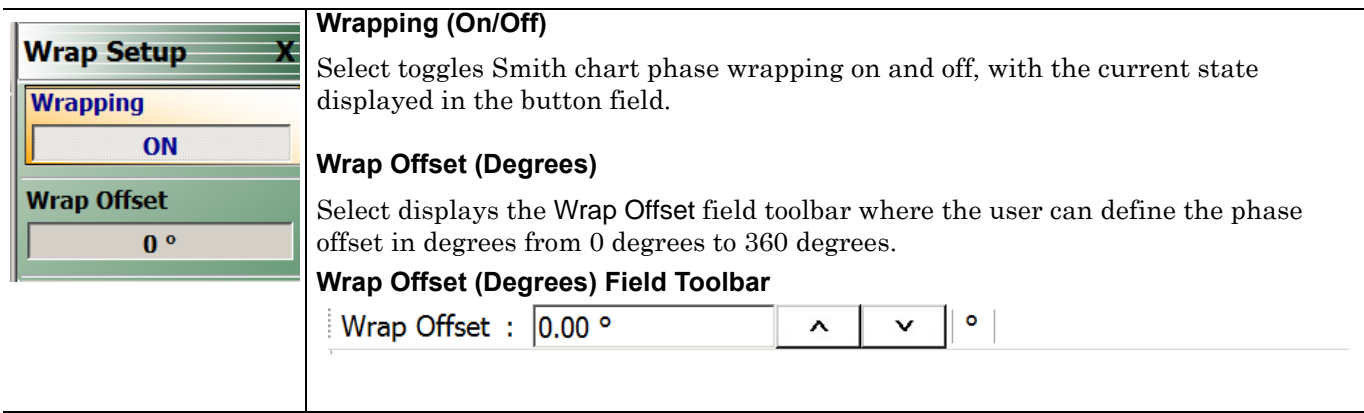

**Figure 15-13.** WRAP SETUP Menu

# **15-10 SCALE Dual-Trace Display Menus**

# **SCALE Impedance Real and Imaginary Menu**

#### **Menu Identification**

- The appearance and button availability of the SCALE menu depends on the settings on the DISPLAY menu. Consult the section above for SCALE menu identification and prerequisites.
- **•** ["Scale Menus Appearance, Common Buttons, and Units" on page 15-1](#page-292-0)

#### **Prerequisite**

- **•** TRACE FORMAT is set to Real & Imaginary
- **•** MAIN | Display | DISPLAY | Trace Format | TRACE FORMAT | Impedance | IMPEDANCE | Real&Imaginary

#### **Previous**

**•** ["Main Menu" on page 2-2](#page-23-0)

#### **Navigation**

|                                          | <b>SCALE (Impedance Real &amp; Impedance Imaginary) Menu</b>                                                                  |                |
|------------------------------------------|----------------------------------------------------------------------------------------------------|----------------|
| <b>Scale</b>                             | This menu is available when TRACE FORMAT is set to Impedance - Real &                                                         |                |
| $--$ Real----                            | Impedance - Imaginary. There are separate button sets for Impedance-Real and<br>Impedance-Imaginary. Button units are set to: |                |
| <b>Resolution</b>                        |                                                                                                    |                |
| 1 U/Div                                  | • Button Units: $\Omega$ (Ohms)                                                                                               |                |
| <b>Reference Value</b>                   | <b>Resolution</b>                                                                                                    |                |
| 0 <sub>U</sub>                           | Select displays the Resolution toolbar with units in $\Omega$ (Ohms) per division.                                            |                |
| <b>Reference Position</b>                | Resolution : 1.000 U<br>nU<br>uU<br>mU<br>U<br>$\boldsymbol{\wedge}$<br>丷                                                     | X              |
| 5                                        |                                                                                                    |                |
| ---- Imaginary ----                      | <b>Reference Value</b>                                                                                                    |                |
| <b>Resolution</b>                        | Select displays the Reference Value toolbar with units in $\Omega$ (Ohms).                                                    |                |
| $1 \frac{U}{Div}$                        | Resolution : 1.000 U<br>nU<br>uU<br>mU<br>U<br>^                                                                              | X.             |
| <b>Reference Value</b>                   |                                                                                                    |                |
| 0 <sub>U</sub>                           | <b>Reference Position</b>                                                                                                    |                |
| <b>Reference Position</b>                | Select allows the user to define a reference position and displays the Reference<br>Position field toolbar.                   |                |
| 5                                        |                                                                                                    |                |
|                                          | Reference Position : 5<br>Enter<br>v<br>^                                                                                     | $\mathsf{X}^-$ |
| <b>Auto Scale</b><br><b>Active Trace</b> |                                                                                                    |                |
|                                          | <b>Impedance Imaginary Button Set</b>                                                                                         |                |
| <b>Auto Scale</b><br><b>All Traces</b>   | <b>Resolution (Ohms/Div)</b>                                                                                                  |                |
|                                          | Select displays the Resolution (Ohms/Division) toolbar with units in Ohms per                                                 |                |
| <b>Auto Scale</b><br><b>All Channels</b> | division.                                                                                                    |                |
|                                          |                                                                                                    |                |
| # of Vert. Divisions                     | <b>Resolution</b>                                                                                                    |                |
| 10                                       | Select displays the Resolution toolbar with units in $\Omega$ (Ohms) per division.                                            |                |
| Apply # of Div.                          | Resolution :  1.000 U<br>nU<br>uU<br>mU<br>U<br>v<br>^                                                                        | X              |
| to All Channels                          |                                                                                                    |                |
|                                          | <b>Reference Value</b>                                                                                                    |                |
|                                          | Select displays the Reference Value toolbar with units in $\Omega$ (Ohms).                                                    |                |
|                                          | Resolution :  1.000 U<br>nU<br>uU<br>mU<br>U<br>∧                                                                             | X              |
|                                          |                                                                                                    |                |
|                                          | <b>Reference Position</b>                                                                                                    |                |
|                                          | Select allows the user to define a reference position and displays the Reference<br>Position field toolbar.                   |                |
|                                          | Reference Position : 5<br>Enter<br>^<br>v                                                                                     | X              |
|                                          |                                                                                                    |                |
|                                          | <b>Additional Common Buttons: "SCALE Menu Common Buttons" on page 15-32</b>                                                   |                |

**Figure 15-14.** SCALE Impedance Real and Impedance Imaginary Menu

# **SCALE Log Magnitude and Phase Menu**

### **Menu Identification**

- The appearance and button availability of the SCALE menu depends on the settings on the DISPLAY menu. Consult the section above for SCALE menu identification and prerequisites.
- **•** ["Scale Menus Appearance, Common Buttons, and Units" on page 15-1](#page-292-0)

### **Prerequisite**

- **•** TRACE FORMAT is set to Log Mag And Phase
- **•** MAIN | Display | DISPLAY | Trace Format | TRACE FORMAT | Log Mag And Phase

### **Previous**

**•** ["Main Menu" on page 2-2](#page-23-0)

### **Navigation**

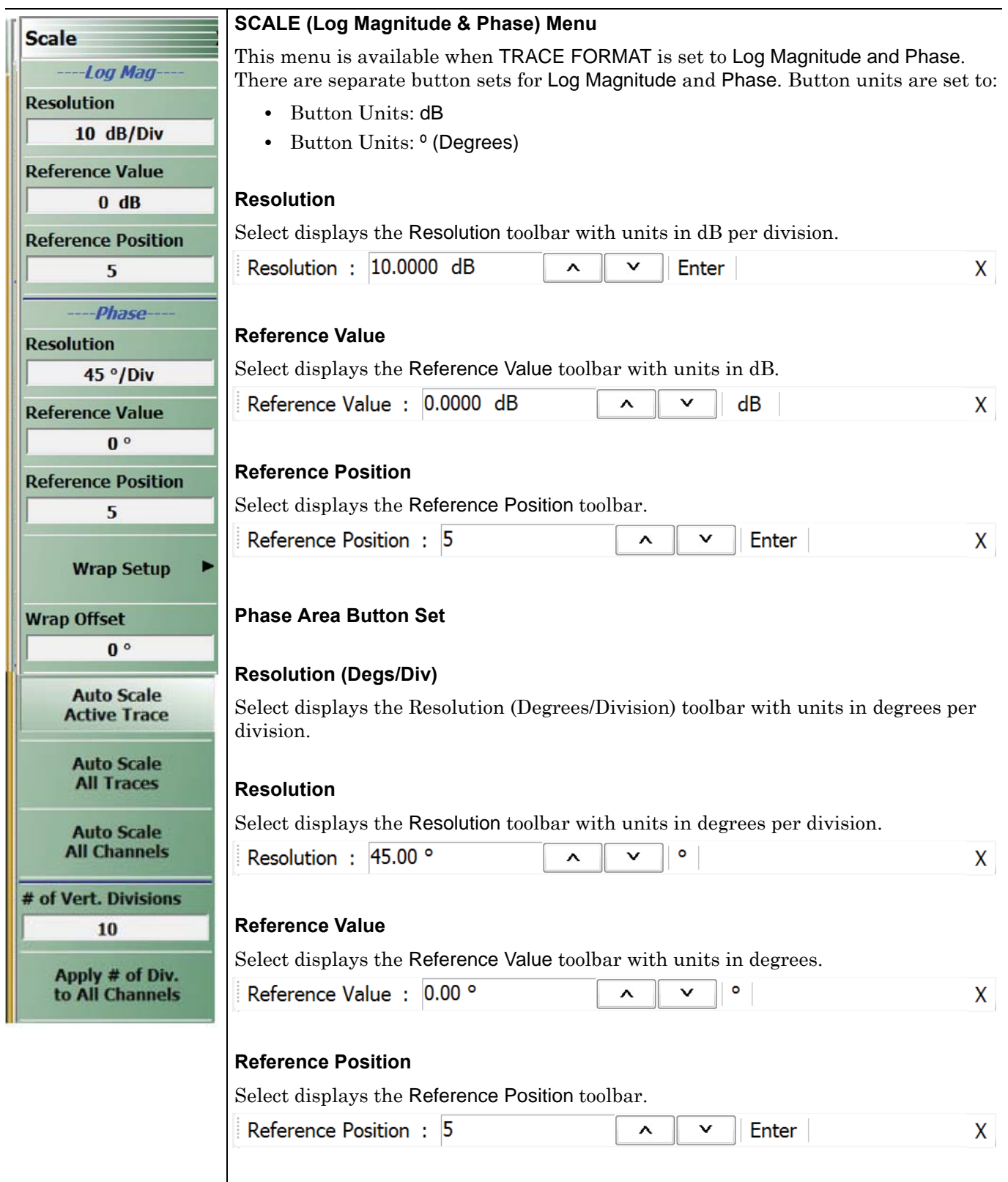

**Figure 15-15.** SCALE Log Magnitude and Phase Menu (1 of 2)

# **Wrap Setup**

Select opens the WRAP SETUP menu.

**•** ["WRAP Setup Menu" on page 15-19](#page-310-0)

#### **Wrap Offset**

Select displays the Wrap Offset field toolbar with units in degrees.

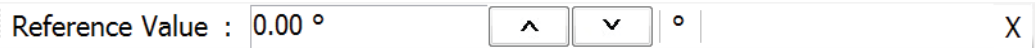

#### **Additional Common Buttons**

**•** ["SCALE Menu Common Buttons" on page 15-32](#page-323-0)

**Figure 15-15.** SCALE Log Magnitude and Phase Menu (2 of 2)

# **SCALE Linear Magnitude and Phase Menu**

#### **Menu Identification**

- **•** The appearance and button availability of the SCALE menu depends on the settings on the DISPLAY menu. Consult the section above for SCALE menu identification and prerequisites.
- **•** ["Scale Menus Appearance, Common Buttons, and Units" on page 15-1](#page-292-0)

#### **Prerequisite**

- **•** TRACE FORMAT is set to Lin Mag And Phase
- **•** MAIN | Display | DISPLAY | Trace Format | TRACE FORMAT | Lin Mag And Phase

#### **Previous**

**•** ["Main Menu" on page 2-2](#page-23-0)

#### **Navigation**

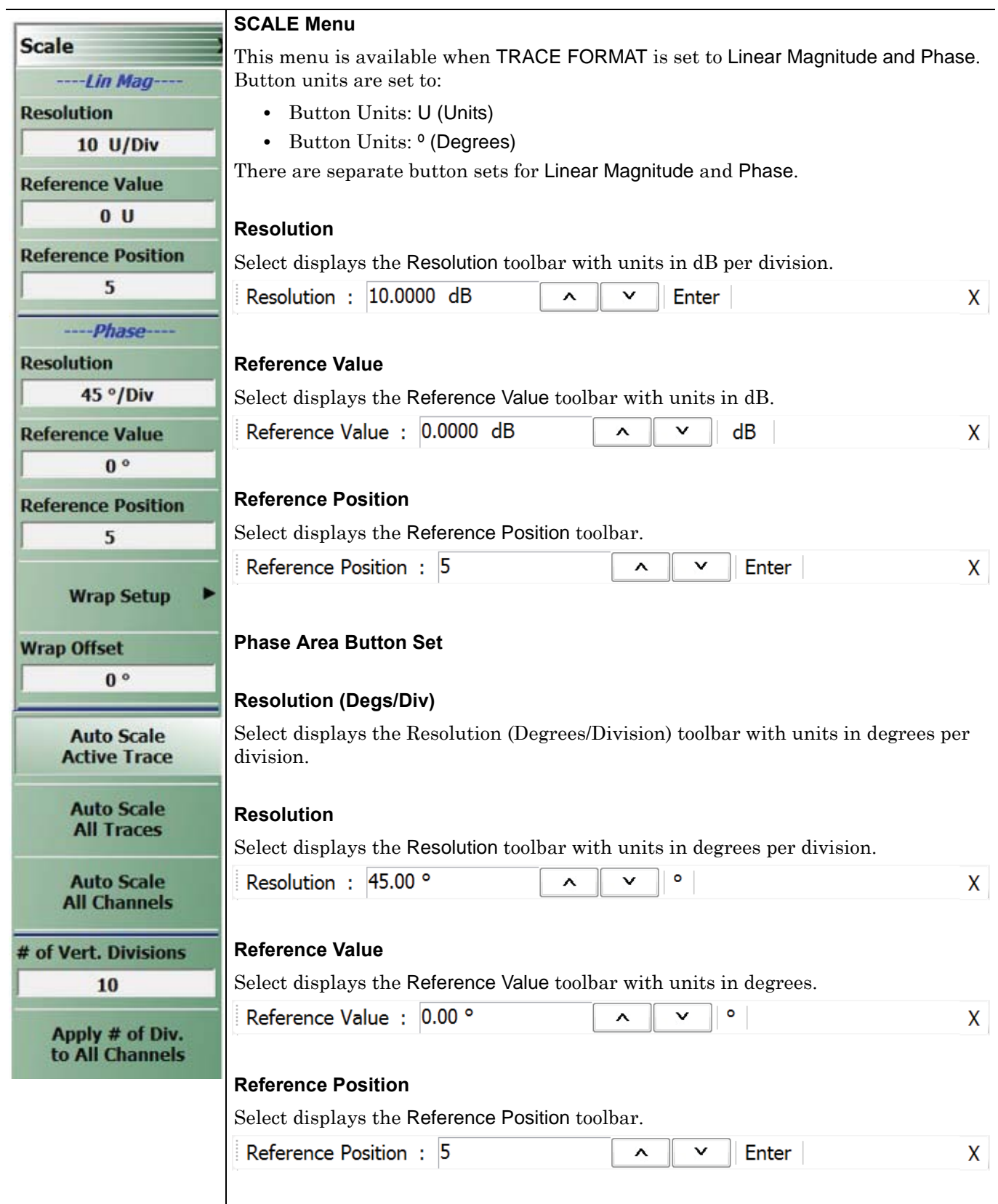

**Figure 15-16.** SCALE Linear Magnitude and Phase Menu (1 of 2)

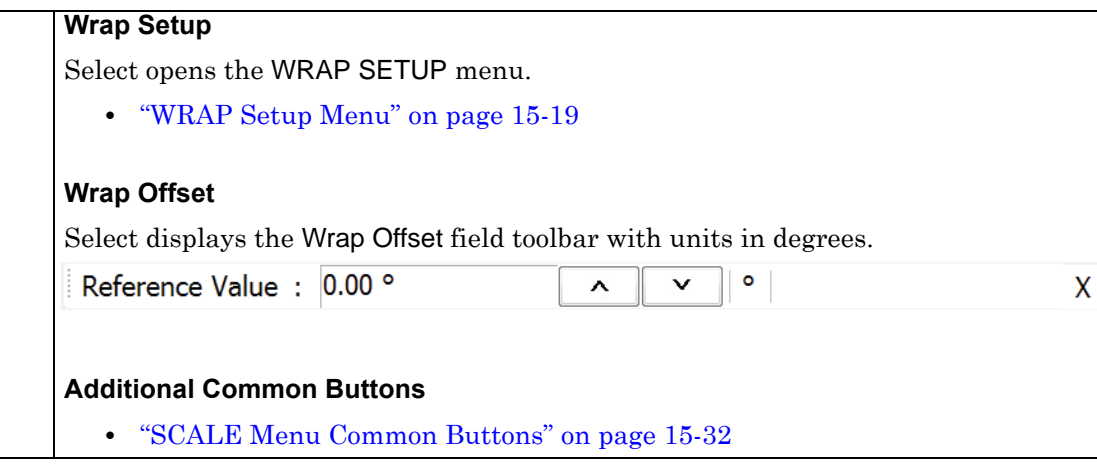

**Figure 15-16.** SCALE Linear Magnitude and Phase Menu (2 of 2)

# **SCALE Real and Imaginary Menu**

#### **Menu Identification**

The appearance and button availability of the SCALE menu depends on the settings on the DISPLAY menu. Consult the section above for SCALE menu identification and prerequisites.

**•** ["Scale Menus Appearance, Common Buttons, and Units" on page 15-1](#page-292-0)

#### **Prerequisite**

- **•** TRACE FORMAT is set to Real And Imaginary
- **•** MAIN | Display | DISPLAY | Trace Format | TRACE FORMAT | Real And Imaginary

#### **Previous**

**•** ["Main Menu" on page 2-2](#page-23-0)

### **Navigation**

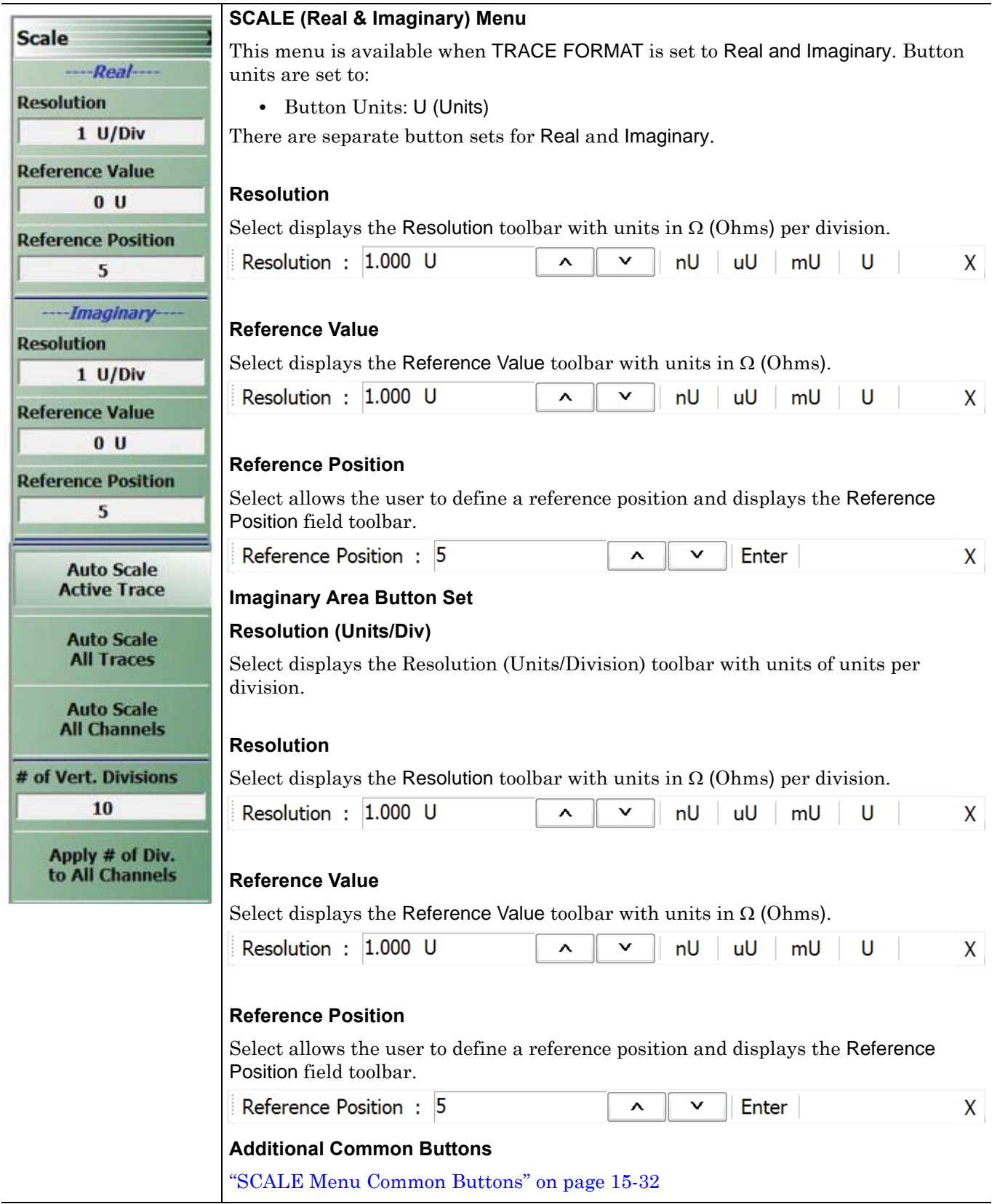

**Figure 15-17.** SCALE Real and Imaginary Menu

# **15-11 GROUP DELAY Menu**

# **SCALE Group Delay Menu**

#### **Menu Identification**

- The appearance and button availability of the SCALE menu depends on the settings on the DISPLAY menu. Consult the section above for SCALE menu identification and prerequisites.
- **•** ["Scale Menus Appearance, Common Buttons, and Units" on page 15-1](#page-292-0)

#### **Prerequisite**

- **•** TRACE FORMAT is set to Group Delay
- **•** MAIN | Display | DISPLAY | Trace Format | TRACE FORMAT | Group Delay

#### **Previous**

**•** ["Main Menu" on page 2-2](#page-23-0)

#### **Navigation**

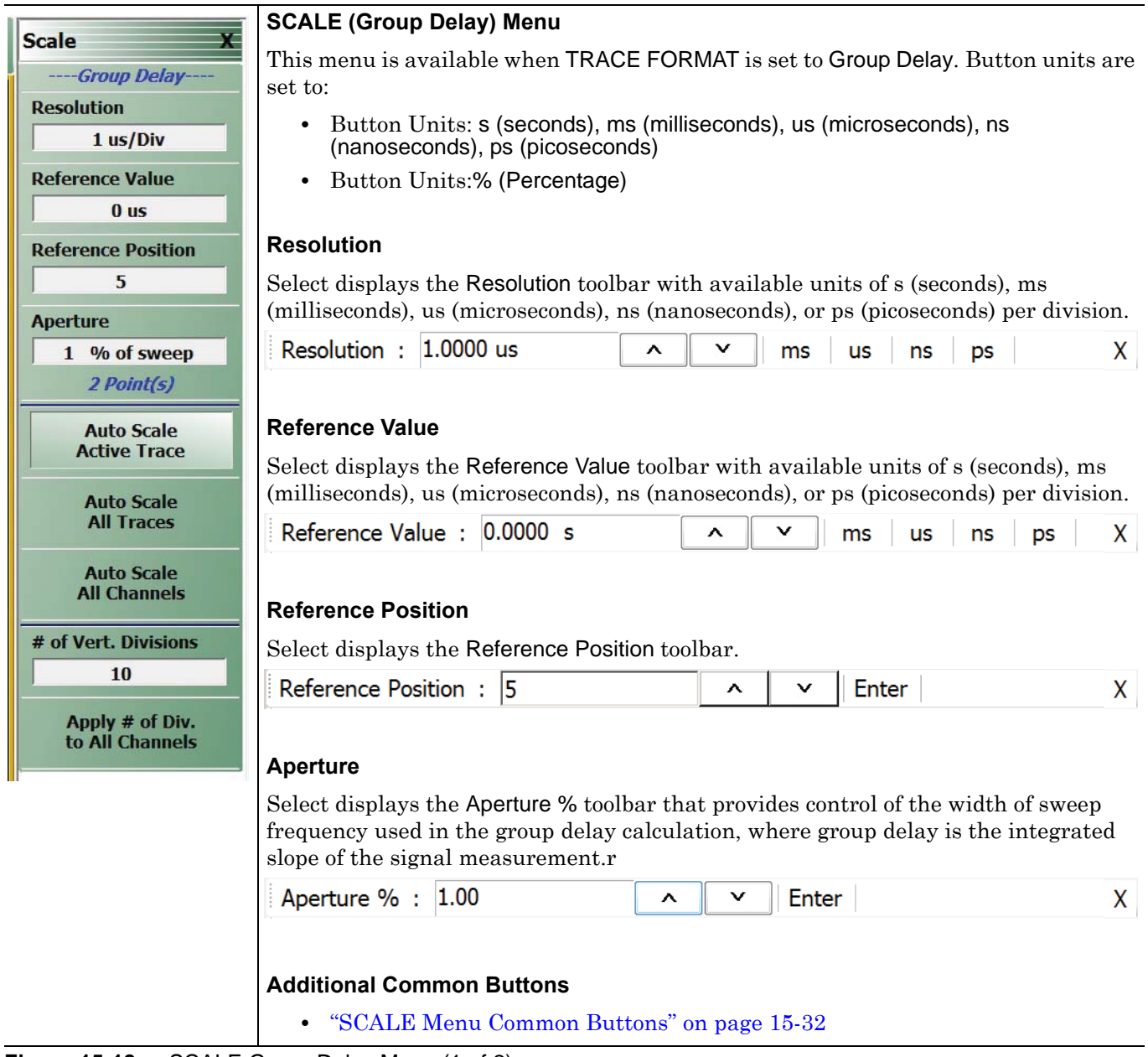

**Figure 15-18.** SCALE Group Delay Menu (1 of 2)

# <span id="page-323-0"></span>**15-12 SCALE Menu Common Buttons**

The button descriptions below apply to all SCALE menus.

#### **Menu Identification**

- **•** The appearance and button availability of the SCALE menu depends on the settings on the DISPLAY menu. Consult the section above for SCALE menu identification and prerequisites.
- **•** ["Scale Menus Appearance, Common Buttons, and Units" on page 15-1](#page-292-0)

#### **Previous**

**•** ["Main Menu" on page 2-2](#page-23-0)

#### **Navigation**

**•** MAIN | Scale | SCALE

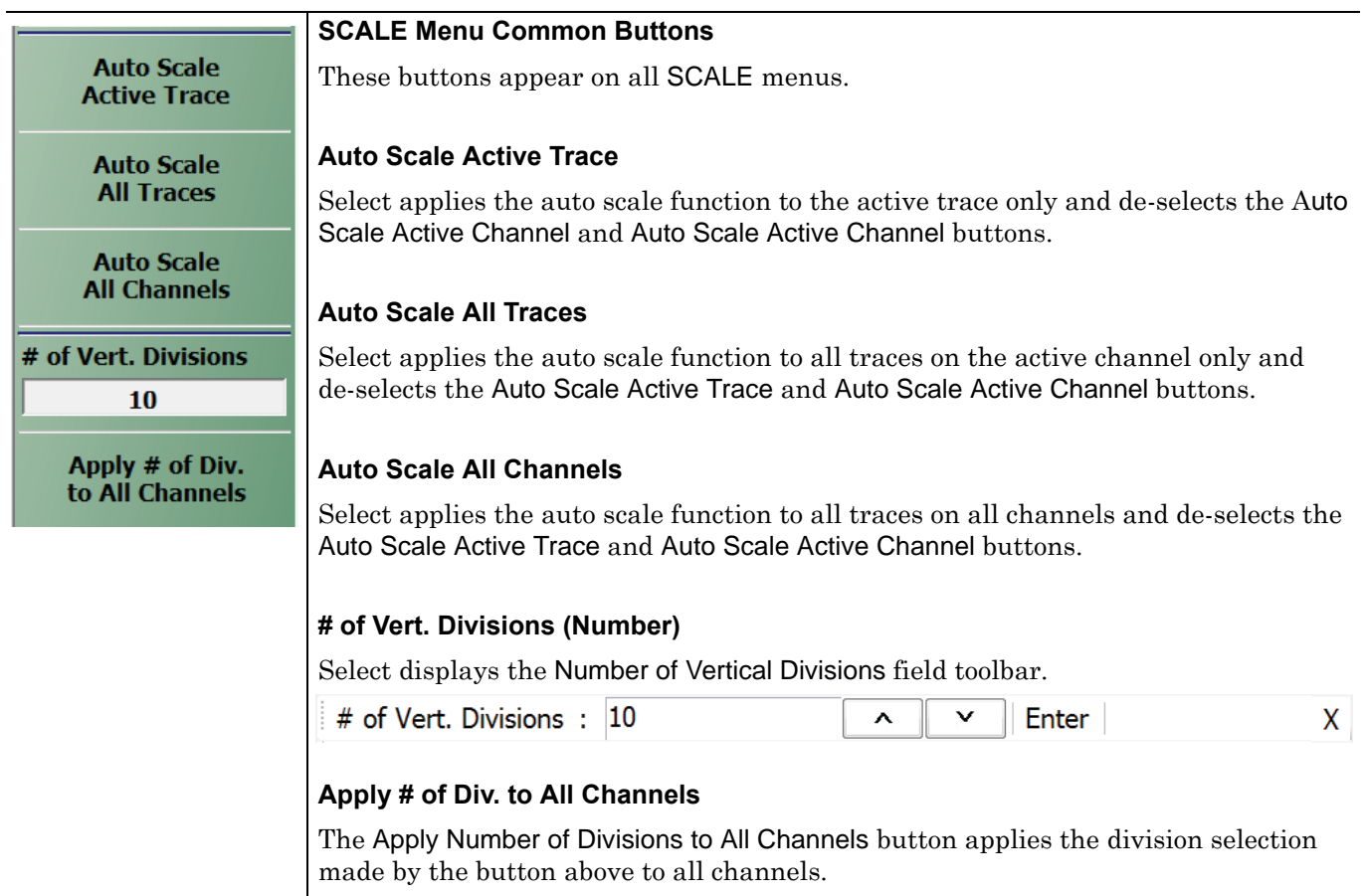

**Figure 15-19.** SCALE Menu - Common Buttons
# **Chapter 16 — Marker Menus**

# **16-1 Chapter Overview**

This chapter provides information for configuring and controlling the marker functions. The instrument provides up to thirteen markers per trace of which twelve can be direct markers and one a reference marker. Each marker can be individually controlled on/off and positioned as required. If the reference marker is off, each marker provides measurement data based on its display position. If the reference marker is on, each marker provides differential measurement data based on its position relative the reference. Other functions for display options and various types of single-peak search are available.

# **16-2 Overview of Marker Menus, Dialog Boxes, and Toolbars**

The available menus and dialog boxes are:

- **•** ["MARKERS \[1\] Menu" on page 16-4](#page-327-0)
- **•** ["MARKERS \[2\] Menu" on page 16-6](#page-329-0)
- **•** ["MARKER SETUP Menu" on page 16-7](#page-330-0)
	- **•** ["MARKER TABLE DISPLAY Tableau" on page 16-10](#page-333-0)
- **•** ["MARKER SEARCH Menu" on page 16-11](#page-334-0)
- **•** ["PEAK \(Marker\) Menu" on page 16-12](#page-335-0)
- **•** ["TARGET \(Marker\) Menu" on page 16-13](#page-336-0)
- **•** ["ADVANCED SEARCH Markers Menu" on page 16-14](#page-337-0)
- **•** ["MULTI PEAK Marker Search Menu" on page 16-15](#page-338-0)
- **•** ["MULTI TARGET Marker Search Menu" on page 16-16](#page-339-0)
- **•** ["SEARCH RANGE Marker Menu" on page 16-17](#page-340-0)
- **•** ["BANDWIDTH Marker Search Menu" on page 16-18](#page-341-0)
- **•** ["NOTCH Marker Search Menu" on page 16-20](#page-343-0)

# **16-3 Marker Menu Overview**

# **Marker Button Label Changes**

The labels for marker buttons 1 through 12 change depending on whether they are on or off and whether the Ref. Mkr function (described below) is on or off.

# **Marker Unit Changes**

The marker units change depending on the selected instrument sweep setting on the SWEEP TYPES menu and settings on the DOMAIN and RANGE menus:

- **•** Frequency Sweep:
	- **•** Marker units set to frequency (GHz, MHz, kHz, Hz)
- **•** Segmented Sweep (Frequency-Based):
	- **•** Marker units set to frequency (GHz, MHz, kHz, Hz)
- **•** Segmented Sweep (Index-Based):
	- **•** Marker units set to Index number.
- Power Sweep (CW Frequency):
	- Marker units set to power (dBm)

# **Reference Marker OFF or On**

If Ref. Mkr is set to OFF, the label is formatted as:

- Mkr # [OFF] if the marker is off (where # is the marker number).
- Mkr # [ON] if the marker is on.
- **•** For example, Marker 1 would be labeled either Mkr #1 [OFF] or Mkr #1 [ON].

If Ref. Mkr. is set to ON, the label is formatted as:

- **•** Mkr#-Ref [OFF] if the marker is off.
- **•** Mkr#-Ref [ON] if the marker is on.
- **•** For example, Marker 1 would be labeled either Mkr#1-Ref [OFF] or Mkr#1-Ref [ON].

# **Turning Individual Markers Off and On**

The MARKERS [1] menu described below is shown with Marker 1 (Mkr 1) through Marker 4 (Mkr 4) turned off. Individual markers can turned off manually by clicking their buttons.

# **Turning All Markers On**

All markers can be turned on either manually one-by-one (as above) or at the MARKERS [2] menu, by clicking the All Markers On button.

Note that selecting Inductance/Capacitance on the Smith (Impedance) menu enables marker Inductance or Capacitance measurement readout. The navigation of that is:

MAIN | Display | DISPLAY | Trace Format | TRACE FORMAT | Smith (R+jX) | SMITH (IMPEDANCE)

### **Navigation**

**•** MAIN | Markers | MARKERS | More Markers | MARKERS [2] | All Markers On

# **Turning All Markers Off**

All markers can be turned off either manually one-by-one or at the MARKERS [2] menu, by clicking the All Markers Off button.

### **Navigation**

**•** MAIN | Markers | MARKERS [1] | More Markers | MARKERS [2] | All Markers Off

# **Naming Conventions for Marker Buttons and Toolbars**

The following conventions are used to label the marker buttons and toolbars in this section.

### **Marker Buttons**

- **•** Mkr # [Ref] [OFF/ON] is used for all button names (where # is the number of the marker).
- **•** For example, Mkr1 [Ref] [OFF/ON] is used for the Marker 1 button when it is labeled Mkr 1 [OFF], Mkr 1 [ON], Mkr1-Ref [OFF], or Mkr1-Ref [ON].

#### **Marker Toolbars**

- **•** Mkr # [Ref] [ON] is used for all marker toolbars (where # is the number of the marker).
- **•** For example, Mkr1-[Ref] [ON] is used for the Marker 1 toolbar when it is labeled Mkr 1 [ON] or Mkr1-Ref [ON].
- **•** Note the marker must be on for the toolbar to be available.

# **16-4 Primary Marker Menus**

# <span id="page-327-0"></span>**MARKERS [1] Menu**

### **Previous**

**•** ["Main Menu" on page 2-2](#page-23-0)

# **Navigation**

<span id="page-327-1"></span>**•** MAIN | Marker | MARKERS [1]

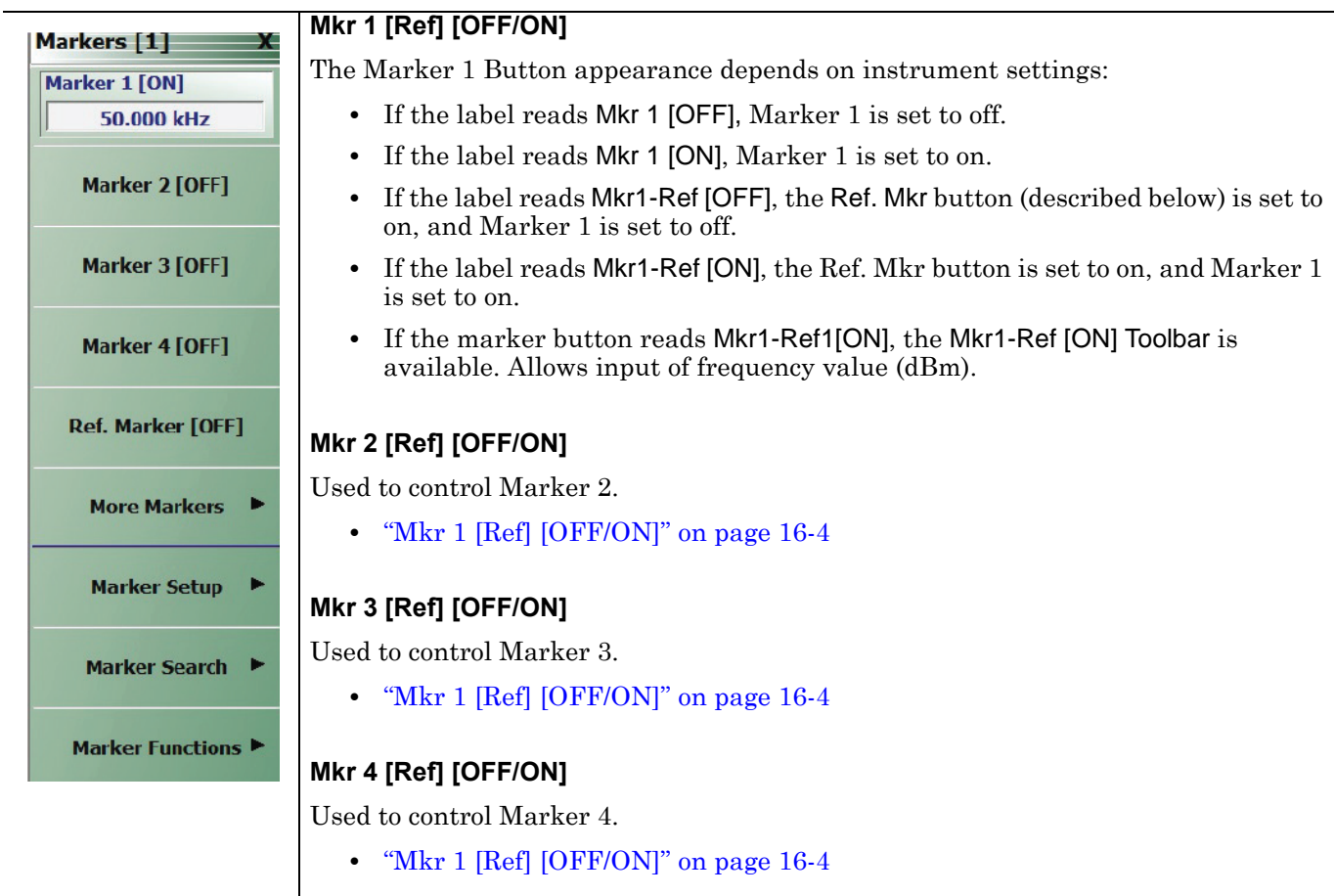

**Figure 16-1.** MARKERS [1] Menu (1 of 2)

| Ref. Mkr [OFF/ON]                                                                                                    |
|----------------------------------------------------------------------------------------------------|
| Select toggles the reference marker off and on.                                                                                                    |
| <b>Ref. Mkr ON</b>                                                                                                    |
| If toggled to ON, a user-defined reference value can be entered and:                                                                                               |
| • The labels for the Mkr 1, Mkr 2, Mkr 3, and Mkr 4 buttons (described above)<br>change to Mkr1-Ref, Mkr2-Ref, Mkr3-Ref, and Mkr4-Ref.                             |
| The labels for Mkr 5 and Mkr 6 on the Markers [2] menu (described below) are<br>changed to Mkr5-Ref and Mkr6-Ref.                                                  |
| The Ref. Mkr [ON] toolbar appears below the icon toolbar.<br>$\bullet$                                                                                             |
| The units in the reference marker toolbar depend on the sweep, domain, and<br>$\bullet$<br>time/distance settings.                                                 |
| <b>Ref. Mkr OFF</b>                                                                                                    |
| If toggled to OFF:                                                                                                    |
| • The labels for the Mkr1-Ref, Mkr2-Ref, Mkr3-Ref, and Mkr4-Ref buttons change<br>to Mkr 1, Mkr 2, Mkr 3, and Mkr 4.                                               |
| The labels for Mkr5-Ref and Mkr6-Ref. on the Markers [2] menu change to Mkr 5<br>and Mkr 6.                                                                        |
| <b>More Markers</b>                                                                                                    |
| Select displays the MARKERS [2] menu and the controls for Marker 5 and Marker 6.<br>The button labels for these markers are the same as Marker 1 through Marker 4. |
| • "MARKERS [2] Menu" on page 16-6                                                                                                    |
| <b>Markers Setup</b>                                                                                                    |
| Select displays the MARKER SETUP menu.                                                                                                    |
| • "MARKER SETUP Menu" on page 16-7                                                                                                    |
| <b>Markers Search</b>                                                                                                    |
| Select displays the MARKER SEARCH button.                                                                                                    |
| "MARKER SEARCH Menu" on page 16-11<br>$\bullet$                                                                                                    |
|                                                                                                    |

**Figure 16-1.** MARKERS [1] Menu (2 of 2)

# <span id="page-329-0"></span>**MARKERS [2] Menu**

# **Previous**

**•** ["MARKERS \[1\] Menu" on page 16-4](#page-327-0)

# **Navigation**

**•** MAIN | Marker | MARKERS [1] | More Markers | MARKERS [2]

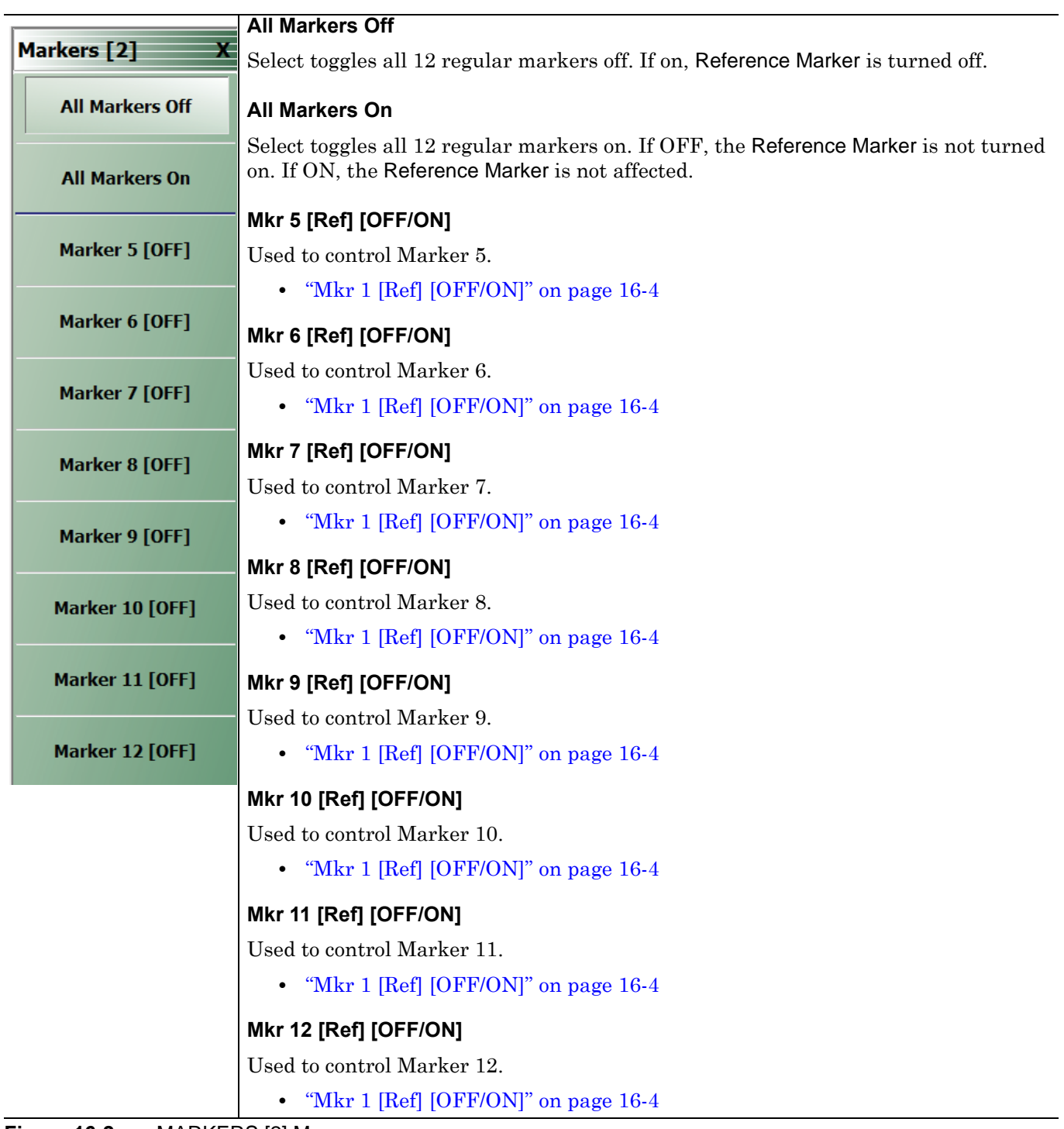

**Figure 16-2.** MARKERS [2] Menu

# <span id="page-330-0"></span>**MARKER SETUP Menu**

# **Previous**

**•** ["MARKERS \[1\] Menu" on page 16-4](#page-327-0)

# **Navigation**

**•** MAIN | Marker | MARKERS [1] | Marker Setup | MARKER SETUP

**Marker Setup Marker Table** 

**OFF** -- All Traces-**Coupled Markers OFF** 

**Display Markers** ON

**All Markers Off** 

**All Markers On** 

**Continuous** 

**Upper Left** 

**Statistics Display OFF** 

**Marker Mode** 

**Mrk Location** 

#### **Marker Table**

Select toggles the marker table off and on. When OFF is selected, the Marker Table display area is not visible. When ON is selected, the display area is shortened, and the marker table appears below the main display.

**•** ["MARKER TABLE DISPLAY Tableau" on page 16-10](#page-333-0)

### **Coupled Markers (Off/On)**

Select toggles the marker coupling off and on for a per channel basis.

- **•** In Coupled Markers ON mode, moving a specific marker in one trace display moves the same numbered marker in all other trace displays in that channel.
- **•** In Coupled Markers OFF mode, markers can be moved independently in each trace without affecting the position of other markers in other traces.

### **Display Markers (OFF/ON)**

Select toggles the markers display OFF and ON. The number and position of displayed markers is not changed when the display is turned back on.

### **Overlay Mode**

Select toggles between All Traces Mode and Active Trace Mode.

- **•** In All Traces mode, all the trace's active markers are displayed when Display Markers is ON.
- **•** In Active Trace mode, only the selected trace displays the active markers.

### **All Markers Off**

Select toggles all markers OFF. If on, the Reference Marker is also turned OFF.

### **All Markers On**

Select toggles all 6 regular markers ON. If OFF, the Reference Marker is not turned on. If ON, the Reference Marker is not affected.

### **Marker Mode**

Select toggles between Discrete Marker Mode and Continuous Marker Mode.

- **•** In Discrete Mode, markers can only be moved from measured point to measured point and cannot be set between measured points.
- **•** In Continuous Mode, markers can be moved between measured points. If a non-measured position is selected, the instrument interpolates the measurement value.

### **Statistics Display**

Select toggles the statistics display off and on.

### **Mrk Location**

Select opens the ["" on page 16-9](#page-332-0)"

**Figure 16-3.** MARKER SETUP Menu

# <span id="page-332-0"></span>**MRK. POSITION Menu**

### **Previous**

**•** ["MARKER SETUP Menu" on page 16-7](#page-330-0)

# **Navigation**

**•** MAIN | Marker | MARKERS [1] | Marker Setup | MARKER SETUP | Mrk Location | MRK. POSITION

|                                                 | <b>Marker Position</b>                                                                          |
|-------------------------------------------------|-------------------------------------------------------------------------------------------------|
| <b>Mrk. Position</b><br>$\overline{\mathbf{x}}$ | Selects the location of the marker display data to one of the following locations:              |
| $\bullet$<br><b>Upper Left</b>                  | <b>Upper Left</b>                                                                               |
| <b>Upper Right</b>                              | <b>Upper Right</b>                                                                              |
| <b>Lower Left</b>                               | <b>Lower Left</b>                                                                               |
| <b>Lower Right</b>                              | <b>Lower Right</b>                                                                              |
| <b>Display Off</b>                              | <b>Display Off</b><br>Removes the marker measurement display but the markers are still present. |

**Figure 16-4.** MARKER SETUP Menu

### <span id="page-333-0"></span>**MARKER TABLE DISPLAY Tableau**

#### **Previous**

**•** ["MARKER SETUP Menu" on page 16-7](#page-330-0)

#### **Navigation**

**•** MAIN | Marker | MARKERS [1] | Marker Setup | MARKER SETUP | Marker Table Display

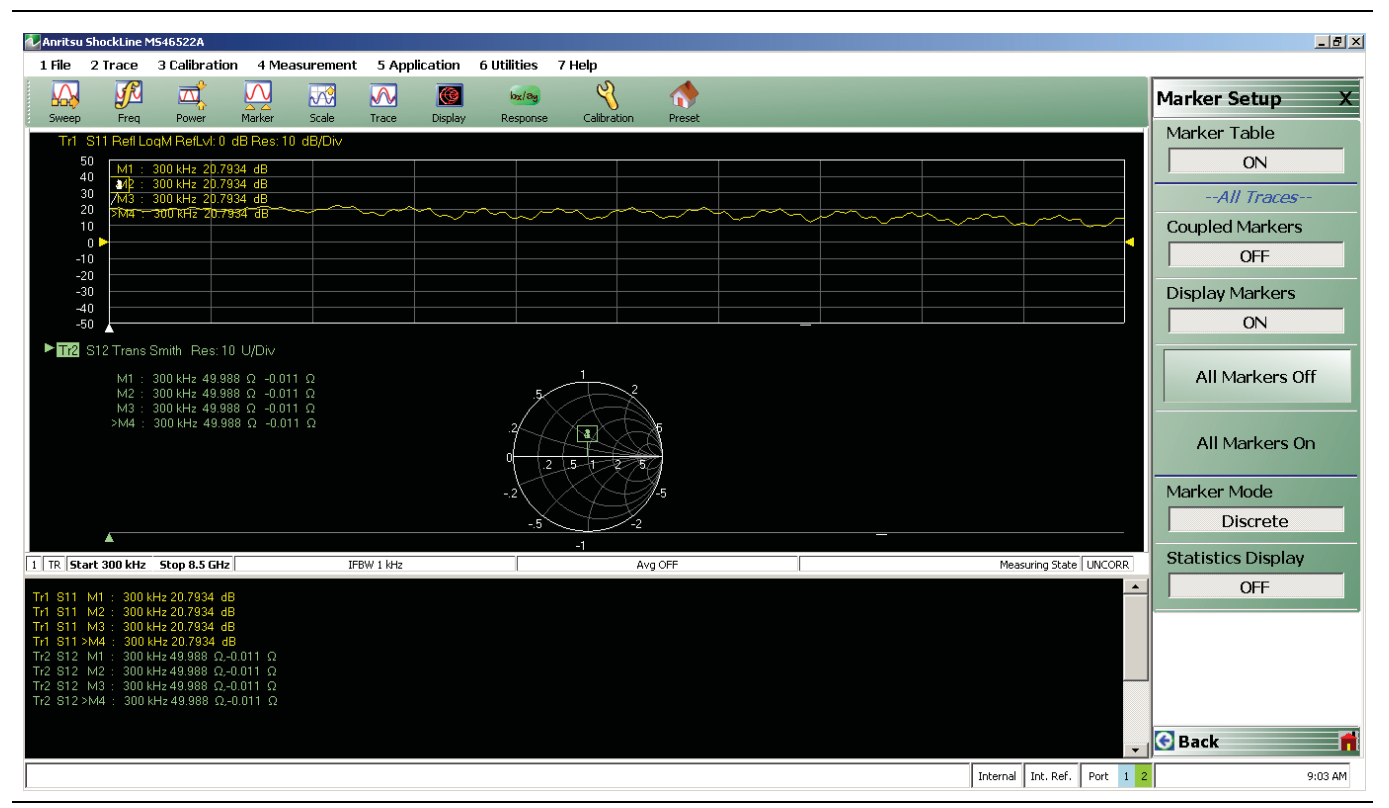

**Figure 16-5.** MARKER TABLE DISPLAY Tableau

### **Marker Labels**

Marker labels in the Marker Table Display show the response type set for the Trace. For example, if S11 is selected in the Response Menus, the Marker Table listing starts with S11.

# **16-5 Marker Search Menus**

# <span id="page-334-0"></span>**MARKER SEARCH Menu**

### **Previous**

**•** ["MARKERS \[1\] Menu" on page 16-4](#page-327-0)

# **Navigation**

**•** MAIN | Marker | MARKERS [1] | Marker Search | MARKER SEARCH

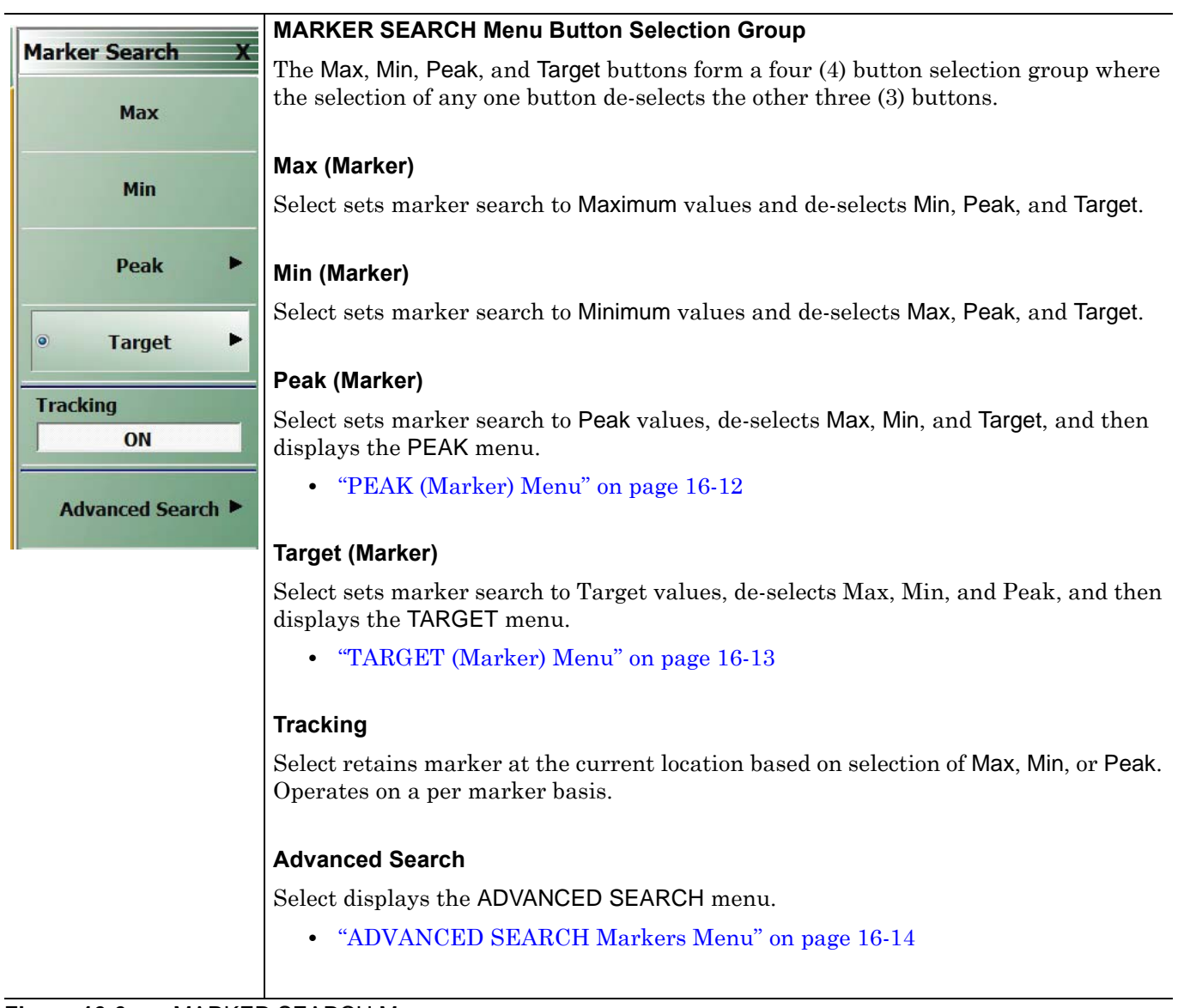

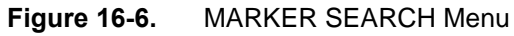

# <span id="page-335-0"></span>**PEAK (Marker) Menu**

### **Previous**

**•** ["MARKER SEARCH Menu" on page 16-11](#page-334-0)

# **Navigation**

**•** MAIN | Marker | MARKERS [1] | Marker Search | MARKER SEARCH | Peak | PEAK

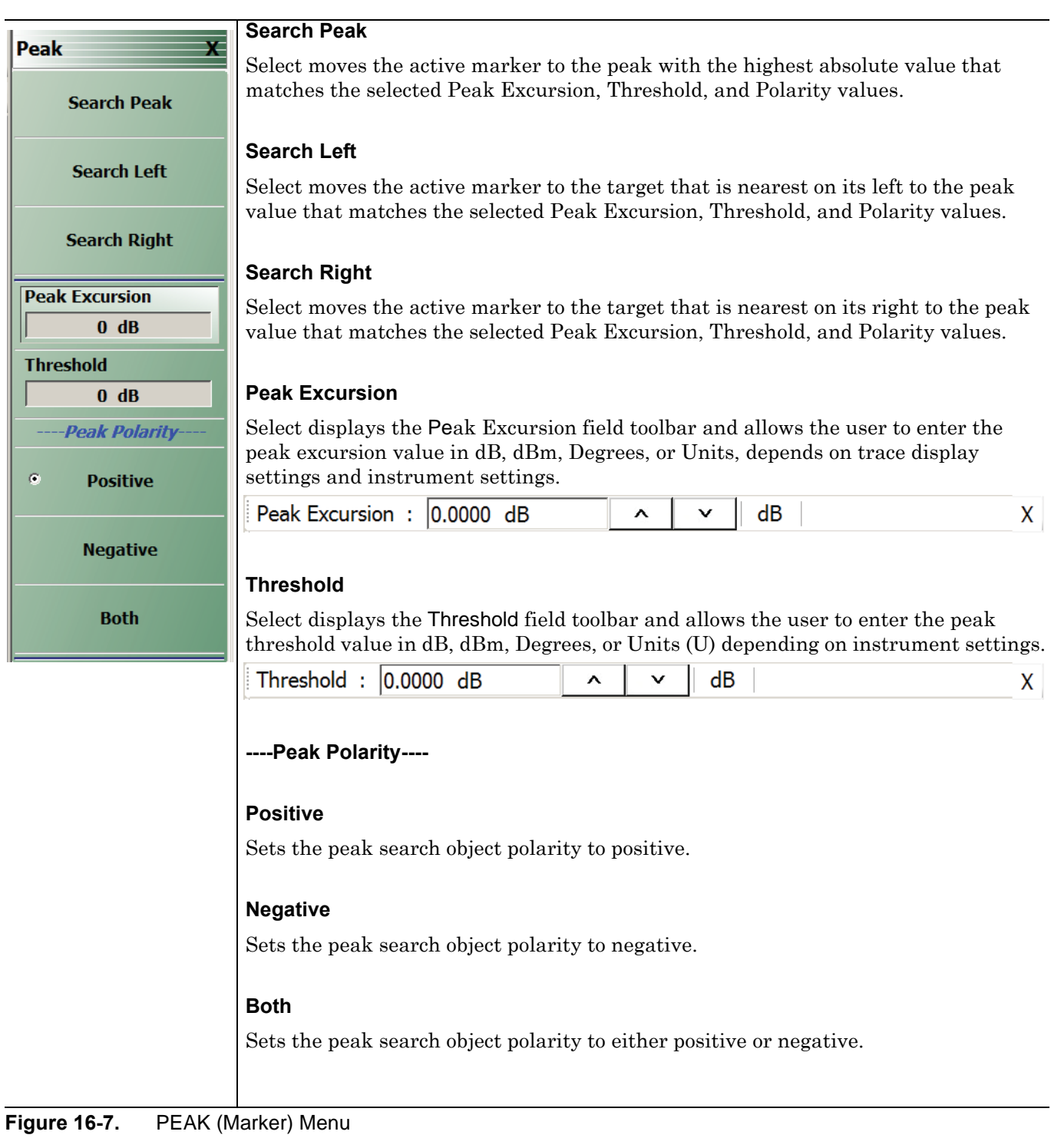

# <span id="page-336-0"></span>**TARGET (Marker) Menu**

# **Previous**

**•** ["MARKER SEARCH Menu" on page 16-11](#page-334-0)

# **Navigation**

**•** MAIN | Marker | MARKERS [1] | Marker Search | MARKER SEARCH | Target | TARGET

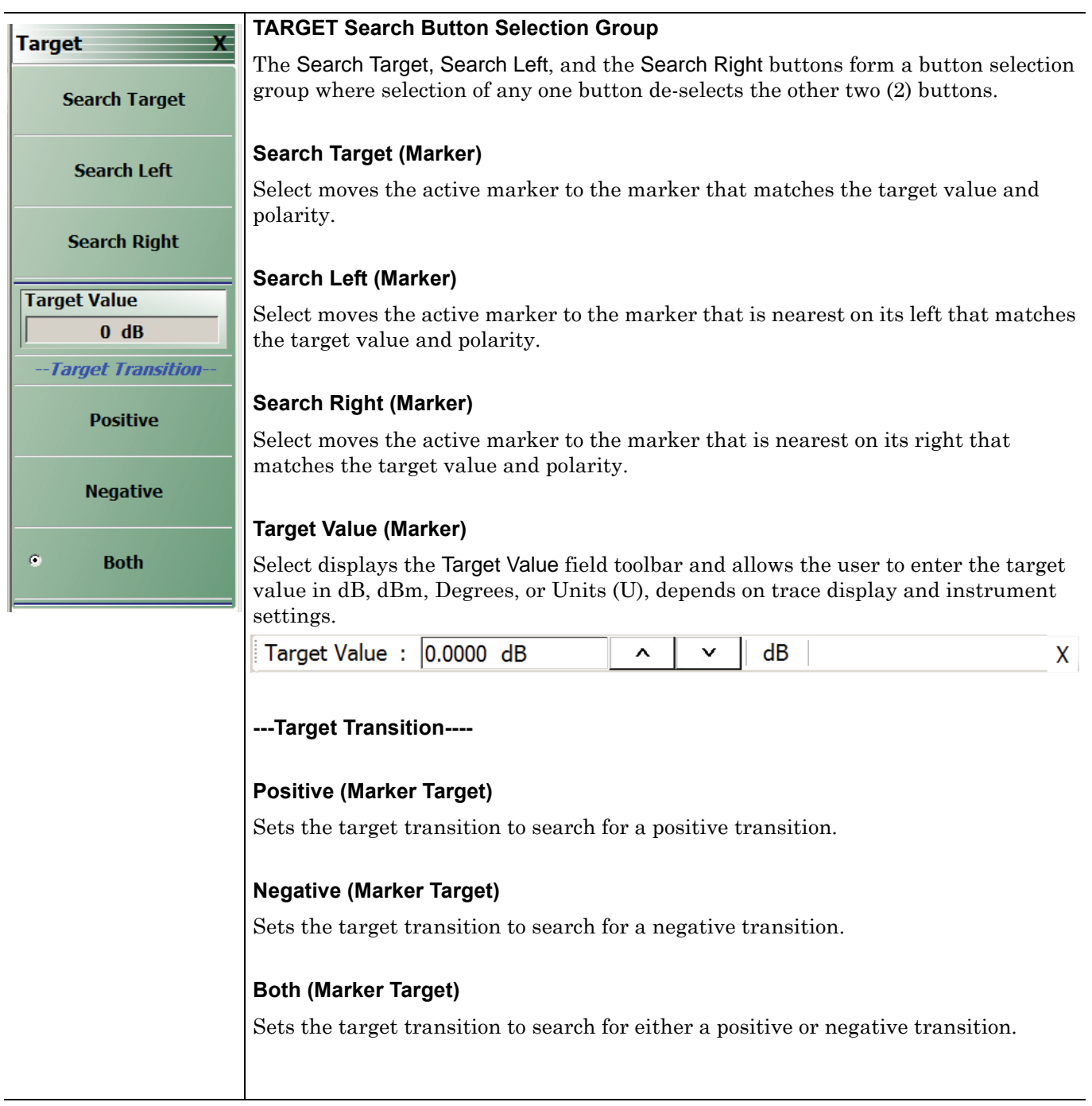

**Figure 16-8.** TARGET (Marker) Menu

# <span id="page-337-0"></span>**ADVANCED SEARCH Markers Menu**

### **Previous**

**•** [MARKER SEARCH Menu on page 16-11](#page-334-0) 

# **Navigation**

**•** MAIN | Marker | MARKERS [1] | Marker Search | MARKER SEARCH | Advanced Search | ADVANCED SEARCH

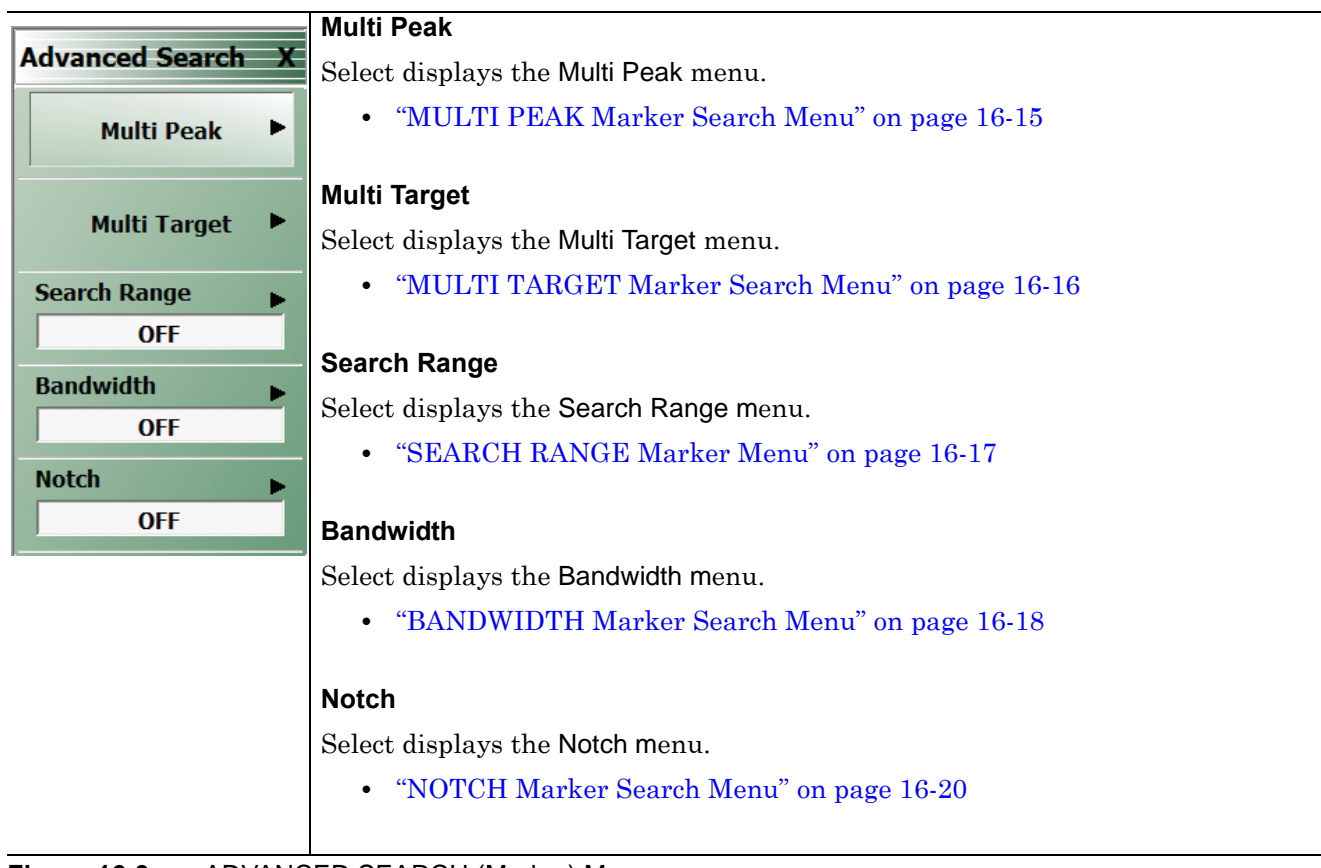

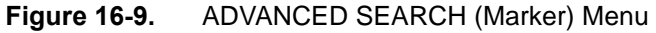

# <span id="page-338-0"></span>**MULTI PEAK Marker Search Menu**

### **Previous**

**•** ["ADVANCED SEARCH Markers Menu" on page 16-14](#page-337-0)

### **Navigation**

**•** MAIN | Marker | MARKERS [1] | Marker Search | MARKER SEARCH | Advanced Search | ADVANCED SEARCH | Multi Peak | MULTI PEAK

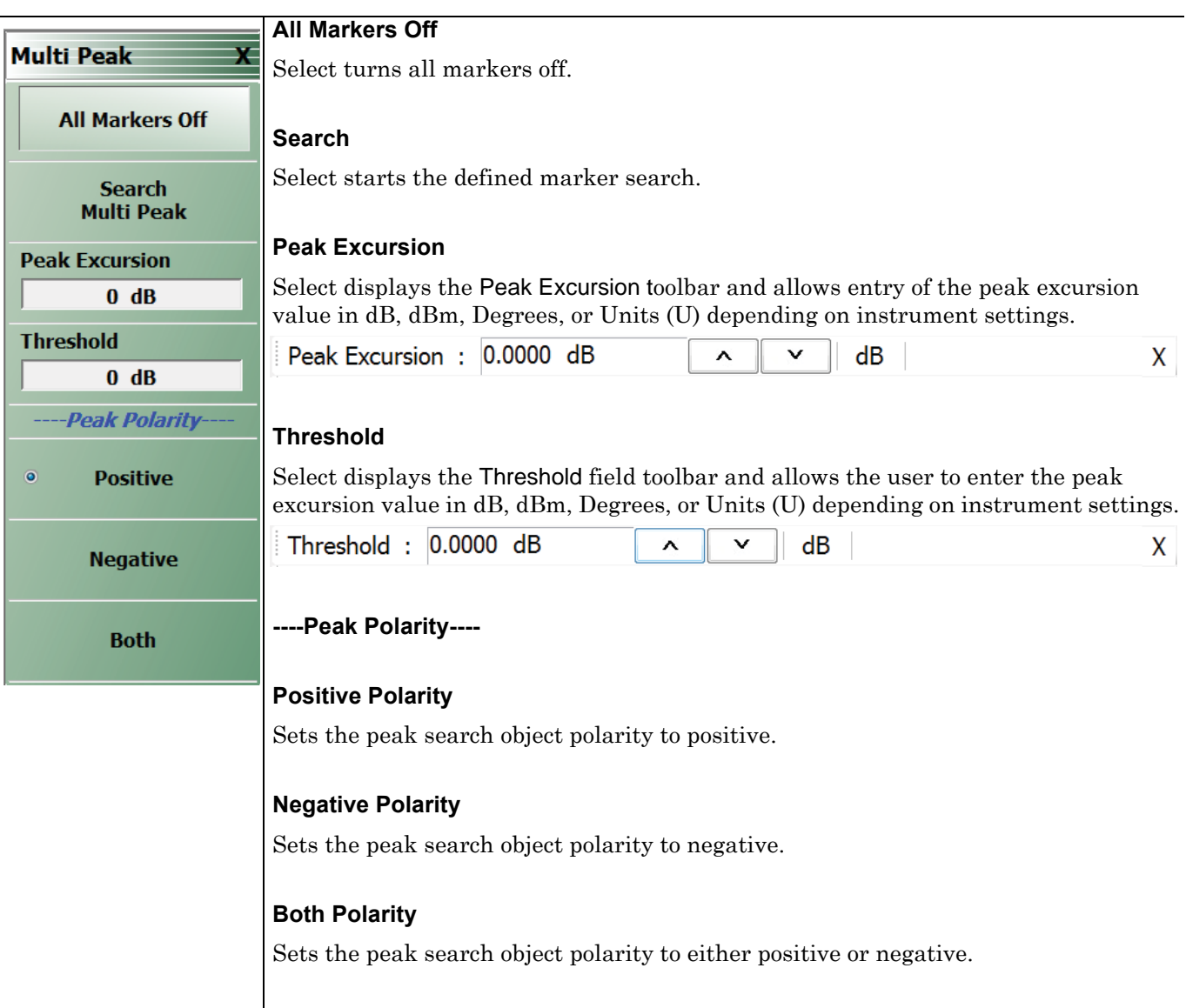

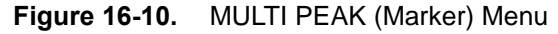

# <span id="page-339-0"></span>**MULTI TARGET Marker Search Menu**

### **Previous**

```
• "ADVANCED SEARCH Markers Menu" on page 16-14
```
### **Navigation**

**•** MAIN | Marker | MARKERS [1] | Marker Search | MARKER SEARCH | Advanced Search | ADVANCED SEARCH | Multi Target | MULTI TARGET

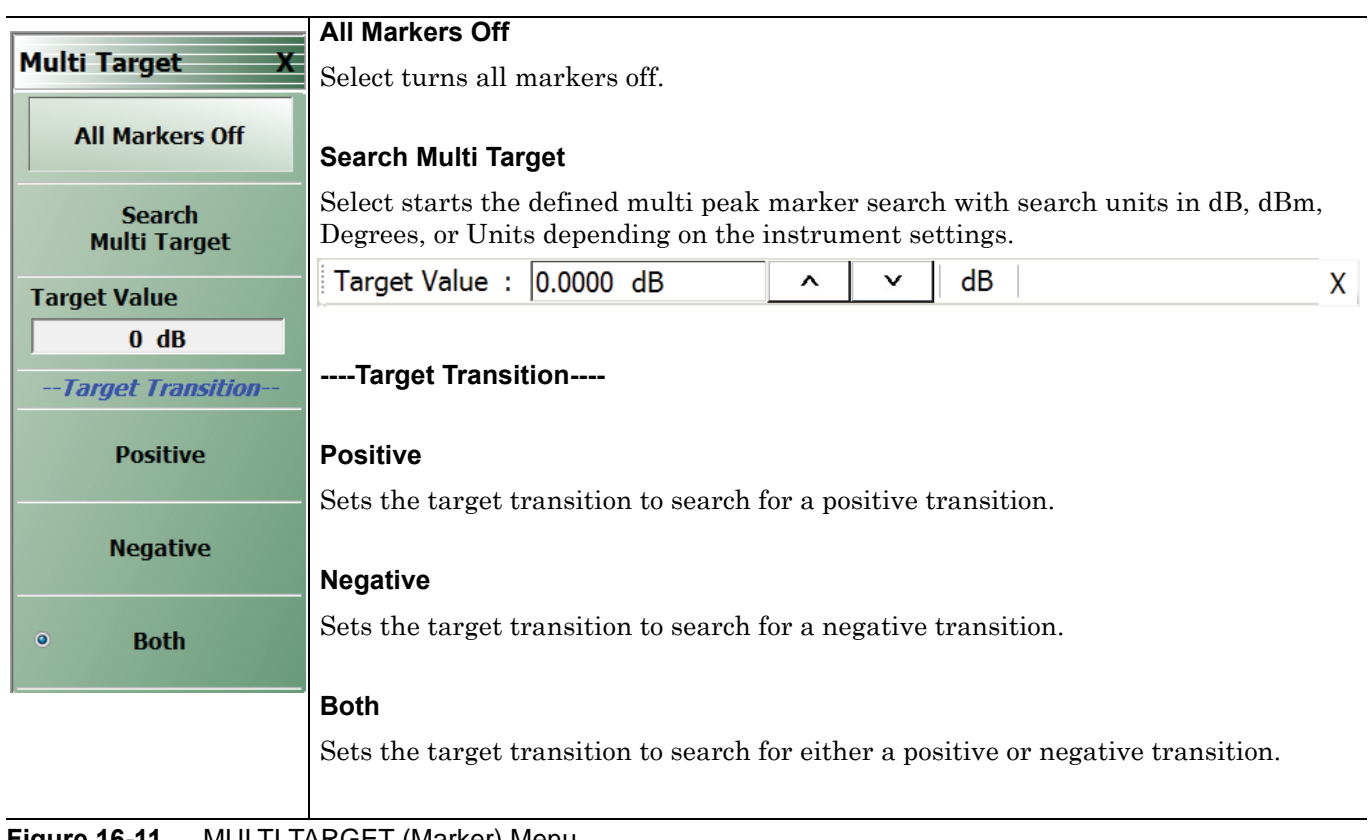

**Figure 16-11.** MULTI TARGET (Marker) Menu

# <span id="page-340-0"></span>**SEARCH RANGE Marker Menu**

### **Previous**

**•** ["ADVANCED SEARCH Markers Menu" on page 16-14](#page-337-0)

### **Navigation**

**•** MAIN | Marker | MARKERS [1] | Marker Search | MARKER SEARCH | Advanced Search | ADVANCED SEARCH | Search Range | SEARCH RANGE

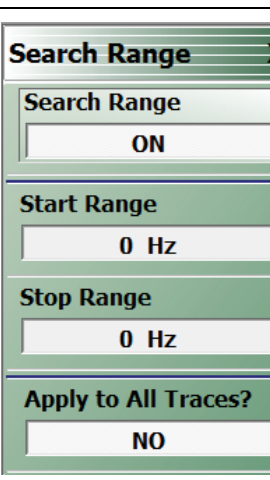

### **Search Range**

Select toggles the search range OFF and ON.

### **Marker Search Range Units**

The marker search range units can vary depending on the settings in the SWEEP TYPES menu and in the DOMAIN menu. The button descriptions below and their related field toolbars reflect a marker units setting of frequency in Hertz. Marker units can also be set in:

- **•** dBm
- **•** Distance (km to um)
- Frequency (GHz to Hz)
- **•** Number (Index Number)
- **•** Time (s to ps)

### **Start Range**

Select displays the Start Range field toolbar and allows entry of a starting search point in the appropriate units.

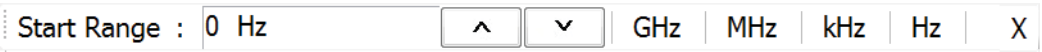

### **Stop Range**

Select displays the Stop Range field toolbar and allows entry of a stop search point in the appropriate units.

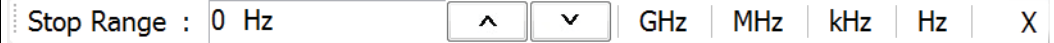

### **Apply to All Traces?**

Select toggles Apply to All Traces NO and YES.

- **•** If YES, the search range is applied to all traces.
- **•** If NO, the search range applies to the active trace.

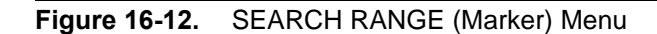

# <span id="page-341-0"></span>**BANDWIDTH Marker Search Menu**

### **Previous**

**•** ["ADVANCED SEARCH Markers Menu" on page 16-14](#page-337-0)

### **Navigation**

**•** MAIN | Marker | MARKERS [1] | Marker Search | MARKER SEARCH | Advanced Search | ADVANCED SEARCH | Bandwidth | BANDWIDTH

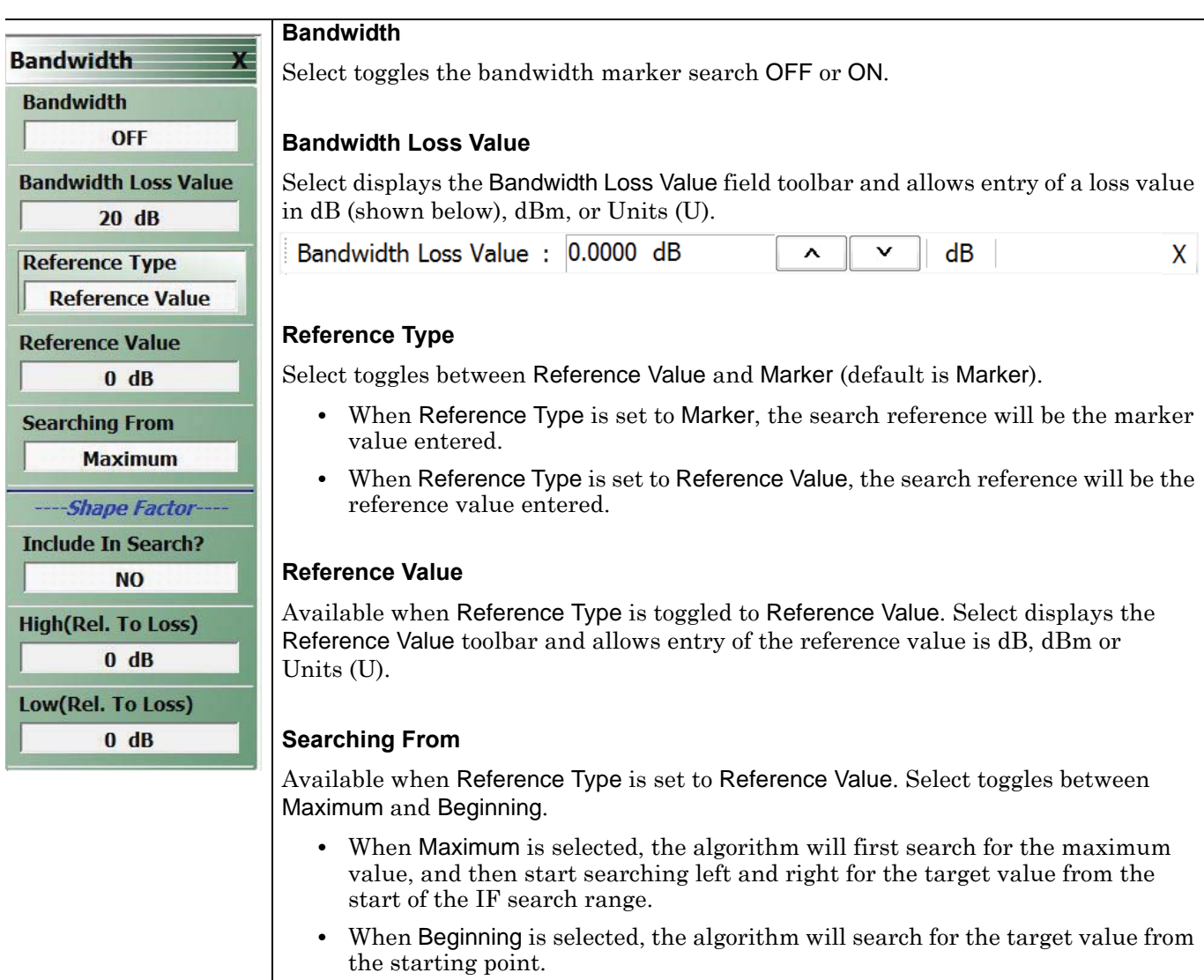

### **Figure 16-13.** BANDWIDTH (Marker) Menu (1 of 2)

# **----Shape Factor----**

#### **Include in Search?**

Select toggles YES or NO to specify whether the shape factor will be included in the marker search.

### **High (Rel. To Loss)**

Select displays the High (Relative to Loss) field toolbar and allows entry of a high loss value in dB. Depending on instrument settings, this search function can be in units of dB, dBm (not shown), Degrees, or Units.

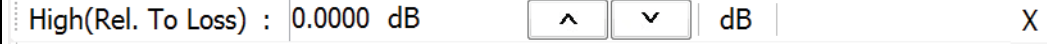

### **Low (Rel. To Loss)**

Select displays the Low (Relative to Loss) field toolbar and allows entry of a low loss value in dB. Depending on instrument settings, this search function can be in units of dB, dBm (not shown), Degrees, or Units.

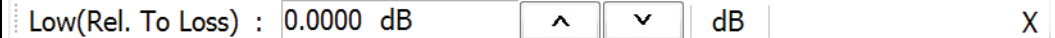

**Figure 16-13.** BANDWIDTH (Marker) Menu (2 of 2)

### <span id="page-343-0"></span>**NOTCH Marker Search Menu**

### **Previous**

```
• "ADVANCED SEARCH Markers Menu" on page 16-14
```
### **Navigation**

**•** MAIN | Marker | MARKERS [1] | Marker Search | MARKER SEARCH | Advanced Search | ADVANCED SEARCH | Notch | NOTCH

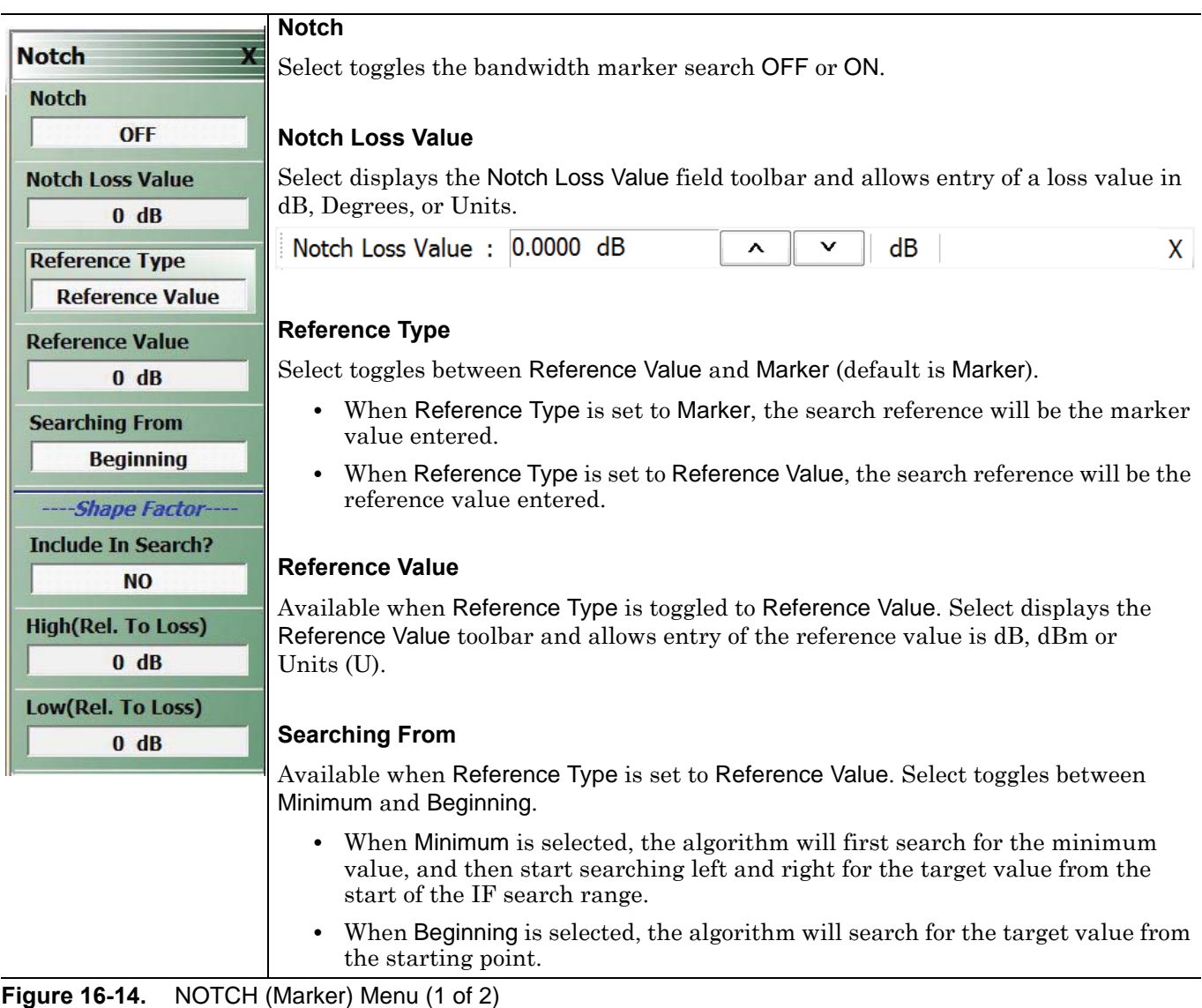

### **----Shape Factor----**

### **Include in Search?**

Select toggles YES or NO to specify whether the notch factor will be included in the search.

### **High (Rel. To Loss) (dB) (Marker)**

Select displays the High (Relative to Loss) (Notch) field toolbar and allows entry of a high loss value in dB, dBm (not shown), Degrees, or Units.

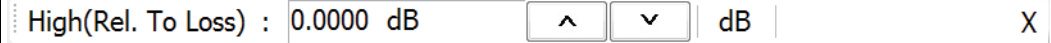

### **Low (Rel. To Loss)**

Select displays the Low (Relative to Loss) (Notch) field toolbar and allows entry of a high loss value in dB, dBm (not shown), Degrees, or Units.

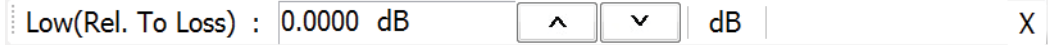

**Figure 16-14.** NOTCH (Marker) Menu (2 of 2)

# **MKR FUNCTIONS Menu**

### **Full Name**

**•** MARKER FUNCTIONS Menu

# **Previous**

**•** ["MARKERS \[1\] Menu" on page 16-4](#page-327-0)

### **Navigation**

**•** MAIN | Marker | MARKERS [1] | Marker Functions | MKR FUNCTIONS

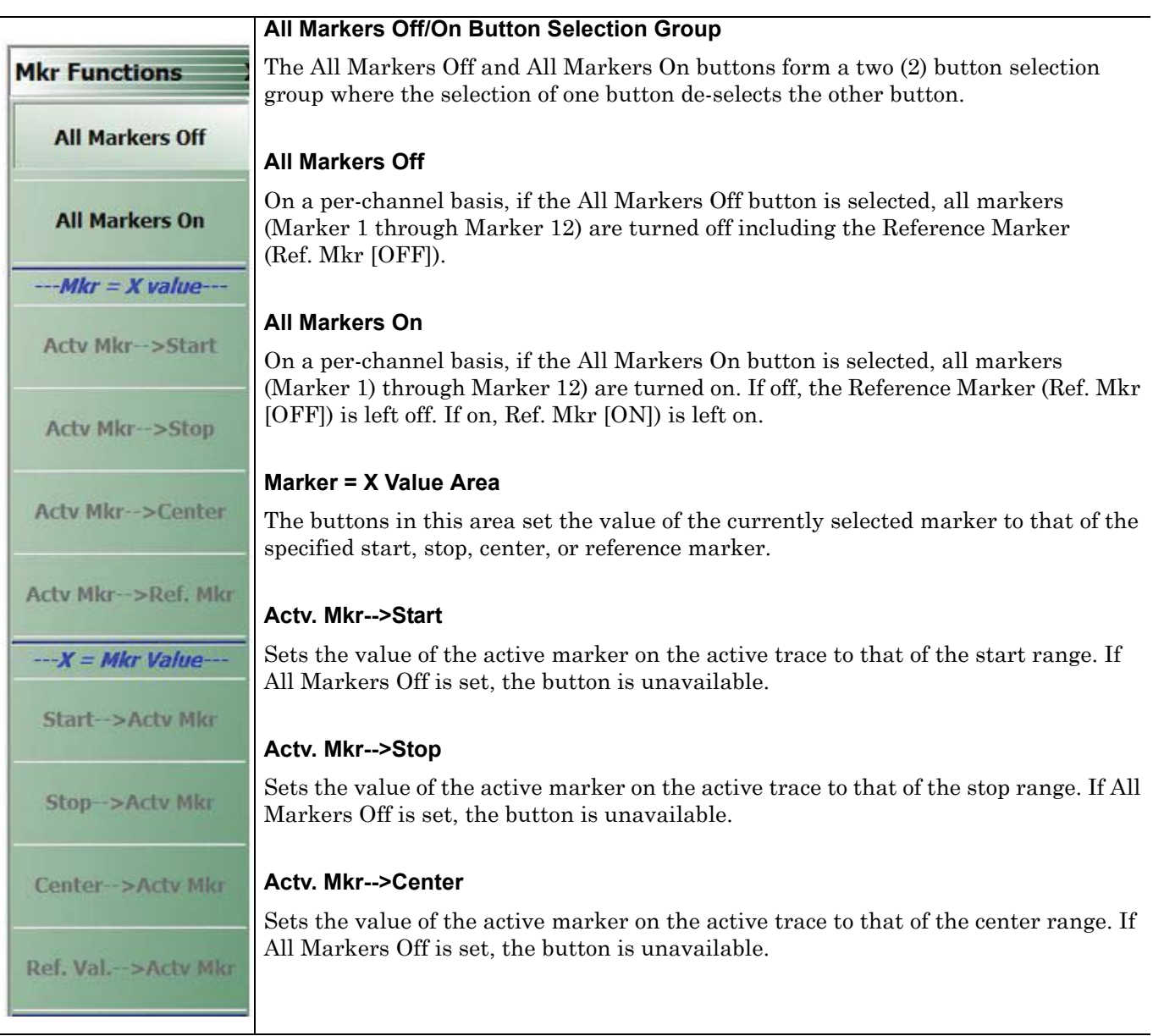

**Figure 16-15.** Marker Functions Menu (1 of 2)

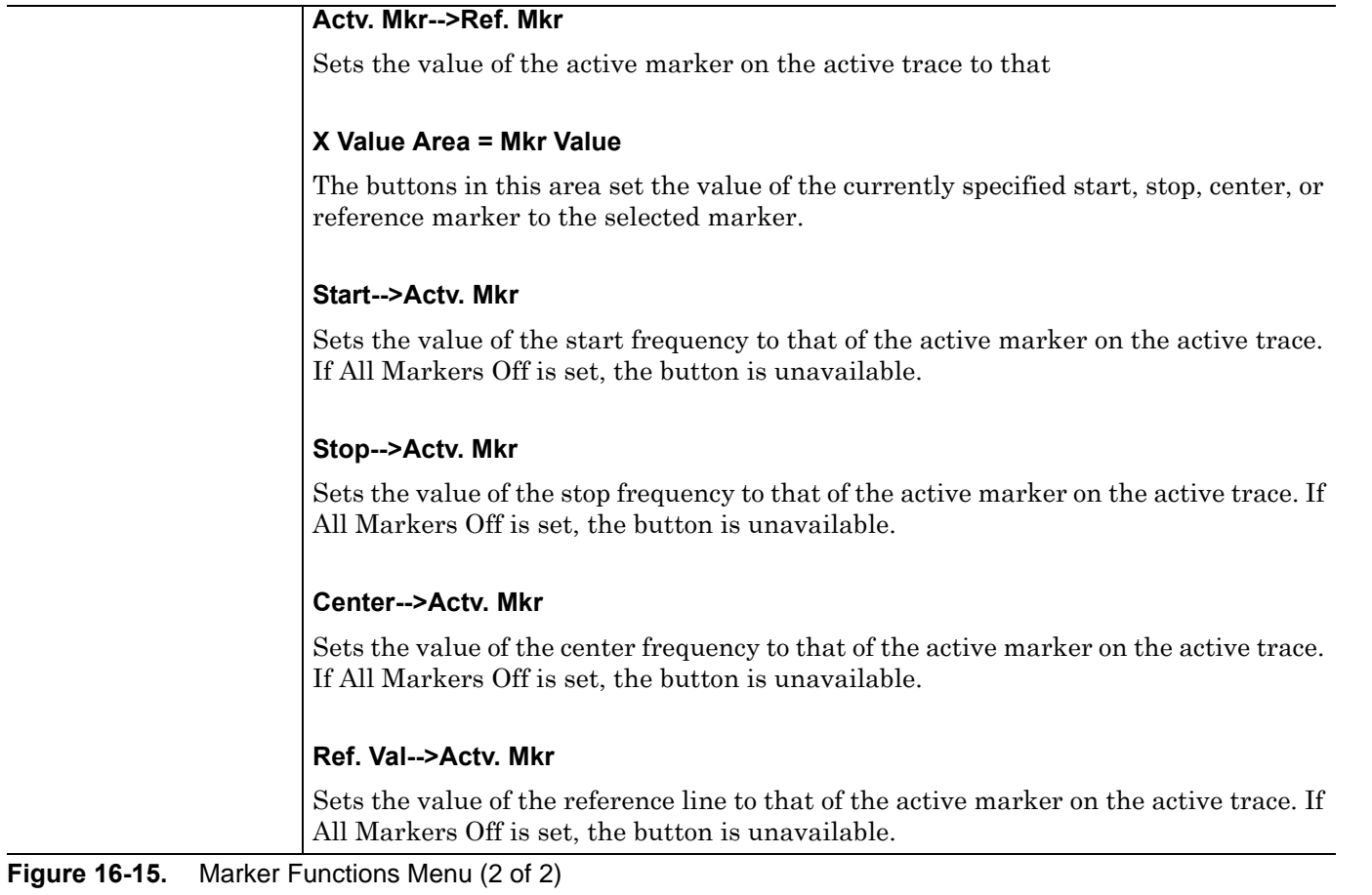

# **Chapter 17 — System Menus**

# **17-1 Chapter Overview**

This chapter provides information for various system and instrument management and configuration functions including initial setup, power-on options, preset options, network interface, self-test, and diagnostics.

# **17-2 System Menus, Buttons, and Dialog Boxes**

- **•** ["SYSTEM Menu" on page 17-2](#page-349-0)
- **•** ["SETUP Menu" on page 17-3](#page-350-0)
	- **•** ["Clock Setup" on page 17-3](#page-350-1)
	- **•** ["COLOR SETUP Dialog Box" on page 17-6](#page-353-0)
	- **•** ["MISC SETUP Menu" on page 17-8](#page-355-0)
		- **•** ["SNP FILES SETUP Menu 2-Port VNAs" on page 17-9](#page-356-0)
	- **•** ["AUTOCAL CHARAC. Menu" on page 17-11](#page-358-0)
- **•** ["UTILITY Menu" on page 17-10](#page-357-0)
- **•** ["NETWORK INTERFACE Menu" on page 17-12](#page-359-0)
	- ["NETWORK CONNECTIONS Dialog Box" on page 17-13](#page-360-0)
- **•** ["SELF TEST Dialog Box" on page 17-14](#page-361-0)
- **•** ["EVENT VIEWER Dialog Box" on page 17-15](#page-362-0)
- **•** ["DIAGNOSTICS ACCESS Dialog Box" on page 17-17](#page-364-0)
- **•** ["Upgrade FPGA" on page 17-17](#page-364-1)

# <span id="page-349-0"></span>**17-3 SYSTEM Menu**

# **Previous**

**•** ["Main Menu" on page 2-2](#page-23-0)

# **Navigation**

**•** MAIN | System | SYSTEM

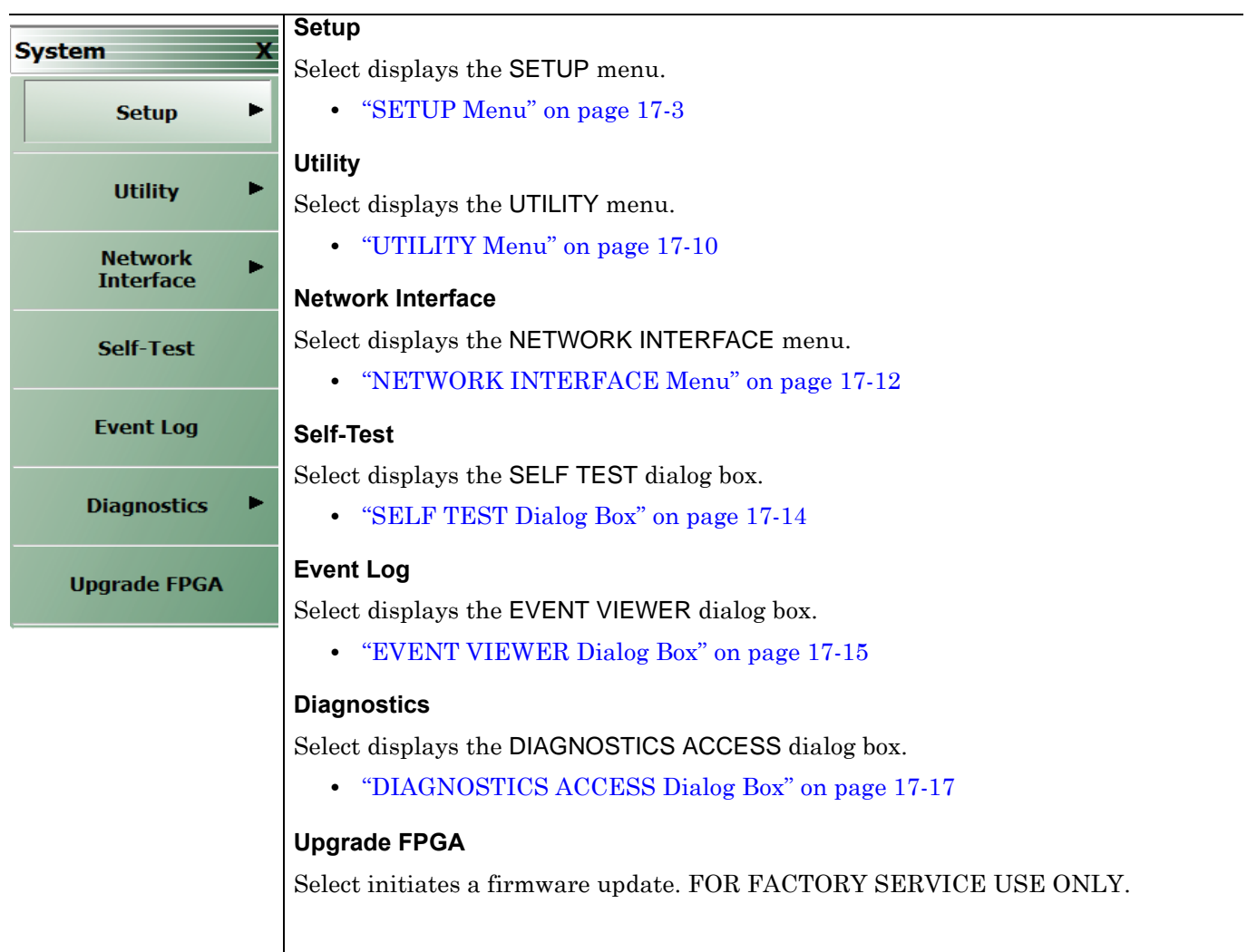

**Figure 17-1.** SYSTEM MENU Menu

# <span id="page-350-0"></span>**SETUP Menu**

Provides a variety of setup functions.

# **Previous**

**•** ["SYSTEM Menu" on page 17-2](#page-349-0)

### **Navigation**

**•** MAIN | System | SYSTEM | Setup | SETUP

<span id="page-350-1"></span>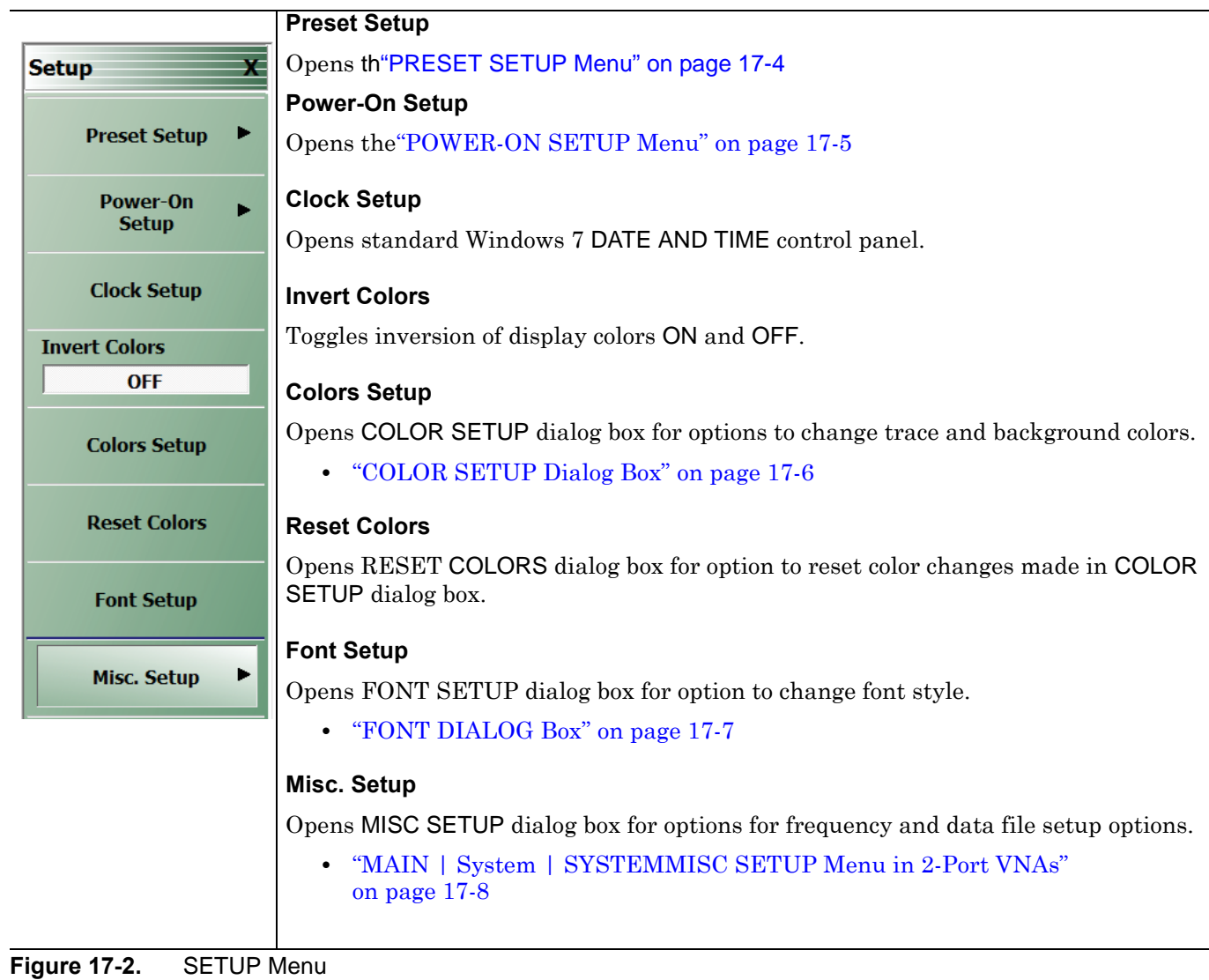

# <span id="page-351-0"></span>**PRESET SETUP Menu**

Provides a variety of setup functions.

### **Previous**

**•** ["SETUP Menu" on page 17-3](#page-350-0)

### **Navigation**

**•** MAIN | System | SYSTEM | Setup | SETUP | Preset Setup | PRESET SETUP

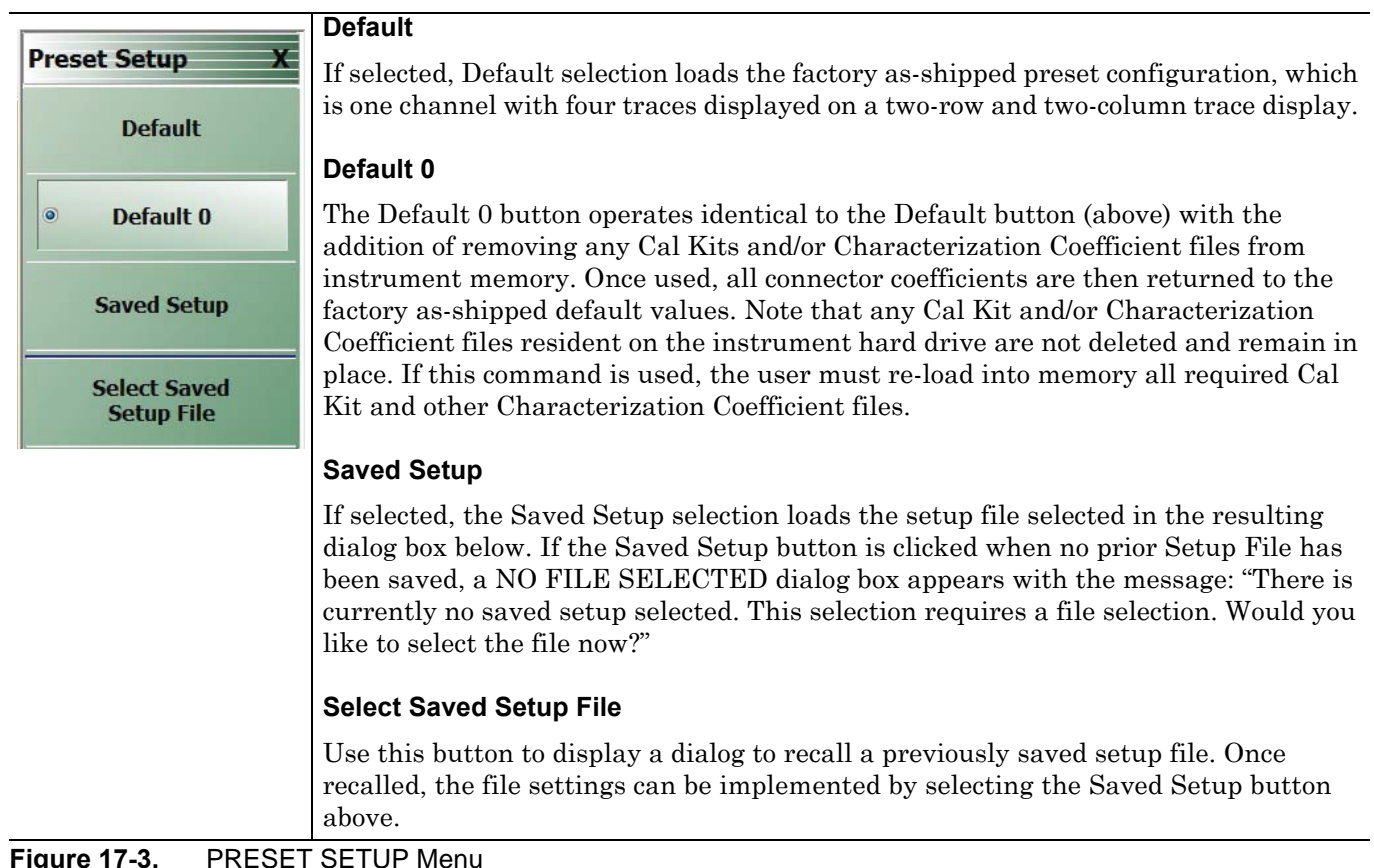

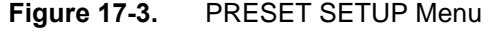

# <span id="page-352-0"></span>**POWER-ON SETUP Menu**

Provides a variety of setup functions.

### **Previous**

**•** ["SETUP Menu" on page 17-3](#page-350-0)

### **Navigation**

**•** MAIN | System | SYSTEM | Setup | SETUP | Power-On Setup | POWER-ON SETUP

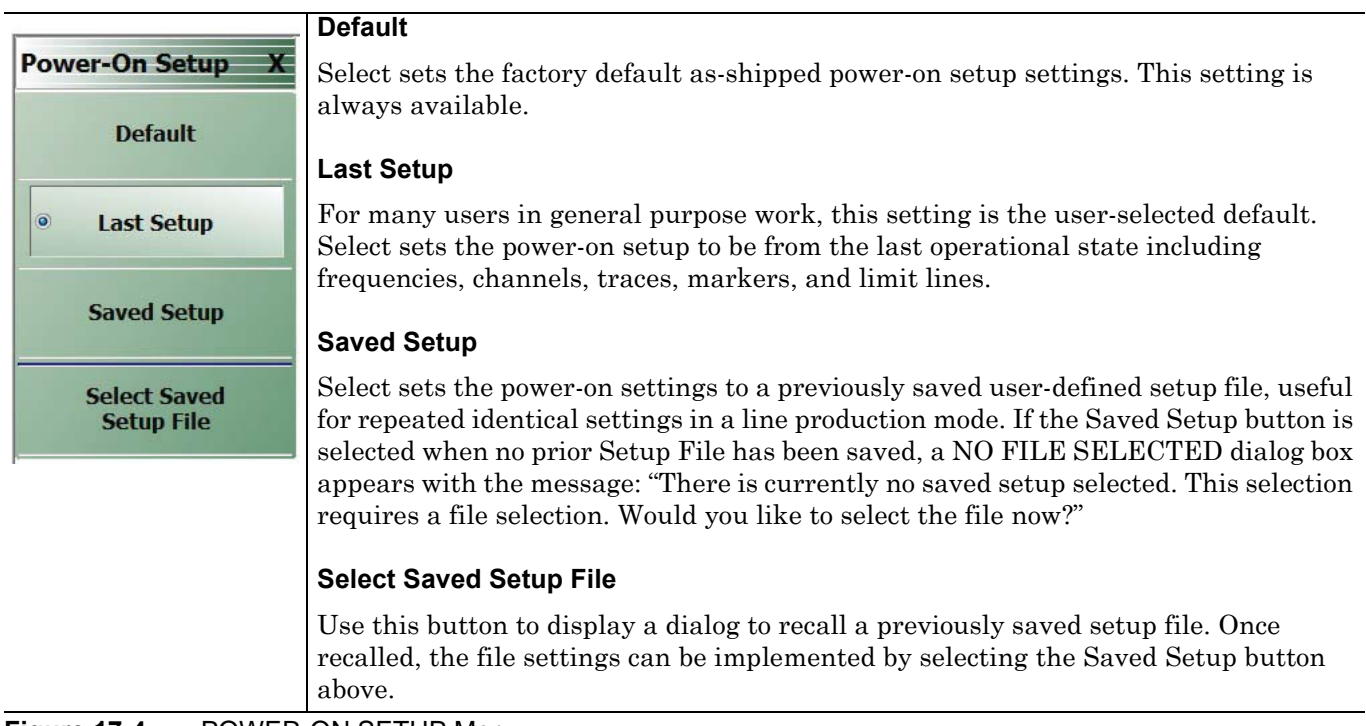

**Figure 17-4.** POWER-ON SETUP Menu

# <span id="page-353-0"></span>**COLOR SETUP Dialog Box**

### **Previous**

**•** ["SETUP Menu" on page 17-3](#page-350-0)

### **Navigation**

**•** MAIN | System | SYSTEM | Setup | SETUP | Colors Setup | COLOR SETUP

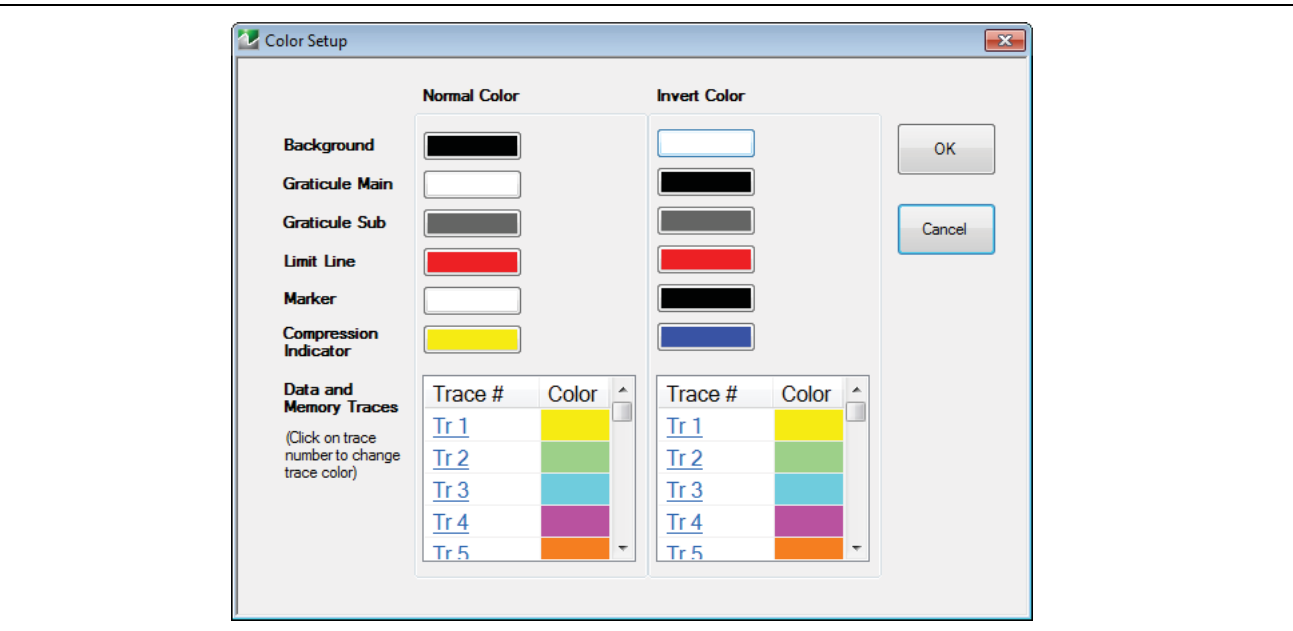

**Figure 17-5.** COLOR SETUP Menu

### **Normal Color**

Provides controls for changing default colors of display elements.

### **Invert Color**

Provides controls for changing default colors of display element colors inverted using the Invert Colors button.

# <span id="page-354-0"></span>**FONT DIALOG Box**

### **Previous**

**•** ["NETWORK INTERFACE Menu" on page 17-12](#page-359-0)

### **Navigation**

**•** MAIN | System | SYSTEM | System | Font Setup | Font Dialog Box

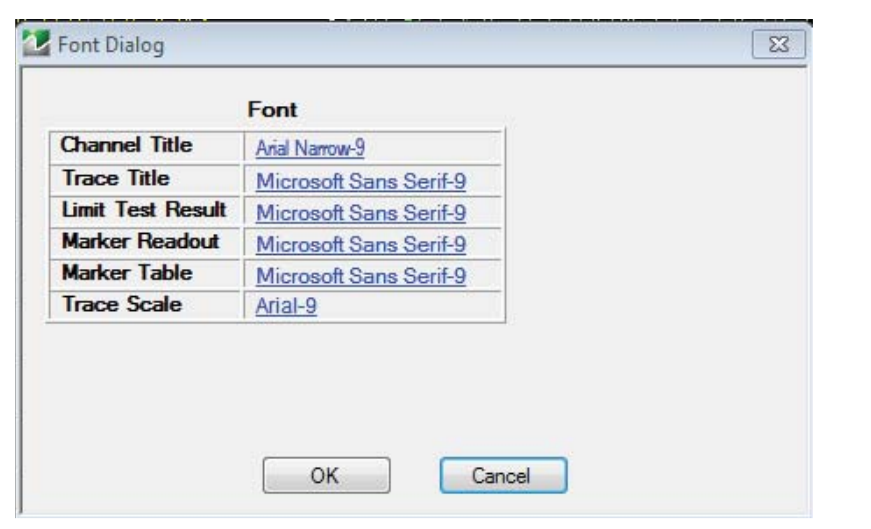

**Figure 17-6.** Font Dialog Box

# <span id="page-355-0"></span>**MISC SETUP Menu**

### **Previous**

**•** ["Main Menu" on page 2-2](#page-23-0)

### **Navigation**

<span id="page-355-1"></span>**•** MAIN | System | SYSTEMMISC SETUP Menu in 2-Port VNAs

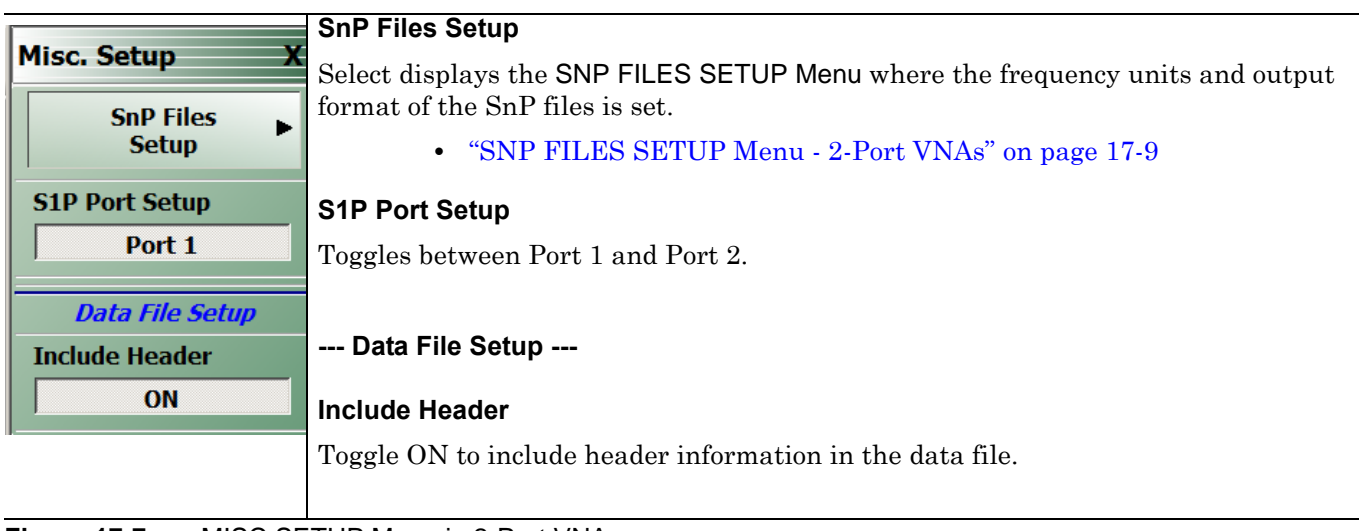

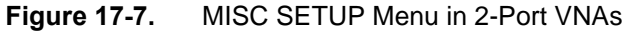

# **SNP Files Setup**

The SnP files setup configuration user interface varies depending on the VNA model's maximum number of ports. The following presents information for the model series covered by this manual.

# <span id="page-356-0"></span>**SNP FILES SETUP Menu - 2-Port VNAs**

### **Frequency Units Area Button Selection Group**

In the Freq Units area, the four frequency units buttons (GHz, MHz, kHz, and Hz) form a button selection group where the selection of one button de-selects the other three buttons.

### **Prerequisites**

**•** The VNA is in 2-Port Mode

### **Previous**

**•** ["MISC SETUP Menu" on page 17-8](#page-355-0)

### **Navigation**

• MAIN | System | SYSTEM | Setup | SETUP | Misc. Setup | MISC. SETUP | SnP Files Setup | SNP FILES SETUP

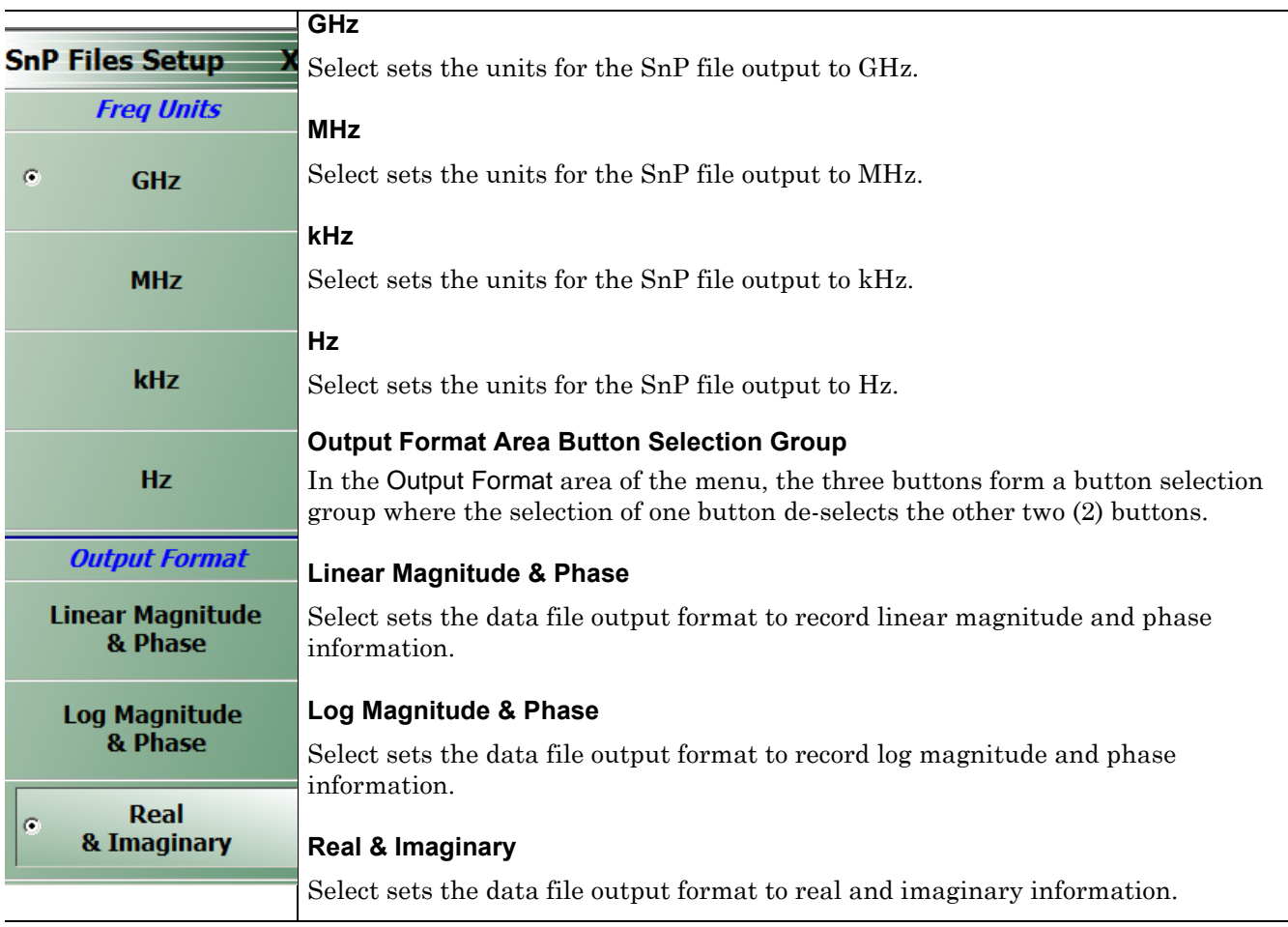

**Figure 17-8.** SNP FILES SETUP Menu 2-Port VNAs

# <span id="page-357-0"></span>**UTILITY Menu**

### **Previous**

**•** ["SYSTEM Menu" on page 17-2](#page-349-0)

### **Navigation**

**•** MAIN | System | SYSTEM | Utility | UTILITY

.

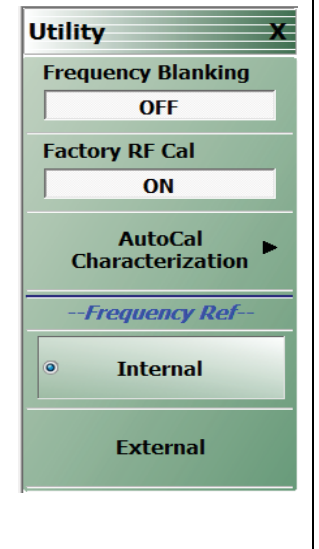

# **Frequency Blanking**

The default state is OFF where frequency values are displayed on the main display and on all menus, buttons, and dialogs. Select changes the button state to ON, and replaces all frequency displays with "Xs" as "XXXX" which includes all frequency displays on all buttons, menus, and dialogs such as all MARKER [1] menu frequency displays.

### **Factory RF Cal**

Toggles on/off use of factory RF calibration.

### **AutoCal Characterization**

Select displays the AutoCal Characterization menu.

**•** ["AUTOCAL CHARAC. Menu" on page 17-11](#page-358-0)

### **Internal and External Buttons**

Internal and External frequency reference buttons select internal or external 10 MHz reference source for the unit.

**Figure 17-9.** UTILITY Menu

# <span id="page-358-0"></span>**AUTOCAL CHARAC. Menu**

The best practice recommendation is to return the AutoCal module to Anritsu annually for an in-factory characterization. If a factory re-characterization is not possible, you can use this menu to re-characterize the module. Note that the re-characterization will be only as good as the prior instrument manual full calibration procedure. The recommended manual calibration is a Full Two Port calibration (12 Term Cal). For more information, contact Anritsu Customer Service.

### **Full Name**

**•** AUTOMATIC CALIBRATOR (AUTOCAL) CHARACTERIZATION Menu

#### **Previous**

**•** ["UTILITY Menu" on page 17-10](#page-357-0)

### **Navigation**

**•** MAIN | System | SYSTEM | Utility | UTILITY | AutoCal Characterization | AUTOCAL CHARAC.

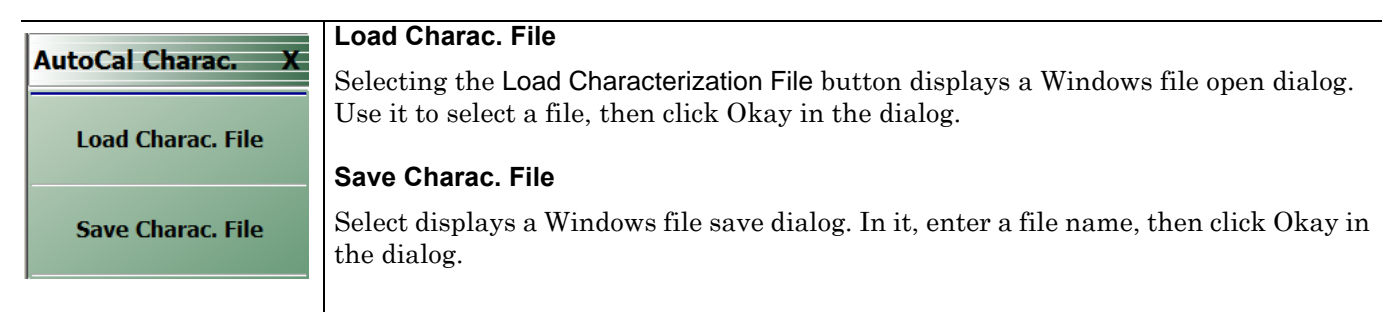

**Figure 17-10.** AUTOCAL CHARAC. (AUTOCAL CHARACTERIZATION) Menu

# <span id="page-359-0"></span>**NETWORK INTERFACE Menu**

### **Previous**

**•** ["SYSTEM Menu" on page 17-2](#page-349-0)

### **Navigation**

**•** MAIN | System | SYSTEM | Network Interface | NETWORK INTERF.

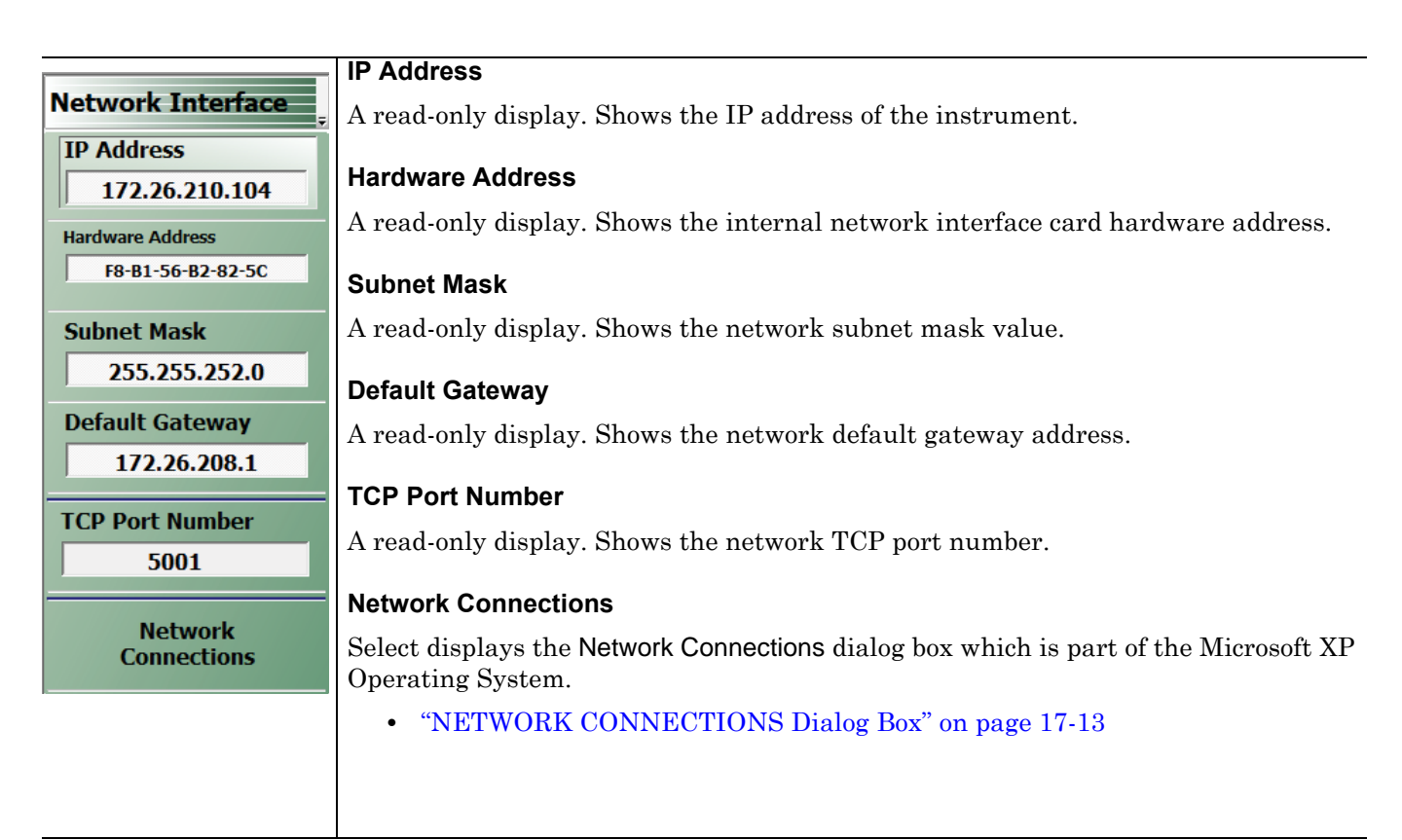

**Figure 17-11.** AUTOCAL CHARAC. (AUTOCAL CHARACTERIZATION) Menu
# **NETWORK CONNECTIONS Dialog Box**

#### **Previous**

**•** ["NETWORK INTERFACE Menu" on page 17-12](#page-359-0)

#### **Navigation**

**•** MAIN | System | SYSTEM | Network Interface | NETWORK INTERF. | Network Connections | NETWORK CONNECTIONS Dialog Box

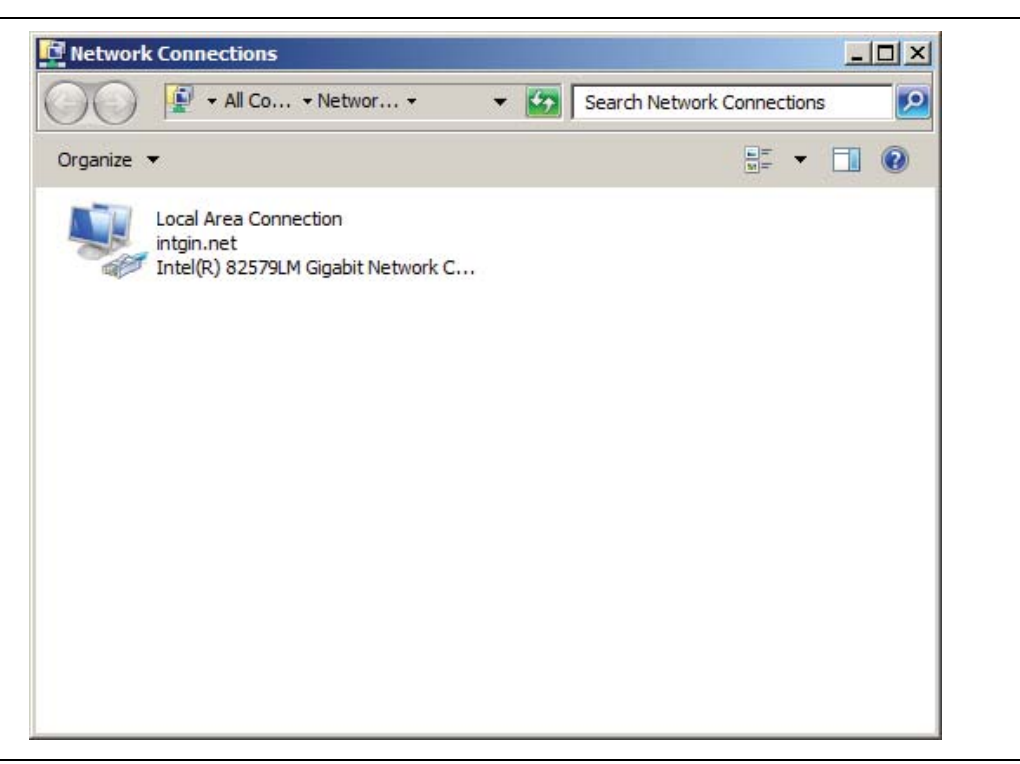

**Figure 17-12.** NETWORK CONNECTIONS Dialog Box

# **SELF TEST Dialog Box**

#### **Previous**

**•** ["SYSTEM Menu" on page 17-2](#page-349-0)

#### **Navigation**

**•** MAIN | System | SYSTEM | Diagnostics | DIAGNOSTICS | Self-Test | SELF TEST Dialog Box

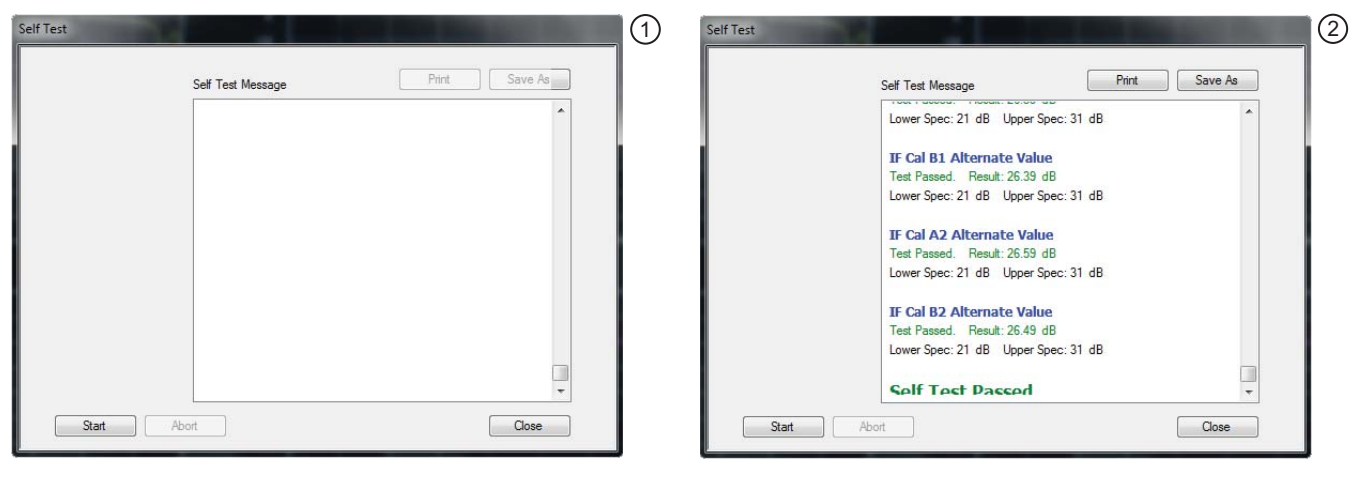

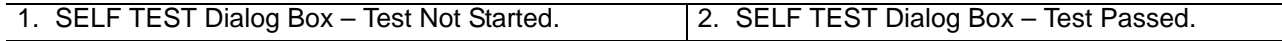

#### **Figure 17-13.** SELF TEST Dialog Box

#### **Instructions**

**1.** Select any combination of tests from the available check boxes:

- **•** Source
- **•** Analog IF
- **•** RF Deck Ctrl
- **•** DSP/PV
- **2.** The Select All button selects all tests. The Clear All button de-selects all tests.
- **3.** Once selections are made, click Start to run the tests. Click Abort to cancel in-process tests.
- **4.** Test results are displayed in the Self Test Message area.
- **5.** A normal message is Self Test Passed.
- **6.** Click Print to print to the local printer through an open Print dialog box. Click Save As to save as a Self Test Result TXT file typically located in  $C:\AnritsuVNA\Data$ . Click Close to close the dialog box.

# **EVENT VIEWER Dialog Box**

## **Previous**

**•** ["SYSTEM Menu" on page 17-2](#page-349-0)

## **Navigation**

**•** MAIN | System | SYSTEM | Event Log | EVENT VIEWER Dialog Box

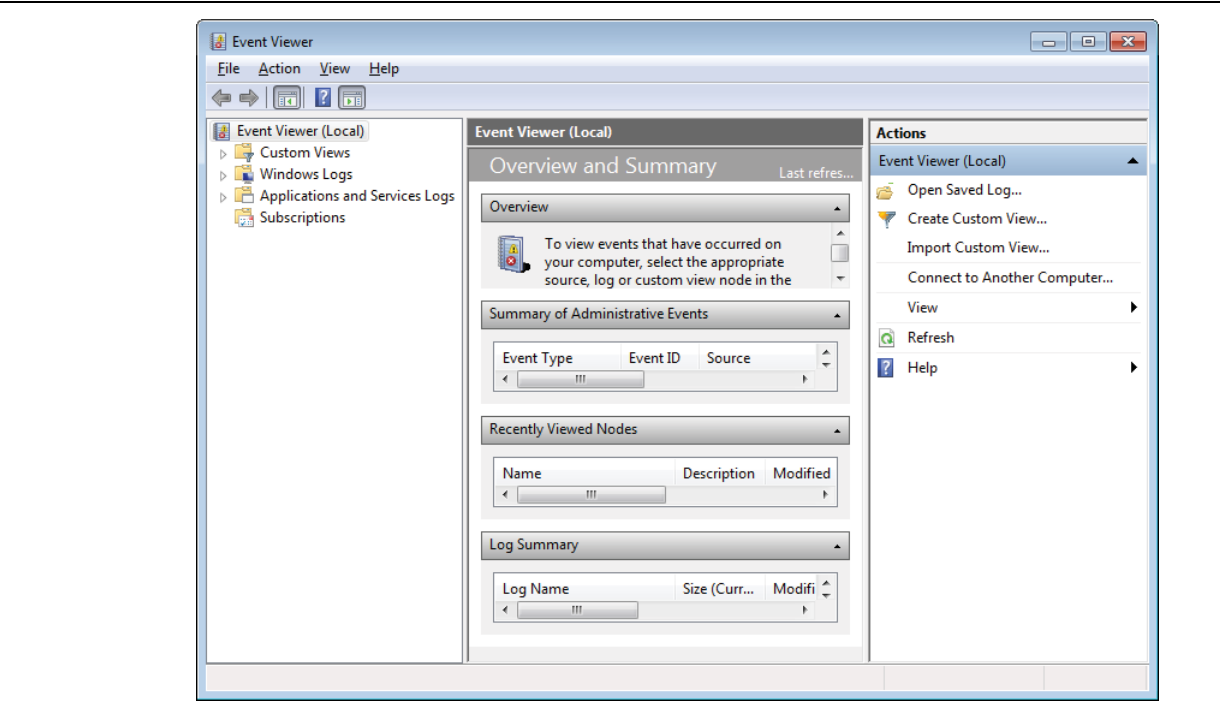

**Figure 17-14.** EVENT VIEWER Dialog Box

#### **Instructions**

Options on the menu bar are:

#### **File**

- **•** Options: Displays the Options dialog box with additional system functions.
- **•** Exit: Closes the dialog box and returns to the Diagnostics menu

## **Action**

- **•** Connect to another computer
- **•** Open saved log
- **•** Create Custom View
- **•** Import Custom View
- **•** Refresh
- **•** Help

## **View**

- **•** Show Analytic and Debug Logs
- **•** Customize

# **Help**

- **•** Help Topics
- **•** TechCenter Web Site
- **•** About Microsoft Management Console
- **•** About Event Viewer

# **DIAGNOSTICS ACCESS Dialog Box**

## **Previous**

**•** ["SYSTEM Menu" on page 17-2](#page-349-0)

## **Navigation**

**•** MAIN | System | SYSTEM | Diagnostics | DIAGNOSTICS ACCESS Dialog Box

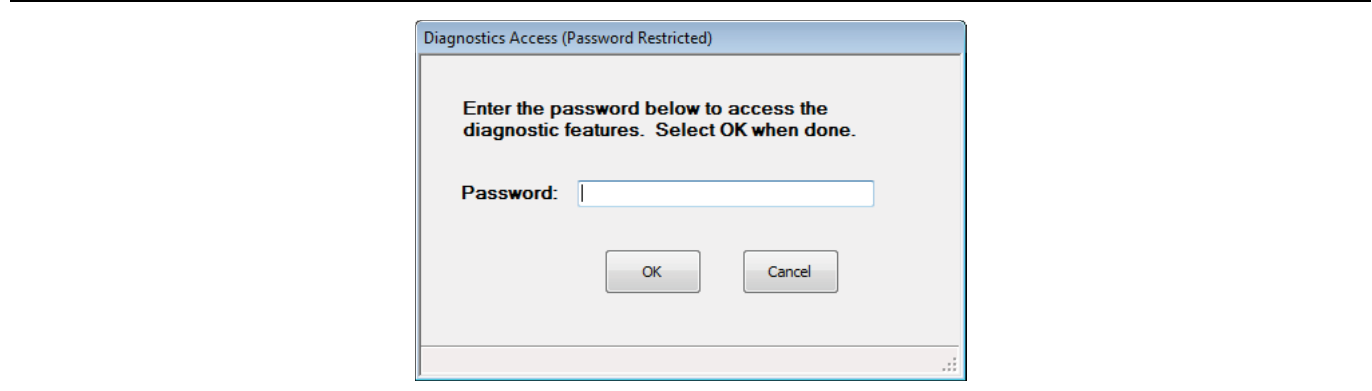

**Figure 17-15.** DIAGNOSTICS ACCESS Dialog Box

#### **Instructions**

An instrument-specific password is required to enter the DIAGNOSTICS ACCESS dialog box

## **Upgrade FPGA**

This is a factory service control and is not supported for customer use.

# **Chapter 18 — File Management Menus**

# **18-1 Chapter Overview**

This chapter provides information for management of various system output and configuration files including Active channel TXT files, Active channel S2P files, Active channel CSV files, Active trace data (Formatted), and Active trace data (Unformatted).

# **18-2 Overview of File Management Menus and Dialog Boxes**

There is one available menu with multiple related dialog boxes:

- **•** ["FILE Menu" on page 18-2](#page-367-0)
	- **•** ["RECALL SETUP Dialog Box" on page 18-6](#page-371-0)
	- **•** ["RECALL DATA Dialog Box" on page 18-7](#page-372-0)
	- **•** ["SAVE SETUP Dialog Box" on page 18-8](#page-373-0)
	- **•** ["SAVE DATA Dialog Box" on page 18-9](#page-374-0)

# <span id="page-367-1"></span>**18-3 File Menus and Dialog Boxes**

# <span id="page-367-0"></span>**FILE Menu**

## **Previous**

**•** ["Main Menu" on page 2-2](#page-23-0)

## **Navigation**

**•** MAIN | File | FILE

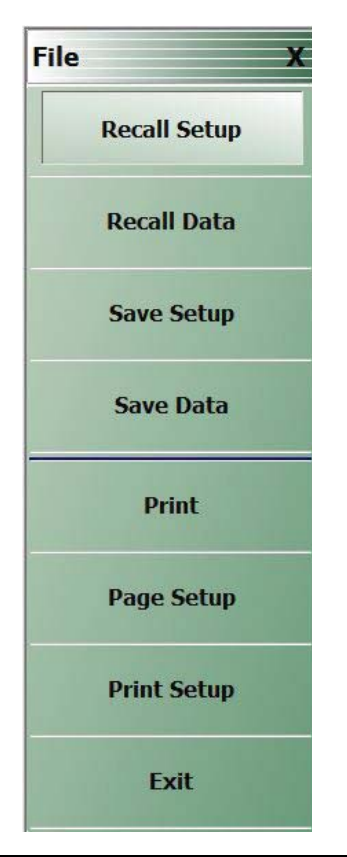

**Figure 18-1.** FILE Menu – Data Save/Recall Functions – Print Functions

## **Recall Setup**

Select displays the Recall Setup dialog box which allows recalling of previously saved setup files.

**•** ["RECALL SETUP Dialog Box" on page 18-6](#page-371-0)

## **Recall Data**

Select displays the Recall Data dialog box.

**•** ["RECALL DATA Dialog Box" on page 18-7](#page-372-0)

#### **Save Setup**

Use the Save Setup button to save variations of the current instrument setup. The configurations that can be saved are of the following types:

- **•** Active Channel Setup and Calibration CHX files
- **•** Active Channel Setup STX files

Select displays the Save Setup dialog box.

**•** ["SAVE SETUP Dialog Box" on page 18-8](#page-373-0)

#### **Save Data**

Use the Save Data button to save the active channel data in several different formats and different purposes. For example, save data as a TXT file for use in another application such as a spreadsheet or word processor. Note the TXT data cannot be imported back into the instrument. Available formats are:

- **•** Active Channel TXT files
- **•** Active Channel S1P files
- **•** Active Channel S2P files
- **•** Active Channel S3P files
- **•** Active Channel S4P files
- **•** Active Channel CSV files
- **•** Active Channel BMP files
- **•** Active Channel PNG files
- **•** Active Channel JPEG files
- **•** Active Trace Data (Formatted) TDF files
- **•** Active Trace Data (Unformatted) TDU files

Select displays the Save Data dialog box.

**•** ["SAVE DATA Dialog Box" on page 18-9](#page-374-0)

#### **Print**

Select prints the current main display to the default printer using a standard Windows PRINT dialog box. Print confirmation dialogs appear as the print job is spooled to the default printer. Note that the default printer and its configuration is set from the Windows Desktop using the PRINTERS AND FAX dialog box. If the VNA is standalone and not on a network, the attached printer is used. If the VNA is networked, any network printer can be used.

#### **Page Setup**

Select displays the PAGE SETUP dialog box where the paper size, margins, paper orientation, and other printer parameters can be set. ["PAGE SETUP DATA Dialog Box" on page 18-11](#page-376-0)

#### **Print Setup**

Select displays the PRINT SETUP dialog box where various print output parameters can be configured and set. ["PAGE SETUP DATA Dialog Box" on page 18-12](#page-377-0)

#### **Print Dialog Boxes**

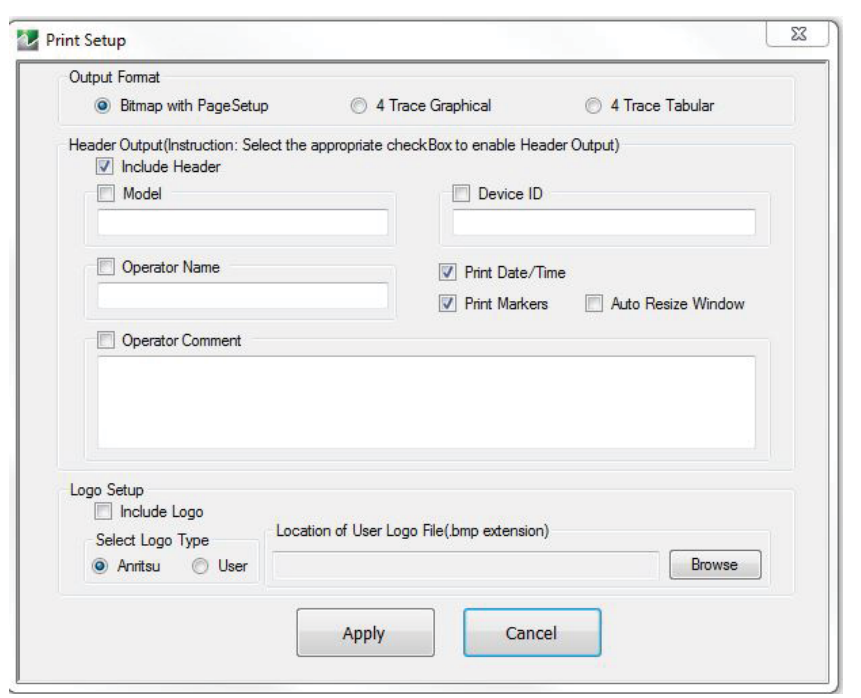

**Figure 18-2.** Print Dialog Box

#### **Instructions**

Select displays the standard Windows Print dialog box to print the current main display.

- **•** If the VNA is networked, allows printing to any compatible networked printer. If a USB printer is attached, allows printing to any compatible USB printer.
- **•** If the Graphics Header information is configured, selecting PRINT outputs the display data along with any user-defined parameters.
- **•** If the header is set to OFF, no header is printed, and the standard PAGE SETUP and then the PRINT dialog are displayed.
- **•** PRINT SETUP Dialog Box

#### **Menu Bar**

• MENU BAR | File | Print Setup

#### **Previous**

**•** ["File Menus and Dialog Boxes" on page 18-2](#page-367-1)

#### **Navigation**

• MAIN | File | FILE | Print Setup | PRINT SETUP Dialog Box

#### **PRINT Dialog Boxes**

The PRINT SETUP dialog box allows user configuration of various print output options described below.

#### **Output Format:**

This button selection group allows three choices of print output:

- **•** Bitmap (BMP) with Page Setup information
- **•** 4 Trace Graphical Display
- **•** 4 Trace Tabular Listing

#### **Header Output**

The header output area provides control of which display elements are to appear on the output, and the contents of each.

#### **Include Header**

• When the check box is selected, all selected header elements below are included in the output type above. When the check box is not selected, no header fields are included in the output.

#### **Model**

**•** Typically the VNA Model Number, but it can be any alphanumeric string. It may be selected for inclusion in the output or not selected.

#### **Device ID**

**•** Typically the identification of the DUT, but it can be any alphanumeric string. It may be selected for inclusion in the output or not selected.

#### **Operator Name**

**•** Typically the identification of the test operator, but it can be any alphanumeric string. It may be selected for inclusion in the output or not selected.

#### **Operator Comment**

**•** Any free form comment from the test operator as alphanumeric strings. It may be selected for inclusion in the output or not selected.

#### **Logo Setup**

This area allows the inclusion of a logo on the output report. If not selected, the logo does not appear in the output.

#### **Select Logo Type**

- **•** The output can be configured to output the Anritsu Logo or a user defined logo. If the user defined logo is selected, it must be added to the VNA system as a BMP (Bit Mapped Graphic) File to a known location on the VectorStar Solid State Drive (SSD).
- **•** To load a user defined logo, copy the logo to a known SSD location. Then select the User radio button, and then browse to the logo location.
- **•** The logo will remain until changed.
- **•** If necessary, multiple logos can be added to the system and changed as needed.

#### **Exit**

Select displays an exit warning, and if confirmed, ends all ShockLine application processes, and exits the VNA application to the Windows 7 operating system desktop.

# <span id="page-371-0"></span>**RECALL SETUP Dialog Box**

Use the Recall Setup dialog to recall one of several types of previously saved setup for general instrument configuration.

#### **Power-On Configuration Setup**

- Note that this dialog does not set the power-on configuration setting.
- **•** Power-on settings are configured in the POWER-ON SETUP menu located within the SYSTEM menus.
- **•** MAIN | System | SYSTEM | Power-On Setup | POWER-ON SETUP

#### **Previous**

**•** ["FILE Menu" on page 18-2](#page-367-0)

#### **Navigation**

**•** MAIN | File | FILE | Recall Setup | RECALL SETUP Dialog Box

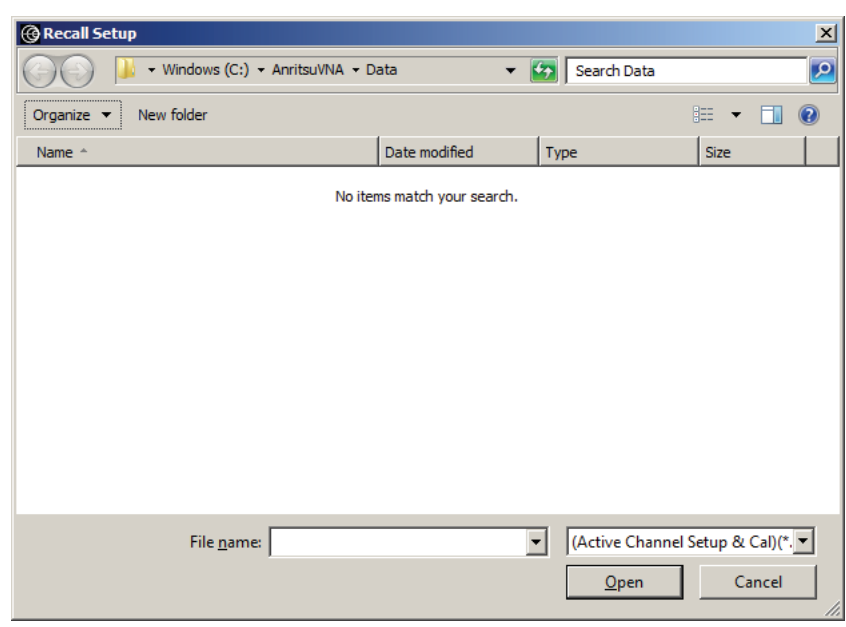

#### **Figure 18-3.** RECALL SETUP Dialog Box

#### **Instructions**

Use this dialog to select a previously stored setup configuration file.

- **1.** Navigate to the File menu and the Power-On Setup dialog box.
	- **•** MAIN | File | FILE | Recall Setup | RECALL SETUP Dialog Box
- **2.** The Recall Setup dialog box appears.
- **3.** Navigate to the required folder (recommend  $C:\AnritswNA$  folder) and locate the required setup file:
	- **•** Active Channel Setup and Calibration CHX files
	- **•** Active Channel Setup STX files
- **4.** Once the appropriate file is selected, click Open.
- **5.** The selected setup file is now available for use on the PRESET SETUP menu if the Saved Setup button is selected.
	- **•** MAIN | System | SYSTEM | Preset Setup | PRESET SETUP

# <span id="page-372-0"></span>**RECALL DATA Dialog Box**

## **Previous**

**•** ["FILE Menu" on page 18-2](#page-367-0)

#### **Navigation**

**•** MAIN | File | FILE | Recall Data | RECALL DATA Dialog Box

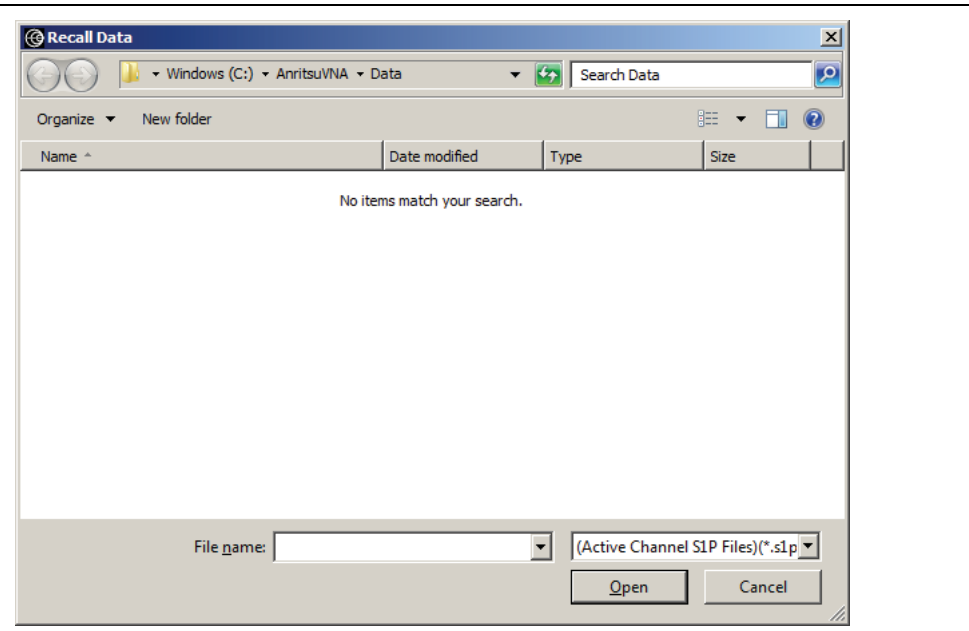

#### **Figure 18-4.** RECALL DATA Dialog Box

#### **Instructions**

Use this dialog to select a previously stored data configuration file. If the system is on hold, recall a TBF formatted file to overwrite the active trace memory. If system is not on hold, recall a TBF or TBU formatted file to overwrite the active trace memory. Note that the Active Channel TXT file cannot be imported back into the instrument.

#### **Procedure**

- **1.** Navigate to the required folder and locate the required data file:
	- **•** Active Channel S1P files
	- **•** Active Channel S2P files
	- **•** Active Channel S3P files
	- **•** Active Channel S4P files
	- **•** Active Trace Data (Formatted) TDF files
	- **•** Active Trace Data (Unformatted) TDU files
	- **•** Active Trace Memory (Formatted) TDF files
	- **•** Active Trace Memory (Unformatted) TDU files
- **2.** Best practices recommend the C:\AnritsuVNA folder.
- **3.** Once the appropriate file is selected, click Open.
- **4.** The selected data file is applied depending on the file type.

# <span id="page-373-0"></span>**SAVE SETUP Dialog Box**

## **Previous**

**•** ["FILE Menu" on page 18-2](#page-367-0)

## **Navigation**

**•** MAIN | File | FILE | Save Setup | SAVE SETUP Dialog Box

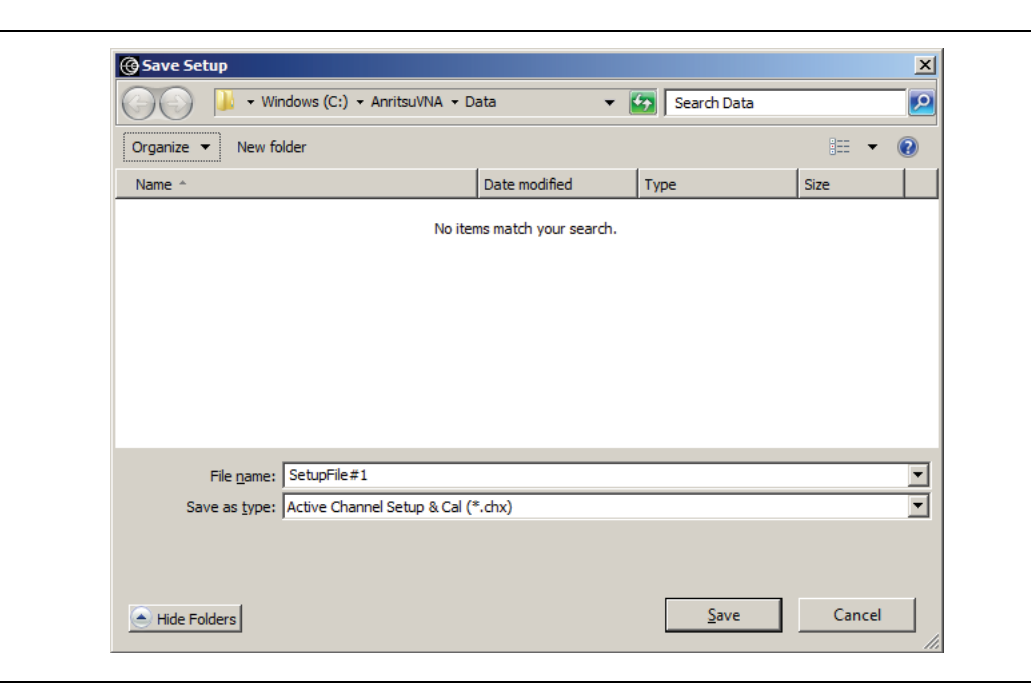

## **Figure 18-5.** SAVE SETUP Dialog Box

#### **Instructions**

Use this dialog to select a previously stored setup configuration file.

- **1.** Navigate to the required folder to save the setup file.
	- **•** Best practices recommend the C:\AnritsuVNA folder.
- **2.** Select the file type from the pull-down menu in the dialog box:
	- **•** Active Channel CHX files
	- **•** Active Channel STX files

**3.** Once the appropriate file type and location is selected, click Save.

# <span id="page-374-0"></span>**SAVE DATA Dialog Box**

## **Previous**

**•** ["FILE Menu" on page 18-2](#page-367-0)

#### **Navigation**

**•** MAIN | File | FILE | Save Data | SAVE DATA Dialog Box

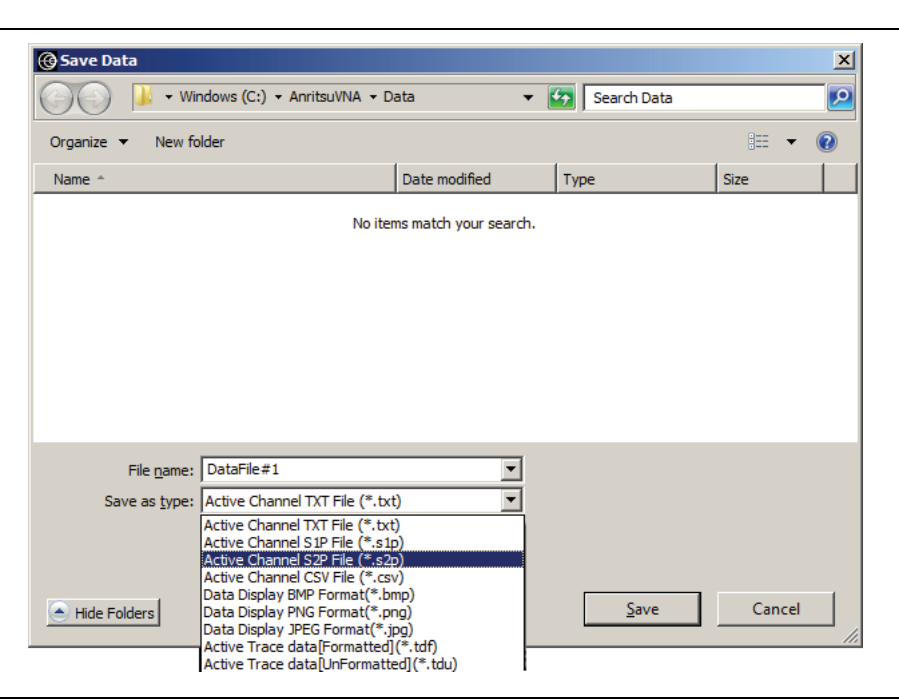

**Figure 18-6.** SAVE DATA Dialog Box

**Note** Not all file data types are available in all application modes. For example, the S2P file type is not available for saving Pulse Profile or Pulse-to-Pulse data. The "Save as type" selection list automatically limits the available selections as appropriate for the current operating mode and data being saved.

#### **Instructions**

Use this dialog to save a data configuration file.

- **1.** Navigate to the required folder.
	- **•** Best practices recommend the C:\AnritsuVNA folder.
- **2.** Select the data file type from the pull-down menu:
	- **•** Active Channel TXT files
	- **•** Active Channel S1P files
	- **•** Active Channel S2P files
	- **•** Active Channel S3P files
	- **•** Active Channel S4P files
	- **•** Active Channel CSV files
	- **•** Active Channel BMP files
	- **•** Active Channel PNG files
	- **•** Active Channel JPEG files
	- **•** Active Trace Data (Formatted) TDF files
- **•** Active Trace Data (Unformatted) TDU files
- **3.** Once the appropriate file type is selected, click Save.
- **4.** The selected data file is saved.

# <span id="page-376-0"></span>**PAGE SETUP DATA Dialog Box**

#### **Previous**

["FILE Menu" on page 18-2](#page-367-0)

#### **Navigation**

MAIN | File | FILE | Print | PAGE SETUP Dialog Box

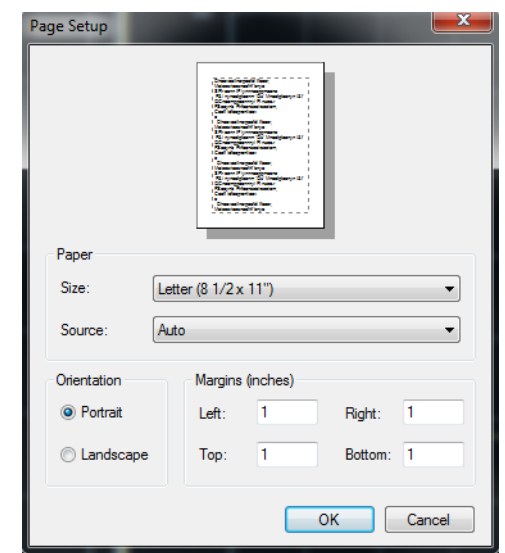

**Figure 18-7.** Page Setup Dialog Box

#### **Instructions**

Use this dialog to configure how the traces will print.

- **1.** Select paper size and source from Paper menu radio buttons.
- **2.** Select portrait or landscape from Orientation menu radio buttons.
- **3.** Select left, right, top and bottom margins lengths from Margin menu.

# <span id="page-377-0"></span>**PAGE SETUP DATA Dialog Box**

#### **Previous**

["FILE Menu" on page 18-2](#page-367-0)

#### **Navigation**

MAIN | File | FILE | Print | PAGE SETUP Dialog Box

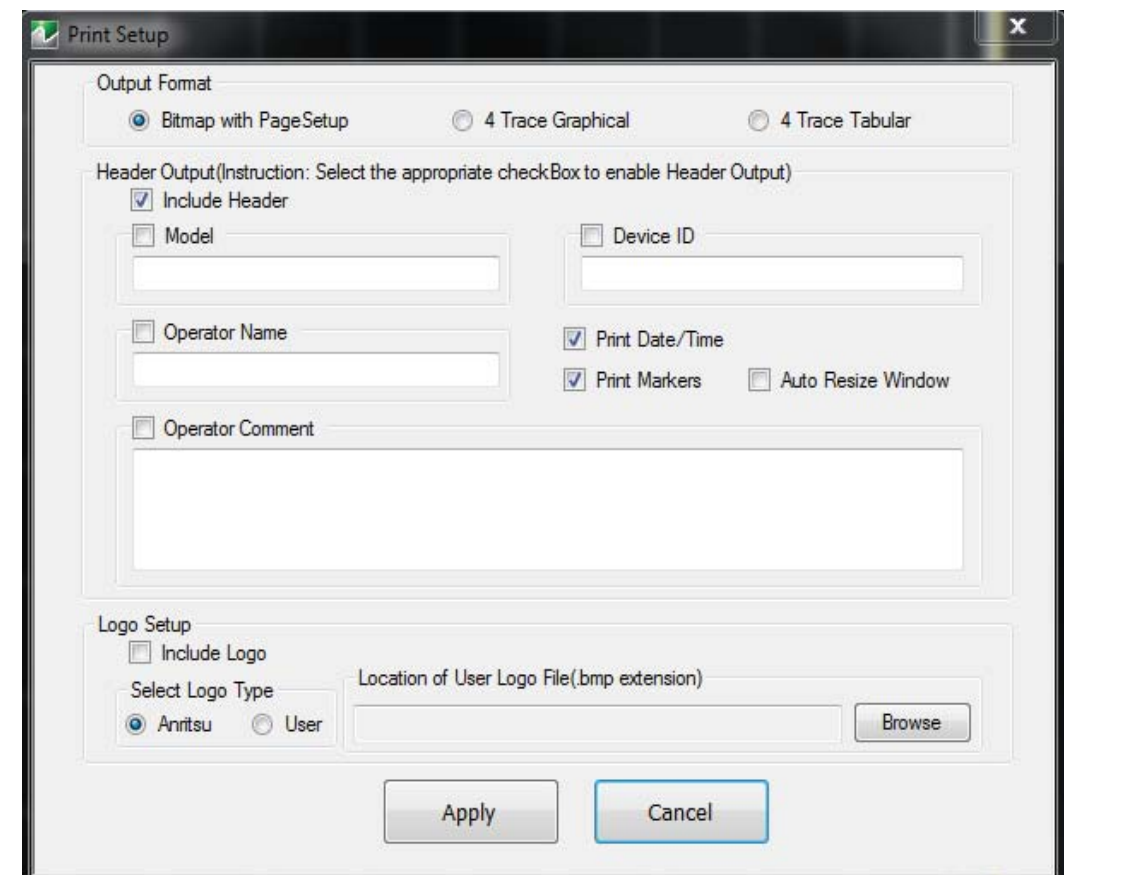

**Figure 18-8.** Print Setup Dialog Box

### **Instructions**

Use this dialog to configure how the traces will print.

- **1.** Select the type of graphical output from the Output Format radio buttons
- **2.** Select header information from the Header Output menu
- **3.** Select logo information from the Logo Setup menu

# **Appendix A — File Specifications**

# **A-1 Default File Directory Structure**

This appendix defines the file directory structure used on default-configuration ShockLine Series VNAs and provides the general file extensions and specifications used in the instrument.

The following is the standard directory structure:

```
C:\AnritsuVNA
```

```
\AutoCal
\Cal
\Data
\Temp
```
# **A-2 File Extension Definitions**

The following file types are used to support the instrument. The typical location provided is the default installation location.

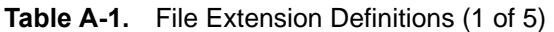

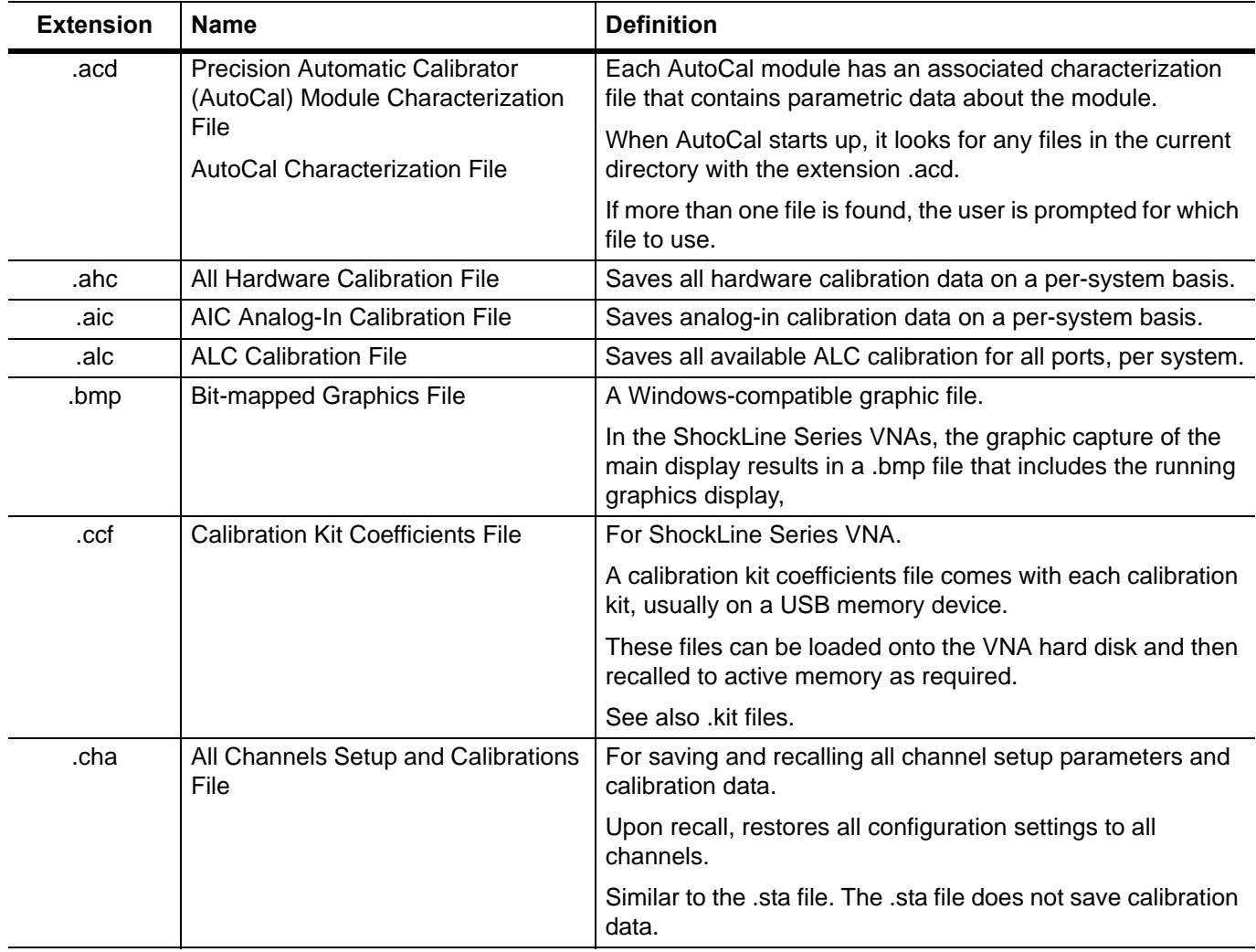

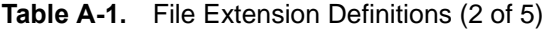

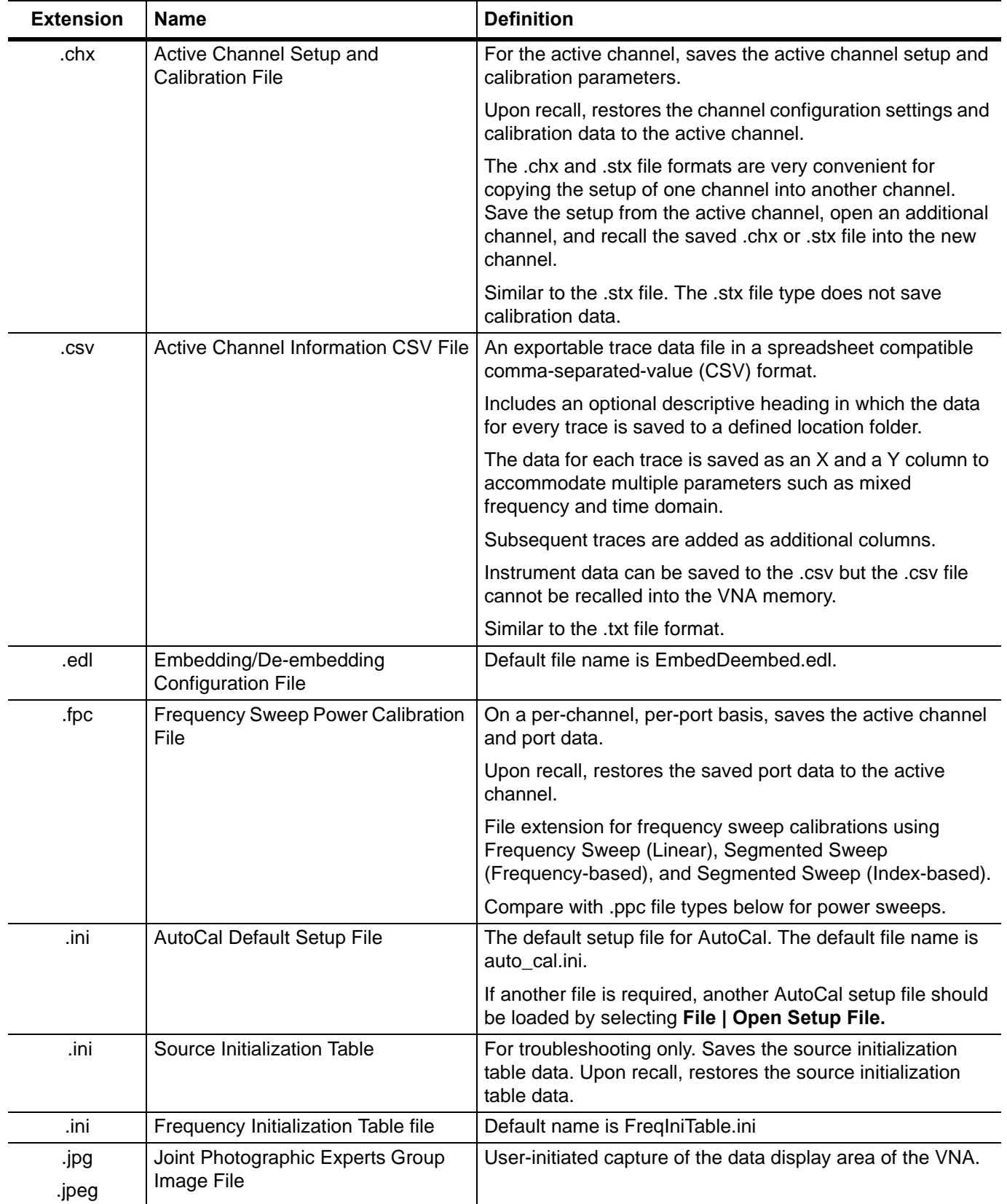

| <b>Extension</b> | <b>Name</b>                                     | <b>Definition</b>                                                                                                    |  |  |  |  |  |
|------------------|-------------------------------------------------|----------------------------------------------------------------------------------------------------|--|--|--|--|--|
| .kit             | <b>Calibration Kit Coefficients File</b>        | From Anritsu VectorStar Series VNA.                                                                                                    |  |  |  |  |  |
|                  |                                                 | ShockLine VNAs will read .kit files but not save them. The<br>ShockLine VNA will convert a .kit file to a .ccf file format.                                                                                                 |  |  |  |  |  |
| .lmt             | Limit Line Configuration File                   | For the active trace on the active channel, saves all limit<br>line data including number of segments, frequency range or<br>CW, test result signs, limit fail signals, and limit external<br>output.                       |  |  |  |  |  |
|                  |                                                 | Upon recall, restores the limit line configuration to the active<br>trace on the active channel                                                                                                    |  |  |  |  |  |
| .log             | Microsoft Windows Event Viewer<br>Log File      | These are operating system files logging events for the<br>Application, Security, System, and Vector. The files are<br>viewable by navigating to:<br>MAIN   System   SYSTEM   Event Log   EVENT VIEWER<br><b>Dialog Box</b> |  |  |  |  |  |
| .mft             | Multiple Frequency Table<br>configuration file. | Provides the entire frequency table and is used for<br>troubleshooting.                                                                                                    |  |  |  |  |  |
|                  |                                                 | Default file name is FreqTable.mft.                                                                                                    |  |  |  |  |  |
| .ppc             | Power Sweep Power Calibration File              | On a per-channel basis, saved the active channel and port.                                                                                                    |  |  |  |  |  |
|                  |                                                 | Upon recall, restores the saved port data to the active<br>channel.                                                                                                    |  |  |  |  |  |
|                  |                                                 | File extension for power sweep calibration files using Power<br>Sweep (CW Frequency) or Power Sweep (Swept<br>Frequency).                                                                                                   |  |  |  |  |  |
|                  |                                                 | Compare with .fpc file types above for frequency-based<br>sweeps.                                                                                                    |  |  |  |  |  |
| .ptc             | <b>Pretune Calibration File</b>                 | Per system                                                                                                    |  |  |  |  |  |
| .rcvr            | <b>Receiver Calibration File</b>                | On a per-channel basis, saves all available user receiver<br>calibration data.                                                                                                    |  |  |  |  |  |
|                  |                                                 | Upon recall, restored the user receiver calibration data to<br>the active channel.                                                                                                    |  |  |  |  |  |

**Table A-1.** File Extension Definitions (3 of 5)

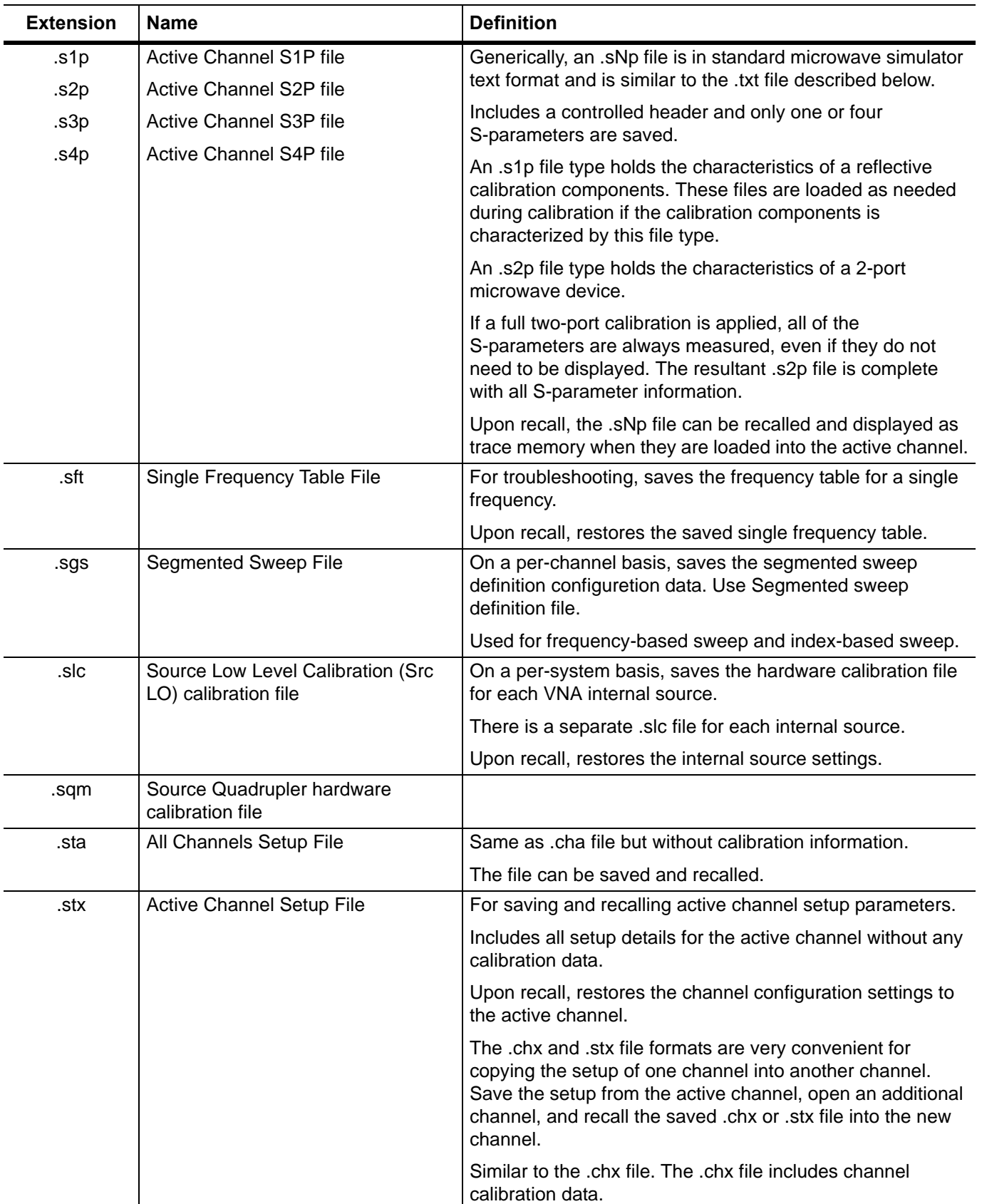

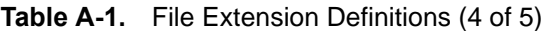

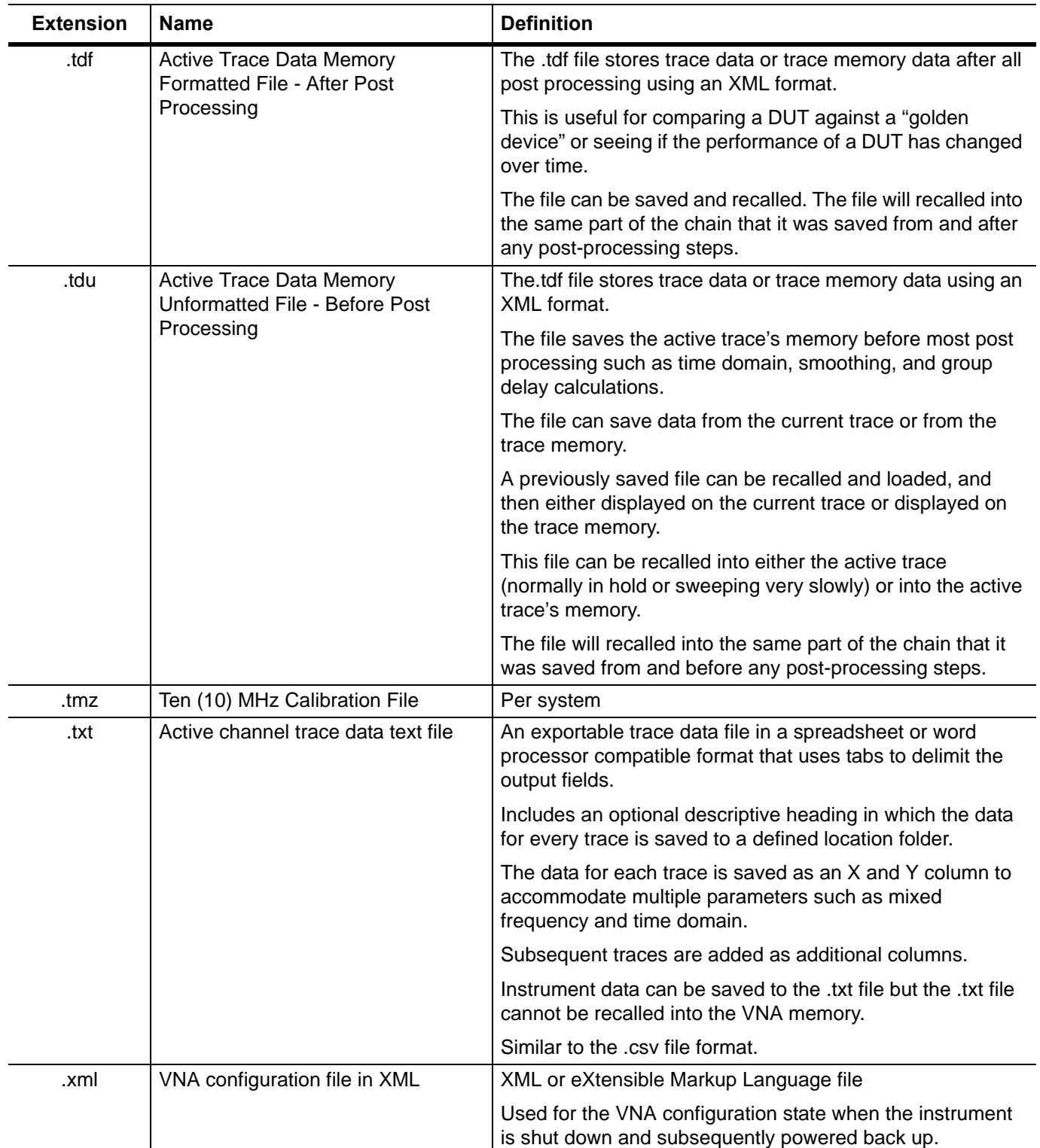

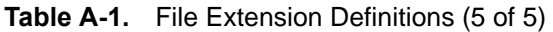

# **A-3 Identification of Misc File Types**

The table below identifies specific file type names.

#### **Table A-2.** File Definitions

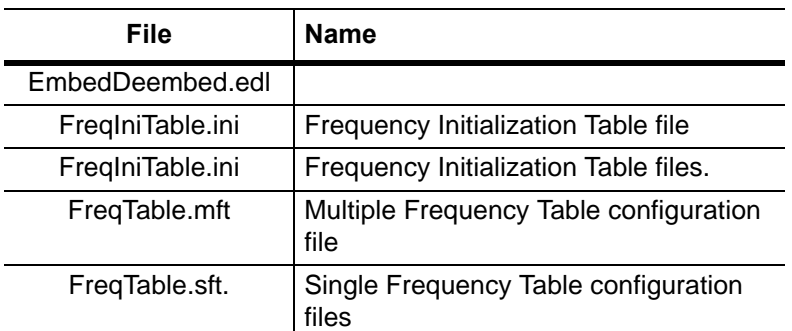

# **Appendix B — Error Messages**

# **B-1 Appendix Overview**

This appendix lists, describes, and provides corrective action for error messages that appear on the instrument display. Messages that require action by a service representative are also listed. The tables herein describe the name of the message, the typical reason for its occurrence, and recommended error correction methods.

# **B-2 System Messages**

System messages are displayed in the status bar or a pop-up dialog box. They indicate that the system may be malfunctioning. System messages are recorded into the event log. Contact Anritsu Customer service if problems are not resolved with instrument re-boot.

| <b>Message</b>                   | <b>Description</b>                                          | <b>Display Location</b> |  |  |
|----------------------------------|-------------------------------------------------------------|-------------------------|--|--|
| Lock Error "A"                   | Direct Digital Synthesis Reference Unlocked                 | <b>Status Bar</b>       |  |  |
| Lock Error "B"                   | Local Oscillator 1 Heterodyne Unlocked                      | <b>Status Bar</b>       |  |  |
| Lock Error "C"                   | Local Oscillator 1 Offset Unlocked                          | <b>Status Bar</b>       |  |  |
| Lock Error "D"                   | Source 1 Offset Unlocked                                    | <b>Status Bar</b>       |  |  |
| Lock Error "E"                   | Local Oscillator 1 Main Unlocked                            | <b>Status Bar</b>       |  |  |
| Lock Error "F"                   | Source 1 Main Unlocked                                      | <b>Status Bar</b>       |  |  |
| Lock Error "H"                   | Source 1 Heterodyne Unlocked                                | <b>Status Bar</b>       |  |  |
| Lock Error "I"                   | Source 2 Offset Unlocked                                    | <b>Status Bar</b>       |  |  |
| Lock Error "J"                   | Source 2 Main Unlocked                                      | <b>Status Bar</b>       |  |  |
| Level Error "K"                  | Source 2 Unleveled<br>(Automatic Level Control Loop Failed) | Status Bar              |  |  |
| Lock Error "L"                   | Source 2 Heterodyne Unlocked                                | <b>Status Bar</b>       |  |  |
| <b>RF Power Unlevel</b>          | Automatic Level Control Loop Failed                         | <b>Status Bar</b>       |  |  |
| <b>Auto IF Cal Failed</b>        | Intermediate Frequency Power Level Failed                   | <b>Status Bar</b>       |  |  |
| <b>Trigger IF Cal Failed</b>     |                                                             | Dialog Box              |  |  |
| <b>Power Up Self Test Failed</b> | <b>Self Test Failed</b>                                     | <b>Status Bar</b>       |  |  |
| <b>Trigger Self Test Failed</b>  |                                                             | Dialog Box              |  |  |
| <b>Source Pretune Cal Failed</b> | Source Pretune Calibration Failed to Complete               | <b>Dialog Box</b>       |  |  |
| <b>LO Level Cal Failed</b>       | Local Oscillator Calibration Failed to Complete             | Dialog Box              |  |  |
| <b>ALC Cal Failed</b>            | Automatic Level Control Calibration Failed to<br>Complete   | Dialog Box              |  |  |
| <b>Memory Location Corrupted</b> |                                                             | Status Bar/ Dialog Box  |  |  |
| <b>System Out of Memory</b>      |                                                             | Status Bar/dialog Box   |  |  |

**Table B-1.** Status Bar Messages

# **B-3 Operational Messages**

Operational messages are displayed in the status bar, a pop-up dialog box, or in a table. They indicate an operation error. A system malfunction does not typically cause operational messages. Operational messages are not recorded to the event log unless specified below.

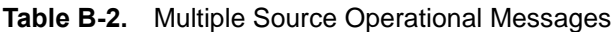

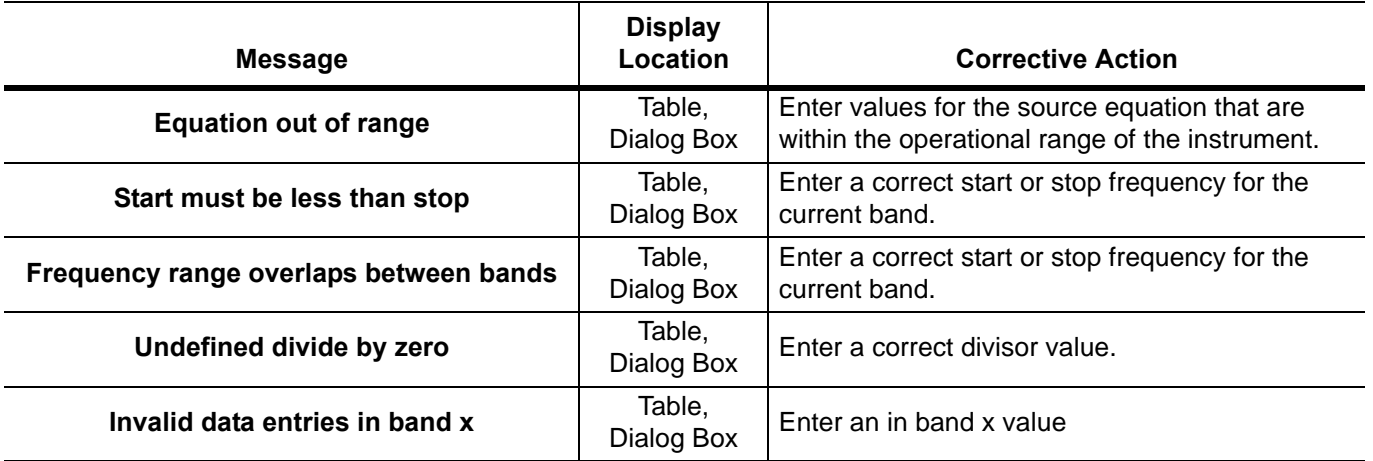

#### **Table B-3.** LO Level Cal/ALC Cal Operational Messages

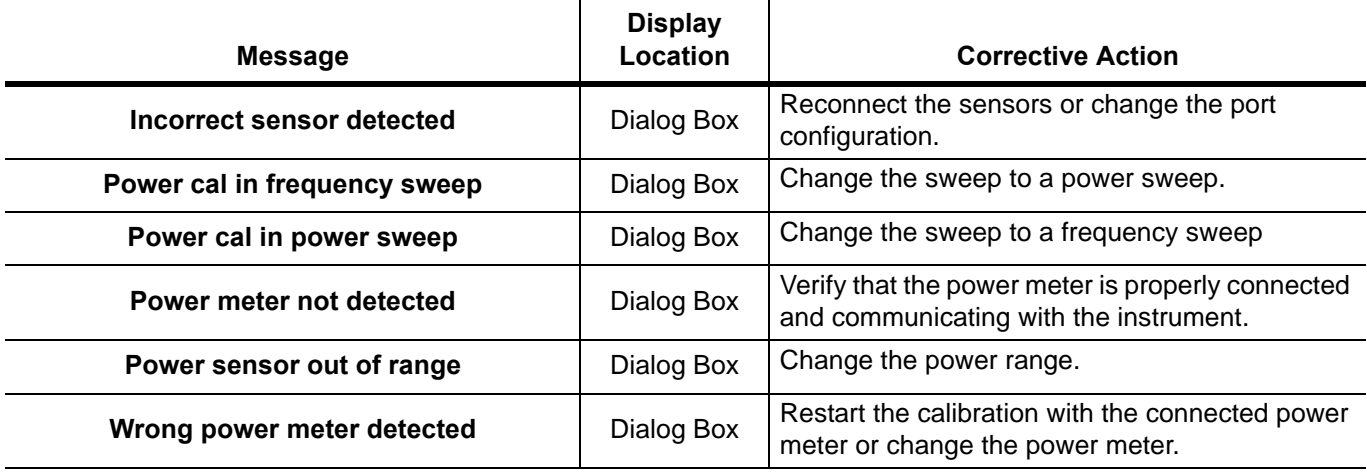

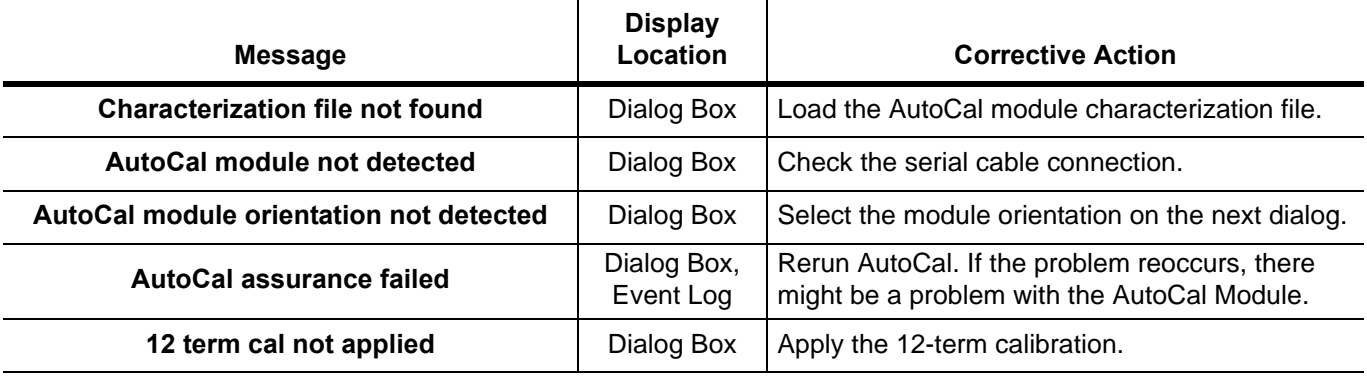

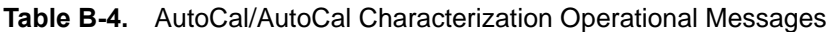

#### **Table B-5.** RF Calibration Operational Messages

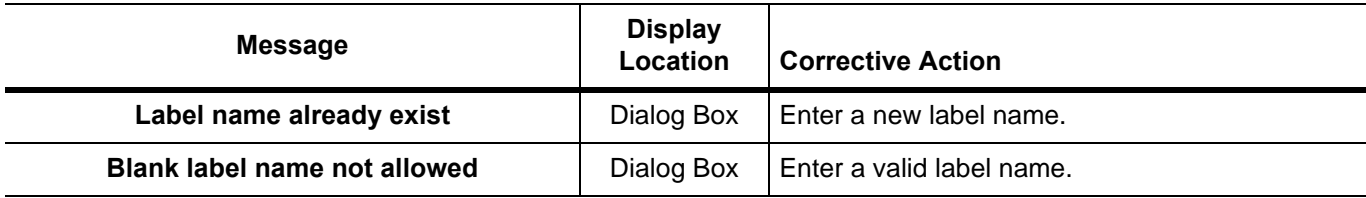

# **Table B-6.** Operational Messages

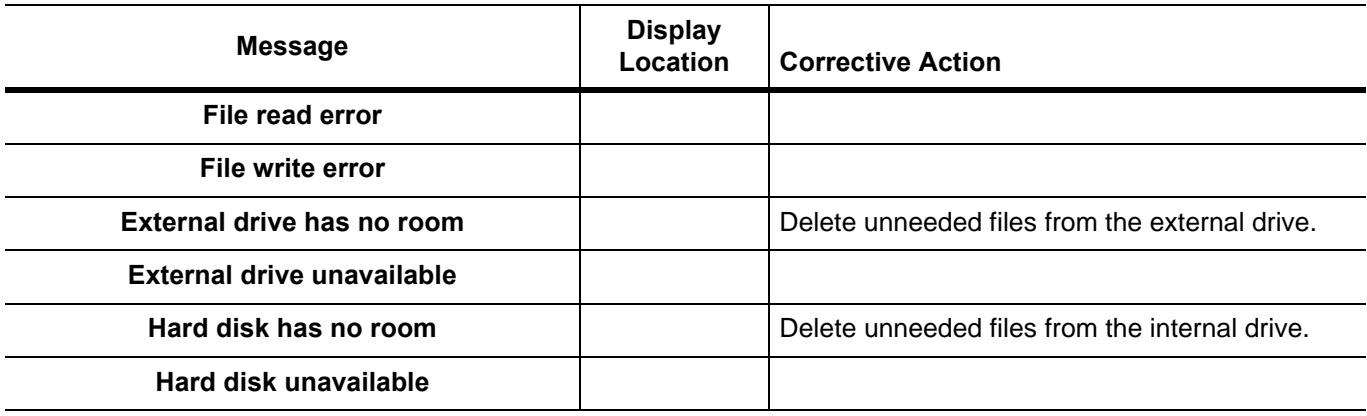

# **Appendix C — Anritsu easyTest**

# **C-1 Introduction**

This appendix outlines using easyTest with ShockLine VNAs. The easyTest Tools application is used to create easyTest .ett files having step sequences that can be run (displayed) on the instrument.

easyTest Tools is available for download from the Anritsu web site.

This appendix contains the following sections:

- **•** ["easyTest Tools on the PC" on page C-1](#page-388-0)
- **•** ["easyTest on a ShockLine VNA" on page C-3](#page-390-0)

Screen images in this chapter are illustrations of typical instrument features. Because easyTest supports multiple products, some images may include Anritsu instruments other than a ShockLine VNA.

# **C-2 Anritsu easyTest Tools and easyTest .ett Scripts**

## **Introduction**

easyTest Tools allows you to create a test sequence (.ett) file on a PC. The file can be copied to the ShockLine VNA via a USB memory stick. The ShockLine software application provides the instrument interface and is used for invoking easyTest scripts. When users select the Utilities menu on its Menu Toolbar and then choose submenu easyTest, the application asks for the .ett file to run. After it loads the file, it then runs (displays) the test sequence steps.

# **Capabilities**

easyTest Tools files can:

- **•** Display custom user images on the screen showing the ShockLine application. Images may include connection diagrams or procedure steps. easyTest supports a variety of image types including .jpg, .bmp, and .png.
- Set instrument parameters to a specific state including measurement type, frequency and amplitude settings, limit lines, and markers. This is accomplished by including a previously-saved instrument setup in the easyTest Tool file.
- **•** Prompt you with a message at the top of the display. While the message is displayed, the instrument can be unlocked for prompts that require user action. An example message is "Press the Autoscale button to zoom in on the trace".
- **•** Include automatic or manual saving and naming of measurements or screen shots.

# <span id="page-388-0"></span>**C-3 easyTest Tools on the PC**

The software is available from the Anritsu web site and is compatible with Windows XP, Windows Vista, and Windows 7. To create an easyTest (.ett) file on the PC that can be opened on the ShockLine VNA, install and launch easyTest Tools, then perform the actions covered in the easyTest documentation.

The following illustrates a test step being created on a PC (["Example of setup in easyTest Tools on the PC" on](#page-389-0)  [page C-2](#page-389-0)), and shows the resulting material displayed on the VNA [\("Resulting easyTest sequence step](#page-390-1)  [displayed on a ShockLine VNA" on page C-3\)](#page-390-1).

Refer to the easyTest Tools Help menu for additional information.

<span id="page-389-0"></span>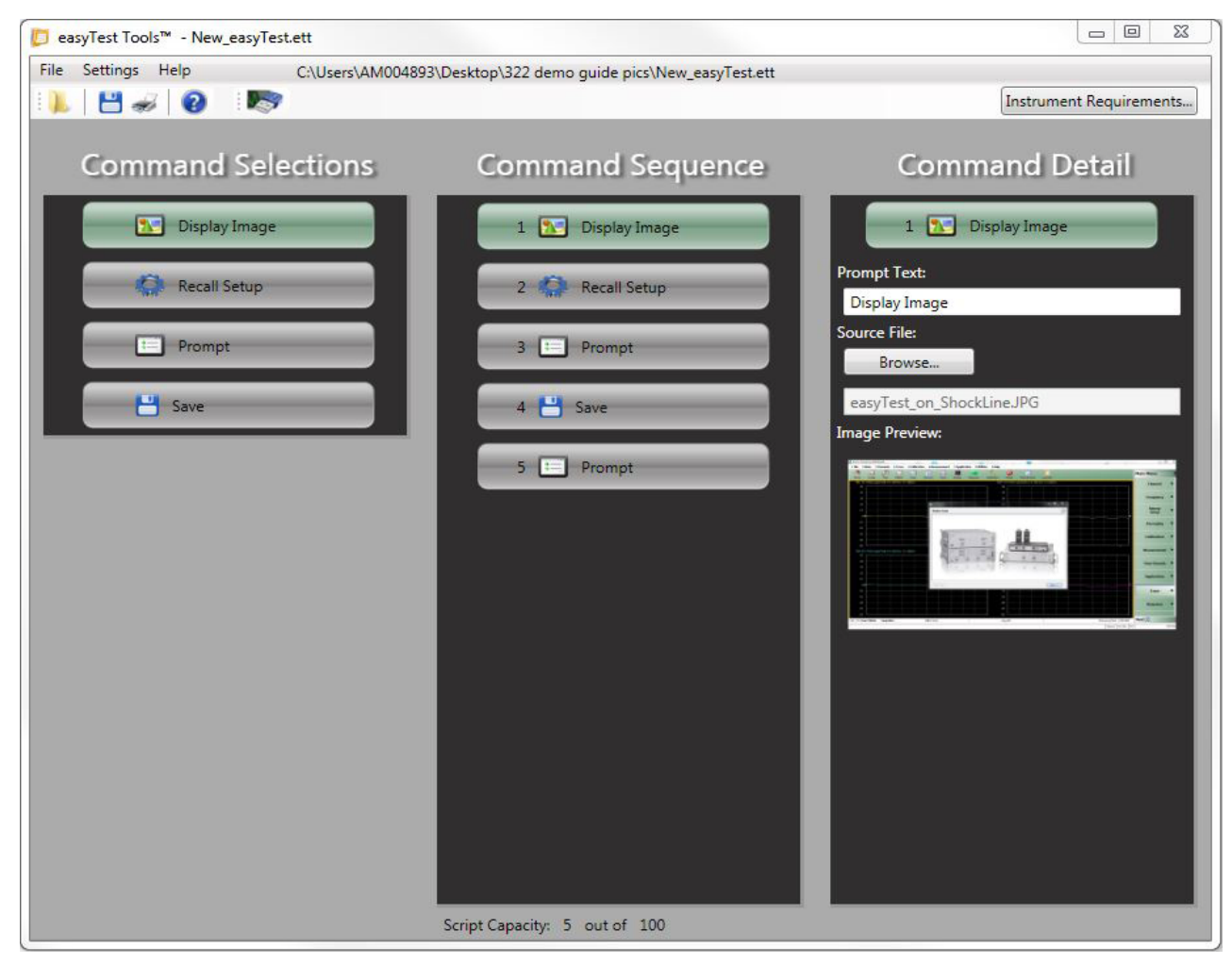

**Figure C-1.** Example of setup in easyTest Tools on the PC

|                                          | 1 File 2 Main 3 Channels                     |                                    |                     |              |                                  |                           | 4 Trace 5 Calibration 6 Measurement 7 Application 8 Utilities 9 Help |                              |                     |                                               |               |              |                          |                              |
|------------------------------------------|----------------------------------------------|------------------------------------|---------------------|--------------|----------------------------------|---------------------------|----------------------------------------------------------------------|------------------------------|---------------------|-----------------------------------------------|---------------|--------------|--------------------------|------------------------------|
| $\overline{\mathbb{A}}$<br>Home<br>Sweep | J<br>Freq                                    | $\overline{\mathcal{N}}$<br>Marker | $\sqrt{3}$<br>Scale | 需<br>Channel | $\overline{\mathbf{M}}$<br>Trace | O<br><b>Display</b>       | $\log/\partial g$<br>Response                                        | $\mathcal{S}$<br>Calibration | $\bullet$<br>Preset | $\overline{\mathsf{M}}$<br><b>Time Domain</b> | 眉<br>easyTest |              |                          | <b>Main Menu</b>             |
|                                          | Tr1 S11 Ref LogM RefLvl: 0 dB Res: 10 dB/Div |                                    |                     |              |                                  |                           |                                                                      |                              |                     | Tr2 S11 RefI LogM RefLvl: 0 dB Res: 10 dB/Div |               |              |                          | <b>Channel</b>               |
| 50                                       |                                              |                                    |                     |              |                                  |                           |                                                                      |                              | 50                  |                                               |               |              |                          |                              |
| 40                                       |                                              |                                    |                     |              |                                  |                           |                                                                      |                              | 40                  |                                               |               |              |                          |                              |
| 30                                       |                                              |                                    |                     |              |                                  |                           |                                                                      |                              | 30                  |                                               |               |              |                          | <b>Frequency</b>             |
| 20                                       |                                              |                                    |                     |              | teasyTest                        |                           |                                                                      |                              | ٠                   |                                               | $-1$          | $\mathbf{x}$ |                          |                              |
| 10                                       |                                              |                                    |                     |              | <b>Display Image</b>             |                           |                                                                      |                              |                     |                                               |               | 区            |                          | <b>Sweep</b><br><b>Setup</b> |
| 0                                        |                                              |                                    |                     |              |                                  |                           |                                                                      |                              |                     |                                               |               |              |                          |                              |
| $-10$                                    |                                              |                                    |                     |              |                                  |                           |                                                                      |                              |                     |                                               |               |              |                          |                              |
| $-20$                                    |                                              |                                    |                     |              |                                  |                           |                                                                      |                              |                     |                                               |               |              |                          | <b>Averaging</b>             |
| $-30$                                    |                                              |                                    |                     |              |                                  |                           |                                                                      |                              |                     |                                               |               |              |                          |                              |
| $-40$                                    |                                              |                                    |                     |              |                                  | $\mathbf{r}_{\mathrm{B}}$ |                                                                      | $\mathbb{R}^n$               |                     |                                               |               |              |                          | <b>Calibration</b>           |
| $-50$                                    |                                              |                                    |                     |              |                                  |                           |                                                                      |                              |                     |                                               |               |              |                          |                              |
|                                          | Tr3 S11 Ref LogM RefLvl: 0 dB Res: 10 dB/Div |                                    |                     |              |                                  | $5 - 3 - 1$               |                                                                      | 1.51                         |                     | 四つ場<br>山山                                     |               |              |                          | <b>Measurement</b>           |
| 50                                       |                                              |                                    |                     |              |                                  | 6.30                      |                                                                      | $\overline{\cdots}$          |                     |                                               |               |              |                          |                              |
| 40                                       |                                              |                                    |                     |              |                                  |                           |                                                                      |                              |                     | 通                                             | 316           |              |                          |                              |
| 30                                       |                                              |                                    |                     |              |                                  |                           | C,                                                                   |                              |                     | 油                                             |               |              |                          | <b>Time Domain</b>           |
| 20                                       |                                              |                                    |                     |              |                                  |                           |                                                                      |                              |                     |                                               |               |              |                          |                              |
| 10                                       |                                              |                                    |                     |              |                                  |                           |                                                                      |                              |                     |                                               |               |              |                          | <b>Application</b>           |
| 0                                        |                                              |                                    |                     |              | Redo Step                        |                           |                                                                      |                              |                     |                                               | Next          |              |                          |                              |
| $-10$                                    |                                              |                                    |                     |              |                                  |                           |                                                                      |                              | -10                 |                                               |               |              |                          | <b>Trace</b>                 |
| $-20$                                    |                                              |                                    |                     |              |                                  |                           |                                                                      |                              | $-20$               |                                               |               |              |                          |                              |
|                                          |                                              |                                    |                     |              |                                  |                           |                                                                      |                              | $-30$               |                                               |               |              |                          |                              |
| $-30$                                    |                                              |                                    |                     |              |                                  |                           |                                                                      |                              |                     |                                               |               |              |                          | <b>Response</b>              |
| $-40$                                    |                                              |                                    |                     |              |                                  |                           |                                                                      |                              | $-40$               |                                               |               |              |                          |                              |
| $-50$                                    |                                              |                                    |                     |              |                                  |                           |                                                                      |                              | $-50$               |                                               |               |              |                          | Next 9                       |
| Ch1 TR Start 150 kHz                     | Stop 6 GHz                                   |                                    |                     | IFBW 1 kHz   |                                  |                           |                                                                      |                              | Avg OFF             |                                               |               |              | Measuring State   UNCORR |                              |

<span id="page-390-1"></span>**Figure C-2.** Resulting easyTest sequence step displayed on a ShockLine VNA

# <span id="page-390-0"></span>**C-4 easyTest on a ShockLine VNA**

After an easyTest Tool test sequence has been created on a PC, you can transfer the project file to the VNA's hard drive for use. This can be done over the Ethernet port on the instrument, or through a USB port.

For Ethernet, if the VNA is visible and accessible on your network, copy the .ett file to a suitable place on the VNA's drive. After that, follow Steps 2 through 5 below to load and run the file.

For transfer from data on a USB memory device:

- **1.** Insert the USB memory device with the easyTest (.ett) file in a ShockLine VNA USB port.
- **2.** On the ShockLine application's Menu Bar, select the Utilities menu then sub-item easyTest

1 File 2 Main 3 Channels 4 Trace **5 Calibration 6 Measurement 7 Application** 8 Utilities 9 Help

- **3.** In the File Open dialog that appears, select an easyTest .ett file on the USB memory device then click Open.
- **4.** The .ett file will then be loaded and run, displaying the scripted test sequence steps.
- **5.** After the last sequence step is completed, the easyTest window will show an Exit button; click the button to close the window.